# NovaScale 5xx5

Guide de l'utilisateur

NOVASCALE

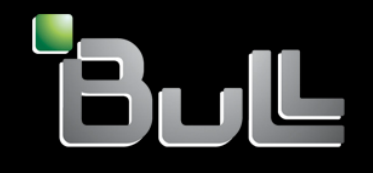

**REFERENCE** 86 F1 41EM 03

# NOVASCALE

# NovaScale 5xx5 Guide de l'utilisateur

## **Matériel**

Juin 2006

BULL CEDOC 357 AVENUE PATTON B.P.20845 49008 ANGERS CEDEX 01 FRANCE

**REFERENCE** 86 F1 41EM 03 L'avis juridique de copyright ci-après place le présent document sous la protection des lois de Copyright qui prohibent, sans s'y limiter, des actions comme la copie, la distribution, la modification et la création de produits dérivés â partir du présent document.

Copyright © Bull SAS 1992, 2006

Imprimé en France

Nous vous encourageons à nous faire part de vos commentaires sur la forme, le contenu et la présentation du document. Un formulaire figure à la fin du document à cet effet.

Pour commander des exemplaires supplémentaires du document ou d'autres documents techniques Bull, utilisez le bon de commande figurant à la fin du document.

#### Marques déposées

Toutes les marques déposées sont la propriété de leurs titulaires respectifs.

Intel® et Itanium® sont des marques déposées d'Intel Corporation.

Windows<sup>®</sup> et Microsoft<sup>®</sup> sont des marques déposées de Microsoft Corporation.

UNIX<sup>®</sup> est une marque déposée aux Etats-Unis d'Amérique et dans d'autre pays et licensiée exclusivement par l'Open Group.

Linux® est une marque déposée de Linus Torvalds.

# Préface

## Table des matières

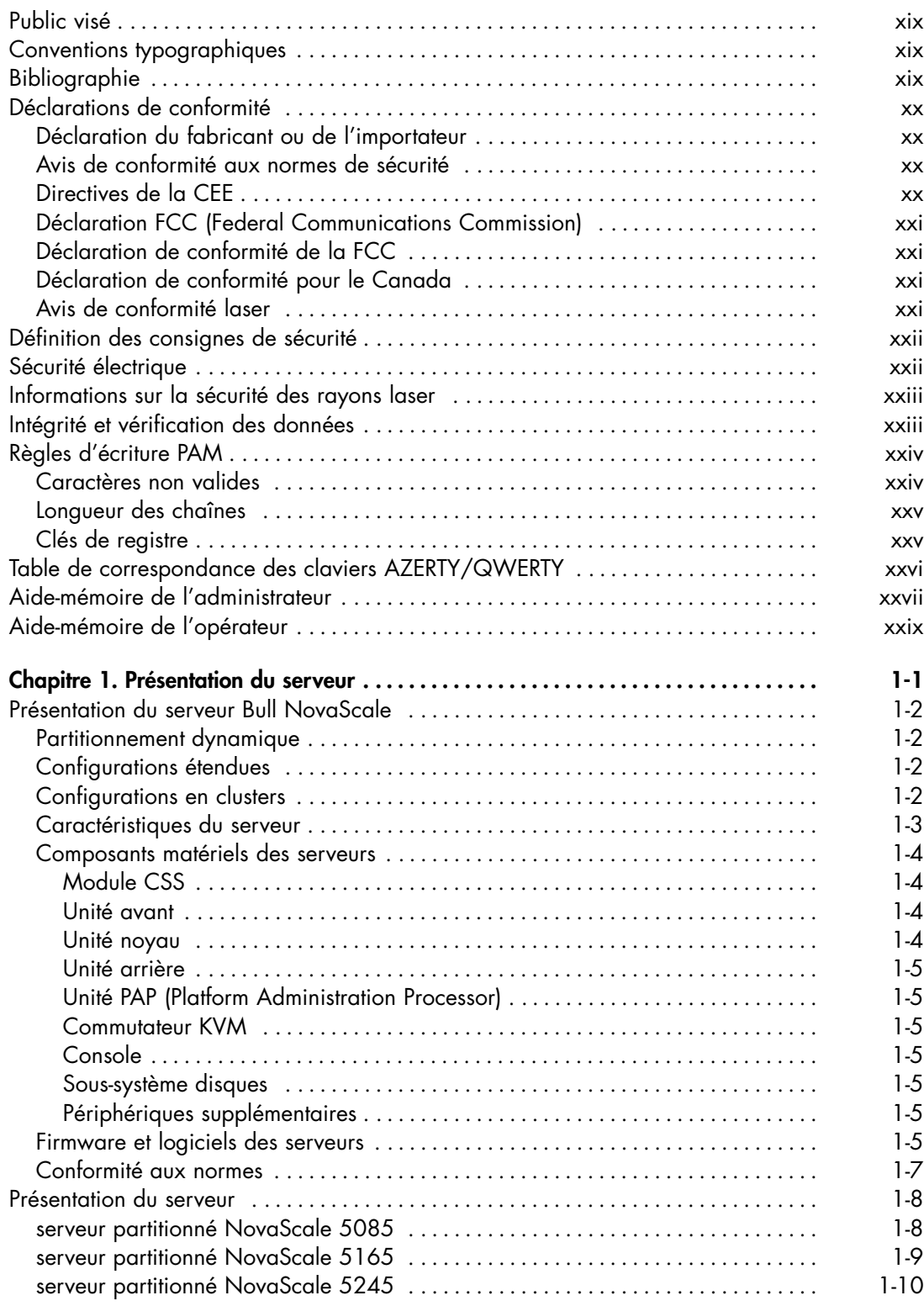

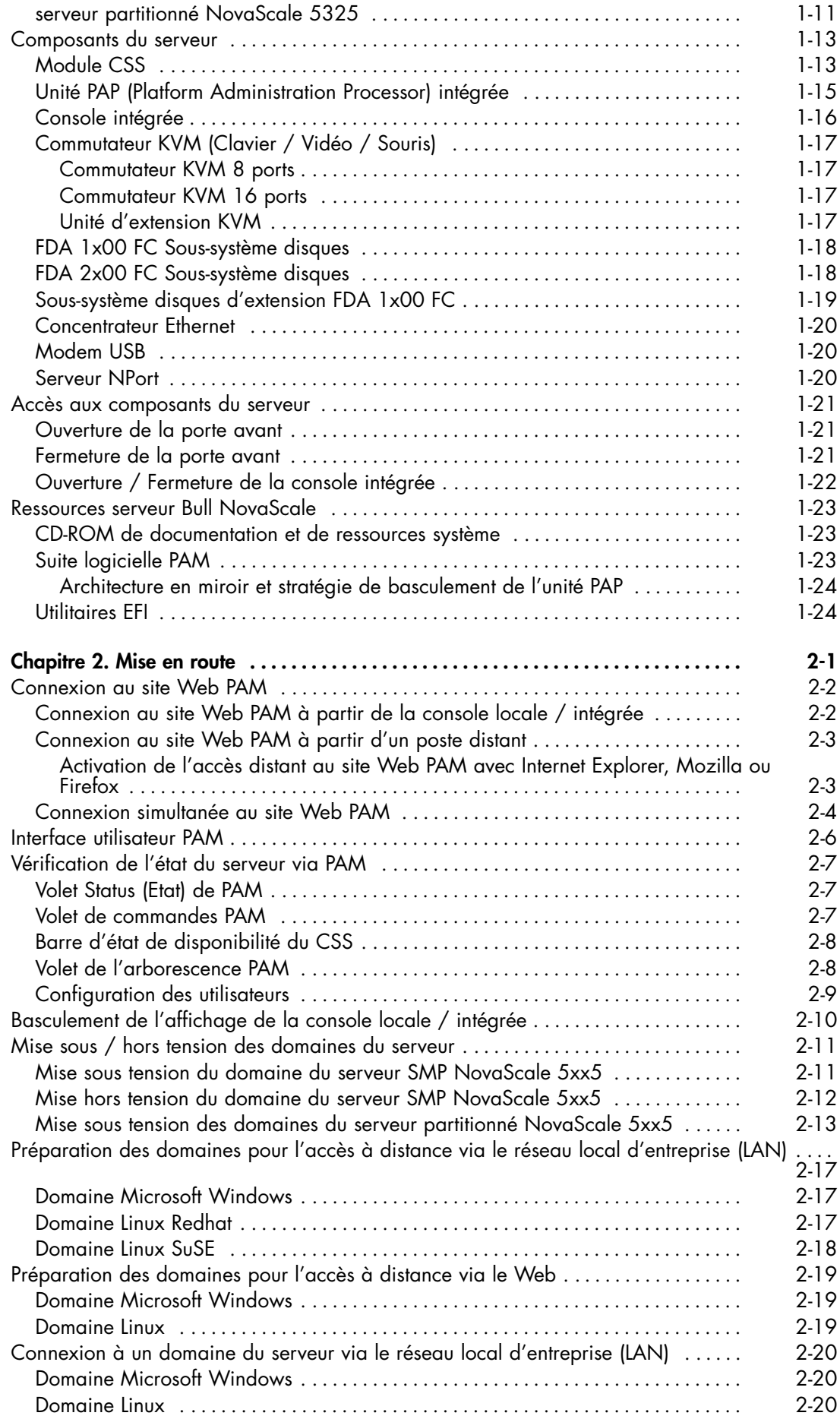

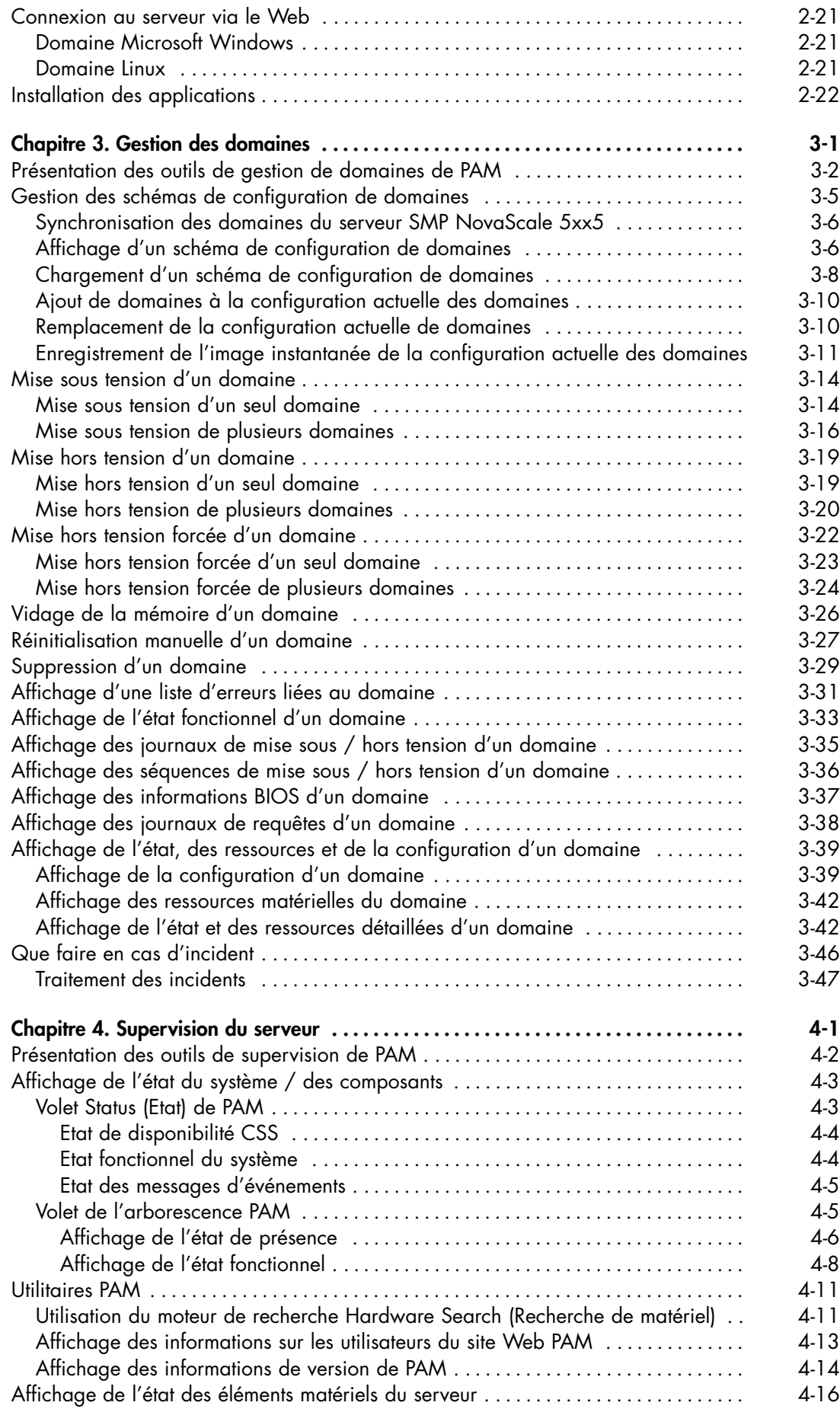

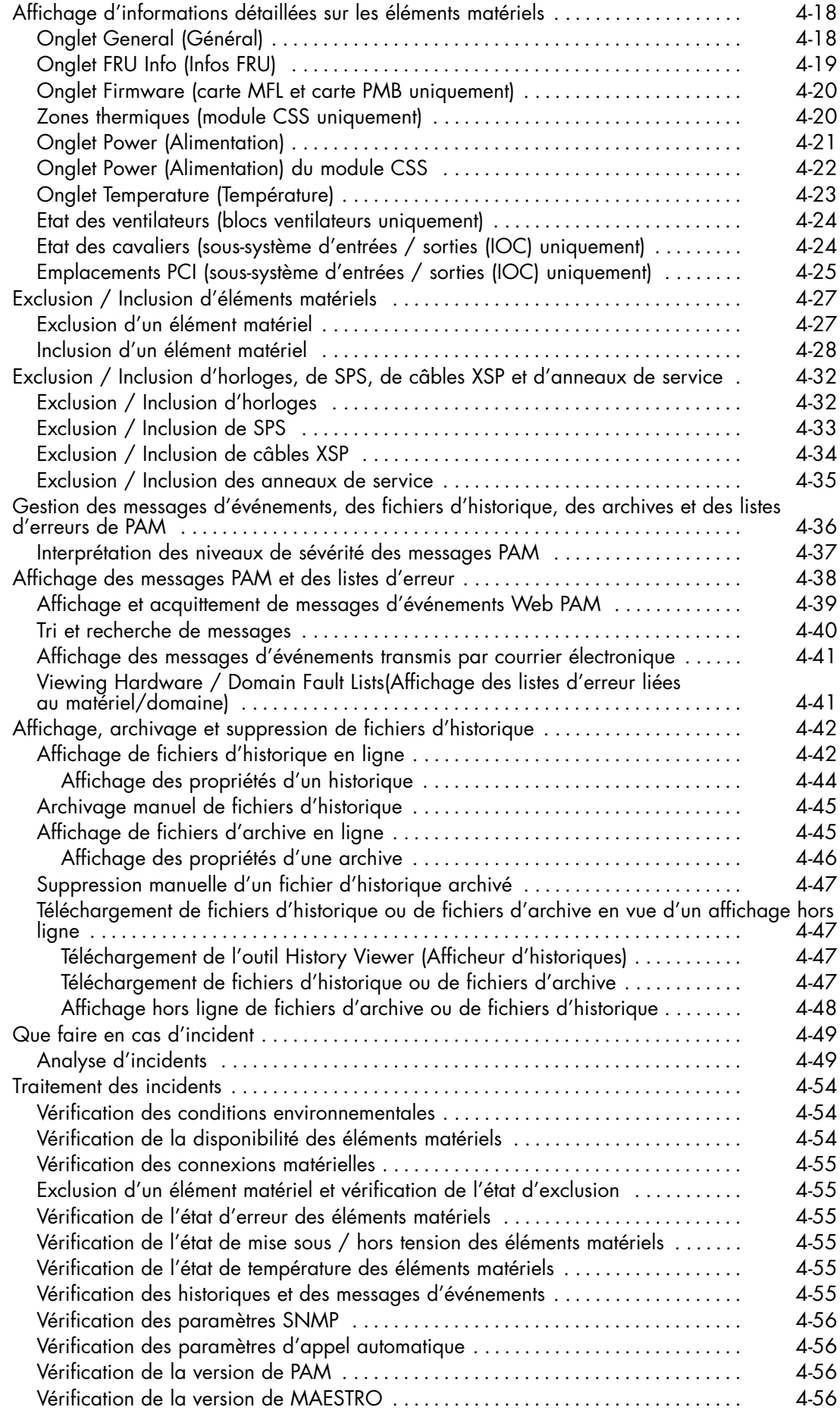

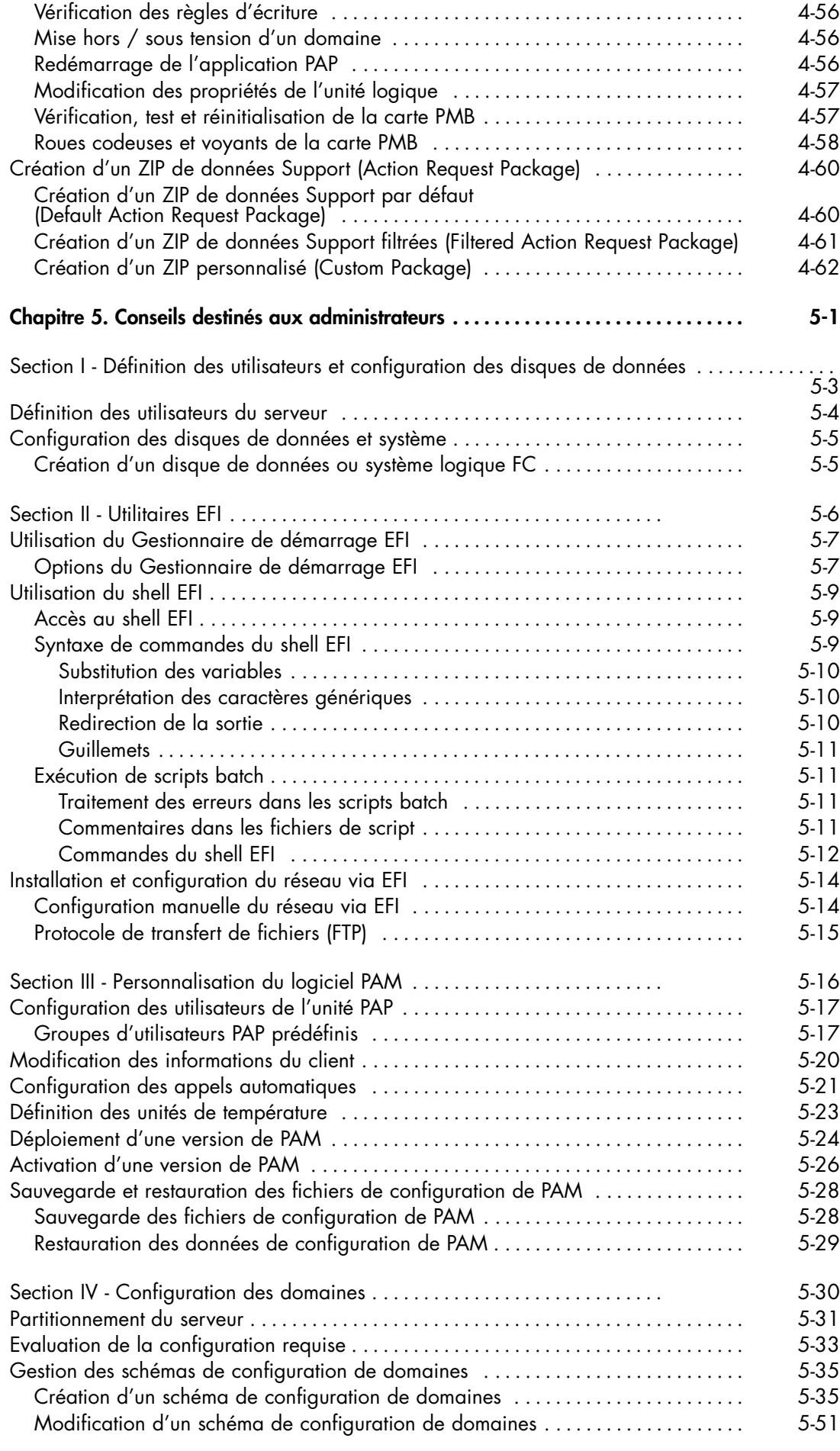

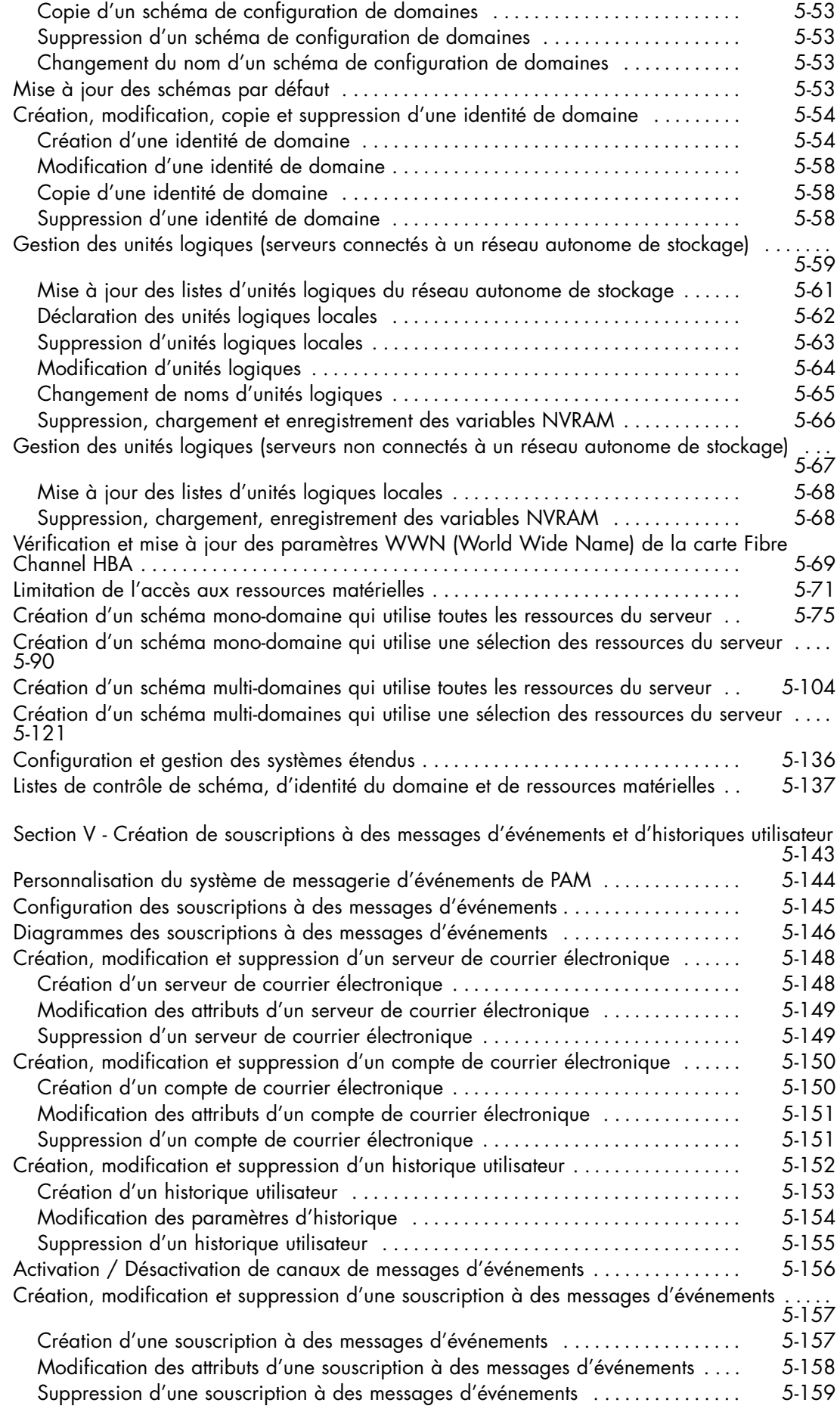

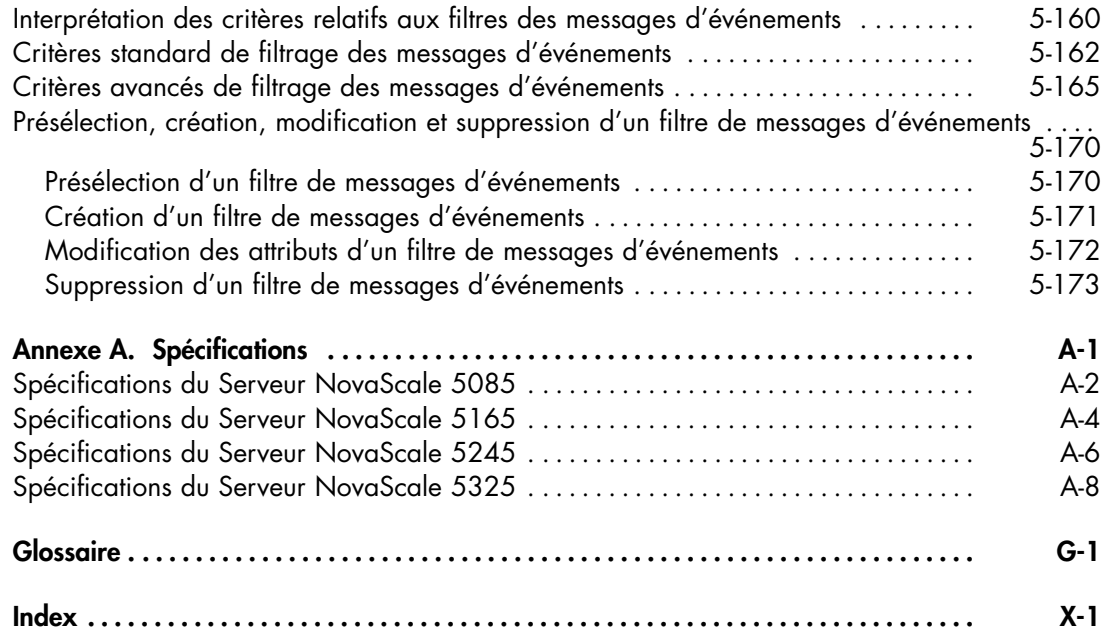

# Liste des figures

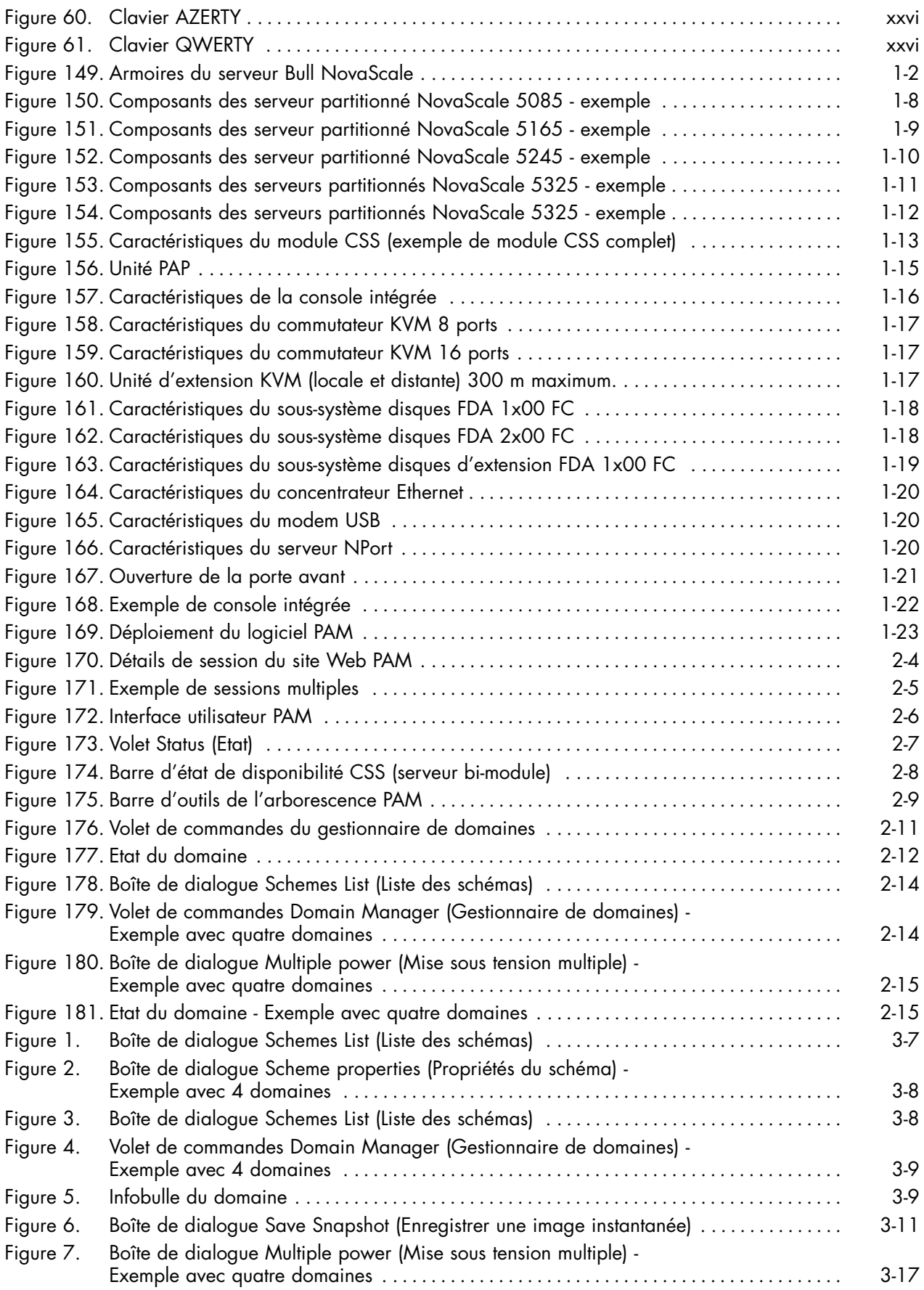

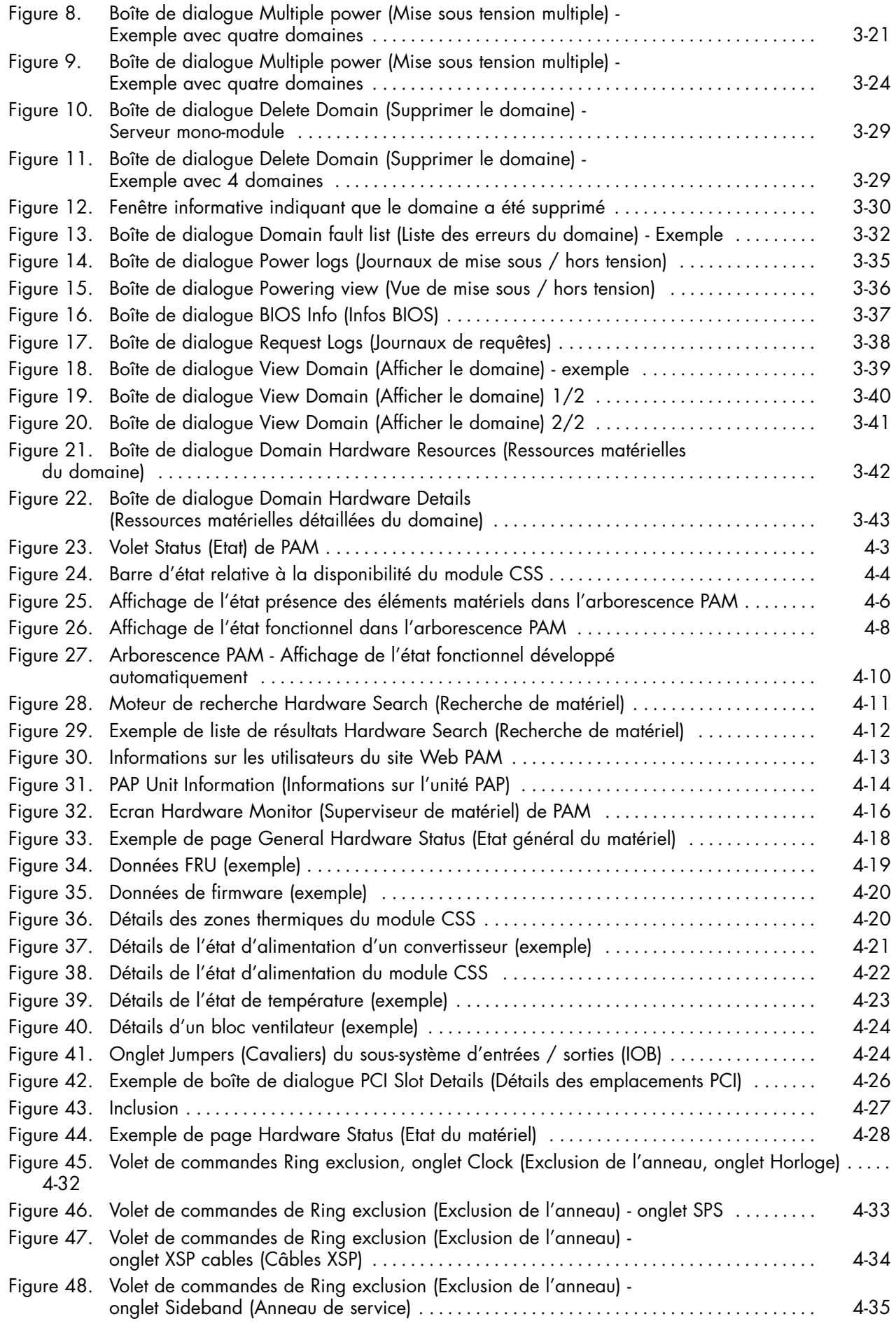

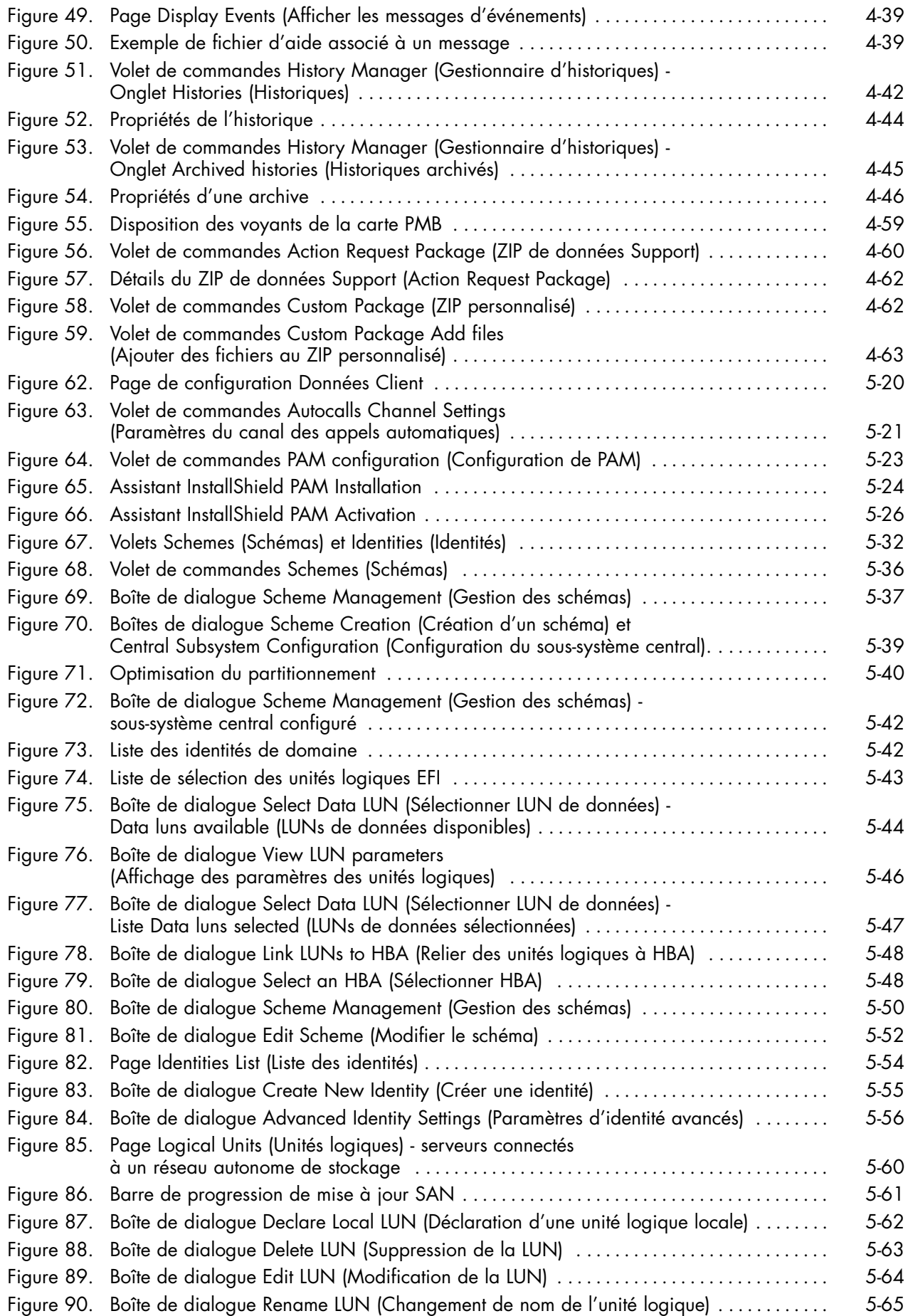

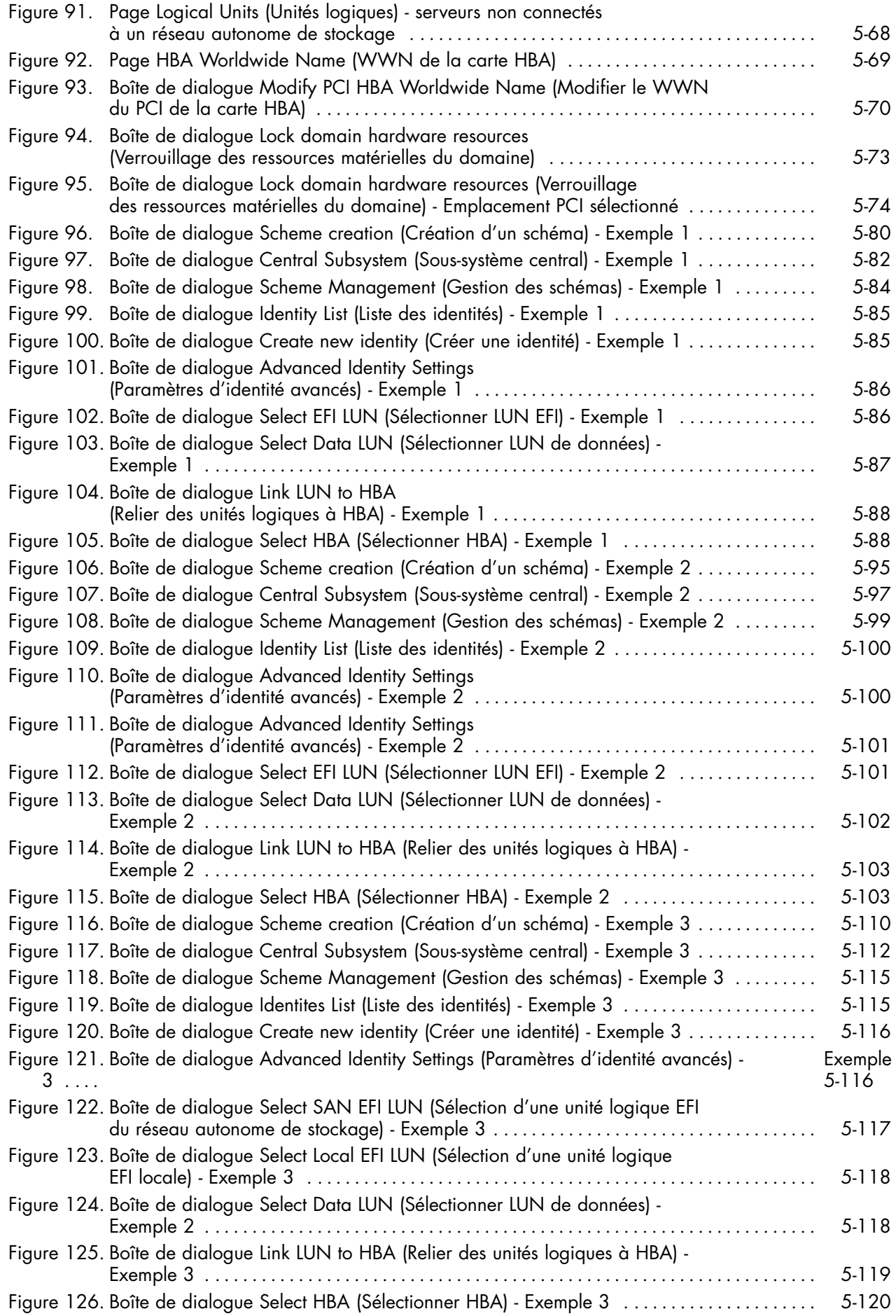

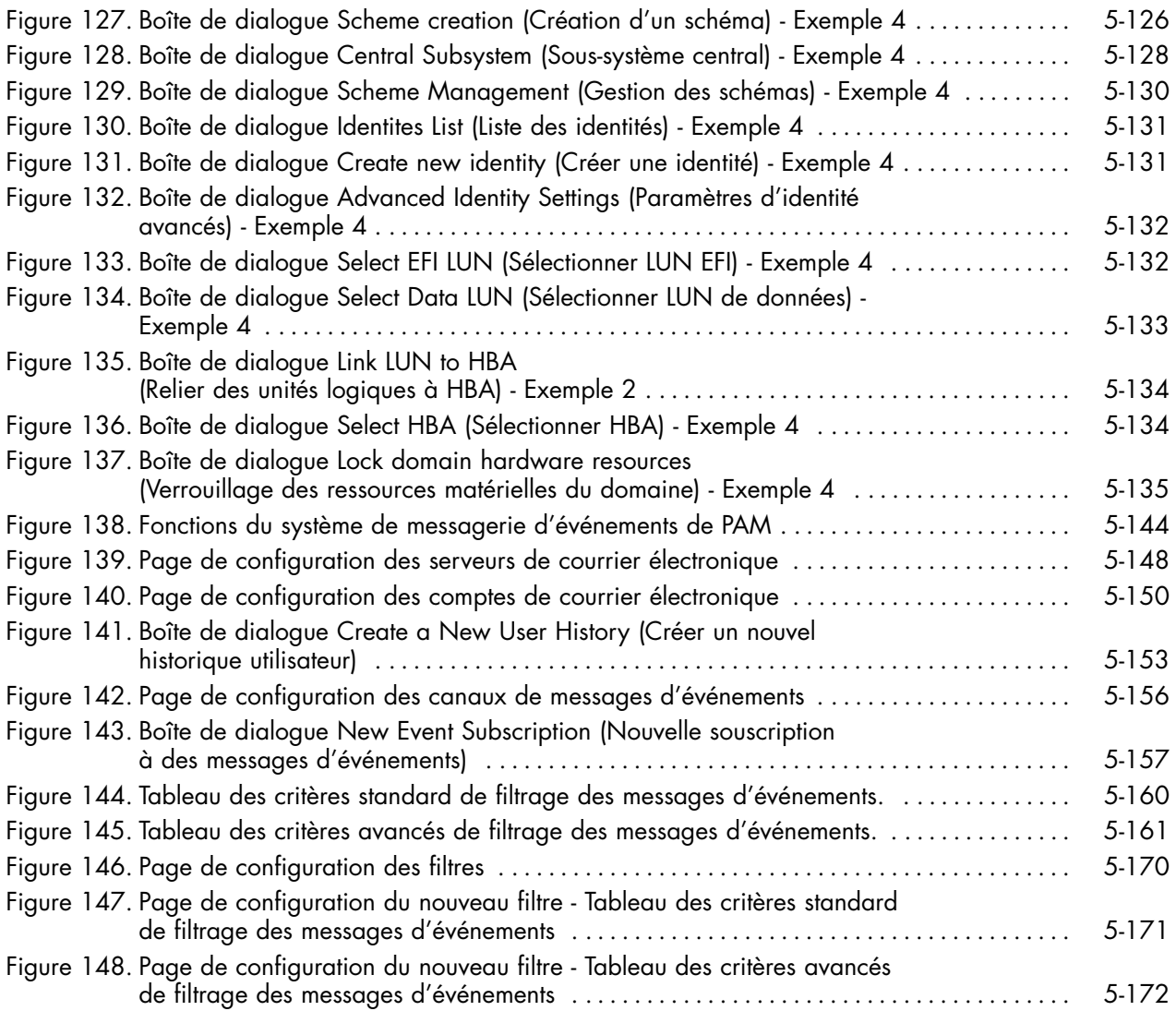

# Liste des tableaux

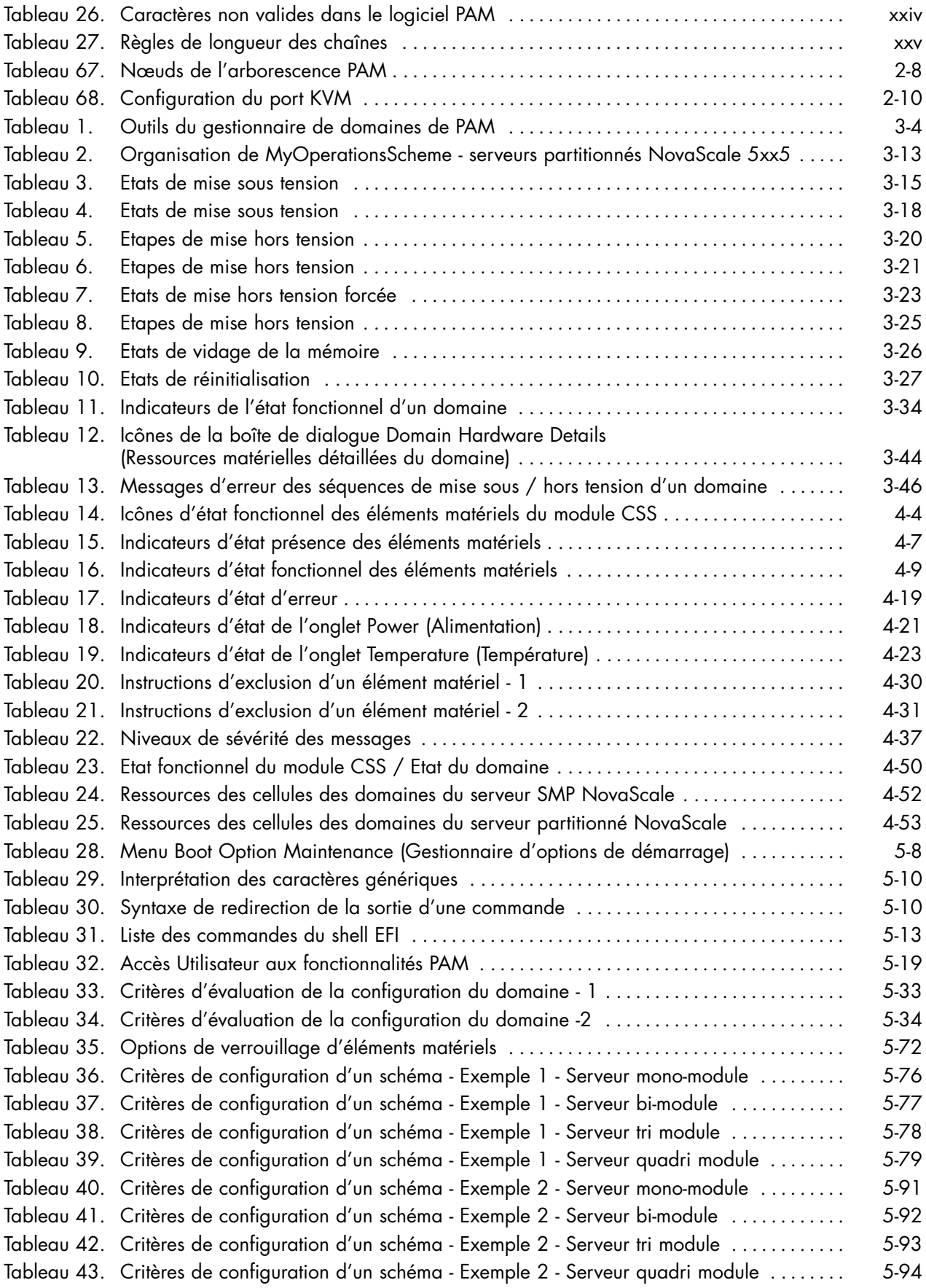

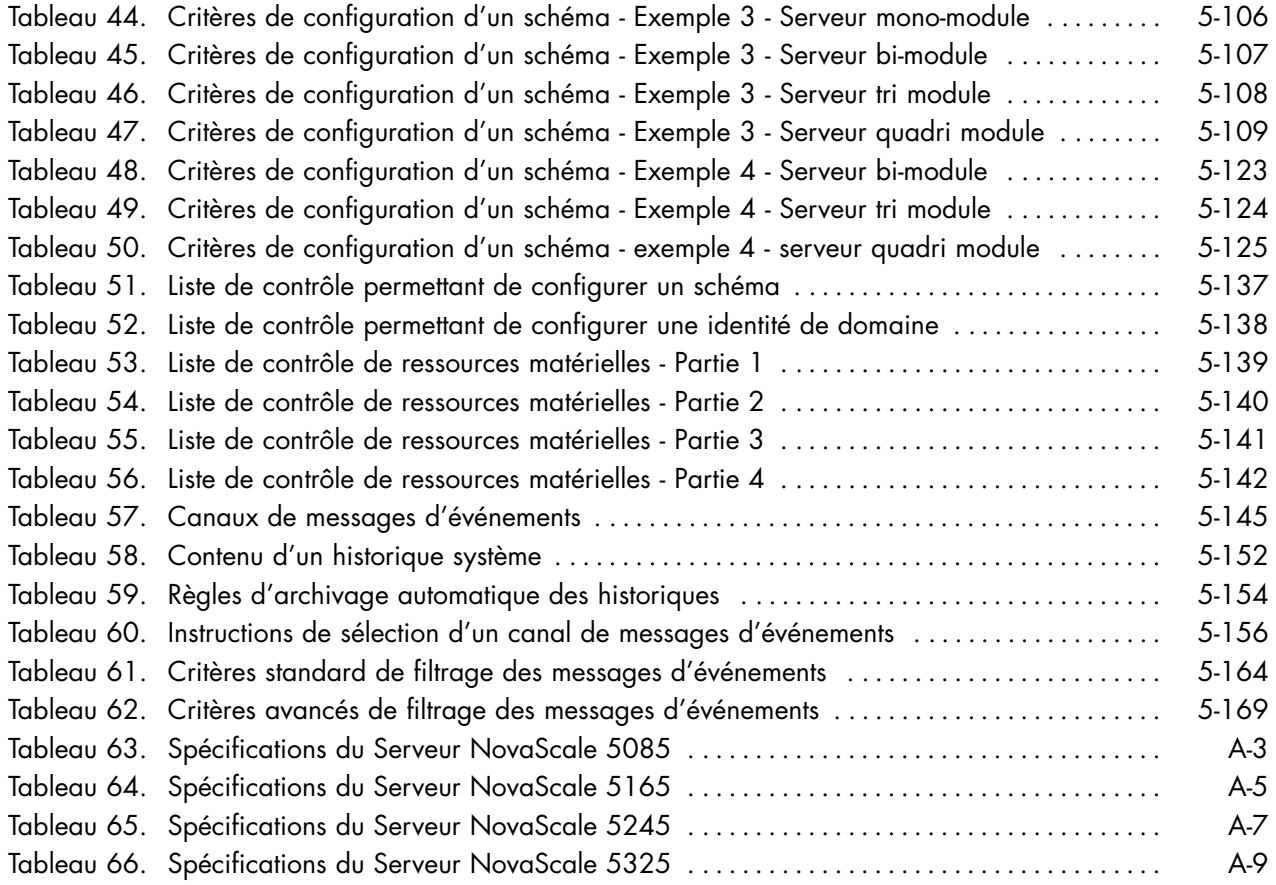

## <span id="page-20-0"></span>Public visé

Ce guide est destiné aux administrateurs et opérateurs des serveurs NovaScale 5xx5.

Il sera également utile aux administrateurs et opérateurs des serveurs Bull NovaScale 7000 Series et Bull NovaScale 9000 Series.

Chapitre 1. *Présentation du serveur* Décrit les composants matériels du serveur et l'environnement utilisateur.

Chapitre 2. *Mise en route* Décrit les procédures permettant de se connecter au serveur et de l'utiliser.

Chapitre 3. *Gestion des domaines* Décrit les tâches de gestion des domaines.

Chapitre 4. *Supervision du serveur* Décrit les procédures permettant de superviser le fonctionnement du serveur.

Chapitre 5. *Conseils destinés aux administrateurs* Présente les opérations permettant à l'Administrateur client de configurer le serveur pour répondre aux besoins liés à l'environnement de travail.

Annexe A. *Spécifications*

## Conventions typographiques

Les conventions typographiques suivantes sont utilisées dans ce guide :

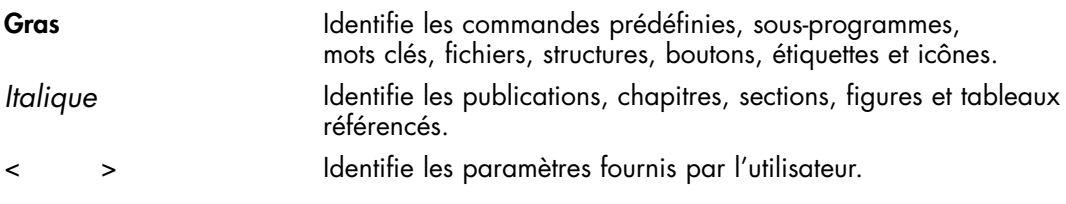

Les abréviations, les acronymes et les concepts sont documentés dans le *Glossaire*.

## **Bibliographie**

*Site Preparation Guide*, 86 A1 87EF

explique comment préparer une salle informatique pour les serveurs Bull NovaScale, en conformité avec les standards en vigueur. Ce guide est destiné à l'usage du personnel et des professionnels impliqués dans la procédure de préparation du site.

*Guide d'installation*, 86 A1 40EM Présente les procédures liées à la configuration et au premier démarrage des serveurs NovaScale 5xx5. Ce guide est destiné à l'usage du personnel de support qualifié.

Le manuel *Cabling Guide*, 86 A1 92ER décrit le câblage du serveur.

Le manuel *Armoires Bull 1300H/L & 1100H/L*, 86 A1 91EM explique comment installer et adapter les armoires pour les serveurs Bull NovaScale et les périphériques.

#### **Remarque :**

Selon la configuration et la version du serveur, il est possible que certaines des fonctions décrites dans ce manuel ne soient pas disponibles. Veuillez contacter votre Représentant Commercial Bull pour plus d'informations.

## <span id="page-21-0"></span>Déclarations de conformité

## Déclaration du fabricant ou de l'importateur

Nous certifions par la présente que ce produit est conforme à la directive 89/336/CEE de l'Union européenne relative à la compatibilité électromagnétique, en respectant les normes EN55022 (Classe A) et EN55024, ainsi qu'à la directive 73/23/EEC relative à la basse tension, en respectant la norme EN60950. Ce produit porte le marquage CE établissant sa conformité à ces normes.

## Avis de conformité aux normes de sécurité

- UL 60950 (Etats-Unis d'Amérique)
- IEC 60950<sup> (International)</sup>
- CSA 60950 (Canada)

## Directives de la CEE

Ce produit est conforme aux directives du conseil des Communautés Européennes (CE).

Compatibilité électromagnétique

- 89/336/EEC
- Basse tension
- 73/23/EEC

Conformité CE

• 93/68/EEC

#### Equipement terminal de télécommunications

• 1999/5/EC

Ni le fournisseur ni le fabricant ne peuvent être tenus responsables du non-respect des directives de protection résultant d'une modification non autorisée du produit.

La conformité à ces directives requiert :

- Une déclaration de conformité CE fournie par le fabricant
- Une étiquette CE sur le produit
- Une documentation technique

## <span id="page-22-0"></span>Déclaration FCC (Federal Communications Commission)

#### **Remarque :**

Cet équipement a été testé et déclaré compatible avec les limites des appareils numériques de la classe A, conformément à l'article 15 de la réglementation FCC. Ces limites visent à fournir une protection raisonnable contre les interférences lorsque le produit est utilisé dans un environnement commercial. Cet équipement génère, utilise et peut émettre des ondes radioélectriques qui peuvent perturber les communications radio s'il n'est pas utilisé et installé conformément aux instructions du manuel. L'équipement utilisé dans une zone résidentielle peut créer des interférences que l'utilisateur doit supprimer à ses propres frais.

Des câbles et des connecteurs blindés et correctement mis à la terre doivent être utilisés conformément à la législation relative aux limites d'émission FCC. En aucun cas le fournisseur ou le fabricant ne peut être tenu responsable de l'émission d'interférences radioélectriques provoquées par l'utilisation de câbles et de connecteurs inappropriés ou résultant de la modification de l'équipement. Toute modification non autorisée peut entraîner l'interdiction d'utiliser l'équipement.

Toute modification non expressément approuvée par le titulaire de cet appareil peut entraîner l'interdiction d'utiliser l'équipement. Il incombe au client de s'assurer de la conformité du produit modifié.

## Déclaration de conformité de la FCC

Cet appareil est conforme à l'article 15 de la réglementation FCC. L'utilisation est soumise aux conditions suivantes : (1) L'appareil ne doit pas provoquer d'interférences et (2) doit supporter les interférences reçues, notamment les interférences qui peuvent perturber le fonctionnement.

## Déclaration de conformité pour le Canada

Cet appareil appartient à la classe A des appareils numériques, il est conforme à la réglementation canadienne sur les équipements pouvant causer des interférences.

Cet appareil numérique de la classe A est conforme à la norme NMB-003 du Canada.

Ce produit est conforme aux normes de protection suivantes :

#### Compatibilité électromagnétique

- ICES-003
- NMB-003

### Avis de conformité laser

Ce produit utilisant la technologie laser est conforme aux prescriptions des dispositifs laser de classe 1.

Une étiquette PRODUIT LASER DE CLASSE 1 figure sur le dispositif laser.

Produit laser de classe 1 Luokan 1 Laserlaite Klasse 1 Laser Apparat Laser Klasse 1

## <span id="page-23-0"></span>Définition des consignes de sécurité

# DANGER

La mention Danger indique l'existence d'un risque potentiel de blessure grave ou mortelle.

## ATTENTION :

La mention Attention indique l'existence d'un risque potentiel de blessure modérée ou de faible gravité.

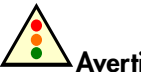

Avertissement :

La mention Avertissement indique l'existence d'un risque potentiel d'endommagement d'un programme, d'une unité, du système ou de données.

## Sécurité électrique

Les consignes de sécurité suivantes doivent être observées lors de chaque connexion ou déconnexion de périphériques au système.

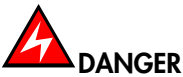

Le client doit s'assurer que l'alimentation électrique du secteur est compatible avec les recommandations, la réglementation, les normes et les pratiques nationales et locales. Un mauvais câblage de la prise de courant peut provoquer une mise sous tension dangereuse des parties métalliques du système ou des unités qui lui sont raccordées. Le client doit s'assurer que la prise électrique est correctement câblée et reliée à la terre pour éviter tout risque d'électrocution.

Il est impératif de débrancher les câbles des prises électriques avant tout déplacement du système.

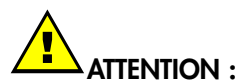

Ce système est équipé de plusieurs câbles d'alimentation. Suivez les procédures de mise hors tension du système à chaque fois que cela vous est demandé.

## <span id="page-24-0"></span>Informations sur la sécurité des rayons laser

Le lecteur optique présent dans l'unité centrale est classé en tant que produit laser de classe 1. Il porte une étiquette indiquant la classe des produits laser à laquelle il appartient.

Le lecteur optique est conforme au code américain "Department of Health and Human Services 21 Code of Federal Regulations (DHHS 21 CFR) Subchapter J" des produits laser de la classe 1. Par ailleurs, le lecteur est certifié conforme aux normes de l'IEC (International Electrotechnical Commission) 60825-1 : 2001 et CENELEC EN 60825-1 : pour les produits laser de la classe 1.

## $\blacktriangle$  attention  $\cdot$

#### Rayons laser invisibles en position ouverte. Evitez de fixer du regard le rayon laser ou de le regarder directement avec des instruments optiques.

Les produits laser de la classe 1 sont des appareils considérés comme non dangereux. Le lecteur optique contient un laser à l'arséniure de gallium de classe 3B d'une valeur nominale de 30 milliwatts à 830 nanomètres. Le lecteur contient des boîtiers, des composants électroniques et des dispositifs de verrouillage qui évitent toute exposition au rayon laser supérieure au niveau de rayonnement laser de classe 1 durant son fonctionnement et sa maintenance par l'utilisateur ou par le personnel spécialisé.

## Intégrité et vérification des données

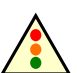

Avertissement :

Les serveurs Bull NovaScale sont conçus de manière à réduire le risque d'altérations ou de pertes de données non détectées. Cependant, en cas de coupure de courant non prévue ou de panne système, les utilisateurs sont vivement invités à vérifier la validité des opérations effectuées et des données enregistrées ou transmises par le système au moment de la coupure de courant ou de la panne.

# <span id="page-25-0"></span>Règles d'écriture PAM

## Caractères non valides

Le tableau suivant dresse la liste des caractères non valides dans les identificateurs PAM.

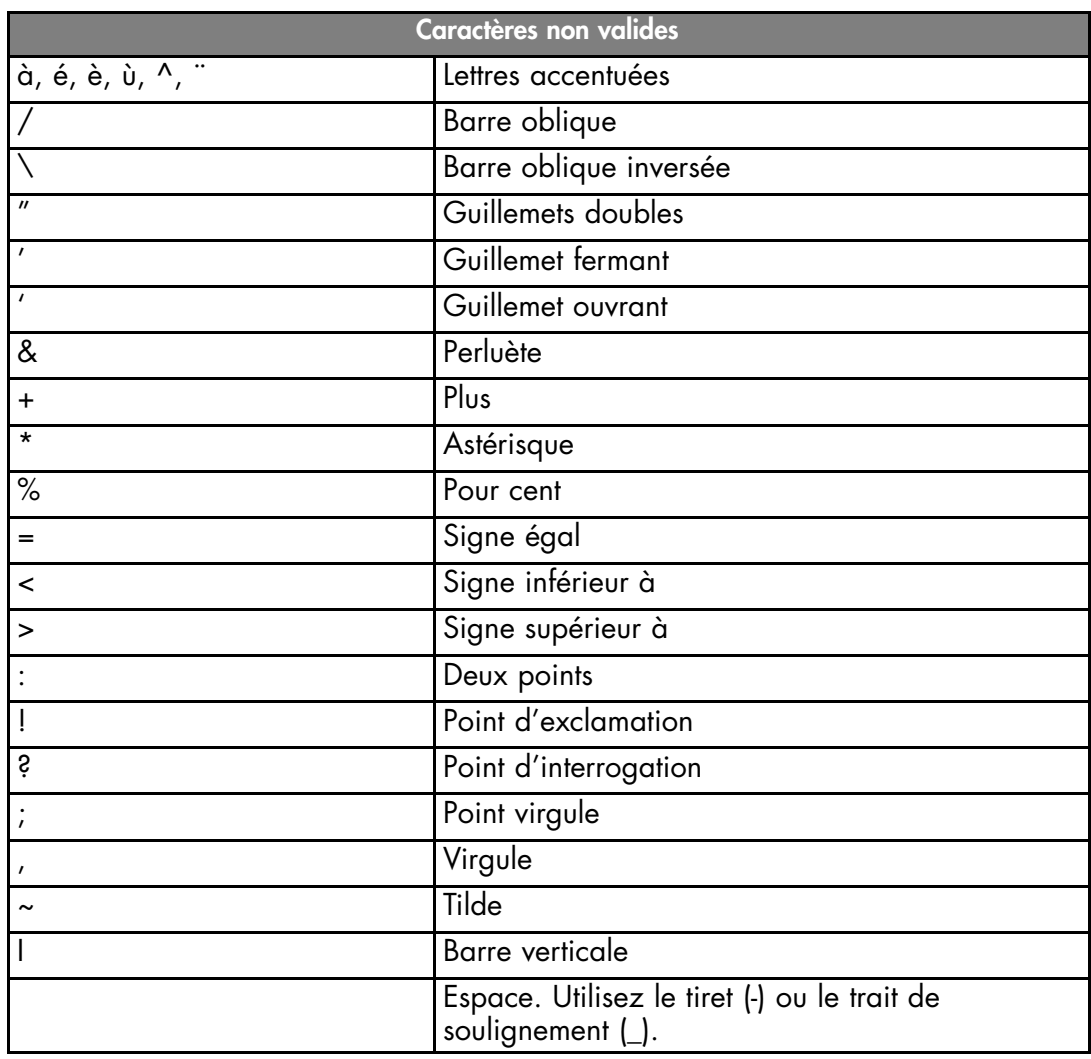

Tableau 1. Caractères non valides dans le logiciel PAM

## <span id="page-26-0"></span>Longueur des chaînes

Le tableau suivant énumère la longueur autorisée des chaînes.

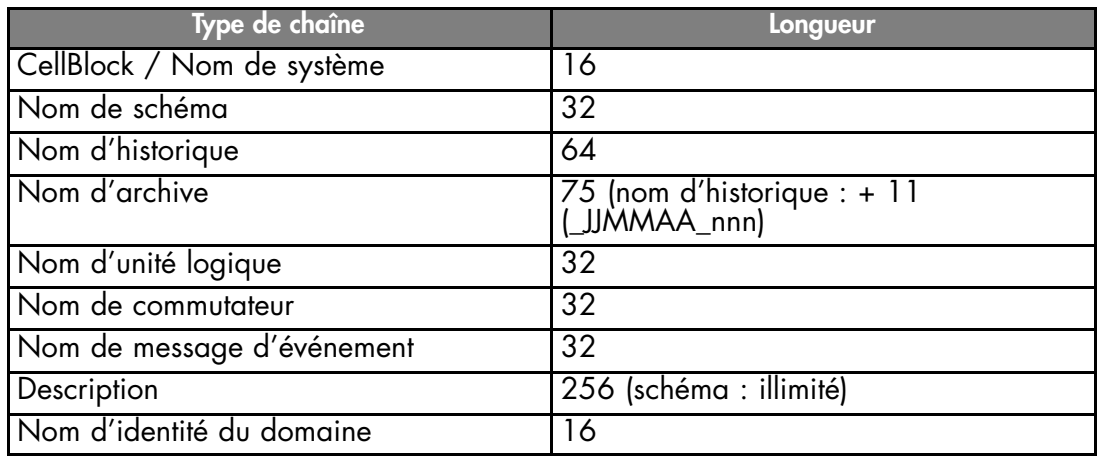

Tableau 2. Règles de longueur des chaînes

## Clés de registre

Le logiciel PAM obtient les chemins des fichiers grâce à 2 clés de registre :

• ReleaseRoot :

Comporte les chemins d'accès aux fichiers d'application PAP (notamment DLL, pages Web, modèles).

Vous pouvez installer deux versions du logiciel PAM sur la même machine et utiliser l'une ou l'autre indifféremment. En effet, chaque nouvelle version est installée dans un nouveau répertoire.

#### • SiteRoot :

Comporte les chemins d'accès aux fichiers de données du site. Les données du site restent valides même après l'installation d'une nouvelle version du logiciel PAM.

Généralement, les clés de registre se trouvent dans le répertoire suivant : HKEY\_LOCAL\_MACHINE\SOFTWARE\BULL\PAM

<span id="page-27-0"></span>Table de correspondance des claviers AZERTY/QWERTY

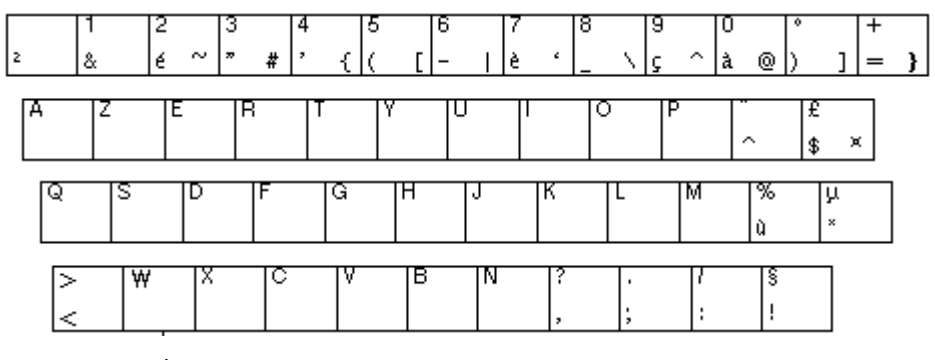

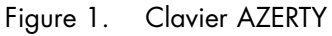

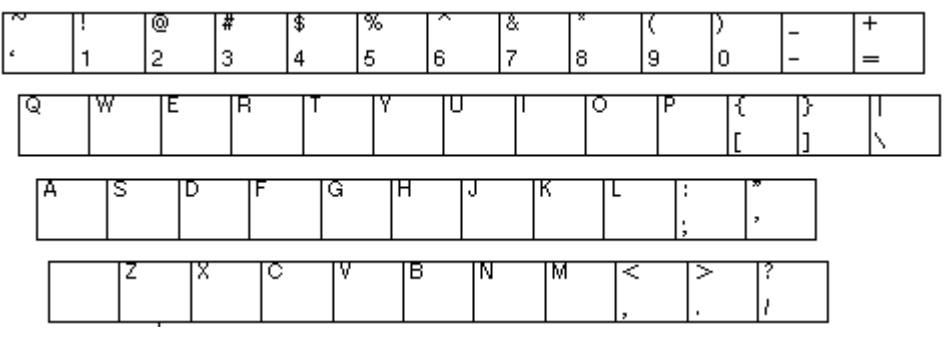

Figure 2. Clavier QWERTY

# <span id="page-28-0"></span>Aide-mémoire de l'administrateur

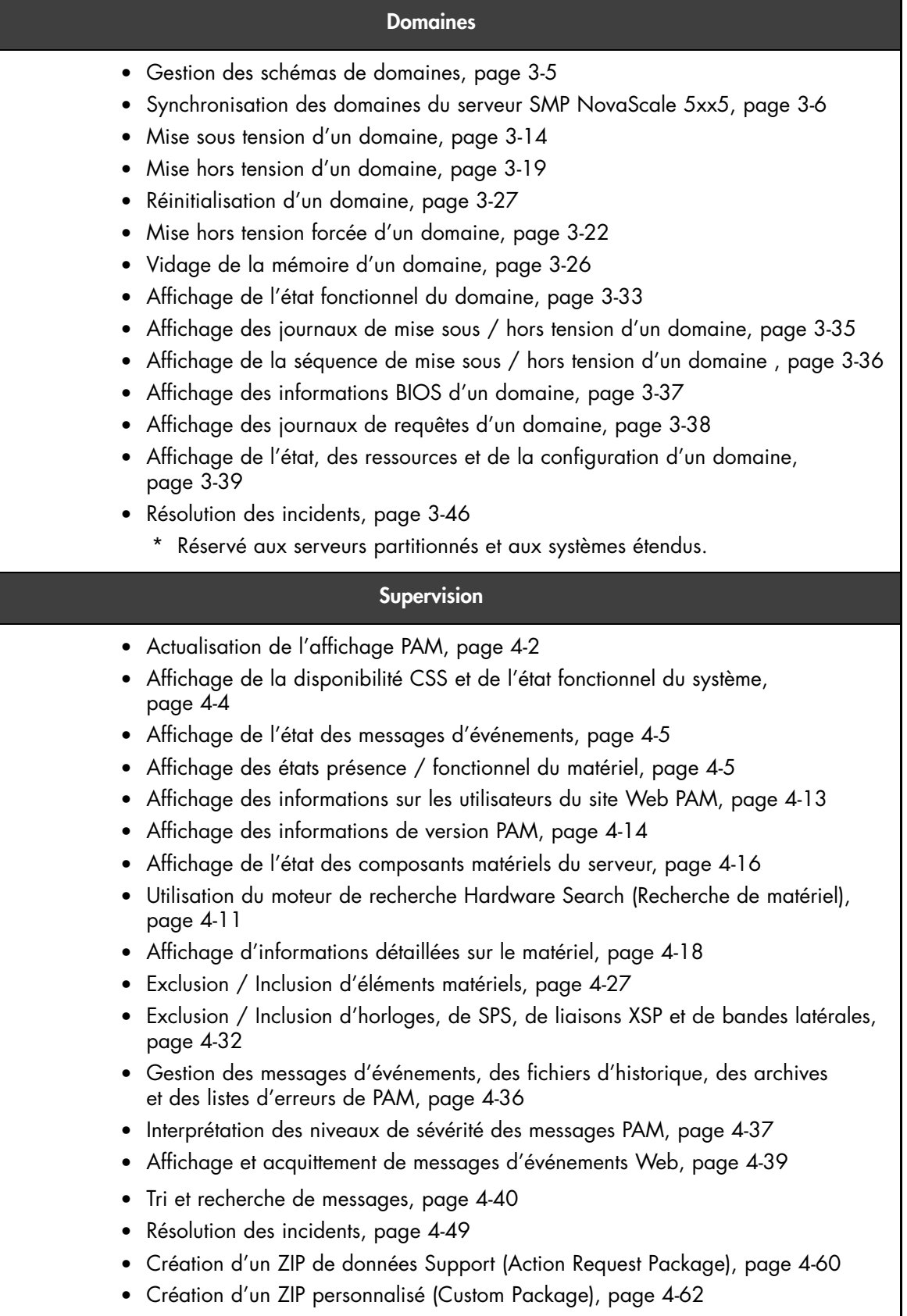

## **Configuration** • Configuration des utilisateurs du serveur, pag[e 54](#page-193-0) • Configuration des disques système et des disques de données, page 5-5 • Utilisation du Gestionnaire de démarrage EFI, page 57 • Utilisation du shell EFI, page 5-9 • Installation et configuration du réseau via EFI, page 514 • Configuration des utilisateurs de l'unité PAP, pag[e 517](#page-206-0) • Modification des informations du client, page 5-17 • Configuration des appels automatiques, pag[e 521](#page-210-0) • Personnalisation du logiciel PAM, page 5-23 • Déploiement d'une nouvelle version de PAM, pag[e 524](#page-213-0) • Activation d'une version de PAM, pag[e 526](#page-215-0) • Sauvegarde et restauration des fichiers de configuration de PAM, pag[e 528](#page-217-0) • Configuration des domaines, page 530\* • Evaluation de la configuration requise, page 5-33\* • Création, édition, copie, suppression et modification du nom d'un schéma de domaines, page 5-35\* • Mise à jour des schémas par défaut, page 5-53\* • Création, édition, copie et suppression d'une identité de domaine, page 5-54\* • Gestion des unités logiques (serveurs non connectés à un réseau autonome de stockage), page 5-59 • Gestion des unités logiques (serveurs connectés à un réseau autonome de stockage), page 5-67 • Vérification et mise à jour des paramètres WWN (World Wide Name) de la carte Fibre Channel HBA, page 5-69 • Limitation de l'accès aux ressources matérielles, page 571 • Configuration des systèmes étendus, page 5-136\* • Elaboration d'une liste de contrôle d'un schéma, d'une identité de domaine ou de ressources matérielles, page 5137\* • Personnalisation du système de messagerie d'événements de PAM, pag[e 5144](#page-333-0) • Configuration des souscriptions aux messages d'événements, page 5145. • Diagramme des souscriptions à des messages d'événements, page 5145 • Création, modification et suppression d'un serveur de courrier électronique, pag[e 5148](#page-337-0) • Création, modification et suppression d'un compte de courrier électronique, pag[e 5150](#page-339-0) • Création, modification et suppression d'un historique utilisateur, page 5-153 • Activation / Désactivation de canaux de messages d'événements, page 5156 • Création, modification et suppres[sion d](#page-346-0)'[u](#page-346-0)ne souscription à des messages d'événements, page 5157 • Interprétation des critères relatifs aux filtres de messages d'événements, page 5160 • Présélection d'un filtre de messages d'événements, page 5170 • Création, modification et suppression d'un filtre de messages d'événements, pag[e 5171](#page-360-0) \* Réservé aux serveurs partitionnés et aux systèmes étendus.

# <span id="page-30-0"></span>Aide-mémoire de l'opérateur

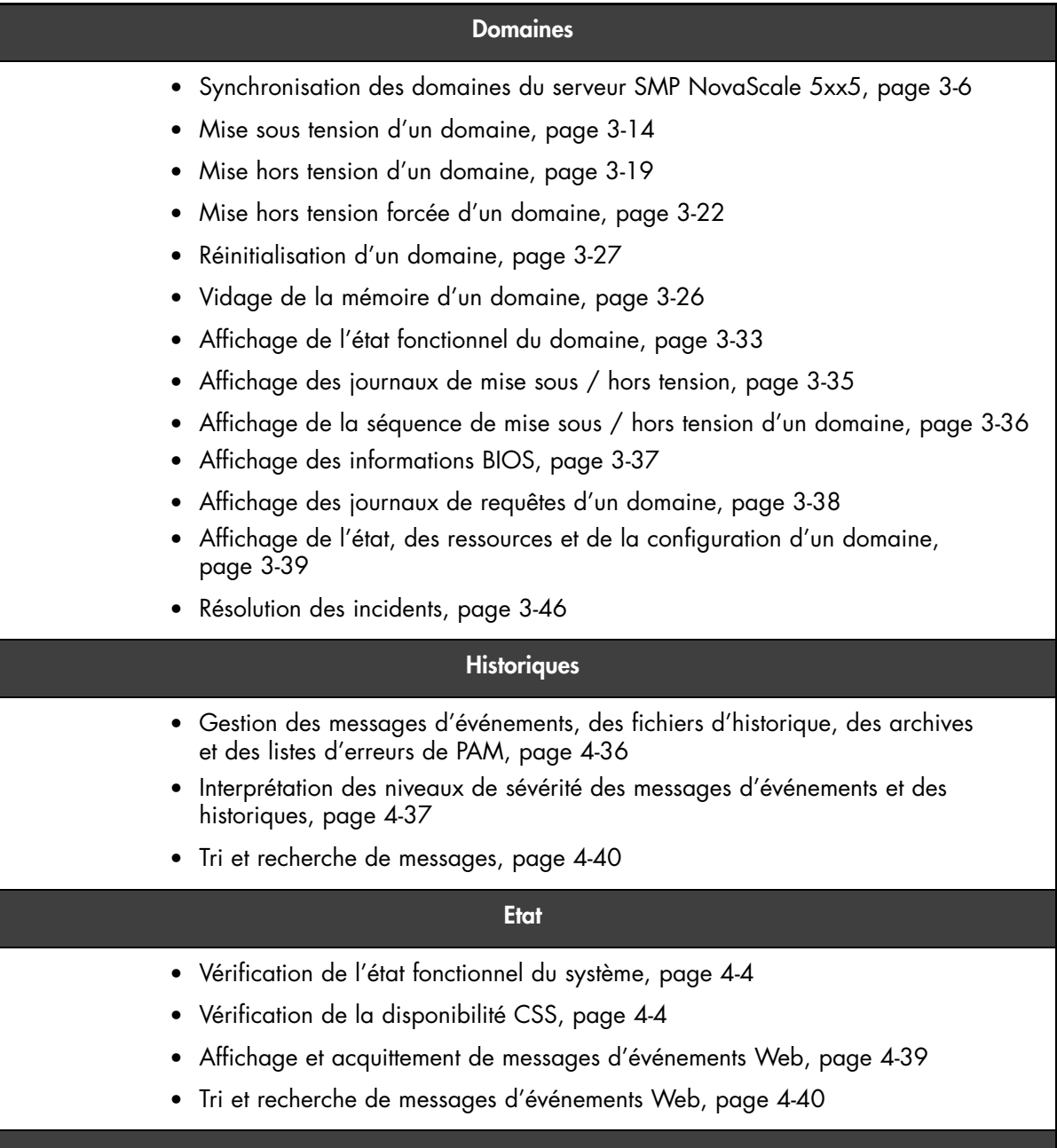

# <span id="page-32-0"></span>Chapitre 1. Présentation du serveur

Ce chapitre décrit l'environnement utilisateur et les composants matériels principaux des serveurs NovaScale 5xx5. Les sujets traités sont les suivants :

- Présentation serveur Bull NovaScale, pag[e 12](#page-33-0)
- Accès aux composants du serveur, pag[e 121](#page-52-0)
- Ressources du serveur Bull NovaScale
- Suite logicielle PAM, page 1-23
- Utilitaires EFI, page 1-24

### **Remarque :**

Il est recommandé aux Administrateurs et aux Opérateurs client de consulter, respectivement, les sections *Aide-mémoire de l'Administrateur*, pag[e xxvii](#page-28-0) et *Aide-mémoire de l'Opérateur*, pag[e xxix,](#page-30-0) pour obtenir un récapitulatif détaillé des tâches quotidiennes qu'ils devront exécuter.

## <span id="page-33-0"></span>Présentation du serveur Bull NovaScale

Les serveurs Bull NovaScale, conçus pour des applications professionnelles et scientifiques, sont basés sur l'architecture FAME (Flexible Architecture for Multiple Environments) qui utilise la toute dernière génération de processeurs Intel<sup>®</sup> Itanium<sup>®</sup> 2.

Les serveurs SMP NovaScale 5xx5 sont conçus pour fonctionner comme un seul système SMP. Ils sont livrés avec un domaine pré-configuré comprenant toutes les ressources matérielles et logicielles gérées par le système d'exploitation.

Les serveurs sont conçus pour fonctionner comme un à huit systèmes SMP, ou domaines, physiquement indépendants, chacun exécutant une instance de système d'exploitation et un ensemble d'applications spécifiques.

Selon la version commandée, les serveurs sont livrés montés en rack et prêts à être utilisés, dans des armoires hautes ou basses.

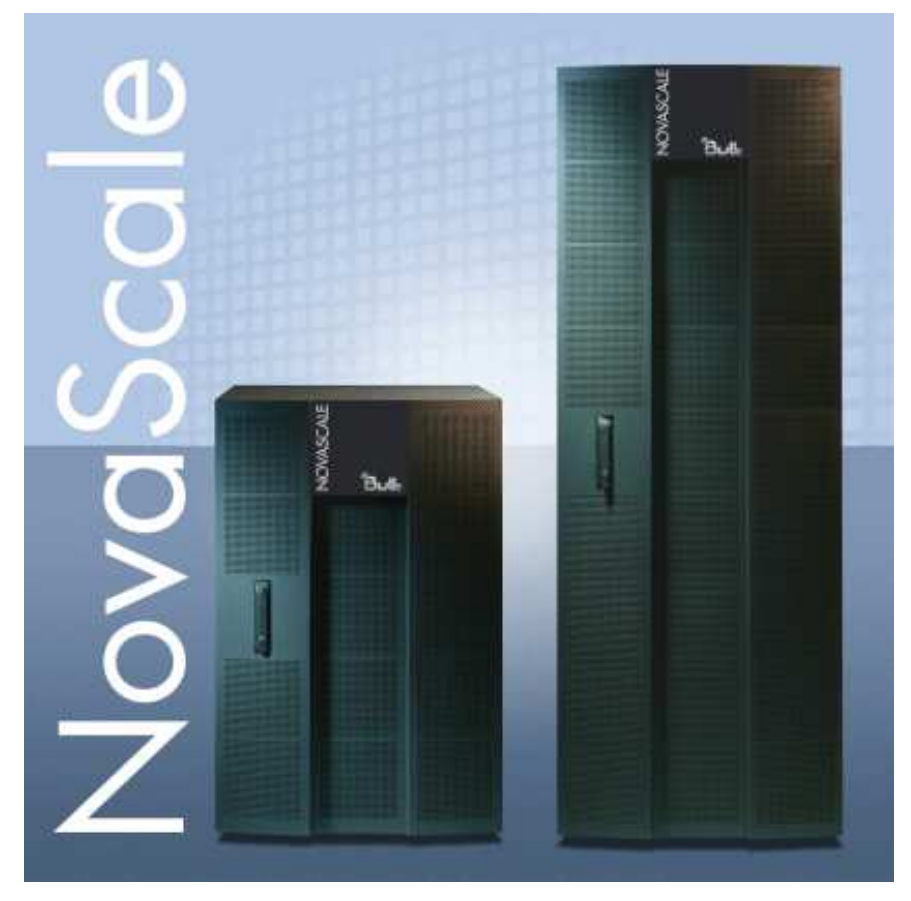

Figure 3. Armoires du serveur Bull NovaScale

## Partitionnement dynamique

Les serveurs Bull NovaScale peuvent être partitionnés dynamiquement en systèmes ou domaines à multitraitement symétrique ccNUMA, physiquement indépendants, chacun exécutant une instance de système d'exploitation et un ensemble d'applications spécifiques.

## Configurations étendues

Plusieurs serveurs Bull NovaScale peuvent être gérés via une seule instance du logiciel PAM.

## Configurations en clusters

Plusieurs serveurs Bull NovaScale peuvent être regroupés de manière à fonctionner comme un seul système. Cette configuration permet d'obtenir une disponibilité optimale et d'utiliser les fonctions d'équilibrage de charge et de traitement parallèle.

## <span id="page-34-0"></span>Caractéristiques du serveur

Les principales caractéristiques des serveurs Bull NovaScale sont les suivantes :

#### Architecture Intel<sup>®</sup> Itanium<sup>®</sup> :

- Modularité, performances prévisibles et évolutivité

#### Haute disponibilité :

- Composants redondants
- Possibilité d'isoler ou de remplacer un composant défectueux sans interruption du service
- Visibilité globale et unifiée du système
- Fonctionnement ininterrompu

#### Evolutivité :

- Partitionnement dynamique
- Modularité des ressources : possibilité de faire évoluer les ressources dynamiquement en fonction de la charge de travail

#### Support simultané d'environnements multiples :

- Serveur Microsoft<sup>®</sup> Windows<sup>®</sup>
- Linux<sup>®</sup>

#### Calcul haute performance :

- Applications techniques et scientifiques :
	- . Calcul haute performance (HPC)
- Veille stratégique :
	- . Centralisation de données
	- . Exploration de données
- Méta-applications d'entreprise :
	- . ERP
	- . CRM
	- . SCM ...
- Applications utilisant de grandes bases de données pour les transactions Internet.
- Méta-applications de gestion :
	- . Facturation en ligne
	- . Réservations en ligne
	- . Banque en ligne ...

#### Suite logicielle PAM (Platform Administration and Maintenance) intégrée :

- Administration proactive
- Optimisation des ressources
- Déclenchement automatique d'actions correctrices et d'appels aux centres de support
- Configuration dynamique

#### Suite logicielle Gestion de système Bull NovaScale Master (GSN) :

- Windows, Linux et administration de plateformes
- Supervision, information, contrôle et traitement des événements
- Architecture client / serveur / agent
- Solutions Web OpenSource standard

## <span id="page-35-0"></span>Composants matériels des serveurs

### **Remarque :**

Les abréviations et les acronymes sont documentés dans le *Glossaire*.

Les composants matériels principaux des serveurs sont les suivants :

### Module CSS

Les composants matériels principaux des serveurs sont contenus dans le Module CSS. Pour faciliter l'accès et la maintenance, le module CSS est composé de trois unités interconnectées :

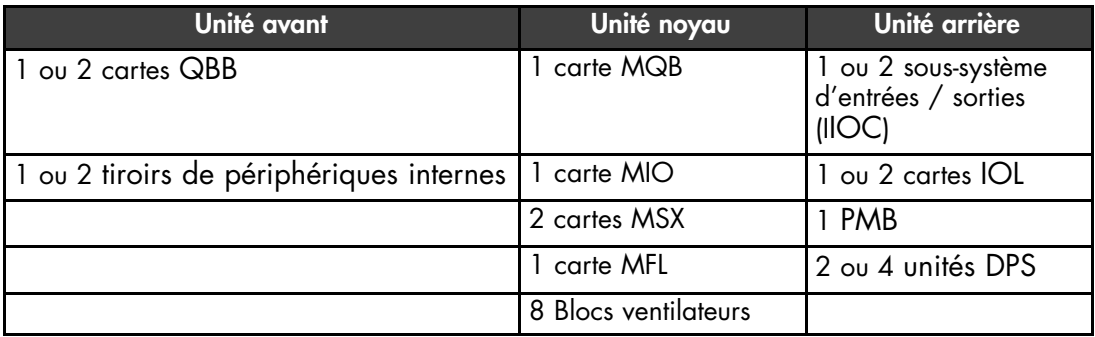

## **F** Remarques :

- Le module CSS peut être divisé logiquement en deux **cellules**, chacune comprenant une carte QBB et un sous-système d'entrées / sorties (IOC), afin de permettre le partitionnement dynamique.
- Selon la version, les serveurs sont équipés d'un, deux, trois ou quatre modules CSS interconnectés.

#### Unité avant

#### Carte quadri-processeur (QBB)

La carte QBB est équipée de 2 à 4 processeurs Itanium 2 et de 16 barrettes DIMM DDR. La carte QBB communique avec les autres composants du système par l'intermédiaire des processeurs d'interconnexion SPS (Scalability Port Switches) situés sur la carte MSX.

#### Tiroir de périphériques internes (IPD)

Le tiroir IPD est équipé d'un lecteur de DVD/CD–ROM et d'un port USB. Il est connecté à la carte MQB de l'unité noyau via un lecteur DIB (Device Interface Board).

En option:

- le tiroir IPD peut comprendre 2 disques SCSI pour le stockage et les partitions contenant les systèmes d'exploitation,
- deux tiroirs IPD, dans le même module CSS, peuvent être inter-connectés pour offrir 4 disques SCSI pour le stockage et les partitions contenant les systèmes d'exploitation (DIBs chaînées).

#### Unité noyau

#### Carte MQB (Midplane QBB)

Les cartes QBB et le tiroir IPD sont connectés à la carte MQB.

#### Carte MIO (Midplane IO)

Les sous–systèmes d'entrées / sorties (IOC) et la carte PMB sont connectées à la carte MIO.
### Carte MSX (Midplane SPS & XPS)

Chaque carte MSX contient un processeur d'interconnexion SPS (Scalability Port Switch) et est connectée aux cartes MIO et MQB. Chaque carte QBB et chaque sous–système d'entrées / sorties (IOC) communique avec les autres composants du système par l'intermédiaire du processeur d'interconnexion SPS.

### Carte MFL (Midplane Fan & Logistics)

La carte MFL contient 16 ventilateurs et divers composants logistiques. Elle est connectée aux cartes MIO et MQB.

### Blocs ventilateurs

8 blocs ventilateurs, contenant chacun 2 ventilateurs, constituent un système de refroidissement redondant.

### Unité arrière

#### Sous-système d'entrées / sorties (IOC, IO board Compact)

Le sous–système d'entrées / sorties (IOC) offre 4 bus PCI –X et 2 bus PCI–Express et une carte PCI enfichable à chaud (HPB). Il communique avec les autres composants du système par l'intermédiaire des processeurs d'interconnexion SPS (Scalability Port Switches) situés sur la carte MSX.

#### Carte IOL (IO board Legacy)

La carte IOL est une carte fille du sous–système d'entrées / sorties (IOC) fournissant les connexions d'E/S suivantes : 2 ports USB, 1 port LAN, 2 ports série et 1 port vidéo.

#### Carte PMB (Platform Maintenance Board)

La carte PMB fournit un accès centralisé aux fonctions logistiques du serveur. Elle relie la plateforme à l'unité PAP exécutant le logiciel d'administration et de maintenance (PAM).

#### Bloc d'alimentation (DPS)

Chaque bloc d'alimentation alimente le serveur en courant c.a–c.c. à 48 V. Pour assurer la redondance, le serveur est équipé de 2 ou 4 blocs d'alimentation (DPS).

### Unité PAP (Platform Administration Processor)

L'unité PAP contient tous les logiciels utilisés pour l'administration du serveur, notamment le logiciel PAM (Platform Administration and Maintenance).

#### Commutateur KVM

Le commutateur KVM permet d'utiliser un seul clavier, écran et souris pour le serveur local et pour la console PAM locale.

### **Console**

La console contient le clavier, le moniteur, la souris et / ou le pavé tactile utilisés pour l'accès local aux domaines du serveur et à l'unité PAP.

### Sous-système disques

Si les emplacements disque du tiroir IPD ne sont pas utilisés pour les partitions contenant les systèmes d'exploitation, un sous–système disque SCSI RAID ou FC est indispensable.

### Périphériques supplémentaires

Des périphériques supplémentaires (sous–systèmes disques, réseaux de stockage, réseaux de communication, périphériques d'archivage, etc.) peuvent être connectés au serveur à l'aide de cartes PCI installées dans les sous–systèmes d'entrées / sorties (IOC). Ils peuvent être montés en rack dans l'armoire du serveur (si l'espace y est suffisant) ou dans des armoires externes.

### Firmware et logiciels des serveurs

#### Systèmes d'exploitation

Le serveur est certifié pour les systèmes d'exploitation suivants :

- Windows Server 2003, Edition Enterprise
- Windows Server 2003, Edition Datacenter
- Linux Red Hat Enterprise Linux Advanced Server
- Novell SUSE SLES 9

### BIOS

Le BIOS contrôle le processus de démarrage du serveur, l'affectation dynamique des ressources (reconfiguration du domaine, installation de périphériques à chaud) et le traitement des erreurs. Le BIOS comprend également les éléments suivants :

- L'interface EFI (Extended Firmware Interface), qui fournit des services système au système d'exploitation.
- Le shell EFI, environnement autonome utilisé pour l'exécution des suites Test et Diagnostic hors ligne.

### Suite logicielle PAM (Platform Administration and Maintenance)

La suite logicielle PAM permet d'utiliser, de superviser et de configurer le serveur. Il est possible d'utiliser PAM en local ou de s'y connecter à distance par les navigateurs Microsoft Internet Explorer ou Mozilla, sous la protection de droits d'accès adéquats. Le logiciel PAM fournit les fonctions d'administration requises pour la gestion et la maintenance du serveur :

- Configuration du domaine et affectation des ressources
- Transmission d'alertes ou de demandes de maintenance au centre de Support
- Journalisation d'erreurs ...

### Suites Test et Diagnostic

Le serveur est livré avec les suites T & D suivantes :

- Suites Test et Diagnostic en ligne
- Suites Test et Diagnostic hors ligne
- Suite POST

### Suite de gestion NovaScale Master (NSM)

Cette dernière permet de contrôler et de gérer les systèmes NovaScale exécutant Windows et Linux.

## Conformité aux normes

#### Intel

Les serveurs Bull NovaScale sont conformes à toutes les normes des plateformes Intel :

- Norme ACPI
- Norme IPMI
- Norme EFI
- Norme SMBIOS
- Norme DIG64

#### **Windows**

Les serveurs Bull NovaScale sont conformes aux normes définies dans le document intitulé "Windows Hardware Design Guide".

# Présentation du serveur

# **Remarque :**

Les abréviations et les acronymes sont documentés dans le *Glossaire*.

# serveur partitionné NovaScale 5085

## **Remarque :**

Les composants du serveur et la configuration peuvent varier selon la version choisie.

Le serveur est livré monté en rack et précâblé dans une armoire haute ou basse contenant généralement les différents éléments :

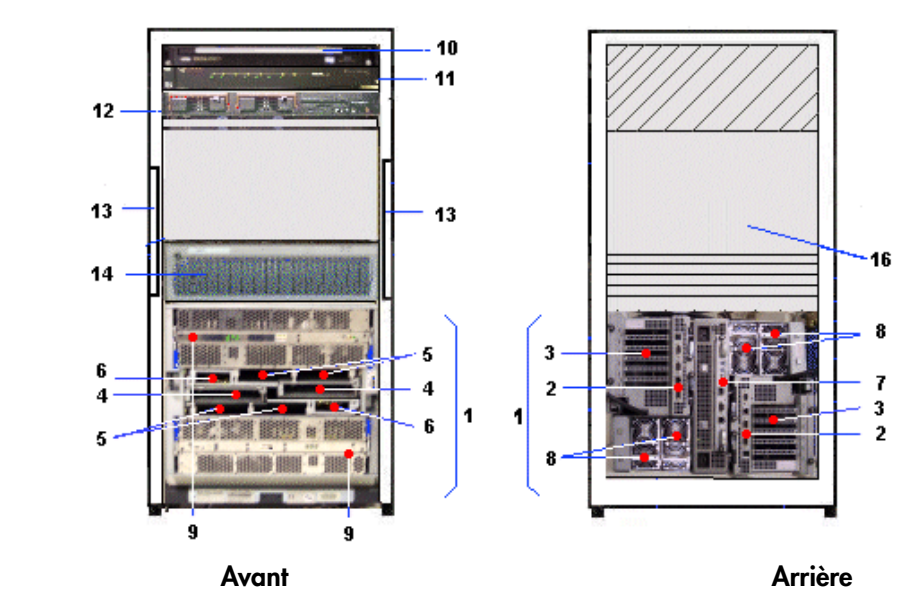

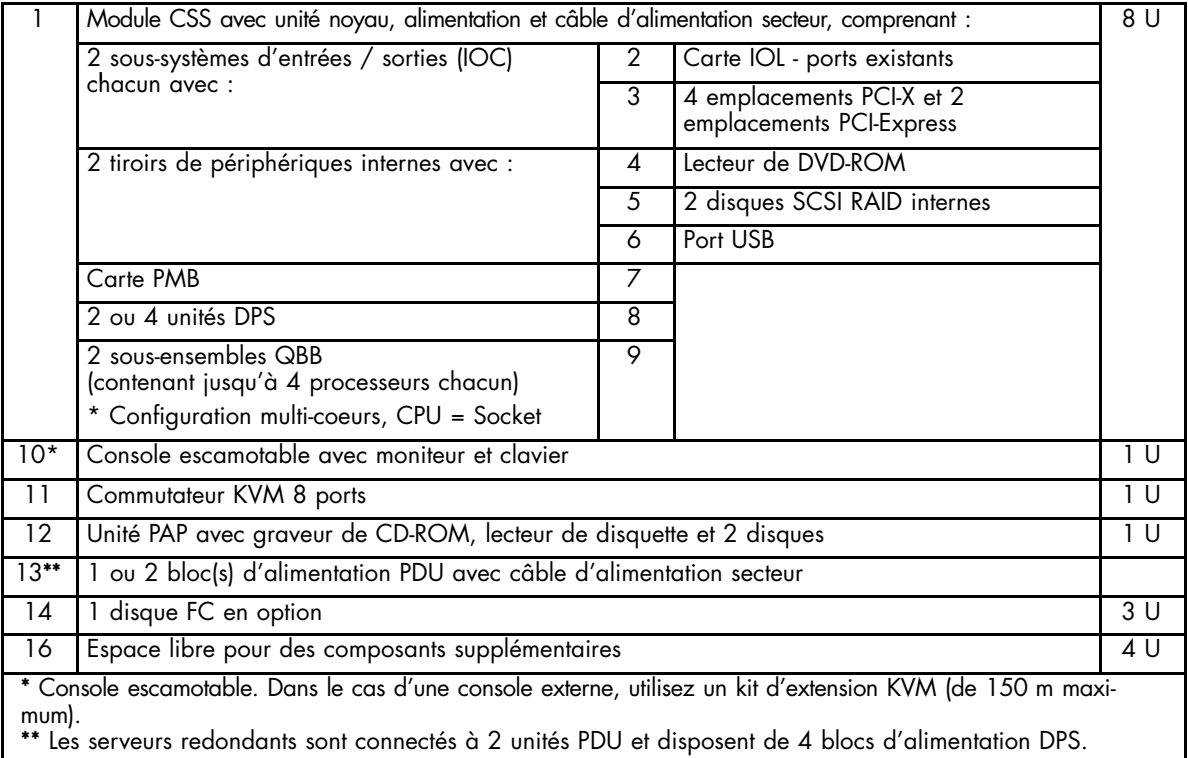

Figure 4. Composants des serveur partitionné NovaScale 5085 - exemple

# serveur partitionné NovaScale 5165

## Remarque :

Les composants du serveur et la configuration peuvent varier selon la version choisie. Le serveur est livré monté en rack et précâblé dans une armoire haute contenant généralement les différents éléments suivants :

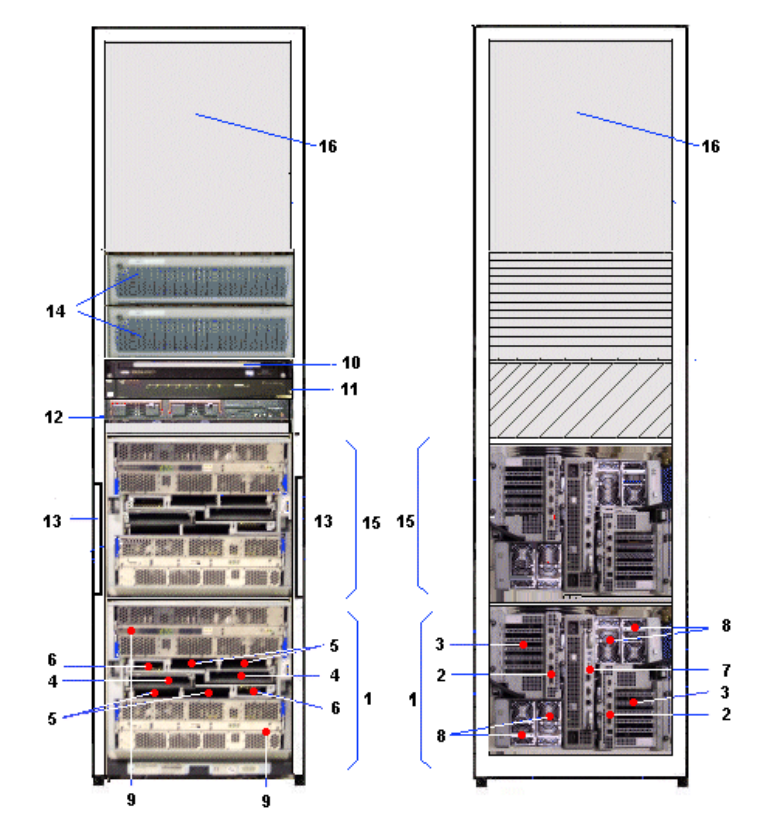

XXXXXXXX Avant XXXXXXXXXXXXXXXXXXXX Arrière

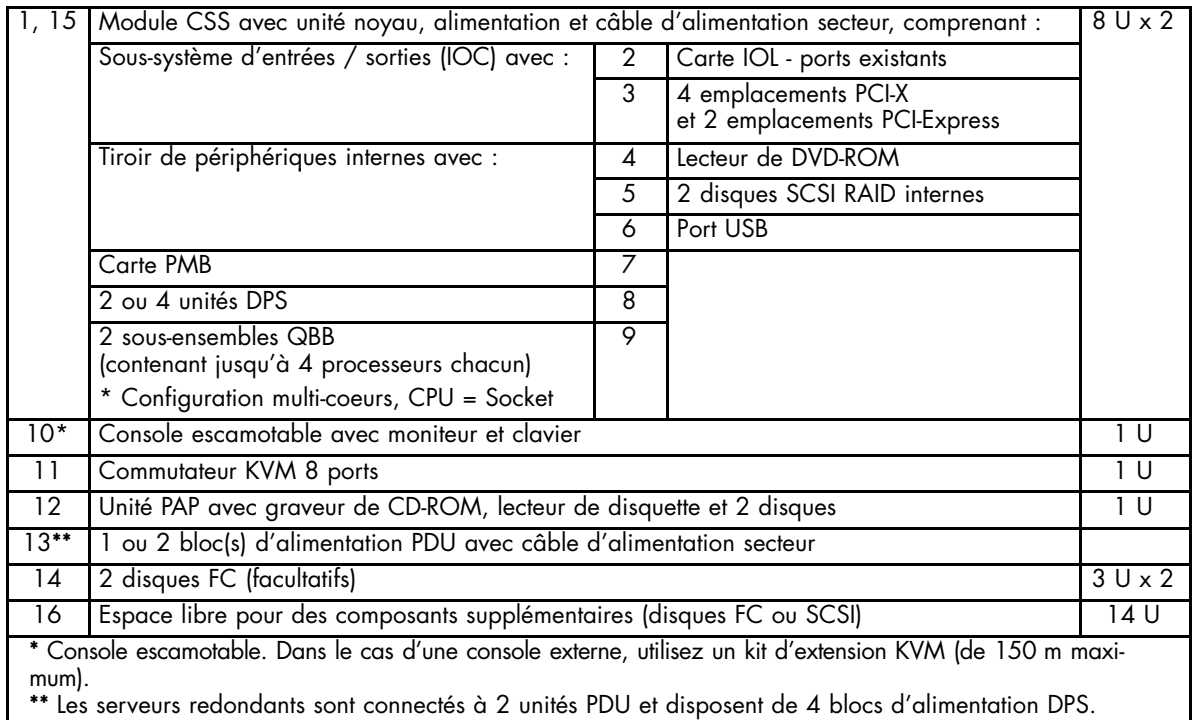

Figure 5. Composants des serveur partitionné NovaScale 5165 - exemple

# serveur partitionné NovaScale 5245

# **Remarque :**

Les composants du serveur et la configuration peuvent varier selon la version choisie. Le serveur est livré monté en rack et précâblé dans une armoire haute contenant généralement les différents éléments suivants :

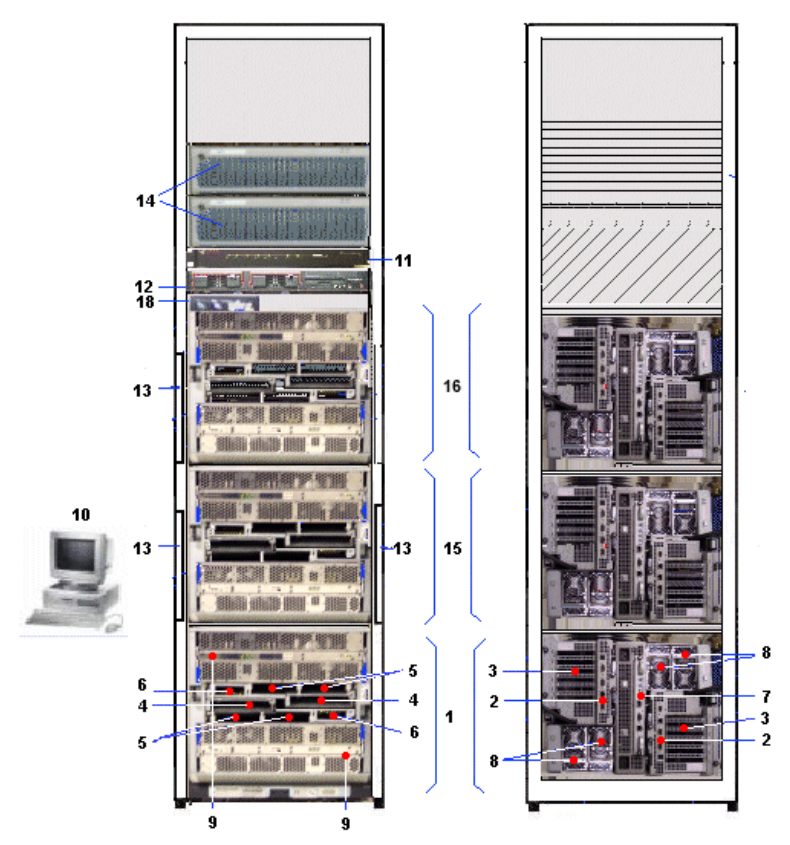

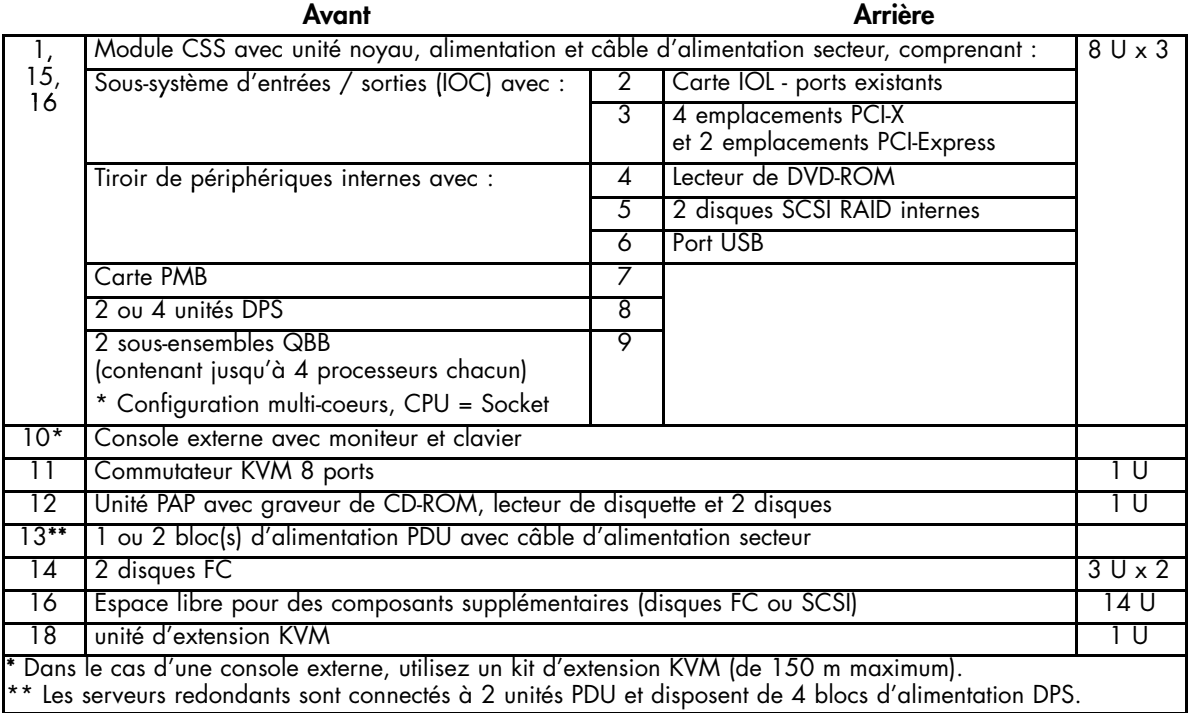

Figure 6. Composants des serveur partitionné NovaScale 5245 - exemple

# serveur partitionné NovaScale 5325

# **Remarque :**

Les composants du serveur et la configuration peuvent varier selon la version choisie.

Le serveur est livré monté en rack et précâblé dans deux armoires hautes contenant généralement les différents éléments suivants :

### Armoire principale

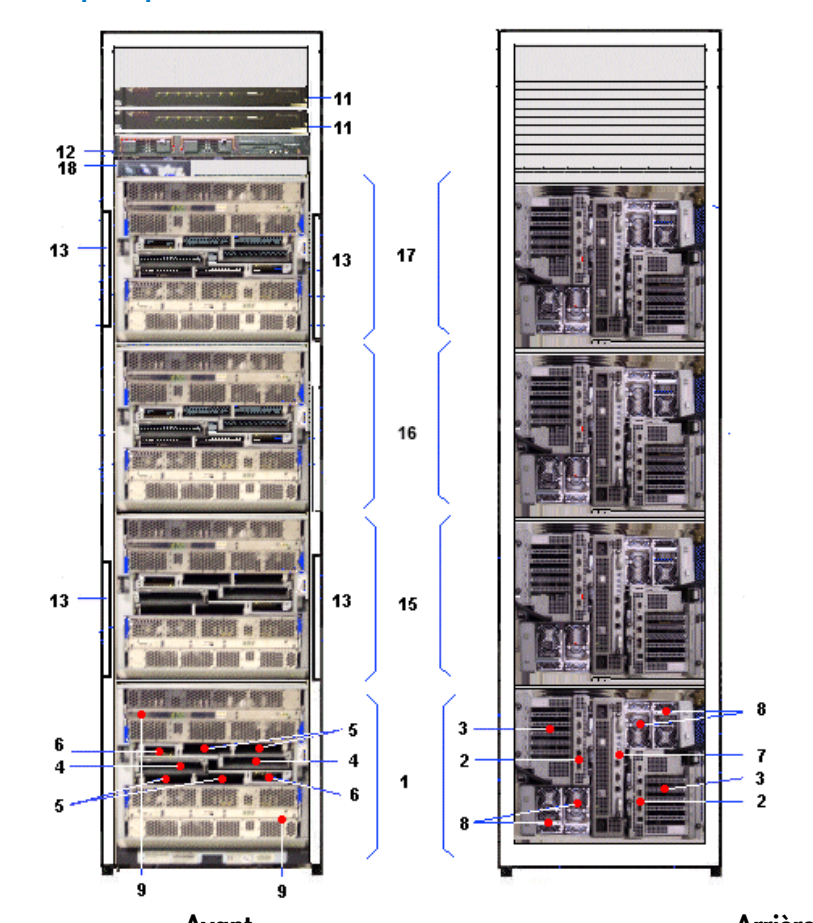

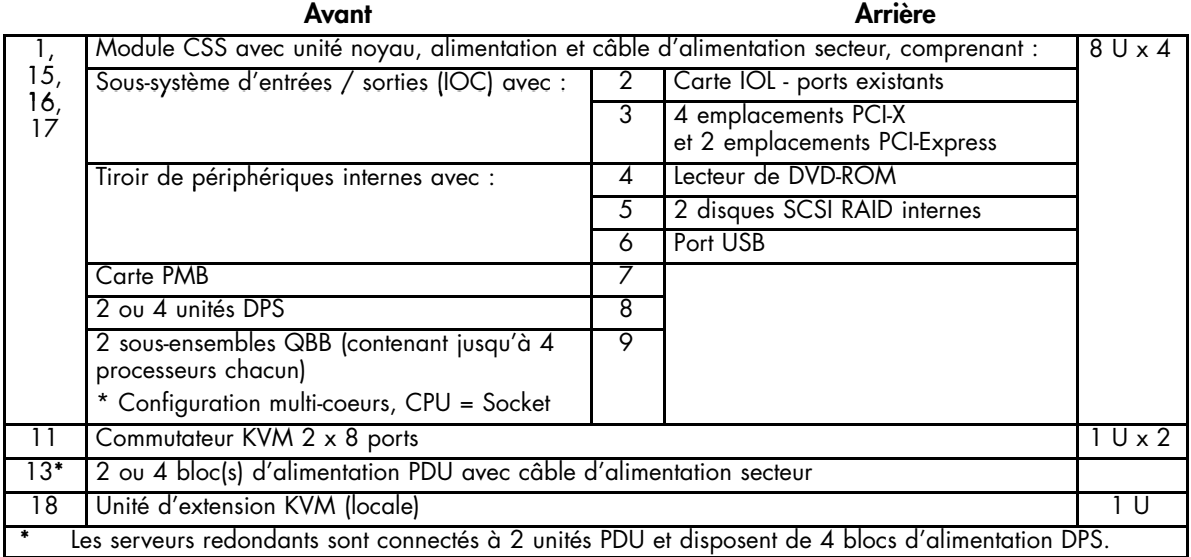

Figure 7. Composants des serveurs partitionnés NovaScale 5325 - exemple

### Armoire d'E/S

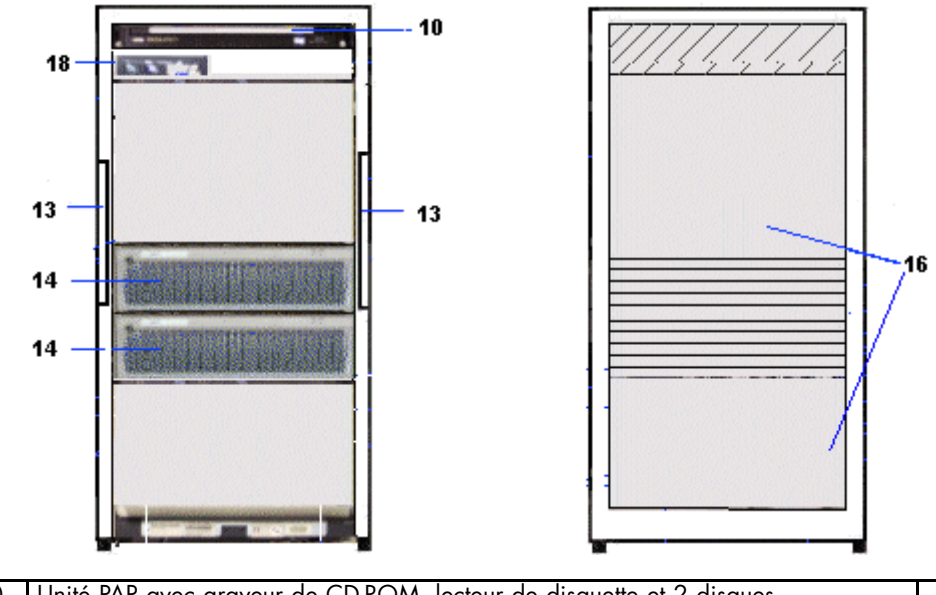

|    | 10   Unité PAP avec graveur de CD-ROM, lecteur de disquette et 2 disques |         |
|----|--------------------------------------------------------------------------|---------|
|    | 13 2 bloc(s) d'alimentation PDU avec câble d'alimentation secteur        |         |
|    | 14 2 disques FC                                                          | 3 x 2 U |
| 18 | Unité d'extension KVM (distante)                                         |         |

Figure 8. Composants des serveurs partitionnés NovaScale 5325 - exemple

# Composants du serveur

## **Remarque :**

Les composants du serveur et la configuration peuvent varier selon la version choisie.

# Module CSS

Le module CSS contient les principaux composants matériels.

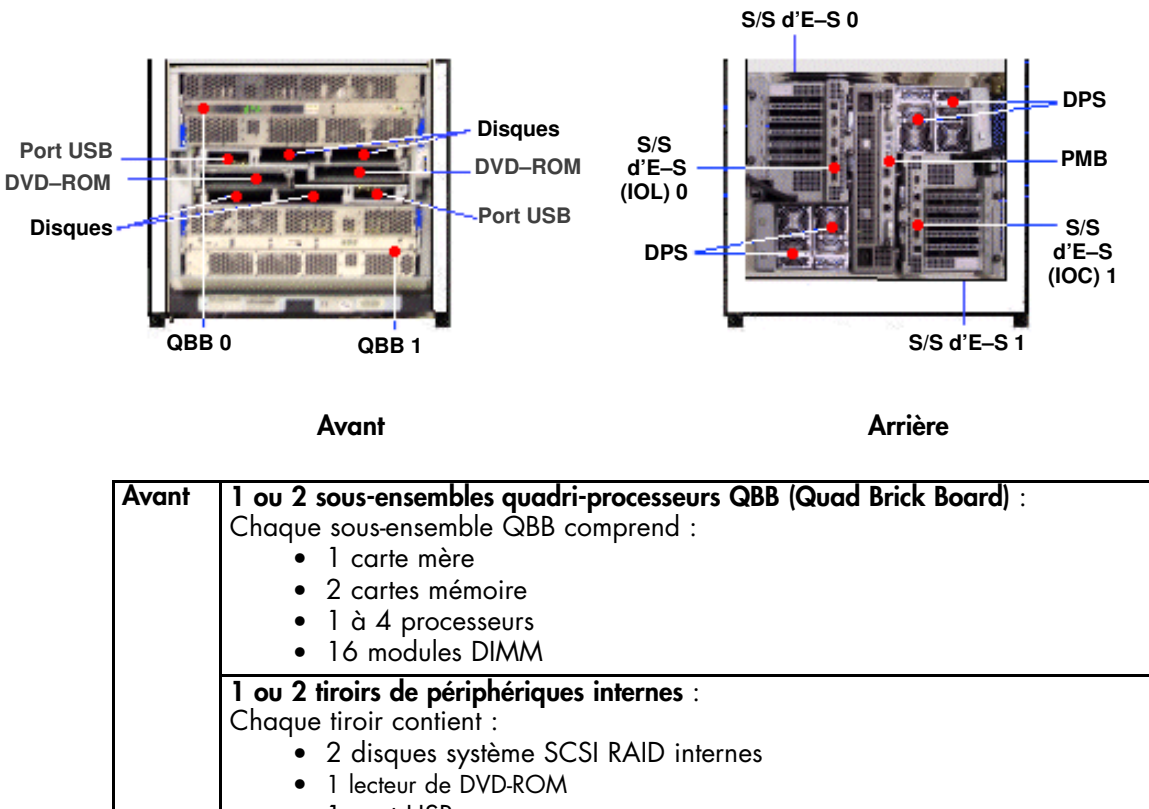

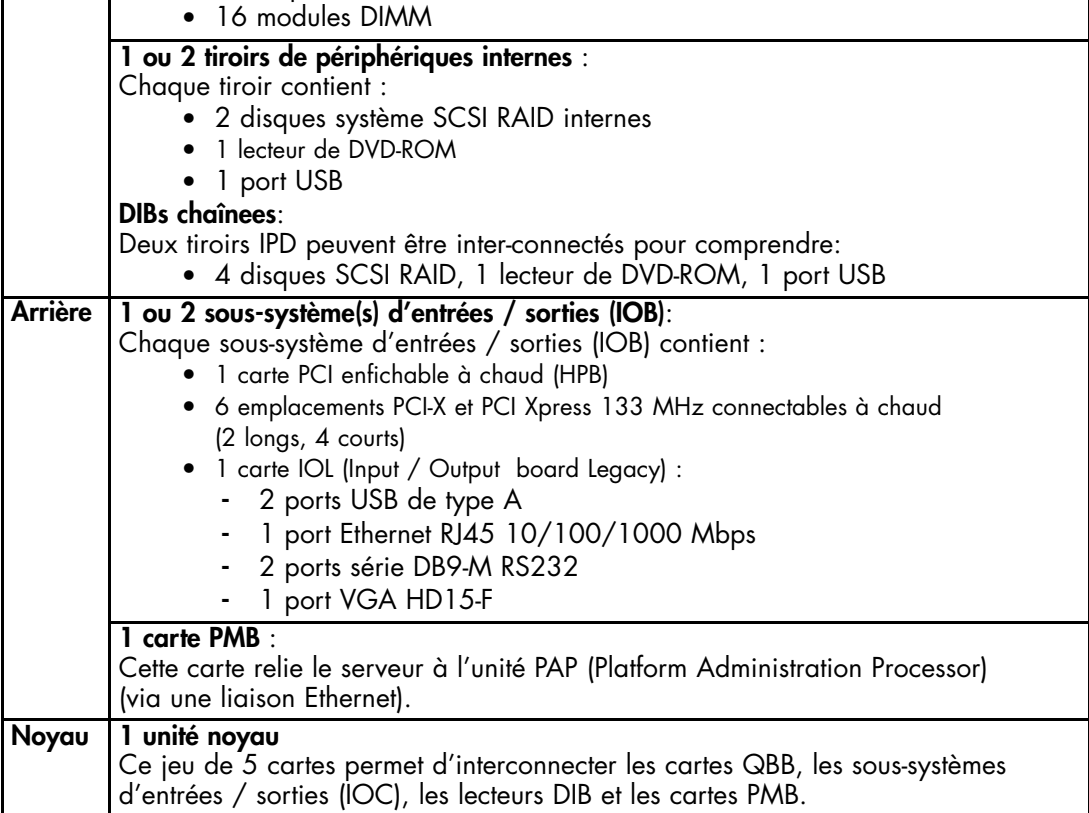

Figure 9. Caractéristiques du module CSS (exemple de module CSS complet)

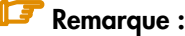

Les abréviations et les acronymes sont documentés dans le *Glossaire*.

# Unité PAP (Platform Administration Processor) intégrée

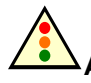

Avertissement :

L'unité PAP a été configurée spécialement pour l'administration et la maintenance du serveur Bull NovaScale. N'utilisez JAMAIS l'unité PAP à d'autres fins et ne modifiez JAMAIS sa configuration, sauf à la demande d'un Ingénieur Support Technique agréé.

L'unité PAP est reliée au serveur via la carte PMB. Elle contient le logiciel d'administration de la plateforme (PAM). L' unité PAP se trouve au milieu d'une armoire haute, ou bien en haut d'une armoire basse.

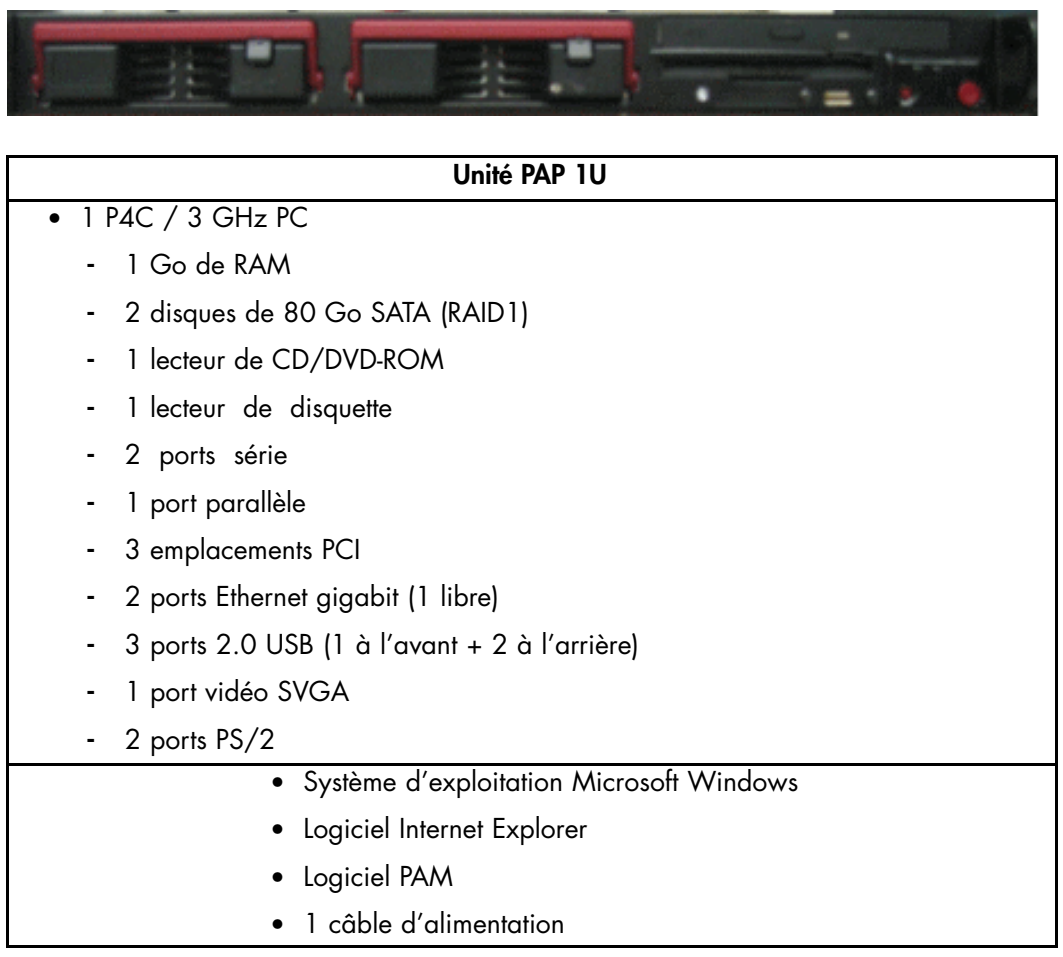

Figure 10. Unité PAP

# Console intégrée

La console se trouve au milieu d'une armoire haute, ou bien en haut d'une armoire basse.

La console intégrée contient le clavier, le moniteur, la souris et le pavé tactile utilisés pour l'accès local au serveur et à l'unité PAP (Platform Administration Processor).

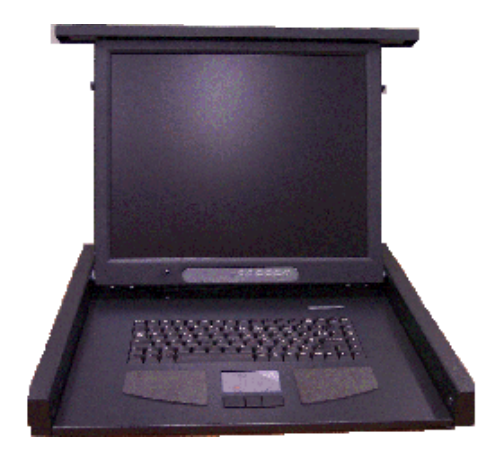

ou

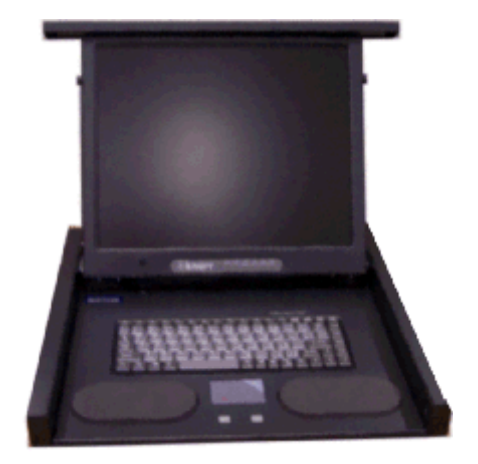

- 1 moniteur
	- 1 clavier QWERTY et 1 pavé tactile
- 1 câble d'alimentation

### Figure 11. Caractéristiques de la console intégrée

# Commutateur KVM (Clavier / Vidéo / Souris)

Le commutateur KVM permet d'utiliser la console intégrée à la fois pour le serveur local et pour la console PAM (Platform Administration and Maintenance) locale.

### Commutateur KVM 8 ports

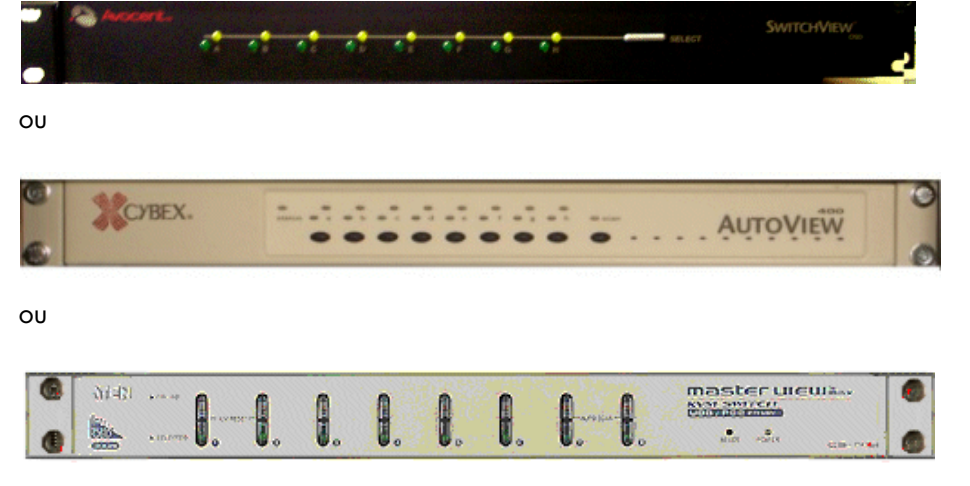

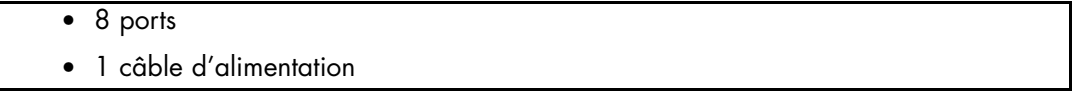

Figure 12. Caractéristiques du commutateur KVM 8 ports

## Commutateur KVM 16 ports

| <b>LEE</b><br><b>B. B. B. D. B. B. B. B. B.</b> | <b>Digital</b><br><b>SOFT</b> |  |
|-------------------------------------------------|-------------------------------|--|
| $\bullet$ 16 ports                              |                               |  |
| · 1 câble d'alimentation                        |                               |  |

Figure 13. Caractéristiques du commutateur KVM 16 ports

### Unité d'extension KVM

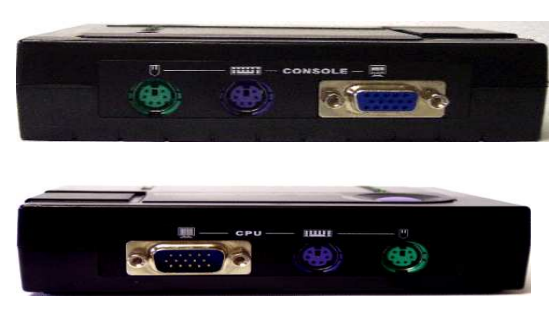

Figure 14. Unité d'extension KVM (locale et distante) 300 m maximum.

## FDA 1x00 FC Sous-système disques

En option, le sous-système disques FDA 1x00 FC est livré avec des disques systèmes pré-installés (deux RAID#1 et un disque de secours par domaine). Les emplacements libres peuvent accueillir des disques de données. Selon le matériel utilisé, le sous-système disques se trouve dans l'armoire principale ou dans l'armoire d'E/S.

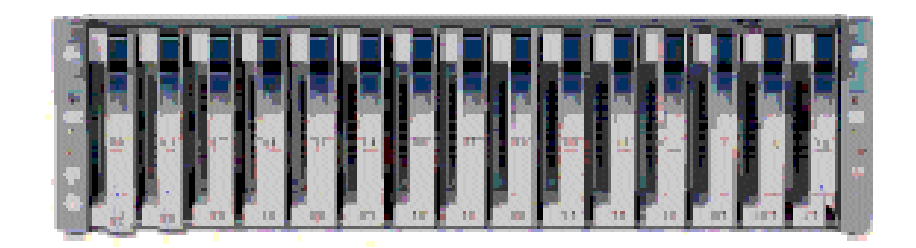

- 15 emplacements
- 2 cartes contrôleur RAID FC, 1 port FC par contrôleur
- 3 disques par domaine (2 RAID#1 + 1 disque de secours)
- 2 câbles d'alimentation (alimentation redondante)

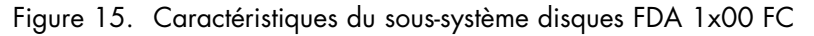

## FDA 2x00 FC Sous-système disques

En option, le sous-système disques FDA 2x00 FC est livré avec des disques systèmes pré-installés (deux RAID#1 et un disque de secours par domaine). Les emplacements libres peuvent accueillir des disques de données. Selon le matériel utilisé, le sous-système disques se trouve dans l'armoire principale ou dans l'armoire d'E/S.

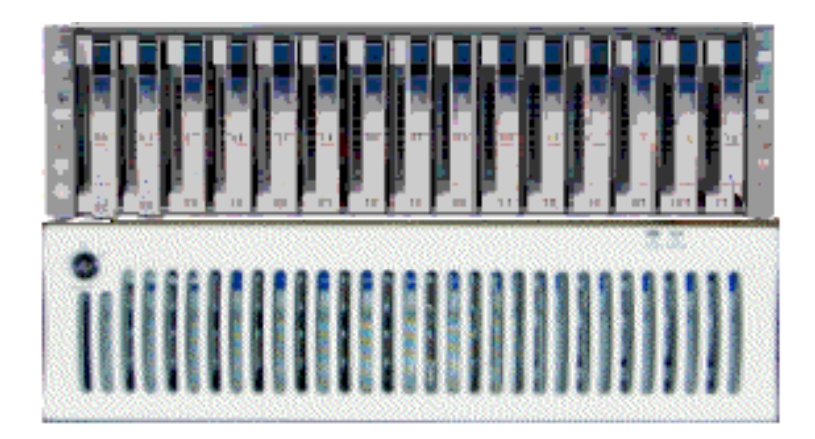

- 1 unité contrôleur et 1 unité disque
	- 15 emplacements
- 2 cartes contrôleur RAID FC, 2 ports FC par contrôleur
- 3 disques par domaine (2 RAID#1 + 1 disque de secours)
- 2 câbles d'alimentation (alimentation redondante)

Figure 16. Caractéristiques du sous-système disques FDA 2x00 FC

## Sous-système disques d'extension FDA 1x00 FC

Le sous-système disques d'extension FDA 1x00 FC offre 15 emplacements vides pouvant accueillir les disques de données client. Selon le matériel utilisé, le sous-système disques se trouve dans l'armoire principale ou dans l'armoire d'E/S.

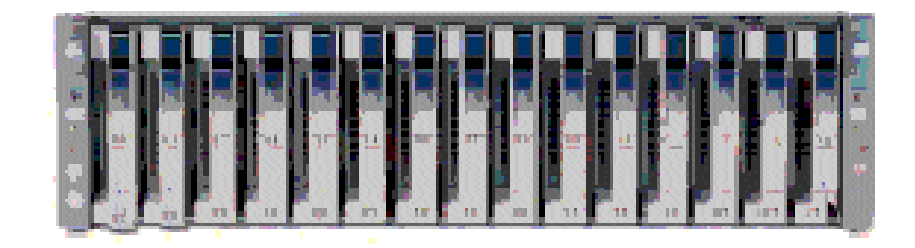

- 15 emplacements
	- 2 câbles d'alimentation (alimentation redondante)

Figure 17. Caractéristiques du sous-système disques d'extension FDA 1x00 FC

## Concentrateur Ethernet

Le concentrateur Ethernet LAN de maintenance (optionnel) sert à connecter la carte PMB, l'unité PAP et les ports Ethernet des sous-systèmes disques FDA FC.

| Concentrateur Ethernet | $\overline{\phantom{0}}$ | 8 ports<br>1 câble d'alimentation |  |  |  |
|------------------------|--------------------------|-----------------------------------|--|--|--|
|                        |                          |                                   |  |  |  |
|                        |                          | multiprise                        |  |  |  |

Figure 18. Caractéristiques du concentrateur Ethernet

## Modem USB

Si votre contrat de maintenance inclut la fonction d'appel automatique, le modem USB en option est utilisé pour transmettre les appels automatiques au centre de télémaintenance.

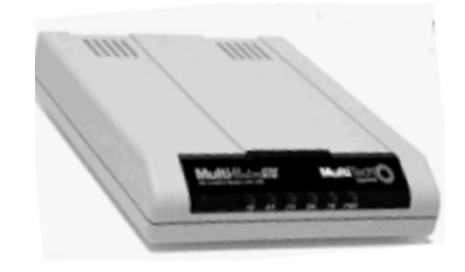

| Modem USB | câble USB  |
|-----------|------------|
|           | câble RJ11 |

Figure 19. Caractéristiques du modem USB

## Serveur NPort

Le serveur Nport est utilisé pour connecter le port d'administration du sous-système disques SR-0812 SCSI RAID à l'unité PAP.

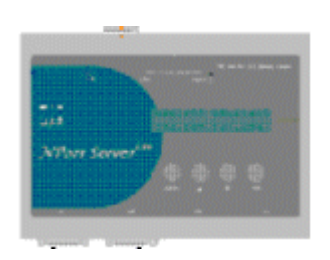

| Serveur NPort | 2 câble DB9 vers connecteur femelle |                              |
|---------------|-------------------------------------|------------------------------|
|               |                                     | i câble Ethernet RJ45 - RJ45 |

Figure 20. Caractéristiques du serveur NPort

# Accès aux composants du serveur

En mode de fonctionnement normal, les composants de l'armoire sont accessibles depuis la face avant. Les Ingénieurs Support Technique peuvent également retirer les panneaux latéraux et arrière pour certaines opérations de maintenance.

Important : Lorsque la porte de l'armoire est fermée, la circulation d'air et le refroidissement sont assurés.

# Ouverture de la porte avant

- Outils nécessaires :
- Clé de l'armoire

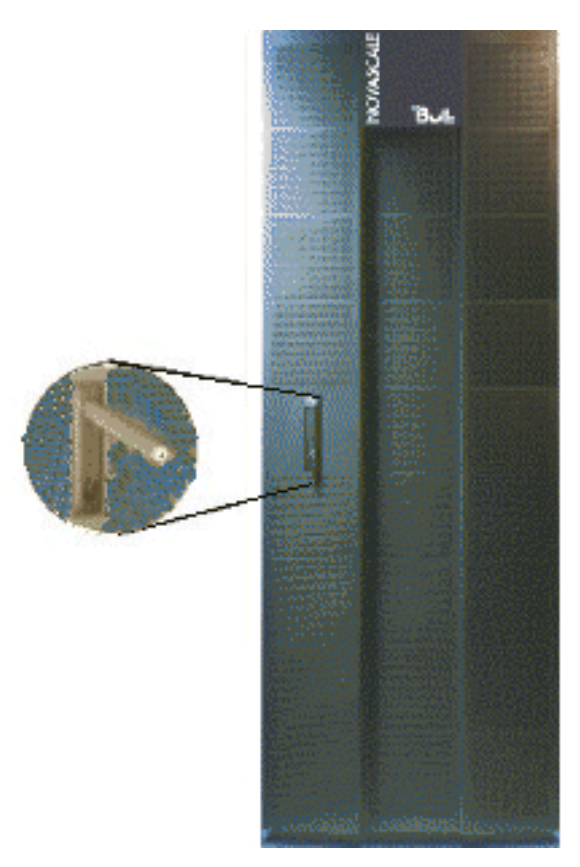

Figure 21. Ouverture de la porte avant

- 1. Déverrouillez la porte avant à l'aide de la clé.
- 2. Tirez le mécanisme de verrouillage et tournez pour ouvrir.
- 3. Ouvrez la porte à l'angle souhaité.

## Fermeture de la porte avant

- 1. Fermez la porte.
- 2. Tournez le mécanisme de verrouillage pour fermer et poussez pour le remettre en place.
- 3. Verrouillez la porte avant à l'aide de la clé.

## Ouverture / Fermeture de la console intégrée

Le serveur est équipé d'une console intégrée pour l'administration locale et les opérations de maintenance.

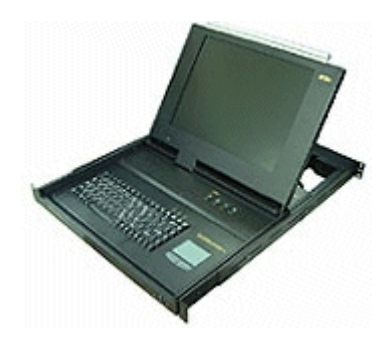

Figure 22. Exemple de console intégrée

Pour ouvrir la console intégrée :

- 1. Faites glisser la console vers vous jusqu'à ce que vous entendiez un déclic.
- 2. Utilisez la barre frontale pour relever l'écran et le mettre en position.

Pour fermer la console intégrée :

- 1. Déverrouillez la console en appuyant sur les 2 boutons marqués PUSH, de chaque côté du clavier.
- 2. Abaissez la barre frontale pour fermer l'écran.
- 3. Faites glisser la console à l'intérieur de l'armoire.

# Ressources serveur Bull NovaScale

### **Remarque :**

Selon la version et la configuration du serveur, certaines caractéristiques et fonctions décrites dans ce guide peuvent ne pas être accessibles. Veuillez contacter votre Technicien de maintenance Bull pour obtenir des informations commerciales.

## CD-ROM de documentation et de ressources système

Les CD-ROM de documentation et de ressources système serveur Bull NovaScale contiennent toute la documentation et le firmware auxquels il est fait référence dans ce guide.

## Suite logicielle PAM

Chaque serveur Bull NovaScale est équipé d'une suite logicielle intégrée d'administration et de maintenance

de la plateforme, appelée suite logicielle PAM.

Une partie du logiciel PAM est une application embarquée (MAESTRO) s'exécutant sur la carte PMB (Platform Management Board) et l'autre partie est une application externe (Interface utilisateur Web / Noyau de PAM) s'exécutant sur l'unité PAP (Platform Administration Processor), sous Microsoft Windows.

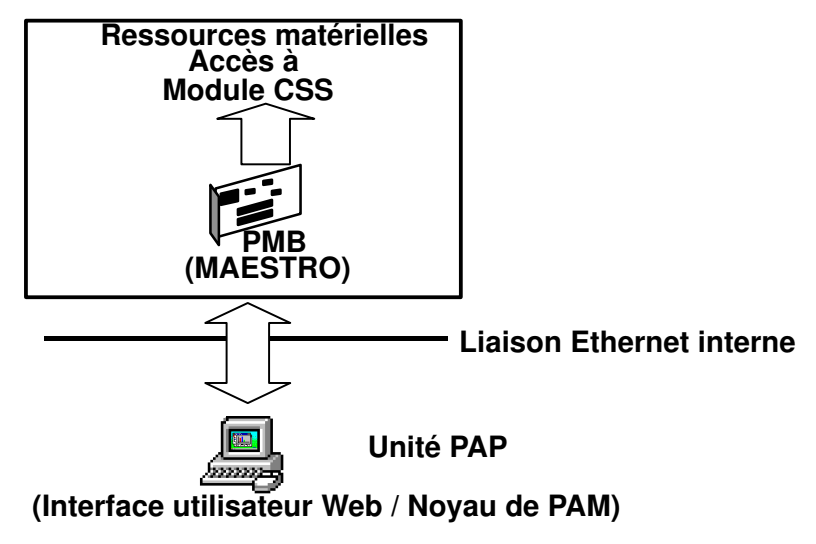

Figure 23. Déploiement du logiciel PAM

Les outils Web de maintenance et d'administration de PAM vous donne un aperçu immédiat de la configuration et de l'état du système. Le fonctionnement, la supervision et la configuration de votre serveur Bull NovaScale sont réalisés par l'intermédiaire du logiciel PAM.

Dès que votre système est connecté à l'alimentation électrique, l'unité PAP s'exécutant sous Microsoft Windows et le logiciel PAM démarrent également. Pour plus d'informations sur la connexion à PAM, reportez-vous à la section Connexion au site Web PAM, page 2-2.

### Architecture en miroir et stratégie de basculement de l'unité PAP

La plupart des activités de mainteance, de gestion et de configuration sont effectuées à partir de l'unité PAP. Pour garantir un niveau élevé d'intégrité et de disponibilité des données, l'unité PAP est équipée de deux disques miroir extractibles. L'architecture en miroir permet d'écrire et de mettre à jour les données sur les deux disques, créant ainsi un volume logique unique avec des informations entièrement redondantes sur chaque disque. En cas de défaillance de l'un des disques, il peut être remplacé sans perte de données.

## **Remarque :**

Pour renforcer l'intégrité et la disponibilité des données, l'unité PAP peut être équipée d'un troisième disque. Pour plus de détails, contactez votre revendeur.

### Utilitaires EFI

Les utilitaires EFI du serveur Bull NovaScale offrent un ensemble d'outils destinés à la configuration, au fonctionnement et à la maintenance :

- Pilote EFI
- Shell EFI
- Utilitaire système EFI
- Diagnostic système EFI
- Programme de chargement du système d'exploitation

Pour plus de détails, reportez-vous au chapitre 5. Conseils destinés aux administrateurs.

# Chapitre 2. Mise en route

Ce chapitre explique comment se connecter aux domaines du serveur et comment les démarrer. Les sujets traités sont les suivants :

- Connexion au site Web PAM, page 2-2
- Interface utilisateur PAM, page 2-6
- Configuration des utilisateurs, page 2-9
- Basculement de l'affichage de la console locale / intégrée, page 210
- Mise sous / hors tension du domaine du serveur SMP NovaScale 5xx5, pa[ge 211](#page-66-0)
- Mise sous / hors tension des domaines du serveurs partitionnés NovaScale 5xx5, pag[e 213](#page-68-0)
- Préparation des domaines pour l'accès à distance via le réseau local d'entreprise (LAN), pag[e 217](#page-72-0)
- Préparation des domaines pour l'accès à distance via le Web, pag[e 219](#page-74-0)
- Connexion à un domaine du serveur via le réseau local d'entreprise LAN, page 220
- Connexion à un domaine du serveur via le Web, pag[e 221](#page-76-0)
- Installation d'applications, page 2-22

#### 口 Remarque :

Il est recommandé aux Administrateurs et aux Opérateurs client de consulter, respectivement, les sections *Aide-mémoire de l'Administrateur*, pag[e xxvii](#page-28-0) et *Aide-mémoire de l'Opérateur*, pag[e xxix,](#page-30-0) pour obtenir un récapitulatif détaillé des tâches quotidiennes qu'ils devront exécuter.

# <span id="page-57-0"></span>Connexion au site Web PAM

Le serveur est équipé d'un logiciel intégré d'administration et de maintenance de la plateforme, appelé logiciel PAM. Une partie du logiciel PAM correspond à une application embarquée (MAESTRO) s'exécutant sur la carte PMB (Platform Management Board) et l'autre partie est constituée d'une application externe s'exécutant sur l'unité PAP (Platform Administration Processor), sous Microsoft Windows.

Les outils Web de maintenance et d'administration de PAM vous donne un aperçu immédiat de la configuration et de l'état du système. Le fonctionnement, la supervision et la configuration du serveur sont réalisés par l'intermédiaire du logiciel PAM.

### **Remarque :**

Les droits d'accès local et à distance à l'unité PAP et au site Web PAM doivent être configurés par l'Administrateur client. Pour plus d'informations, reportez-vous à la documentation Microsoft Windows et à la section *Configuration des utilisateurs de l'unité PAP*, page 517.

Des droits d'Administrateur client sont nécessaires pour toutes les tâches de configuration de PAM.

# Connexion au site Web PAM à partir de la console locale / intégrée

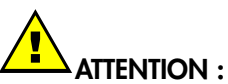

L'accès à la console locale / intégrée doit être EXCLUSIVEMENT réservé aux Administrateurs client / support et aux Opérateurs, afin d'éviter que les composants logiciels ou matériels ne soient endommagés par mégarde.

- 1. Vérifiez que le commutateur KVM est défini sur le port de l'Unité PAP. Consultez la section *Basculement de l'affichage de la console locale / intégrée*, page 210.
- 2. A partir du bureau Microsoft Windows de l'unité PAP, double-cliquez sur l'icône PAP (http://localhost/PAM).
- 3. Lorsque vous y êtes invité, entrez le nom d'utilisateur et le mot de passe appropriés (compte Administrateur ou Opérateur). La page d'accueil de PAM apparaît.

## Connexion au site Web PAM à partir d'un poste distant

Le logiciel PAM est accessible à partir de tout PC Microsoft Windows doté d'Internet Explorer (version 6 ou suivante) et/ou de toute station de travail Linux dotée de Mozilla (version 1.7 ou suivante) ou de Firefox (1.0).

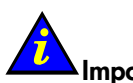

Important :

Avant de vous connecter à PAM à partir d'un ordinateur distant, vous devez de préférence fermer votre session Windows locale sur l'unité PAP en cliquant sur Start (Démarrer) → Log Off (Fermeture).

Si le blocage des fenêtres contextuelles est activé dans votre navigateur Web, vous DEVEZ ajouter le site Web PAM à la liste des sites autorisés.

N'utilisez PAS les navigateurs Mozilla ou Firefox sur l'unité PAP.

### Activation de l'accès distant au site Web PAM avec Internet Explorer, Mozilla ou Firefox

- 1. Depuis l'ordinateur distant, configurez le navigateur de façon à établir une connexion directe au site Web PAM en entrant l'URL du site Web PAM (définie lors de l'installation de l'unité PAP) dans le champ d'adresse de la page de démarrage : http://<nomPAP>/pam (où <nomPAP> est le nom attribué à l'unité PAP au cours de l'installation).
- 2. Lancez le navigateur pour vous connecter directement au site Web PAM.
- 3. Lorsque vous y êtes invité, entrez le nom d'utilisateur et le mot de passe appropriés (compte Administrateur ou Opérateur). La page d'accueil de PAM apparaît.

## Connexion simultanée au site Web PAM

Plusieurs utilisateurs peuvent accéder au site Web PAM simultanément.

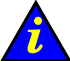

### $\blacktriangle$  Important:

Si des modifications sont apportées à la configuration, il est possible qu'elle ne soient pas visibles pour les autres utilisateurs à moins qu'ils n'actualisent l'arborescence PAM.

En tant qu'Administrateur client, vous pouvez afficher la liste des utilisateurs de PAM connectés au site Web PAM en cliquant sur Hardware Monitor (Superviseur de matériel) → PAM Web Site (Site Web PAM).

La version du site Web ainsi qu'une liste des utilisateurs connectés et des détails de session sont affichées dans le volet de commandes.

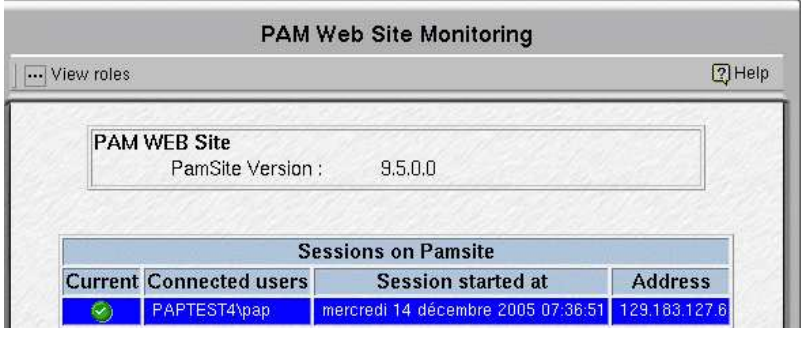

L'icône **indique la session en cours.** 

Figure 24. Détails de session du site Web PAM

Vous pouvez également ouvrir plusieurs sessions du navigateur, à partir du même ordinateur, pour obtenir différentes vues du fonctionnement du système. Par exemple, en tant qu'Administrateur client, vous pouvez ouvrir une première session pour accéder facilement et à tout moment aux fonctions de mise sous / hors tension, une deuxième session pour accéder aux archives et aux historiques du système et une troisième pour accéder aux menus de configuration, comme illustré dans la figure suivante.

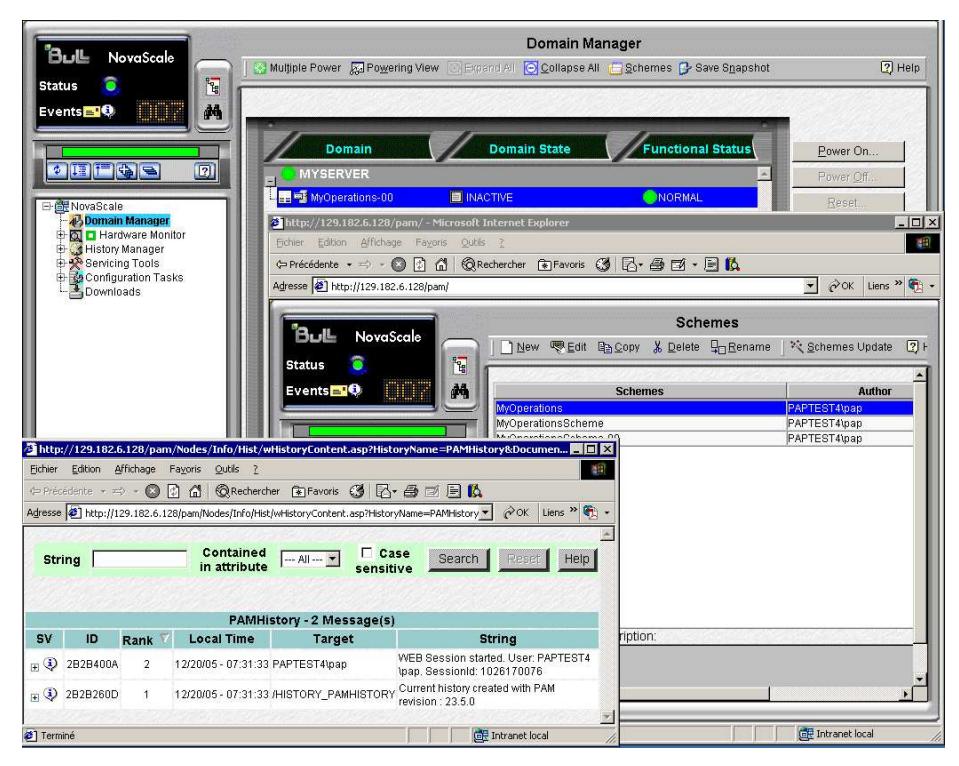

Figure 25. Exemple de sessions multiples

# <span id="page-61-0"></span>Interface utilisateur PAM

Dans la fenêtre du navigateur, l'interface utilisateur PAM est divisée en trois zones : un volet Etat, un volet Arborescence PAM et un volet de commandes.

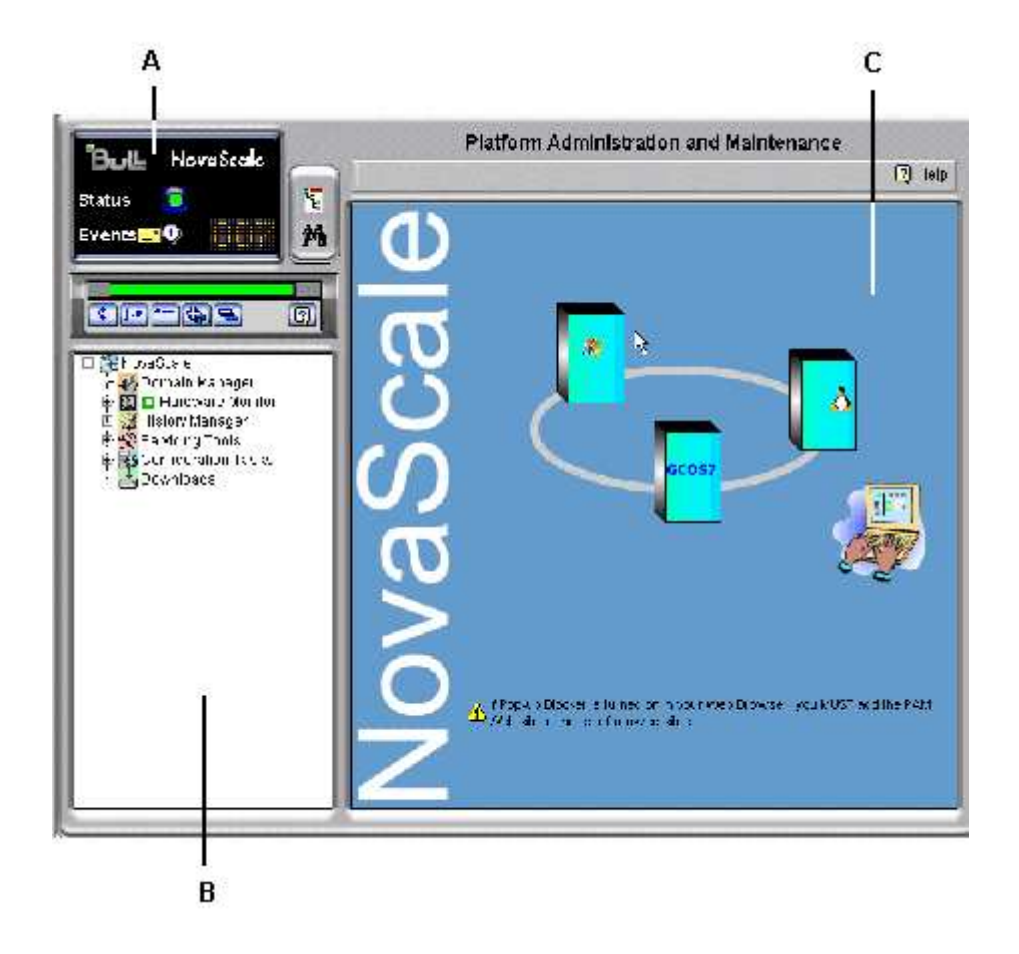

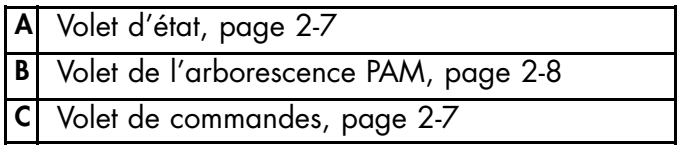

Figure 26. Interface utilisateur PAM

# <span id="page-62-0"></span>Vérification de l'état du serveur via PAM

L'interface utilisateur PAM permet de vérifier l'état du système quasi instantanément. Si l'icône Etat fonctionnel du volet Etat et la barre Etat de disponibilité CSS sont vertes, le serveur est prêt à être mis sous tension.

## Volet Status (Etat) de PAM

Le volet Etat est actualisé automatiquement à un intervalle de quelques secondes. Il offre un accès rapide aux informations suivantes :

- Functional Status (Etat fonctionnel) : l'icône d'état est verte si le système fonctionne correctement.
- Event Messages (Messages d'événements) : indique le nombre et le degré de sévérité maximal des messages d'événements en attente.
- CSS Availability Status (Etat de disponibilité CSS) : la barre d'état est verte si la carte PMB du module CSS est détectée comme présente, configurée correctement et prête à fonctionner.

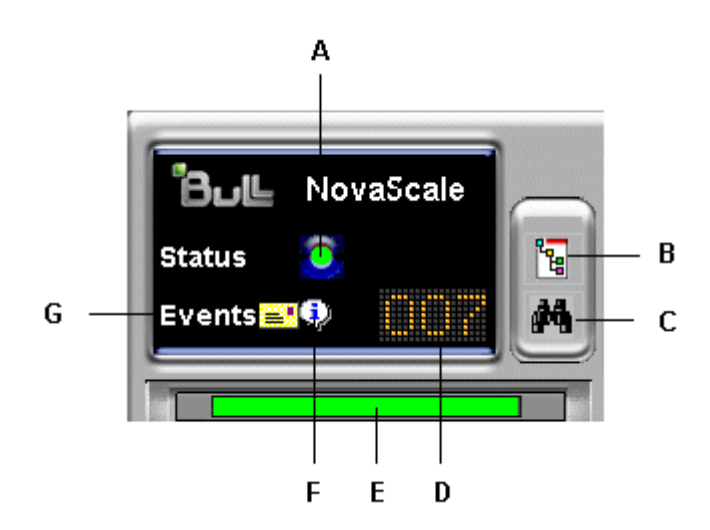

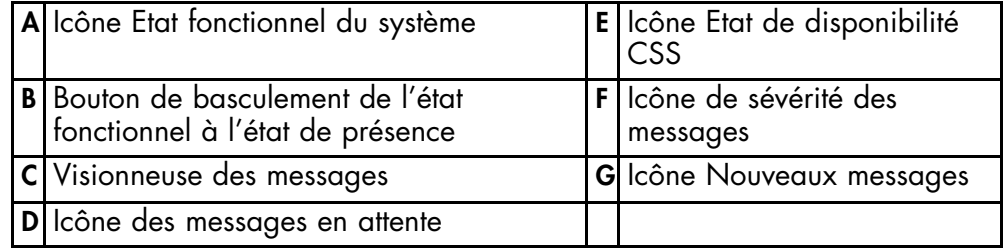

Figure 27. Volet Status (Etat)

## Volet de commandes PAM

Lorsqu'un élément est sélectionné dans l'Arborescence PAM, les détails et les commandes associées sont affichés dans le Volet de commandes. Ce volet est actualisé automatiquement toutes les minutes.

# <span id="page-63-0"></span>Barre d'état de disponibilité du CSS

La barre d'état de disponibilité du CSS indique l'état opérationnel de la ou des liaisons de données entre la carte PMB (Platform Management Board) intégrée dans chaque module CSS et l'unité PAP. Chaque module CSS est représenté par une zone dans la barre d'état.

- Lorsque la carte PMB d'un module CSS est détectée comme étant PRESENTE, la zone correspondante dans la barre d'état est VERTE.
- Lorsque la carte PMB d'un module CSS est détectée comme étant ABSENTE, la zone correspondante dans la barre d'état est ROUGE.
- Lorsque vous placez le curseur sur la barre d'état, une Infobulle indique l'état de présence des liens de données Carte PMB du module CSS - Unité PAP.

La figure ci-après représente la barre d'état pour un serveur bi-module. Une carte PMB d'un module CSS est détectée comme PRESENTE et l'autre est détectée comme ABSENTE.

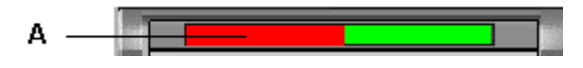

A : Barre rouge (Le module CSS "Module\_0" n'est pas disponible)

Figure 28. Barre d'état de disponibilité CSS (serveur bi-module)

## Volet de l'arborescence PAM

### **Remarque :**

Le processus de création de l'arborescence PAM peut prendre une à deux minutes. Le volet de l'arborescence PAM est actualisé sur demande de l'utilisateur.

L'arborescence PAM donne accès aux fonctions d'administration et de maintenance du serveur :

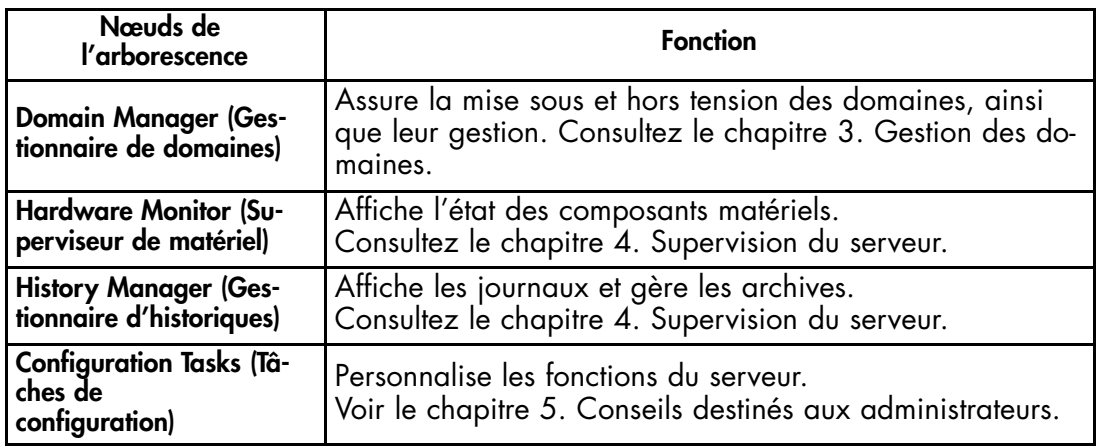

Tableau 3. Nœuds de l'arborescence PAM

### <span id="page-64-0"></span>Barre d'outils de l'arborescence PAM

La barre d'outils de l'arborescence PAM, qui se trouve en haut de l'arborescence PAM, permet d'actualiser, de développer et de réduire l'affichage de l'arborescence.

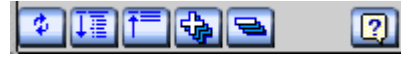

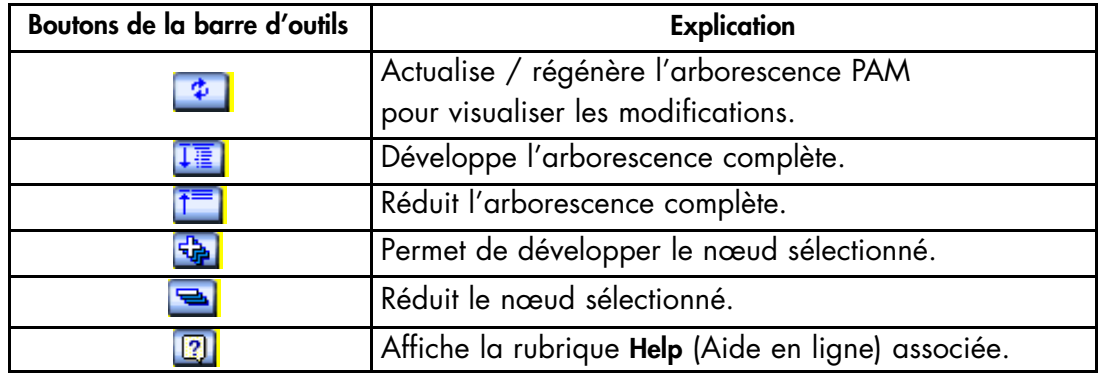

Figure 29. Barre d'outils de l'arborescence PAM

# Configuration des utilisateurs

En tant qu'Administrateur client, vous devez configurer des comptes et mots de passe utilisateur permettant de contrôler l'accès à l'unité PAP. Reportez-vous à la section Configuration des utilisateurs de l'unité PAP, page 5-17.

# <span id="page-65-0"></span>Basculement de l'affichage de la console locale / intégrée

Au cours des séquences de mise sous / hors tension, vous serez invité à basculer entre l'écran de la console locale / intégrée associé à l'unité PAP et celui représentant le domaine du serveur, ou inversement. Cette manipulation est décrite ci-après.

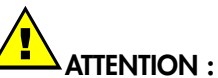

L'accès à la console locale / intégrée doit être EXCLUSIVEMENT réservé aux Administrateurs client / support et aux Opérateurs, afin d'éviter que les composants logiciels ou matériels ne soient endommagés par mégarde.

Le commutateur KVM permet d'utiliser la console intégrée en tant que console pour l'unité PAP locale et le domaine local du serveur. Les ports KVM sont configurés comme indiqué dans le Tableau 4.

### serveur SMP NovaScale 5xx5

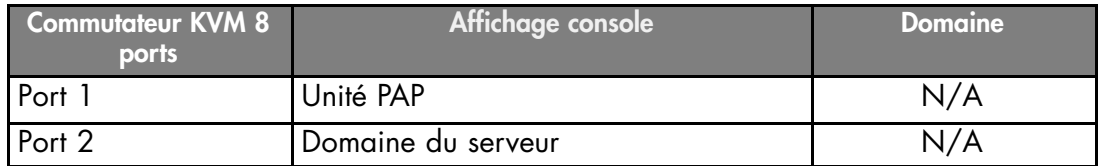

### Serveur partitionné NovaScale 5xx5

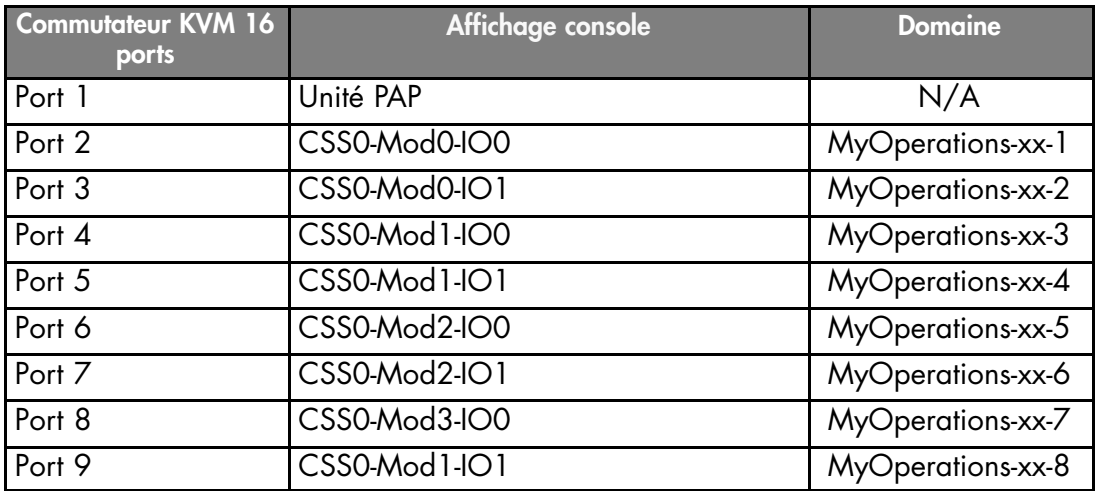

Tableau 4. Configuration du port KVM

Vous pouvez aisément basculer entre l'affichage du domaine du serveur et l'affichage de l'unité PAP, ou vice-versa :

- 1. Sur le clavier, appuyez deux fois sur la touche **Contrôle** pour afficher le menu de commande du commutateur KVM.
- 2. Sélectionnez le port requis à l'aide des touches î↓ et appuyez sur **Entrée**.
- 3. L'affichage sélectionné apparaît sur le moniteur de la console.

# <span id="page-66-0"></span>Mise sous / hors tension des domaines du serveur

Pour mettre sous / hors tension le serveur, reportez-vous aux sections suivantes :

- Mise sous / hors tension du domaine du serveur SMP NovaScale 5xx5, page 2-11
- Mise sous / hors tension des domaines du serveur partitionné NovaScale 5xx5, page [213](#page-68-0)

## Mise sous tension du domaine du serveur SMP NovaScale 5xx5

Les serveurs SMP NovaScale 5xx5 sont conçus pour fonctionner comme des systèmes SMP uniques et sont fournis avec un domaine pré-configuré.

Une fois que l'état du serveur a été vérifié (icône d'état fonctionnel et barre d'état de disponibilité CSS vertes dans le volet Etat), le domaine du serveur peut être mis sous tension.

### **Remarque :**

Si un message d'erreur apparaît au cours de cette séquence, reportez-vous au Chapitre 3. *Gestion des domaines*.

Pour démarrer les domaines du serveur :

- 4. Dans l'arborescence PAM, cliquez sur **Domain Manager** (Gestionnaire de domaines) afin d'ouvrir le volet de commandes correspondant. Une boîte de dialogue vous invite à charger le domaine du serveur.
- 5. Cliquez sur OK pour confirmer. Le domaine apparaît dans le volet de commandes. Si le domaine est prêt à être mis sous tension,l'indication INACTIVE (Inactif) apparaît dans le panneau Domain State (Etat du domaine) et le bouton Power On (Mise sous tension) est disponible.
- 6. Sélectionnez le domaine et cliquez sur Power On (Mise sous tension) pour démarrer le domaine et les composants matériels associés.

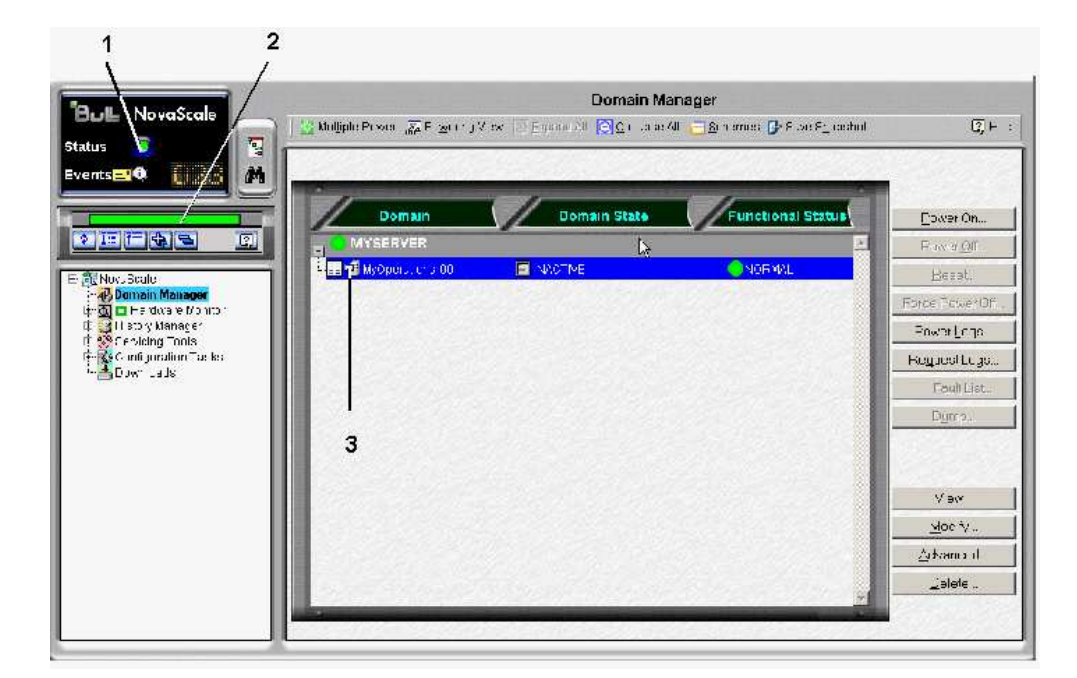

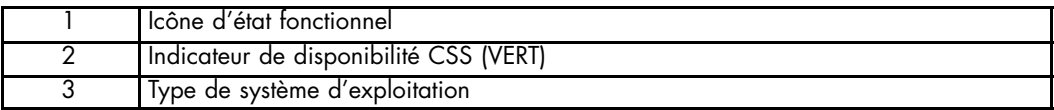

Figure 30. Volet de commandes du gestionnaire de domaines

7. Suivez les indications de démarrage affichées dans le champ Domain State (Etat du domaine), jusqu'à ce que RUNNING (En cours d'exécution) s'affiche.

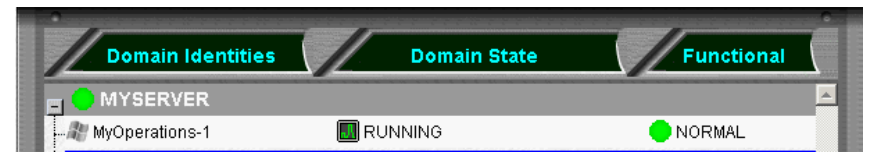

Figure 31. Etat du domaine

- 8. Basculez la console locale / intégrée de l'affichage d'unité PAP à l'affichage de serveur. Consultez la section Basculement de l'affichage de la console locale / intégrée, page [210](#page-65-0).
- 9. Attendez que le chargement du système d'exploitation soit terminé. Le domaine est maintenant totalement opérationnel.
- 10.Vérifiez l'environnement de système d'exploitation pré-installé sur le domaine.
- 11.En tant qu'Administrateur client, vous pouvez désormais préparer chaque domaine pour l'accès à distance via le réseau local d'entreprise (LAN) et/ou le Web. Reportez vous aux sections Préparation des domaines pour l'accès à distance via le réseau local d'entreprise (LAN), pag[e 217](#page-72-0) et Préparation des domaines pour l'accès à distance via le Web, page [219](#page-74-0).

## Mise hors tension du domaine du serveur SMP NovaScale 5xx5

### **Remarque :**

Si un message d'erreur apparaît au cours de cette séquence, reportez-vous au Chapitre 3. Gestion des domaines.

- 1. Arrêtez le système d'exploitation pour mettre le domaine hors tension (mode d'attente).
- 2. Basculez de l'écran de la console locale / intégrée à l'écran de l'unité PAP. L'indication INACTIVE (Inactif) apparaît dans le panneau Domain State (Etat du domaine) et le bouton Power ON (Mise sous tension) est disponible.

### **Remarque :**

Pour plus d'informations sur les séquences de mise sous / hors tension, reportez-vous aux sections Mise sous tension d'un domaine, page 3-14 et Mise hors tension d'un domaine, pag[e 319](#page-96-0).

- Si la même unité PAP administre plusieurs serveurs, tous les serveurs peuvent être mis sous tension simultanément comme suit :
	- a. Cliquez sur Multiple Power (Mise sous tension multiple). La boîte de dialogue Multiple Power Domains On/Off (Mise sous/hors tension domaines multiples) s'affiche.
	- b. Cliquez sur **Power On All** (Mise sous tension tous)  $\rightarrow$  **Execute** (Exécuter) pour mettre sous tension simultanément les serveurs et les composants matériels associés.
- Pour plus d'informations sur les séquences Power ON / OFF (Mise sous/hors tension), reportez-vous aux sections Démarrage d'un domaine et Arrêt d'un domaine dans le *Guide de l'utilisateur*.

## <span id="page-68-0"></span>Mise sous tension des domaines du serveur partitionné NovaScale 5xx5

Selon la version utilisée, serveurs partitionnés NovaScale 5xx5 sont conçus pour fonctionner comme un à huit systèmes SMP, ou domaines, physiquement indépendants

Le serveur est fourni avec un schéma ou fichier de configuration par défaut appelé MyOperationsScheme-xx, contenant jusqu'à huit domaines :

- MyOperations-xx-1
- MyOperations-xx-2
- MyOperations-xx-3
- MyOperations-xx-4
- MyOperations-xx-5
- MyOperations-xx-6
- MyOperations-xx-7
- MyOperations-xx-8

Ce schéma par défaut permet de démarrer tous les domaines simultanément.

Les instances des systèmes d'exploitation, pré-installées sur chaque disque d'amorçage (unité logique EFI) de chaque domaine, peuvent être identiques ou différentes, selon les besoins .

### **IF** Remarques :

- Les lettres xx figurant dans le nom du schéma par défaut et les noms de domaines remplacent l'identifiant matériel du sous-système central (compris entre 00 et 15). Pour plus d'informations, reportez-vous à la section .
- Le type de système d'exploitation utilisé est indiqué par le logo Microsoft Windows  $\mathbb{R}$  ou Linux  $\Delta$  figurant dans le champ **Domain Identities** (Identités de domaine).
- Un schéma comprenant 4 domaines est fourni à titre d'exemple.
- 1. Dans l'arborescence PAM de l'Administrateur client, cliquez sur Domain Manager (Gestionnaire de domaines) afin d'ouvrir le volet de commandes correspondant. Vous êtes invité à charger un schéma de domaines.
- 2. Cliquez sur Schemes (Schémas). La boîte de dialogue Schemes List (Liste des schémas) affiche le schéma pré-configuré.

3. Sélectionnez MyOperationsScheme et cliquez sur Apply (Appliquer).

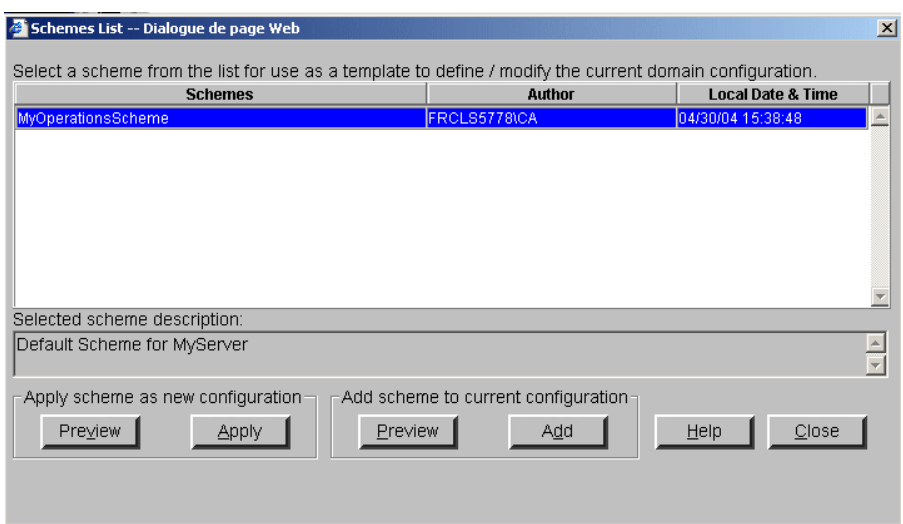

Figure 32. Boîte de dialogue Schemes List (Liste des schémas)

4. Lorsque vous y êtes invité, cliquez sur Yes (Oui) pour confirmer. Les domaines par défaut sont chargés dans le volet de commandes. Si les domaines sont prêts à être démarrés, INACTIVE (Inactif) est affiché dans les champs Domain State (Etat du domaine) et le bouton Power On (Mise sous tension) est disponible pour chaque domaine.

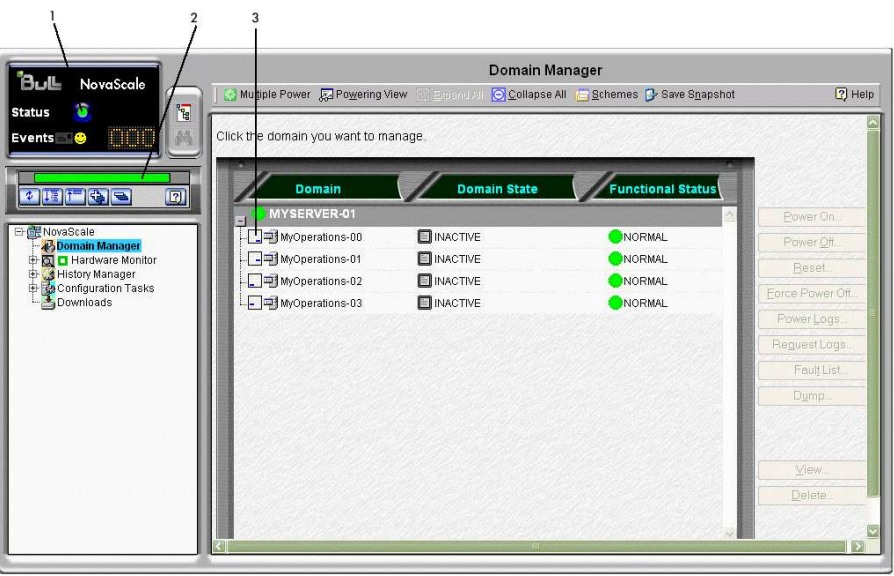

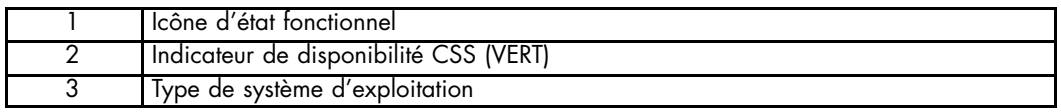

Figure 33. Volet de commandes Domain Manager (Gestionnaire de domaines) - Exemple avec quatre domaines

5. Cliquez sur Multiple Power (Mise sous tension multiple). La boîte de dialogue Multiple Power Domains On/Off (Mise sous/hors tension domaines multiples) s'affiche.

6. Cliquez sur Power On All (Mise sous tension tous)  $\rightarrow$  Execute (Exécuter) pour mettre sous tension simultanément les domaines et les composants matériels associés.

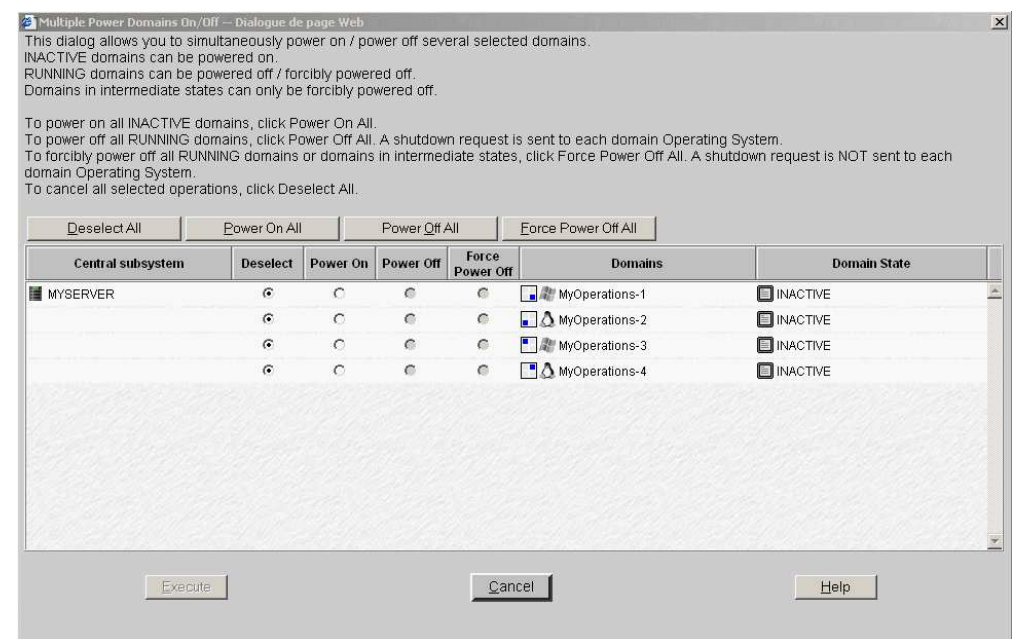

Figure 34. Boîte de dialogue Multiple power (Mise sous tension multiple) - Exemple avec quatre domaines

### **Remarque :**

Les domaines peuvent également être mis sous tension séquentiellement à partir du volet de commandes :

- Sélectionnez un domaine dans le volet de commandes et cliquez sur Power On (Mise sous tension) pour mettre sous tension le domaine et les composants matériels associés. Répétez cette procédure pour chaque domaine répertorié dans le volet de commandes.
- 7. Suivez les indications de démarrage affichées dans les champs Domain State (Etat du domaine), jusqu'à ce que RUNNING (En cours d'exécution) s'affiche dans tous les champs Domain State (Etat du domaine).

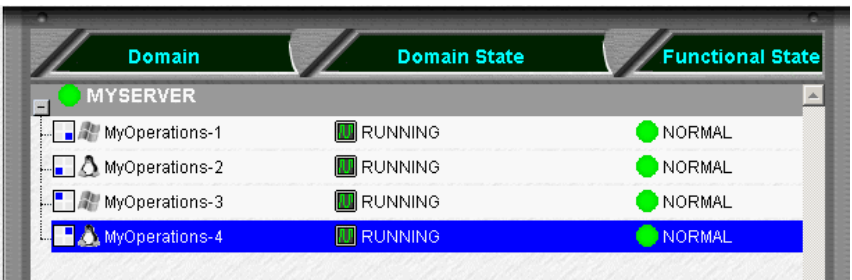

Figure 35. Etat du domaine - Exemple avec quatre domaines

- 8. Basculez de l'écran de la console locale / intégrée associé à l'unité PAP à l'écran correspondant au premier domaine. Consultez la section *Basculement de l'affichage de la console locale / intégrée*, page210.
- 9. Attendez que le chargement du système d'exploitation soit terminé. Le domaine est maintenant totalement opérationnel.
- 10.Basculez de l'écran de la console locale / intégrée associé au domaine courant à l'écran du domaine suivant.
- 11.Attendez que le chargement du système d'exploitation soit terminé. Le domaine est maintenant totalement opérationnel.

12.Répétez les étapes 10 et 11 pour chaque domaine.

13.Vérifiez l'environnement de système d'exploitation pré-installé sur chaque domaine.

# **Remarque :**

Pour plus d'informations sur les séquences **Power ON / OFF** (Mise sous/hors tension), reportez-vous aux sections *Démarrage d'un domaine* et *Arrêt d'un domaine* dans le *Guide de l'utilisateur*.
# Préparation des domaines pour l'accès à distance via le réseau local d'entreprise (LAN)

# ATTENTION :

L'accès à la console locale / intégrée doit être EXCLUSIVEMENT réservé aux Administrateurs client / support et aux Opérateurs, afin d'éviter que les composants logiciels ou matériels ne soient endommagés par mégarde.

### Remarque :

Les données réseau requises figurent dans le document *Read Me First (Lisez-moi d'abord)* (Lisez-moi d'abord) livré avec le serveur. Elles sont également disponibles sous l'identité de domaine PAM correspondante.

Des droits d'Administrateur client sont nécessaires pour toutes les tâches de configuration de PAM.

## Domaine Microsoft Windows

- 1. Basculez la console intégrée sur le port du domaine Windows correspondant. Consultez la section *Basculement de l'affichage de la console locale / intégrée*, page210.
- 2. A partir du bureau Windows, cliquez avec le bouton droit de la souris sur My Computer (Poste de travail) et sélectionnez Properties (Propriétés)→ Remote (Utilisation à distance).
- 3. Cochez la case **Allow remote connection** (Autoriser les utilisateurs à se connecter à distance à cet ordinateur).
- 4. Partagez le répertoire *<racine système>*\system32\clients\tsclient via Internet Explorer.
- 5. Basculez la console intégrée sur le port de l'unité PAP.
- 6. Dans l'arborescence PAM de l'Administrateur client, cliquez sur **Configuration Tasks**  $\rightarrow$ Domains → Identities (Tâches de configuration → Domaines → Identités) pour ouvrir la page Identities (Identités).
- 7. Sélectionnez le domaine Windows correspondant dans la liste et cliquez sur Edit (Modifier) pour ouvrir la boîte de dialogue **Edit an Identity** (Modifier l'identité).
- 8. Vérifiez que les champs Network Name (Nom du réseau), IP Address (Adresse IP) et URL sont renseignés. Si ce n'est pas le cas, renseignez-les à l'aide des données réseau saisies lors de la procédure de post-installation de Windows et cliquez sur OK.

## Domaine Linux Redhat

- 1. Basculez la console intégrée sur le port du domaine Linux correspondant. Consultez la section *Basculement de l'affichage de la console locale / intégrée*, page210.
- 2. Sur le bureau Linux, activez la connexion à distance via telnet, rlogin, ftp, ...:
- 3. A partir du navigateur Internet Explorer ou Mozilla de l'unité PAP, entrez l'URL Webmin suivante :

http://<nom\_réseau>:10000, où <nom\_réseau> correspond au nom de réseau donné au domaine du serveur lors de la procédure de post-installation de Linux. La boîte de dialogue Login to Webmin (Connexion à Webmin) s'ouvre.

- 4. Cliquez sur l'icône Networking (Réseau). La page principale Networking (Réseau) s'ouvre.
- 5. Cliquez sur Extended Internet Services (Services Internet étendus) pour afficher la liste des services disponibles.
- 6. A partir de la liste des services, vérifiez que la colonne d'état affiche Yes (Oui). Si elle affiche No (Non), activez le service en procédant comme suit :
- a. Sélectionnez le service requis dans la liste.
- b. Renseignez les champs de manière appropriée.
- c. Cliquez sur Yes (Oui) pour répondre à la question Service enabled? (Service activé ?).
- d. Cliquez sur Save (Enregistrer).
- 7. Répétez l'étape 3 pour chaque service requis.
- 8. Cliquez sur **Apply changes** (Appliquer les modifications) pour rendre toutes les modifications effectives.
- 9. Cliquez sur Return to index (Revenir à l'index).
- 10. Cliquez sur Log Out (Fermeture) pour quitter Webmin.
- 11.Basculez la console intégrée sur le port de l'unité PAP.
- 12. Dans l'arborescence PAM de l'Administrateur client, cliquez sur **Configuration Tasks**  $\rightarrow$ Domains → Identities (Tâches de configuration → Domaines → Identités) pour ouvrir la page **Identities** (Identités).
- 13.Sélectionnez le domaine Linux correspondant dans la liste et cliquez sur Edit (Modifier) pour ouvrir la boîte de dialogue Edit an Identity (Modifier l'identité).
- 14. Vérifiez que les champs Network Name (Nom du réseau), IP Address (Adresse IP) et URL sont renseignés. Si ce n'est pas le cas, renseignez-les à l'aide des données réseau entrées lors de la procédure de post-installation de Linux et cliquez sur OK.

## Domaine Linux SuSE

- 1. Basculez la console intégrée sur le port du domaine Linux correspondant. Consultez la section *Basculement de l'affichage de la console locale / intégrée*, page210.
- 2. Sur le bureau Linux, activez la connexion à distance via telnet, rlogin, ftp, ...:
- 3. Exécutez la commande yast2 pour afficher l'écran Yast Control Center.
- 4. Cliquez sur l'icône Network/Basic (Réseau/Base) située dans le volet de gauche.
- 5. Cliquez sur Start/stop services (inetd) (Démarrer/Arrêter les services (inetd)).
- 6. A partir de la page Network Services (Services réseau), sélectionnez On with customer configuration (Activés avec la configuration du client) et cliquez sur Next (Suivant) pour afficher la page **Enable/disable network services** (Activer/Désactiver les services réseau).
- 7. A partir de la liste des services, vérifiez que la colonne d'état affiche Active (Actif). Pour activer le service, procédez comme suit :
	- a. Sélectionnez le service requis dans la liste.
	- b. Cliquez sur **Activate** (Activer).
- 8. Répétez l'étape 5 pour chaque service requis.
- 9. Cliquez sur **Finish** (Terminer) pour appliquer toutes les modifications.
- 10. Cliquez sur Close (Fermer) pour quitter yast2.
- 11.Basculez la console intégrée sur le port de l'unité PAP.
- 12. Dans l'arborescence PAM de l'Administrateur client, cliquez sur **Configuration Tasks**  $\rightarrow$ Domains → Identities (Tâches de configuration → Domaines → Identités) pour ouvrir la page **Identities** (Identités).
- 13. Sélectionnez le domaine Windows correspondant dans la liste et cliquez sur Edit (Modifier) pour ouvrir la boîte de dialogue Edit an Identity (Modifier l'identité).
- 14. Vérifiez que les champs Network Name (Nom du réseau), IP Address (Adresse IP) et URL sont renseignés. Si ce n'est pas le cas, renseignez-les à l'aide des données réseau entrées lors de la procédure de post-installation de Linux et cliquez sur OK.

# Préparation des domaines pour l'accès à distance via le Web

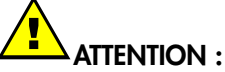

L'accès distant par le Web constitue un risque potentiel vis à vis de la sécurité. Il est vivement recommandé aux clients de protéger leurs systèmes à l'aide d'outils récents de protection de données, tels que des programmes antivirus et des pare-feu et de conserver un enregistrement détaillé des utilisateurs autorisés.

## Domaine Microsoft Windows

- 1. Basculez la console intégrée sur le port du domaine Windows correspondant. Consultez la section *Basculement de l'affichage de la console locale / intégrée*, page210.
- 2. Cliquez sur Start  $\rightarrow$  Control Panel  $\rightarrow$  Add or Remove Programs (Démarrer → Panneau de configuration → Ajout/Suppression de programmes).
- 3. Sélectionnez Add / Remove Windows Components (Ajouter ou supprimer des composants Windows).
- 4. Cliquez sur Web Application Services  $\rightarrow$  Details  $\rightarrow$  Internet Information Services  $\rightarrow$  Details  $\rightarrow$  World Wide Web Services  $\rightarrow$  Details  $\rightarrow$  Remote Desktop Web Connection (Services d'applications Web → Détails → Internet Information Services → Détails → Services World Wide Web → Détails → Connexion Bureau à distance via le Web). Validez si nécessaire en cliquant sur OK ou Next (Suivant).
- 5. Insérez le CD-ROM Microsoft Windows dans le lecteur de CD-ROM / DVD.
- 6. L'Assistant d'installation Microsoft Windows se lance automatiquement et vous guide tout au long de la procédure de post-installation.
- 7. Basculez la console intégrée sur le port de l'unité PAP.
- 8. Dans l'arborescence PAM de l'Administrateur client, cliquez sur **Configuration Tasks** → Domains → Identities (Tâches de configuration → Domaines → Identités) pour ouvrir la page Identities (Identités).
- 9. Sélectionnez le domaine Windows correspondant dans la liste et cliquez sur Edit (Modifier) pour ouvrir la boîte de dialogue Edit an Identity (Modifier l'identité).
- 10.Vérifiez que les champs Network Name (Nom du réseau), IP Address (Adresse IP) et URL sont renseignés. Si ce n'est pas le cas, renseignez-les à l'aide des données réseau saisies lors de la procédure de post-installation de Windows et cliquez sur OK.

## Domaine Linux

Le logiciel de prise de contrôle à distance Virtual Network Computing (VNC) permet aux utilisateurs d'interagir avec le serveur à partir d'un ordinateur distant via Internet.

Le domaine du serveur est prêt pour établir une connexion à distance.

- 1. Basculez la console intégrée sur le port de l'unité PAP.
- 2. Dans l'arborescence PAM de l'Administrateur client, cliquez sur **Configuration Tasks**  $\rightarrow$ **Domains → Identities** (Tâches de configuration → Domaines → Identités) pour ouvrir la page Identities (Identités).
- 3. Sélectionnez le domaine Linux correspondant dans la liste et cliquez sur Edit (Modifier) pour ouvrir la boîte de dialogue Edit an Identity (Modifier l'identité).
- 4. Vérifiez que les champs Network Name (Nom du réseau), IP Address (Adresse IP) et URL sont renseignés. Si ce n'est pas le cas, renseignez-les à l'aide des données réseau entrées lors de la procédure de post-installation de Linux et cliquez sur OK.

# Connexion à un domaine du serveur via le réseau local d'entreprise (LAN)

## Domaine Microsoft Windows

- 1. Vérifiez que Client for Microsoft Networks (Client pour Microsoft Networks) est installé sur l'ordinateur distant et que ce dernier est connecté au même réseau local que le domaine du serveur.
- 2. Vérifiez que **Client for Remote Desktop** (Client pour PC distant) est installé sur l'ordinateur distant. Si le menu Remote Desktop Connection (Connexion Bureau à distance) n'existe pas, procédez comme suit :
	- a. Cliquez sur Start (Démarrer) → Run (Exécuter).
	- b. Entrez \\<nom\_réseau>\tsclient\win32\setup.exe dans le champ, où <nom réseau> correspond au nom de réseau donné au domaine du serveur lors de la procédure de post-installation de Windows.
- 3. Connectez-vous au domaine du serveur en sélectionnant :
	- a. Pour Microsoft Windows XP (ou version ultérieure) : All Programs  $\rightarrow$  Accessories  $\rightarrow$  Communication  $\rightarrow$  Remote Desktop Connection (Tous les programmes → Accessoires → Communications → Connexion Bureau à distance).
	- b. Pour toutes les autres versions de Microsoft Windows : Programs → Remote Desktop Connection → OK (Programmes → Connexion Bureau à distance  $\rightarrow$  OK).
- 4. Entrez Administrator (nom de l'administrateur par défaut) dans le champ User name (Nom d'utilisateur).
- 5. Entrez le mot de passe de l'administrateur défini lors de la procédure de post-installation de Windows dans le champ Password (Mot de passe).
- 6. L'ordinateur distant se connecte au domaine du serveur.

## Domaine Linux

1. Entrez la commande suivante :

ssh <nom\_réseau> -l user\_name, où <nom\_réseau> correspond au nom de réseau donné au domaine du serveur lors de la procédure de post-installation de Linux.

2. L'ordinateur distant se connecte au domaine du serveur.

# Connexion au serveur via le Web

## Domaine Microsoft Windows

- 1. Vérifiez qu'Internet Explorer (version 6 ou suivante) et Terminal Server Client sont installés sur l'ordinateur distant.
- 2. Lancez le navigateur Internet Explorer ou Netscape et connectez-vous au bureau du serveur, dont l'URL est : http://<nom\_réseau>/tsweb/, où <nom\_réseau> correspond au nom de réseau donné au domaine du serveur lors de la procédure de post-installation de Windows. Reportez-vous au document *Read Me First (Lisez-moi d'abord)* (Lisez-moi d'abord) livré avec le serveur.

## Domaine Linux

Le logiciel de prise de contrôle à distance Virtual Network Computing (VNC) permet aux utilisateurs d'interagir avec le serveur à partir d'un ordinateur distant via Internet.

- 1. Vérifiez que VNC Server est installé.
- 2. Exécutez la commande vncpasswd pour intialiser le mot de passe.
- 3. Exécutez la commande vncserver pour lancer le processus.
- 4. Enregistrez le numéro affiché du <nom\_réseau> de l'ordinateur distant, où <nom\_réseau> correspond au nom de réseau donné au domaine du serveur lors de la procédure de post-installation de Linux.

# Installation des applications

 $\boldsymbol{t}$ 

Important : Pour les serveurs partitionnés et les systèmes étendus uniquement. Veuillez contacter votre Représentant Commercial Bull pour plus d'informations.

Lorsque vous installez une application protégée par un numéro de série système, vous êtes invité à indiquer ce numéro.

Pour une souplesse optimale, le logiciel PAM vous permet de remplacer le numéro de série physique par un numéro de licence logique. Ainsi, vous pouvez exécuter l'application sur n'importe quelle partition physique et, dans le cas de systèmes étendus, sur tous les sous-système centraux au sein de la configuration étendue.

Pour obtenir des détails sur la définition et la gestion du numéro de licence logique, reportez-vous à la section *Création, modification, copie et suppression d'une identité de domaine*, page 554.

# Chapitre 3. Gestion des domaines

Ce chapitre explique comment, en tant qu'Administrateur client et/ou Opérateur client, vous pouvez gérer des domaines. Les sujets traités sont les suivants :

- Présentation des outils de gestion de domaines de PAM, pag[e 32](#page-79-0)
- Gestion des schémas de configuration de domaines, page 35
- Synchronisation des domaines du serveur SMP NovaScale 5xx5, page 3-6
- Mise sous tension d'un domaine, page 3-14
- Mise hors tension d'un domaine, pag[e 319](#page-96-0)
- Mise hors tension forcée d'un domaine, page 322
- Réinitialisation manuelle d'un domaine, page 327
- Vidage de la mémoire d'un domaine, page 32[6](#page-103-0)
- Affichage d'une liste d'erreurs liée au domaine, page 331
- Affichage de l'état fonctionnel d'un domaine, page 3-33
- Affichage des journaux de mise sous / hors tension d'un domaine, p[age 33](#page-112-0)5
- Affichage de la séquence de mise sous / hors tension d'un domaine, page 3[36](#page-113-0)
- Affichage des informations BIOS d'un domaine, page 3-37
- Affichage des journaux de requêtes d'un domaine, page 3[38](#page-115-0)
- Suppression d'un domaine, pag[e 329](#page-106-0)
- Affichage de l'état, des ressources et de la configuration d'un domaine, page 33[9](#page-116-0)
- Affichage d'une liste d'erreurs liée au domaine, page 331
- Que faire en cas d'incident, pag[e 346](#page-123-0)

#### IF Remarque :

Il est recommandé aux Administrateurs et aux Opérateurs client de consulter, respectivement, les sections *Aide-mémoire de l'Administrateur*, pag[e xxvii](#page-28-0) et *Aide-mémoire de l'Opérateur*, pag[e xxix,](#page-30-0) pour obtenir un récapitulatif détaillé des tâches quotidiennes qu'ils devront exécuter.

Pour plus informations sur les mots de passe et comptes utilisateur, reportez-vous à la section *Configuration des utilisateurs de l'unité PAP*, page 517.

# <span id="page-79-0"></span>Présentation des outils de gestion de domaines de PAM

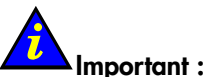

L'utilisation de certains outils de configuration et de gestion des domaines est réservée aux serveurs partitionnés et aux systèmes étendus. Veuillez contacter votre Représentant Commercial Bull pour plus d'informations.

Un domaine du serveur Bull NovaScale comprend toutes les ressources logicielles et matérielles gérées par une instance de système d'exploitation.

Les serveurs SMP NovaScale 5xx5 sont conçus pour fonctionner comme des systèmes SMP uniques et sont fournis avec un domaine pré-configuré.

Les serveurs partitionnés NovaScale 5xx5 sont conçus pour fonctionner comme un seul, deux, trois ou quatre systèmes SMP, ou domaines, physiquement indépendants, chacun exécutant une instance de système d'exploitation et un ensemble d'applications spécifiques.

Le Gestionnaire de domaines (Domain Manager) de PAM est un élément essentiel du fonctionnement du serveur. Les Administrateurs et Opérateurs client disposent des mêmes droits d'accès aux fonctions du Gestionnaire de domaines et le volet de commandes lui correspondant est fréquemment utilisé en cours de fonctionnement. Le volet de commandes Domain Manager (Gestionnaire de domaines) permet d'accéder à toutes les commandes et à toutes les caractéristiques du domaine.

#### Fonctions disponibles

Le volet de commandes Domain Manager (Gestionnaire de domaines) vous permet d'effectuer les opérations suivantes :

- *Gestion des schémas de configuration de domaines*
- *Mise sous tension d'un domaine*
- *Mise hors tension d'un domaine*
- *Réinitialisation d'un domaine*
- *Mise hors tension forcée d'un domaine*
- *Demande de vidage de la mémoire d'un domaine*
- *Affichage d'un état fonctionnel*
- *Affichage des journaux de mise sous / hors tension*
- *Affichage des séquences de mise sous / hors tension*
- *Affichage des informations du BIOS*
- *Affichage des journaux de requêtes*
- *Affichage de l'état, des ressources et de la configuration d'un domaine*

### **Remarque :**

L'accès à certaines ressources matérielles, telles que les disques système, peut être limité à l'aide de la fonction Exclusion / Inclusion (Exclusion / Inclusion). Reportez-vous aux sections *Limitation de l'accès aux ressources matérielles*, page 571 et *Exclusion / Inclusion d'éléments matériels, page 427*. Cette fonct[ion do](#page-152-0)it être utilisée avec précaution.

Dans l'arborescence PAM, cliquez sur Domain Manager (Gestionnaire de domaines) afin d'ouvrir le volet de commandes correspondant.

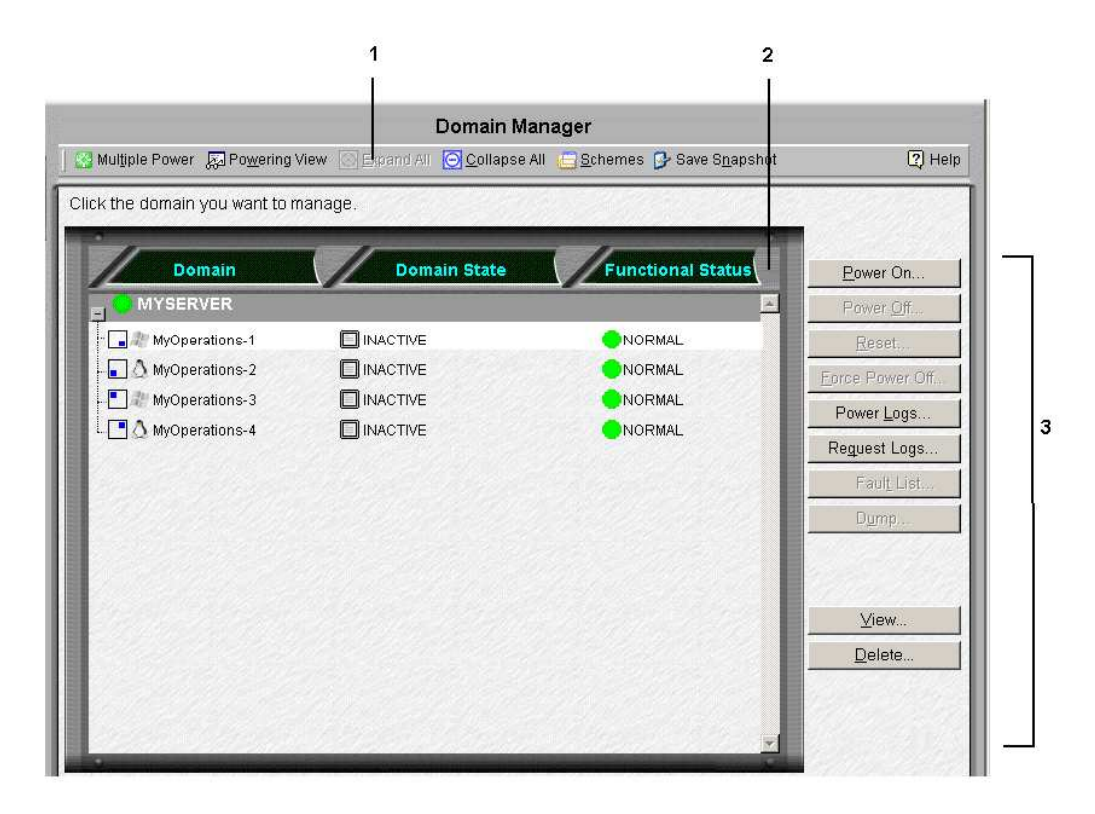

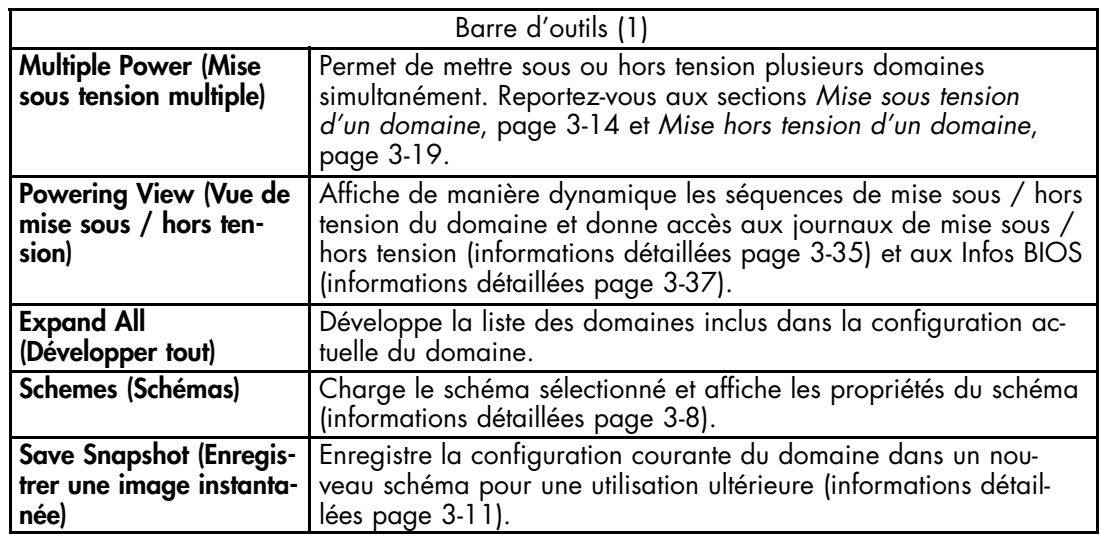

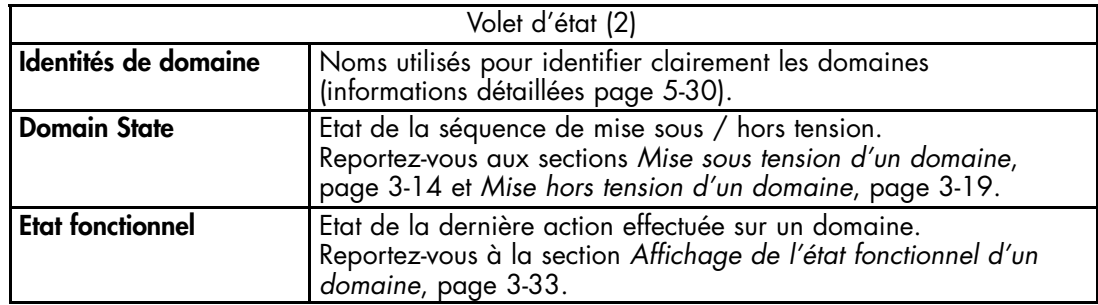

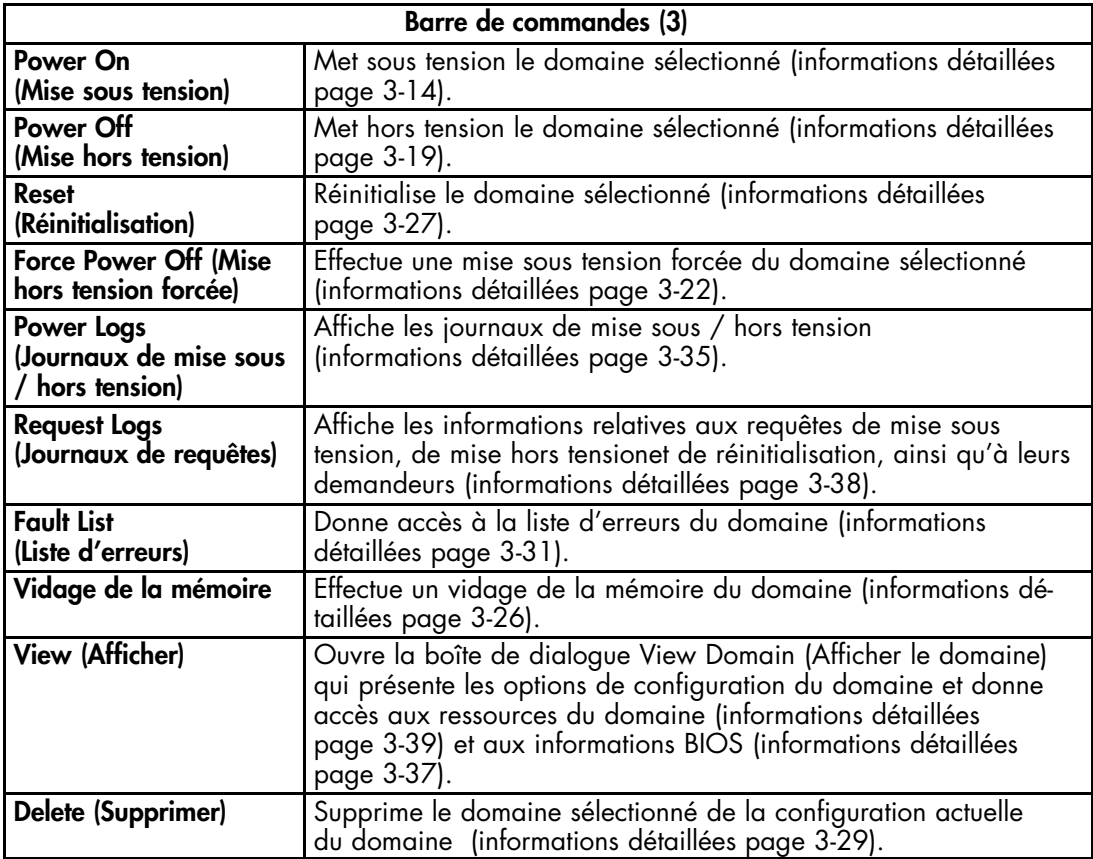

Tableau 5. Outils du gestionnaire de domaines de PAM

# Gestion des schémas de configuration de domaines

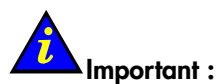

Pour les serveurs partitionnés et les systèmes étendus uniquement. Certaines fonctions décrites ci-dessous ne sont disponibles que si vous êtes connectés à un réseau autonome de stockage (SAN). Veuillez contacter votre Représentant Commercial Bull pour plus d'informations.

#### Fonctions disponibles

L'outil Schemes (Schémas), situé dans la barre d'outils du volet de commandes Domain Manager (Gestionnaire de domaines), vous permet d'effectuer les opérations suivantes :

- *Synchronisation des domaines*
- *Affichage d'un schéma de configuration de domaines*
- *Chargement d'un schéma de configuration de domaines*
- *Ajout de domaines à la configuration actuelle des domaines*
- *Remplacement de la configuration actuelle des domaines*
- *Enregistrement de l'image instantanée de la configuration actuelle des domaines*

Le schéma de configuration de domaines est le fichier de configuration ou le fichier modèle utilisé pour définir et gérer un ensemble de domaines qui peuvent être actifs simultanément. Pour assurer la simplicité de configuration et une utilisation optimale des ressources physiques et logiques requises pour le fonctionnement en simultané, les domaines sont définis via l'assistant PAM Domain Configuration Scheme (Schéma de configuration de domaines de PAM).

#### 叮 Remarque :

Les composants du serveur et la configuration peuvent varier selon les besoins du site.

#### Serveur SMP NovaScale 5xx5

Les serveurs SMP NovaScale 5xx5 sont conçus pour fonctionner comme des systèmes SMP uniques et sont fournis avec un domaine pré-configuré.

#### Serveur partitionné NovaScale 5085

Le serveur partitionné NovaScale 5085 est conçu pour fonctionner comme un ou deux domaines physiquement indépendants. Le serveur est livré avec un schéma de configuration de domaines pré-configuré appelé MyOperationsScheme contenant deux domaines, MyOperations-1 et MyOperations-2, vous permettant de gérer et d'administrer toutes les ressources du serveur.

#### Serveur partitionné NovaScale 5165

Le serveur partitionné NovaScale 5165 est conçu pour fonctionner comme un, deux, trois ou quatre domaines physiquement indépendants. Le serveur est livré avec un schéma de configuration de domaines pré-configuré appelé MyOperationsScheme contenant jusqu'à quatre domaines, MyOperations-1, MyOperations-2, MyOperations-3 et MyOperations-4, vous permettant de gérer et d'administrer toutes les ressources du serveur.

#### <span id="page-83-0"></span>Serveur partitionné NovaScale 5245

Le serveur partitionné NovaScale 5245 est conçu pour fonctionner comme un, deux, trois, quatre, cinq ou six domaines physiquement indépendants. Le serveur est livré avec un schéma de configuration de domaines pré-configuré appelé MyOperationsScheme contenant jusqu'à six domaines, MyOperations-1, MyOperations-2, MyOperations-3, MyOperations-4, MyOperations-5 et MyOperations-6, vous permettant de gérer et d'administrer toutes les ressources du serveur.

#### serveur partitionné NovaScale 5325

Le serveur partitionné NovaScale 5325 est conçu pour fonctionner comme un, deux, trois, quatre, cinq ou six, sept ou huit domaines physiquement indépendants. Le serveur est livré avec un schéma de configuration de domaines pré-configuré appelé MyOperationsScheme contenant huit domaines, MyOperations-1, MyOperations-2, MyOperations-3, MyOperations-4, MyOperations-5 MyOperations-6, MyOperations-7 et MyOperations-8, vous permettant de gérer et d'administrer toutes les ressources du serveur.

#### **Remarque :**

En tant qu'Administrateur client, vous pouvez configurer d'autres schémas dédiés à la gestion de domaines. Pour plus d'informations concernant les options de configuration des domaines, reportez-vous à la section *Configuration des domaines*, page 530.

Pour mettre sous tension des domaines, vous devez d'abord charger le schéma de configuration de domaines requis à partir du volet de commandes Domain Manager (Gestionnaire de domaines). Une fois le schéma de configuration de domaines chargé, les domaines peuvent être mis sous tension de manière simultanée ou séquentielle.

### Synchronisation des domaines du serveur SMP NovaScale 5xx5

La commande Synchronize Domains (Synchronisation des domaines) est utilisée pour charger le domaine du serveur SMP NovaScale 5xx5. Chaque serveur SMP NovaScale 5xx5 est livré avec un domaine pré-configuré.

Pour charger le domaine du serveur, procédez comme suit :

Cliquez sur Synchronize Domains (Synchronisation des domaines) dans la barre d'outils. Le ou les domaines du serveur apparaissent dans le volet de commandes à partir duquel ils peuvent être gérés.

Les autres options de l'outil Schemes (Schémas) sont réservées aux systèmes étendus ou partitionnés (serveurs partitionnés NovaScale 5xx5). Reportez-vous à la section *Configuration et gestion des systèmes étendus*, page 5136.

### **PF** Remarque :

Systèmes étendus : cette commande va charger tous les domaines serveur SMP NovaScale 5xx5 administrés par votre unité PAP.

## Affichage d'un schéma de configuration de domaines

Avant de charger un schéma de configuration de domaines, vous souhaitez sans doute connaître sa portée.

Pour afficher un schéma, procédez comme suit :

- 1. Cliquez sur Domain Manager (Gestionnaire de domaines) pour afficher le volet de commandes correspondant.
- 2. Cliquez sur Schemes (Schémas) dans la barre d'outils pour afficher la boîte de dialogue Schemes List (Liste des schémas).

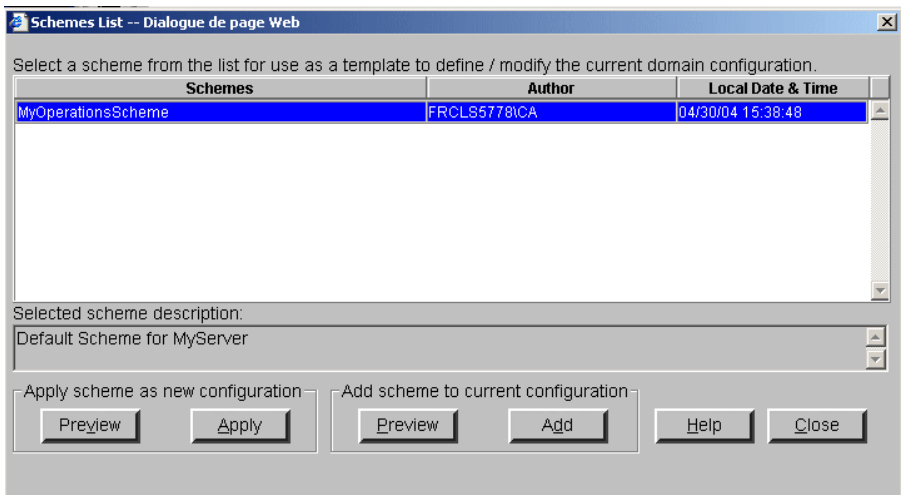

Figure 36. Boîte de dialogue Schemes List (Liste des schémas)

3. Sélectionnez le schéma requis dans la liste et cliquez sur Preview (Aperçu) pour afficher les propriétés du schéma.

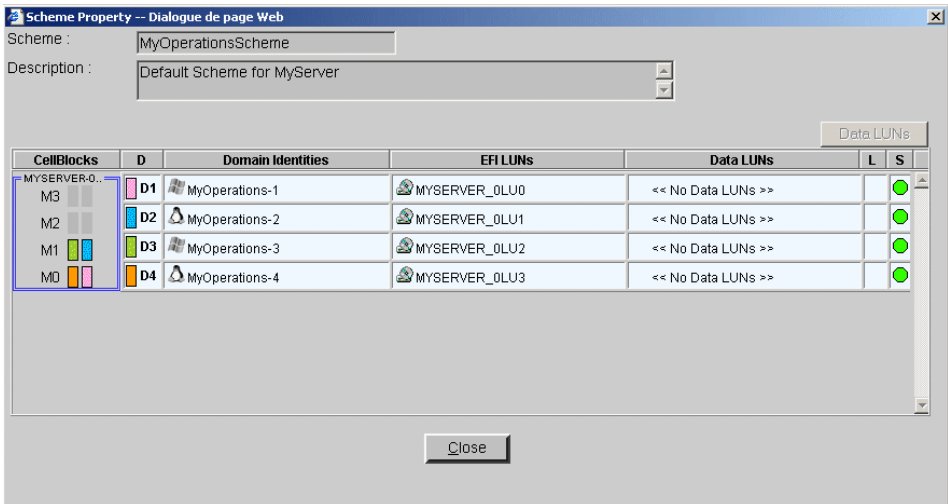

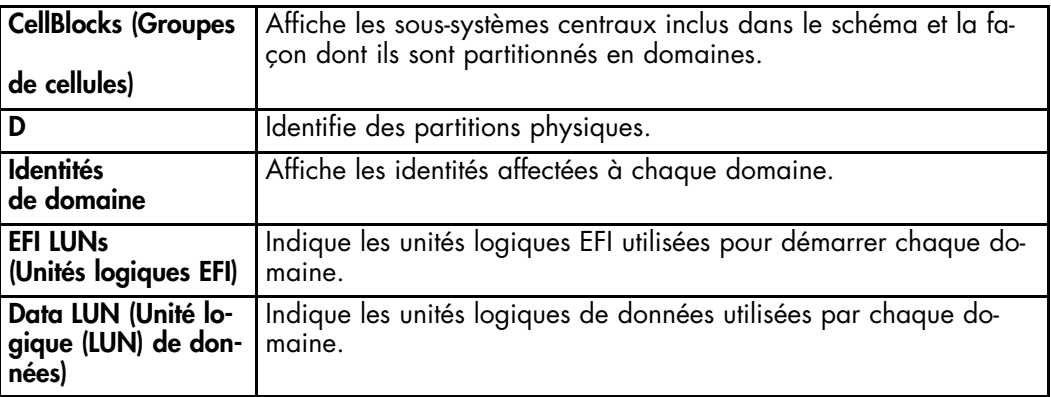

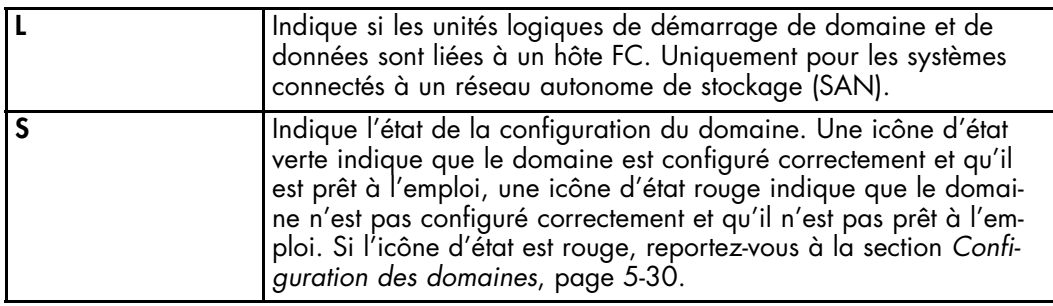

Figure 37. Boîte de dialogue Scheme properties (Propriétés du schéma) - Exemple avec 4 domaines

## Chargement d'un schéma de configuration de domaines

Pour mettre sous tension des domaines, vous devez d'abord charger le schéma de configuration de domaines requis à partir du volet de commandes Domain Manager (Gestionnaire de domaines). Une fois le schéma de configuration de domaines chargé, les domaines peuvent être mis sous tension de manière simultanée ou indépendante.

Pour charger un schéma, procédez comme suit :

1. Cliquez sur Domain Manager (Gestionnaire de domaines) pour afficher le volet de commandes correspondant. Si aucun schéma n'a été chargé précédemment, vous êtes invité à en charger un.

## **Remarque :**

Si le schéma requis est déjà chargé, il est disponible pour la gestion de domaines. Si un schéma est déjà chargé, mais qu'il ne s'agit pas du schéma requis, reportez-vous aux sections *Ajout de domaines à la configuration actuelle des domaines* et *Remplacement de la configuration actuelle de domaines* ci-après.

2. Cliquez sur **Schemes** (Schémas) dans la barre d'outils pour afficher la boîte de dialogue Schemes List (Liste des schémas).

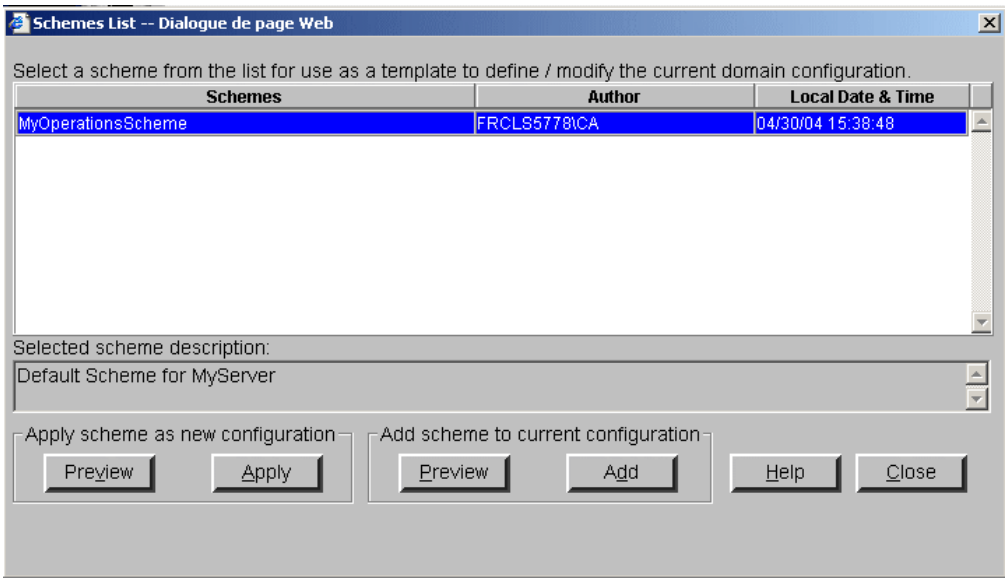

Figure 38. Boîte de dialogue Schemes List (Liste des schémas)

- 3. Sélectionnez le schéma requis dans la liste et cliquez sur Preview (Aperçu) pour afficher les propriétés du schéma. Reportez-vous à la section *Affichage d'un schéma de configuration de domaines*, page 36.
- 4. Cliquez sur **Apply** (Appliquer). Une boîte de dialogue vous informe que le schéma sélectionné remplacera la configuration en cours du domaine.

5. Cliquez sur Yes (Oui) pour confirmer. Tous les domaines inclus dans le schéma sélectionné sont chargés dans le volet de commandes et sont disponibles pour la gestion.

Si les domaines sont prêts à être mis sous tension, l'état INACTIVE (Inactif) apparaît dans le panneau d'état du domaine. Lorsqu'un domaine est sélectionné, le bouton Power On (Mise sous tension) devient accessible.

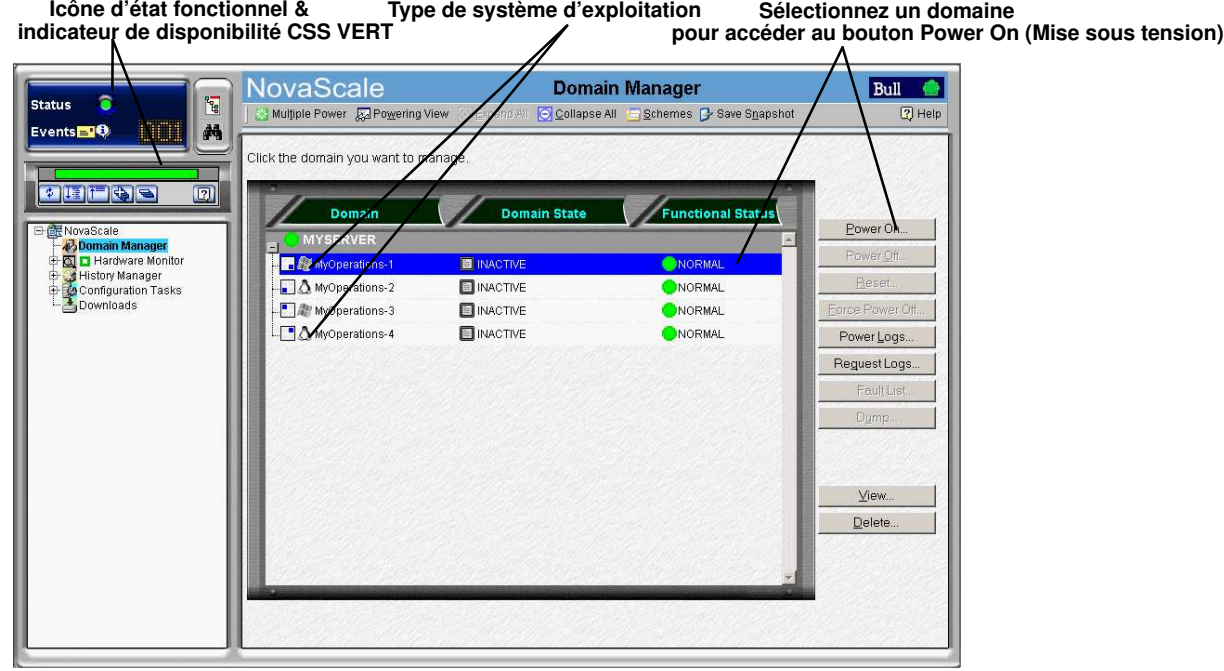

Figure 39. Volet de commandes Domain Manager (Gestionnaire de domaines) - Exemple avec 4 domaines

### **Remarque :**

Pour afficher une infobulle répertoriant l'adresse IP du domaine, le nom du réseau, la composition de la cellule et/ou l'unité logique EFI, placez le curseur sur l'icône  $\blacksquare$  :

| Domain                                                                                                    | <b>Domain State</b> | <b>Functional Status</b> |
|----------------------------------------------------------------------------------------------------|---------------------|--------------------------|
| <b>MYSERVER</b>                                                                                                    |                     |                          |
| <b>MyOperations</b>                                                                                                    | <b>VACTIVE</b>      | <b>IORMAL</b>            |
| IP Addess: 125.123.1.2<br>Network Name: MyOperations.net<br>Cell(s): CELL_0;CELL_1;CELL_2;CELL_3;<br>EFI Lun: MYSERVER_0LU0 (located internally in CELL_0) |                     |                          |

Figure 40. Infobulle du domaine

## Ajout de domaines à la configuration actuelle des domaines

Un schéma peut contenir des domaines appartenant à un ou plusieurs sous-systèmes centraux. Vous pouvez rendre plusieurs domaines disponibles pour la gestion en ajoutant un ou plusieurs schémas à la configuration actuelle des domaines.

## **Remarques :**

- Les nouveaux domaines ne peuvent contenir que des ressources à l'état **INACTIVE** (Inactif) dans la configuration actuelle des domaines.
- La configuration actuelle des domaines peut être partiellement remplacée. Pour cela, vous devez d'abord supprimer les domaines à l'état INACTIVE (Inactif) puis ajouter un nouveau schéma de domaines.
- Les nouveaux domaines doivent être configurés via Configuration Tasks (Tâches de configuration) avant d'être disponibles pour la gestion. Pour plus d'informations, reportez-vous à la section *Configuration des domaines*, page 530.

Pour ajouter des domaines, procédez comme suit :

- 1. Cliquez sur Domain Manager (Gestionnaire de domaines) pour afficher le volet de commandes correspondant.
- 2. Cliquez sur **Schemes** (Schémas) dans la barre d'outils pour afficher la boîte de dialogue Schemes List (Liste des schémas).
- 3. Sélectionnez le schéma requis dans la liste et cliquez sur Preview (Aperçu) pour afficher les propriétés du schéma. Reportez-vous à la section *Affichage des schémas de configuration des domaines*, page 36.
- 4. Cliquez sur Add (Ajouter). Tous les domaines inclus dans le schéma ajouté sont maintenant disponibles pour la gestion dans le volet de commandes.

## Remplacement de la configuration actuelle de domaines

### **Remarque :**

Tous les domaines doivent être à l'état INACTIVE (Inactif) afin que la configuration actuelle des domaines puisse être remplacée.

Pour remplacer la configuration actuelle des domaines, procédez comme suit :

- 1. Cliquez sur Domain Manager (Gestionnaire de domaines) pour afficher le volet de commandes correspondant.
- 2. Vérifiez que tous les domaines sont à l'état INACTIVE (Inactif). Si un domaine n'est pas à l'état INACTIVE (Inactif), il doit être mis hors tension afin que la configuration actuelle des domaines puisse être remplacée. *Mise hors tension d'un domaine*, page 319.
- 3. Si nécessaire, enregistrez la configuration actuelle des domaines. Reportez-vous à la section *Enregistrement de l'image instantanée de la configuration actuelle des domaines*, page 311.
- 4. Cliquez sur **Schemes** (Schémas) dans la barre d'outils pour afficher la boîte de dialogue Schemes List (Liste des schémas).
- 5. Sélectionnez le schéma requis dans la liste et cliquez sur Preview (Aperçu) pour afficher les propriétés du schéma. Reportez-vous à la section *Affichage d'un schéma de configuration de domaines*, page 36.
- 6. Cliquez sur Apply (Appliquer). Une boîte de dialogue vous informe que le schéma sélectionné remplacera la configuration en cours du domaine.
- 7. Cliquez sur Yes (Oui) pour confirmer. Tous les domaines inclus dans le schéma sélectionné sont chargés dans le volet de commandes et sont disponibles pour la gestion.

## Enregistrement de l'image instantanée de la configuration actuelle des domaines

Vous pouvez avoir besoin d'enregistrer la configuration actuelle des domaines, en particulier si plusieurs schémas ont été chargés et/ou si vous avez modifié la configuration des domaines. Lorsque vous enregistrez la configuration actuelle des domaines, vous créez un nouveau schéma de configuration de domaines qui est ensuite disponible pour la gestion de domaines.

Pour enregistrer l'image instantanée de la configuration actuelle des domaines, procédez comme suit :

- 1. Cliquez sur Domain Manager (Gestionnaire de domaines) pour afficher le volet de commandes correspondant.
- 2. Cliquez sur Save Snapshot (Enregistrer une image instantanée). La boîte de dialogue Save Snapshot (Enregistrer une image instantanée) s'affiche.

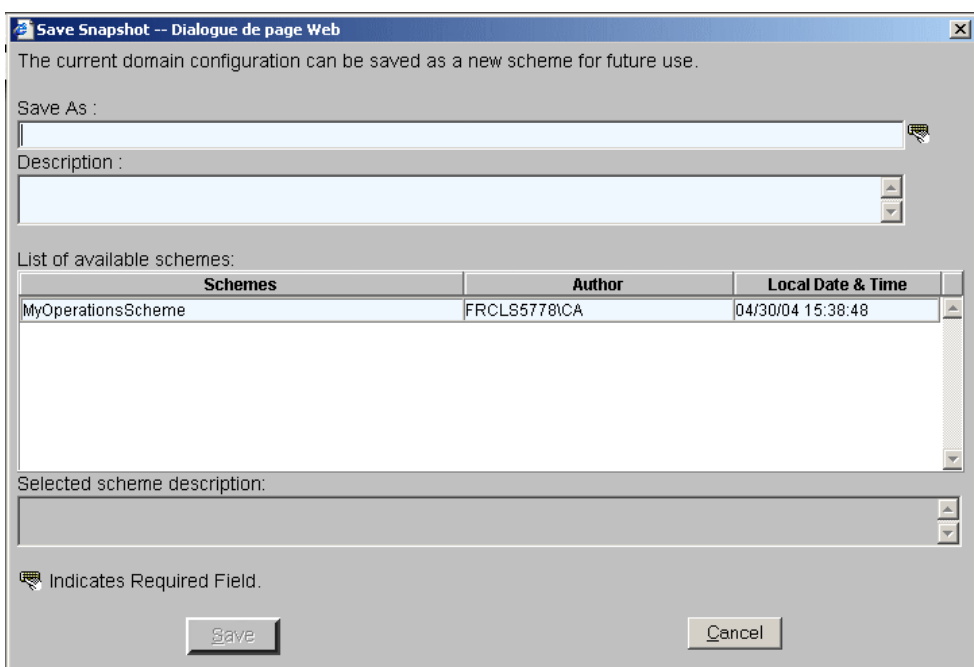

Figure 41. Boîte de dialogue Save Snapshot (Enregistrer une image instantanée)

3. Entrez un nom et une description pour le nouveau schéma de configuration de domaines et cliquez sur Save (Enregistrer). L'image instantanée est maintenant disponible en tant que schéma pour la gestion de domaines. Pour plus d'informations, reportez-vous à la section *Configuration des domaines*, page 530.

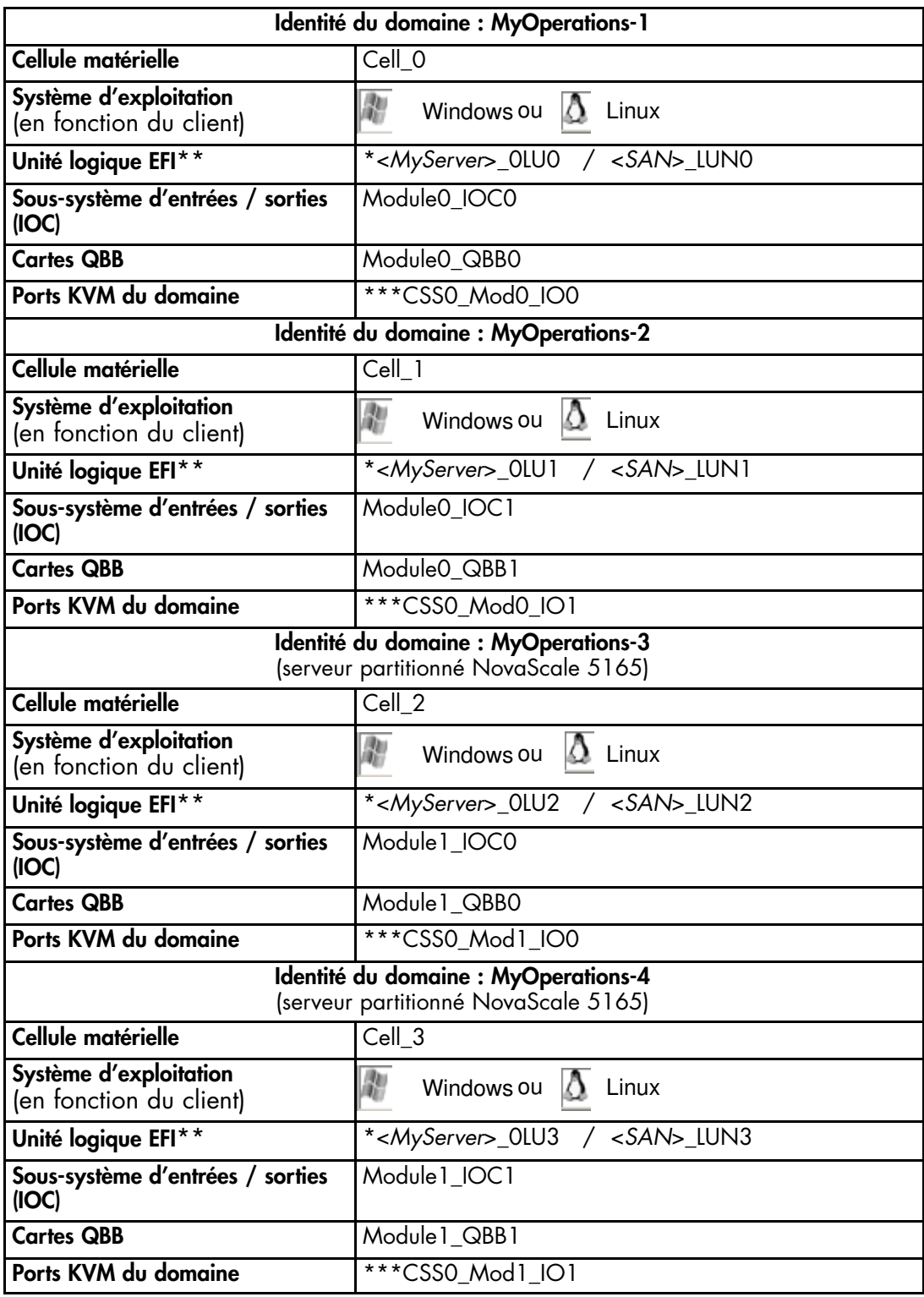

#### Organisation de MyOperationsScheme - serveurs partitionnés NovaScale 5xx5

\* *<MyServer>* = nom par défaut du serveur, par exemple NS6085-0, NS6165-0

\* <*SAN*> = nom SAN par défaut

\*\* Unité logique EFI : xLUx = Emplacement de l'unité logique (LUN) système locale (*Modx*LU*IOx*) :

 0LU0 = unité logique située dans le Module0\_DIB0 ou connectée au Module0\_IOC0 0LU1 = unité logique située dans le Module0\_DIB1 ou connectée au Module0\_IOC1 0LU2 = unité logique située dans le Module1\_DIB0 ou connectée au Module1\_IOC0 0LU3 = unité logique située dans le Module1\_DIB1 ou connectée au Module1\_IOC1

\*\*\*CSSx = Numéro du sous-système central, Modx = Numéro de module,

IOx = Numéro du sous-système d'entrées / sorties (IOB)

Le type de système d'exploitation utilisé est indiqué par le logo Microsoft Windows

虧 ou Linux  $\overline{\Delta}$  figurant dans le champ **Domain Identities** (Identités de domaine). Tableau 6. Organisation de MyOperationsScheme - serveurs partitionnés NovaScale 5xx5

## **Remarques :**

- Les conventions suivantes sont utilisées dans les captures d'écran, tableaux et exemples du présent guide :
	- MyOperationsScheme-xx est appelé MyOperationsScheme
	- MyOperations-xx-1 est appelé MyOperations-1
	- MyOperations-xx-2 est appelé MyOperations-2
	- MyOperations-xx-3 est appelé MyOperations-3
	- MyOperations-xx-4 est appelé MyOperations-4
- Les lettres xx figurant dans le nom du schéma par défaut et les noms de domaines remplacent l'identifiant matériel du sous-système central (compris entre 00 et 16). Pour plus d'informations, reportez-vous à la section *Roues codeuses et voyants de la carte PMB*, page 458.

# <span id="page-91-0"></span>Mise sous tension d'un domaine

#### Fonctions disponibles

Pendant la séquence de mise sous tension du domaine, vous pouvez effectuer les opérations suivantes :

- *Affichage d'un état fonctionnel*
- *Affichage des journaux de mise sous / hors tension*
- *Affichage des séquences de mise sous / hors tension*
- *Affichage des informations du BIOS*
- *Affichage des journaux de requêtes*
- *Affichage de l'état, des ressources et de la configuration d'un domaine*

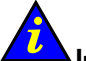

## Important :

L'utilisation de certains outils de configuration et de gestion des domaines est réservée aux serveurs partitionnés et aux systèmes étendus. Veuillez contacter votre Représentant Commercial Bull pour plus d'informations.

Une fois connecté à l'alimentation du site client, le serveur s'initialise en mode d'attente et l'unité PAP intégrée démarre. Le serveur n'est pas équipé d'un interrupteur d'alimentation électrique ; les domaines du serveur sont donc mis sous tension à partir du volet de commandes Domain Manager (Gestionnaire de domaines) de PAM.

Vérifiez l'état fonctionnel du serveur via le **volet d'état** de PAM. Si l'état fonctionnel est normal et que la **barre d'état CSS de disponibilité CSS** est verte, les domaines du serveur peuvent être mis sous tension.

## **F** Remarques :

- Lorsque plusieurs domaines sont chargés dans le volet de commandes, certains d'entre eux peuvent être mis sous tension séquentiellement ou simultanément. Voir *Mise sous tension forcée d'un seul domaine*, page 314 et *Mise sous tension de plusieurs domaines*, page 316.
- Les domaines du serveur peuvent être mis sous tension même si le serveur présente une erreur mineure. Reportez-vous à la section *Etat fonctionnel du système*, page 44. Il est toutefois conseillé de contacter votre Ingénieur Support Technique pour remédier à cette erreur.

## Mise sous tension d'un seul domaine

Pour mettre un domaine sous tension, procédez comme suit :

#### serveurs SMP NovaScale 5xx5

- 1. Cliquez sur Domain Manager (Gestionnaire de domaines) pour afficher le volet de commandes :
	- Si le domaine est déjà chargé, il est disponible pour la gestion de domaines. Passez à l'étape 2 ci-après.
	- Si le domaine n'est pas chargé, cliquez sur Synchronize Domains (Synchronisation des domaines) dans la barre d'outils pour charger le domaine.

#### serveurs partitionnés NovaScale 5xx5

cas d'incident, page 3-46.

- 1. Cliquez sur **Domain Manager** (Gestionnaire de domaines) pour afficher le volet de commandes :
	- Si le schéma de configuration des domaines requis est déjà chargé, le ou les domaines correspondants sont disponibles pour la gestion. Passez à l'étape 2.
	- Si aucun schéma n'a été chargé précédemment, vous êtes invité à en sélectionner un, puis à le charger. Reportez-vous aux sections *Affichage d'un schéma de configuration de domaines*, page 36 et *Chargement d'un schéma de configuration des domaines*, page 3-8.
	- Si un schéma est déjà chargé, mais qu'il ne s'agit pas du schéma requis, reportez-vous aux sections *Ajout de domaines à la configuration actuelle des domaines* et *Remplacement de la configuration actuelle de domaines*, page 310.
- 2. Sélectionnez le domaine requis. Si le domaine est en mode d'attente, l'indication INACTIVE (Inactif) apparaît dans le panneau d'état du domaine et le bouton Power On (Mise sous tension) est accessible.

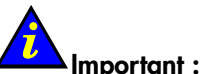

Si la mention INACTIVE (Inactif) n'apparaît pas dans le panneau d'état du domaine et que le bouton Power On (Mise sous tension) n'est pas accessible, vérifiez si un autre utilisateur a déjà lancé la séquence de mise sous tension de ce domaine. Si la séquence de mise sous tension n'est pas déjà en cours d'exécution, reportez-vous à la section Que faire en

- 3. Cliquez sur Power On (Mise sous tension) pour démarrer le domaine et les composants matériels associés. La boîte de dialogue Power On Confirmation (Confirmation de mise sous tension) s'affiche.
- 4. Cochez la case **View Power-On Logs** (Afficher le journal de mise sous tension) si vous souhaitez que le journal de mise sous tension s'affiche automatiquement lors de la mise sous tension et cliquez sur Yes (Oui) pour confirmer.

Les composants matériels du domaine sont mis sous tension (ils passent du mode d'attente au mode principal) et le système d'exploitation est démarré. Tout au long de la séquence de mise sous tension, les étapes de mise sous tension et l'état du domaine sont affichés dans le panneau d'état du domaine, comme illustré dans le tableau suivant.

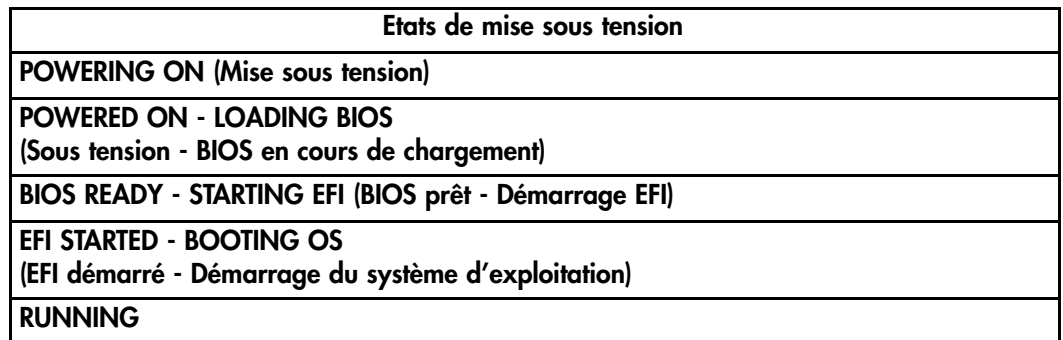

Tableau 7. Etats de mise sous tension

Une fois la séquence de mise sous tension correctement exécutée, la mention RUNNING (En cours d'exécution) apparaît dans le panneau d'**état du domaine** et les boutons **Power** Off (Mise hors tension), Reset (Réinitialiser) et Force Power Off (Mise hors tension forcée) deviennent accessibles.

Pour obtenir une vue détaillée de la séquence de mise sous tension, cliquez sur Powering View (Vue de mise sous/hors tension) dans la barre d'outils. Reportez-vous à la section Affichage des séquences de mise sous / hors tension d'un domaine, page 3-36.

5. Répétez les étapes 2 à 4 pour chaque domaine à mettre sous tension.

### **PF** Remarque :

Si un message d'erreur s'affiche dans le panneau d'etat du domaine, cela signifie que la séquence de mise sous tension a échoué. Reportez-vous à la section Que faire en cas d'incident, page 3-46.

## Mise sous tension de plusieurs domaines

Pour mettre plusieurs domaines sous tension, procédez comme suit :

#### serveurs SMP NovaScale 5xx5

- 1. Cliquez sur Domain Manager (Gestionnaire de domaines) pour afficher le volet de commandes :
	- Si les domaine sont déjà chargés, ils sont disponibles pour la gestion de domaines. Passez à l'étape 2 ci-après.
	- Si les domaines ne sont pas chargés, cliquez sur Synchronize Domains (Synchronisation des domaines) dans la barre d'outils pour charger tous les domaines.

#### serveurs partitionnés NovaScale 5xx5

- 1. Cliquez sur Domain Manager (Gestionnaire de domaines) pour afficher le volet de commandes :
	- Si le schéma de configuration des domaines requis est déjà chargé, le ou les domaines correspondants sont disponibles pour la gestion. Passez à l'étape 2.
	- Si aucun schéma n'a été chargé précédemment, vous êtes invité à en sélectionner un, puis à le charger. Reportez-vous aux sections *Affichage d'un schéma de configuration de domaines*, page 36 et *Chargement d'un schéma de configuration des domaines*, page 3-8.
	- Si un schéma est déjà chargé, mais qu'il ne s'agit pas du schéma requis, reportez-vous aux sections *Ajout de domaines à la configuration actuelle des domaines* et *Remplacement de la configuration actuelle de domaines*, page310.
- 2. Cliquez sur Multiple Power (Mise sous tension multiple). La boîte de dialogue Multiple Power Domains On/Off (Mise sous/hors tension domaines multiples) s'affiche.

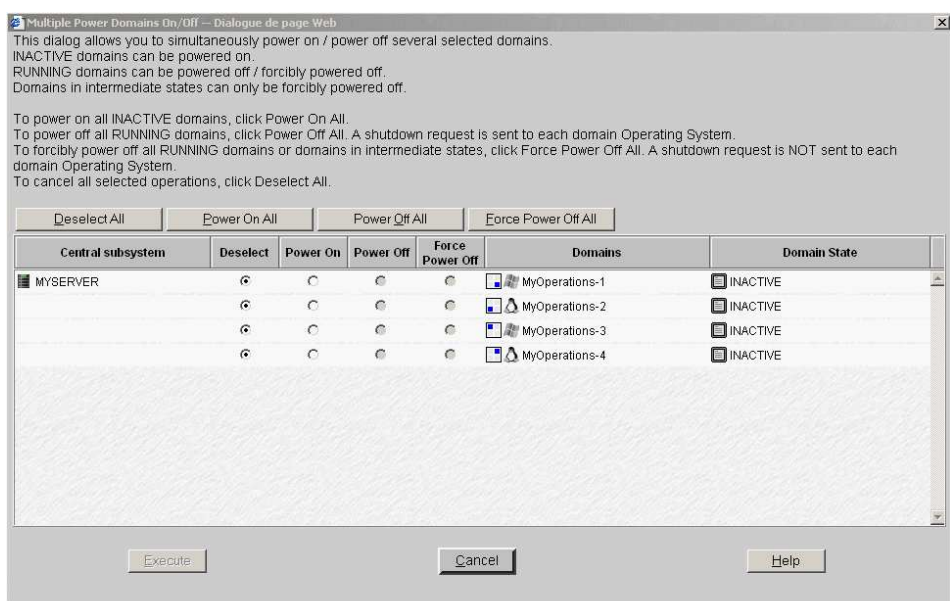

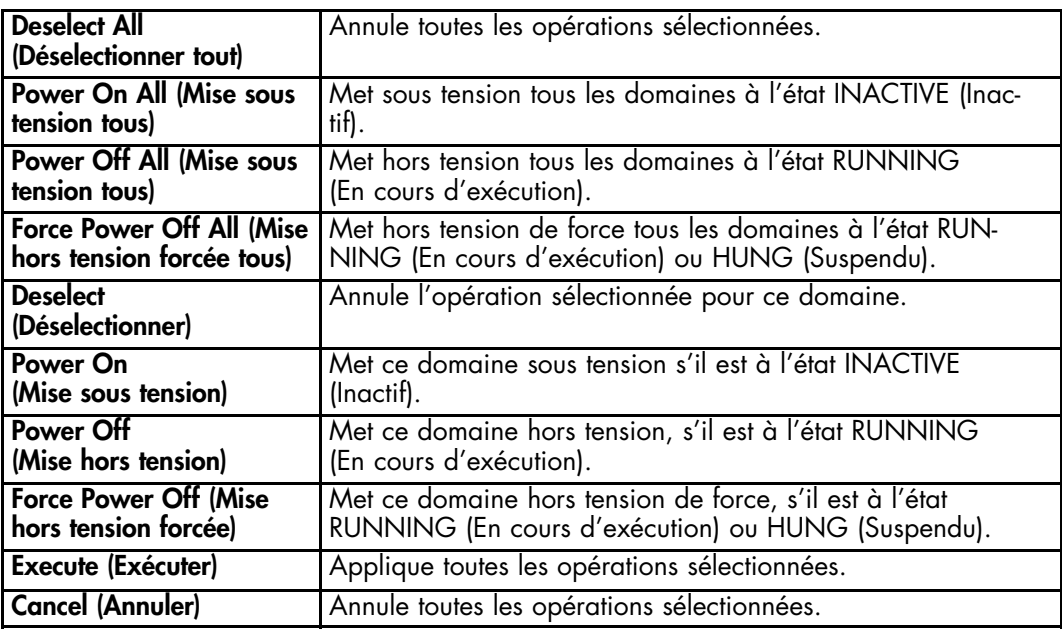

Figure 42. Boîte de dialogue Multiple power (Mise sous tension multiple) - Exemple avec quatre domaines

3. Cliquez sur Power On All (Mise sous tension tous)  $\rightarrow$  Execute (Exécuter) ou sélectionnez les options Power On (Mise sous tension) du domaine requis et cliquez sur Execute (Exécuter) pour mettre sous tension simultanément les domaines à l'état INACTIVE (Inactif) sélectionnés et des composants matériels associés.

Les composants matériels du domaine sont mis sous tension (ils passent du mode d'attente au mode principal) et le système d'exploitation est démarré. Tout au long de la séquence de mise sous tension, les étapes de mise sous tension et l'état du domaine sont affichés dans le panneau d'état du domaine, comme illustré dans le tableau suivant.

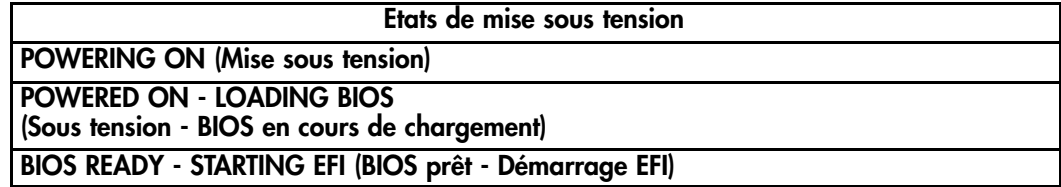

### EFI STARTED - BOOTING OS (EFI démarré - Démarrage du système d'exploitation) RUNNING

Tableau 8. Etats de mise sous tension

Une fois la séquence de mise sous tension correctement exécutée, la mention RUNNING (En cours d'exécution) apparaît dans le panneau d'état du domaine et les boutons Power Off (Mise hors tension), Reset (Réinitialiser) et Force Power Off (Mise hors tension forcée) deviennent accessibles.

Pour obtenir une vue détaillée de la séquence de mise sous tension, cliquez sur Powering View (Vue de mise sous/hors tension) dans la barre d'outils.

Reportez-vous à la section Affichage des séquences de mise sous / hors tension d'un domaine, page 3-36.

### **Remarque :**

Si un message d'erreur s'affiche dans le panneau d'état du domaine, cela signifie que la séquence de mise sous tension a échoué. Reportez-vous à la section Que faire en cas d'incident, page 3-46.

# <span id="page-96-0"></span>Mise hors tension d'un domaine

#### Fonctions disponibles

Pendant la séquence de mise hors tension du domaine, vous pouvez effectuer les opérations suivantes :

- *Affichage d'un état fonctionnel*
- *Affichage des journaux de mise sous / hors tension*
- *Affichage des séquences de mise sous / hors tension*
- *Affichage des informations du BIOS*
- *Affichage des journaux de requêtes*
- *Affichage de l'état, des ressources et de la configuration d'un domaine*

Les domaines peuvent être arrêtés à partir du système d'exploitation (procédure recommandée) ou depuis le gestionnaire de domaines de PAM (Domain Manager), selon la configuration de démarrage du système d'exploitation.

La commande Power Off (Mise hors tension) de PAM équivaut à une demande d'arrêt destinée au système d'exploitation. Si le système d'exploitation du domaine est configuré pour accepter les demandes de mise hors tension de PAM, les données sont automatiquement enregistrées, les applications sont fermées et le système d'exploitation s'arrête. Les composants matériels du domaine seront mis hors tension (mode d'attente). Le système d'exploitation peut également être configuré pour demander la confirmation d'un Opérateur avant d'accepter une demande de mise hors tension de PAM. Pour plus d'informations, reportez-vous à la documentation correspondante du système d'exploitation.

### **Remarques :**

- Lorsque plusieurs domaines sont chargés dans le volet de commandes, certains d'entre eux peuvent être mis hors tension séquentiellement ou simultanément. Voir *Mise hors tension forcée d'un seul domaine*, page 319 et *Mise hors tension de plusieurs domaines*, page 320.
- Les domaines du serveur peuvent être mis sous tension même si le serveur présente une erreur mineure. Reportez-vous à la section *Etat fonctionnel du système*, page 44. Il est toutefois conseillé de contacter votre Ingénieur Support Technique pour remédier à cette erreur.

## Mise hors tension d'un seul domaine

Pour mettre un domaine hors tension à partir de Domain Manager (Gestionnaire de domaines) de PAM, procédez comme suit :

- 1. Cliquez sur Domain Manager (Gestionnaire de domaines) pour afficher le volet de commandes correspondant.
- 2. Sélectionnez le domaine requis. Si le domaine est sous tension, l'indication RUNNING (En cours d'exécution) apparaît dans le panneau d'état du domaine et le bouton Power OFF (Mise hors tension) est accessible.
- 3. Cliquez sur **Power OFF** (Mise hors tension) pour mettre hors tension le domaine et les composants matériels associés. La boîte de dialogue Power Off Confirmation (Confirmation de mise hors tension) s'affiche.
- 4. Cochez la case View Power-Off Logs (Afficher le journal de mise hors tension) si vous souhaitez que le journal de mise hors tension s'affiche automatiquement lors de la mise hors tension et cliquez sur Yes (Oui) pour confirmer.

Le système d'exploitation enregistre les données, ferme les applications en cours d'exécution et s'arrête. Les composants matériels du domaine sont mis hors tension, ils passent du mode principal au mode d'attente. Tout au long de la séquence de mise hors tension, les étapes de mise hors tension et l'état du domaine sont affichés dans le panneau d'état du domaine, comme indiqué dans le tableau suivant.

#### Etats de mise hors tension

### POWERING DOWN (Mise hors tension)

#### INACTIVE

Tableau 9. Etapes de mise hors tension

Une fois la séquence de mise hors tension correctement exécutée, l'indication INACTIVE (Inactif) apparaît dans le panneau d'état du domaine et le bouton Power On (Mise sous tension) devient accessible.

Pour obtenir une vue détaillée de la séquence de mise hors tension, cliquez sur Powering View (Vue de mise sous / hors tension) dans la barre d'outils. Reportez-vous à la section *Affichage des séquences de mise sous / hors tension d'un domaine*, page 336.

5. Répétez les étapes 2 à 4 pour chaque domaine à mettre hors tension.

### **Remarque :**

Si un message d'erreur s'affiche dans le panneau d'état du domaine, cela signifie que la séquence de Mise hors tension a échoué. Reportez-vous à la section *Que faire en cas d'incident*, page 346.

## Mise hors tension de plusieurs domaines

Pour mettre plusieurs domaines hors tension à partir du **Domain Manager** (Gestionnaire de domaines) de PAM, procédez comme suit :

- 1. Cliquez sur Domain Manager (Gestionnaire de domaines) pour afficher le volet de commandes correspondant.
- 2. Cliquez sur Multiple Power (Mise sous tension multiple). La boîte de dialogue Multiple Power Domains On/Off (Mise sous/hors tension domaines multiples) s'affiche.

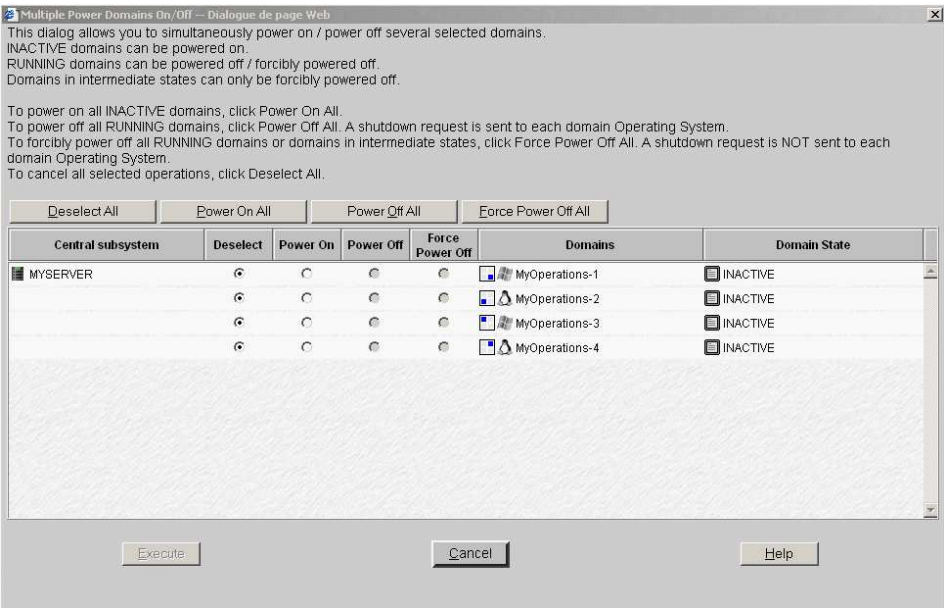

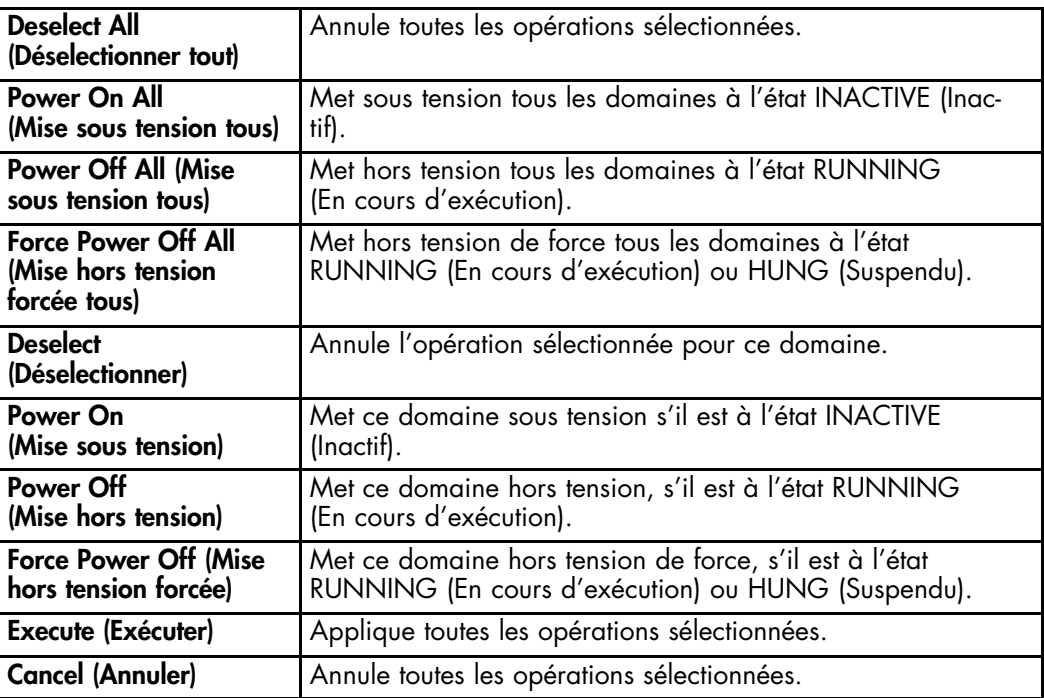

Figure 43. Boîte de dialogue Multiple power (Mise sous tension multiple) - Exemple avec quatre domaines

3. Cliquez sur Power Off All (Mise hors tension tous)  $\rightarrow$  Execute (Exécuter) ou sélectionnez les options Power Off (Mise hors tension) du domaine requis et cliquez sur Execute (Exécuter) pour mettre hors tension simultanément les domaines à l'état RUNNING (en cours d'exécution) sélectionnés et des composants matériels associés.

Le système d'exploitation enregistre les données, ferme les applications en cours d'exécution et s'arrête. Les composants matériels du domaine sont mis hors tension, ils passent du mode principal au mode d'attente. Tout au long de la séquence de mise hors tension, les étapes de mise hors tension et l'état du domaine sont affichés dans le panneau d'état du domaine, comme indiqué dans le tableau suivant.

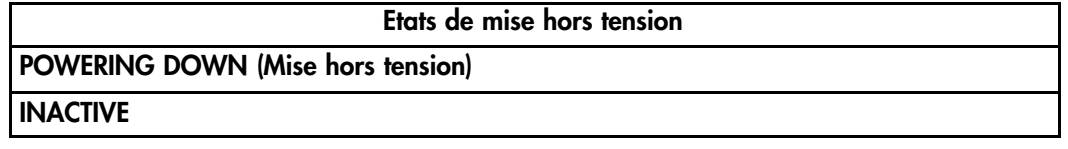

Tableau 10. Etapes de mise hors tension

Une fois la séquence de mise hors tension correctement exécutée, l'indication INACTIVE (Inactif) apparaît dans le panneau d'état du domaine et le bouton Power On (Mise sous tension) devient accessible.

Pour obtenir une vue détaillée de la séquence de mise hors tension, cliquez sur Powering View (Vue de mise sous / hors tension) dans la barre d'outils. Reportez-vous à la section *Affichage des séquences de mise sous / hors tension d'un domaine*, page 336.

#### Remarque :

Si un message d'erreur s'affiche dans le panneau d'état du domaine, cela signifie que la séquence de Mise hors tension a échoué. Reportez-vous à la section *Que faire en cas d'incident*, page 346.

# Mise hors tension forcée d'un domaine

#### Fonctions disponibles

Lors de la mise hors tension forcée du domaine, vous pouvez effectuer les opérations suivantes :

- *Affichage d'un état fonctionnel*
- *Affichage des journaux de mise sous / hors tension*
- *Affichage des séquences de mise sous / hors tension*
- *Affichage des informations du BIOS*
- *Affichage des journaux de requêtes*
- *Affichage de l'état, des ressources et de la configuration d'un domaine*

La commande **Force Power Off** (Mise hors tension forcée) met hors tension les composants matériels du domaine en mode d'attente, indépendamment du système d'exploitation. Cette commande doit être utilisée uniquement lorsque le système d'exploitation ne fonctionne pas ou qu'il n'est pas configuré pour prendre en charge une commande de mise hors tension standard, ou qu'il en est incapable.

### **IF** Remarque :

Une commande de mise hors tension standard est une demande d'arrêt destinée au système d'exploitation. Pour plus d'informations, reportez-vous à la documentation correspondante du système d'exploitation.

En cas d'erreur critique, le logiciel PAM effectue automatiquement une mise hors tension forcée du domaine.

## **F** Remarques :

- Lorsque plusieurs domaines sont chargés dans le volet de commandes, certains d'entre eux peuvent être mis hors tension de force séquentiellement ou simultanément. Voir *Mise hors tension forcée d'un seul domaine*, page 323 et *Mise hors tension forcée de plusieurs* domaines, page 3-24.
- Les domaines du serveur peuvent être mis sous tension même si le serveur présente une erreur mineure. Reportez-vous à la section *Etat fonctionnel du système*, page 44. Il est toutefois conseillé de contacter votre Ingénieur Support Technique pour remédier à cette erreur.

# Avertissement :

La commande Force Power Off (Mise hors tension forcée) peut entraîner une altération des fichiers et une perte de données du domaine. N'utilisez JAMAIS la commande de mise hors tension forcée lorsque le message d'erreur RECOVERING BIOS (Restauration du BIOS) est affiché. (Le programme de restauration du BIOS procède automatiquement au flash du BIOS lorsque certains problèmes surviennent au cours de l'initialisation).

## Mise hors tension forcée d'un seul domaine

Pour mettre un domaine hors tension de force à partir du Domain Manager (Gestionnaire de domaines) de PAM, procédez comme suit :

- 1. Cliquez sur Domain Manager (Gestionnaire de domaines) pour afficher le volet de commandes correspondant.
- 2. Sélectionnez le domaine requis. Si la mention INACTIVE (Inactif) N'apparaît PAS dans le panneau d'état du domaine, le bouton Force Power Off (Mise hors tension forcée) est accessible.
- 3. Cliquez sur Force Power Off (Mise hors tension forcée) pour ne pas tenir compte du système d'exploitation et effectuer une mise hors tension forcée du domaine et des composants matériels associés sans fermer les applications en cours d'exécution, ni enregistrer les données. La boîte de dialogue Force Power Off Confirmation (Confirmation de mise hors tension forcée) s'affiche.
- 4. Cochez la case View Power-Off Logs (Afficher le journal de mise hors tension) si vous souhaitez que le journal de mise hors tension s'affiche automatiquement lors de la mise hors tension et cliquez sur Yes (Oui) pour confirmer.

Les composants matériels du domaine sont mis hors tension, ils passent du mode principal au mode d'attente. Tout au long de la séquence de mise hors tension forcée, les étapes de mise hors tension et l'état du domaine sont affichés dans le panneau d'état du domaine, comme indiqué dans le tableau suivant.

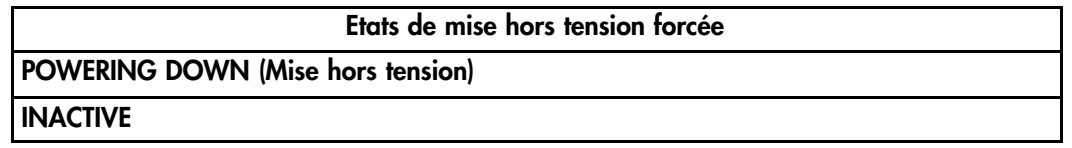

Tableau 11. Etats de mise hors tension forcée

Une fois la séquence de mise hors tension forcée correctement exécutée, l'indication INACTIVE (Inactif) apparaît dans le panneau d'état du domaine et le bouton Power On (Mise sous tension) devient accessible.

Pour obtenir une vue détaillée de la séquence de mise hors tension forcée, cliquez sur Powering View (Vue de mise sous / hors tension) dans la barre d'outils. Reportez-vous à la section *Affichage des séquences de mise sous / hors tension d'un domaine*, page [336.](#page-113-0)

5. Répétez les étapes 2 à 4 pour chaque domaine devant être mis hors tension de manière forcée.

### **Remarque :**

Si un message d'erreur s'affiche dans le panneau d'état du domaine, cela signifie que la séquence de Mise hors tension a échoué. Reportez-vous à la section *Que faire en cas* d'incident, page 3-46.

## Mise hors tension forcée de plusieurs domaines

Pour mettre plusieurs domaines hors tension de force à partir du Domain Manager (Gestionnaire de domaines) de PAM, procédez comme suit :

- 1. Cliquez sur Domain Manager (Gestionnaire de domaines) pour afficher le volet de commandes correspondant.
- 2. Cliquez sur Multiple Power (Mise sous tension multiple). La boîte de dialogue Multiple Power Domains On/Off (Mise sous/hors tension domaines multiples) s'affiche.

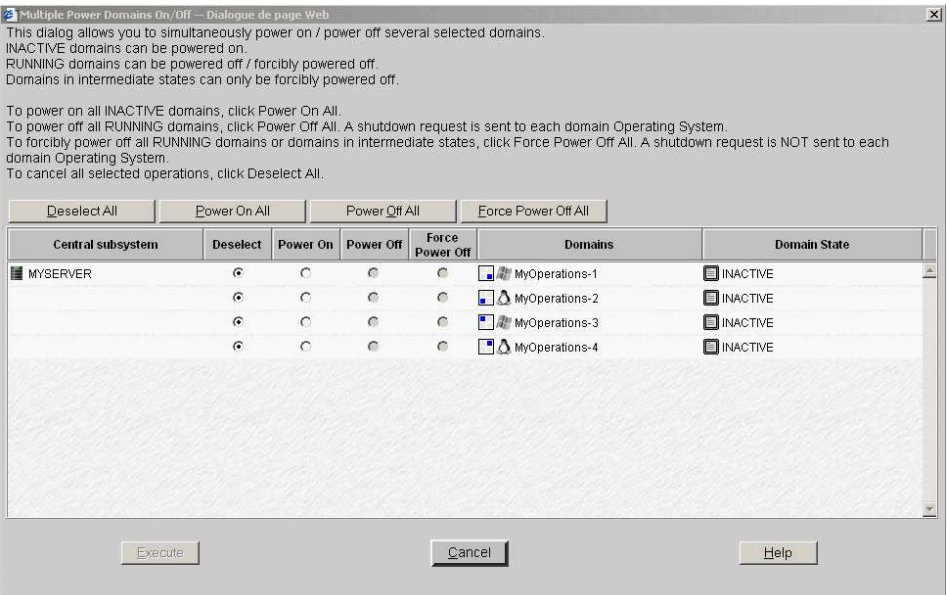

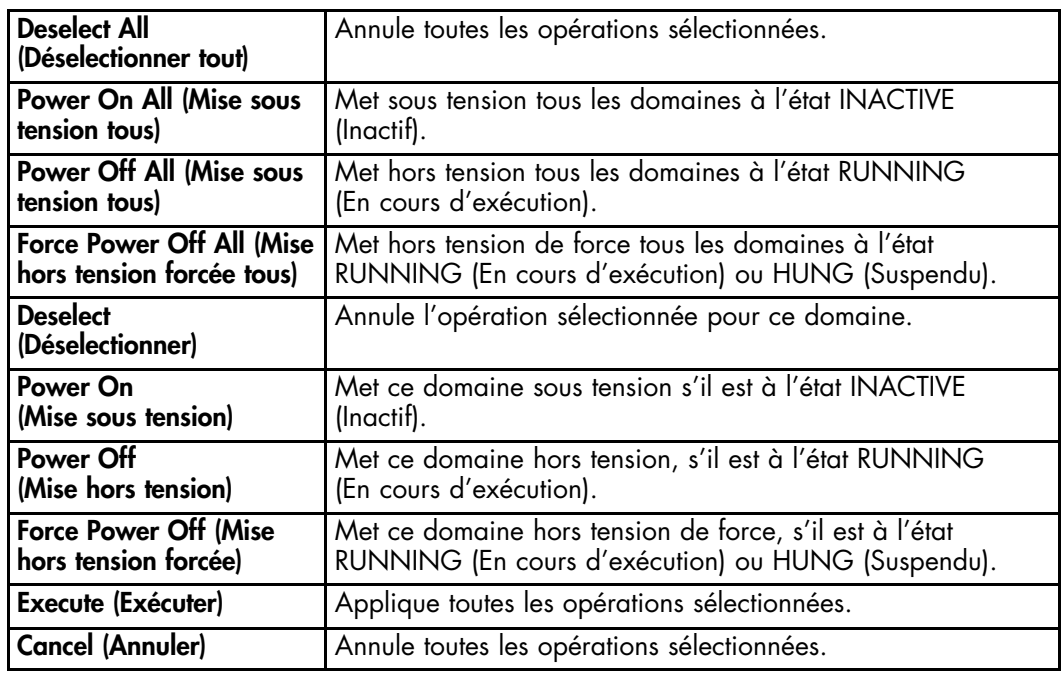

Figure 44. Boîte de dialogue Multiple power (Mise sous tension multiple) - Exemple avec quatre domaines

3. Cliquez sur **Force Power Off All** (Mise hors tension forcée tous)  $\rightarrow$  **Execute** (Exécuter) ou sélectionnez les options Force Power Off (Mise hors tension forcée) du domaine requis et cliquez sur Execute (Exécuter) pour ne pas tenir compte du système d'exploitation et effectuer une mise hors tension forcée des domaines sélectionnés et des composants matériels associés sans fermer les applications en cours d'exécution ni enregistrer les données.

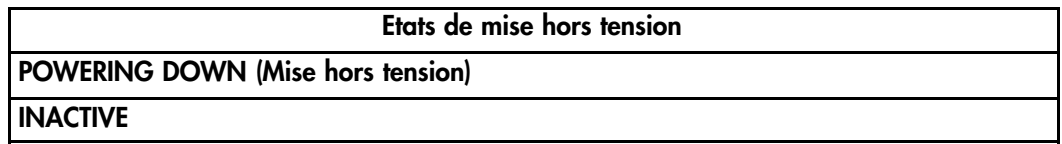

Tableau 12. Etapes de mise hors tension

Une fois la séquence de mise hors tension correctement exécutée, l'indication INACTIVE (Inactif) apparaît dans le panneau d'état du domaine et le bouton Power On (Mise sous tension) devient accessible.

Pour obtenir une vue détaillée de la séquence de mise hors tension, cliquez sur Powering View (Vue de mise sous / hors tension) dans la barre d'outils. Reportez-vous à la section *Affichage des séquences de mise sous / hors tension d'un domaine*, page 336.

### **Remarque :**

Si un message d'erreur s'affiche dans le panneau d'état du domaine, cela signifie que la séquence de Mise hors tension a échoué. Reportez-vous à la section *Que faire en cas d'incident*, page 346.

# <span id="page-103-0"></span>Vidage de la mémoire d'un domaine

La commande Dump (Vider la commande) est utilisée lorsque le système d'exploitation s'interrompt et permet aux techniciens de diagnostiquer l'incident en enregistrant la mémoire du domaine.

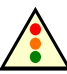

### Avertissement :

La commande Dump (Vider la mémoire) ne doit être utilisée que si le système d'exploitation n'est pas en mesure de prendre en charge une commande de mise hors tension standard. La commande Dump (Vider la mémoire) peut entraîner une altération des fichiers et une perte de données du domaine.

La commande Dump (Vider la mémoire) ne met pas hors tension les composants matériels du domaine (redémarrage à chaud automatique).

Le système d'exploitation doit être configuré pour accepter cette commande. Pour plus d'informations, reportez-vous à la documentation correspondante du système d'exploitation.

Pour effectuer le vidage de la mémoire d'un domaine, procédez comme suit :

- 1. Cliquez sur Domain Manager (Gestionnaire de domaines) pour afficher le volet de commandes correspondant.
- 2. Sélectionnez le domaine requis. Si l'indication RUNNING (En cours d'exécution) apparaît dans le panneau d'état du domaine, le bouton Dump (Vider) est accessible.
- 3. Cliquez sur Dump (Vider) pour ne pas tenir compte du système d'exploitation et effacer la mémoire principale du domaine qui sera copiée sur le disque dur du serveur pour être analysée. La boîte de dialogue Dump Confirmation (Confirmation de vidage de la mémoire) s'affiche.
- 4. Cliquez sur Yes (Oui) pour confirmer la commande Dump (Vider la mémoire).

La séquence de vidage de la mémoire entraîne un redémarrage à chaud du système d'exploitation, de l'EFI et du BIOS du domaine (sans fermeture des applications en cours d'exécution, ni enregistrement des données).

Tout au long de la séquence de vidage de la mémoire, les étapes de vidage et l'état du domaine sont affichés dans le panneau d'état du domaine, comme indiqué dans le tableau suivant.

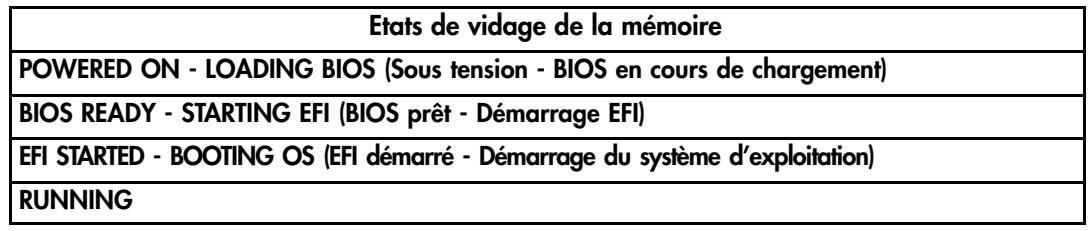

Tableau 13. Etats de vidage de la mémoire

Une fois la séquence de vidage de la mémoire correctement exécutée, l'indication RUNNING (En cours d'exécution) apparaît dans le panneau d'état du domaine et les boutons Power Off (Mise hors tension), Reset (Réinitialiser) et Force Power Off (Mise hors tension forcée) deviennent accessibles.

5. Répétez les étapes 2 à 4 pour chacun des domaines pour lesquels vous souhaitez effectuer un vidage de la mémoire.

### **Remarque :**

Si un message d'erreur s'affiche dans le panneau d'état du domaine, cela signifie que la séquence de vidage de la mémoire a échoué. Reportez-vous à la section *Que faire en cas d'incident*, page 346.

# Réinitialisation manuelle d'un domaine

#### Fonctions disponibles

Pendant la séquence de réinitialisation du domaine, vous pouvez effectuer les opérations suivantes :

- Affichage d'un état fonctionnel
- Affichage des journaux de mise sous / hors tension
- Affichage des séquences de mise sous / hors tension
- Affichage des informations du BIOS
- Affichage des journaux de requêtes
- Affichage de l'état, des ressources et de la configuration d'un domaine

La commande Reset (Réinitialiser) permet de redémarrer le système d'exploitation en cours sans mettre le domaine hors tension, puis de nouveau sous tension.

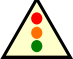

### Avertissement :

La commande Reset (Réinitialiser) ne doit être utilisée que si le système d'exploitation ne fonctionne pas ou n'est pas en mesure de répondre à une commande de mise hors tension standard. La commande Reset (Réinitialiser) peut entraîner une altération des fichiers et une perte de données du domaine. La commande Reset (Réinitialiser) ne met pas hors tension les composants matériels du domaine (redémarrage à chaud).

Pour réinitialiser manuellement un domaine, procédez comme suit :

- 1. Cliquez sur **Domain Manager** (Gestionnaire de domaines) pour afficher le volet de commandes correspondant.
- 2. Sélectionnez le domaine requis. Si l'indication INACTIVE (Inactif) n'apparaît PAS dans le panneau d'état du domaine, le bouton Reset (Réinitialiser) est accessible.
- 3. Cliquez sur Reset (Réinitialiser) pour ne pas tenir compte du système d'exploitation et effectuer un redémarrage à chaud forcé du système d'exploitation, de l'EFI et du BIOS du domaine sans fermer les applications en cours d'exécution, ni enregistrer les données. La boîte de dialogue Reset Confirmation (Confirmation de réinitialisation) s'affiche.
- 4. Cliquez sur Yes (Oui) pour confirmer la commande Reset (Réinitialiser).

Tout au long de la séquence de réinitialisation, les étapes de réinitialisation et l'état du domaine sont affichés dans le panneau d'état du domaine, comme indiqué dans le tableau suivant.

| Etats de réinitialisation                                                              |  |  |
|----------------------------------------------------------------------------------------|--|--|
| <b>POWERED ON - LOADING BIOS</b><br>(Sous tension - BIOS en cours de chargement)       |  |  |
| BIOS READY - STARTING EFI (BIOS prêt - Démarrage EFI)                                  |  |  |
| <b>EFI STARTED - BOOTING OS</b><br>(EFI démarré - Démarrage du système d'exploitation) |  |  |
| <b>RUNNING</b>                                                                         |  |  |

Tableau 14. Etats de réinitialisation

Une fois la séquence de réinitialisation correctement exécutée, la mention RUNNING (En cours d'exécution) apparaît dans le panneau d'état du domaine et les boutons Power Off (Mise hors tension), Reset (Réinitialiser) et Force Power Off (Mise hors tension forcée) deviennent accessibles.

Pour obtenir une vue détaillée de la séquence de réinitialisation, cliquez sur Powering View (Vue de mise sous/hors tension) dans la barre d'outils. Reportez-vous à la section Affichage des séquences de mise sous / hors tension d'un domaine, page 3-36.

5. Répétez les étapes 2 à 4 pour chaque domaine à réinitialiser.

## **Remarque :**

Si un message d'erreur s'affiche dans le panneau d'état du domaine, cela signifie que la séquence de mise sous tension a échoué. Reportez-vous à la section *Que faire en cas d'incident*, page 346.

# <span id="page-106-0"></span>Suppression d'un domaine

## **Remarque :**

Pour être supprimé, le domaine doit être à l'état INACTIVE (Inactif).

Après avoir été chargé dans le volet de commandes Domain Manager (Gestionnaire de domaines), un domaine peut être supprimé de la configuration en cours. Une fois le domaine supprimé, les ressources associées peuvent être réattribuées à un autre domaine.

Pour supprimer un domaine de la configuration en cours :

- 1. Cliquez sur Domain Manager (Gestionnaire de domaines) pour afficher le volet de commandes correspondant.
- 2. Sélectionnez le domaine requis.
- 3. Cliquez sur Delete (Supprimer) dans la barre d'outils. La boîte de dialogue Confirm Remove Domain (Confirmer la suppression du domaine) s'affiche.

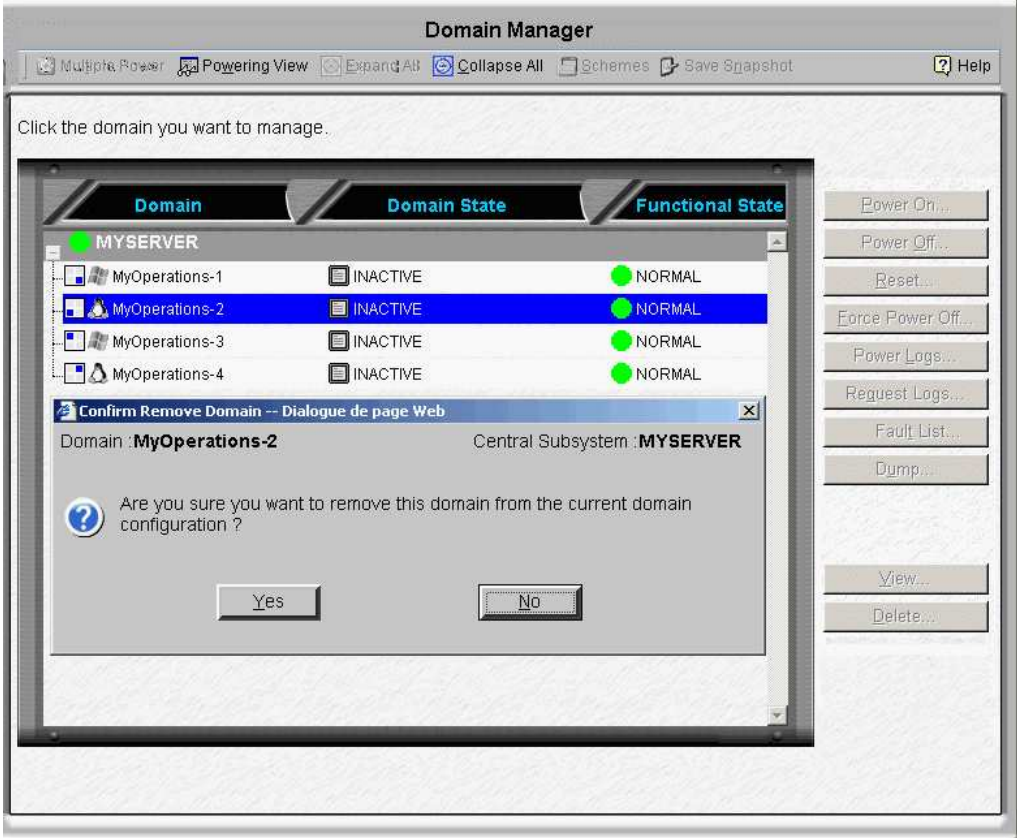

Figure 46. Boîte de dialogue Delete Domain (Supprimer le domaine) - Exemple avec 4 domaines

4. Cliquez sur Yes (Oui) pour confirmer la suppression du domaine sélectionné.

Figure 45. Boîte de dialogue Delete Domain (Supprimer le domaine) - Serveur mono-module

Une fenêtre informative s'affiche, vous indiquant que le domaine a été supprimé. Le domaine n'est plus visible dans le volet de commandes.

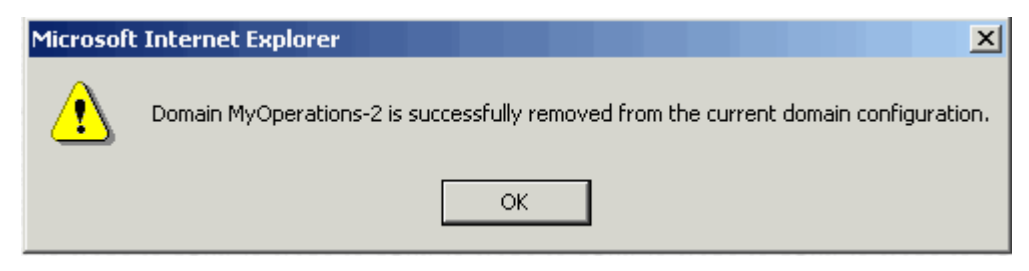

Figure 47. Fenêtre informative indiquant que le domaine a été supprimé

5. Cliquez sur OK pour continuer.

## **Remarque :**

Les modifications apportées au domaine ne sont pas enregistrées automatiquement et s'appliquent uniquement tant que le domaine sélectionné est chargé dans le volet de commandes Domain Manager (Gestionnaire de domaines). Le cas échéant, vous pouvez enregistrer manuellement la nouvelle configuration pour une utilisation ultérieure. Reportez-vous à la section *Enregistrement de l'image instantanée de la configuration actuelle des domaines*, page 311.
# Affichage d'une liste d'erreurs liées au domaine

La page Domain Fault List (Liste des erreurs du domaine) permet d'afficher des messages sur les erreurs rencontrées depuis le début de la dernière séquence de mise sous tension sur le domaine sélectionné. La liste d'erreurs est automatiquement effacée lorsqu'une nouvelle séquence de mise sous tension du domaine est lancée.

### **Remarque :**

Pour plus de détails sur les messages PAM, reportez-vous à la section *Affichage et gestion de messages d'événements, de fichiers d'historique et d'archives de PAM*, page 436.

Pour afficher la liste d'erreurs d'un domaine :

- 1. Cliquez sur Domain Manager (Gestionnaire de domaines) pour afficher le volet de commandes correspondant.
- 2. Sélectionnez le domaine requis et cliquez sur Fault List (Liste d'erreurs) dans la barre de commandes pour afficher la boîte de dialogue **Fault List** (Liste d'erreurs).

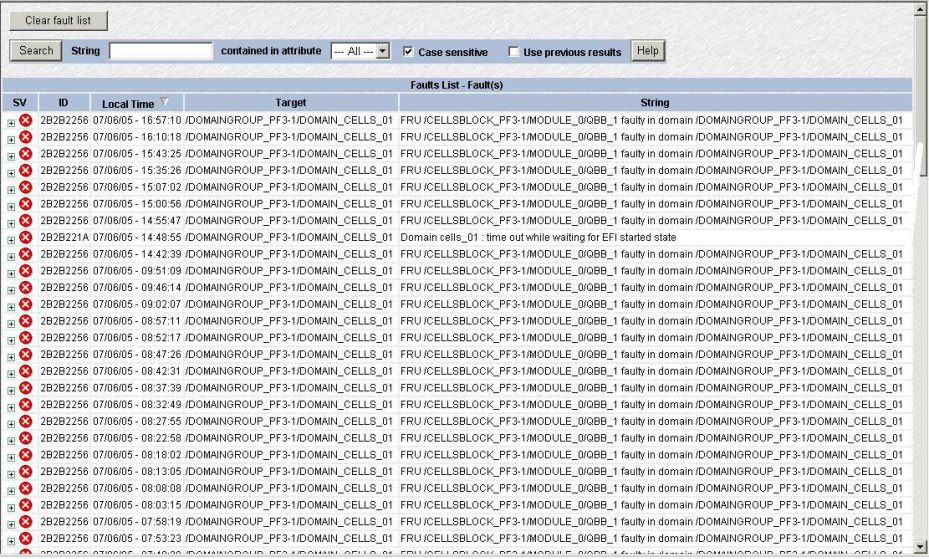

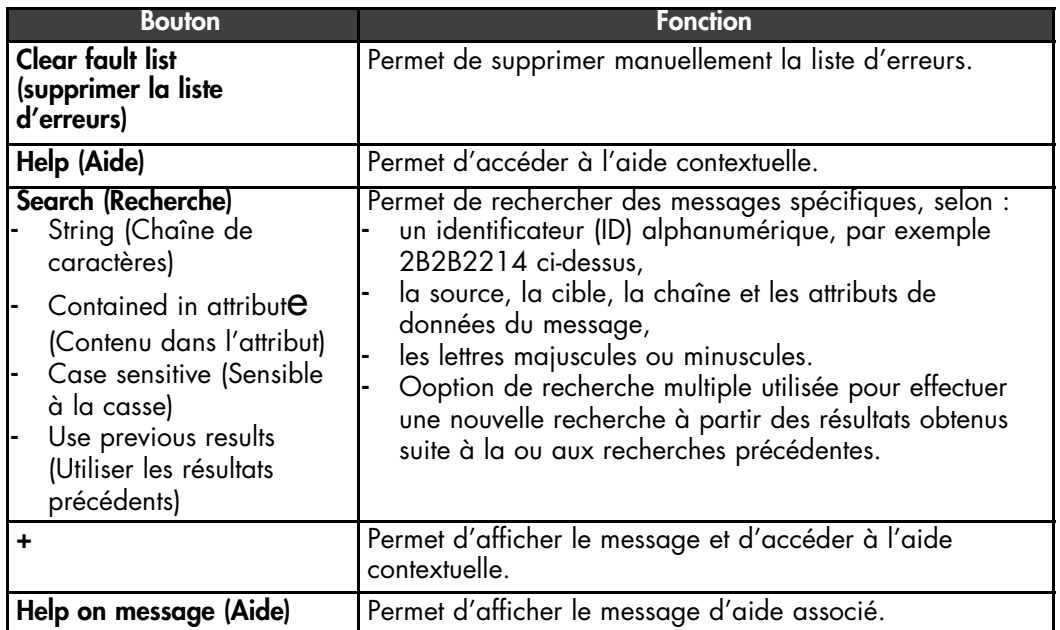

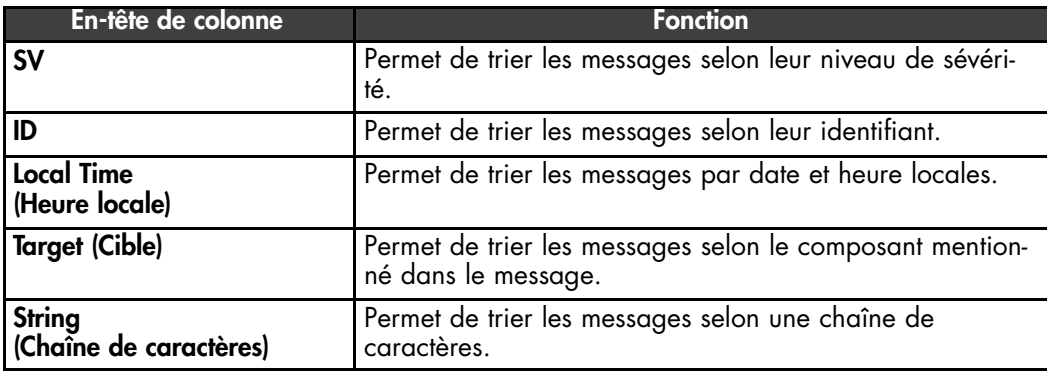

Figure 48. Boîte de dialogue Domain fault list (Liste des erreurs du domaine) - Exemple

## <span id="page-110-0"></span>Affichage de l'état fonctionnel d'un domaine

L'indicateur Etat fonctionnel du domaine, situé dans le volet de commandes Domain Manager (Gestionnaire de domaines) précise l'état fonctionnel de la dernière action effectuée sur chaque domaine. Par exemple, si la dernière séquence de mise sous / hors tension a abouti, l'indicateur est vert. Il reflète également l'état des composants matériels du domaine.

En tant qu'Administrateur client, vous pouvez basculer l'Arborescence PAM pour afficher l'état fonctionnel synthétique (indicateur coloré de forme ronde en regard du nœud Domain Manager (Gestionnaire de domaines)) de tous les domaines chargés dans le volet de commandes Domain Manager (Gestionnaire de domaines). Par exemple :

- Si la dernière séquence de mise sous/hors tension a abouti sur tous les domaines et que l'état des composants matériels du domaine est normal, l'indicateur est vert.
- Si la dernière séquence de mise sous/hors tension a échoué sur un domaine au moins et/ou si l'état d'un composant matériel du domaine au moins est "fatal", l'indicateur est rouge.

| <b>Indicateur</b> | <b>Etat</b>                                                                                                    | <b>Explication</b>                                                                                                    |  |
|-------------------|----------------------------------------------------------------------------------------------------|----------------------------------------------------------------------------------------------------|--|
| Vert              | <b>NORMAL</b>                                                                                                    | Volet de commandes<br>La dernière commande exécutée sur ce domaine a abouti.<br>OU<br>La liste d'erreurs du domaine a été effacée.<br><b>Remarque:</b><br>L'état fonctionnel du domaine est réinitialisé sur NORMAL lorsqu'une<br>nouvelle séquence de mise sous tension du domaine est lancée.<br><b>Arborescence PAM</b><br>La dernière commande exécutée sur tous les domaines a abouti.                                                                                                    |  |
|                   |                                                                                                    | OU<br>Toutes les listes d'erreurs du domaine ont été effacées.                                                                                                    |  |
| Jaune             | <b>WARNING</b>                                                                                                    | Volet de commandes<br>Une commande Recovery (Restauration) automatique a été lancée<br>sur ce domaine.<br>OU<br>Un composant matériel du domaine doté de l'état WARNING a été<br>détecté par le BIOS et un avertissement a été ajouté à la liste<br>d'erreurs du domaine.<br>OU<br>La liste d'erreurs du domaine n'était pas vide lors du démarrage du<br>logiciel PAM.<br>Arborescence PAM<br>Une commande Recovery (Restauration) automatique a été lancée<br>sur un domaine au moins.<br>OU<br>Au moins un composant matériel du domaine doté de l'état<br>WARNING a été détecté par le BIOS et un avertissement a été<br>ajouté à la liste d'erreurs du domaine.<br>OU<br>Au moins une liste d'erreurs du domaine n'était pas vide lors du<br>démarrage du logiciel PAM.<br><b>Remarque:</b><br>Le programme de restauration du BIOS procède au flash du BIOS<br>lorsque certains problèmes surviennent au cours de l'initialisation. |  |
| Orange            | Volet de commandes<br>La dernière commande exécutée sur ce domaine a échoué et une<br>erreur de type critique a été ajoutée à la liste des erreurs du domai-<br><b>CRITICAL</b><br>ne.<br><b>Arborescence PAM</b><br>La dernière commande exécutée sur un domaine au moins a<br>échoué. |                                                                                                    |  |
| Rouge             | <b>FATAL</b>                                                                                                    | Volet de commandes<br>La dernière commande exécutée sur ce domaine a échoué et une<br>erreur de type fatal a été ajoutée à la liste des erreurs du domaine.<br><b>Arborescence PAM</b><br>La dernière commande exécutée sur un domaine au moins a<br>échoué.                                                                                                    |  |

Tableau 15. Indicateurs de l'état fonctionnel d'un domaine

## Affichage des journaux de mise sous / hors tension d'un domaine

Les journaux de mise sous / hors tension sont enregistrés lors des séquences de mise sous / hors tension d'un domaine. Ces informations sont particulièrement utiles pour la résolution de problèmes. Reportez-vous à la section *Que faire en cas d'incident*, page 346.

#### Au cours d'une séquence de mise sous / hors tension

- 1. Cliquez sur **Domain Manager** (Gestionnaire de domaines) pour afficher le volet de commandes correspondant.
- 2. Sélectionnez le domaine requis et lancez la séquence de mise sous / hors tension du domaine.
- 3. Cochez la case View Power Logs (Affichage des journaux de mise sous / hors tension) de la boîte de dialogue Power Confirmation (Confirmation de la mise sous / hors tension) pour afficher automatiquement ces journaux pendant la séquence de mise sous / hors tension.

| <b>C</b> Power Logs -- Dialogue de page Web                                                                                                    | $\vert x \vert$              |
|----------------------------------------------------------------------------------------------------|------------------------------|
| Domain: MyOperations-2                                                                                                    | Central Subsystem : MYSERVER |
| Power On trace:<br>3/9/2004 15:57:42 : Step 24 substep 0 Control Thermal Zones OK<br>3/9/2004 15:57:42 : Step 25 substep 0 DeassertDomainReset OK<br>3/9/2004 15:57:43 : Step 26 substep 0 Setting CVDR of MODULE 0/QBB 3 OK<br>3/9/2004 15:57:43 : Step 27 substep 0 SecondDomainReset OK<br>3/9/2004 15:57:43 : Step 28 substep 0 SetSPSRegisters of MODULE 0/MPCELL 1 OK<br>3/9/2004 15:57:43 : Step 29 substep 0 Setting SPADS of MODULE 0/IOB 1 OK<br>3/9/2004 15:57:43 : Step 30 substep 0 Setting SPADS of MODULE 0/QBB 3 OK |                              |
| 3/9/2004 15:57:43 : Step 99 substep 0 Final step of POWERON OK                                                                                                    |                              |
| Power Off trace:                                                                                                    |                              |
|                                                                                                    |                              |
|                                                                                                    |                              |
| Close                                                                                                    | Refresh                      |

Figure 49. Boîte de dialogue Power logs (Journaux de mise sous / hors tension)

#### En dehors d'une séquence de mise sous / hors tension

Cliquez sur Powering View (Vue de mise sous / hors tension)  $\rightarrow$  Power Logs (Journaux de mise sous / hors tension) dans la barre d'outils Domain Manager (Gestionnaire de domaines).

#### **Remarque :**

Les journaux de mise sous / hors de tension existants sont effacés lorsqu'une nouvelle séquence de mise sous tension est lancée.

# Affichage des séquences de mise sous / hors tension d'un domaine

Une vue détaillée des séquences de mise sous / hors tension peut être affichée en cliquant sur Powering View (Vue de mise sous / hors tension) dans la barre d'outils Domain Manager (Gestionnaire de domaines) après une demande de mise sous / hors tension.

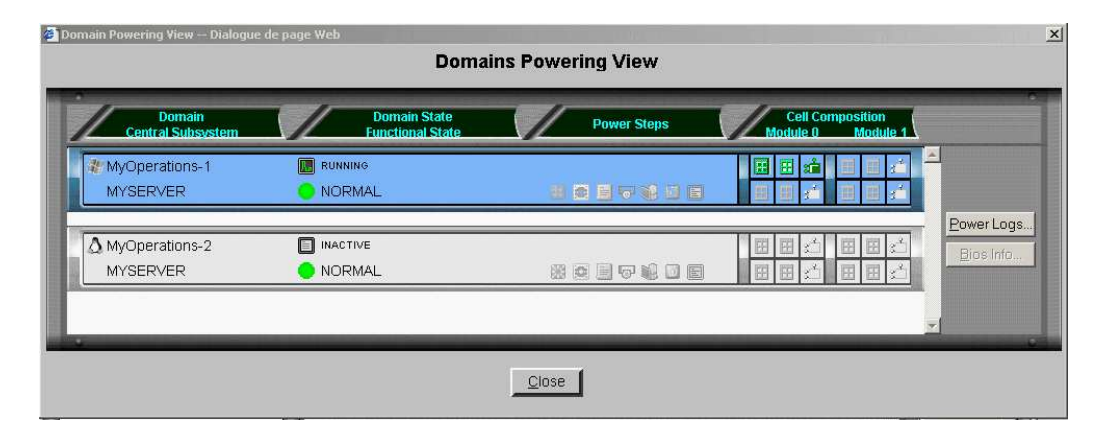

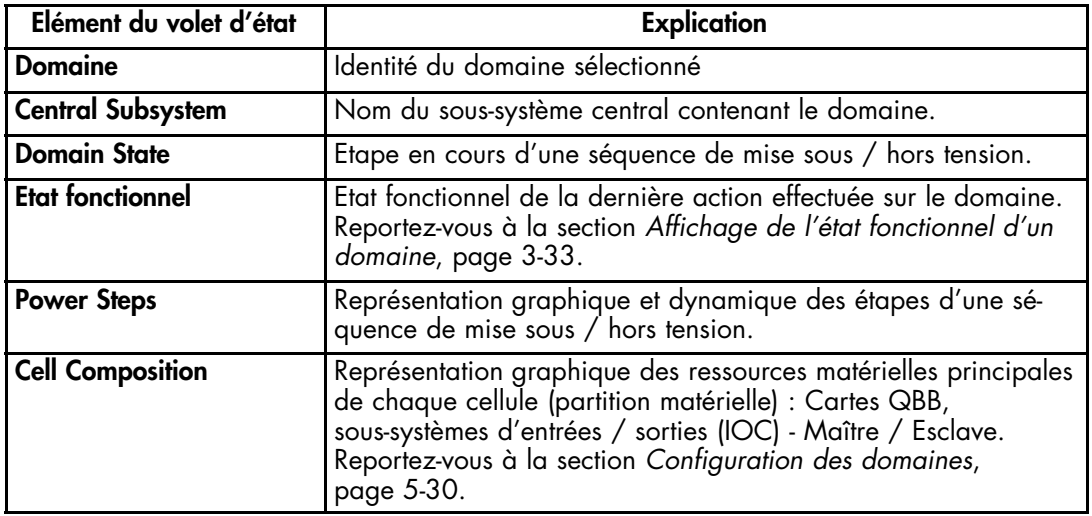

Figure 50. Boîte de dialogue Powering view (Vue de mise sous / hors tension)

### **Remarque :**

Une infobulle peut être obtenue en pointant la souris sur l'élément requis.

## Affichage des informations BIOS d'un domaine

Les informations BIOS sont particulièrement utiles pour la résolution de problèmes. Reportez-vous à la section *Que faire en cas d'incident*, page 346.

Pour afficher les informations BIOS, procédez comme suit :

- 1. Cliquez sur Domain Manager (Gestionnaire de domaines) pour afficher le volet de commandes correspondant.
- 2. Sélectionnez le domaine requis.
- 3. Cliquez sur **Powering View** (Vue de mise sous / hors tension)  $\rightarrow$  **BIOS Info** (Infos BIOS) dans la barre d'outils.

La boîte de dialogue **BIOS Info** (Infos BIOS) s'ouvre, affichant les informations suivantes :

- Version du BIOS utilisée par le domaine
- Codes POST de démarrage du BIOS. Reportez-vous à la section *Codes POST du BIOS*.
- 4. Cliquez sur Refresh (Actualiser) pour mettre à jour les informations BIOS.

| BIOS Information -- Dialogue de page Web                                      |                                  |                                                                                                    |                    |                            | $\vert x \vert$ |
|-------------------------------------------------------------------------------|----------------------------------|----------------------------------------------------------------------------------------------------|--------------------|----------------------------|-----------------|
| Domain: MYOPERATIONS-1                                                        |                                  |                                                                                                    |                    | Central Subsystem : PROTO1 |                 |
| BIOS version: <b>B613.000.03/03/2004.10:36:02.</b>                            |                                  |                                                                                                    |                    |                            |                 |
| <b>Component</b>                                                              | <b>Post-Code</b>                 |                                                                                                    | <b>Description</b> |                            |                 |
| MODULE 0/QBB 0<br>MODULE 0/QBB 1<br>MODULE 0/QBB 2 87DD1111<br>MODULE 0/QBB 3 | 87B00000<br>87DD1111<br>87DD1111 | SAL to EFI handoff<br>Wait for interrupt wakeup<br>Wait for interrupt wakeup<br>Wait for interrupt wakeup |                    |                            |                 |
| Domain Manager                                                                |                                  |                                                                                                    |                    |                            |                 |
|                                                                               | Close                            |                                                                                                    | Refresh            |                            |                 |

Figure 51. Boîte de dialogue BIOS Info (Infos BIOS)

## Affichage des journaux de requêtes d'un domaine

La boîte de dialogue Request Logs (Journaux de requêtes) permet d'accéder directement à un suivi des principales opérations relatives aux domaines (requêtes) et indique quels en sont les initiateurs (demandeurs).

Pour afficher les journaux de requêtes, procédez comme suit :

- 1. Cliquez sur Domain Manager (Gestionnaire de domaines) pour afficher le volet de commandes correspondant.
- 2. Sélectionnez le domaine requis.
- 3. Cliquez sur Request Logs (Journaux de requêtes) dans la barre de commandes.

La boîte de dialogue **Request Logs** (Journaux de requêtes) affiche les informations suivantes :

- Requêtes de mise sous tension et leurs demandeurs
- Requêtes de mise hors tension et leurs demandeurs
- Requêtes de réinitialisation et leurs demandeurs

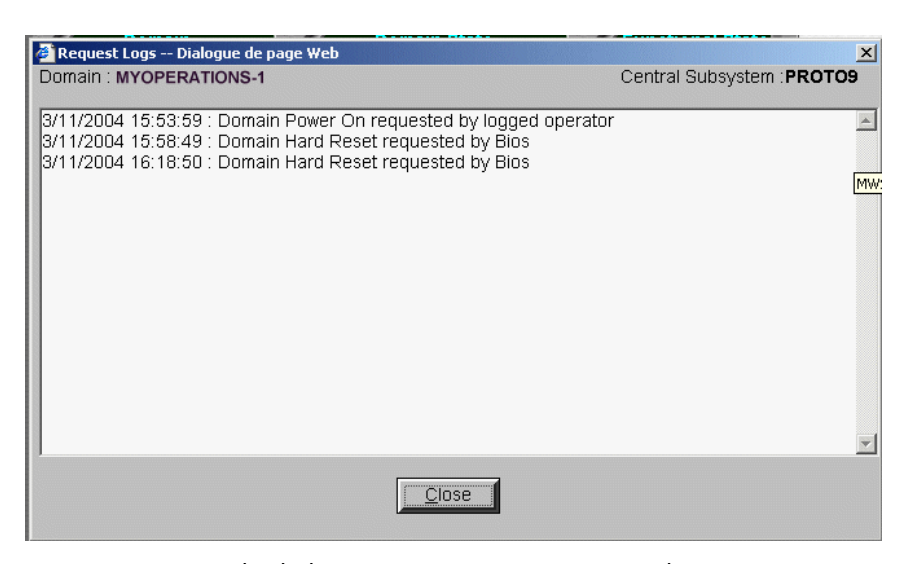

Figure 52. Boîte de dialogue Request Logs (Journaux de requêtes)

### **Remarque :**

Les journaux de requêtes existants sont effacés lorsqu'une nouvelle séquence de mise sous tension est lancée.

## Affichage de l'état, des ressources et de la configuration d'un domaine

### **IF** Remarque :

Certaines fonctions décrites ci-dessous ne sont disponibles que si vous êtes connecté à un réseau autonome de stockage (SAN).

Veuillez contacter votre Représentant Commercial Bull pour plus d'informations.

Les informations sur les ressources affectées à chaque domaine sont accessibles en permanence depuis le volet de commandes Domain Manager (Gestionnaire de domaines) :

- Représentation graphique de la configuration du domaine.
- Récapitulatif des ressources matérielles affectées à un domaine (sous forme non graphique).
- Récapitulatif des ressources matérielles affectées à un domaine (sous forme graphique) ainsi que leur état.

## Affichage de la configuration d'un domaine

- 1. Cliquez sur Domain Manager (Gestionnaire de domaines) pour afficher le volet de commandes correspondant.
- 2. Sélectionnez le domaine requis.
- 3. Cliquez sur View (Affichage) dans la barre de commandes pour ouvrir la boîte de dialogue View Domain (Afficher le domaine).

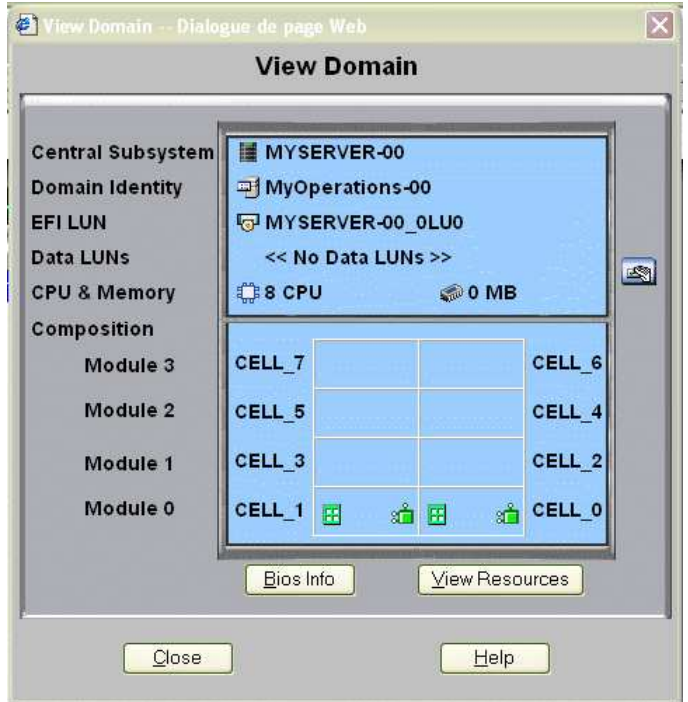

Figure 53. Boîte de dialogue View Domain (Afficher le domaine) - exemple

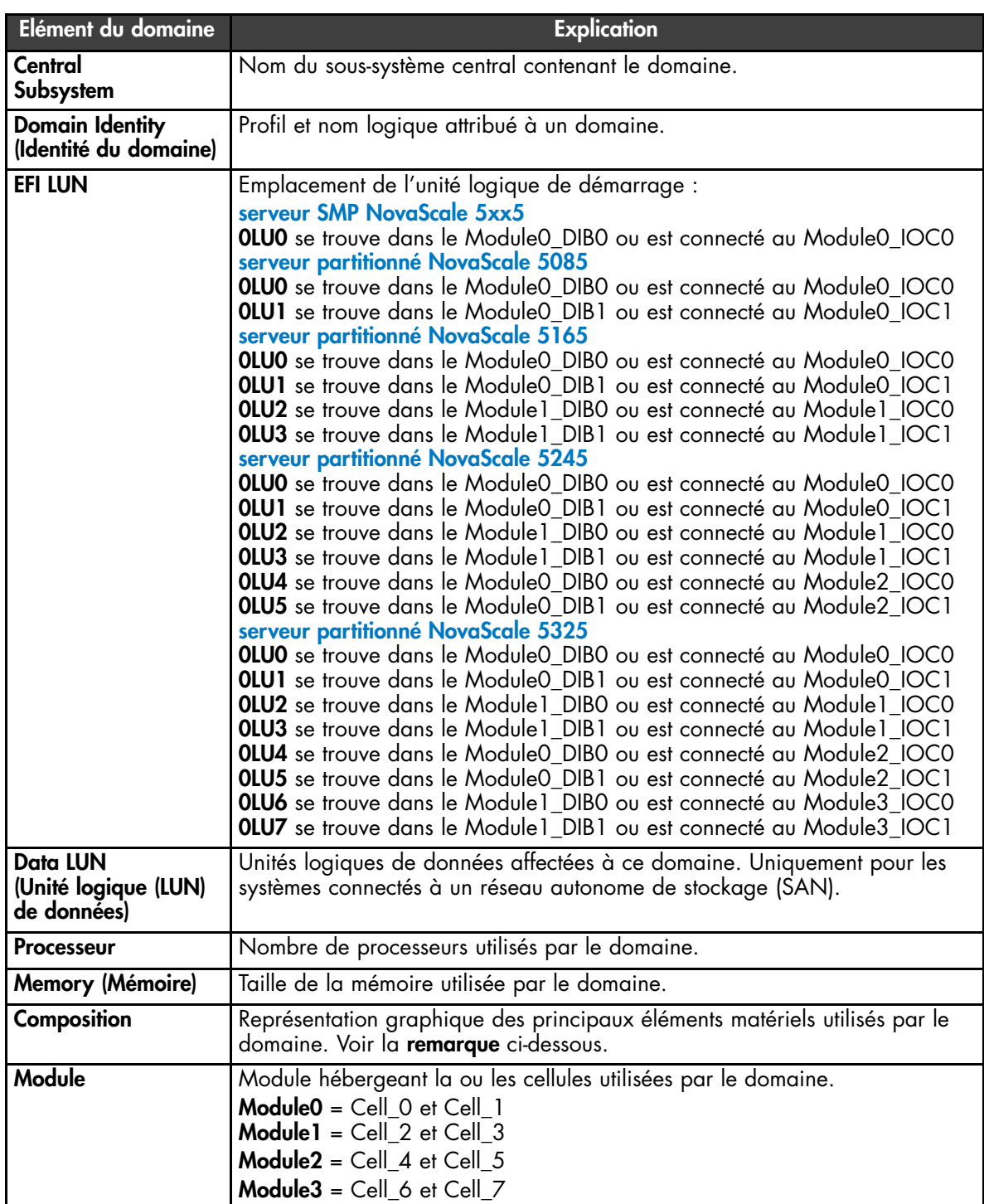

### Eléments de la boîte de dialogue View Domain (Afficher le domaine)

Figure 54. Boîte de dialogue View Domain (Afficher le domaine) 1/2

| Elément du domaine | <b>Explication</b>                                                                   |
|--------------------|--------------------------------------------------------------------------------------|
| Cellule            | Cellule(s) ou partition(s) matérielle(s) utilisée(s) par le domaine.                 |
|                    | serveur SMP NovaScale 5085                                                           |
|                    | $Cell_0 = ModO_QBBO, ModO_OCO, DIBO$                                                 |
|                    | <b>Cell 1</b> = $ModO_QBB1$                                                          |
|                    | serveur SMP NovaScale 5165                                                           |
|                    | Cell_0 = Mod0_QBB0, Mod0_IOC0, DIB0<br>$Cell_1 = ModO_QBB1$                          |
|                    | <b>Cell 2</b> = $Mod1$ QBBO                                                          |
|                    | $Cell_3 = Mod1_QBB1$                                                                 |
|                    | serveur SMP NovaScale 5245                                                           |
|                    | $Cell_0 = ModO_QBBO$ , $ModO_QCO$ , $DIBO$                                           |
|                    | $Cell_1 = ModO_QBB1$                                                                 |
|                    | $Cell_2 = Mod1_QBB0$                                                                 |
|                    | $Cell_3 = Mod1_QBB1$<br>$Cell_4 = Mod2_QBB0$                                         |
|                    | $Cell_5 = Mod2_QBB1$                                                                 |
|                    | serveur SMP NovaScale 5325                                                           |
|                    | $Cell_0 = ModO_QBBO, ModO_OCO, DIBO$                                                 |
|                    | $Cell_1 = ModO_QBB1$                                                                 |
|                    | $Cell_2 = Mod1_QBB0$                                                                 |
|                    | $Cell_3 = Mod1_QBB1$                                                                 |
|                    | <b>Cell 4</b> = $Mod2$ QBBO                                                          |
|                    | $Cell_5 = Mod2_QBB1$<br>$Cell_6 = Mod3_QBB0$                                         |
|                    | $Cell_Z = Mod3_QBB1$                                                                 |
|                    | serveur partitionné NovaScale 5085                                                   |
|                    | $Cell_0 = ModO_QBBO, ModO_OCO, DIBO$                                                 |
|                    | $Cell_1 = ModO_QBB1$ , $ModO_QO1$ , $DIB1$                                           |
|                    | serveur partitionné NovaScale 5165                                                   |
|                    | $Cell_0 = ModO_QBBO$ , $ModO_QOCO$ , $DIBO$<br>$Cell_1 = ModO_QBB1, ModO_QCC1, DIB1$ |
|                    | $Cell_2 = Mod1_QBB0, Mod1_OCC0, DIB0$                                                |
|                    | $Cell_3 = Mod1_QBB1, Mod1_QCC1, DB1$                                                 |
|                    | serveur partitionné NovaScale 5245                                                   |
|                    | $Cell_0 = ModO_QBBO$ , $ModO_QOCO$ , $DIBO$                                          |
|                    | $Cell_1 = ModO_QBB1, ModO_QCC1, DIB1$                                                |
|                    | $Cell_2 = Mod1_QBB0, Mod1_QCC0, DIB0$<br>$Cell_3 = Mod1_QBB1, Mod1_QCC1, DB1$        |
|                    | $Cell_4 = Mod2_QBB0, Mod2_IOCO, DIB0$                                                |
|                    | $Cell_5 = Mod2_QBB1, Mod2_OCC1, DB1$                                                 |
|                    | serveur partitionné NovaScale 5325                                                   |
|                    | Cell_0 = Mod0_QBB0, Mod0_IOC0, DIB0                                                  |
|                    | $Cell_1 = ModO_QBB1$ , $ModO_QOC1$ , $DIB1$                                          |
|                    | $Cell_2 = Mod1_QBB0, Mod1_QOC0, DIB0$                                                |
|                    | $Cell_3 = Mod1_QBB1, Mod1_QCC1, DB1$<br>$Cell_4 = Mod2_QBB0$ , $Mod2_OCO$ , $DIB0$   |
|                    | $Cell_5 = Mod2_QBB1$ , $Mod2_OCl$ , $DIB1$                                           |
|                    | $Cell_6 = Mod3_QBB0, Mod3_OCC0, DIB0$                                                |
|                    | $Cell_Z = Mod3_QBB1, Mod3_OCC1, DIB1$                                                |
|                    | Reportez-vous à la section Configuration des domaines, page 5-30.                    |

Figure 55. Boîte de dialogue View Domain (Afficher le domaine) 2/2

### **Remarque :**

Lorsque l'état du domaine est RUNNING (En cours d'exécution), une infobulle identifiant la carte QBB ou le sous-systèmes d'entrées / sorties (IOC) maître peut être obtenue en pointant la souris sur les icônes QBB / IOC.

Sous-système d'entrées / sorties (IOC) maître = sous-système d'entrées / sorties (IOC) auquel l'unité logique de démarrage du domaine est connectée (le cas échéant). Carte QBB maître = carte QBB requise pour le démarrage du domaine.

## Affichage des ressources matérielles du domaine

- 1. Cliquez sur Domain Manager (Gestionnaire de domaines) pour afficher le volet de commandes correspondant.
- 2. Sélectionnez le domaine requis et cliquez sur View Resources (Afficher les ressources) dans la boîte de dialogue View Domain (Afficher le domaine) pour afficher la boîte de dialogue **Domain Hardware Resources** (Ressources matérielles du domaine).

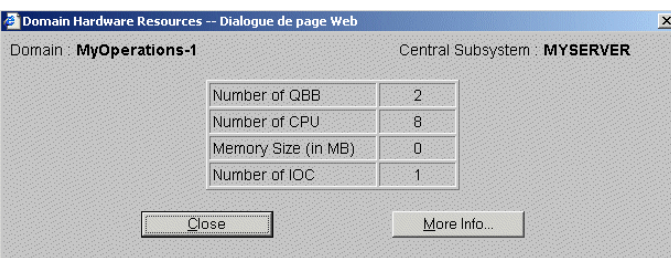

Figure 56. Boîte de dialogue Domain Hardware Resources (Ressources matérielles du domaine)

## Affichage de l'état et des ressources détaillées d'un domaine

- 1. Cliquez sur Domain Manager (Gestionnaire de domaines) pour afficher le volet de commandes correspondant.
- 2. Cliquez sur View  $\rightarrow$  View Resources  $\rightarrow$  More Info... (Affichage  $\rightarrow$  Afficher les ressources  $\rightarrow$  Plus d'infos...) dans la barre de commandes pour afficher la boîte de dialogue **Domain** Hardware Details (Ressources matérielles détaillées du domaine).

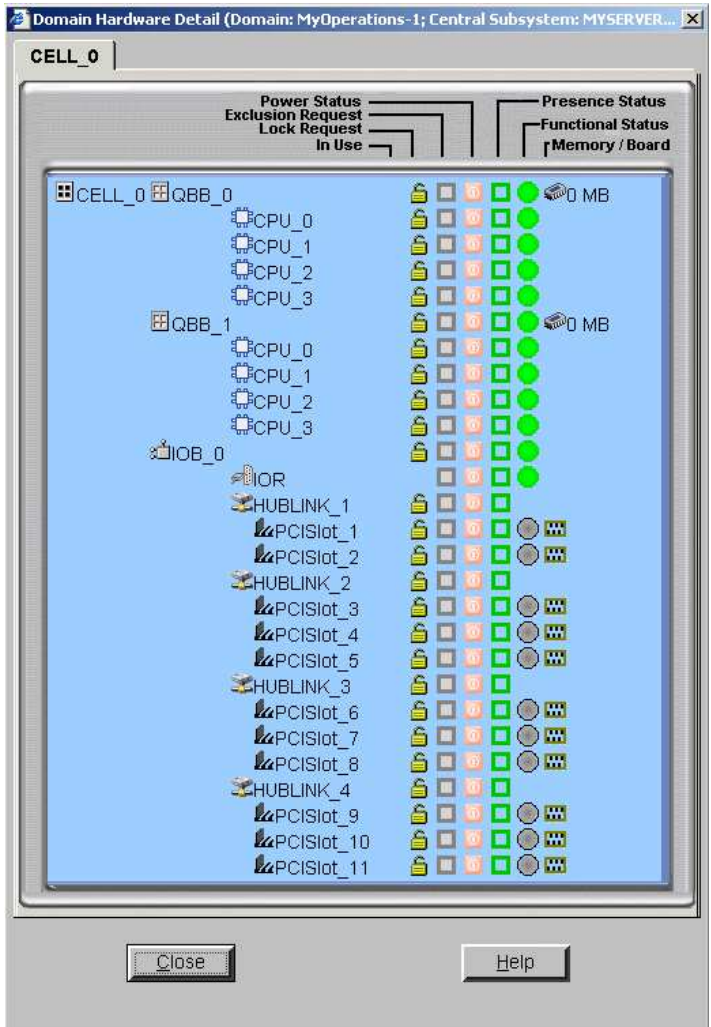

Figure 57. Boîte de dialogue Domain Hardware Details (Ressources matérielles détaillées du domaine)

Les icônes de la boîte de dialogue **Domain Hardware Details** (Ressources matérielles détaillées du domaine) sont expliquées dans le tableau suivant.

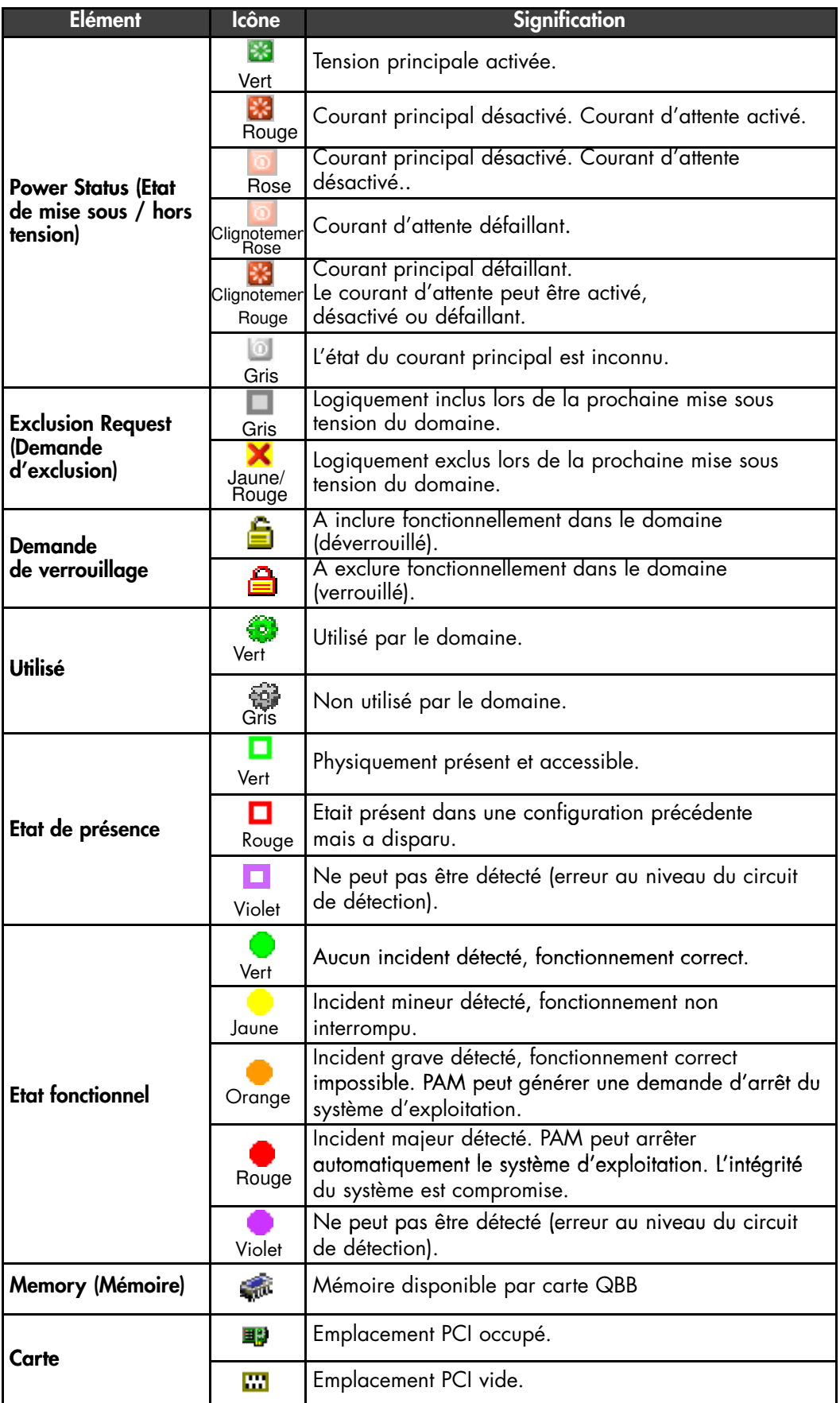

Tableau 16. Icônes de la boîte de dialogue Domain Hardware Details (Ressources matérielles détaillées du domaine)

### **Remarque :**

Lorsque l'état du domaine est INACTIVE (Inactif), la boîte de dialogue Domain Hardware Details (Ressources matérielles détaillées du domaine) indique les ressources que le logiciel PAM tentera d'initialiser pour ce domaine lors de la séquence de mise sous tension suivante. Lorsque l'état du domaine est RUNNING (En cours d'exécution), la boîte de dialogue Domain Hardware Details (Ressources matérielles détaillées du domaine) indique les ressources qui ont été correctement initialisées par le logiciel PAM pour ce domaine lors de la dernière séquence de mise sous tension ou de réinitialisation.

Pour plus d'informations sur les composants matériels du domaine, reportez-vous aux sections suivantes :

- Indicateurs d'état de présence, page 47
- Indicateurs d'état fonctionnel, page 4-9
- Affichage de l'état des éléments matériels du serveur, pag[e 416](#page-141-0)
- Configuration des domaines, pag[e 333](#page-110-0)
- Exclusion / Inclusion d'éléments matériels, page 427
- Limitation de l'accès aux ressources matérielles, page 571

## Que faire en cas d'incident

Lorsqu'un incident se produit pendant une séquence de mise sous tension / mise hors tension / mise hors tension forcée / réinitialisation du domaine, un message s'affiche dans le panneau d'état du domaine et une trace est enregistrée dans les journaux de mise sous / hors tension du domaine. Le tableau 17 répertorie les messages pouvant apparaître lorsqu'un incident survient pendant une séquence de mise sous / hors tension.

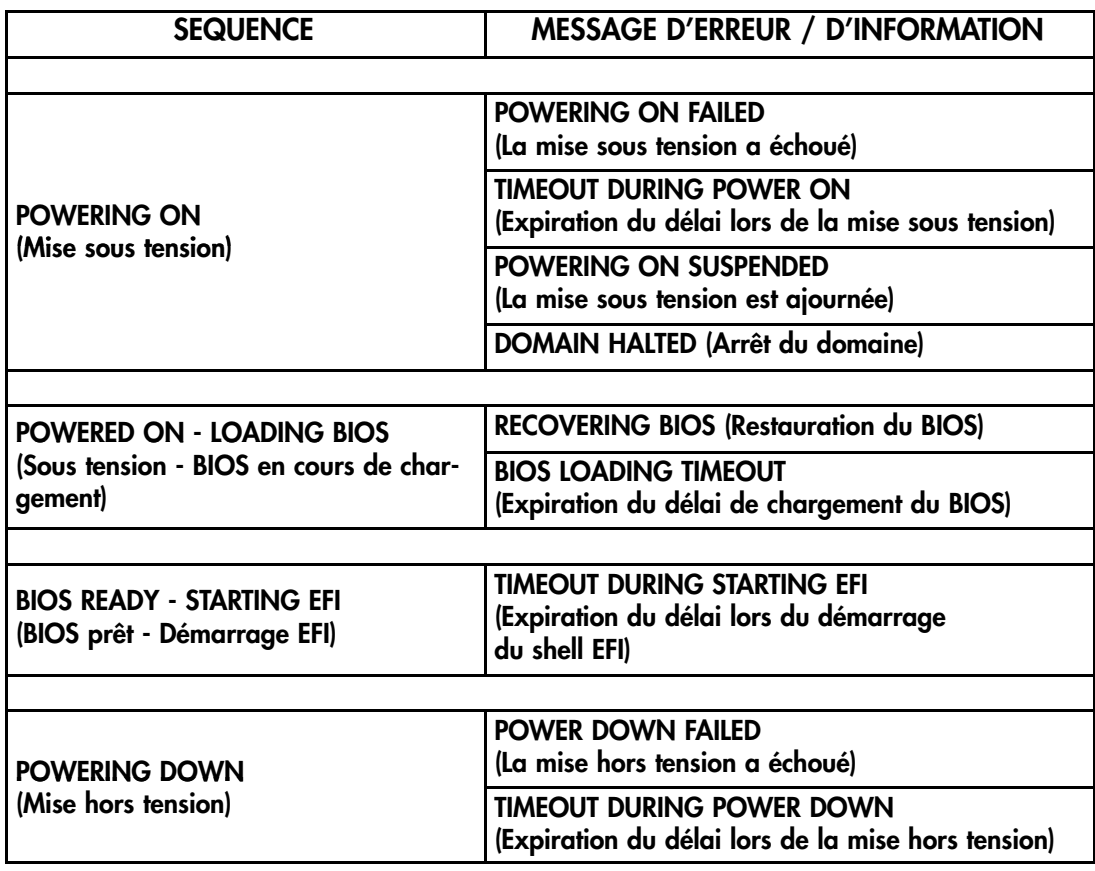

Tableau 17. Messages d'erreur des séquences de mise sous / hors tension d'un domaine

Le logiciel PAM informe également les utilisateurs connectés et non-connectés via :

- l'interface Web de PAM (Volet d'état et/ou fichiers d'historique utilisateur),
- le courrier électronique (utilisateurs disposant d'une souscription appropriée à des messages d'événements),
- l'émission d'appels automatiques au centre de support Bull (selon les termes de votre contrat de maintenance) pour analyser l'incident et mettre en œuvre les mesures de maintenance correctives ou préventives, le cas échéant.

En tant qu'Administrateur client, vous avez accès aux fichiers d'historique système ainsi qu'aux fichiers d'aide associés. En tant qu'Opérateur client, vous avez accès aux historiques utilisateur, et/ou aux messages d'événements Web, ainsi qu'aux fichiers d'aide associés, pré-configurés par votre Administrateur client.

Vous trouverez tous les conseils dont vous avez besoin dans les Fichiers d'aide associés aux Historiques Système / Utilisateur et aux Messages d'événements Web que vous êtes autorisés à consulter.

Que vous ouvriez un Message d'événements Web ou un Fichier d'historique utilisateur / système, l'affichage et les fonctions obtenus sont identiques. Reportez-vous à la section *Affichage et gestion de messages d'événements et de fichiers d'historique de PAM*, page 436.

#### **Remarque :**

Tous les incidents sont automatiquement consignés dans les fichiers d'historique système, que vous pouvez consulter à tout moment en tant qu'Administrateur client.

### Traitement des incidents

Lorsque vous ouvrez le Fichier d'aide relatif aux incidents, vous pouvez être invité à contacter votre Ingénieur Support Technique ou à effectuer des vérifications et prendre des mesures simples.

#### Vérification des codes POST du BIOS

Si vous devez vérifier les codes POST, reportez-vous à la section *Affichage des informations BIOS d'un domaine*, page 337.

#### Vérification de l'état d'exclusion du matériel

Si vous devez vérifier l'état d'exclusion du matériel, reportez-vous à la section *Exclusion / Inclusion d'éléments matériels*, page 427.

#### Vérification des connexions matérielles

Si vous devez vérifier les connexions matérielles, assurez-vous de façon manuelle et visuelle que chaque câble est correctement inséré dans le port adéquat. Reportez-vous au manuel *Cabling Guide*, 86 A1 92ER.

#### Redémarrage de Maestro / Réinitialisation de la carte PMB

Si vous devez redémarrer Maestro ou réinitialiser la carte PMB, reportez-vous à la section *Vérification, test et réinitialisation de la carte PMB* , page 457.

#### Redémarrage de l'application PAP

Si vous devez redémarrer l'application PAP, procédez comme suit :

- 1. A partir de la page de démarrage de Microsoft Windows, cliquez sur Start → Programs  $\rightarrow$  Administrative Tools  $\rightarrow$  Component Services (Démarrer  $\rightarrow$  Programmes  $\rightarrow$  Outils  $d'$ administration  $\rightarrow$  Services de composants).
- 2. Dans Component Services (Services de composants), cliquez sur Console Root → Component Services → Computers → My Computer → COM+ Applications → PAP (Racine console → Services de composants → Ordinateurs → Poste de travail → Applications  $COM+ \rightarrow PAP$ ).
- 3. Cliquez avec le bouton droit de la souris sur PAP pour ouvrir le menu contextuel. Cliquez sur Shutdown (Arrêter).
- 4. Activez la version de PAM requise pour redémarrer l'application PAP. Reportez-vous aux sections *Déploiement d'une nouvelle version de PAM*, page 524, et *Activation d'une* version de PAM, page 5-26.

#### Mise sous / hors tension du domaine

Si vous devez mettre hors ou sous tension un domaine ou encore forcer sa mise hors tension, vérifiez que vous avez enregistré les données et fermé toutes les applications. Reportez-vous aux sections *Mise sous tension d'un domaine*, page 314, *Mise hors tension d'un domaine*, page 319, et *Mise hors tension forcée d'un domaine*, page 322.

#### Réinitialisation d'un domaine

Si vous devez réinitialiser un domaine, reportez-vous à la section *Réinitialisation manuelle d'un domaine*, page 327.

#### Vidage de la mémoire d'un domaine

Si vous devez vider la mémoire d'un domaine, reportez-vous à la section *Vidage de la mémoire d'un domaine*, page 326.

#### Mise du disjoncteur du site sur Arrêt

Le serveur ne dispose pas d'un interrupteur d'alimentation électrique ; la seule façon de le mettre complètement hors tension est de mettre le disjoncteur du site en position Arrêt.

# Chapitre 4. Supervision du serveur

Ce chapitre explique comment, en tant qu'Administrateur client, vous pouvez superviser le fonctionnement du serveur et de quelle manière vous pouvez, en tant qu'Administrateur client et/ou Opérateur, afficher et gérer les messages, historiques, archives et listes d'erreurs de PAM. Les sujets traités sont les suivants :

- Présentation des outils de supervision de PAM, page 4-2
- Utilisation du moteur Hardware Search (Recherche de matériel), page 411
- Affichage des informations sur les utilisateurs du site Web PAM, page 4-13
- Affichage des informations de version de PAM, pag[e 414](#page-139-0)
- Affichage de l'état des éléments matériels du serveur, pag[e 416](#page-141-0)
- Affichage d'informations détaillées sur les éléments matériels, page 418
- Exclusion / Inclusion d'éléments matériels, page 427
- Exclusion / Inclusion d'horloges, de SPS, de liaisons XSP et de bandes latérales, pag[e 432](#page-157-0)
- Gestion des messages d'événements, des fichiers d'historique, des archives et des listes d'erreurs de PAM, pag[e 436](#page-161-0)
- Affichage, archivage et suppression de fichiers d'historique, pa[ge 442](#page-167-0)
- Que faire en cas d'incident, page 4-49
- Création d'un ZIP de données Support (Action Request Package), pag[e 460](#page-185-0)
- Création d'un ZIP personnalisé (Custom Package), page 4-62

#### **Remarque :**

Il est recommandé aux Administrateurs et aux Opérateurs client de consulter, respectivement, les sections *Aide-mémoire de l'Administrateur*, pag[e xxvii](#page-28-0) et *Aide-mémoire de l'Opérateur*, pag[e xxix,](#page-30-0) pour obtenir un récapitulatif détaillé des tâches quotidiennes qu'ils devront exécuter.

Pour plus informations sur les mots de passe et comptes utilisateur, reportez-vous à la section *Configuration des utilisateurs de l'unité PAP*, page 517.

## <span id="page-127-0"></span>Présentation des outils de supervision de PAM

Les principaux composants matériels du module CSS (Central SubSystem) sont gérés par le logiciel polyvalent PAM (Platform Administration and Maintenance, administration et maintenance de la plateforme), conçu spécialement pour les serveurs Bull NovaScale.

### **Remarque :**

Les périphériques tels que les sous-systèmes disques, les cartes PCI, le commutateur KVM, la console locale et l'unité PAP sont gérés par le système d'exploitation et/ou par un logiciel dédié.

Pour obtenir des détails sur la supervision de ces périphériques, reportez-vous à la documentation utilisateur fournie sur le serveur Bull NovaScale CD-ROM de ressources.

Le logiciel PAM supervise et régule en permanence les éléments matériels du module CSS lors de leur fonctionnement. Cela garantit un refroidissement automatique conforme aux conditions environnementales requises, des séquences de mise sous / hors tension, des vérifications de l'état fonctionnel et de présence des composants, ainsi qu'un traitement et un transfert des messages d'événements.

La supervision approfondie est une tâche réservée aux Administrateurs client ; l'écran Hardware Monitor (Superviseur de matériel) de PAM n'est d'ailleurs disponible que pour les utilisateurs disposant de droits d'administration. Toutefois, tous les utilisateurs connectés sont automatiquement informés, en permanence, de l'état fonctionnel du module CSS via le volet Status (Etat) de PAM et de l'état du domaine via le volet de commandes Domain Manager (Gestionnaire de domaines) de PAM.

Le système de Messagerie d'événements de PAM offre une gamme complète d'options de souscription aux messages d'événements permettant aux utilisateurs, connectés ou non, d'être informés de l'état du serveur. Pour plus de détails, reportez-vous à la section *Personnalisation du système de messagerie d'événements de PAM*, page 5144.

### Pour actualiser l'écran de PAM, procédez comme suit :

- Cliquez sur le bouton Refresh Tree (Actualiser l'arborescence) dans la barre d'outils de l'arborescence PAM pour actualiser cette dernière.
- Cliquez sur un nœud de l'arborescence PAM pour actualiser l'écran du volet de commandes correspondant.
- Cliquez sur le bouton Refresh Web Page (Actualiser la page Web) pour revenir à la page d'accueil de PAM.

### **Remarque :**

N'UTILISEZ PAS l'option d'actualisation obtenue en cliquant avec le bouton droit de la souris dans la fenêtre du navigateur.

## Affichage de l'état du système / des composants

### Fonctions disponibles

- *Vérification de l'état du système*
- *Vérification de l'état de disponibilité du module CSS*
- *Vérification de l'état des messages d'événements*
- *Vérification de l'état présence des éléments matériels*
- *Vérification de l'état fonctionnel des éléments matériels*
- *Affichage de l'état des éléments matériels du serveur*
- *Affichage des informations FRU*
- *Affichage des informations sur le firmware*
- *Affichage de l'état thermique*
- *Affichage de l'état de mise sous / hors tension*
- *Affichage de l'état de température*
- *Affichage de l'état des ventilateurs*
- *Affichage de l'état des cavaliers*
- *Affichage de l'état des emplacements PCI*

## Volet Status (Etat) de PAM

Lorsque vous vous connectez au site Web PAM, vous pouvez instantanément contrôler l'état du système via le volet Status (Etat), qui permet d'accéder rapidement à l'état de disponibilité du module CSS, à l'état fonctionnel du serveur et aux informations sur les messages d'événements en attente.

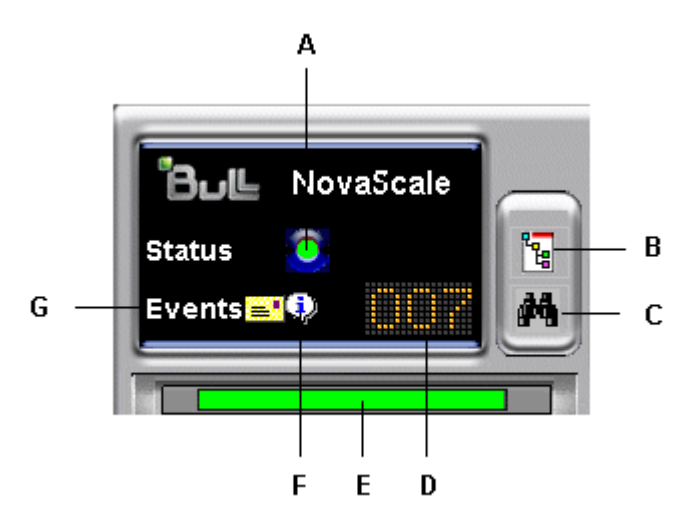

| A Icône Etat fonctionnel du système                                                                      | E   Icône Etat de disponibilité CSS |
|----------------------------------------------------------------------------------------------------|-------------------------------------|
| B Bouton de basculement de l'état fonctionnel   F   Icône de sévérité des messa-<br>à l'état de présence | ges                                 |
| C Visionneuse des messages                                                                               | Icône Nouveaux messages             |
| D Icône des messages en attente                                                                          |                                     |

Figure 58. Volet Status (Etat) de PAM

### Etat de disponibilité CSS

La barre d'état de disponibilité du CSS indique l'état opérationnel de la ou des liaisons de données entre la carte PMB (Platform Management Board) intégrée dans chaque module CSS et l'unité PAP. Chaque module CSS est représenté par une zone dans la barre d'état.

- Lorsque la carte PMB d'un module CSS est détectée comme étant PRESENTE, la zone correspondante dans la barre d'état est VERTE.
- Lorsque la carte PMB d'un module CSS est détectée comme étant ABSENTE, la zone correspondante dans la barre d'état est ROUGE.
- Lorsque vous placez le curseur sur la barre d'état, une Infobulle indique l'état de présence des liens de données Carte PMB du module CSS - Unité PAP.

La figure ci-après représente la barre d'état pour un serveur bi-module. Une carte PMB d'un module CSS est détectée comme PRESENTE et l'autre est détectée comme ABSENTE.

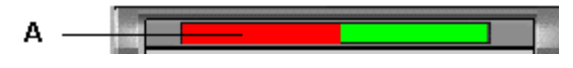

A : Barre rouge (Le module CSS "Module\_0" n'est pas disponible)

Figure 59. Barre d'état relative à la disponibilité du module CSS

### Etat fonctionnel du système

Si le système fonctionne correctement, l'icône System Functional Status (Etat fonctionnel système) est verte. Le tableau 18 donne les explications possibles de l'état fonctionnel d'un domaine.

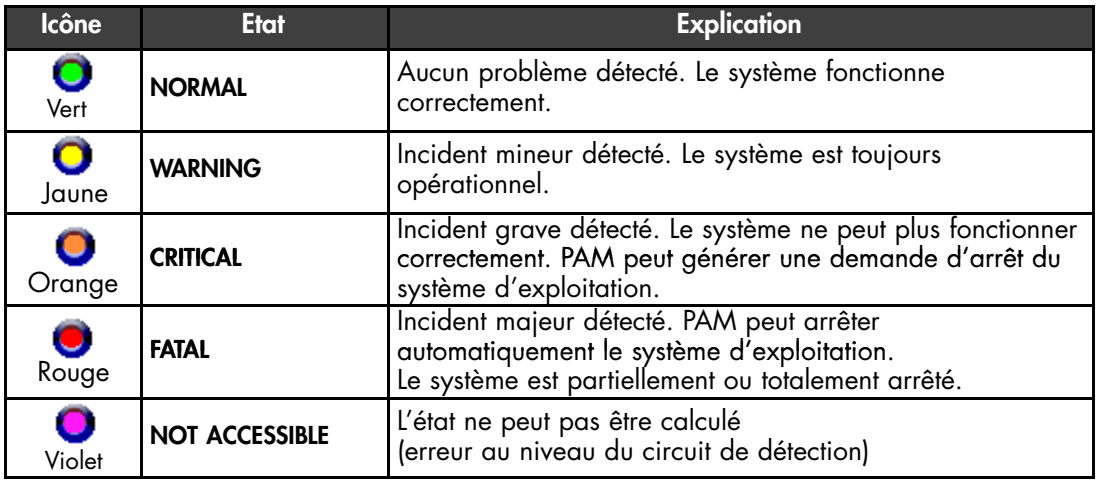

Tableau 18. Icônes d'état fonctionnel des éléments matériels du module CSS

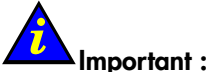

Si l'icône d'état fonctionnel du système et/ou la barre d'état de disponibilité du module CSS n'est/ne sont pas verte(s), reportez-vous à la section Que faire en cas d'incident, page 449.

### Etat des messages d'événements

L'icône New Event Message (Nouveau message d'événements) vous informe de l'arrivée de nouveaux messages. Vous pouvez alors cliquer sur l'icône View Event Message (Afficher les messages d'événements) pour les consulter (le nombre de messages d'événements non traités est également affiché). Reportez-vous à la section *Gestion des messages d'événements, des fichiers d'historique, des archives et des listes d'erreurs de PAM*, page 436.

L'icône Event Message Severity (Sévérité des messages d'événements) indique le niveau de sévérité maximum défini pour les messages d'événements non traités. Reportez-vous à la section *Interprétation des niveaux de sévérité des messages PAM*, pag[e 437](#page-162-0)

## Volet de l'arborescence PAM

En tant qu'Administrateur client, vous pouvez afficher l'état fonctionnel et l'état de présence de chaque élément matériel à partir de l'arborescence PAM. L'arborescence PAM est actualisée à votre demande. Servez-vous du bouton Refresh PAM Tree (Actualiser l'arborescence PAM) pour mettre l'écran à jour dès que cela est nécessaire.

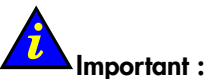

Pour assurer un suivi des erreurs provisoires, les indicateurs d'état fonctionnel et/ou de présence de PAM ne changent pas de couleur jusqu'à ce que le domaine ait été mis hors tension puis remis sous tension, même si l'erreur a été corrigée.

### Affichage de l'état de présence

Lorsque vous vous connectez au site Web PAM en tant qu'Administrateur client, l'état présence des éléments matériels du serveur s'affiche par défaut dans l'arborescence PAM (indicateur coloré de forme carrée situé en regard du nœud Hardware Monitor (Superviseur de matériel)). Si vous développez l'arborescence PAM, l'état de présence de tous les éléments matériels s'affiche.

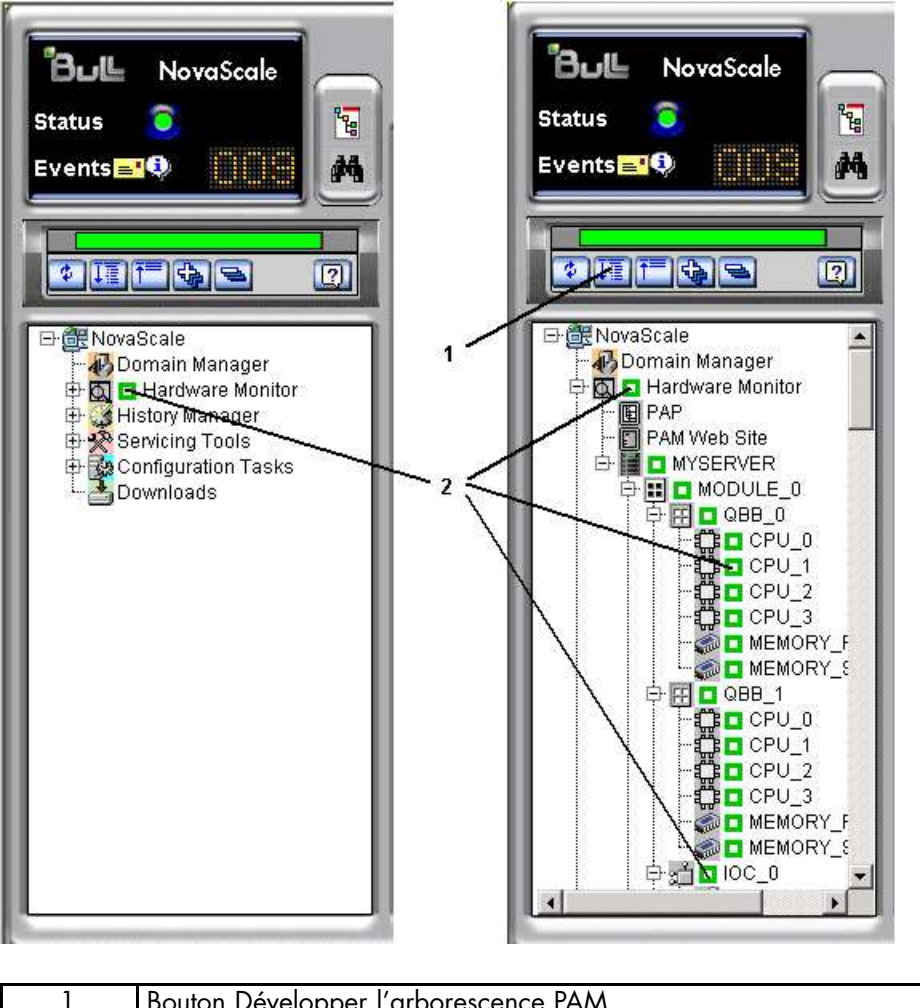

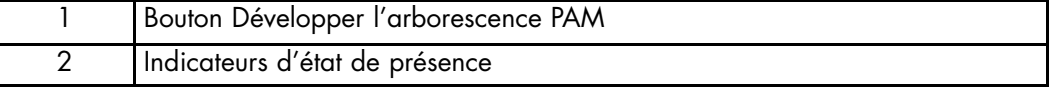

Figure 60. Affichage de l'état présence des éléments matériels dans l'arborescence PAM

Lorsque l'état présence des éléments matériels est normal, tous les indicateurs correspondants sont verts.

<span id="page-132-0"></span>Le tableau suivant donne les explications possibles de l'état de présence des éléments matériels.

Indicateurs d'état de présence

| <b>Indicateur</b> | <b>Etat</b>                                 | <b>Explication</b>                                                                                                    |
|-------------------|---------------------------------------------|----------------------------------------------------------------------------------------------------|
| П<br>Vert         | <b>NORMAL</b>                               | Cet élément matériel :<br>est physiquement présent et accessible.                                                                                                    |
| п<br>Rouge        | <b>MISSING</b>                              | Cet élément matériel :<br>était présent dans une configuration précédente mais<br>a disparu.                                                                                                    |
| Rouge/blanc       | <b>MISSING</b>                              | Un sous-composant de cet élément matériel :<br>était présent dans une configuration précédente mais<br>a disparu.                                                                                                    |
| Violet            | <b>NOT ACCESSIBLE</b>                       | Cet élément matériel :<br>ne peut pas être calculé (erreur au niveau du circuit<br>de détection).                                                                                                    |
| Violet/blanc      | <b>NOT ACCESSIBLE</b>                       | Un sous-composant de cet élément matériel :<br>ne peut pas être calculé (erreur au niveau du circuit<br>de détection).                                                                                                    |
| Violet/rouge      | <b>MISSING AND</b><br><b>NOT ACCESSIBLE</b> | Un sous-composant de cet élément matériel :<br>était présent dans une configuration précédente mais<br>a disparu.<br>Un sous-composant de cet élément matériel :<br>ne peut pas être calculé (erreur au niveau du circuit |
|                   |                                             | de détection).                                                                                                    |

Tableau 19. Indicateurs d'état présence des éléments matériels

Important :

Si un indicateur d'état présence des éléments matériels, situé dans l'arborescence PAM, n'est pas vert, cela peut être normal si l'élément matériel correspondant a été retiré à des fins de maintenance.

Reportez-vous à la section Que faire en cas d'incident, page 449.

## Affichage de l'état fonctionnel

Vous pouvez basculer l'Arborescence PAM de façon à voir l'état fonctionnel des éléments matériels ou du système (indicateur coloré de forme ronde en regard du nœud Hardware Monitor (Superviseur de matériel). Si vous développez l'arborescence PAM, l'état fonctionnel de tous les éléments matériels s'affiche.

L'indicateur Functional Status (Etat fonctionnel) est un indicateur composite regroupant, selon les cas, les indicateurs Failure Status (Etat de panne), Fault Status (Etat d'erreur), Power Status (Etat de mise sous / hors tension) et Temperature Status (Etat de température).

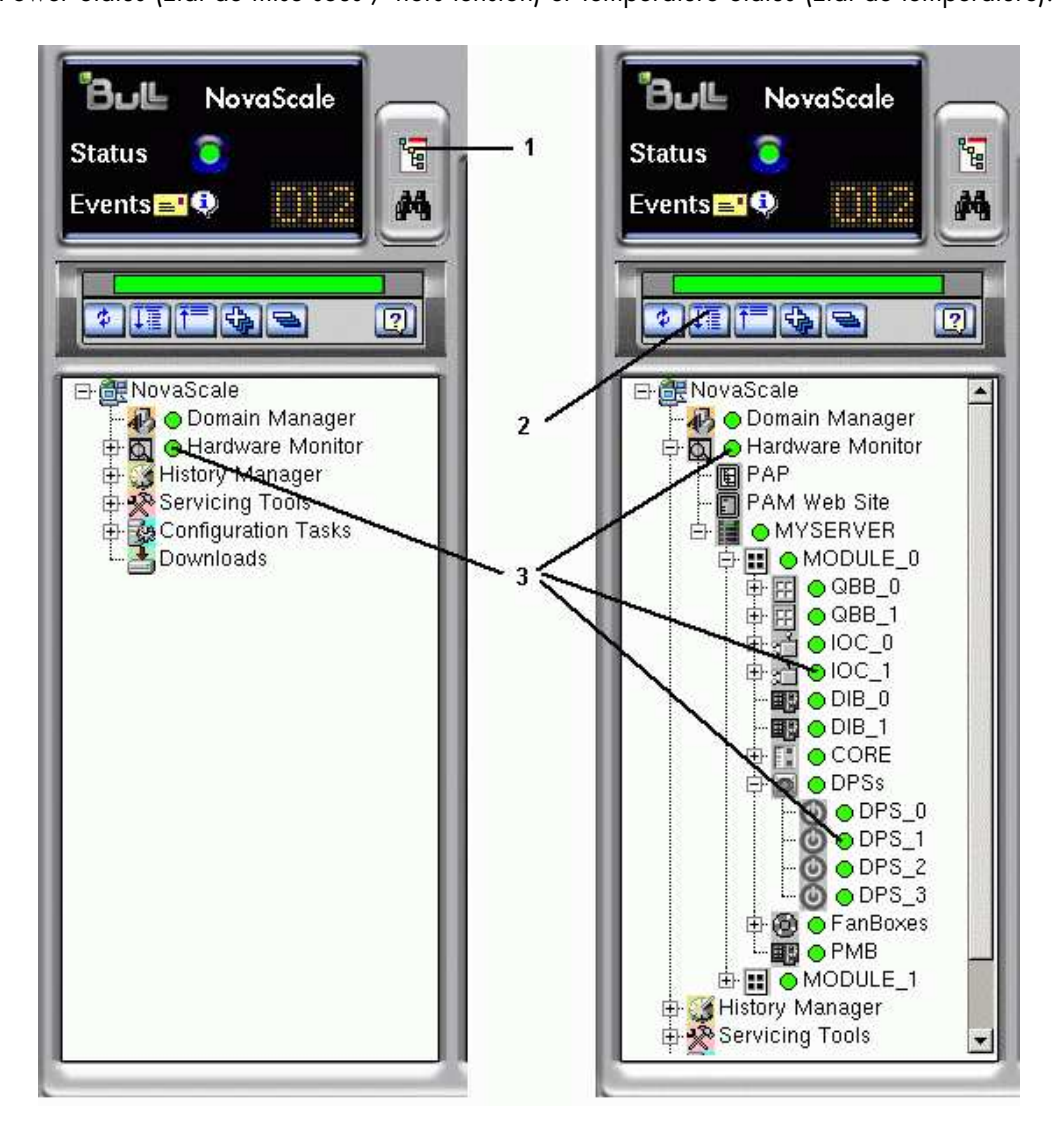

| Bouton de basculement de l'état fonctionnel à l'état de présence |
|------------------------------------------------------------------|
| Bouton Développer l'arborescence PAM                             |
| Indicateurs d'état fonctionnel                                   |

Figure 61. Affichage de l'état fonctionnel dans l'arborescence PAM

Lorsque l'état fonctionnel des éléments matériels est normal, tous les indicateurs correspondants sont verts. Le tableau 20 donne les explications possibles de l'état fonctionnel des éléments matériels.

### Indicateurs d'état fonctionnel

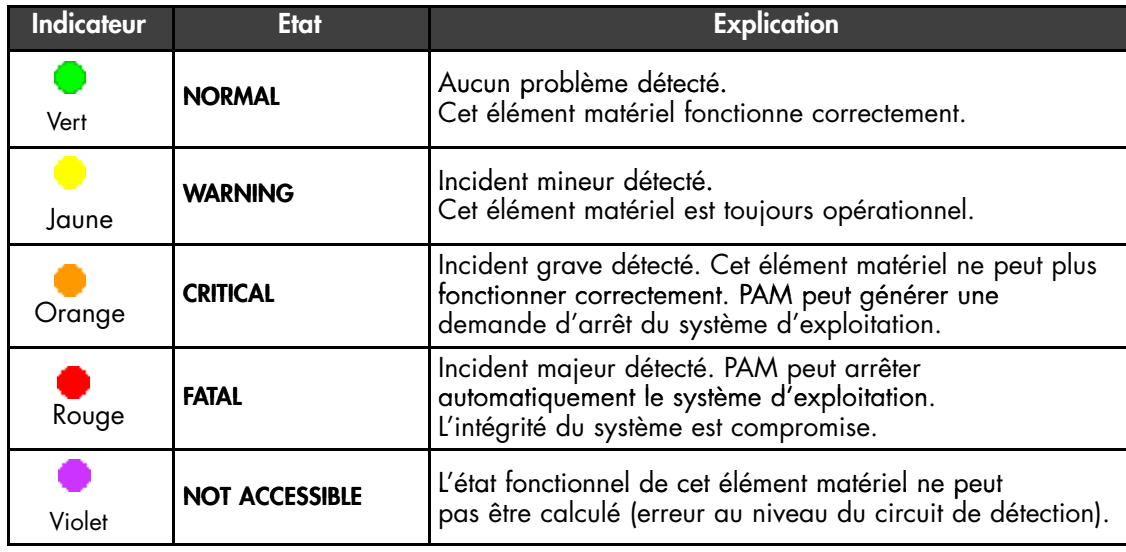

Tableau 20. Indicateurs d'état fonctionnel des éléments matériels

# $\Delta$ Important:

Pour assurer un suivi des erreurs provisoires, les indicateurs d'état fonctionnel et/ou de présence de PAM ne changent pas de couleur jusqu'à ce que le domaine ait été mis hors tension puis remis sous tension, même si l'erreur a été corrigée. L'état fonctionnel global du serveur est signalé par l'icône Functional Status (Etat fonctionnel) du système, dans le volet Status (Etat). Pour plus de détails, reportez-vous à la section Que faire en cas d'incident, page 4-49.

### **Remarque :**

Lorsque vous basculez l'arborescence PAM pour afficher l'état fonctionnel des éléments matériels, si l'état d'un de ces éléments n'est pas normal, le nœud Hardware Monitor (Superviseur de matériel) se développe automatiquement jusqu'au niveau de l'élément défectueux, comme illustré à la figure 62.

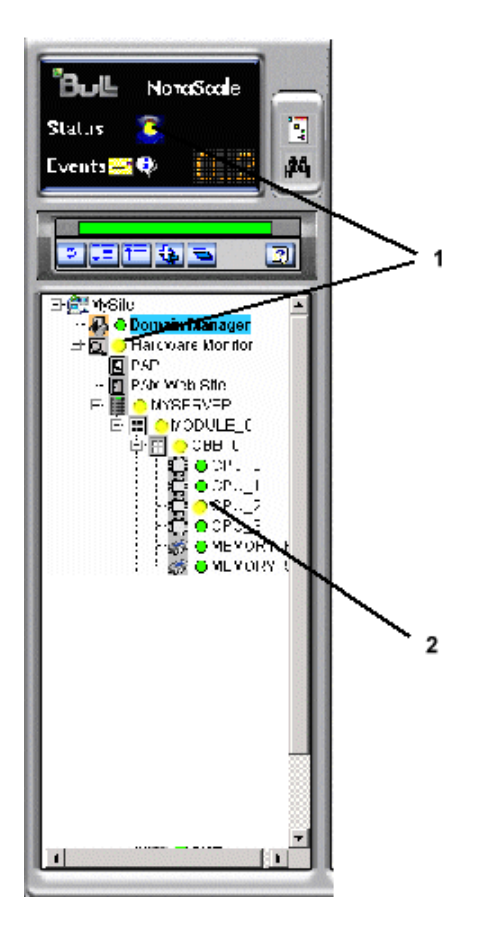

| Functional status: Warning                                                    |
|-------------------------------------------------------------------------------|
| Arborescence PAM automatiquement développée jusqu'au processeur<br>défectueux |

Figure 62. Arborescence PAM - Affichage de l'état fonctionnel développé automatiquement

## Utilitaires PAM

#### Fonctions disponibles

- *Recherche d'éléments matériels exclus*
- *Recherche d'éléments matériels manquants*
- *Affichage des informations du site Web PAM*
- *Affichage des informations de version de PAM*
- *Exclusion / inclusion d'éléments matériels*

### Utilisation du moteur de recherche Hardware Search (Recherche de matériel)

Le moteur Hardware Search (Recherche de matériel) vous permet de rechercher et d'afficher des éléments matériels répondant à certains critères, tels que des éléments Excluded (Exclus) ou Missing (Manquants).

### **Remarques :**

- Les éléments matériels exclus sont les éléments ayant fait l'objet d'une exclusion logique du serveur. Reportez-vous à la section *Exclusion / Inclusion d'éléments matériels*, page 427.
- Les éléments matériels manquants sont les éléments ayant fait l'objet d'un retrait physique du serveur (par exemple à des fins de maintenance).

Pour rechercher un élément matériel spécifique, procédez comme suit :

1. Cliquez sur Hardware Monitor (Superviseur de matériel) dans l'arborescence PAM pour ouvrir la page **Hardware Search** (Recherche de matériel).

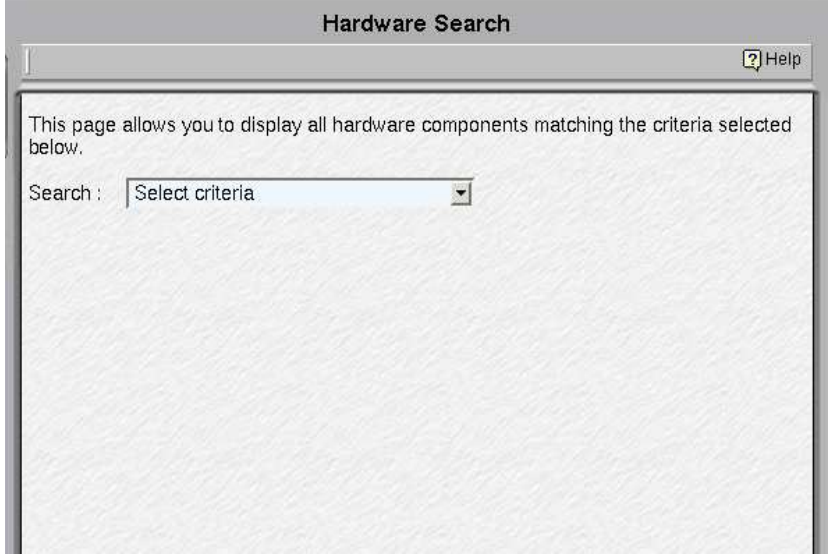

Figure 63. Moteur de recherche Hardware Search (Recherche de matériel)

2. Sélectionnez les critères de recherche souhaités dans la liste déroulante et cliquez sur OK.

3. Une fois la recherche terminée, les résultats s'affichent dans le volet de commandes.

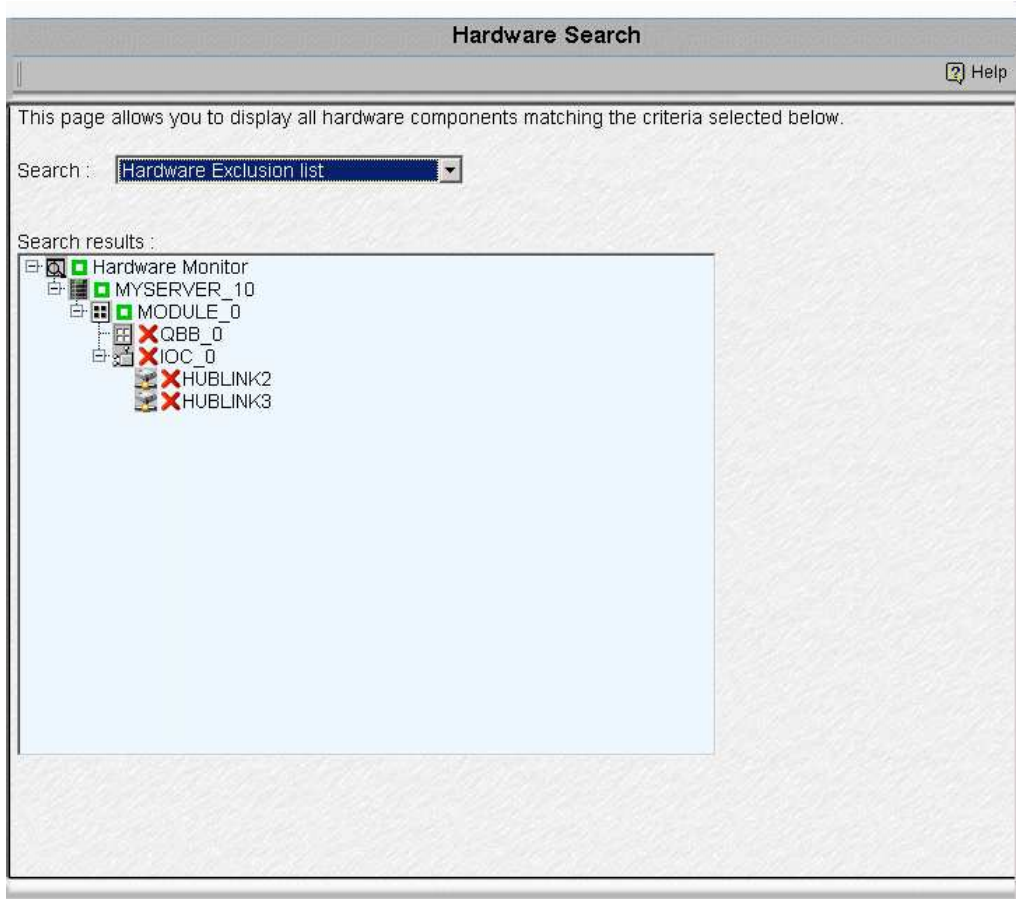

Figure 64. Exemple de liste de résultats Hardware Search (Recherche de matériel)

## <span id="page-138-0"></span>Affichage des informations sur les utilisateurs du site Web PAM

En tant qu'Administrateur client, vous pouvez afficher la liste des utilisateurs de PAM connectés au site Web PAM en cliquant sur Hardware Monitor (Superviseur de matériel) PAM Web Site (Site Web PAM).

La version du site Web ainsi qu'une liste des utilisateurs connectés et des détails de session sont affichées dans le volet de commandes. La session en cours est signalée par l'icône ◙ .

### **Remarque :**

Pour afficher les rôles des utilisateurs, il vous suffit de sélectionner un utilisateur et de cliquer sur View Roles (Afficher les rôles) dans la barre d'outils.

Les rôles associés à l'utilisateur s'affichent dans la boîte de dialogue Roles for selected session (Rôles de la session sélectionnée).

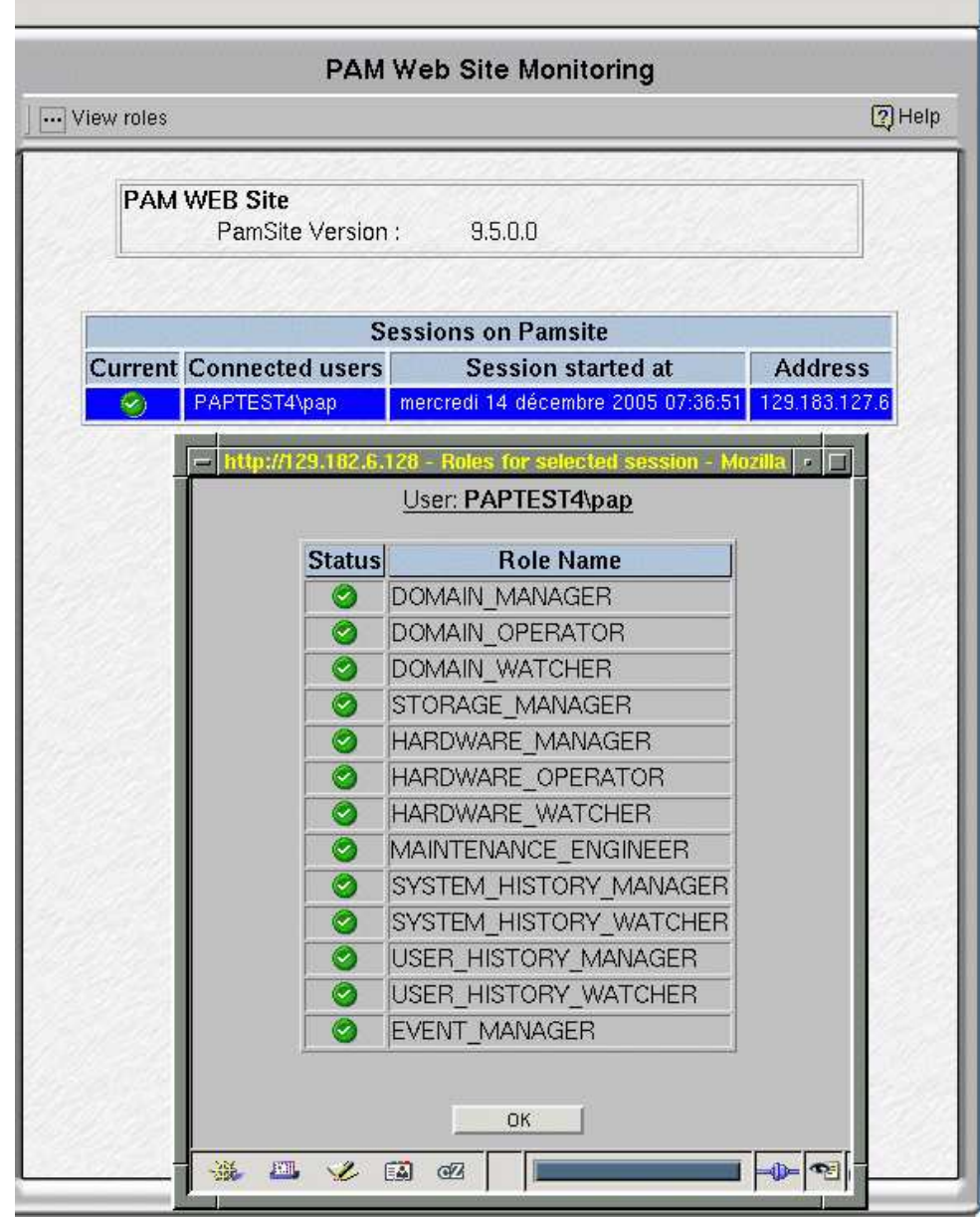

Figure 65. Informations sur les utilisateurs du site Web PAM

## <span id="page-139-0"></span>Affichage des informations de version de PAM

Les informations de version de PAM peuvent être utiles à l'Ingénieur Support Technique pour résoudre les problèmes liés au logiciel.

Pour afficher les données relatives au site ainsi que les informations de version et d'édition de PAM, cliquez sur **Hardware Monitor** (Superviseur de matériel) → **PAP** (PAP). Le volet de commandes PAP Unit Information (Informations sur l'unité PAP) s'ouvre. Il contient les détails sur la version du logiciel PAM ainsi que les chemins d'accès aux répertoires PAM Site Data et PAM Release Data.

- · Dans un souci de cohérence de la configuration, le répertoire PAM Release Data est utilisé pour tous les fichiers livrés avec le logiciel PAM.
- Le répertoire PAM Site Data est utilisé pour tous les fichiers générés par le logiciel PAM (fichiers d'historique, fichiers de configuration) concernant la configuration et les activités du site client.

Pour afficher toutes les informations relatives au fichier de ressources de PAM, cliquez sur More Info (Plus d'infos). La boîte de dialogue PAM Versions (Versions PAM) s'affiche.

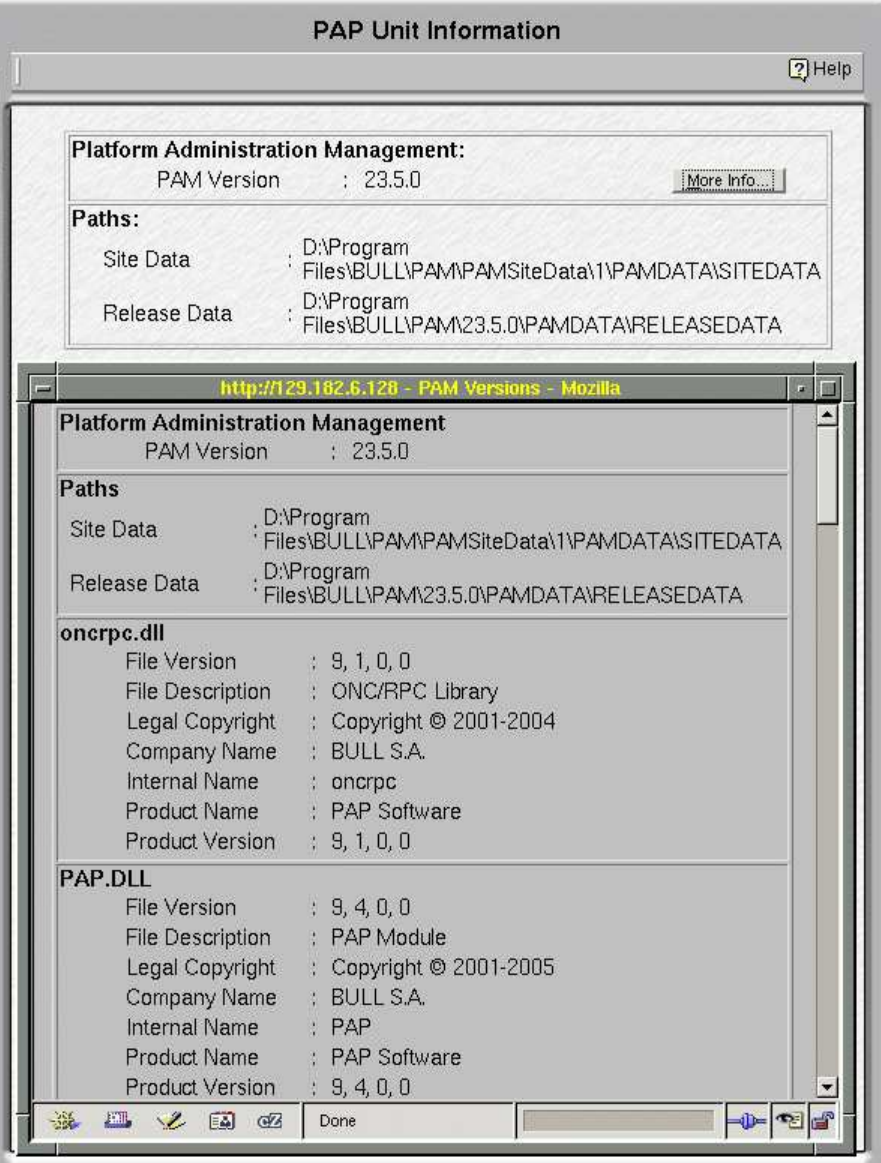

Figure 66. PAP Unit Information (Informations sur l'unité PAP)

Pour déployer une nouvelle version ou activer une autre version de PAM, reportez-vous aux sections *Déploiement d'une nouvelle version de PAM*, page 524, et *Activation d'une version de PAM*, page 526.

## <span id="page-141-0"></span>Affichage de l'état des éléments matériels du serveur

Lorsque vous cliquez sur le dossier Nom du sous-système central (CSS) dans l'arborescence PAM (par exemple MYSERVER dans la figure ci-dessous), l'écran Hardware Monitor (Superviseur de matériel) affiche une représentation de l'état de présence et de l'état fonctionnel des composants du module CSS dans le volet de commandes. Chaque indicateur d'état fonctionnel d'un élément matériel primaire est un point d'accès sur lequel vous pouvez cliquer pour accéder directement à la page détaillée Hardware Status (Etat du matériel).

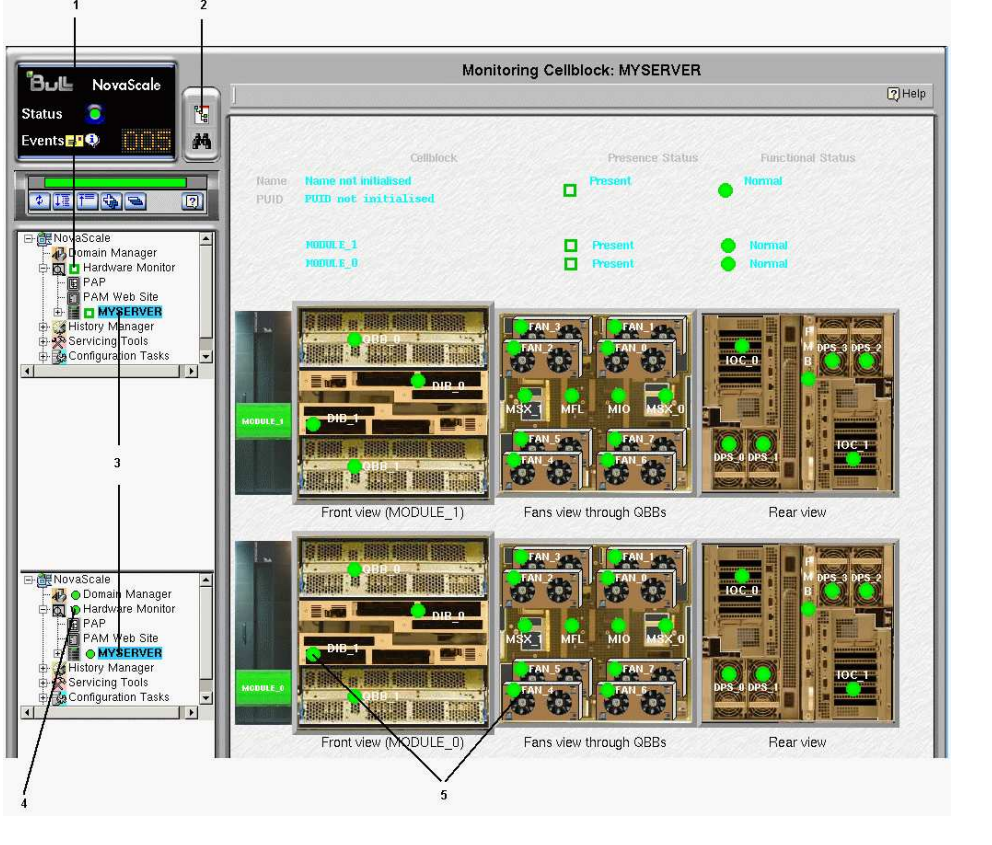

|   | Etat de présence (attichage par détaut)                         |
|---|-----------------------------------------------------------------|
|   | Basculement de l'arborescence Etat de présence/Etat fonctionnel |
|   | Nom du sous-système central                                     |
| 4 | Etat fonctionnel (après basculement)                            |
|   | Points d'accès cliquables                                       |

Figure 67. Ecran Hardware Monitor (Superviseur de matériel) de PAM

Lorsque vous cliquez sur le point d'accès d'un élément matériel dans le volet de commandes, vous constatez que l'arborescence PAM se développe automatiquement au niveau du composant sélectionné.

## **Remarque :**

Si un composant ne fait pas partie de votre configuration, il apparaît grisé à l'écran. Si un composant fait partie de votre configuration mais a été détecté comme étant "manquant", il s'affiche en rouge.

La signification des indicateurs d'état fonctionnel et de présence est expliquée dans le Tableau 19. *Indicateurs d'état de présence*, page 47 et Tableau 20. *Indicateurs d'état fonctionnel*, page 49.

#### $\vec{L}$ Important :

Si un indicateur d'état fonctionnel n'est pas vert, reportez-vous à la section Que faire en cas d'incident, page 4-49.

## Affichage d'informations détaillées sur les éléments matériels

Pour obtenir des informations détaillées concernant l'état d'un module, composant ou sous-composant, vous pouvez soit cliquer sur le point d'accès correspondant du volet de commandes Hardware Monitor (Superviseur de matériel), soit cliquer sur l'élément matériel requis dans l'arborescence PAM pour ouvrir la page Hardware Status (Etat du matériel).

## Onglet General (Général)

L'onglet General (Général) donne accès aux informations suivantes :

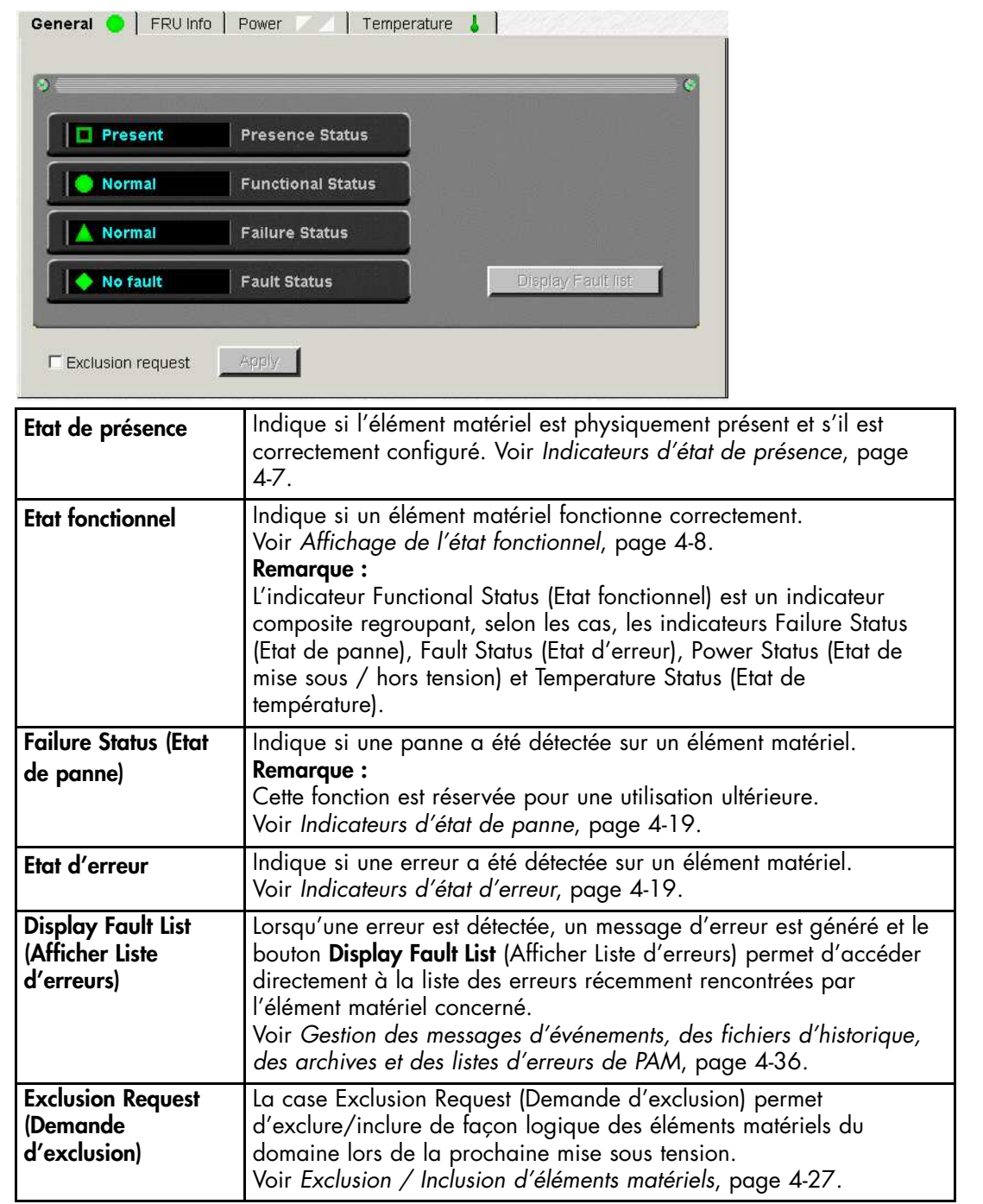

### **Remarque :**

La page CSS Module Hardware Status (Etat matériel du module CSS) indique également la fréquence d'horloge du module CSS.

Figure 68. Exemple de page General Hardware Status (Etat général du matériel)
#### Indicateurs d'état de panne

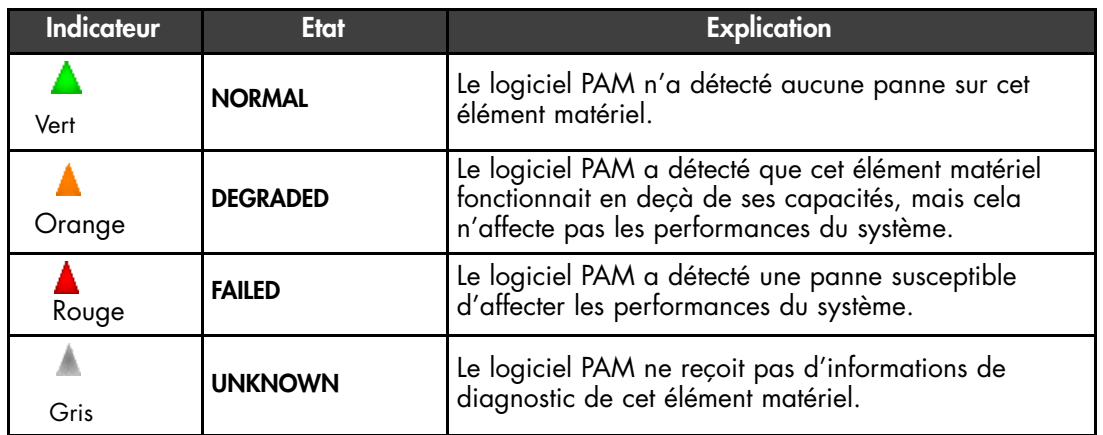

#### Indicateurs d'état d'erreur

Etat d'erreur, accessible via l'onglet General (Général)

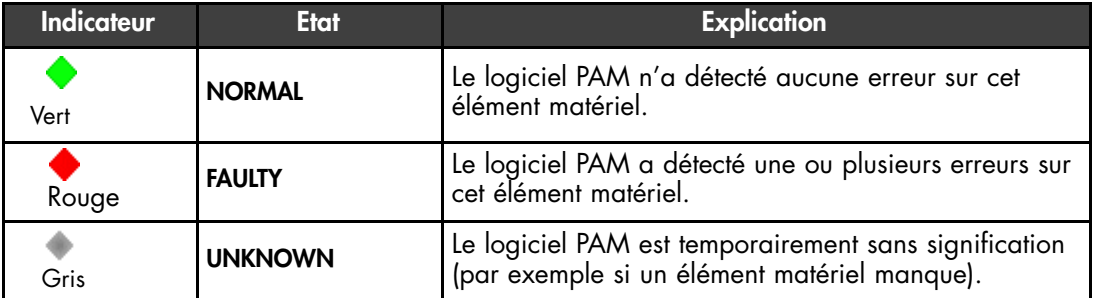

Tableau 21. Indicateurs d'état d'erreur

## Onglet FRU Info (Infos FRU)

L'onglet FRU Info (Infos FRU) donne accès aux données d'identification des unités remplaçables sur site (FRU, Field Replaceable Unit) d'un élément matériel, telles que le nom du fabricant, le nom du produit, le numéro de référence, etc.

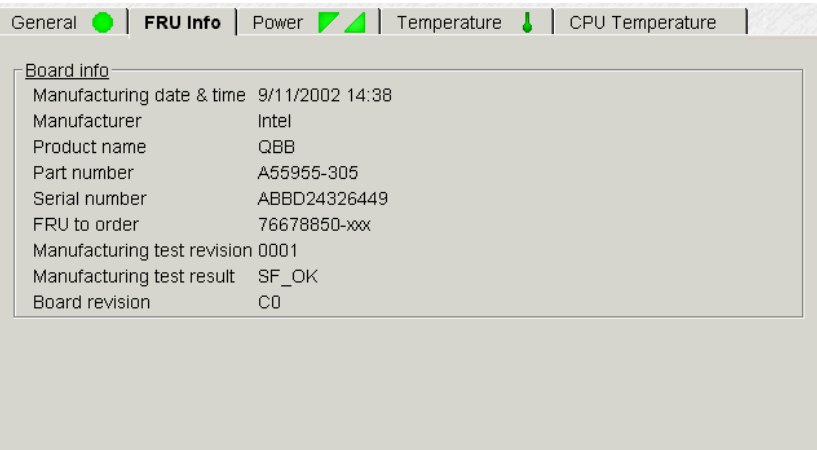

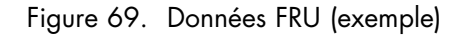

#### **Remarque :**

Lorsque deux tiroirs IPD sont inter-connectés pour contenir 4 disques SCSI RAID, 1 lecteur de DVD-ROM, 1 port USB, l'onglet FRU Info (Infos FRU) indique Chained DIBs (DIBs chaînées) dans le champ FRU to order (FRU à commander).

## Onglet Firmware (carte MFL et carte PMB uniquement)

L'onglet Firmware (Firmware) donne accès aux données relatives à la version du firmware d'un élément matériel.

### **Remarque :**

Les versions de firmware peuvent être différentes.

| FRU Info  <br>General                                                                                         | FIRMWARE  <br>Temperature<br>Power                                                                                                    |
|----------------------------------------------------------------------------------------------------|----------------------------------------------------------------------------------------------------|
| Maestro<br>Running Maestro Version<br>Maestro Origin<br>BootRom Origin                                        | RPC Emulator: Maestro Version 3.0.0<br>PAP disk<br>Updated BootRom                                                                                 |
| Firmware<br>Factory Bootrom Version<br>Updated BootRom Version<br>ROM Maestro version<br>Maestro Image Choice | RPC Emulator: Factory BootRom Version 3.0.0<br>RPC Emulator: Updated BootRom Version 3.0.0<br>RPC Emulator: Maestro Version 3.0.0<br>PMB Flash ROM |
| Miscellaneous<br><b>KCS CPLD Version</b>                                                                      | 0.2                                                                                                    |

Figure 70. Données de firmware (exemple)

## Zones thermiques (module CSS uniquement)

La page Thermal Zones (Zones thermiques), accessible à partir de l'onglet Thermal zones (Zones thermiques), affiche les zones thermiques contrôlées par le logiciel PAM. Une erreur liée au refroidissement d'une zone thermique risque d'affecter l'ensemble des éléments matériels de cette zone. Reportez-vous à la section *Affichage de l'état fonctionnel*, page 48.

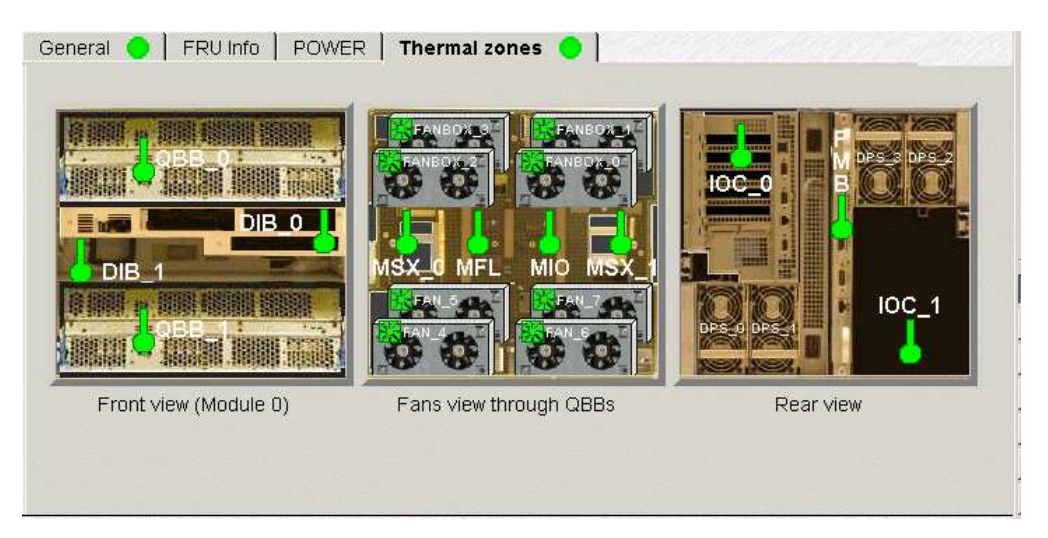

Figure 71. Détails des zones thermiques du module CSS

## <span id="page-146-0"></span>Onglet Power (Alimentation)

L'onglet Power (Alimentation) permet d'accéder aux données relatives à l'état de mise sous / hors d'un élément matériel. Cet état précise l'état d'alimentation (courant principal / d'attente) et indique les erreurs d'alimentation propres à chaque convertisseur. Reportez-vous à la section *Affichage de l'état fonctionnel*, page 48.

Une fois connectés à l'alimentation électrique du site du client, les éléments matériels du serveur s'initialisent en mode d'attente. Les éléments matériels du serveur s'initialisent en mode principal lorsque le domaine est mis sous tension.

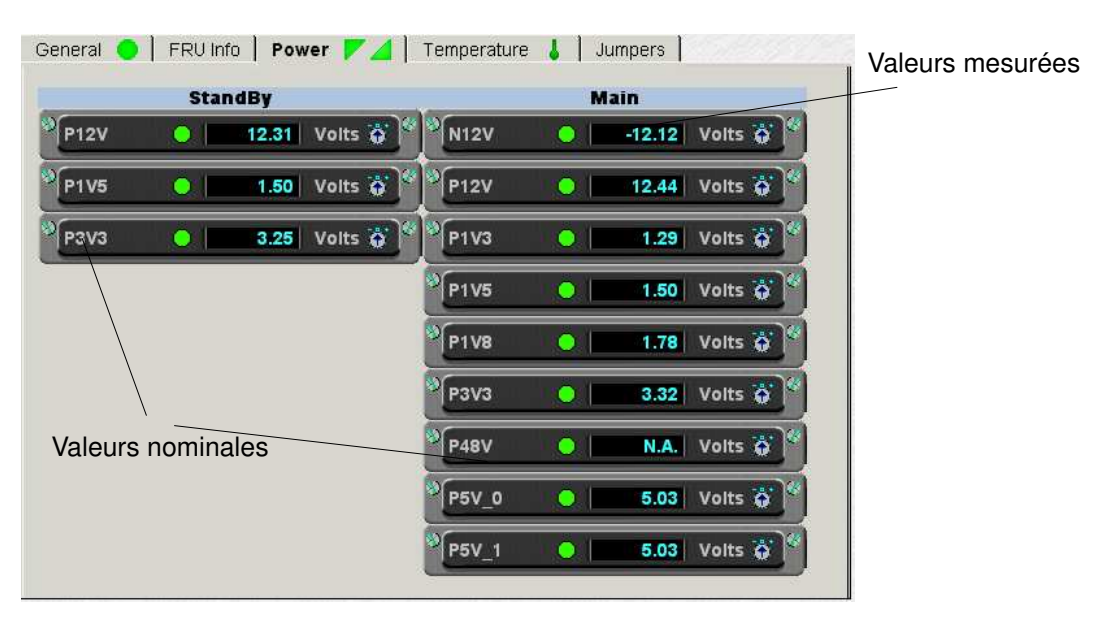

Figure 72. Détails de l'état d'alimentation d'un convertisseur (exemple)

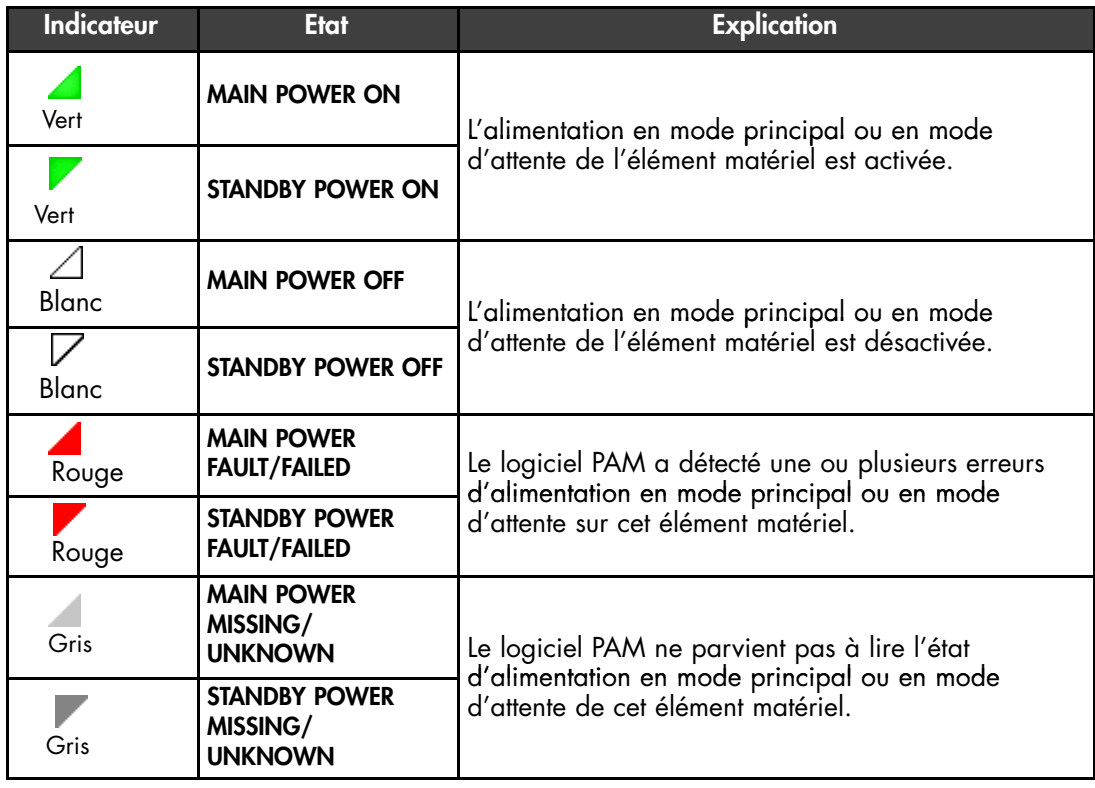

Tableau 22. Indicateurs d'état de l'onglet Power (Alimentation)

## Onglet Power (Alimentation) du module CSS

L'onglet Power (Alimentation) permet d'accéder aux données relatives à l'état d'alimentation des blocs d'alimentation du module CSS.

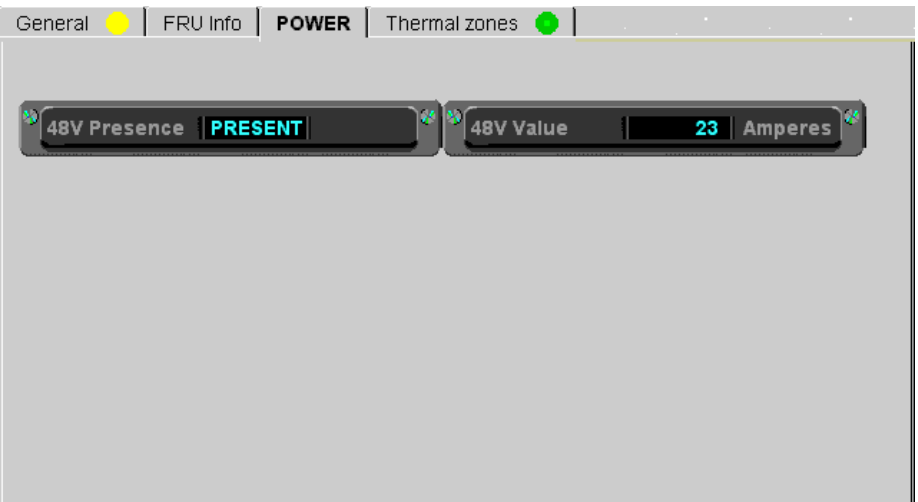

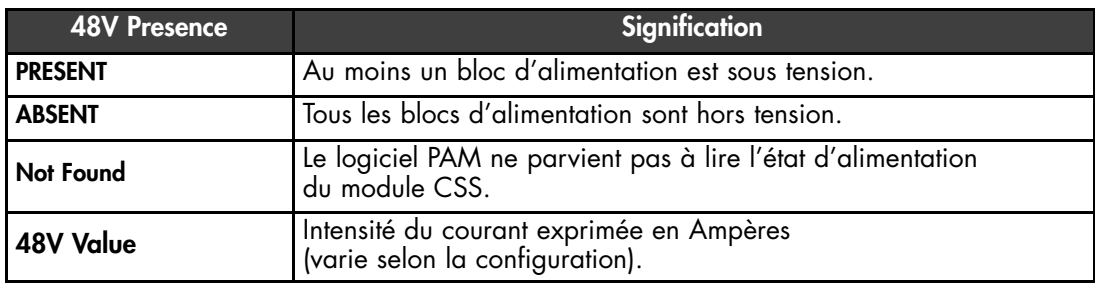

Figure 73. Détails de l'état d'alimentation du module CSS

## Onglet Temperature (Température)

L'onglet Temperature (Température) permet d'accéder aux données relatives à l'état de température d'un élément matériel. Cet état signale une surchauffe ou toute erreur liée à la température.

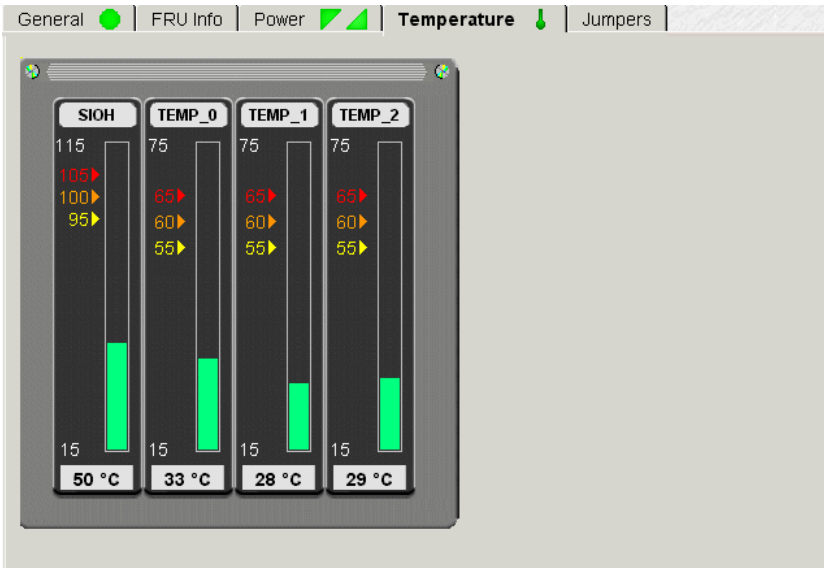

Figure 74. Détails de l'état de température (exemple)

| <b>Indicateur</b> | <b>Etat</b>     | <b>Explication</b>                                                                                                    |
|-------------------|-----------------|----------------------------------------------------------------------------------------------------|
| Vert              | <b>NORMAL</b>   | La température de l'élément matériel est normale.                                                                                                    |
| Jaune             | <b>WARNING</b>  | Le logiciel PAM a détecté une hausse de la température<br>de cet élément matériel, mais il est toujours opérationnel<br>et n'affecte pas les performances du système. |
| Orange            | <b>CRITICAL</b> | Le logiciel PAM a détecté une hausse critique de la<br>température de cet élément matériel. PAM va générer<br>une demande d'arrêt du système d'exploitation.          |
| Rouge             | <b>FATAL</b>    | Le logiciel PAM a détecté une hausse fatale de la<br>température de cet élément matériel. PAM va arrêter<br>automatiquement le système d'exploitation.                |
| Gris              | <b>UNKNOWN</b>  | Le logiciel PAM ne parvient pas à lire l'état de<br>température de cet élément matériel.                                                                              |

Tableau 23. Indicateurs d'état de l'onglet Temperature (Température)

## Etat des ventilateurs (blocs ventilateurs uniquement)

L'état des ventilateurs, accessible à partir de l'onglet Fans (Ventilateurs), indique l'état, la vitesse et la tension d'alimentation des ventilateurs. Reportez-vous à la section *Affichage de l'état fonctionnel*, page 48.

En mode de fonctionnement normal, l'écran affiche la rotation des ventilateurs.

Chaque bloc ventilateur est équipé de deux ventilateurs redondants, automatiquement contrôlés et remplaçables à chaud.

#### **Remarque :**

Si tous les ventilateurs de l'écran sont arrêtés, vérifiez que votre navigateur permet la lecture d'animations dans des pages Web.

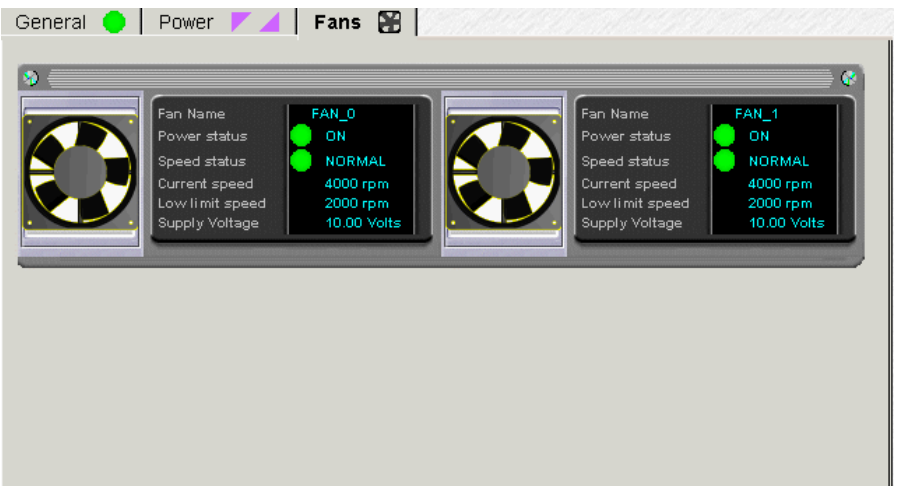

Figure 75. Détails d'un bloc ventilateur (exemple)

## Etat des cavaliers (sous-système d'entrées / sorties (IOC) uniquement)

Réservé aux Ingénieurs Support Technique.

La page Jumper Status (Etat des cavaliers), accessible à partir de l'onglet Jumpers (Cavaliers), indique la position des cavaliers BIOS Recovery (Restauration du BIOS), ClearCMOS (Effacer CMOS) et ClearPassword (Effacer Mot de passe). Réservé aux Ingénieurs Support Technique.

| FRU Info<br>General | Power $\triangledown$ | Temperature            | Jumpers | PCI Slots |
|---------------------|-----------------------|------------------------|---------|-----------|
|                     |                       |                        |         |           |
|                     | <b>Jumpers</b>        | <b>State</b>           |         |           |
|                     | Recovery              | $\blacksquare$ Not Set |         |           |
|                     | ClearCMOS             | $\blacksquare$ Not Set |         |           |
|                     | ClearPassword         | $\blacksquare$ Not Set |         |           |
|                     |                       |                        |         |           |
|                     |                       |                        |         |           |
|                     |                       |                        |         |           |
|                     |                       |                        |         |           |
|                     |                       |                        |         |           |
|                     |                       |                        |         |           |
|                     |                       |                        |         |           |

Figure 76. Onglet Jumpers (Cavaliers) du sous-système d'entrées / sorties (IOB)

## Emplacements PCI (sous-système d'entrées / sorties (IOC) uniquement)

La page PCI Slot Status (Etat des emplacements PCI), accessible à partir de l'onglet PCI Slots (Emplacements PCI), indique le type de carte PCI et l'état fonctionnel et d'alimentation des emplacements PCI lors de la dernière mise sous tension du domaine. Les cartes PCI-Express

sont représentées par un symbole

Lorsqu'une erreur est détectée sur un emplacement PCI, un message d'erreur est généré et un bouton IOC Fault List (Liste d'erreurs du sous-système d'entrées / sorties (IOC)) permet d'accéder directement à la liste des erreurs récemment rencontrées par le sous-système d'entrées / sorties (IOC).

Les cases à cocher **Exclude** (Exclure) permettent d'exclure ou d'inclure un ou plusieurs emplacements PCI dans le domaine lors de sa remise sous tension. Reportez-vous à la section *Exclusion / Inclusion d'éléments matériels*, page 427.

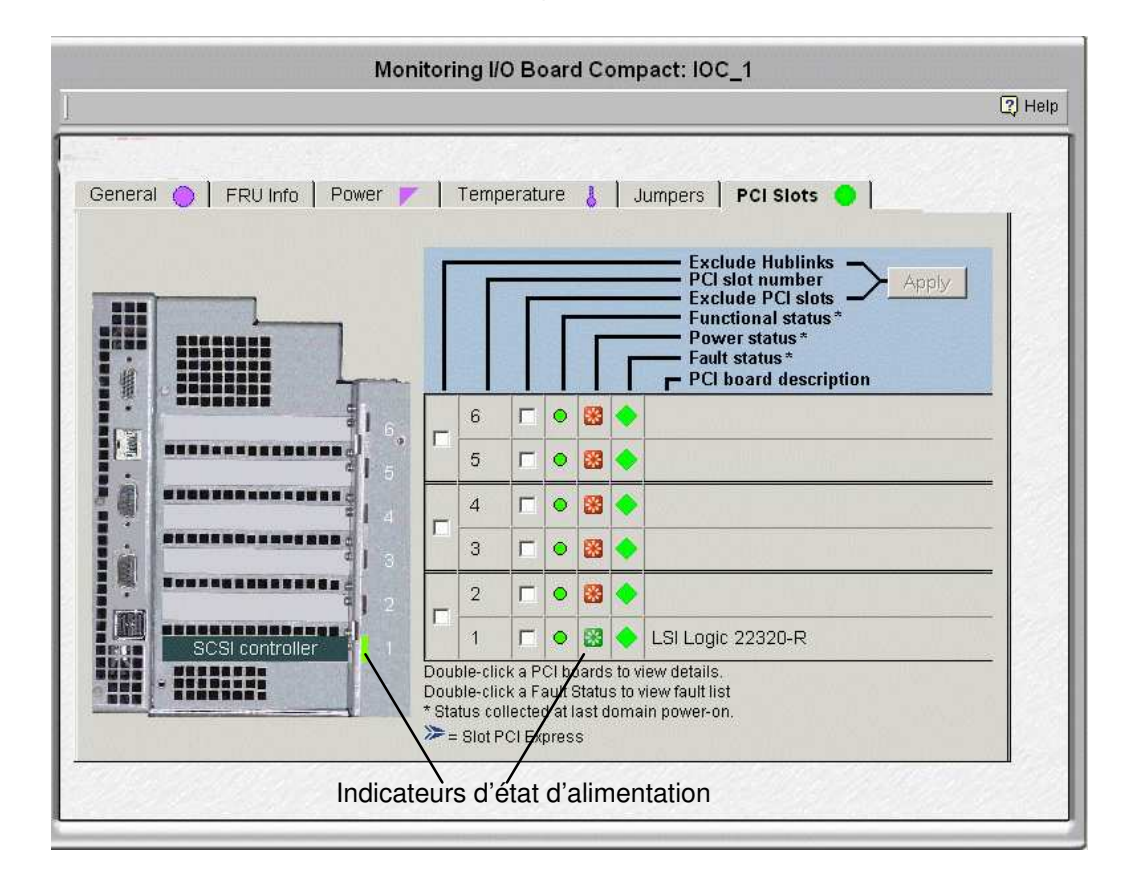

Lorsque vous cliquez sur une carte PCI, la boîte de dialogue PCI Slot Details (Détails des emplacements PCI) s'ouvre. Ces détails sont notamment l'état mineur et de signal, les numéros logique, de bus et d'unité, les fréquences de bus et de carte, les identifiants de fournisseur, d'unité et de révision, les identifiants d'unité et de fournisseur de sous-systèmes et le code de classe.

| PCI details -- Dialogue de page Web | $\times$                       |
|-------------------------------------|--------------------------------|
|                                     | Details for PCISLOT 4          |
| <b>Minor status</b>                 | 0x00                           |
| Logical number                      | 0x10                           |
| <b>Bus number</b>                   | nx5n                           |
| Device number                       | 0x01                           |
| <b>Signal status</b>                | <b>OxOB</b>                    |
| <b>Bus frequency</b>                | PCI 66MHz                      |
| <b>Board frequency</b>              | PCI 66MHz                      |
| <b>Function 0</b>                   |                                |
| Vendor identifier                   | (0x9005) Adaptec               |
| Device identifier                   | (0x00C0) ASC-39160             |
| SubSys Vendor id.                   | 0x9005                         |
| <b>SubSys Device id.</b>            | 0xF620                         |
| <b>Revision identifier</b>          | $\Omega x \Omega 1$            |
| Class code                          | (0x010000) SCSI bus controller |
|                                     |                                |
|                                     | öκ                             |
|                                     |                                |

Figure 77. Exemple de boîte de dialogue PCI Slot Details (Détails des emplacements PCI)

# Exclusion / Inclusion d'éléments matériels

En tant qu'Administrateur client, vous pouvez appliquer la fonction **Exclude** (Exclure) de façon logique à un élément matériel redondant défectueux jusqu'à ce qu'il ait été réparé ou remplacé. Pour être prise en compte, une exlusion nécessite la mise hors tension puis la remise sous tension du domaine.

Une liste exhaustive des éléments matériels exclus de façon logique peut être obtenue via le moteur de recherche Hardware Monitor (Superviseur de matériel). Reportez-vous à la section *Utilisation du moteur de recherche Hardware Search (Recherche de matériel)*, page 411.

# $\blacktriangle$  Important :

Les éléments matériels doivent être exclus avec précaution. L'exclusion d'éléments matériels non redondants empêche le démarrage du domaine du serveur. Les instructions relatives à l'exclusion sont fournies dans le tableau Instructions d'exclusion d'un élément matériel, page 4-30.

## Exclusion d'un élément matériel

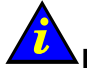

## $\blacksquare$ Important :

L'exclusion d'un élément matériel n'est prise en compte que lorsque le domaine est remis sous tension. Une liste exhaustive des éléments matériels exclus de façon logique peut être obtenue via le moteur de recherche Hardware Monitor (Superviseur de matériel). Reportez-vous à la section Utilisation du moteur de recherche Hardware Search (Recherche de matériel), page 4-11.

- 1. Vérifiez qu'un élément matériel peut être exclu et que son exclusion n'aura pas d'incidence sur la disponibilité du domaine. Reportez-vous à la section *Instructions d'exclusion d'un élément matériel*, page 430.
- 2. Cliquez sur l'élément matériel requis dans l'Arborescence PAM pour ouvrir la page Hardware Status (Etat du matériel).

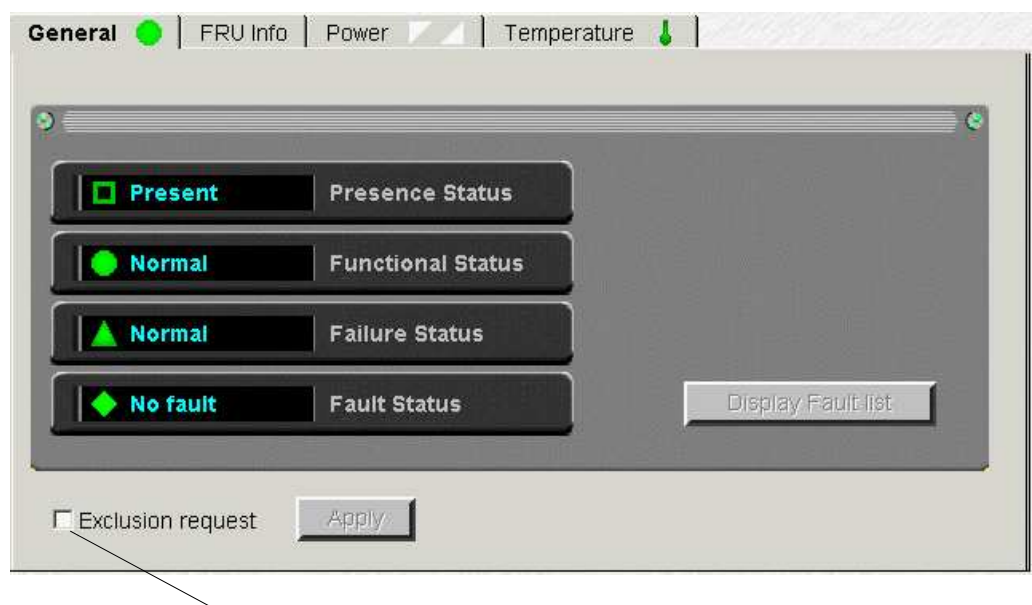

Case Exclusion request (Demande d'exclusion) : à cocher pour exclure

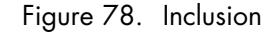

- 3. Cochez la case Exclude (Exclure) et cliquez sur Apply (Appliquer). La boîte de dialogue Exclude (Exclure) s'affiche.
- 4. Cliquez sur Yes (Oui) pour confirmer l'exclusion de l'élément matériel sélectionné. L'exclusion sera prise en compte dès que le domaine sera remis sous tension.

#### **IF** Remarques :

- Pour vérifier l'état des ressources matérielles du domaine, cliquez sur **Domain Manager** → Resources → More info... (Gestionnaire de domaines → Ressources → Plus d'infos...) pour ouvrir la page Domain Hardware Details (Ressources matérielles détaillées du domaine).
- Les composants matériels qui doivent être logiquement exclus du domaine lors de la prochaine mise sous tension du domaine sont signalés par une icône rouge/jaune  $\times$ dans la colonne Lock Request (Demande de verrrouillage) de la page Domain Hardware Details (Ressources matérielles détaillées du domaine).

Voir *Affichage de l'état, des ressources et de la configuration d'un domaine*, page 339.

## Inclusion d'un élément matériel

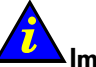

#### Important :

L'inclusion d'un élément matériel n'est effective qu'après mise hors tension puis remise sous tension du domaine.

1. Cliquez sur l'élément matériel requis dans l'Arborescence PAM pour ouvrir la page Hardware Status (Etat du matériel).

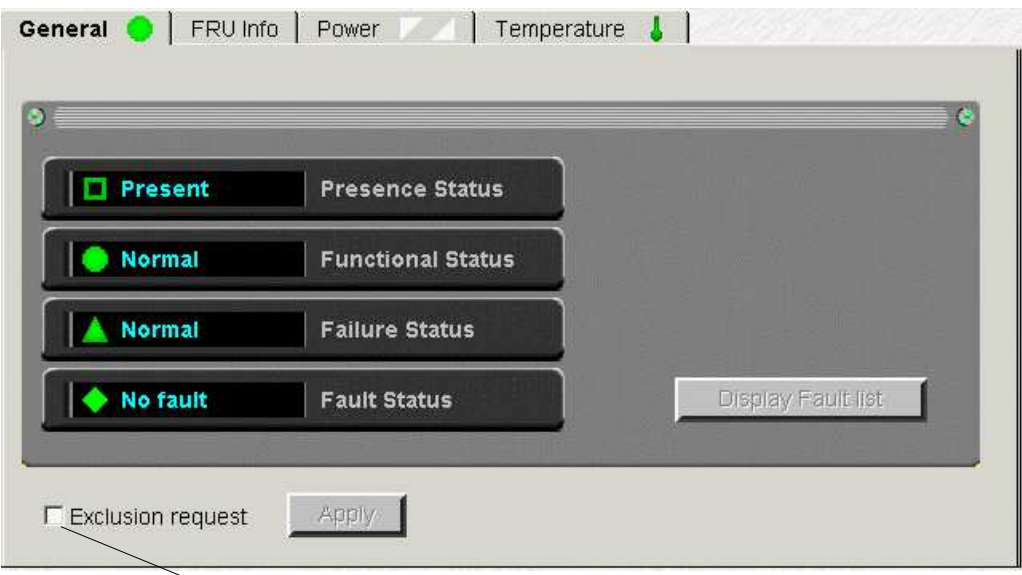

Case Exclusion request (Demande d'exclusion) : à décocher pour inclure

Figure 79. Exemple de page Hardware Status (Etat du matériel)

- 2. Décochez la case **Exclude** (Exclure) et cliquez sur **Apply** (Appliquer). La boîte de dialogue Include (Inclure) s'affiche.
- 3. Cliquez sur Yes (Oui) pour confirmer l'inclusion de l'élément matériel sélectionné. L'inclusion sera prise en compte dès que le domaine sera remis sous tension.

**IF** Remarques :

- Pour vérifier l'état des ressources matérielles du domaine, cliquez sur Domain Manager → Resources → More info... (Gestionnaire de domaines → Ressources → Plus d'infos...) pour ouvrir la page Domain Hardware Details (Ressources matérielles détaillées du domaine).
- Les composants matériels qui doivent être logiquement inclus dans le domaine lors de la prochaine mise sous tension du domaine sont signalés par une icône grise  $\Box$  dans la colonne Exclusion Request (Demande d'exclusion) de la page Domain Hardware Details (Ressources matérielles détaillées du domaine).

Voir *Affichage de l'état, des ressources et de la configuration d'un domaine*, page 339.

### Instructions d'exclusion d'un élément matériel

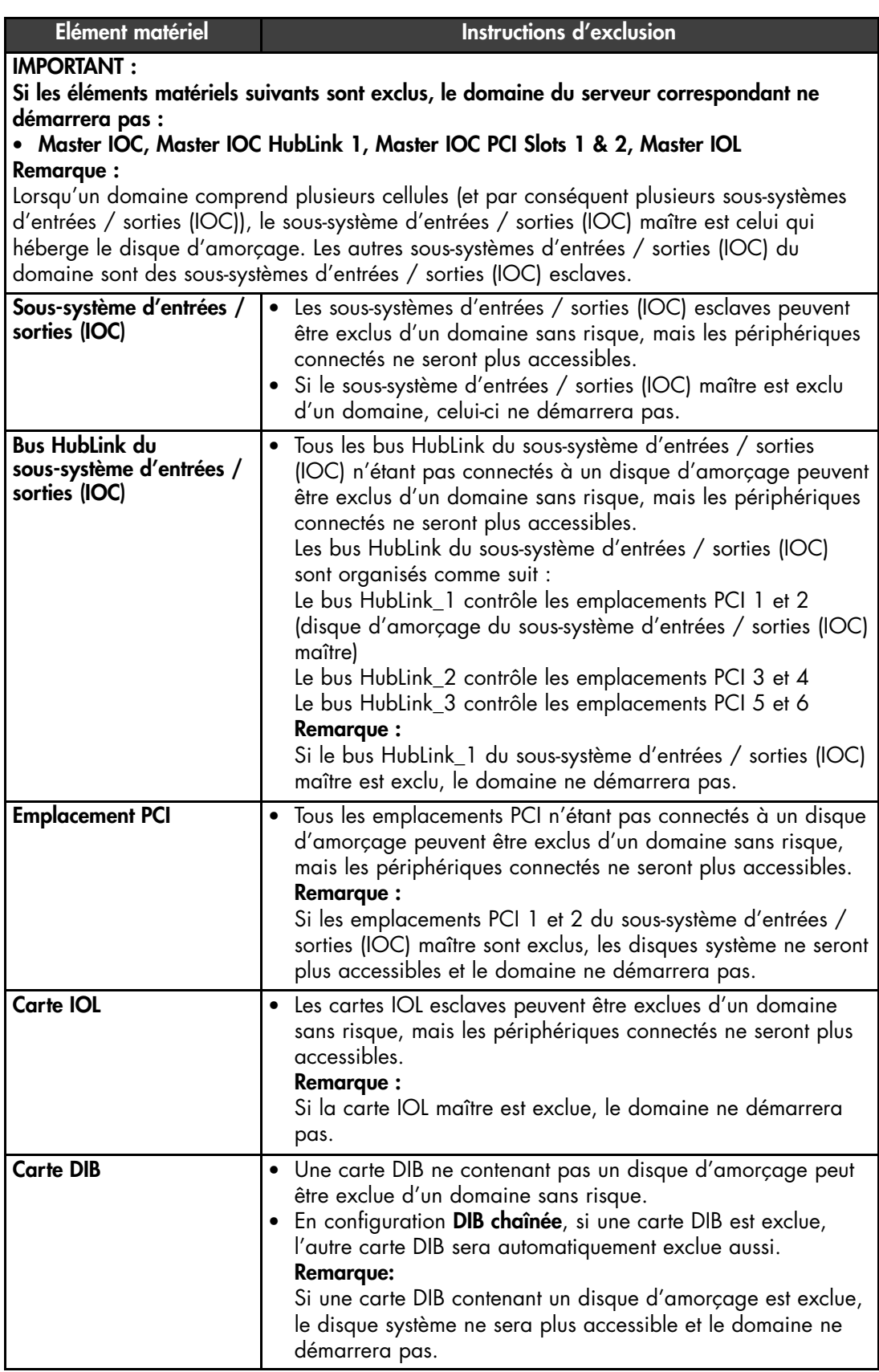

Tableau 24. Instructions d'exclusion d'un élément matériel - 1

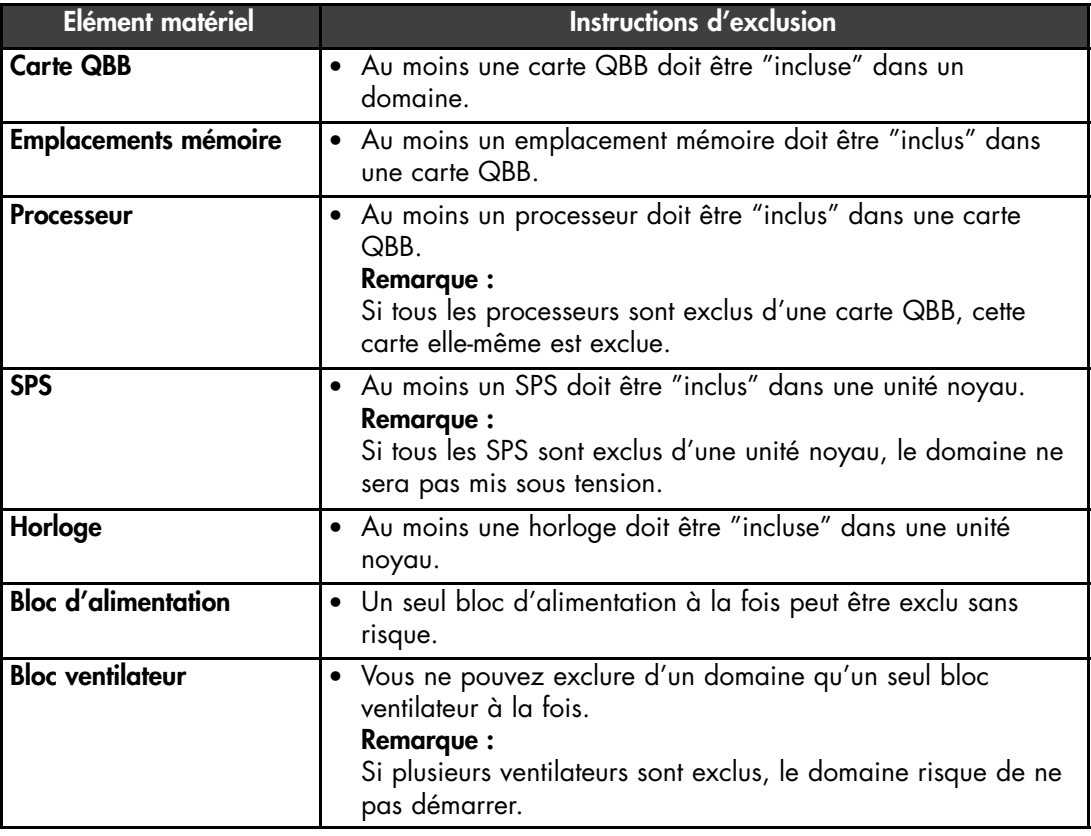

Tableau 25. Instructions d'exclusion d'un élément matériel - 2

## Exclusion / Inclusion d'horloges, de SPS, de câbles XSP et d'anneaux de service

Le logiciel PAM gère et optimise automatiquement les connexions serveur en anneau. Il existe quatre types de connexions en anneau :

- Horloges
- SPS
- Câbles XSP
- Anneaux de service (dédiés aux journaux d'erreur et de réinitialisation)

En cas de panne, votre ingénieur support technique peut vous demander d'exclure de manière logique une horloge, un SPS (processeur d'interconnexion SPS), un câble XSP et/ou un anneau de service jusqu'à ce qu'il soit réparé.

## Exclusion / Inclusion d'horloges

Pour assurer une haute disponibilité, flexibilité ainsi que des performances optimales, chaque module CSS est équipé de deux horloges (une sur chaque carte MSX du noyau central). Une seule horloge est requise par domaine. Si une horloge est défectueuse, elle peut être exclue de manière logique pour garantir le bon fonctionnement du serveur en attendant son remplacement. Une fois la panne réparée, l'horloge précédemment exclue peut être à nouveau inclue de manière logique.

Pour exclure / inclure une horloge de manière logique :

- 1. Dans l'Arborescence PAM, cliquez sur Configuration Tasks (Tâches de configuration)  $\rightarrow$ Ring Exclusion (Exclusion de l'anneau) pour ouvrir le volet de commandes.
- 2. Sélectionnez l'onglet **Clock** (Horloge) pour afficher la configuration de l'horloge du serveur en cours.

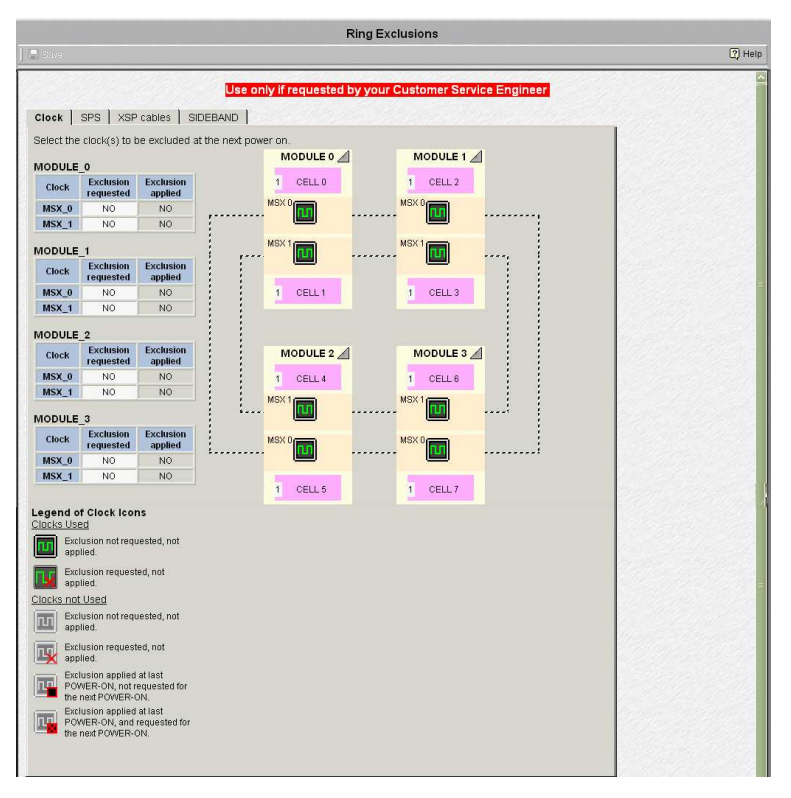

Figure 80. Volet de commandes Ring exclusion, onglet Clock (Exclusion de l'anneau, onglet Horloge)

- 3. Sélectionnez l'horloge ou les horloges requises en cliquant sur l'icône ou l'entrée de tableau correspondante.
- 4. Cliquez sur **Save** (Enregistrer) dans la barre d'outils pour exclure / inclure l'horloge de manière logique lors de la prochaine mise sous tension.

#### 叮 Remarque :

La légende en bas du volet de commandes décrit les différents états de l'horloge. Dans la figure ci-dessus, aucune exclusion n'a été demandée ou appliquée.

## Exclusion / Inclusion de SPS

Pour assurer une haute disponibilité, flexibilité ainsi que des performances optimales, chaque module CSS est équipé de deux SPS permettant la communication entre les modules (un sur chaque carte MSX du noyau central). Une seule liaison inter-module est requise par domaine. Si un SPS est défectueux, il peut être exclu de manière logique pour garantir le bon fonctionnement du serveur en attendant son remplacement. Une fois la panne réparée, le SPS précédemment exclu peut être à nouveau inclu de manière logique.

Pour exclure / inclure un SPS de manière logique :

- 1. Dans l'Arborescence PAM, cliquez sur Configuration Tasks (Tâches de configuration)  $\rightarrow$  Ring Exclusion (Exclusion de l'anneau) pour ouvrir le volet de commandes.
- 2. Sélectionnez l'onglet SPS pour afficher la configuration SPS.

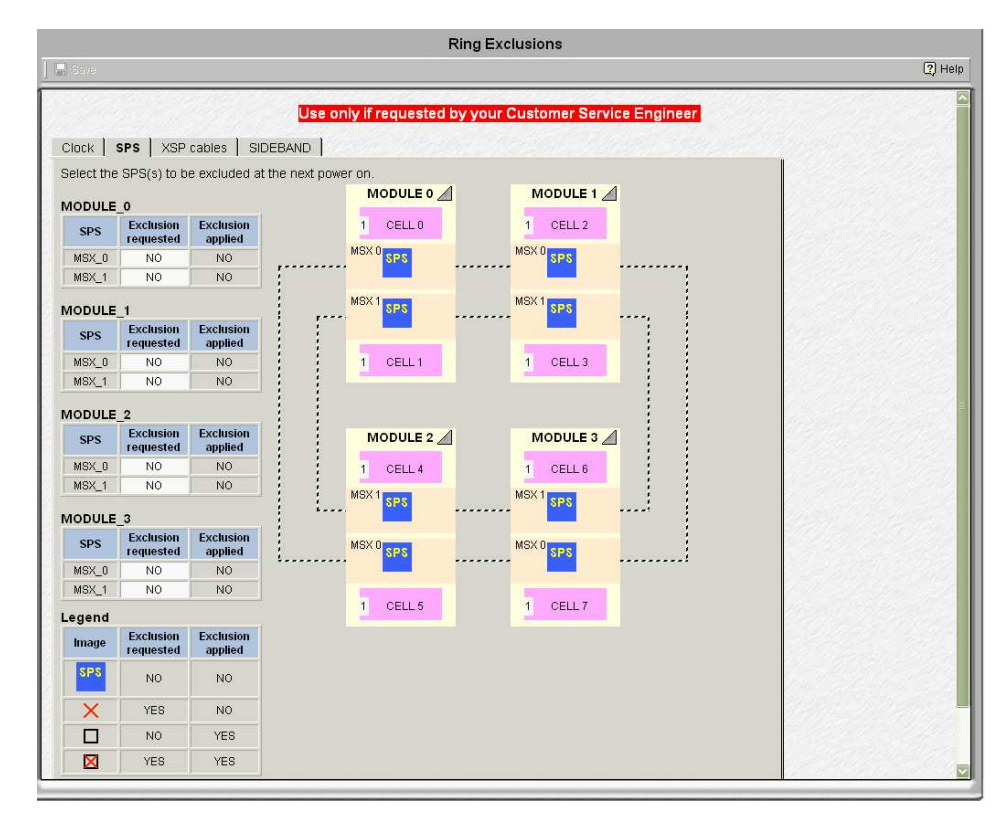

Figure 81. Volet de commandes de Ring exclusion (Exclusion de l'anneau) - onglet SPS

- 3. Sélectionnez le SPS requis en cliquant sur l'icône ou l'entrée de tableau correspondante.
- 4. Cliquez sur **Save** (Enregistrer) dans la barre d'outils pour exclure / inclure le SPS de manière logique lors de la prochaine mise sous tension.

#### 叮 Remarque :

La légende en bas du volet de commandes décrit les différents états du SPS. Dans la figure ci-dessus, aucune exclusion n'a été demandée ou appliquée.

## Exclusion / Inclusion de câbles XSP

Pour assurer une haute disponibilité, flexibilité ainsi que des performances optimales, chaque module CSS est équipé de deux câbles XSP permettant la communication entre les modules. Chaque câble XSP achemine les données SPS et les signaux d'horloge. Si un câble XSP est défectueux, il peut être exclu de manière logique pour garantir le bon fonctionnement du serveur en attendant son remplacement. Une fois la panne réparée, le câble XSP précédemment exclu peut être à nouveau inclu de manière logique.

Pour exclure / inclure un câble XSP de manière logique :

- 1. Dans l'Arborescence PAM, cliquez sur Configuration Tasks (Tâches de configuration)  $\rightarrow$ Ring Exclusion (Exclusion de l'anneau) pour ouvrir le volet de commandes.
- 2. Sélectionnez l'onglet XSP cables (Câbles XSP) pour afficher la configuration XSP.

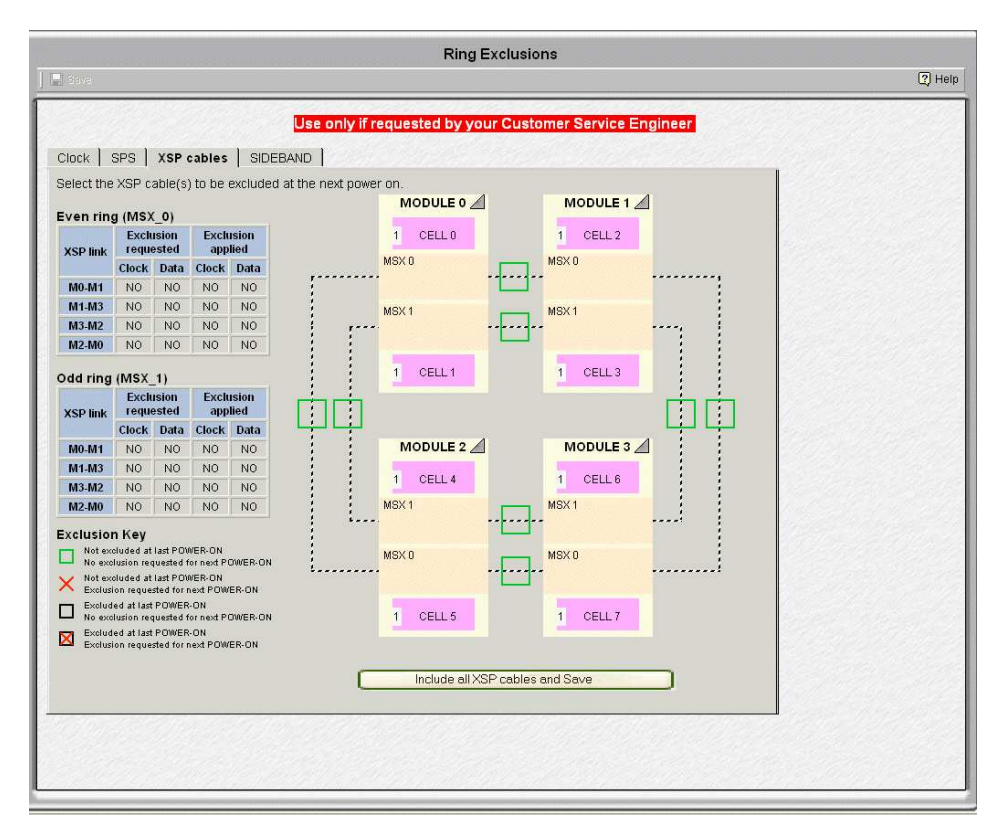

Figure 82. Volet de commandes de Ring exclusion (Exclusion de l'anneau) onglet XSP cables (Câbles XSP)

- 3. Sélectionnez le câble XSP requis en cliquant sur l'icône ou l'entrée de tableau correspondante.
- 4. Click Save in the Tool bar to logically exclude / include the selected XSP cable(s) at the next power-on or click the **Include all XSP cables and Save** button at the bottom of the page to logically include ALL previously excluded XSP cables at the next power-on.
- 5. Cliquez sur Save (Enregistrer) dans la barre d'outils pour exclure / inclure le(s) câble(s) XSP de manière logique lors de la prochaine mise sous tension ou cliquez sur le bouton Include all XSP cables and Save (Inclure tous les câbles XSP et Enregistrer) en bas de la page pour inclure de manière logique tous les câbles XSP précédemment exclus, lors de la prochaine mise sous tension.

#### **Remarque :**

La légende en bas du volet de commandes décrit les différents états du câble XSP. Dans la figure ci-dessus, aucune exclusion n'a été demandée ou appliquée.

## Exclusion / Inclusion des anneaux de service

Les anneaux de service acheminent les journaux d'erreur et de réinitialisation. Si un anneau de service est défectueux, vous pouvez l'exclure de manière logique pour garantir le bon fonctionnement du serveur en attendant son remplacement. Une fois la panne réparée, l'anneau de service précédemment exclu peut être à nouveau inclu de manière logique.

Pour exclure / inclure un anneau de service de manière logique :

1. Dans l'Arborescence PAM, cliquez sur Configuration Tasks

(Tâches de configuration) → Ring Exclusion (Exclusion de l'anneau) pour ouvrir le volet de commandes.

2. Sélectionnez l'onglet Sideband (Anneau de service) pour afficher la configuration de l'anneau de service.

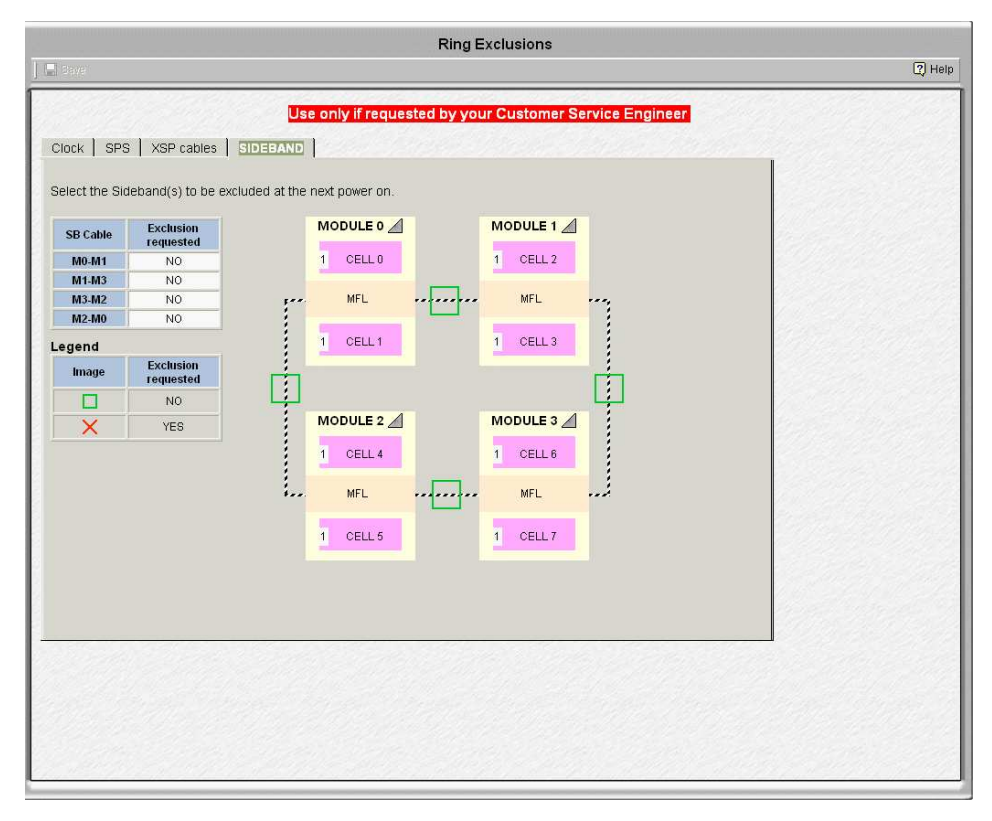

Figure 83. Volet de commandes de Ring exclusion (Exclusion de l'anneau) onglet Sideband (Anneau de service)

- 3. Sélectionnez l'anneau de service requis en cliquant sur l'icône ou l'entrée de tableau correspondante.
- 4. Cliquez sur Save (Enregistrer) dans la barre d'outils pour exclure / inclure l'anneau de service de manière logique lors de la prochaine mise sous tension.

#### 叮 Remarque :

La légende en bas du volet de commandes décrit les différents états de l'anneau de service. Dans la figure ci-dessus, aucune exclusion n'a été demandée ou appliquée.

## Gestion des messages d'événements, des fichiers d'historique, des archives et des listes d'erreurs de PAM

#### Fonctions disponibles

- Affichage des messages d'événements Web
- Acquittement des messages d'événements Web
- Tri et recherche de messages d'événements Web
- Affichage des messages d'événements transmis par courrier électronique
- Affichage de la liste des erreurs matérielles
- Affichage de fichiers d'historique en ligne
- Affichage de fichiers d'archive en ligne
- Affichage de fichiers d'historique hors ligne
- Affichage de fichiers d'archive hors ligne
- Archivage manuel de fichiers d'historique
- Suppression manuelle de fichiers d'archive

Un ensemble complet de souscriptions aux messages d'événements permet aux utilisateurs, connectés ou non, d'être informés de l'état et de l'activité du système. Les options prédéfinies de Souscription à des messages d'événements transmettent les messages d'événements à des individus ou des groupes cible disposant d'une souscription appropriée, à des fins d'affichage ou d'archivage, via :

- l'interface Web de PAM (Administrateur ou Opérateur client connecté),
- des fichiers d'historique utilisateur (Administrateur ou Opérateur client connecté),
- un courrier électronique (destinataires non connectés : Administrateur client, Opérateur client ou autre),
- des interruptions SNMP (destinataires non connectés : Administrateur client, Opérateur client ou autre),
- un appel automatique au centre de support de Bull (en fonction de votre contrat de maintenance).

#### **Remarque :**

Les souscriptions peuvent être personnalisées pour s'adapter au mieux à votre environnement de travail. Pour plus de détails, reportez-vous à la section *Personnalisation du système de messagerie d'événements de PAM*, page 5144.

## Interprétation des niveaux de sévérité des messages PAM

Les messages sont notés selon quatre niveaux de sévérité, comme illustré dans le tableau ci-dessous.

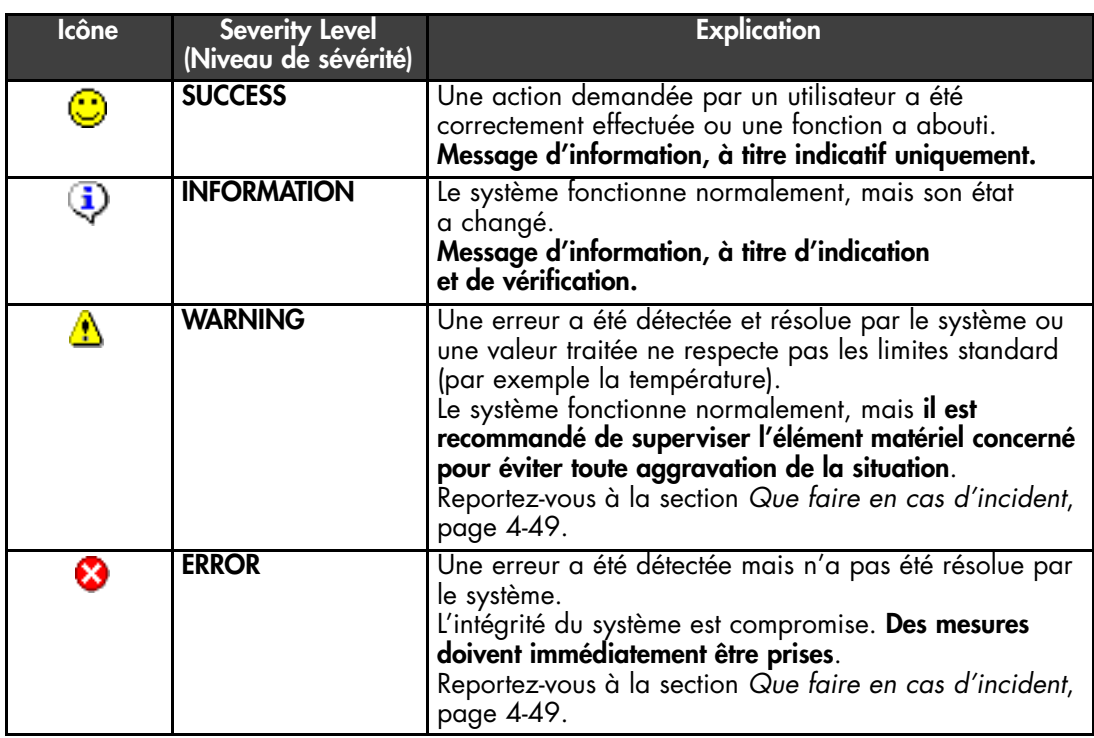

Tableau 26. Niveaux de sévérité des messages

En mode de fonctionnement normal, les messages sont dotés de l'icône SUCCESS ou INFORMATION.

#### 匠 Remarque :

Un même message peut être associé à différents niveaux de sévérité. Par exemple, le message <*Unit* absent (Unité absente> peut être le résultat :

- d'une demande d'état de présence, indiquant l'état des composants (niveau d'information) ;
- d'une demande d'action, indiquant une erreur. La commande ne peut pas être exécutée car le composant est absent (niveau d'erreur).

# $\mathbf{r}$

Important :

Si un message est associé au symbole WARNING (Avertissement) ou ERROR (Erreur), reportez-vous à la section Que faire en cas d'incident, page 449.

# Affichage des messages PAM et des listes d'erreur

Que vous consultiez un message d'événements Web, une liste d'erreurs, un historique Système ou Utilisateur ou une archive, l'affichage et les fonctions obtenus sont les mêmes.

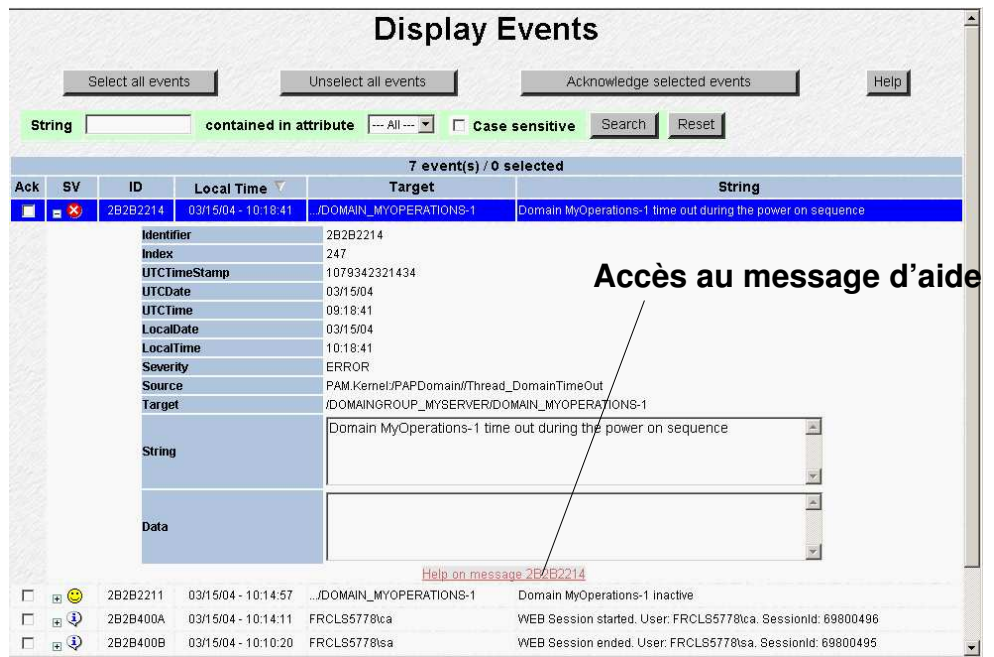

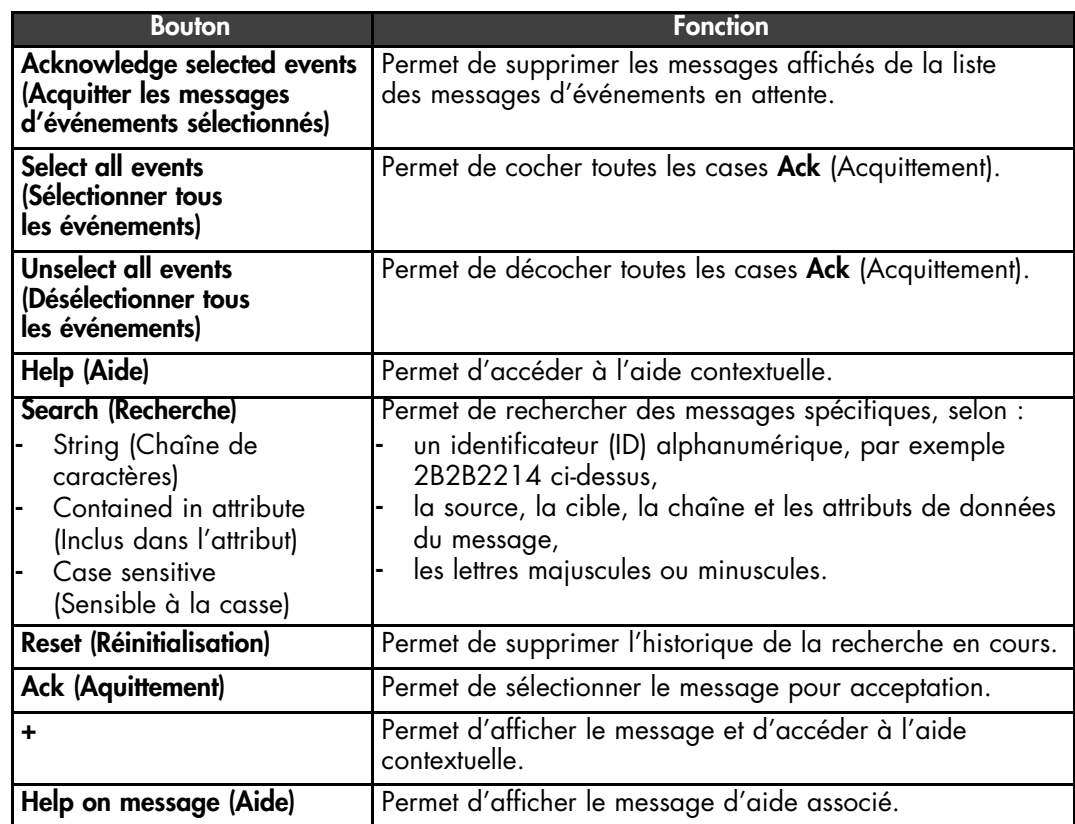

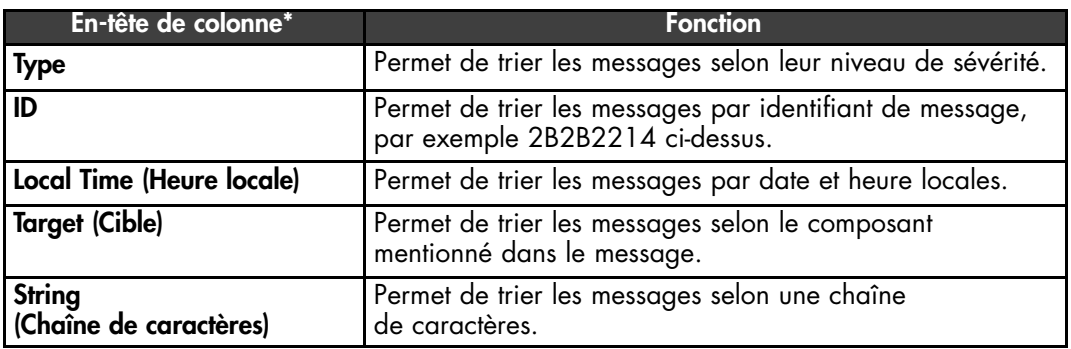

\* Double-cliquez sur l'en-tête de colonne pour trier les messages.

Figure 84. Page Display Events (Afficher les messages d'événements)

#### Exemple de fichier d'aide associé à un message

Un Fichier d'aide explique un message et, le cas échéant, indique les opérations associées, comme illustré à la Figure 85.

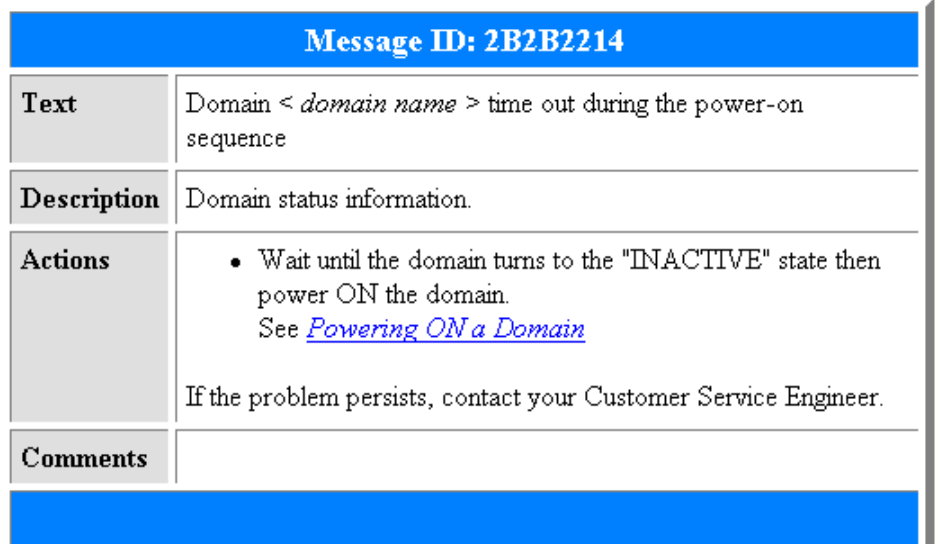

Figure 85. Exemple de fichier d'aide associé à un message

## Affichage et acquittement de messages d'événements Web PAM

Pour afficher des messages d'événements Web, procédez comme suit :

- 1. Dans le volet Status (Etat), cliquez sur l'icône  $\mathbb{A}$  pour ouvrir la page Display Events (Afficher les messages d'événements). Reportez-vous à la Figure 84. *Page Display Events* (Afficher les messages d'événements), page 439.
- 2. Cliquez sur le signe + pour développer le message requis.
- 3. Cliquez sur le bouton Help on message <xxx> (Aide) au bas de la page du message pour accéder directement au Fichier d'aide correspondant. Reportez-vous au Tableau 85 *Exemple de fichier d'aide associé à un message*, page 439.

Outre les fonctions standard, l'écran Web Event Messages (Messages d'événements Web) permet aux utilisateurs d'activer l'acceptation automatique des messages.

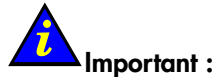

Le volet Status (Etat) permet d'accéder à 100 messages maximum. Il est conseillé aux utilisateurs d'accepter régulièrement les messages traités afin de permettre l'arrivée de nouveaux messages. Les messages acceptés sont stockés dans le fichier PAMHistory et peuvent être affichés à la demande.

Reportez-vous à la section Affichage, archivage et suppression de fichiers d'historique, page 4-42.

Pour accepter des messages d'événements Web, procédez comme suit :

- 1. Cochez les cases requises dans la colonne Ack (Acquittement) ou cliquez sur Select all events pour cocher automatiquement toutes les cases de la colonne Ack (Acquittement).
- 2. Cliquez sur **Acknowledge selected events** (Accuser réception des messages d'événements sélectionnés).

Les messages acceptés sont supprimés de la liste des messages d'événements en attente et ne sont plus accessibles via le volet Status (Etat). L'Indicateur Messages d'événements en attente du volet Status (Etat) est automatiquement mis à jour.

### Tri et recherche de messages

Lorsque vous passez votre curseur sur la colonne Type (Type) de l'écran des messages, une Infobulle fournit un bref récapitulatif de chaque message, ce qui vous permet de passer en revue la liste pour repérer le ou les messages requis. Utilisez les signes + et - classiques pour développer ou réduire un message sélectionné.

Si la liste est longue, un message peut être difficile à repérer. Les raccourcis suivants peuvent être utilisés pour organiser l'écran et rechercher les messages requis.

#### Tri des messages

Les messages peuvent être triés en cliquant sur un en-tête de colonne pour trier la colonne correspondante, par exemple par Sévérité (SV), Identité, Date, Cible ou Chaîne. Une fois triés, les messages s'affichent en fonction de l'en-tête de colonne sélectionné.

#### Recherche de messages

Le moteur de **recherche** permet de filtrer le nombre de journaux affichés selon les attributs Source, Cible, Chaîne ou Données. Ces quatre attributs sont sélectionnés par défaut, mais vous pouvez n'en sélectionner qu'un seul à partir du menu déroulant.

Pour effectuer une recherche dans la liste de messages, procédez comme suit :

- 1. Si vous la connaissez, entrez une chaîne de message alphanumérique dans le champ **String** (Chaîne de caractères).
- 2. Sélectionnez le champ d'attribut requis dans le menu déroulant **Contained in attribute** (Inclus dans l'attribut).
- 3. La case Case sensitive (Sensible à la casse) est cochée par défaut ; au besoin, décochez-la.
- 4. Cliquez sur Search (Chercher) pour afficher l'ensemble des résultats de la recherche.
- 5. Pour effectuer une autre recherche, cliquez sur Reset (Réinitialiser) pour effacer l'historique des recherches.

## Affichage des messages d'événements transmis par courrier électronique

Ces messages renferment les mêmes informations que celles mises à la disposition des utilisateurs connectés mais ne contiennent pas le fichier d'aide correspondant. Reportez-vous à la Figure 84. *Page Display Events* (Afficher les messages d'événements), page 439.

## Viewing Hardware / Domain Fault Lists(Affichage des listes d'erreur liées au matériel/domaine)

La page Fault List (Liste d'erreurs) permet de connaître les messages associés aux erreurs récemment rencontrées par un élément matériel.

Pour afficher une Liste d'erreurs matérielles :

- 1. Basculez l'Arborescence PAM de façon à ce que l'état fonctionnel des éléments matériels soit affiché.
- 2. Cliquez sur le nœud de l'élément défectueux pour ouvrir la page **Hardware Status** (Etat du matériel).
- 3. Cliquez sur Display Fault List (Afficher Liste d'erreurs) pour ouvrir la page Fault List (Liste d'erreurs).
- 4. Cliquez sur le signe + pour développer le message requis.
- 5. Cliquez sur le bouton Help on message <xxx> (Aide) au bas de la page du message pour accéder directement au Fichier d'aide correspondant.

Pour afficher une Liste d'erreurs liées au domaine, voir *Affichage d'une liste d'erreurs liées au domaine*, 331.

## Affichage, archivage et suppression de fichiers d'historique

Les fichiers d'historique et les fichiers d'archive sont automatiquement enregistrés dans le répertoire PAMSiteData.

#### <LecteurWindows>:\Program Files\BULL\PAM\PAMSiteData\<DataCompatibilityRelease>

Le menu History Manager (Gestionnaire d'historiques) de PAM vous permet d'afficher, d'archiver et de supprimer des fichiers d'historique en ligne ; il fournit en outre les outils nécessaires au téléchargement et à l'affichage hors ligne des fichiers d'historique et des fichiers d'archive.

En tant qu'Administrateur ou Opérateur client, vous serez souvent amené à consulter les fichiers **PAMHistory** pour obtenir des informations concernant le fonctionnement du système.

### **Remarque :**

Les historiques et les archives système ne sont accessibles qu'aux membres du groupe d'Administrateurs client, alors que les historiques et les archives utilisateur sont accessibles aux membres des deux groupes, Administrateurs client et Opérateurs client. Pour plus d'informations concernant les historiques et les archives, reportez-vous aux sections *Création d'un historique utilisateur*, page 5153, et *Modification des paramètres d'historique*, page 5154.

## Affichage de fichiers d'historique en ligne

#### **Remarque :**

Les fichiers d'historique vides ne peuvent pas être affichés.

Pour afficher un fichier d'historique en ligne, procédez comme suit :

- 1. Dans l'Arborescence PAM, cliquez sur History Manager (Gestionnaire d'historiques) pour ouvrir le volet de commandes.
- 2. Sélectionnez l'onglet Histories (Historiques).

|                                   |                                                                                              | <b>All Type Histories: 7</b> |                                         |                            |
|-----------------------------------|----------------------------------------------------------------------------------------------|------------------------------|-----------------------------------------|----------------------------|
| Archive /<br><b>Basket</b><br>All | Name                                                                                         | <b>Description</b>           | <b>N<sub>b</sub></b><br><b>Messages</b> | 1 ast<br>archiving<br>date |
|                                   | <b>My RPCTrace</b>                                                                           | RPC Internal Trace History   | $\mathbf{0}$                            | none                       |
|                                   | <b>Qu</b> SANTrace                                                                           | SAN Internal Trace History   | Ō.                                      | 2005-12-02<br>00:00:00     |
|                                   | <b>QuinterventionReportHistory</b>                                                           | Intervention Report history  | 0.                                      | none                       |
|                                   | <b>QUI MAESTROTrace</b>                                                                      | Maestro Trace History        | n                                       | none                       |
|                                   | <b>W</b> Autocalls                                                                           | Autocall Trace History       | 11                                      | none.                      |
| π                                 | <b>Que PAMTrace</b>                                                                          | <b>PAM Software Trace</b>    | $\mathbf 0$                             | 2005-12-14<br>00:00:00     |
| ٦                                 | <b>QU</b> PAMHistory                                                                         | PAM Software History         | 6                                       | 2005-12-14<br>00:00:00     |
| downloaded.                       | Archive checked histories<br>Empty histories (with 0 messages) cannot be viewed, archived or |                              | Highlighted history<br>View             | Properties                 |

Figure 86. Volet de commandes History Manager (Gestionnaire d'historiques) - Onglet Histories (Historiques)

- 3. Sélectionnez le type d'historique souhaité puis cliquez sur **View** (Afficher). Tous les messages contenus dans l'historique sélectionné s'affichent.
- 4. Sélectionnez le message dont vous voulez consulter les détails. L'écran obtenu est identique à celui des messages d'événements, page 439.

## Affichage des propriétés d'un historique

Pour afficher les propriétés d'un historique, procédez comme suit :

- 1. Dans l'Arborescence PAM, cliquez sur History Manager (Gestionnaire d'historiques) pour ouvrir le volet de commandes.
- 2. Sélectionnez l'onglet Histories (Historiques).
- 3. Sélectionnez le type d'historique souhaité puis cliquez sur Properties (Propriétés). La boîte de dialogue History Properties (Propriétés de l'historique) s'affiche.

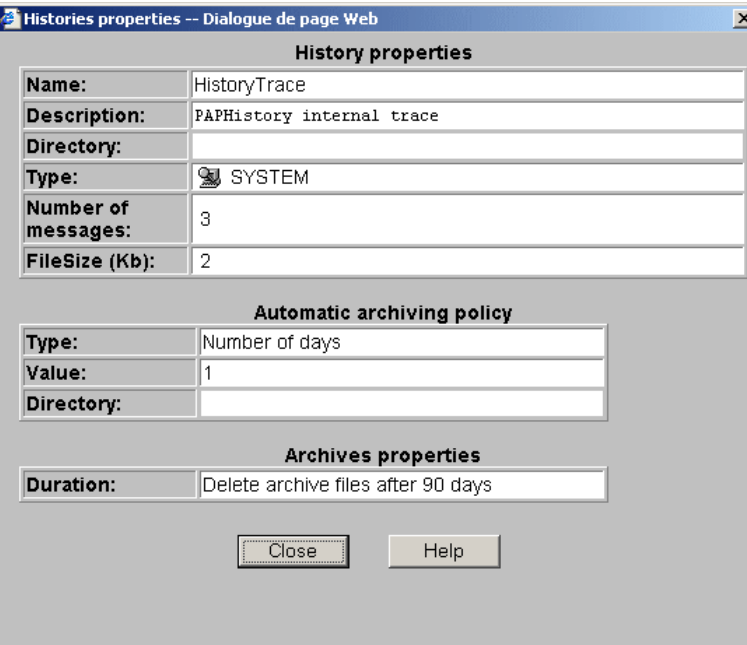

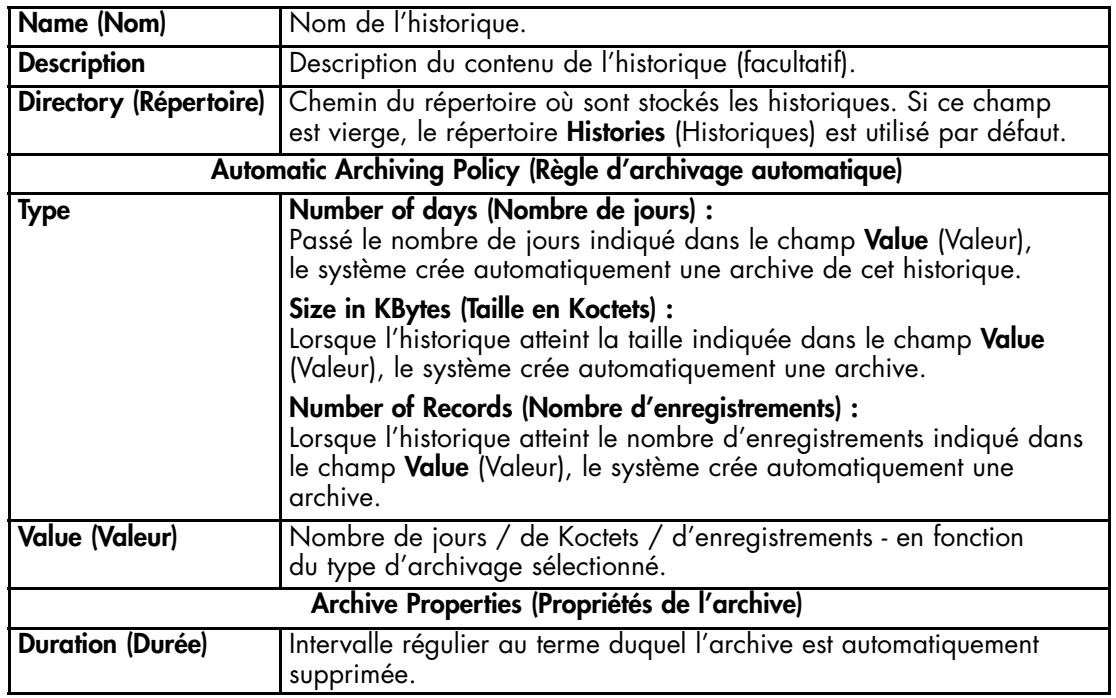

Figure 87. Propriétés de l'historique

## **Remarque :**

En tant qu'Administrateur client, vous pouvez modifier les propriétés d'un historique à partir du volet de commandes Histories (Historiques). Reportez-vous à la section *Modification des paramètres d'historique*, page 5154.

## Archivage manuel de fichiers d'historique

En général, les fichiers d'historique sont automatiquement archivés à intervalles réguliers. Au besoin, vous pouvez néanmoins décider d'archiver manuellement et à tout moment un fichier d'historique.

#### **Remarque :**

Les fichiers d'historique vides ne peuvent pas être archivés.

Pour archiver manuellement un fichier d'historique, procédez comme suit :

- 1. Dans l'Arborescence PAM, cliquez sur History Manager (Gestionnaire d'historiques) pour ouvrir le volet de commandes.
- 2. Sélectionnez l'onglet Histories (Historiques).
- 3. Cochez la case correspondant au type d'historique requis ou, pour archiver l'ensemble des historiques, cochez la case Archive All (Archiver tout).
- 4. Cliquez sur **Archive checked histories** (Archiver les historiques sélectionnés). Une boîte de dialogue s'affiche pour vous demander de confirmer l'archivage des fichiers.
- 5. Cliquez sur OK pour confirmer. Les historiques sélectionnés sont archivés.

## Affichage de fichiers d'archive en ligne

#### **Remarque :**

Les fichiers d'archive vides ne peuvent pas être affichés.

Pour afficher un fichier d'archive en ligne, procédez comme suit :

- 1. Dans l'Arborescence PAM, cliquez sur History Manager (Gestionnaire d'historiques) pour ouvrir le volet de commandes.
- 2. Sélectionnez l'onglet Archived histories (Historiques archivés).

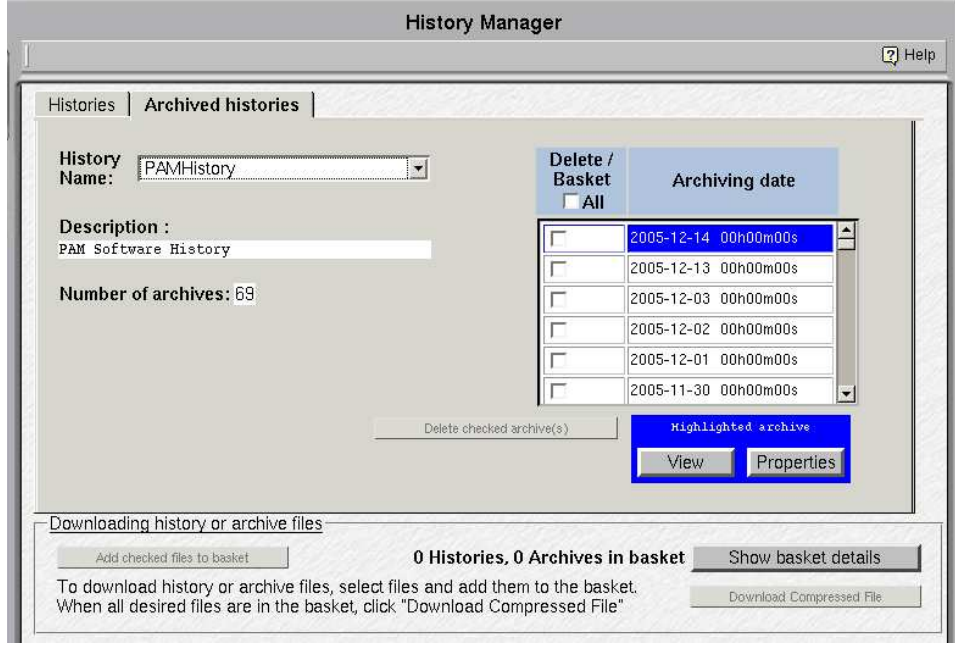

Figure 88. Volet de commandes History Manager (Gestionnaire d'historiques) - Onglet Archived histories (Historiques archivés)

3. Utilisez le menu déroulant pour sélectionner le type de fichier d'historique archivé à afficher. La liste des historiques archivés correspondante apparaît dans la zone Archiving date (Date d'archivage).

- 4. Sélectionnez la date d'archivage souhaitée puis cliquez sur View (Afficher). Tous les messages contenus dans l'archive sélectionnée s'affichent.
- 5. Sélectionnez le message dont vous voulez consulter les détails. L'écran obtenu est identique à celui des messages d'événements, page 439.

### Affichage des propriétés d'une archive

ē

Pour afficher les propriétés d'une archive, procédez comme suit :

- 1. Dans l'Arborescence PAM, cliquez sur History Manager (Gestionnaire d'historiques) pour ouvrir le volet de commandes.
- 2. Sélectionnez l'onglet Archived histories (Historiques archivés).
- 3. Utilisez le menu déroulant pour sélectionner le type de fichier d'historique archivé à afficher. La liste des historiques archivés correspondante apparaît dans la zone **Archiving** date (Date d'archivage).
- 4. Sélectionnez la date d'archivage souhaitée puis cliquez sur Properties (Propriétés). La boîte de dialogue Archive Properties (Propriétés de l'archive) s'affiche.

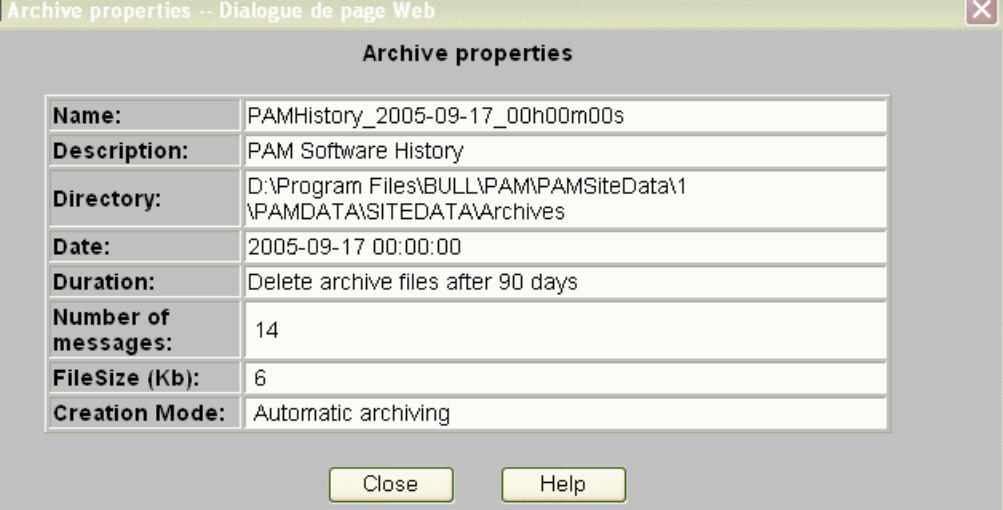

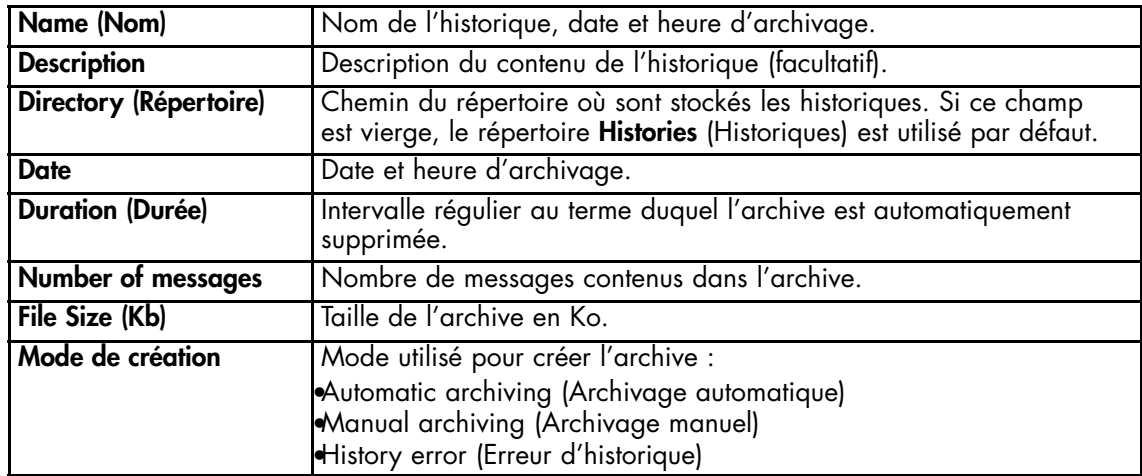

Figure 89. Propriétés d'une archive

### **Remarque :**

En tant qu'Administrateur client, vous pouvez modifier les propriétés d'une archive à partir du volet de commandes Histories (Historiques). Reportez-vous à la section *Modification des paramètres d'historique*, page 5154.

## Suppression manuelle d'un fichier d'historique archivé

En général, les fichiers d'historique archivés sont automatiquement supprimés à intervalles réguliers. Au besoin, vous pouvez néanmoins décider de supprimer manuellement et à tout moment un fichier d'historique archivé.

Pour supprimer manuellement un fichier d'historique archivé, procédez comme suit :

- 1. Dans l'Arborescence PAM, cliquez sur History Manager (Gestionnaire d'historiques) pour ouvrir le volet de commandes.
- 2. Sélectionnez l'onglet Archived histories (Historiques archivés).
- 3. Utilisez le menu déroulant pour sélectionner le type de fichier d'historique archivé à supprimer. La liste des historiques archivés correspondante apparaît dans la zone Archiving date (Date d'archivage).
- 4. Cochez la case correspondant à l'archive souhaitée ou, pour supprimer toutes les archives, cochez la case Delete All (Supprimer tout).
- 5. Cliquez sur OK pour confirmer. Les archives sélectionnées sont supprimées.

## Téléchargement de fichiers d'historique ou de fichiers d'archive en vue d'un affichage hors ligne

Le menu History Manager (Gestionnaire d'historiques) de PAM vous permet de compresser et de télécharger des fichiers d'archive et des fichiers d'historique vers un répertoire en local ou sur le réseau, en vue de leur affichage hors ligne. Les fichiers téléchargés peuvent ensuite être affichés à l'aide de l'outil History Viewer (Afficheur d'historiques), qui propose toutes les options de tri disponibles en ligne mais ne contient pas le fichier d'aide correspondant.

#### **Remarque :**

Les fichiers d'archive ou d'historique vides ne peuvent pas être téléchargés.

#### Téléchargement de l'outil History Viewer (Afficheur d'historiques)

Avant de télécharger des fichiers d'archive ou d'historique en vue de leur affichage hors ligne, il est recommandé de télécharger l'outil History Viewer (Afficheur d'historiques) :

- 1. A partir de l'Arborescence PAM, cliquez sur Downloads (Téléchargements) → History Viewer (Afficheur d'historiques) pour télécharger le fichier HistoryViewer.zip.
- 2. Extrayez tous les fichiers contenus dans le fichier HistoryViewer.zip dans un répertoire de votre choix.
- 3. Sélectionnez le fichier HistoryViewer.htm et créez un raccourci sur votre bureau. L'outil History Viewer (Afficheur d'historiques) est maintenant prêt à l'emploi.

#### Téléchargement de fichiers d'historique ou de fichiers d'archive

Pour télécharger des fichiers d'historique ou des fichiers d'archive, procédez comme suit :

- 1. Dans l'Arborescence PAM, cliquez sur History Manager (Gestionnaire d'historiques) pour ouvrir le volet de commandes.
- 2. Sélectionnez l'onglet Histories (Historiques) ou l'onglet Archived histories (Historiques archivés), selon vos besoins.
- 3. Sélectionnez le type d'historique ou d'archive souhaité :

#### **Historiques**

Cochez la case correspondant à l'historique souhaité ou, pour télécharger tous les historiques, cochez la case **Basket All** (Ajouter tous les fichiers au panier).

#### Archives

- Utilisez le menu déroulant pour sélectionner l'archive requise. La liste des historiques archivés correspondante apparaît dans la zone **Archiving date** (Date d'archivage).
- Cochez la case correspondant à l'archive souhaitée ou, pour télécharger toutes les archives, cochez la case **Basket All** (Ajouter tous les fichiers au panier).
- 4. Cliquez sur Add selected files to basket (Ajouter les fichiers sélectionnés au panier).

#### **Remarque :**

Vous pouvez consulter la liste des fichiers déjà sélectionnés pour le téléchargement en cliquant sur Show basket details (Afficher les détails du panier).

5. Cliquez sur Download Compressed File (Télécharger le fichier compressé) pour compresser et télécharger les historiques ou archives souhaités vers un répertoire local ou réseau, en vue de leur affichage hors ligne.

#### Affichage hors ligne de fichiers d'archive ou de fichiers d'historique

- 1. Extrayez tous les fichiers contenus dans le fichier History.zip dans un répertoire de votre choix.
- 2. Cliquez sur le fichier HistoryViewer.htm pour ouvrir la page View History File (Afficher le fichier d'historique).
- 3. Renseignez le champ History File Name (Nom du fichier d'historique) et cliquez sur Read (Lire) ou sur Browse (Parcourir) pour rechercher puis charger le fichier d'archive ou d'historique souhaité.
- 4. Sélectionnez le message dont vous voulez consulter les détails. L'écran obtenu est identique à celui des messages d'événements, page 439.

#### **Remarque :**

Pour plus d'informations concernant les historiques et les archives, reportez-vous aux sections *Création d'un historique utilisateur*, page 5153, et *Modification des paramètres d'historique*, page 5154.

## Que faire en cas d'incident

L'activité du serveur est automatiquement consignée dans les fichiers d'historique système, que vous pouvez consulter à tout moment en tant qu'Administrateur client.

Lorsqu'un incident se produit, le logiciel PAM en informe les utilisateurs via :

- le volet Status (Etat),
- un fichier de message d'événements / d'historique,
- un courrier électronique / des interruptions SNMP (utilisateurs disposant d'une souscription à des messages d'événements appropriée),
- un appel automatique au centre de support de Bull (en fonction de votre contrat de maintenance).

Dans la plupart des cas, le logiciel PAM traite l'incident et garantit la continuité des opérations pendant que le centre de support de Bull analyse l'incident et met en œuvre les mesures de maintenance correctives ou préventives nécessaires.

Lorsque vous êtes informé d'un incident :

- indicateurs / icône d'état fonctionnel ou de présence n'étant PAS de couleur verte,
- message d'événements ou fichier d'historique associé au symbole WARNING (Avertissement) ou au symbole ERROR (Erreur),

il est recommandé de se connecter au site Web PAM (si ce n'est pas déjà le cas) et de faire une recherche sur l'incident.

### Analyse d'incidents

- 1. Vérifiez l'icône relative à l'état fonctionnel du système dans le volet Status (Etat). Si cette icône n'est pas verte, cela signifie que le serveur ne fonctionne pas correctement. Reportez-vous au Tableau 27. *Etat fonctionnel du système / Etat attendu du domaine*, page 450.
- 2. Ouvrez le volet de commandes **Domain Manager** (Gestionnaire de domaines) et identifiez le domaine utilisant l'élément matériel défectueux en passant le curseur de la souris sur les icônes Domain Memo (Mémento du domaine) pour afficher l'infobulle de la cellule.

Reportez-vous au Tableau28 *Ressources des cellules des domaines du serveur SMP NovaScale*, page 452 et au Tableau 29 *Ressources des cellules des domaines du serveur partitionné NovaScale*, page 453.

- Si le domaine fonctionne correctement, la mention RUNNING (En cours d'exécution) est affichée dans le champ Domain State (Etat du domaine).
- Si le domaine a été automatiquement mis hors tension, la mention **INACTIVE** (Inactif) est affichée dans le champ Domain State (Etat du domaine).

Reportez-vous au Tableau 27. *Etat fonctionnel du système / Etat attendu du domaine*, page 450, et au Chapitre 3. *Gestion des domaines*, page 31.

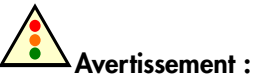

Si l'état fonctionnel du système est critique (icône rouge clignotante), enregistrez immédiatement vos données, fermez toutes les applications et arrêtez le système d'exploitation du domaine.

- 3. Basculez l'Arborescence PAM de façon à voir l'état fonctionnel des éléments matériels (indicateur coloré de forme ronde en regard du nœud Hardware Monitor (Superviseur de matériel)). L'arborescence PAM se développe automatiquement jusqu'à l'élément matériel défectueux.
- 4. Vérifiez l'état du domaine en cliquant sur Domain Manager (Gestionnaire de domaines) dans l'arborescence PAM.

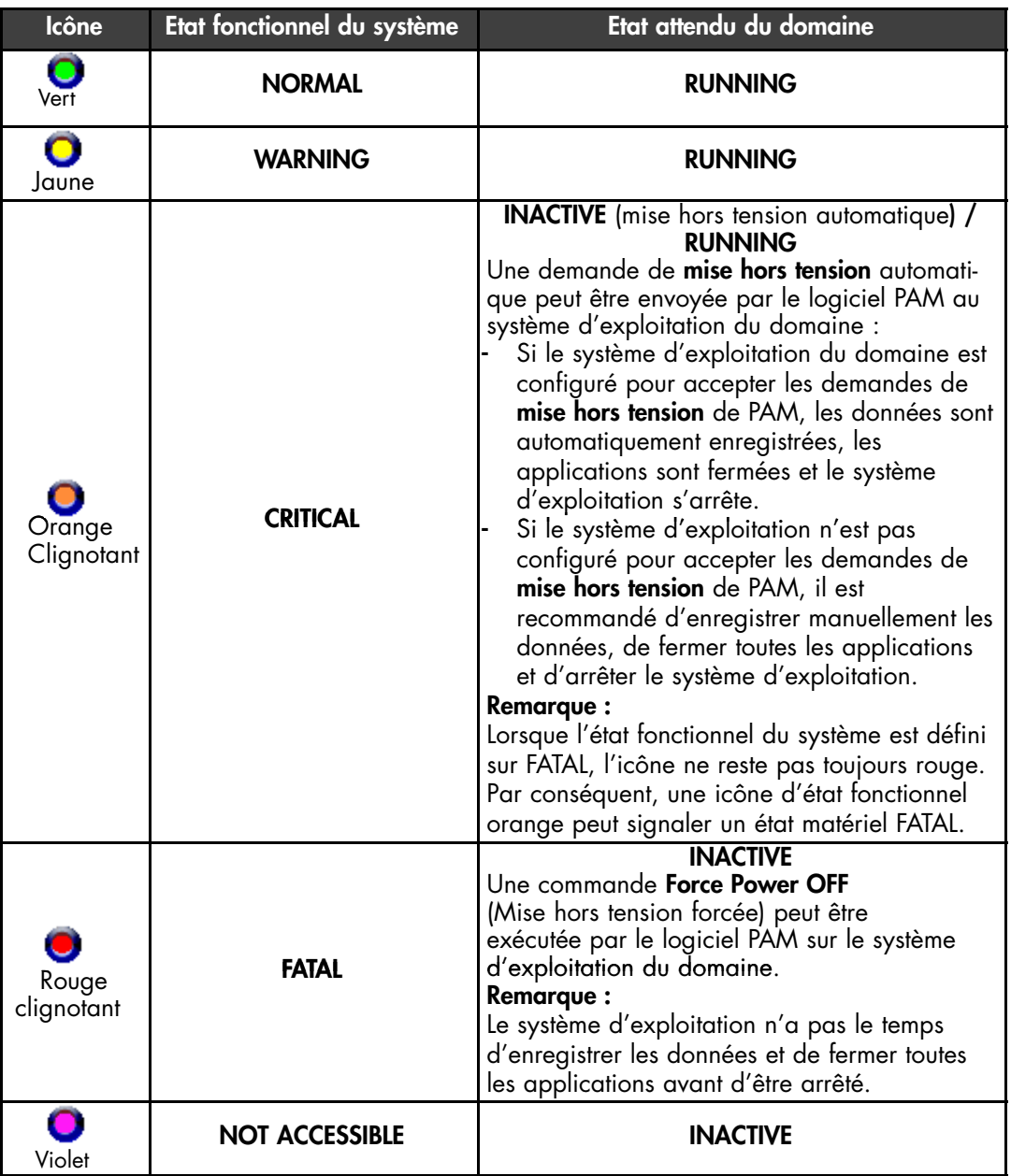

#### Etat fonctionnel du système / Etat attendu du domaine

Tableau 27. Etat fonctionnel du module CSS / Etat du domaine

5. Cliquez sur l'élément matériel défectueux pour ouvrir la page Hardware Status (Etat du matériel) correspondante.

- 6. Vérifiez les onglets Power (Alimentation) et Temperature (Température). Si un indicateur de mise sous tension et/ou de température n'est PAS vert, cela signifie qu'une erreur liée à l'alimentation et/ou à la température s'est produite. Reportez-vous aux sections *Indicateurs d'état de mise sous / hors tension* et *Indicateurs d'état de température*, page [421.](#page-146-0)
- 7. Cliquez sur Display Faults List (Afficher Liste d'erreurs) pour accéder directement aux journaux du serveur. Si le bouton Display Faults List (Afficher Liste d'erreurs) n'est pas accessible, cliquez sur History Manager  $\rightarrow$  System  $\rightarrow$  PAM History (Gestionnaire d'historiques → Système → Historique PAM) pour obtenir le journal correspondant. Reportez-vous à la section *Affichage de l'état des éléments matériels du serveur*, page 418.
- 8. Développez le journal pour accéder directement au Fichier d'aide correspondant (au bas de la page). Ce fichier d'aide explique le message et indique comment traiter l'incident.

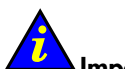

#### $\Delta$ Important :

Pour assurer un suivi des erreurs provisoires, les indicateurs d'état fonctionnel et/ou de présence de PAM ne changent pas de couleur jusqu'à ce que le domaine ait été mis hors tension puis remis sous tension, même si l'erreur a été corrigée.

Les tableaux suivants répertorient les ressources des cellules des domaines du serveur.

Ressources des cellules des domaines du serveur SMP NovaScale

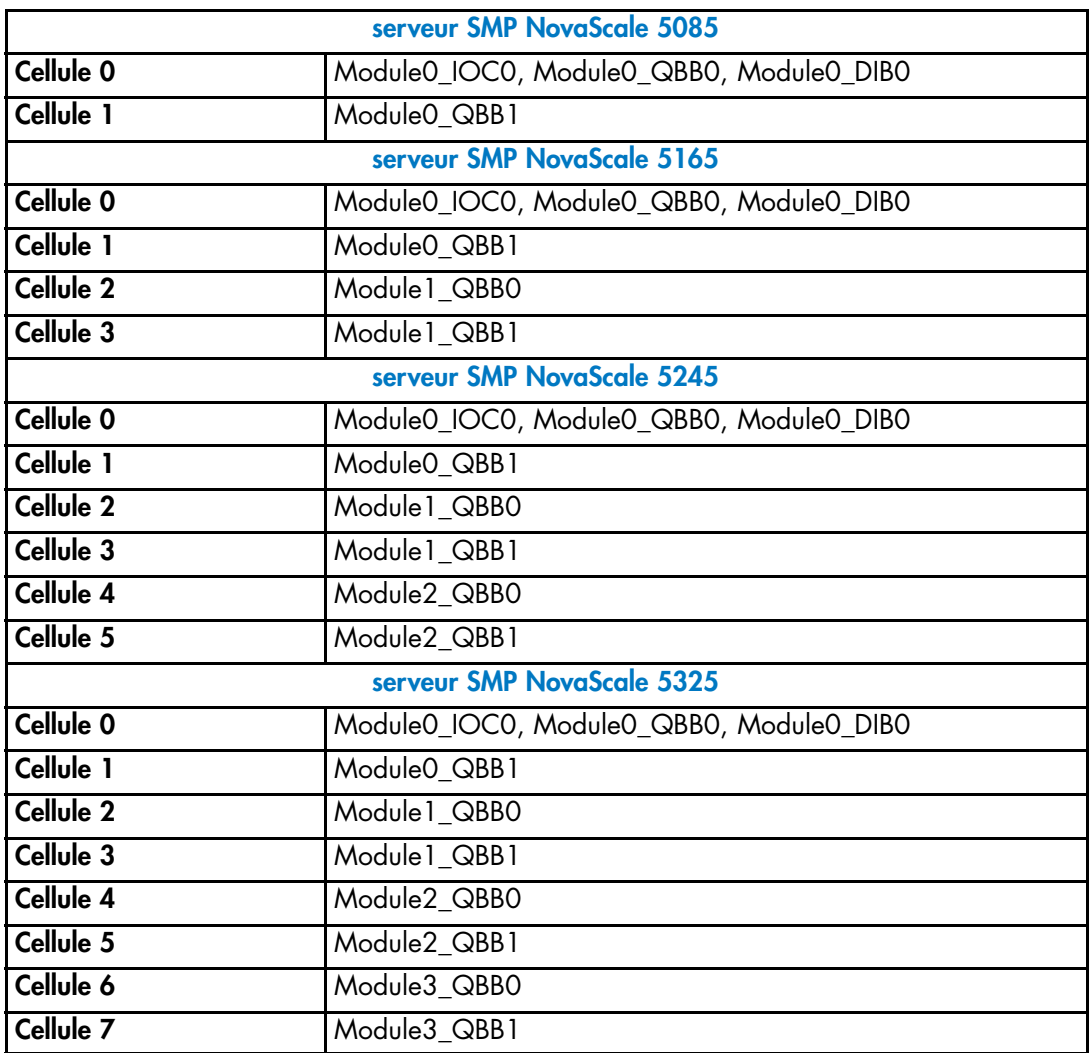

Tableau 28. Ressources des cellules des domaines du serveur SMP NovaScale

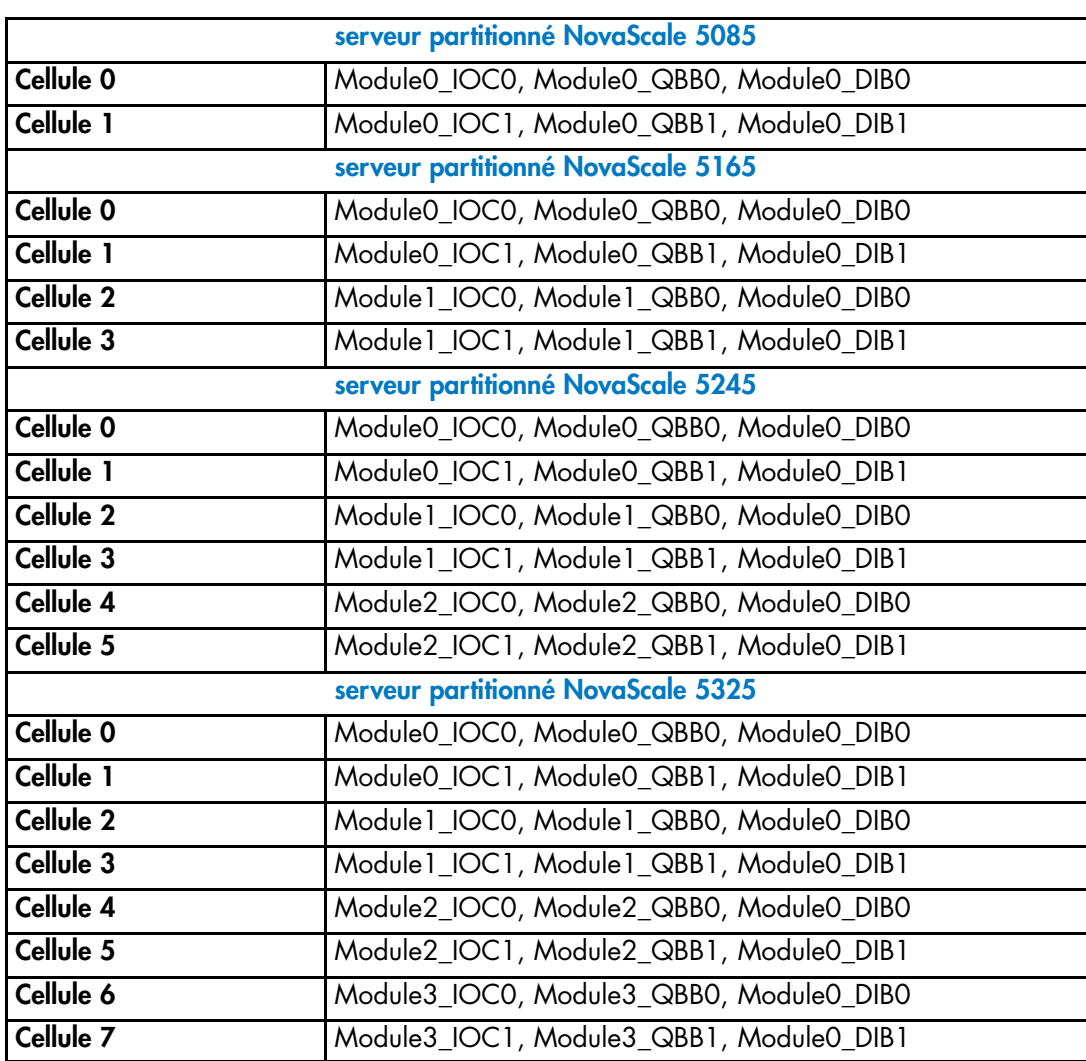

### Ressources des cellules des domaines du serveur partitionné NovaScale

Tableau 29. Ressources des cellules des domaines du serveur partitionné NovaScale

## Traitement des incidents

Lorsque vous ouvrez le Fichier d'aide des incidents, vous pouvez être invité à effectuer des vérifications et des manipulations simples ou bien à contacter votre Ingénieur Support Technique. Cette section explique comment répondre aux demandes suivantes :

- Vérification des conditions environnementales
- Vérification de la disponibilité des éléments matériels
- Vérification des connexions matérielles
- Exclusion d'un élément matériel
- Vérification de l'état d'exclusion des éléments matériels
- Vérification de l'état d'erreur des éléments matériels
- Vérification de l'état de mise sous / hors tension
- Vérification de l'état de température
- Vérification des historiques et des messages d'événements
- Vérification des paramètres SNMP
- Vérification des paramètres d'appel automatique
- Vérification de la version de PAM
- Vérification de la version de MAESTRO
- Vérification des règles d'écriture
- Mise sous / hors tension du domaine
- Redémarrage de l'application PAP
- Modification des propriétés de l'unité logique (LUN)
- Vérification, test et réinitialisation de la carte PMB
- Création d'un ZIP de données Support (Action Request Package)

## Vérification des conditions environnementales

Si vous devez vérifier les conditions environnementales, veillez à ce que la salle informatique soit conforme aux spécifications exposées à l'Annexe A.Spécifications.

## Vérification de la disponibilité des éléments matériels

Si vous devez vérifier la disponibilité des éléments matériels, procédez comme suit :

- 1. Vérifiez que la barre d'état relative à la disponibilité du module CSS est verte. Si ce n'est pas le cas, cela signifie que le module CSS n'a pas été détecté par le logiciel PAM. Vérifiez la connexion Ethernet physique entre la carte PMB et l'unité PAP.
- 2. Basculez l'Arborescence PAM de façon à voir l'état présence des éléments matériels (indicateur coloré de forme carrée en regard du nœud Hardware Monitor (Superviseur de matériel)).
- 3. Développez le nœud **Hardware Monitor** (Superviseur de matériel) pour visualiser l'état de présence de tous les éléments matériels. Si un indicateur d'état présence des éléments matériels n'est PAS vert, alors l'élément matériel correspondant est absent ou inaccessible.

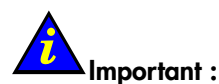

Si un indicateur d'état présence des éléments matériels, situé dans l'arborescence PAM, n'est pas vert, cela peut être normal si l'élément matériel correspondant a été retiré à des fins de maintenance.
## Vérification des connexions matérielles

Si vous devez vérifier les connexions matérielles, assurez-vous de façon manuelle et visuelle que chaque câble est correctement inséré dans le port adéquat. Reportez-vous au manuel *Cabling Guide*, 86 A1 92ER.

## Exclusion d'un élément matériel et vérification de l'état d'exclusion

En tant qu'Administrateur client, vous pouvez appliquer la fonction Exclude (Exclure) de façon logique à un élément matériel redondant jusqu'à ce qu'il ait été réparé ou remplacé. L'exclusion est prise en compte dès que le domaine est remis sous tension. Reportez-vous à la section Exclusion / Inclusion d'éléments matériels, pag[e 427](#page-152-0).

Si vous devez vérifier l'état d'exclusion des éléments matériels, utilisez le moteur de recherche Hardware Search (Recherche de matériel) et consultez la liste des éléments matériels présentant l'état Excluded (Exclus). Reportez-vous à la section Utilisation du moteur de recherche Hardware Search (Recherche de matériel), pag[e 411](#page-136-0).

Vous pouvez également afficher l'état d'exclusion des éléments matériels du domaine à partir de la page Ressources matérielles détaillées du domaine. Voir Affichage de l'état, des ressources et de la configuration d'un domaine, pag[e 339](#page-116-0).

## Vérification de l'état d'erreur des éléments matériels

Si vous devez vérifier l'état d'erreur des éléments matériels, procédez comme suit :

- 1. Cliquez sur l'élément matériel souhaité dans l'arborescence PAM pour ouvrir la page Hardware Status (Etat du matériel).
- 2. Sélectionnez l'onglet General (Général). Si l'indicateur d'état d'erreur n'est PAS vert, cela signifie qu'une erreur s'est produite. Reportez-vous à la section Indicateurs d'état d'erreur, page 4-19.

## Vérification de l'état de mise sous / hors tension des éléments matériels

Si vous devez vérifier l'état de mise sous / hors tension d'un élément matériel, procédez comme suit :

- 1. Cliquez sur l'élément matériel souhaité dans l'arborescence PAM pour ouvrir la page Hardware Status (Etat du matériel).
- 2. Sélectionnez l'onglet Power (Alimentation). Si un indicateur de mise sous tension n'est PAS vert, cela signifie qu'une erreur s'est produite au niveau de l'alimentation. Reportez-vous à la section *Indicateurs d'état de mise sous / hors tension*, page 4-21.

## Vérification de l'état de température des éléments matériels

Si vous devez vérifier l'état de température, procédez comme suit :

- 1. Cliquez sur l'élément matériel souhaité dans l'arborescence PAM pour ouvrir la page Hardware Status (Etat du matériel).
- 2. Sélectionnez l'onglet Temperature (Température). Si un indicateur de température n'est PAS vert, cela signifie qu'une erreur s'est produite au niveau de la température. Reportez-vous à la section Indicateurs d'état de température, page 4-23.

## Vérification des historiques et des messages d'événements

Si vous devez vérifier des historiques ou des messages d'événements, reportez-vous à la section Affichage et gestion des messages d'événements et des fichiers d'historique de PAM, pag[e 436](#page-161-0).

## Vérification des paramètres SNMP

Si vous devez vérifier les paramètres SNMP, l'adresse IP ou le nom du serveur correspondant à une souscription à des messages d'événements, procédez comme suit :

- 1. Dans l'arborescence PAM, cliquez sur **Configuration Tasks**  $\rightarrow$  **Events**  $\rightarrow$  **Channels** (Tâches de configuration → Messages d'événements → Canaux) et vérifiez que l'option **SNMP** Channel (Canal SNMP) est activée.
- 2. Cliquez sur **Subscriptions** (Souscriptions) pour afficher les souscriptions configurées. Le type de canal est précisé dans la colonne **Channel** (Canal).
- 3. Sélectionnez la souscription SNMP Channel (Canal SNMP) requise dans la liste, puis cliquez sur Edit (Modifier) pour afficher et/ou modifier les paramètres SNMP.

## Vérification des paramètres d'appel automatique

Si vous devez vérifier les paramètres d'appel automatique, procédez comme suit :

- 1. Dans l'arborescence PAM, cliquez sur **Configuration Tasks** (Tâches de configuration)  $\rightarrow$ Autocalls (Appels automatiques) et vérifiez que la case Enable Autocalls (Autoriser les appels automatiques) est cochée.
- 2. Vérifiez les modes d'envoi et les paramètres correspondants.

## Vérification de la version de PAM

Si vous devez vérifier la version de PAM, procédez comme suit :

Dans l'arborescence PAM, cliquez sur PAP pour afficher la page PAP Unit Information (Informations sur l'unité PAP). La version de PAM est indiquée en haut de la page.

## Vérification de la version de MAESTRO

Si vous devez vérifier la version de MAESTRO, procédez comme suit :

Dans l'arborescence PAM, cliquez sur **Hardware Monitor** (Superviseur de matériel) → PMB (Carte PMB) pour ouvrir la page PMB Status (Etat PMB). Cliquez sur l'onglet FIRMWARE (Firmware) pour connaître la version de MAESTRO.

### Vérification des règles d'écriture

Si vous devez vérifier les règles d'écriture, reportez-vous à la section Règles d'écriture de PAM, pag[e xxiv](#page-25-0).

## Mise hors / sous tension d'un domaine

Si vous devez mettre un domaine sous ou hors tension ou forcer sa mise hors tension, vérifiez que vous avez enregistré les données et fermé toutes les applications. Reportez-vous à la section Gestion des domaines, page 3-1.

## Redémarrage de l'application PAP

Si vous devez redémarrer l'application PAP, procédez comme suit :

- 1. A partir de la page de démarrage de Microsoft Windows, cliquez sur Start → Programs  $\rightarrow$  Administrative Tools  $\rightarrow$  Component Services (Démarrer  $\rightarrow$  Programmes  $\rightarrow$  Outils  $d'$ administration  $\rightarrow$  Services de composants).
- 2. Dans Component Services (Services de composants), cliquez sur Console Root → Component Services  $\rightarrow$  Computers  $\rightarrow$  My Computer  $\rightarrow$  COM+ Applications  $\rightarrow$  PAP (Racine console  $\rightarrow$  Services de composants  $\rightarrow$  Ordinateurs  $\rightarrow$  Poste de travail  $\rightarrow$  Applications  $COM+ \rightarrow PAP$ ).
- 3. Cliquez avec le bouton droit de la souris sur PAP pour ouvrir le menu contextuel. Cliquez sur Shutdown (Arrêter).
- 4. Activez la version de PAM requise pour redémarrer l'application PAP. Reportez-vous aux sections Déploiement d'une nouvelle version de PAM, page 5-24 et Activation d'une version de PAM, page 5-26.

## Modification des propriétés de l'unité logique

- Si vous devez modifier les propriétés de l'unité logique, procédez comme suit :
- Reportez-vous à la section *Configuration des disques*, page 5-5 et à la documentation du sous-système disques appropriée.

## Vérification, test et réinitialisation de la carte PMB

La carte PMB est située dans le module se trouvant à la base de l'armoire. Elle relie le serveur à l'unité PAP via une liaison Ethernet. Vous serez peut-être amené à effectuer les vérifications ou manipulations suivantes :

- Vérifier que le voyant 0 de la carte PMB est vert et clignote (la carte PMB a démarré correctement) : Lorsque le système est sous tension, les sept voyants d'état et d'activité (numérotés de 1 à 7) sont éteints et le voyant 0 clignote. Reportez-vous à la section Roues codeuses et voyants de la carte PMB, page 458.
- Vérifiez la position des roues codeuses de la carte PMB. Reportez-vous à la section Roues codeuses et voyants de la carte PMB, page 458.
- Vérifiez que le câble Ethernet reliant le serveur à l'unité PAP est correctement inséré et que le voyant de la liaison Ethernet est vert.
- Vérifiez la connexion entre l'unité PAP et la carte PMB en exécutant une commande PING vers l'unité PAP et la carte PMB.

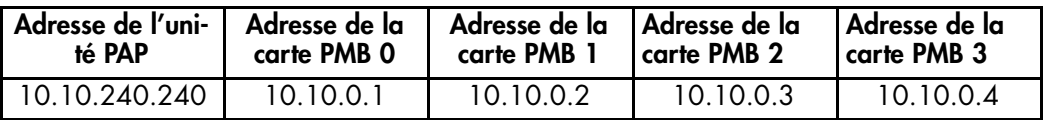

• Réinitialisez la carte PMB en appuyant sur le bouton de réinitialisation. Le firmware de la carte PMB est redémarré. Reportez-vous à la section Roues codeuses et voyants de la carte PMB, page 4-58.

## Roues codeuses et voyants de la carte PMB

En utilisant des cartes PMB, il est possible de relier jusqu'à 16 sous-systèmes centraux à une seule unité PAP de façon à centraliser les fonctions d'administration et de maintenance.

Chaque carte PMB est équipée de deux roues codeuses permettant d'identifier chaque sous-système central et chaque module CSS de votre configuration. Ces roues codeuses sont paramétrées en usine (réglages par défaut) en fonction de la configuration appropriée.

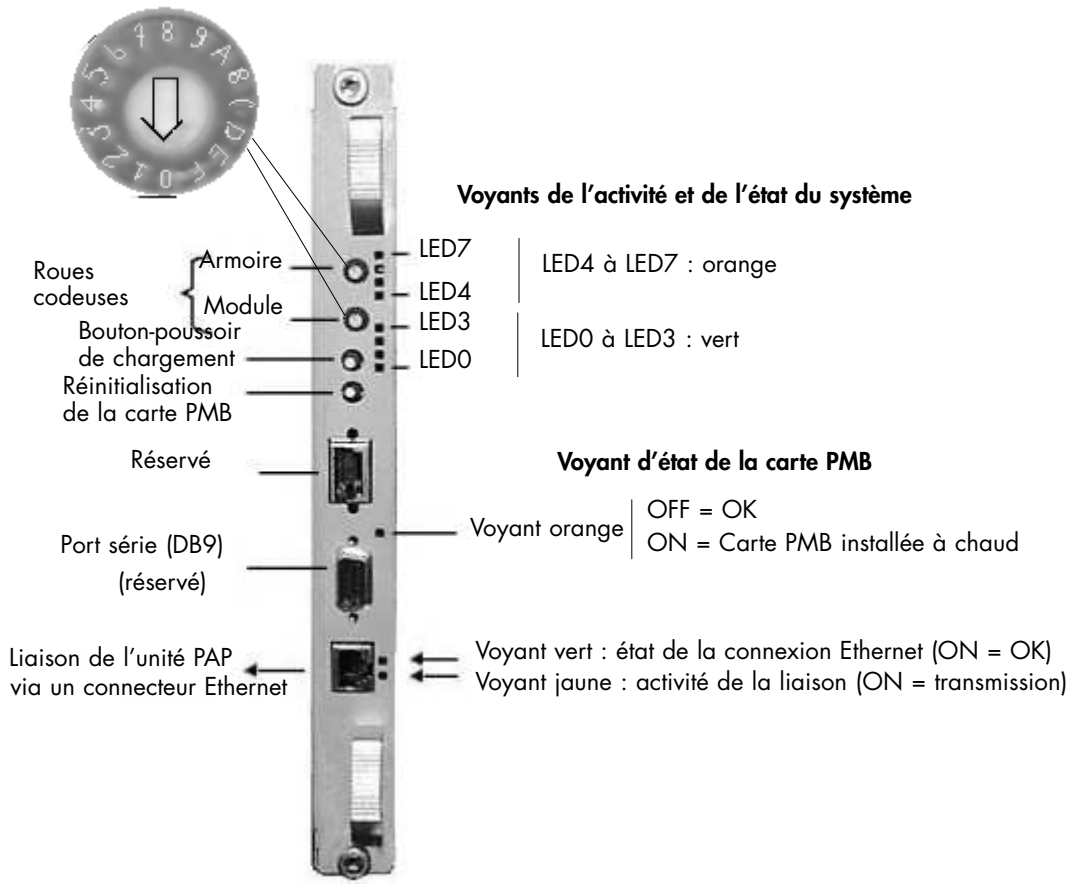

A titre d'information, la position des roues codeuses de la carte PMB est décrite dans le tableau ci-dessous :

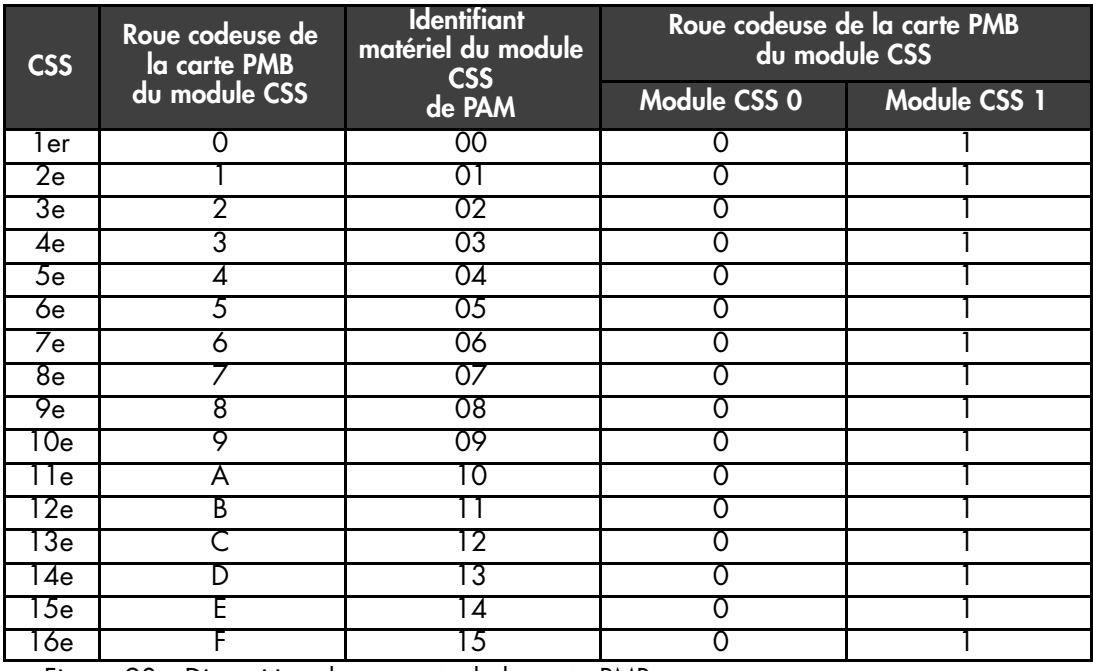

Figure 90. Disposition des voyants de la carte PMB

# Création d'un ZIP de données Support (Action Request Package)

Le logiciel PAM vous permet de sélectionner tous les fichiers nécessaires à l'identification et à la résolution des incidents liés au serveur Bull NovaScale à l'aide de l'outil Action Request Package (ZIP de données Support). Une fois sélectionnés, ces fichiers sont compressés au format ZIP pour faciliter leur transmission au Centre de Télémaintenance BULL.

## **Remarque :**

Dans les versions antérieures à la version 8 du logiciel PAM, l'utilitaire **BackUpRestore** permet de copier et de restaurer les fichiers stockés dans le répertoire SiteData de PAM.

## Création d'un ZIP de données Support par défaut (Default Action Request Package)

1. Dans l'Arborescence PAM, cliquez sur Downloads (Téléchargements) pour ouvrir le volet de commandes.

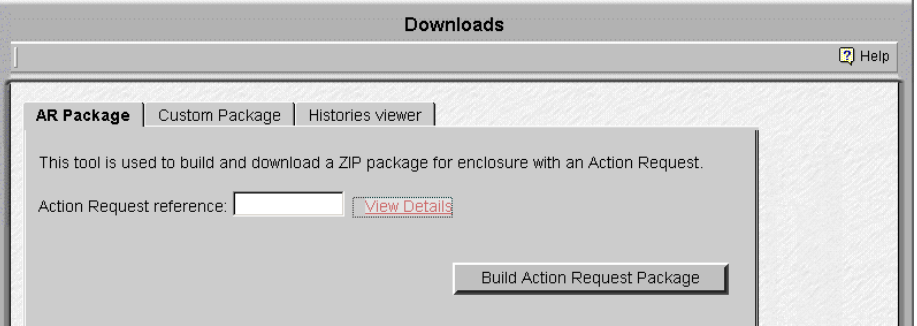

Figure 91. Volet de commandes Action Request Package (ZIP de données Support)

- 2. Cliquez sur l'onglet AR Package (ZIP de données Support) et entrez la référence fournie par le Centre de support client.
- 3. Cliquez sur **Build Action Request package** (Créer ZIP de données Support) pour sélectionner, compresser et télécharger TOUS les fichiers contenus dans les différents répertoires.
- 4. Envoyez le fichier ZIP au Centre de Télémaintenance de BULL pour analyse.

## Création d'un ZIP de données Support filtrées (Filtered Action Request Package)

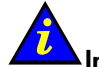

Important : Pour garantir la cohérence du contenu du ZIP de données Support, il est conseillé de n'utiliser les options de filtrage que lorsqu'elles sont explicitement demandées.

- 1. Dans l'Arborescence PAM, cliquez sur Downloads (Téléchargements) pour ouvrir le volet de commandes.
- 2. Cliquez sur l'onglet AR Package (ZIP de données Support) et entrez la référence fournie par le Centre de support client.
- 3. Cliquez sur Show Details (Afficher les détails) pour afficher les options de filtrage.

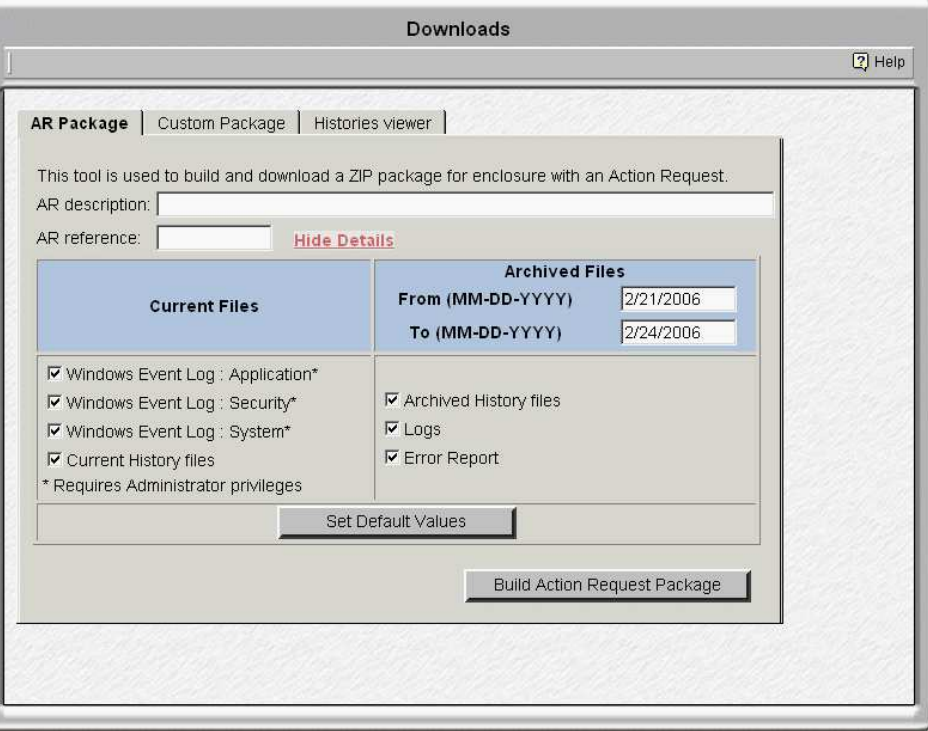

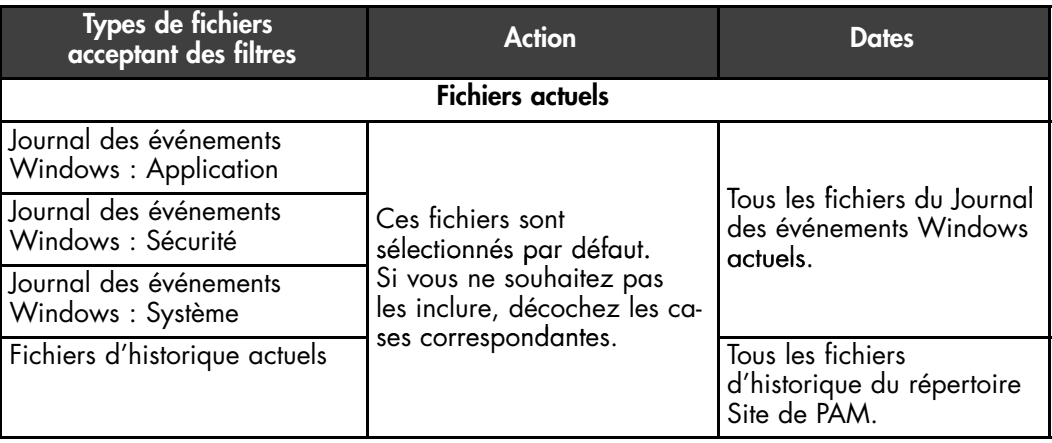

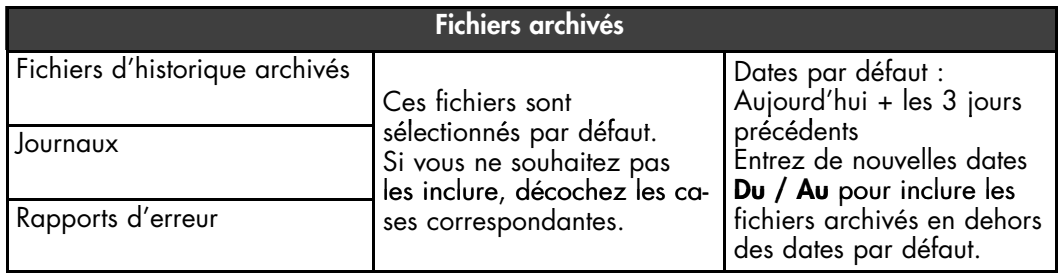

Figure 92. Détails du ZIP de données Support (Action Request Package)

- 4. Décochez les cases appropriées des fichiers acceptant des filtres et/ou modifiez les dates de collecte d'archives.
- 5. Cliquez sur Build Action Request package (Créer ZIP de données Support) pour sélectionner, compresser et télécharger les fichiers.
- 6. Envoyez le fichier ZIP au Centre de Télémaintenance de BULL pour analyse.

## Création d'un ZIP personnalisé (Custom Package)

Le logiciel PAM vous permet de sélectionner un ou plusieurs fichiers dans le répertoire SiteData de PAM à l'aide de l'outil Custom Package (ZIP personnalisé). Une fois sélectionnés, ces fichiers sont compressés au format ZIP.

Cette option permet de désigner de façon précise les fichiers à charger en vue d'une analyse.

Pour créer un ZIP personnalisé :

1. Dans l'Arborescence PAM, cliquez sur Downloads (Téléchargements) pour ouvrir le volet de commandes.

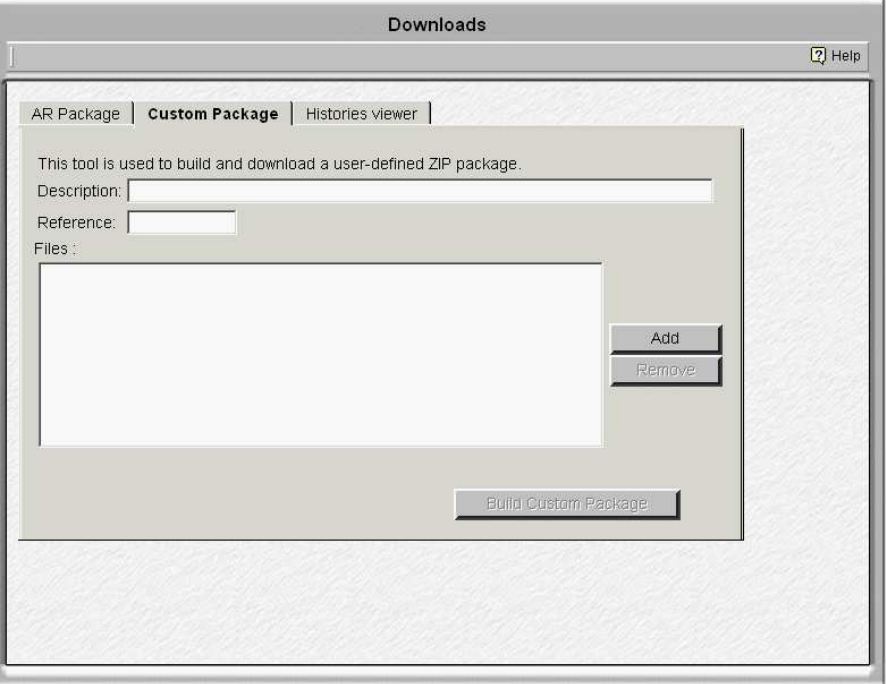

Figure 93. Volet de commandes Custom Package (ZIP personnalisé)

- 2. Cliquez sur l'onglet Custom Package (ZIP personnalisé) et entrez la référence.
- 3. Cliquez sur Add (Ajouter) pour sélectionner, dans le répertoire SiteData de PAM, les fichiers qui doivent être inclus dans l'ensemble.

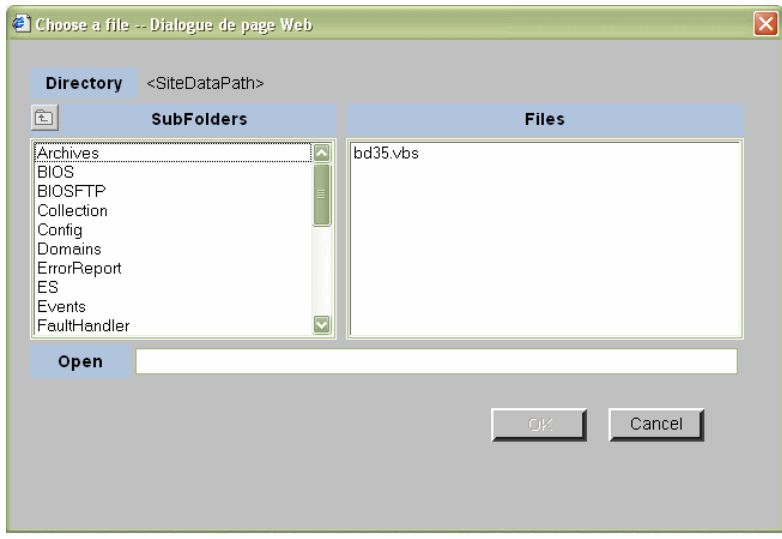

Figure 94. Volet de commandes Custom Package Add files (Ajouter des fichiers au ZIP personnalisé)

- 4. Cliquez sur **Build Custom Package** (Créer un ZIP personnalisé) pour sélectionner, compresser et télécharger les fichiers appropriés.
- 5. Sauvegardez les fichiers ZIP obtenus.

# Chapitre 5. Conseils destinés aux administrateurs

Ce chapitre présente les opérations permettant à l'Administrateur client de configurer le serveur pour répondre aux besoins liés à l'environnement de travail. Vous y trouverez les sections suivantes :

- Section I Définition des utilisateurs du serveur et configuration des disques, page 5-3
- Section II Utilitaires EFI, page 5-6
- Section III Personnalisation du logiciel PAM, page 5-16
- Section IV Configuration des domaines, page 5-30
- Section V Création de souscriptions à des messages d'événements et des historiques utilisateur, page 5-143

#### Remarques :

Les Administrateurs et les Opérateurs client sont invités respectivement à consulter les sections *Aide-mémoire de l'administrateur*, pag[e xxvii](#page-28-0) ou *Aide-mémoire de l'opérateur*, page [xxix](#page-30-0) pour obtenir un résumé détaillé des tâches qu'ils seront amenés à effectuer quotidiennement.

Avant de procéder à la configuration du serveur, reportez-vous à la section *Règles d'écriture PAM*, pag[e xxiv.](#page-25-0)

Pour plus informations sur les mots de passe et comptes utilisateur, reportez-vous à la section *Configuration des utilisateurs de l'unité PAP*, page 517.

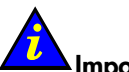

#### Important :

L'utilisation de certains outils de configuration et de gestion des domaines est réservée aux serveurs partitionnés, aux systèmes étendus et/ou à un réseau autonome de stockage. Veuillez contacter votre Représentant Commercial Bull pour plus d'informations.

# <span id="page-192-0"></span>Section I - Définition des utilisateurs et configuration des disques de données

Cette section décrit comment effectuer les opérations suivantes :

- Configuration des utilisateurs du serveur, pag[e 54](#page-193-0)
- Configuration des disques système et des disques de données, page 55

# <span id="page-193-0"></span>Définition des utilisateurs du serveur

En tant qu'Administrateur client, vous devez créer des comptes utilisateur et des mots de passe afin de contrôler l'accès au serveur.

Le système d'exploitation préinstallé sur le serveur permet de bénéficier de fonctions de sécurité standard pour le contrôle d'accès aux applications et aux ressources.

Pour plus d'informations, reportez-vous à la documentation Microsoft Windows ou Linux, selon le système d'exploitation utilisé.

#### **IF** Remarque :

Il est recommandé d'établir et de maintenir à jour une liste détaillée des utilisateurs autorisés.

#### Microsoft Windows

Par défaut, aucun contrôle d'accès n'est préconfiguré sur les systèmes exécutant Microsoft Windows.

Il vous est conseillé de définir le compte Administrateur avant de créer des utilisateurs et des groupes à l'aide des outils d'administration Microsoft Windows standard.

#### Linux

Sur les systèmes Linux, deux utilisateurs par défaut sont préconfigurés :

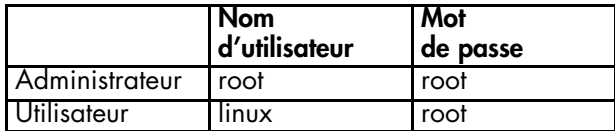

Il est conseillé de modifier le nom et le mot de passe Administrateur par défaut avant de créer des utilisateurs et des groupes à l'aide des outils d'administration Linux standard.

## <span id="page-194-0"></span>Configuration des disques de données et système

Pour optimiser le stockage, les performances et la sécurité, le serveur peut être livré, en option, avec des sous-systèmes disques préconfigurés.

De nouveaux disques de données et disques système peuvent être créés à l'aide de l'utilitaire fourni avec le sous-système de stockage.

## **Remarque :**

Pour plus de détails sur la configuration des disques de données et des disques système, reportez-vous à la documentation relative au sous-système disques appropriée.

## Création d'un disque de données ou système logique FC

Le serveur peut être livré, en option, avec un ou deux sous-systèmes disques. Chaque sous-système contient deux disques RAID #1 par domaine, un ensemble de disques de secours, et offre dix emplacements vides pour les disques de données. Ces emplacements sont numérotés de 0 à 14 (de gauche à droite).

Pour optimiser le stockage, les performances et la stabilité, il est recommandé d'utiliser une configuration RAID de niveau 1 pour les disques système et une configuration RAID de niveau 5 pour les disques de données.

Pour créer un nouveau disque de données ou système logique :

- 1. A partir du bureau Microsoft Windows de l'unité PAP, lancez iSM Client.
- 2. Suivez les instructions affichées à l'écran.

# <span id="page-195-0"></span>Section II - Utilitaires EFI

Cette section décrit comment effectuer les opérations suivantes :

- Utilisation du Gestionnaire de démarrage EFI, page 57
- Utilisation du shell EFI, page 5-9
- Installation et configuration du réseau via EFI, page 514
- Chargement du serveur et du client FTP via EFI, page [515](#page-204-0)

# Utilisation du Gestionnaire de démarrage EFI

Le Gestionnaire de démarrage EFI permet de gérer l'environnement de démarrage du serveur. A partir de ce gestionnaire, vous pouvez appeler le shell EFI ou accéder au menu Boot Option Maintenance (Gestionnaire d'options de démarrage).

Pour accéder au Gestionnaire de démarrage EFI, procédez comme suit :

- 1. Dans l'arborescence PAM, cliquez sur **Domain Manager** (Gestionnaire de domaines)  $\rightarrow$ Power ON (Mise sous tension) pour mettre le domaine sélectionné sous tension.
- 2. Sur le clavier, appuyez deux fois sur la touche **Contrôle** pour afficher le menu de commande du commutateur KVM.
- 3. Selon la configuration, sélectionnez le port de canal système requis à l'aide des touches ↑↓. Reportez-vous à la section *Configuration des ports KVM* du Guide de l'utilisateur.
- 4. Appuyez sur **Entrée** pour activer le canal système sélectionné, puis quittez le mode de commande.

#### **Remarque :**

Si l'utilisateur n'intervient pas dans le délai défini, le système démarre automatiquement en utilisant la première option de la liste. Pour modifier ce délai, utilisez l'option Set Auto Boot Timeout (Régler la temporisation de démarrage automatique) du menu Boot Option Maintenance (Gestionnaire d'options de démarrage).

5. Dans le menu Boot Manager (Gestionnaire de démarrage), sélectionnez l'option EFI Shell (Shell EFI) à l'aide des touches ↑↓ et appuyez sur Entrée.

## Options du Gestionnaire de démarrage EFI

#### EFI Shell (Shell EFI)

Le shell EFI (Extensible Firmware Interface) est un environnement simple et interactif qui permet de charger les pilotes de périphériques EFI, de lancer des applications EFI et de démarrer des systèmes d'exploitation. Il fournit également un ensemble de commandes de base permettant de gérer les fichiers et les variables d'environnement du système. Pour plus d'informations sur le shell EFI, reportez-vous à la section Utilisation du shell EFI, pag[e 59](#page-198-0).

#### Boot Options (Options de démarrage)

Fichiers définis en tant qu'options de démarrage. Vous pouvez ajouter et supprimer des options de démarrage à l'aide du menu Boot Maintenance (Gestionnaire d'options de démarrage). Chacune de ces options correspond à un exécutable EFI offrant différentes possibilités. Pour plus d'informations sur les options du menu Boot Maintenance (Gestionnaire d'options de démarrage), voir le tableau 30.

#### Boot Option Maintenance Menu (Menu Gestionnaire d'options de démarrage)

Ce menu permet d'ajouter ou de supprimer des options de démarrage, de lancer une application EFI et de définir le délai de démarrage automatique.

Si aucune option de démarrage ou shell intégré n'est disponible, le menu Boot Maintenance (Gestionnaire d'options de démarrage) s'affiche. Si des options de démarrage sont disponibles, l'utilisateur peut en sélectionner une ou bien accéder au menu Boot Maintenance (Gestionnaire d'options de démarrage).

Si le délai de démarrage automatique est différent de zéro et si l'utilisateur n'a effectué aucune sélection dans le délai imparti, le système démarre automatiquement en activant la première option de démarrage. En revanche, si le délai est égal à zéro, le Gestionnaire de démarrage EFI attend l'intervention de l'utilisateur. Le tableau 30 décrit chacune des options du menu Boot Maintenance (Gestionnaire d'options de démarrage).

#### Remarque :

Vous pouvez utiliser les touches  $\rightarrow \leftarrow \uparrow \downarrow$  pour vous déplacer dans ce menu.

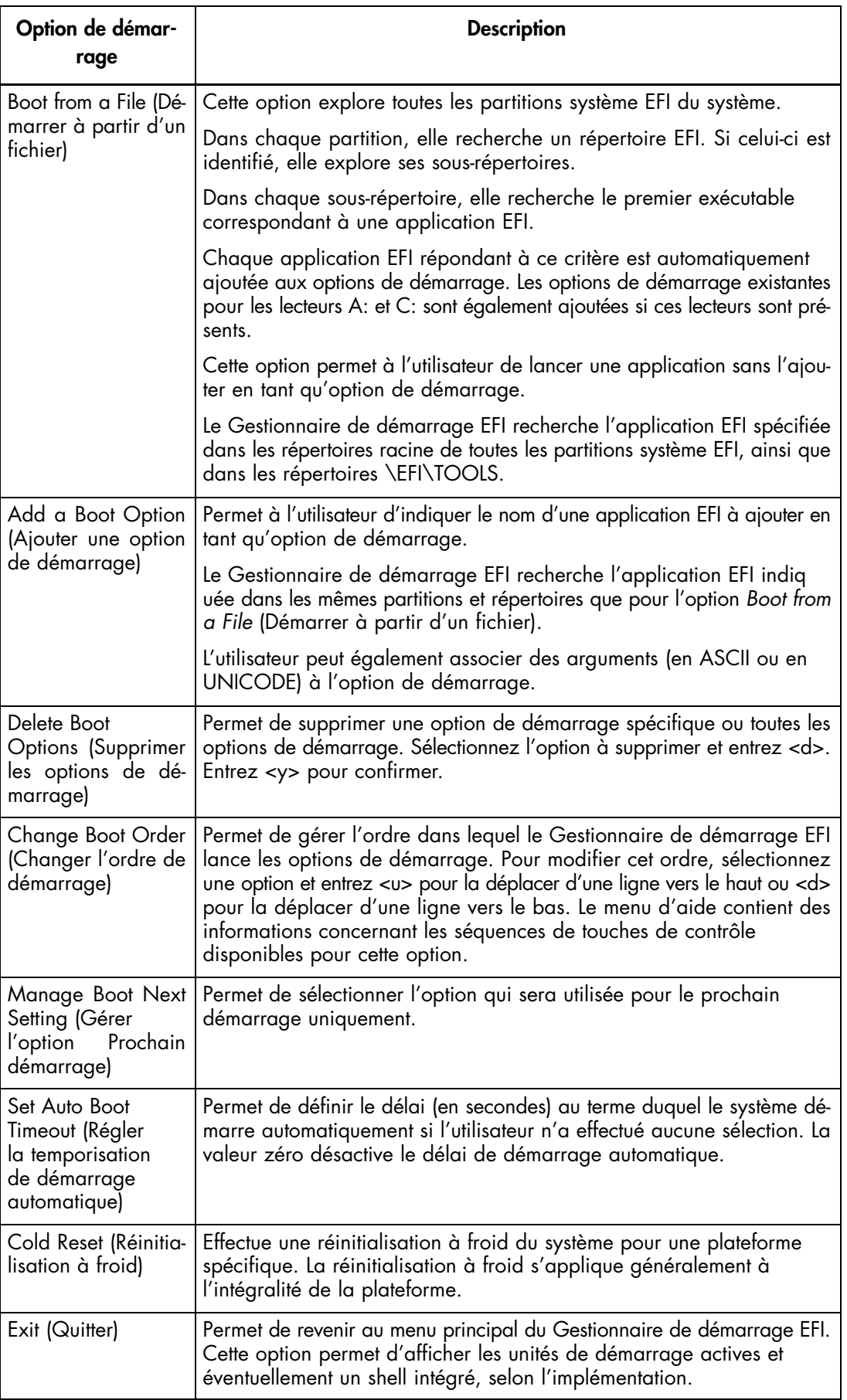

Tableau 30. Menu Boot Option Maintenance (Gestionnaire d'options de démarrage)

# <span id="page-198-0"></span>Utilisation du shell EFI

Le shell EFI (Extensible Firmware Interface) est une interface utilisateur simple et interactive qui permet de charger les pilotes de périphériques EFI, de lancer des applications EFI et de démarrer des systèmes d'exploitation. Il présente également

un ensemble de commandes de base permettant de gérer fichiers et variables d'environnement système.

Le shell EFI prend en charge l'interface de ligne de commande et les scripts batch.

## Accès au shell EFI

Pour accéder au shell EFI, procédez comme suit :

- 1. Dans l'arborescence PAM, cliquez sur **Domain Manager** (Gestionnaire de domaines) Power ON (Mise sous tension) pour mettre le domaine sélectionné sous tension.
- 2. Sur le clavier, appuyez deux fois sur la touche **Contrôle** pour afficher le menu de commande du commutateur KVM.
- 3. Selon la configuration, sélectionnez le port de canal système requis à l'aide des touches ↑↓. Reportez-vous à la section *Configuration des ports KVM* du Guide de l'utilisateur.
- 4. Appuyez sur **Entrée** pour activer le canal système sélectionné, puis quittez le mode de commande. Le menu Boot Manager (Gestionnaire de démarrage) s'affiche après quelques secondes.
- 5. Dans le menu Boot Manager (Gestionnaire de démarrage), sélectionnez l'option EFI Shell (Shell EFI) à l'aide des touches ↑↓ et appuyez sur Entrée.

Lorsque le shell EFI est appelé, il commence par rechercher le fichier **startup.nsh** dans le chemin d'exécution défini par l'environnement, puis il exécute les commandes qu'il contient. L'existence de ce fichier de démarrage n'est pas obligatoire. Une fois les commandes du fichier de démarrage exécutées, le shell cherche à exécuter les commandes générées à partir de la console.

#### **Remarque :**

Si l'utilisateur n'intervient pas dans le délai défini, le système démarre automatiquement en utilisant la première option de la liste. Pour modifier ce délai, utilisez l'option Set Auto Boot Timeout (Régler la temporisation de démarrage automatique) du menu Boot Option Maintenance (Gestionnaire d'options de démarrage).

## Syntaxe de commandes du shell EFI

Le shell EFI fait appel à un langage de programmation qui permet de contrôler l'exécution de chaque commande. Lorsqu'il analyse les données en entrée, le shell interprète certains caractères de façon spécifique :  $(#, >, *, *, ?, [, \land, \text{espace et nouvelle ligne})$ .

Si une commande contient un alias préalablement défini, le shell remplace cet alias par la valeur correspondante (voir la commande alias dans ce chapitre). Cependant, si l'argument est précédé du caractère  $\gamma$ , il n'est pas considéré comme un alias mais comme un argument littéral.

#### **Remarque :**

En mode d'exécution interactif, le shell commence par effectuer la substitution des variables, puis il interprète les caractères génériques avant d'exécuter la commande. Lors d'une exécution de script batch, le shell effectue d'abord la substitution des arguments, puis celle des variables, et interprète ensuite les caractères génériques avant d'exécuter la commande.

### Substitution des variables

La commande set permet de définir et d'afficher les variables d'environnement (voir la section correspondante dans ce chapitre). Pour utiliser la valeur d'une variable d'environnement comme argument dans une commande shell, entourez le nom de la variable du symbole % (exemple :  $\check{\text{variable}}$ ).

Le shell gère une variable spéciale appelée *lasterror*, qui contient le code de retour de la dernière commande shell exécutée.

#### Interprétation des caractères génériques

Les caractères \*, ? et [ peuvent être utilisés comme caractères génériques dans les arguments des commandes shell.

Lorsqu'un argument contient un ou plusieurs de ces caractères, il est traité en mode "file meta-arguments" par le shell, qui développe alors la liste des arguments de façon à inclure tous les noms de fichiers correspondant au masque indiqué.

Ces caractères font partie de masques représentant des noms de fichiers et de répertoires.

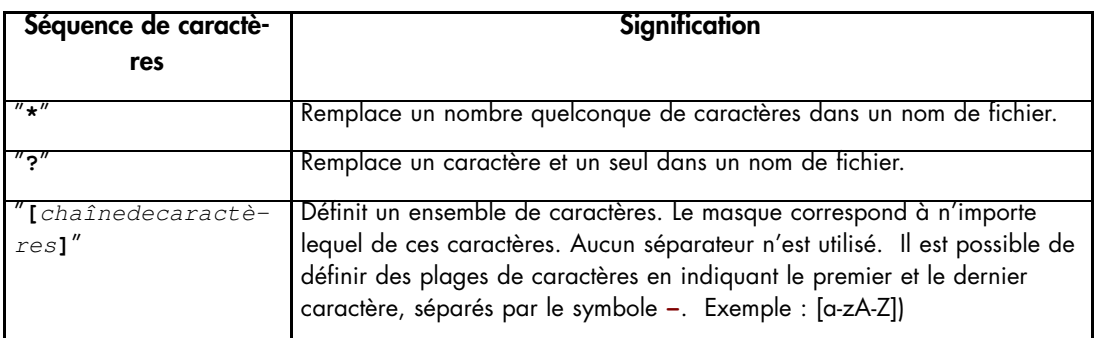

Tableau 31. Interprétation des caractères génériques

#### Redirection de la sortie

Il est possible de rediriger la sortie des commandes du shell EFI dans des fichiers, en utilisant la syntaxe suivante :

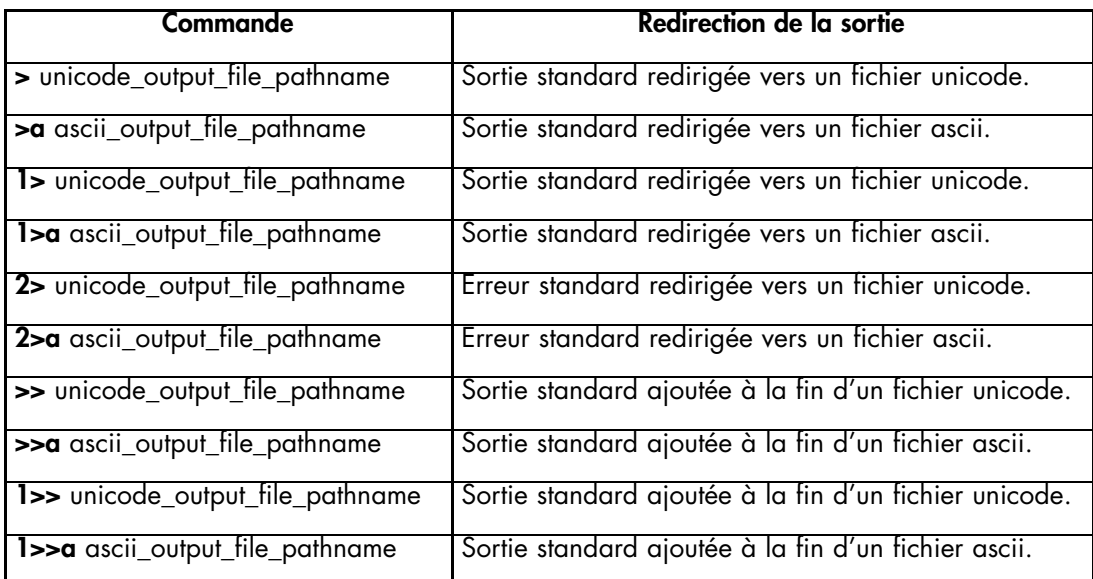

Tableau 32. Syntaxe de redirection de la sortie d'une commande

La sortie standard est redirigée par le shell vers un fichier unique, tout comme les erreurs standard. Il est possible de rediriger la sortie et les erreurs standard vers le même fichier. En revanche, la redirection de la sortie standard d'une seule commande vers plusieurs fichiers n'est pas gérée. Il en est de même pour la redirection des erreurs standard.

#### **Guillemets**

Les guillemets sont utilisés dans le shell EFI pour regrouper des arguments. Lorsqu'une chaîne est indiquée entre guillemets dans une commande, elle est traitée comme un seul argument. Les espaces inclus dans cette chaîne sont considérés comme faisant partie de cet argument. Lorsqu'une variable d'environnement est mise entre guillemets, cela n'a aucune influence sur son déréférencement. Les guillemets doubles "" sont utilisés pour identifier des chaînes. Les guillemets simples ne subissent aucun traitement particulier. Les chaînes vides sont traitées comme des arguments de ligne de commande valides.

## Exécution de scripts batch

Le shell EFI peut exécuter des commandes à partir de fichiers (scripts batch). Ces fichiers possèdent l'extension *.nsh* et peuvent être au format UNICODE ou ASCII. Pour exécuter un script batch, il suffit d'entrer son nom à l'invite de commandes, avec ou sans l'extension. Le nom du script peut être suivi de neuf (9) arguments de position. La substitution de ces derniers s'effectue avant l'exécution de chaque ligne du fichier de script. Les arguments de position sont identifiés par le symbole %n, n correspondant à un chiffre compris entre 0 et 9. Par convention, %0 correspond au nom du fichier de script en cours d'exécution. Dans les scripts batch, la substitution des arguments est effectuée en premier, avant celle des variables. Par conséquent, si une variable contient %2, elle sera remplacée par la chaîne littérale %2 et non par le second argument de position de la ligne de commande. Si aucun argument réel ne peut être substitué à un argument de position, ce dernier est ignoré. Les scripts peuvent faire l'objet d'une exécution imbriquée. Cela signifie qu'un fichier de script peut être exécuté à partir d'une commande contenue dans un autre fichier de script. La récursivité est autorisée.

La redirection de la sortie est entièrement prise en charge. La redirection de la sortie d'une commande contenue dans un fichier de script porte uniquement sur le résultat de cette commande. En revanche, si la redirection de la sortie est appliquée lors de l'appel du script batch, elle porte sur la sortie de toutes les commandes exécutées à partir de ce script. La sortie de chaque commande est ajoutée à la fin du même fichier.

Par défaut, les données en entrée et en sortie de toutes les commandes exécutées à partir d'un script batch sont affichées sur la console. Pour supprimer l'affichage des commandes lues dans un fichier batch, utilisez la commande echo -off (voir echo). Si la sortie d'une commande est redirigée vers un fichier, elle ne s'affiche pas sur la console. Les commandes exécutées à partir d'un script batch ne sont pas enregistrées par le shell dans l'historique DOSkey, qui permet de rappeler les commandes exécutées en appuyant sur la touche flèche vers le haut.

#### Traitement des erreurs dans les scripts batch

Par défaut, si une commande contenue dans un script batch provoque une erreur, le script batch continue de s'exécuter.

La variable lasterror du shell permet aux scripts batch de tester le résultat de la dernière commande exécutée à l'aide de la commande if. Il ne s'agit pas d'une variable d'environnement, mais d'une variable spéciale gérée par cette instance de shell.

#### Commentaires dans les fichiers de script

Il est possible d'intégrer des commentaires dans les scripts batch. Le caractère #, placé en début de ligne, indique que tous les caractères de cette ligne seront ignorés par le shell. Les commentaires ne sont pas affichés sur la console.

## Commandes du shell EFI

La plupart des commandes shell peuvent être appelées à partir de l'invite du shell EFI. Cependant, certaines commandes ne peuvent être exécutées que si elles sont intégrées à des scripts batch.

#### **Remarque :**

La colonne "Batch seulement" ci-dessous indique si une commande est disponible uniquement à partir des fichiers de script. La dernière colonne contient des informations supplémentaires sur chaque commande.

Pour afficher l'aide sur une commande, entrez help nom\_commande.

| Commande   | <b>Batch</b>     | <b>Description</b>                                                              |  |
|------------|------------------|---------------------------------------------------------------------------------|--|
|            | seule-           |                                                                                 |  |
|            | ment             |                                                                                 |  |
| alias      | <b>Non</b>       | Affiche, crée ou supprime des alias dans le shell EFI.                          |  |
| attrib     | <b>Non</b>       | Affiche ou modifie les attributs de fichiers ou de répertoires.                 |  |
| bcfg       | <b>Non</b>       | Affiche ou modifie la configuration des pilotes et du démarrage.                |  |
| break      | <b>Non</b>       | Insère un point d'interruption.                                                 |  |
| cd         | <b>Non</b>       | Affiche ou change le répertoire courant.                                        |  |
| cls        | <b>Non</b>       | Efface la sortie standard et modifie (optionnel) la couleur d'arrière-<br>plan. |  |
| comp       | <b>Non</b>       | Compare le contenu de deux fichiers.                                            |  |
| connect    | Non              | Lie un pilote EFI à un périphérique et charge ce pilote.                        |  |
| cp         | <b>Non</b>       | Copie un ou plusieurs fichiers ou répertoires dans un autre                     |  |
|            |                  | emplacement.                                                                    |  |
| date       | Non              | Affiche la date courante ou définit la date du système.                         |  |
| dblk       | <b>Non</b>       | Affiche le contenu des blocs d'une unité par bloc.                              |  |
| devices    | <b>Non</b>       | Affiche la liste des périphériques gérés par les pilotes EFI.                   |  |
| devtree    | <b>Non</b>       | Affiche l'arborescence des périphériques conformes au modèle                    |  |
|            |                  | de pilote EFI.                                                                  |  |
| dh         | Non              | Affiche les descripteurs de l'environnement EFI.                                |  |
| disconnect | <b>Non</b>       | Déconnecte un ou plusieurs pilotes d'un périphérique.                           |  |
| $d$ mem    | Non <sup>1</sup> | Affiche le contenu de la mémoire.                                               |  |
| dmpstore   | <b>Non</b>       | Affiche toutes les variables NVRAM.                                             |  |
| drivers    | <b>Non</b>       | Affiche la liste des pilotes conformes au modèle de pilote EFI.                 |  |
| drvcfg     | <b>Non</b>       | Appelle le protocole de configuration de pilote.                                |  |
| drvdiag    | <b>Non</b>       | Appelle le protocole de diagnostic de pilote.                                   |  |
| echo       | <b>Non</b>       | Affiche les messages et active ou désactive le renvoi pour l'affichage          |  |
|            |                  | des commandes.                                                                  |  |
| edit       | <b>Non</b>       | Edite un fichier ASCII ou UNICODE en mode plein écran.                          |  |
| err        | <b>Non</b>       | Affiche ou modifie le niveau d'erreur.                                          |  |
| exit       | <b>Non</b>       | Quitte le shell EFI.                                                            |  |
| for/endfor | Oui              | Exécute les commandes pour chaque élément d'un ensemble.                        |  |
| goto       | Oui              | Indique au script batch de passer à une autre section.                          |  |
| guid       | <b>Non</b>       | Affiche tous les identifiants uniques globaux (GUID)                            |  |
|            |                  | de l'environnement EFI.                                                         |  |
| help       | Non              | Affiche la liste des commandes ou une aide détaillée concernant                 |  |
|            |                  | une commande.                                                                   |  |
| hexedit    | Non              | Edite des fichiers en mode hexadécimal et en plein écran.                       |  |
| if/endif   | Oui              | Effectue une exécution conditionnelle des commandes.                            |  |
| load       | Non              | Charge les pilotes EFI.                                                         |  |
| loadbmp    | Non              | Affiche un fichier Bitmap à l'écran.                                            |  |
| ls         | Non              | Affiche la liste des fichiers et sous-répertoires d'un répertoire.              |  |
| map        | <b>Non</b>       | Affiche ou définit des mappages.                                                |  |
| memmap     | Non              | Affiche l'image mémoire.                                                        |  |
| mkdir      | Non              | Crée un ou plusieurs répertoires.                                               |  |
| mm         | Non              | Affiche ou modifie MEM/IO/PCI.                                                  |  |

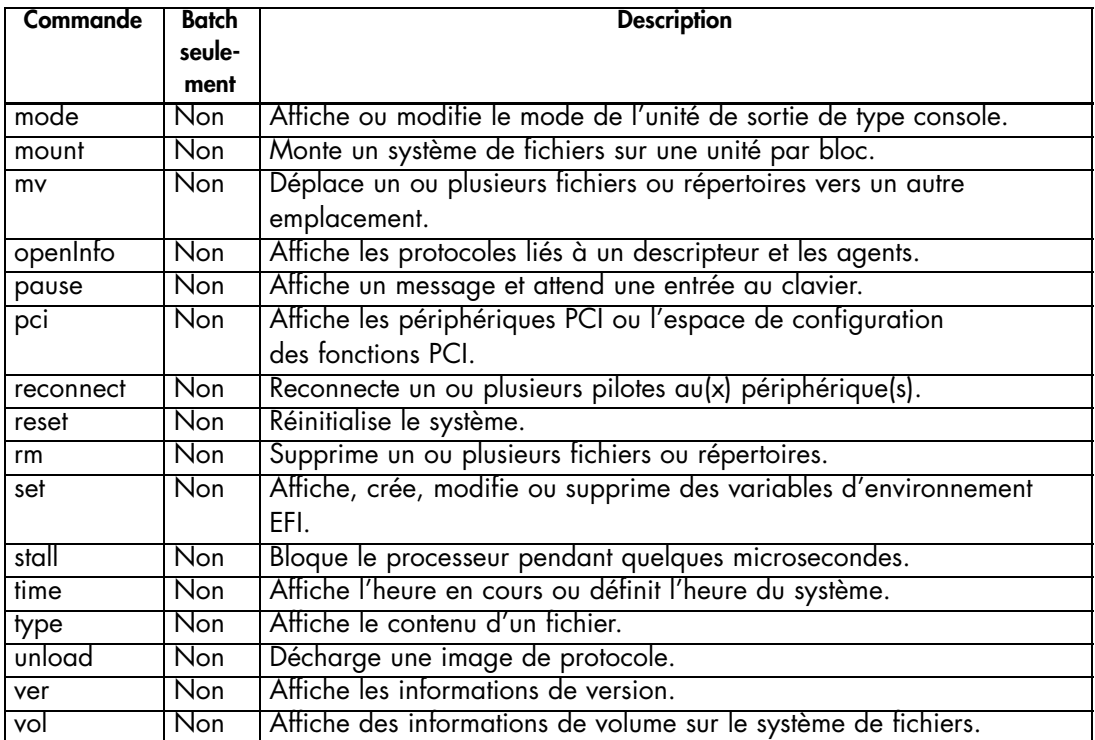

Tableau 33. Liste des commandes du shell EFI

# Installation et configuration du réseau via EFI

Les utilitaires EFI livrés avec le système contiennent un ensemble complet d'outils de configuration et une pile de protocoles TCP/IPv4. Les cartes Ethernet utilisant des micrologiciels de démarrage (Option ROM) de type UNDI 6 bits sont prises en charge.

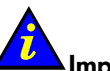

#### Important :

Pour accéder à cette fonction, connectez le réseau d'entreprise à la carte IOR du sous-système d'entrées / sorties (IOB) maître du domaine. Les cartes Intel PRO 1000T et 1000F ne sont pas prises en charge.

#### **Remarque :**

Ces utilitaires sont installés dans la partition EFI du disque système, dans le répertoire EFI\Tools. Le serveur Bull NovaScale CD-ROM de ressources contient une liste de ces utilitaires et les pages de manuel correspondantes.

Les commandes de configuration de la pile de protocoles réseau doivent être exécutées après le démarrage du shell EFI. Pour simplifier la configuration du réseau, ces commandes doivent être regroupées dans un script batch EFI de manière à former une seule ligne de commande.

## Configuration manuelle du réseau via EFI

1. Chargez le protocole TCP/IP à l'aide de la commande EFI load.

#### **Remarque :**

Etant donné que la commande load n'utilise pas le chemin de recherche pour localiser les protocoles, vous devez indiquer le chemin d'accès et le suffixe .efi.

fso:\efi\tools\tcpipv4.efi

2. Configurez les interfaces réseau à l'aide de la commande ifconfig :

La syntaxe de base de cette commande est la suivante :

```
ifconfig <interface> inet <adresse ip> up
```
où <*adresse ip*> correspond à l'adresse attribuée au système. Si le système est connecté à un réseau utilisant des sous-réseaux, un masque de sous-réseau doit également être précisé, comme suit :

ifconfig sni0 inet <adresse ip> netmask <masque> up

où <*masque*> est le masque réseau attribué au réseau.

#### Remarque :

La pile de protocoles TCP/IP contient une interface de bouclage "lo0" qui peut éventuellement être configurée avec l'interface Ethernet *sni0"* si une carte Ethernet UNDI compatible est installée. Cette configuration est effectuée à l'aide de la commande ifconfig.

3. Si l'utilisation de plusieurs réseaux ou sous-réseaux est requise, définissez les adresses de passerelle appropriées à l'aide de la commande route, comme suit :

route add <destination> <adresse ip passerelle>

où <*destination*> correspond au réseau ou à l'hôte cible et <*adresse ip passerelle*> à l'adresse de la passerelle chargée du routage des données vers leur destination.

Si vous indiquez default comme valeur de <*destination*>, une route par défaut sera définie.

#### <span id="page-204-0"></span>Exemple de fichier de commandes de configuration réseau

Un exemple de fichier de commandes pour la configuration réseau, appelé NetConf.nsh, se trouve dans le répertoire EFI de la partition de service EFI.

Ce fichier charge le protocole TCP/IP, configure l'interface Ethernet avec l'adresse IP indiquée en premier argument, utilise le second argument facultatif en tant que passerelle et charge le serveur FTP (démon).

```
echo –off
if %1empty == empty then
 echo usage netconf {adresse ip locale} [adresse ip routeur]
 goto End
endif
load fs0:\efi\tools\tcpipv4.efi
ifconfig sni0 %1 netmask 255.255.255.0
if not %2empty == empty then
  route add default %2
endif
load fs0:\EFI\Tools\ftpd.efi
:End
```
#### **Remarque :**

Les adresses IP et le masque réseau indiqués dans ce fichier et dans l'exemple ci-dessous sont uniquement donnés à titre d'exemple. Ils doivent être modifiés selon la configuration réseau du site.

fs0:\> Netconf 129.182.189.3 129.182.189.1

129.182.189.3 est l'<*adresse ip*>

129.182.189.1 est l'<*adresse ip de la passerelle*>

## Protocole de transfert de fichiers (FTP)

Un client et un serveur FTP sont fournis avec les utilitaires EFI.

- 1. Configurez le réseau. Voir *Configuration manuelle du réseau*.
- 2. Chargez le serveur FTP à l'aide de la commande EFI load.
- 3. Chargez le client FTP à l'aide de la commande EFI ftp. Ce client prend en charge la plupart des commandes ftp (open, get, put, etc.). Utilisez la commande help pour afficher l'aide.

#### **Remarque :**

Etant donné que la commande load n'utilise pas le chemin de recherche pour localiser les protocoles, vous devez indiquer le chemin d'accès (s'il ne correspond pas au répertoire de travail en cours), ainsi que le suffixe .efi.

load fs0:\efi\tools\ftpd.efi

Le serveur FTP est maintenant disponible et accepte les connexions anonymes (une à la fois).

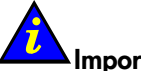

#### $\blacksquare$ Important :

Vous ne pouvez pas charger un système d'exploitation une fois que les pilotes EFI pour TCP/IP, pour le serveur FTP ou pour le client FTP ont été chargés. Pour ce faire, vous devez réinitialiser le domaine et revenir au Gestionnaire de démarrage.

# <span id="page-205-0"></span>Section III - Personnalisation du logiciel PAM

Cette section décrit comment effectuer les opérations suivantes :

- Configuration des utilisateurs de l'unité PAP, pag[e 517](#page-206-0)
- Modification des informations du client, pag[e 520](#page-209-0)
- Configuration des appels automatiques, pag[e 521](#page-210-0)
- Configuration des unités de température, page 523
- Déploiement d'une nouvelle version de PAM, pag[e 524](#page-213-0)
- Activation d'une version de PAM, pag[e 526](#page-215-0)
- Sauvegarde et restauration des fichiers de configuration de PAM, pag[e 528](#page-217-0)

# <span id="page-206-0"></span>Configuration des utilisateurs de l'unité PAP

En tant qu'Administrateur client, vous devez configurer des comptes et mots de passe utilisateur permettant de contrôler l'accès à l'unité PAP.

La préinstallation de Microsoft Windows sur l'unité PAP permet de bénéficier de fonctions de sécurité standard pour le contrôle d'accès aux applications et aux ressources. Les fonctions de sécurité du logiciel PAM étant basées sur la gestion des utilisateurs Windows, il est recommandé de donner des droits d'administrateur Windows à au moins un membre du groupe des Administrateurs client PAP. Pour plus d'informations concernant la gestion des utilisateurs, reportez-vous à la documentation Microsoft Windows fournie sur le CD de ressources système du serveur Bull NovaScale.

#### **Remarque :**

Il est recommandé de modifier le mot de passe temporaire de l'administrateur (administrator) utilisé pour l'installation et d'établir une liste détaillée des utilisateurs autorisés.

## Groupes d'utilisateurs PAP prédéfinis

Pour assurer une souplesse et une protection optimales, l'environnement Microsoft Windows est fourni avec deux groupes d'utilisateurs client prédéfinis :

#### Groupe Pap\_Customer\_Administrators (CA)

Ce groupe est destiné aux responsables client chargés de la gestion globale, de la configuration et du fonctionnement du système. Les membres du groupe des Administrateurs client sont autorisés à configurer et à gérer le serveur ; ils peuvent accéder sans restriction aux menus Domain Manager (Gestionnaire de domaines), Hardware Monitor (Superviseur de matériel), History Manager (Gestionnaire d'historiques) et Configuration Tasks (Tâches de configuration) de PAM, comme indiqué dans le tableau 34.

#### Groupe Pap\_Customer\_Operators (CO)

Ce groupe est destiné aux responsables client chargés du fonctionnement quotidien du système. Les membres de ce groupe sont autorisés à utiliser le serveur ; ils peuvent accéder sans restriction au menu Domain Manager (Gestionnaire de domaines) et utiliser certaines options du menu History Manager (Gestionnaire d'historiques), comme indiqué dans le tableau 34.

## **Remarques :**

- L'appartenance à un groupe détermine également les messages d'événements qu'un utilisateur recevra via l'interface Web de PAM. Reportez-vous à la section *Configuration des souscriptions aux messages d'événements*, pag[e 5145](#page-334-0).
- Les groupes d'utilisateurs prédéfinis ont été conçus de façon à répondre aux besoins de la plupart des administrateurs et opérateurs. Contactez votre Ingénieur Support Technique si vous souhaitez demander la création d'un groupe d'utilisateurs personnalisé.

# Avertissement :

Les deux groupes d'utilisateurs prédéfinis pour le support :

- Pap\_Support\_Administrators
- Pap Support Operators

sont EXCLUSIVEMENT réservés aux Ingénieurs Support Technique chargés de la supervision, de la maintenance et de la mise à niveau du système.

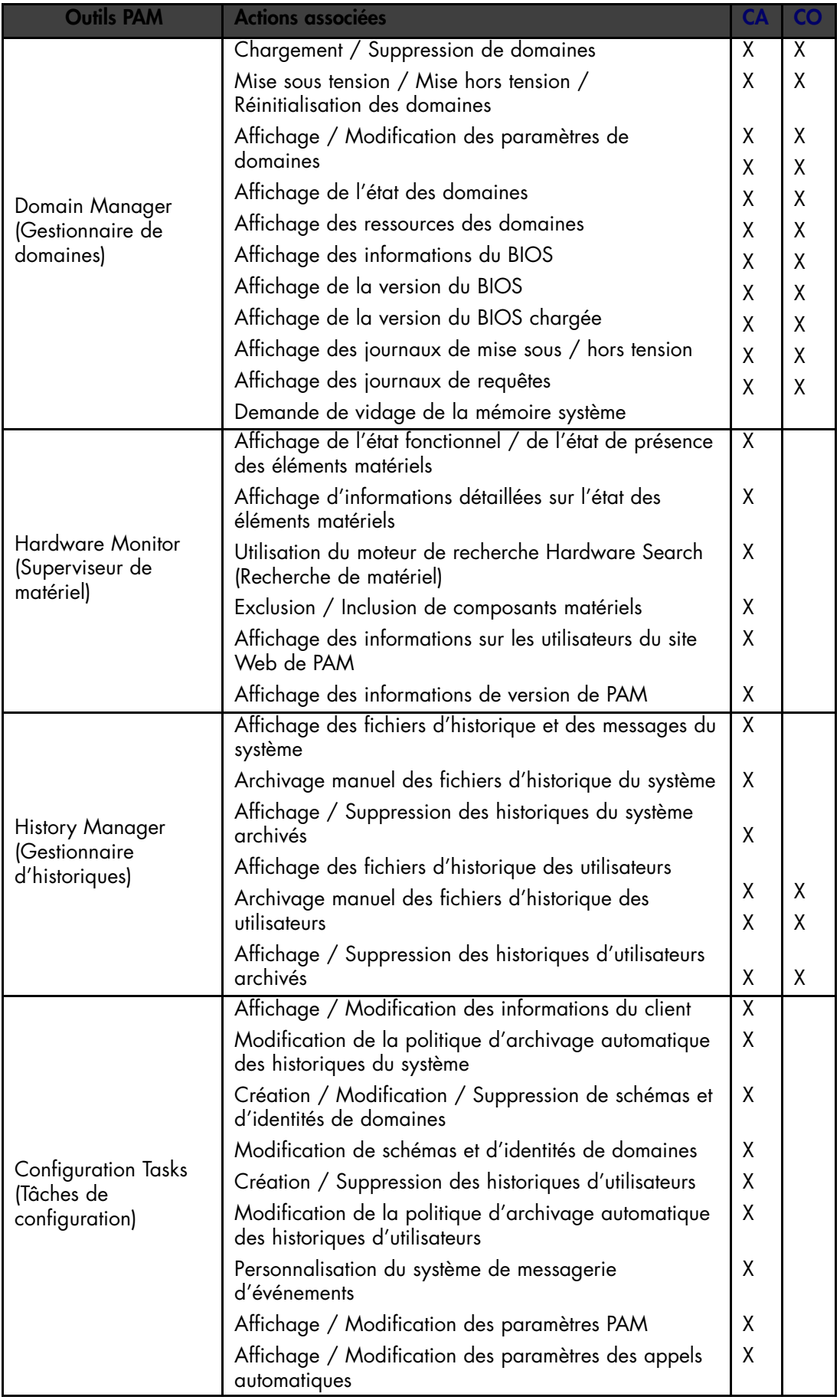

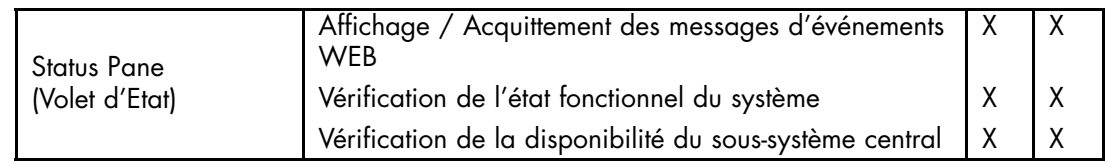

Tableau 34. Accès Utilisateur aux fonctionnalités PAM

CA = Administrateur client CO = Opérateur client

# <span id="page-209-0"></span>Modification des informations du client

Les informations du client sont configurées lors de la procédure d'installation initiale, via l'assistant de configuration de PAM. Ces données sont utilisées par le logiciel PAM pour:

- l'affichage de l'Arborescence PAM: la valeur entrée dans le champ Site name (Identification Site) sera utilisée pour désigner le nœud racine de l'arborescence PAM,
- la finalisation des rapports d'intervention de maintenance,
- la configuration du serveur de courrier électronique utilisé pour envoyer des messages via le canal E-mail. Voir *Création d'un serveur de courrier électronique*, page 5148.

En tant qu'Administrateur client, vous pouvez modifier ces données.

Pour modifier les informations du client, procédez comme suit :

- 1. Dans l'arborescence PAM, cliquez sur **Configuration Tasks** (Tâches de configuration)  $\rightarrow$ Customer Information (Données Client). La page de configuration des informations du client s'affiche.
- 2. Entrez les nouvelles données et cliquez sur Save (Enregistrer) pour confirmer les modifications.

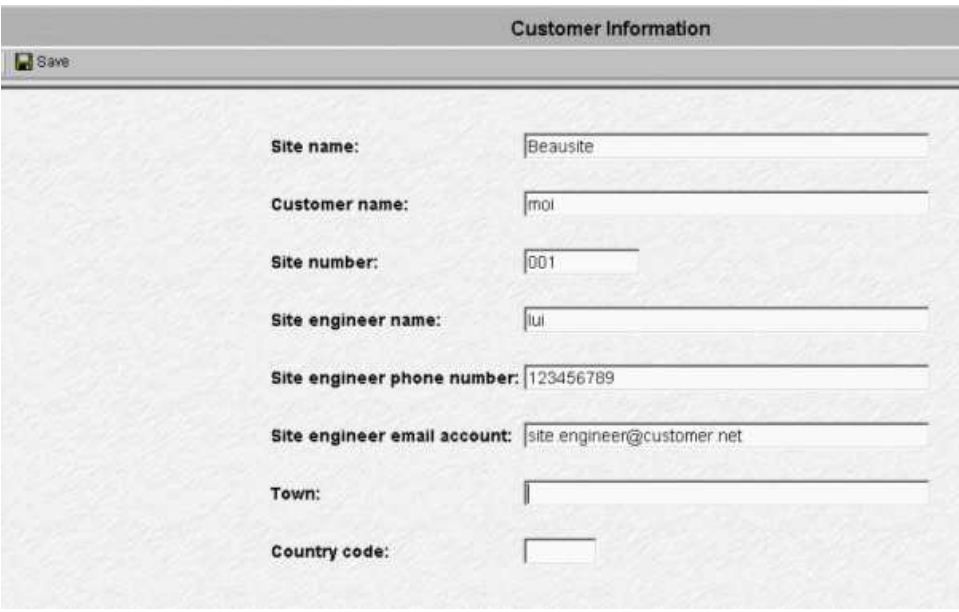

Figure 95. Page de configuration Données Client

# <span id="page-210-0"></span>Configuration des appels automatiques

La fonction **Appel automatique** est incluse dans le contrat de télémaintenance BULL. Elle est utilisée pour assurer la transmission automatique des messages d'événements système au Centre de Télémaintenance. Vous trouverez de plus amples informations dans le document BULL *Remote Maintenance Guide*.

Si votre contrat de maintenance comprend la fonction d'appel automatique, configurez les paramètres d'appel automatique de la façon suivante :

1. Cliquez sur **Configuration Tasks** (Tâches de configuration)  $\rightarrow$  **Autocalls** (Appels automatiques). La page de configuration Autocalls (Appels automatiques) s'affiche.

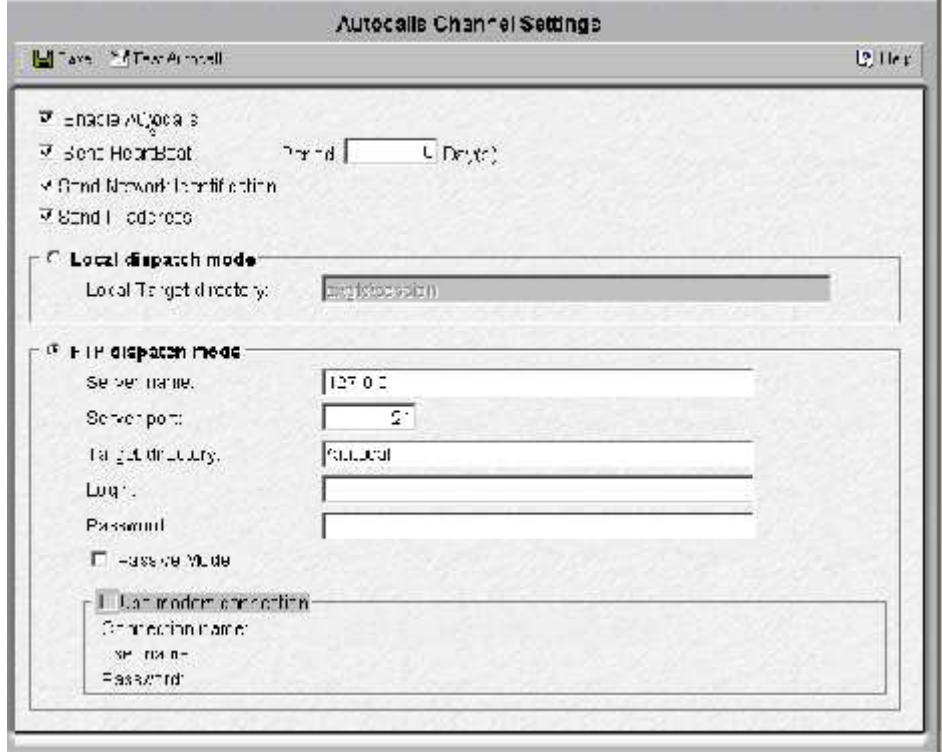

Figure 96. Volet de commandes Autocalls Channel Settings (Paramètres du canal des appels automatiques)

- 2. Cochez la case Enable Autocalls (Autoriser les appels automatiques).
- 3. Cochez la case Send Heartbeat (Envoyer un battement de cœur) et entrez un nombre de jours pour la vérification du canal des appels automatiques dans le champ **Period** (Période). Valeur recommandée = 1.
- 4. Sélectionnez le mode d'envoi des appels automatiques :
	- L'option Local dispatch mode (Mode d'envoi local, par défaut) envoie les appels automatiques vers le répertoire cible local indiqué dans Local Settings (Paramètres locaux).
	- L'option FTP dispatch mode (Mode d'envoi via FTP) envoie les appels automatiques au serveur indiqué dans FTP Settings (Paramètres FTP).

5. Si vous sélectionnez l'option par défaut, Local dispatch mode (Mode d'envoi local), vous devez indiquer les informations suivantes dans le champ Local Settings (Paramètres locaux) :

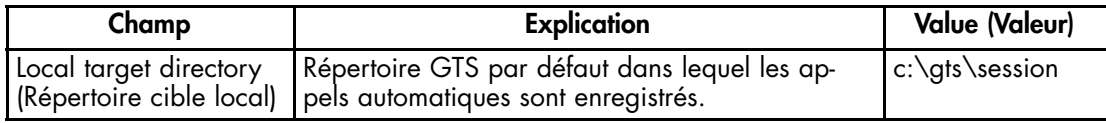

6. Si vous sélectionnez l'option, FTP dispatch mode (Mode d'envoi via FTP), vous devez indiquer les informations suivantes dans les champs FTP Settings (Paramètres FTP) :

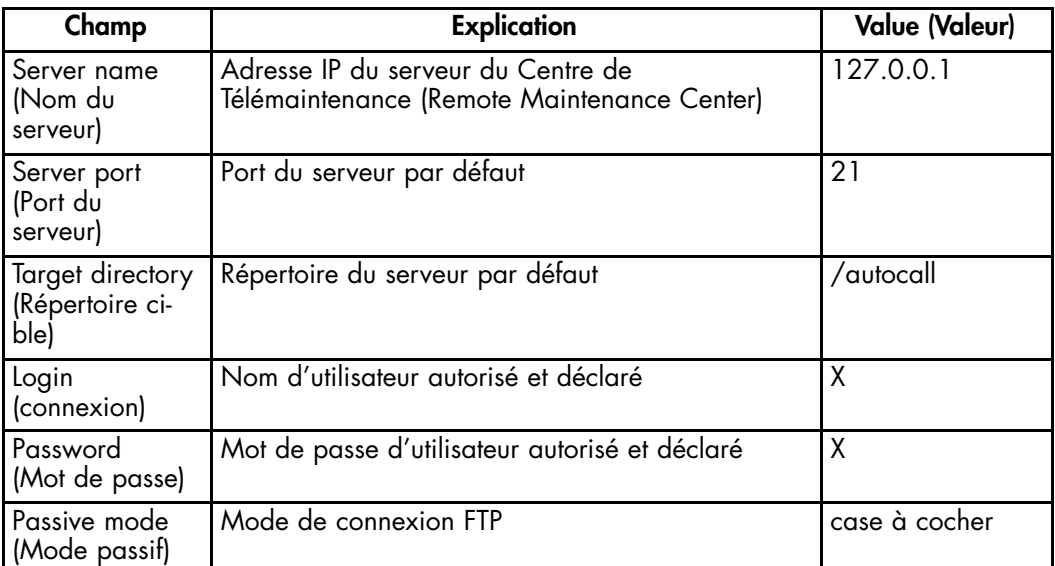

7. Si une connexion par modem doit être utilisée :

- a. A partir du bureau Microsoft Windows de l'unité PAP, configurez la connexion par modem (Control Panel (Panneau de configuration) → Phone and Modem Options (Options Modems et Téléphonie)).
- b. Dans le volet de commandes **Autocalls** (Appels automatiques) de PAM, cochez la case Use modem connection (Utiliser la connexion par modem).
- c. Utilisez le menu déroulant Connection name (Nom de la connexion) pour sélectionner la connexion modem requise.
- d. Dans les champs User name (Nom d'utilisateur) et Password (Mot de passe), indiquez le nom d'utilisateur et le mot de passe autorisés et déclarés.

# Définition des unités de température

Par défaut, le logiciel PAM exprime les mesures de température en degrés Celsius. En tant qu'Administrateur client, vous pouvez modifier ce paramètre par défaut et opter pour les degrés Fahrenheit.

Pour modifier les unités de température de PAM, procédez comme suit :

- 1. Cliquez sur **Configuration Tasks** (Tâches de configuration)  $\rightarrow$  **PAM**. Le volet de commandes PAM Configuration (Configuration de PAM) s'affiche.
- 2. Cliquez sur l'option Celsius ou Fahrenheit, au choix.
- 3. Cliquez sur Save (Enregistrer). Une icône verte apparaît dans l'angle supérieur gauche du volet de commandes pour confirmer cette modification.

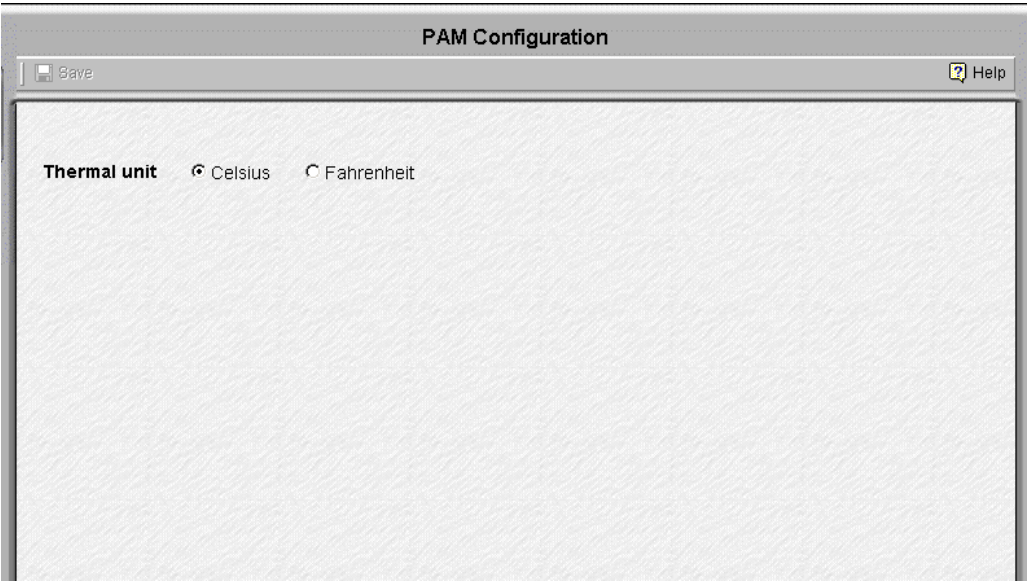

Figure 97. Volet de commandes PAM configuration (Configuration de PAM)

# <span id="page-213-0"></span>Déploiement d'une version de PAM

En tant qu'Administrateur client, vous pouvez re-déployer une version de PAM en exécutant le fichier *PAM Installation package x.y.z.msi* (*x.y.z* correspondant à la version de PAM, par exemple 2.1.9 ).

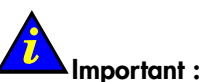

Cette procédure ne doit être implémentée que pour re-déployer la version courante de PAM sur une unité PAP de secours. La mise à jour du logiciel PAM requiert l'intervention d'un Ingénieurs Support Technique.

Pour installer une version de PAM, procédez comme suit :

- 1. A partir de la console locale de l'unité PAP, mettez hors tension tous les domaines du serveur et fermez la session de PAM en cours.
- 2. Dans le répertoire *PAM Installation*, double-cliquez sur le fichier .msi pour lancer l'*Assistant InstallShield PAM Installation*.
- 3. Sélectionnez **Complete** (Par défaut) pour installer toutes les fonctions de programme et accepter le chemin d'accès par défaut pour le dossier d'installation :

<LecteurWindows>:\Program Files\BULL\PAM\installation\<Numéro de version> (exemple : d:\Program Files\BULL\PAM\installation 2.1.9 ).

Sinon, sélectionnez l'option Custom (Personnaliser) pour sélectionner certaines fonctions de programme et définir un chemin d'accès pour le dossier d'installation.

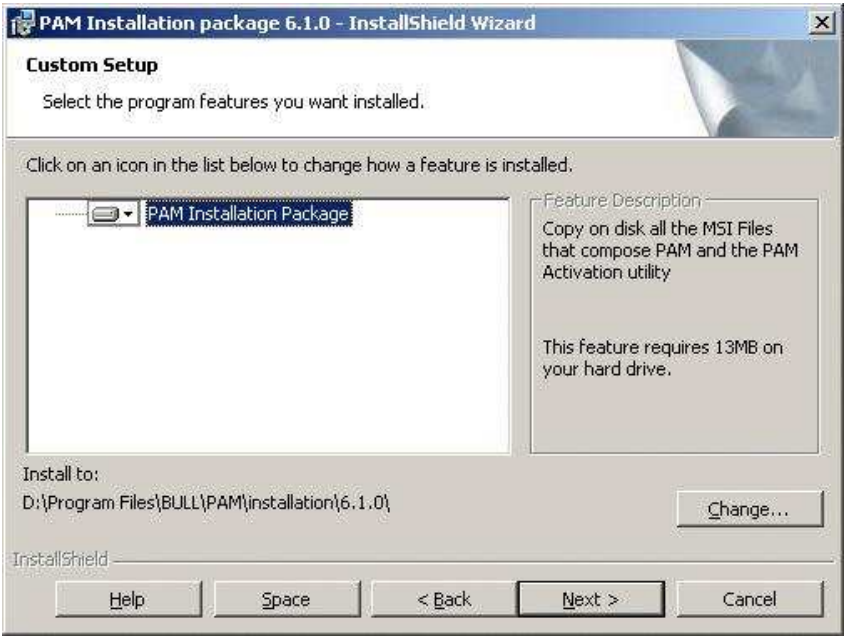

Figure 98. Assistant InstallShield PAM Installation

#### **T** Remarque :

Ce chemin d'accès constitue le référentiel des fichiers d'activation. Ne supprimez JAMAIS ce dossier après activation : il est nécessaire pour réparer et réactiver la version.

- 4. Cliquez sur Install (Installer) pour lancer l'installation.
- 5. Cochez la case Launch PAM Activation (Lancer l'activation de PAM) de l'utilitaire, puis cliquez sur Finish (Terminer). L'utilitaire Activation de PAM se lance automatiquement.

L'icône PAM Activation (Activation de PAM) est créée sur le bureau de l'unité PAP et le groupe de programmes Platform Administration and Maintenance (Administration et maintenance de la plateforme), qui permet l'accès aux fichiers exécutables **PAM Activation** (Activation de PAM) et **PAP Configuration** (Configuration de l'unité PAP), est installé dans le répertoire **Program Files** (Fichiers programmes).

# <span id="page-215-0"></span>Activation d'une version de PAM

L'Assistant InstallShield PAM crée automatiquement un raccourci vers l'utilitaire Activation de PAM sur le bureau de l'unité PAP. Ce raccourci peut être utilisé à tout moment pour activer une version installée de PAM.

### **Remarque :**

En cas de problème avec la version en cours, une version antérieure de PAM peut être réactivée à tout moment.

Pour activer / réactiver une version de PAM, procédez comme suit :

- 1. A partir de la console locale de l'unité PAP, mettez hors tension tous les domaines du serveur et fermez la session de PAM en cours.
- 2. A partir de l'utilitaire *Activation de PAM* situé sur le bureau Microsoft Windows, sélectionnez la version de PAM requise et cliquez sur **Activate** (Activer) pour lancer l'*Assistant InstallShield PAM Activation*.
- 3. Sélectionnez l'option Complete pour accepter les chemins d'accès par défaut pour les dossiers PAM Release et PAM Site Data :

Le répertoire PAM Release par défaut pour tous les fichiers livrés avec le logiciel PAM est le suivant :

<LecteurWindows>:\Program Files\BULL\PAM\<Numéro de version> (exemple : d:\Program Files\BULL\PAM\).

Le répertoire SiteData de PAM par défaut pour tous les fichiers générés par le logiciel PAM (fichiers d'historique, fichiers de configuration) concernant la configuration et les activités du site client est le suivant :

<LecteurWindows>:\Program Files\BULL\PAM\PAMSiteData\<DataCompatibilityRelease> (exemple : d:\Program Files\BULL\PAM\PAMSiteData\1).

| Platform Administration and Maintenance - InstallShield Wizard           | $\vert x \vert$                                                              |
|--------------------------------------------------------------------------|------------------------------------------------------------------------------|
| <b>Custom Setup</b><br>Select the program features you want installed.   |                                                                              |
| Click on an icon in the list below to change how a feature is installed. |                                                                              |
| Platform Administration and Maintenance                                  | -Feature Description<br>Platform Administration and<br>Maintenance software. |
|                                                                          | This feature requires 47MB on<br>your hard drive.                            |
| Install to:                                                              |                                                                              |
| D:\Program Files\BULL\PAM\6.1.0\                                         | Change                                                                       |
| PAM SiteData Folder:                                                     |                                                                              |
| D:\Program Files\BULL\PAM\PAMSiteData\1                                  | Change                                                                       |
| <b>InstallShield</b>                                                     |                                                                              |
| Help<br>$<$ Back<br>Space                                                | Cancel<br>$Next$ >                                                           |

Figure 99. Assistant InstallShield PAM Activation
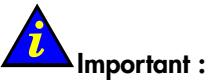

Dans un souci de cohérence de la configuration, toutes les versions de PAM utilisent le même répertoire de données.

Avant d'activer ou de réactiver une version de PAM, vérifiez que les niveaux de <Version compatible> des versions déployées sont compatibles les uns avec les autres. Si les niveaux ne sont PAS compatibles, les options de configuration de PAM (telles que Event subscription (Souscriptions à des messages d'événements, ... ) risquent d'être perdues.

- 4. Cliquez sur **Install** (Installer) pour lancer l'activation.
- 5. Si vous souhaitez configurer ou reconfigurer les paramètres de l'unité PAP, cochez la case Launch PAP Configuration (Lancer la configuration de l'unité PAP) de l'utilitaire. Sinon, cliquez sur OK pour terminer l'activation.
- 6. A partir de la console locale de l'unité PAP, cliquez avec le bouton droit de la souris sur l'icône Microsoft Internet Explorer située sur le bureau, puis cliquez sur Properties → General → Delete Files (Propriétés → Général → Supprimer les fichiers) pour supprimer tous les fichiers stockés dans le dossier des fichiers Internet temporaires.
- 7. Lancer une nouvelle session de PAM.

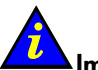

#### $\blacksquare$ Important:

Signalez à tous les utilisateurs autorisés se connectant au logiciel PAM à partir d'une console distante qu'une nouvelle version de PAM a été activée, puis demandez-leur d'effectuer les opérations suivantes :

- a. Fermer leur session de PAM en cours.
- b. Supprimer l'ensemble des fichiers stockés dans le dossier des fichiers Internet temporaires.
- c. Lancer une nouvelle session de PAM.

## Sauvegarde et restauration des fichiers de configuration de PAM

En tant qu'Administrateur client, vous devez régulièrement enregistrer les données de configuration de PAM sur un support amovible ou dans un répertoire réseau, afin de pouvoir rapidement les restaurer en cas de défaillance de l'unité PAP.

Le logiciel PAM peut être déployé sur tout PC standard exécutant la version appropriée de Microsoft Windows et vous pouvez restaurer vos données de configuration pour reconstruire l'environnement de travail.

Pour garantir un processus de sauvegarde à la fois fiable et régulier, le CD de ressources du serveur Bull NovaScale contient deux scripts, PamBackupData.js et PamRestoreData.js. Leur exécution peut être programmée à l'aide du Planificateur de tâches Microsft Windows afin d'enregistrer et de restaurer les données de configuration PAM.

#### 「了 Remarques :

• Les données de configuration de PAM sont automatiquement sauvegardées dans le répertoire par défaut PAMSiteData de l'unité PAP :

<LecteurWindows>:\Program Files\BULL\PAM\PAMSiteData\<DataCompatibilityRelease>

• Les scripts PamBackupData.js et PamRestoreData.js se trouvent dans le répertoire PAMSiteData de l'unité PAP, soit :

<LecteurWindows>:\Program Files\BULL\PAM\PAMSiteData\ReleaseData\Utilities

## Sauvegarde des fichiers de configuration de PAM

Pour créer une tâche de sauvegarde automatique Microsoft Windows, procédez comme suit :

- 1. Sélectionnez ou créez le répertoire local ou le répertoire réseau dans lequel les données de configuration doivent être sauvegardées, par exemple <RepSauvegardePam>.
- 2. Créez un répertoire local pour les scripts PamBackupData.js et PamRestoreData.js, par exemple < Outils SauvPAM>.
- 3. Copier les scripts PamBackupData.js et PamRestoreData.js dans le répertoire <OutilsSauvPAM>.
- 4. Créez un fichier texte et entrez la ligne de commande suivante :

#### Cscript PamBackupData.js <RepSauvegardePAM>

- 5. Sauvegardez ce fichier en tant que fichier de commandes doté de l'extension .BAT. Exemple :< CmdSauvPAM>.bat.
- 6. Cliquez sur Control Panel  $\rightarrow$  Scheduled Tasks  $\rightarrow$  Add Scheduled Task (Panneau de configuration • Tâches planifiées→ Création d'une tâche planifiée) pour ouvrir l'assistant du Planificateur de tâches, puis suivez les instructions qui s'affichent. Les données de configuration de PAM sont automatiquement sauvegardées une fois écoulé l'intervalle indiqué dans l'assistant.

## Restauration des données de configuration de PAM

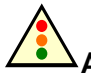

Avertissement :

Pour que les données puissent être restaurées, il est impératif de déployer la même version du logiciel PAM sur l'unité PAP et sur le PC utilisé pour la sauvegarde.

Reportez-vous aux sections Déploiement d'une nouvelle version de PAM, page 524 et

#### Activation d'une version de PAM, page 5-26.

Dans un souci de cohérence de la configuration, toutes les versions de PAM utilisent le même répertoire de données.

Avant d'activer ou de réactiver une version de PAM, vérifiez que les niveaux des versions déployées <DataCompatibilityRelease> sont compatibles les uns avec les autres.

Pour restaurer les données de configuration de PAM :

1. A partir du bureau Microsoft Windows, ouvrez une fenêtre de commandes. Accédez au répertoire contenant les scripts, < Outils SauvPAM>, puis entrez la commande suivante :

#### Cscript PamRestoreBackupData.js <RepSauvegardePAM>

Les données de configuration de PAM sauvegardées sont restaurées.

# Section IV - Configuration des domaines

## Important :

Cette section décrit les outils de gestion et de configuration des domaines à utiliser avec les serveurs partitionnés et les systèmes étendus exclusivement. Veuillez contacter votre représentant commercial Bull pour plus d'informations.

Cette section décrit comment effectuer les opérations suivantes :

- Partitionnement du serveur, page 5-31
- Evaluation de la configuration requise, page 5-33
- Gestion de schémas de configuration de domaines, page 53[5](#page-224-0)
- Mise à jour des schémas de test, page 5-53
- Création, édition, copie et suppression d'une identité de domaine, page 5-54
- Gestion des unités logiques (serveurs non connectés à un réseau autonome de stockage), pag[e 559](#page-248-0)
- Gestion des unités logiques (serveurs connectés à un réseau autonome de stockage), page 5-67
- Vérification et mise à jour des paramètres WWN (World Wide Name) de la carte Fibre Channel HBA, page 5-69
- Limitation de l'accès aux ressources matérielles, page 571
- Création d'un schéma mono-domaine qui utilise toutes les ressources du serveur, page 5-75
- Création d'un schéma mono-domaine qui utilise une partie des ressources du serveur, page 5-90
- Création d'un schéma multi-domaines qui utilise toutes les ressources du serveur, pag[e 5104](#page-293-0)
- Création d'un schéma multi-domaines qui utilise une partie des ressources du serveur, pag[e 5121](#page-310-0)
- Configuration et gestion des systèmes étendus, page 5136
- Listes de contrôle de schéma, d'identité du domaine et de ressources matérielles, pag[e 5137](#page-326-0)

## <span id="page-220-0"></span>Partitionnement du serveur

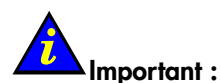

Pour les serveurs partitionnés et les systèmes étendus uniquement. Veuillez contacter votre Représentant Commercial Bull pour plus d'informations.

Les serveurs Bull NovaScale sont conçus autour d'une architecture flexible, à base de cellules permettant le partitionnement dynamique en domaines physiquement indépendants. Un domaine est un ensemble cohérent de ressources logicielles et matérielles gérées par une seule instance de système d'exploitation.

Le serveur partitionné NovaScale 5085 est conçu pour fonctionner comme un ou deux systèmes SMP, ou domaines, physiquement indépendants.

Le serveur partitionné NovaScale 5165 est conçu pour fonctionner comme un, deux, trois ou quatre systèmes SMP, ou domaines, physiquement indépendants.

Le serveur partitionné NovaScale 5245 est conçu pour fonctionner comme un à six systèmes SMP, ou domaines, physiquement indépendants.

Le serveur partitionné NovaScale 5325 est conçu pour fonctionner comme un à huit systèmes SMP, ou domaines.

### **Remarque :**

Les composants du serveur et la configuration peuvent varier selon les besoins du site. Chaque domaine nécessite au minimum un sous-système IOC et une carte QBB.

Le partitionnement vous permet d'optimiser votre serveur afin de :

- prendre en compte les fluctuations de la charge de travail (périodes creuses / périodes de pointe),
- définir différentes configurations de la date et de l'heure,
- utiliser le même environnement pour les tests et la production,
- effectuer des tests logiciels avant tout déploiement / toutes mises à niveau,
- réduire la durée d'immobilisation lors d'opérations de maintenance ou de reconfiguration.

Le logiciel PAM vous fournit tous les outils et fonctions nécessaires au partitionnement et à la gestion de votre serveur divisé en systèmes indépendants. Pour assurer la simplicité de configuration et une utilisation optimale des ressources physiques et logiques requises pour le fonctionnement en simultané, les domaines sont définis via l'assistant Domain Configuration Scheme (Schéma de configuration de domaines). Depuis l'arborescence PAM, développez les nœuds Configuration Tasks (Tâches de configuration) et Domain Scheme (Schéma de domaines) pour afficher les options de configuration d'un domaine.

|       |                                          |                                   | <b>Schemes</b>    |                              |                                                                      |
|-------|------------------------------------------|-----------------------------------|-------------------|------------------------------|----------------------------------------------------------------------|
|       | <b>WEDI</b> PE CODY<br>$\frac{1}{2}$ New | X Delete <sup>B</sup> n Rename    | Schemes Update    |                              | $2$ Help                                                             |
|       |                                          |                                   |                   |                              |                                                                      |
|       | <b>Schemes</b>                           | FRCLS5778\CA                      | <b>Author</b>     | <b>Local Date &amp; Time</b> |                                                                      |
|       | MyBusinessScheme<br>MyNewScheme          |                                   |                   |                              | 03/25/04 13:39:34                                                    |
|       |                                          |                                   |                   | FRCLS5778\CA                 | 03/29/04 15:00:17                                                    |
|       | MyOffpeakProdScheme                      |                                   | FRCLS5778\CA      |                              | 03/25/04 17:24:13                                                    |
|       | <b>MyOperationsScheme</b>                |                                   | FRCLS5778\CA      |                              | 03/04/04 18:12:23                                                    |
|       | MyProd PayrollScheme<br><b>MYSERVER</b>  |                                   |                   | FRCLS5778\CA                 | 03/25/04 17:32:28                                                    |
|       |                                          |                                   |                   | FRCLS5778\CA                 | 03/29/04 15:07:05                                                    |
|       |                                          |                                   | <b>Identities</b> |                              |                                                                      |
|       | Edit Ba Copy<br>1 New                    |                                   |                   | 図                            |                                                                      |
|       | <b>Identities</b>                        | <b>Operating</b><br><b>System</b> | <b>Version</b>    | In use                       | <b>Description</b>                                                   |
|       | MyBusiness-1                             | WINDOWS 64                        |                   | Yes                          | Time zone: Central America, Boot path: EFI                           |
|       | MyNewIdentity-1                          | WINDOWS 64                        |                   | No:                          |                                                                      |
| Selec | MyNewIdentity-2                          | <b>LINUX</b>                      |                   | No:                          |                                                                      |
| Defal | MyOffpeakProd                            | <b>LINUX</b>                      |                   | No.                          | Time zone: Paris, Boot path: EFI 0Lun1                               |
|       | MyOperations-1                           | WINDOWS 64                        |                   | No.                          | Default identity for Domain-1, OS location: M<br>0, IOB-0, EFI LUNO. |
|       | MyOperations-2                           | <b>LINUX</b>                      |                   | No:                          | Default identity for Domain-2, OS location: M<br>0.100.4 FELLINIA    |

Figure 100.Volets Schemes (Schémas) et Identities (Identités)

Un schéma de configuration de domaines permet de définir et de gérer un ensemble de domaines qui peuvent être actifs simultanément. Le volet de commandes Schemes (Schémas) vous permet de créer, modifier, copier, supprimer et renommer les schémas de configuration de domaines, ainsi que de mettre à jour les schémas de test par défaut.

Une identité de domaine permet de définir et de gérer des informations contextuelles relatives au domaine.

Le volet de commandes Identities (Identités) vous permet de créer, de modifier, de copier et de supprimer des identités de domaine.

Le serveur est livré avec un schéma de configuration de domaines pré-configuré appelé MyOperationsScheme, qui vous permet de gérer et d'administrer simultanément toutes les ressources du serveur. Cependant, en tant qu'Administrateur client, vous pouvez avoir besoin de créer d'autres schémas de configuration de domaines et d'autres identités correspondant à votre environnement de travail.

Avant de vous lancer dans la création d'un nouveau schéma et/ou de nouvelles identités de domaine, il est recommandé de définir la configuration dont vous aurez besoin. Reportez-vous à la section *Evaluation de la configuration requise*, page 533.

# <span id="page-222-0"></span>Evaluation de la configuration requise

 $\hat{t}$ Important :

Pour les serveurs partitionnés et les systèmes étendus uniquement.

Certaines fonctions décrites ci-dessous ne sont disponibles que si vous êtes connectés à un réseau autonome de stockage (SAN).

Veuillez contacter votre Représentant Commercial Bull pour plus d'informations.

Chaque domaine de serveur nécessite au minimum un sous-système IOC et une carte QBB.

A l'aide de la liste de contrôle suivante, vous pouvez établir un plan définissant précisément le mode de partitionnement et de gestion que vous souhaitez appliquer à votre système. Pour vous faciliter la tâche, vous pouvez imprimer une copie des modèles de liste de contrôle de schéma, d'identité de domaine et de ressources, page 5137.

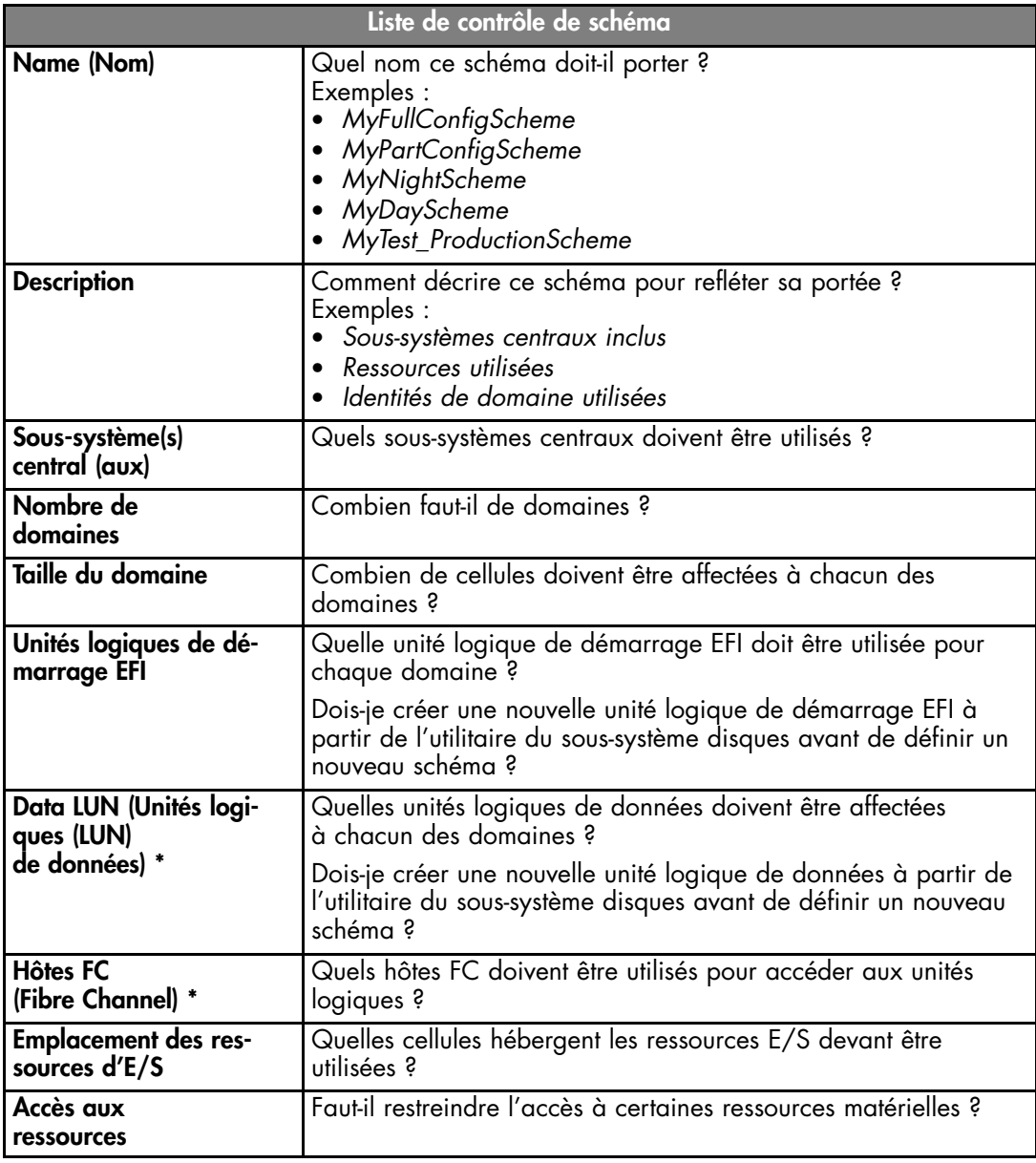

\* Uniquement pour les systèmes connectés à un réseau autonome de stockage (SAN).

Tableau 35. Critères d'évaluation de la configuration du domaine - 1

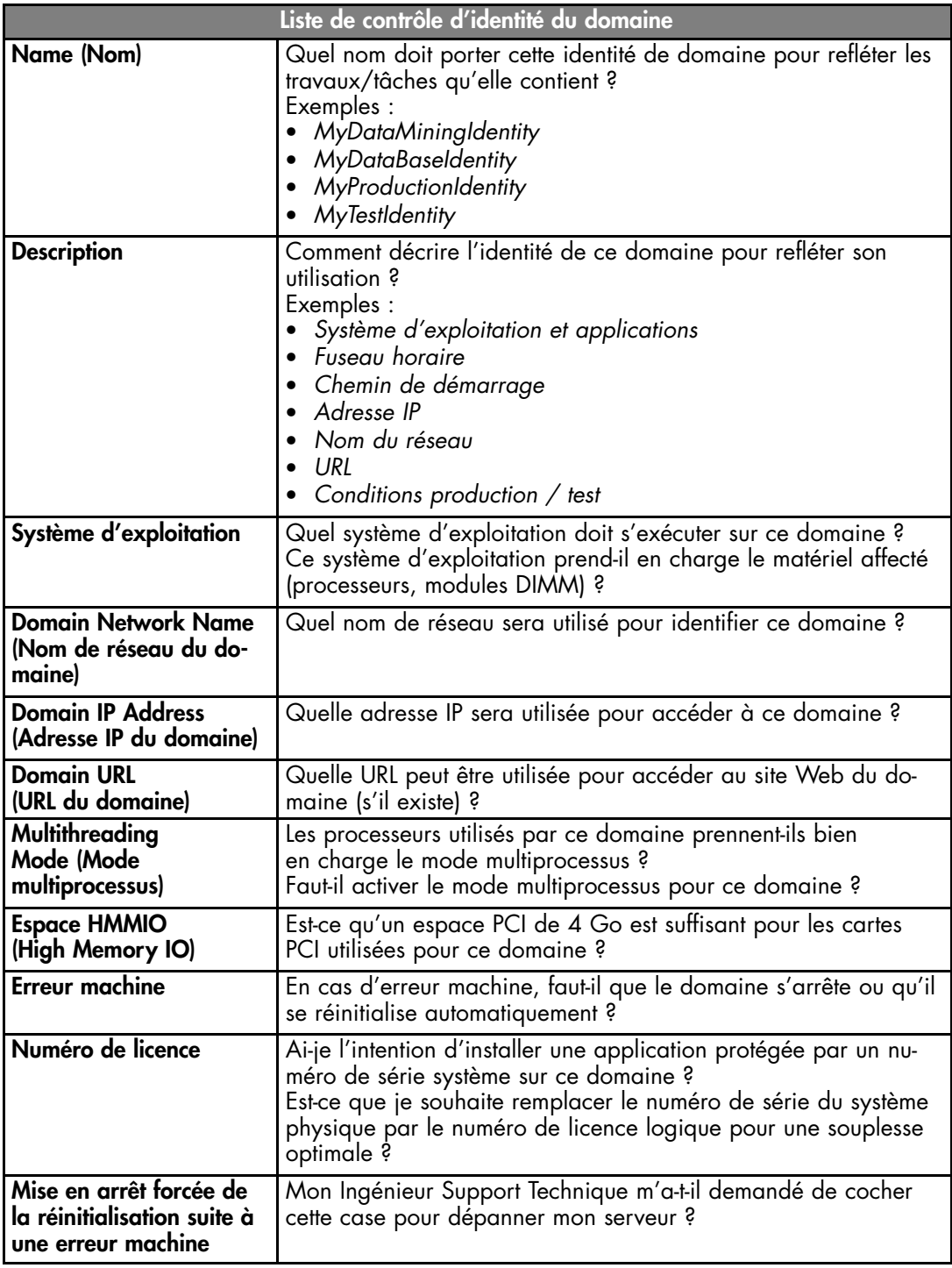

Tableau 36. Critères d'évaluation de la configuration du domaine -2

## <span id="page-224-0"></span>Gestion des schémas de configuration de domaines

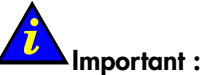

Pour les serveurs partitionnés et les systèmes étendus uniquement. Certaines fonctions décrites ci-dessous ne sont disponibles que si vous êtes connectés à un réseau autonome de stockage (SAN). Veuillez contacter votre Représentant Commercial Bull pour plus d'informations.

#### Fonctions disponibles

A partir du volet de commandes Schemes (Schémas) vous pouvez effectuer les opérations suivantes :

- *Création d'un schéma de configuration de domaines*
- *Modification d'un schéma de configuration de domaines*
- *Copie d'un schéma de configuration de domaines*
- *Suppression d'un schéma de configuration de domaines*
- *Modification du nom d'un schéma de configuration de domaines*

## Création d'un schéma de configuration de domaines

### Conditions préalables

- Les unités logiques EFI et de données requises doivent être créées depuis l'utilitaire fourni avec le sous-système de stockage. Voir *Configuration des disques système et des disques de données*, page 55.
- Les listes d'unités logiques du réseau autonome de stockage et/ou d'unités logiques locales doivent être mises à jour depuis la page Logical Units (Unités logiques). Voir *Mise à jour des listes d'unités logiques du réseau autonome de stockage*, pag[e 561](#page-250-0) et/ou Mise à jour des unités logiques locales, page 5-62 et page 5-68.
- Les paramètres WWN (World Wide Name) de la carte Fibre Channel HBA du réseau autonome de stockage (SAN) doivent être à jour. Voir *Vérification et mise à jour des paramètres WWN (World Wide Name) de la carte Fibre Channel HBA*, page 5-69.
- Les identités de domaine peuvent être créées via l'assistant Domain Scheme (Schéma de domaines) ou bien à partir de la page de configuration Identities (Identités). Reportez-vous à la section *Création d'une identité de domaine*, page 554.
- Chaque domaine de serveur nécessite au minimum un sous-système IOC et une carte **ORB**

#### Procédure

- Evaluation des besoins
- Création d'unités logiques EFI et/ou de données
- Mise à jour des listes d'unités logiques
- Mise à jour des paramètres WWN (World Wide Name) Fibre Channel\*
- Sélection du ou des sous-systèmes centraux
- Définition du nombre de domaines

Pour chaque domaine du schéma :

- Sélection/création d'une identité de domaine
- Sélection d'une unité logique EFI
- Sélection d'unités logiques de données\*
- Liaison d'unités logiques à un hôte FC (Fibre Channel)\*
- Verrouillage de l'accès aux ressources matérielles
- \* Uniquement pour les systèmes connectés à un réseau autonome de stockage (SAN)

Pour créer un schéma de configuration de domaines, procédez comme suit :

- 1. Définissez la configuration dont vous avez besoin. Reportez-vous à la section *Evaluation de la configuration requise*, page 533.
- 2. Le cas échéant :
	- Créez des unités logiques EFI et/ou de données depuis l'utilitaire fourni avec le sous-système de stockage. Il est conseillé d'utiliser le niveau RAID 1 pour les unités logiques EFI et le niveau RAID 5 pour les unités logiques de données.
	- Mettez à jour les listes d'unités logiques du réseau autonome de stockage et/ou d'unités logiques locales depuis la page Logical Units (Unités logiques). Voir *Mise à jour des listes d'unités logiques du réseau autonome de stockage*, page 561 et/ou *Mise à jour des unités logiques locales*, page 562 et page 568.
	- Mettez à jour des paramètres WWN (World Wide Name) de la carte Fibre Channel HBA.
- 3. Cliquez sur **Configuration Tasks**  $\rightarrow$  **Domains**  $\rightarrow$  **Schemes** (Tâches de configuration " Domaines " Schémas) dans l'arborescence PAM pour afficher le volet de commandes Schemes (Schémas).

| New WEdit Ba Copy & Delete Bu Rename   X Schemes Update |               | $\sqrt{2}$ Help              |  |
|---------------------------------------------------------|---------------|------------------------------|--|
| <b>Schemes</b>                                          | <b>Author</b> | <b>Local Date &amp; Time</b> |  |
| MyBusinessScheme                                        | FRCLS5778\CA  | 03/25/04 13:39:34            |  |
| MyOffpeakProdScheme                                     | FRCLS5778\CA  | 03/25/04 17:24:13            |  |
| MyOperationsScheme                                      | FRCLS5778\CA  | 03/04/04 18:12:23            |  |
|                                                         |               |                              |  |
|                                                         | FRCLS5778\CA  | 03/25/04 17:32:28            |  |
| MyProd_PayrollScheme<br><b>MYSERVER</b>                 | FRCLS5778\CA  | 03/26/04 11:43:33            |  |
|                                                         |               |                              |  |
| Selected scheme description:                            |               |                              |  |

Figure 101.Volet de commandes Schemes (Schémas)

4. Cliquez sur New (Nouveau) dans la barre d'outils pour afficher la boîte de dialogue Scheme Management (Gestion des schémas).

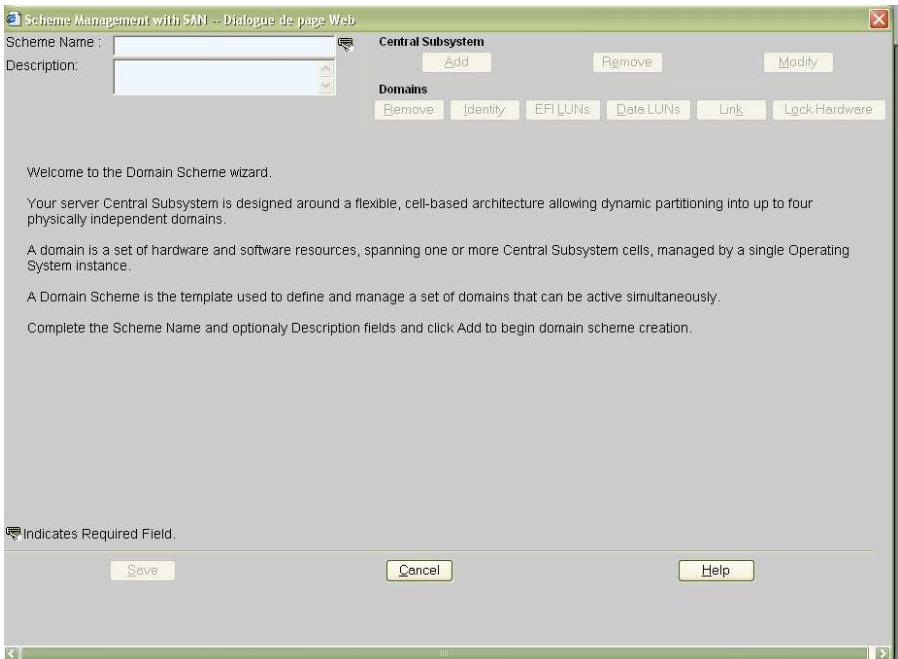

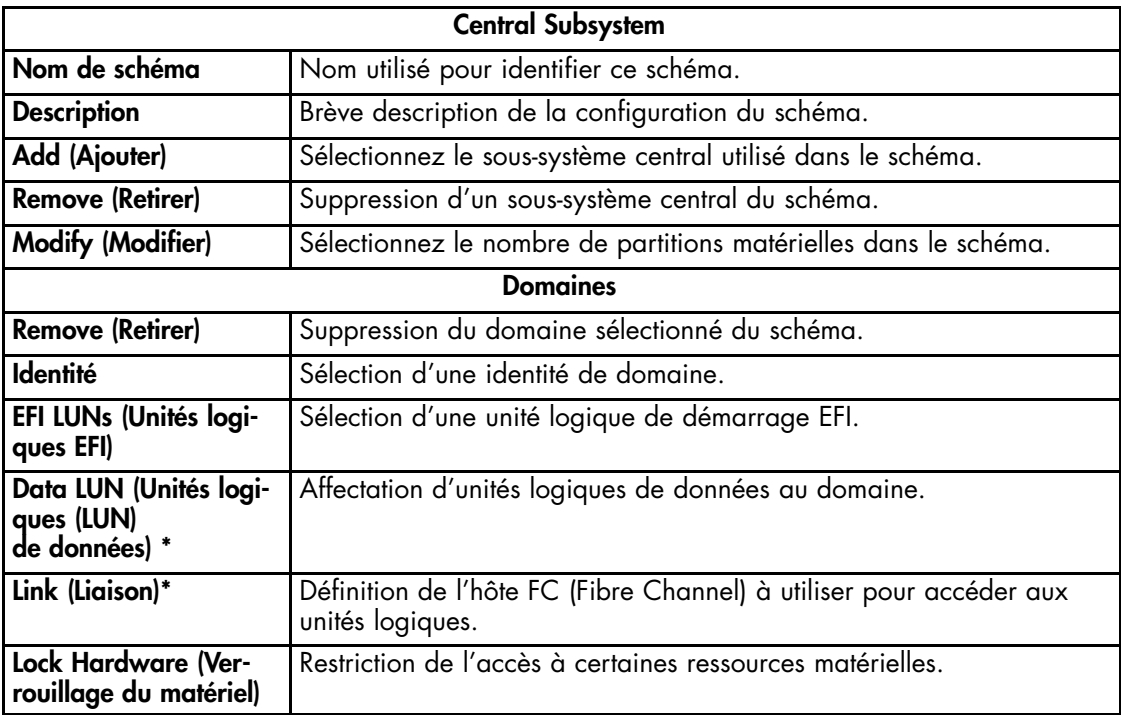

\* Uniquement pour les systèmes connectés à un réseau autonome de stockage (SAN)

Figure 102.Boîte de dialogue Scheme Management (Gestion des schémas)

- 5. Renseignez les champs Scheme Name (Nom du schéma) et Description (Description), de façon appropriée. Reportez-vous à la section *Evaluation de la configuration requise*, page [533.](#page-222-0)
- 6. Cliquez sur  $\rightarrow$  Add (Ajouter) pour sélectionner le sous-système central devant être utilisé par le schéma de configuration de domaines. La boîte de dialogue Central Subsystem Configuration (Configuration du sous-système central) s'affiche.

### Serveur NovaScale 5085

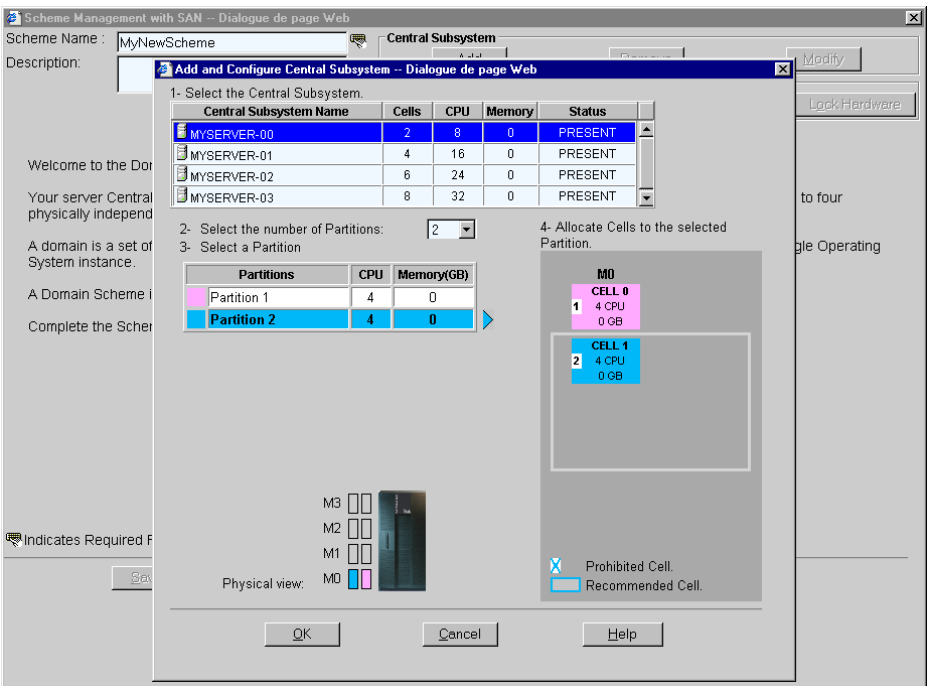

## Serveur NovaScale 5165

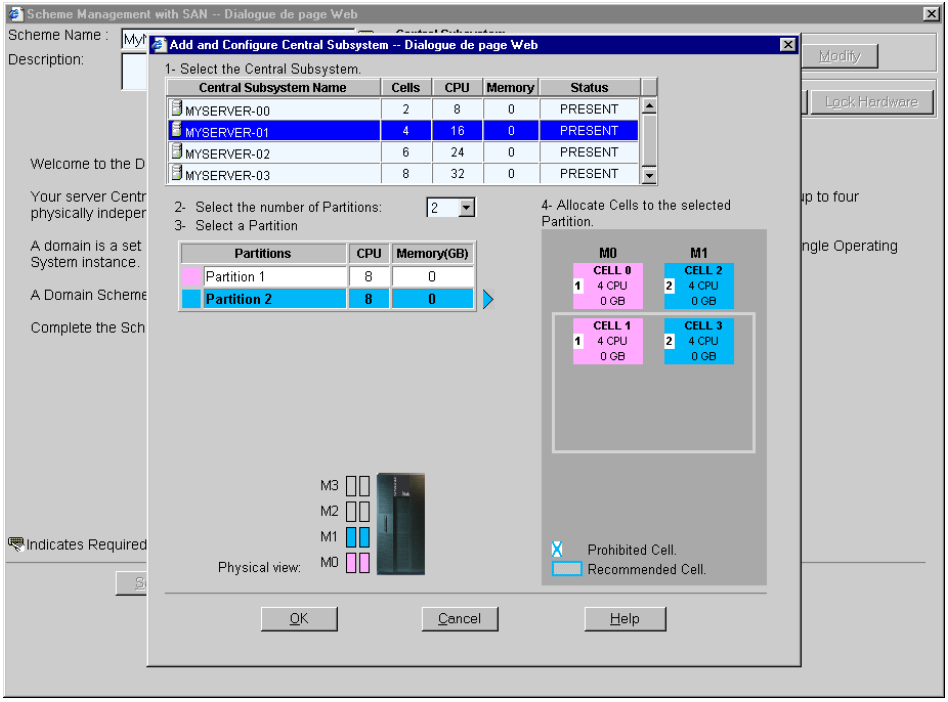

## Remarque :

Si les deux cellules d'un module CSS sont reliées par une icône DIBs chaînées  $\blacksquare$ , ce module CSS ne peut être partitionné.

#### Serveur NovaScale 5245

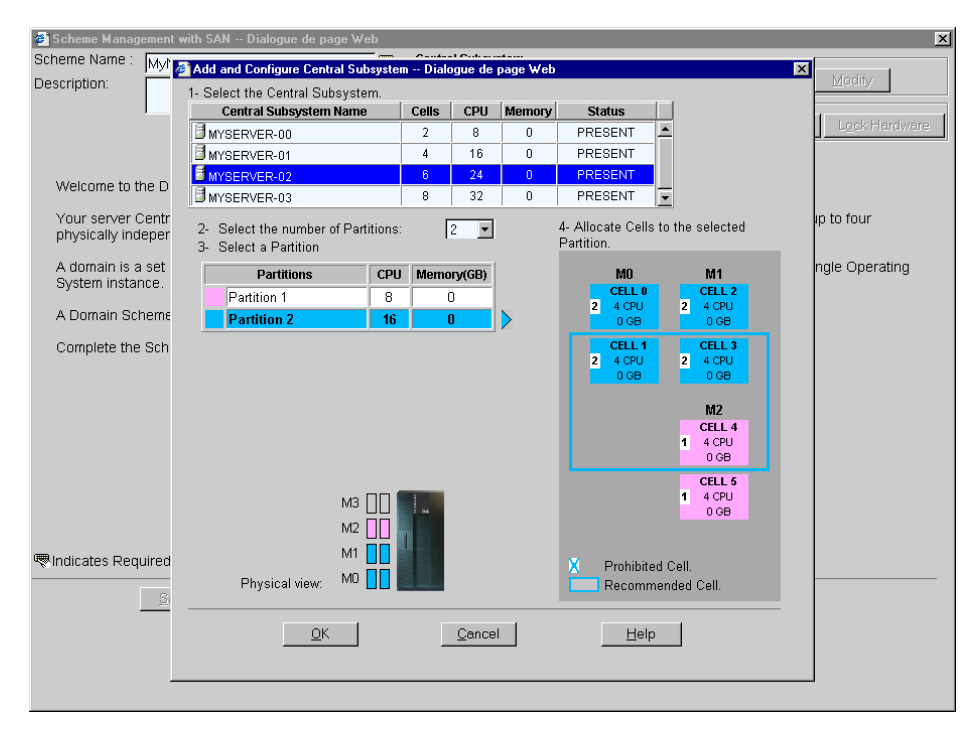

#### Serveur NovaScale 5325

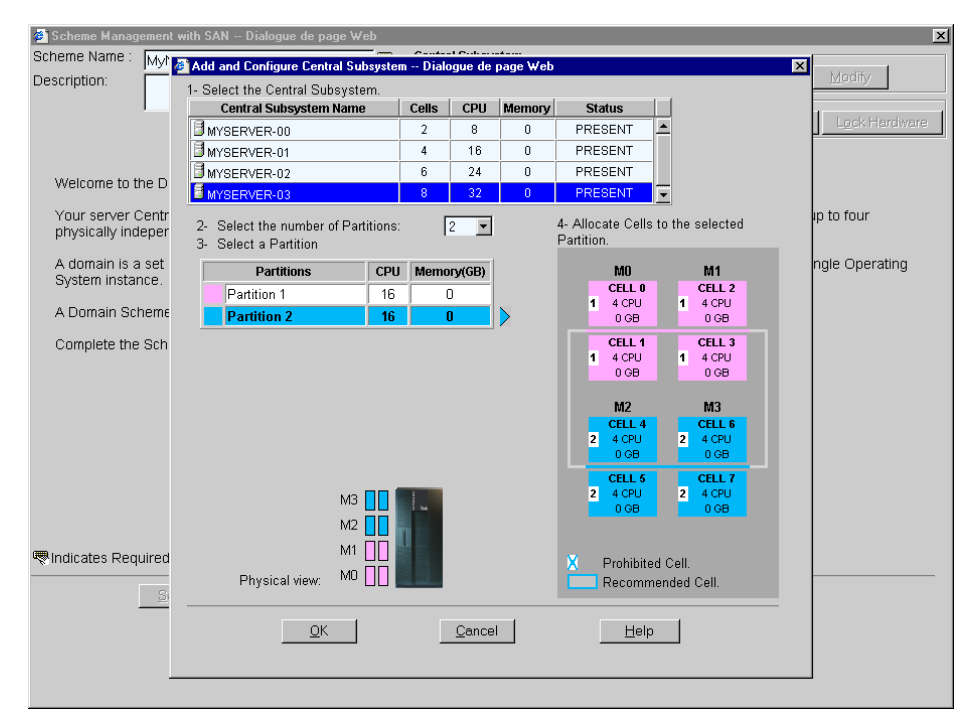

Figure 103.Boîtes de dialogue Scheme Creation (Création d'un schéma) et Central Subsystem Configuration (Configuration du sous-système central).

## **Remarque :**

Si les deux cellules d'un module CSS sont reliées par une icône DIBs chaînées quantité de la module CSS ne peut être partitionné.

7. Sélectionnez le sous-système central qui convient dans la liste prévue à cet effet.

La représentation graphique du sous-système central sélectionné apparaît dans le coin inférieur droit de la fenêtre.

- 8. Utilisez la liste déroulante Number of Partitions (Nombre de partitions) pour choisir le nombre de partitions matérielles requises (2 dans les exemples). Les partitions s'affichent dans la liste.
- 9. Cliquez sur la première partition de la liste et sélectionnez les cellules à inclure dans cette partition. Recommencez cette opération pour chaque partition de la liste.

# Important :

Pour de meilleures performances, les cellules sélectionnées doivent être contiguës comme illustré ci-dessous.

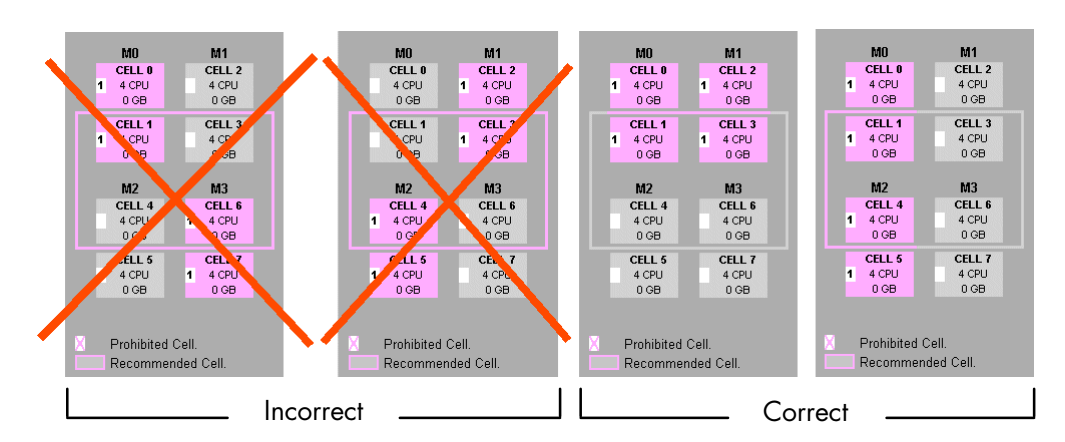

Figure 104.Optimisation du partitionnement

10. Cliquez sur OK pour revenir à la boîte de dialogue Scheme Management (Gestion des schémas).

Les icônes d'état sont rouges car la configuration du domaine ne sera finalisée qu'une fois les identités de domaine et les unités logiques EFI définies.

### Serveur NovaScale 5085

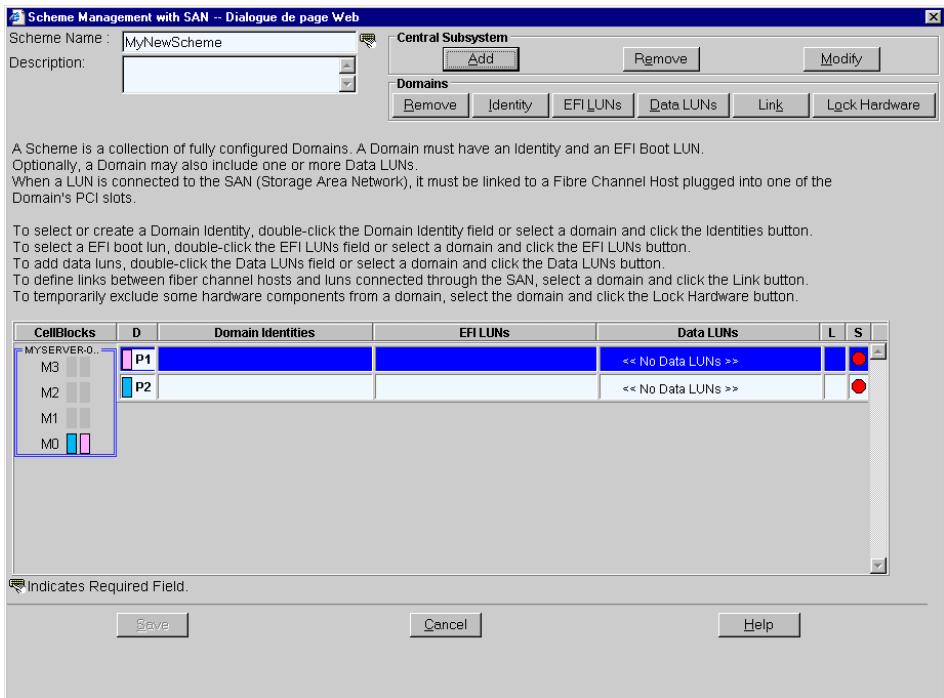

## Serveur NovaScale 5165

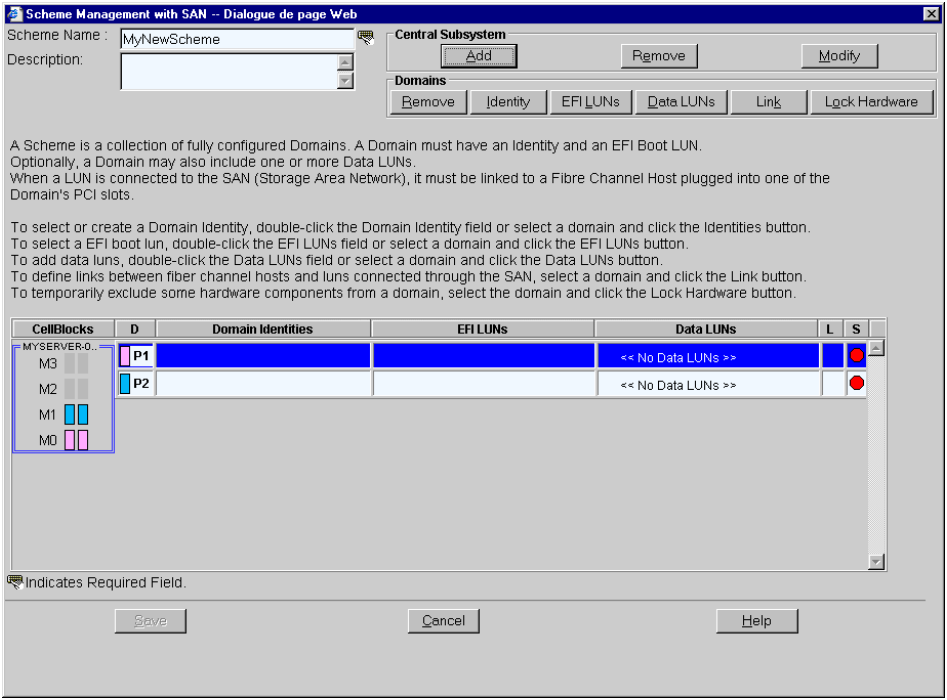

## Serveur NovaScale 5245

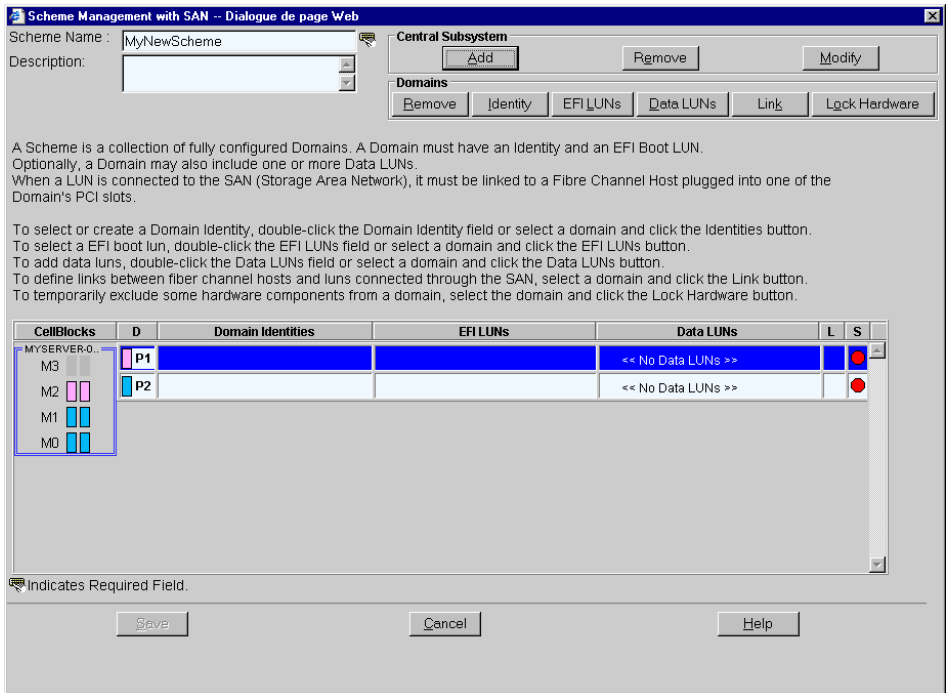

#### Serveur NovaScale 5325

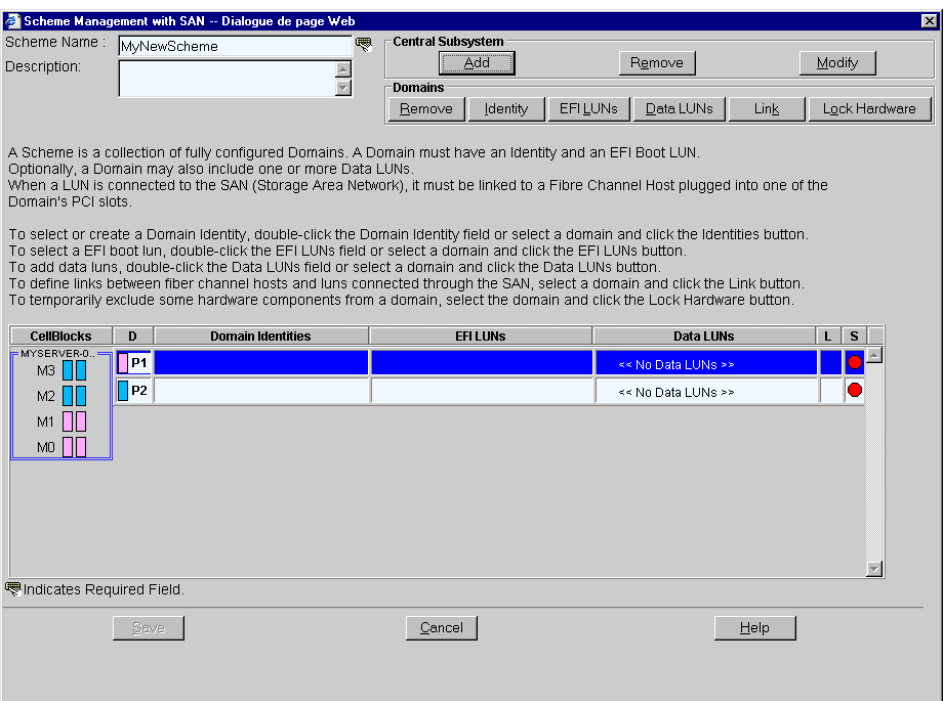

Figure 105.Boîte de dialogue Scheme Management (Gestion des schémas) sous-système central configuré

11.Cliquez sur Domains (Domaines) → Identity (Identité) pour ouvrir la boîte de dialogue Identities List (Liste des identités).

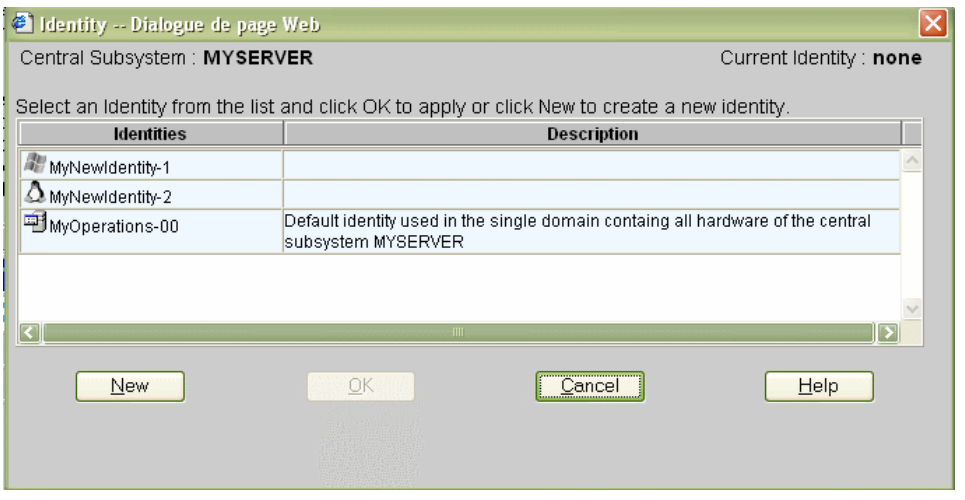

Figure 106.Liste des identités de domaine

- 12.Si l'identité requise figure dans la liste, passez à l'étape 13. Si vous souhaitez créer une autre identité pour ce domaine, cliquez sur New (Nouveau) pour afficher la boîte de dialogue Create New Identity (Créer une identité). Reportez-vous à la section *Création d'une identité de domaine*, page 554.
- 13. Sélectionnez l'identité requise dans la liste des identités disponibles et cliquez sur OK pour revenir à la boîte de dialogue Scheme Management (Gestion des schémas). L'identité sélectionnée s'affiche à présent dans le champ Domain Identities (Identités de domaine).

14. Cliquez sur Domains (Domaines) " EFI LUNs (Unités logiques EFI) pour ouvrir la boîte de dialogue Select EFI LUN (Sélection d'unités logiques EFI).

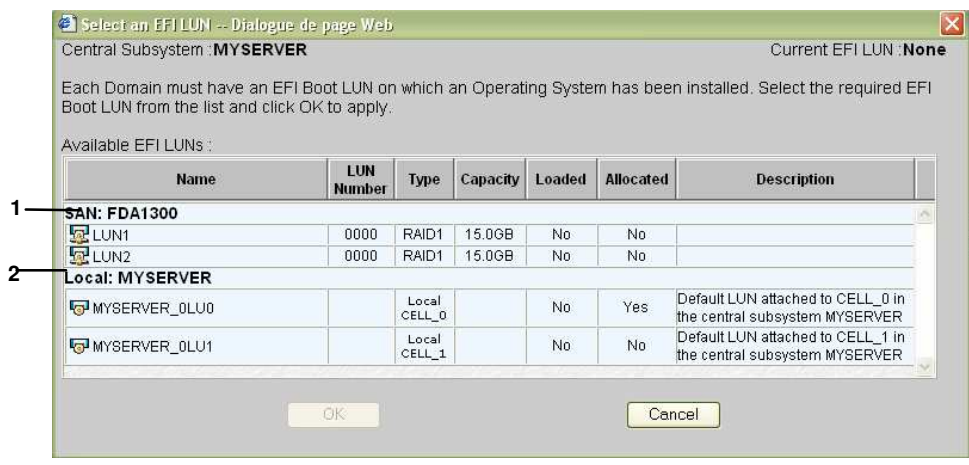

1 Sous-système de stockage SAN 2 Sous-système de stockage local

Figure 107.Liste de sélection des unités logiques EFI

- 15.Si l'unité logique EFI requise figure dans la liste, passez à l'étape 16. Si l'unité logique EFI requise ne figure pas dans la liste, vous devez quitter l'assistant Schéma de domaines pour configurer l'unité logique EFI. Voir *Conditions préalables*, page 535.
- 16.Sélectionnez l'unité logique de démarrage EFI requise dans la liste des unités logiques disponibles et cliquez sur OK pour revenir à la boîte de dialogue Scheme Management (Gestion des schémas). L'unité logique sélectionnée s'affiche à présent dans le champ EFI LUNs (Unités logiques EFI).
- 17.Si l'unité logique EFI est de type locale, l'icône d'état devient verte, passez à l'étape 18. Si l'unité logique EFI est une unité logique du réseau autonome de stockage, l'icône d'état reste rouge et l'icône d'absence de liaison **la subsette** s'affiche.

18.Si l'unité logique EFI est de type locale, et que vous ne voulez pas ajouter une ou plusieurs unités logiques de données au domaine, passez à l'étape 28. Si l'unité logique EFI est de type réseau autonome de stockage, et que vous ne voulez pas ajouter une ou plusieurs unités logiques de données au domaine, passez à l'étape 22. Si l'unité logique EFI est de type locale ou appartient au réseau autonome de stockage, et que vous voulez ajouter une ou plusieurs unités logiques de données du réseau autonome de stockage au domaine, cliquez sur **Domains** (Domaines)  $\rightarrow$  **Data LUNs** Data LUN (Unité logique (LUN) de données) pour ouvrir la boîte de dialogue Select Data LUN (Sélection d'une unité logique de données).

| Central Subsystem: MYSERVER                                                                                                    |                |                   |           |                  | Identity: MyOperations-1 |    |
|----------------------------------------------------------------------------------------------------|----------------|-------------------|-----------|------------------|--------------------------|----|
| Each Domain must have an EFI Boot LUN on which an Operating System has been installed.                                                                                            |                |                   |           |                  |                          |    |
| Optionally, each Domain may have one or more Data LUNs for data storage.<br>To view Data LUN details, select the Data LUN and click the Details button.                           |                |                   |           |                  |                          |    |
| To allocate a Data LUN to a Domain, select the Data LUN and click the Add button.                                                                                                 |                |                   |           |                  |                          |    |
| To link a Data LUN on the SAN to a Domain, select the Data LUN and click the Link button.<br>To remove a Data LUN from a Domain, select the Data LUN and click the Remove button. |                |                   |           |                  |                          |    |
|                                                                                                    |                |                   |           |                  |                          |    |
|                                                                                                    |                |                   |           |                  |                          |    |
| Data luns available:                                                                                                    |                |                   |           |                  | Details                  |    |
| Name                                                                                                    | Type           | Canacity          | Loaded    | <b>Allocated</b> | <b>Description</b>       |    |
| <b>FDA1300</b>                                                                                                    |                |                   |           |                  |                          | 図  |
|                                                                                                    |                |                   |           |                  |                          |    |
|                                                                                                    | RAID5          | 10.0GB            | No        | Yes              |                          |    |
|                                                                                                    | RAID5          | 1.0GB             | No        | No               |                          |    |
|                                                                                                    | RAID5          | 33.2GB            | No        | No               |                          |    |
|                                                                                                    | RAID1<br>RAID5 | 15.0GB<br>10.0GB  | No<br>Yes | No.<br>Yes       |                          |    |
|                                                                                                    |                | $\rightarrow$ Add |           | <b>Remove</b>    |                          |    |
| LUN12<br>HLUN13<br>早LUN14<br>ELUN7<br>显 LUN9<br>Data luns selected:                                                                                                    |                |                   |           |                  | Link<br>Details.         |    |
| <b>Name</b>                                                                                                    | Type           | Capacity          | Loaded    | <b>Allocated</b> | <b>Description</b>       |    |
|                                                                                                    |                |                   |           |                  |                          | i. |
|                                                                                                    | RAID5          | 10.0GB            | Yes       | Yes              |                          |    |
| <b>FDA1300</b><br>LUN11<br>$E$ LUN15<br>ELUN8                                                                                                    | RAID5          | 33.2GB            | Yes       | Yes              |                          |    |

Figure 108.Boîte de dialogue Select Data LUN (Sélectionner LUN de données) - Data luns available (LUNs de données disponibles)

19. Sélectionnez l'unité logique à ajouter au domaine dans la liste **Data LUNs available** (Unités logiques de données disponibles) et cliquez sur **Details** (Détails) pour afficher les paramètres des unités logiques, le cas échéant.

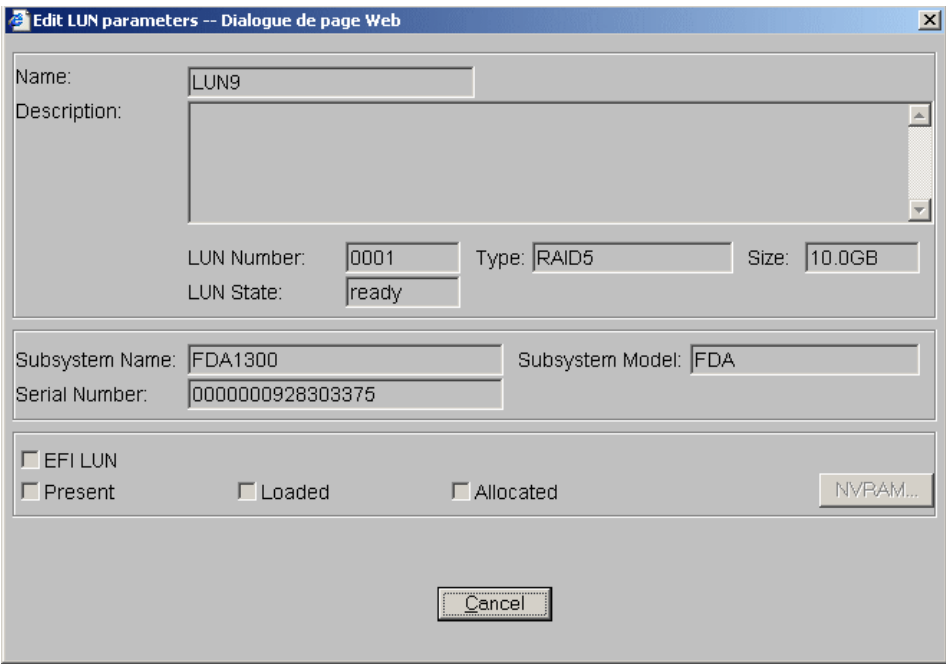

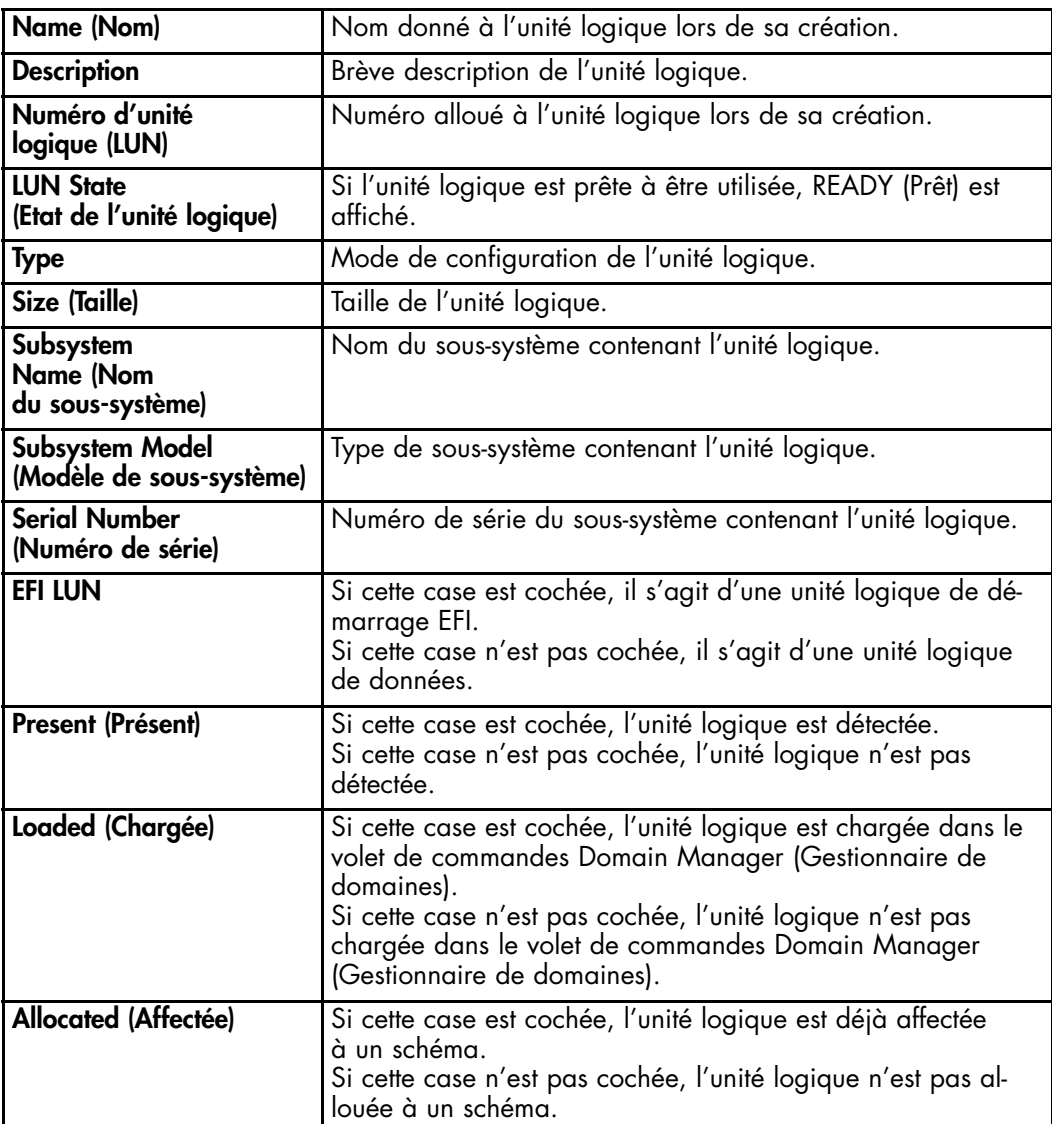

Figure 109.Boîte de dialogue View LUN parameters (Affichage des paramètres des unités logiques) 20. Cliquez sur Add (Ajouter). L'unité logique de données sélectionnée est transférée dans la liste Data LUNs selected (Unités logiques de données sélectionnées).

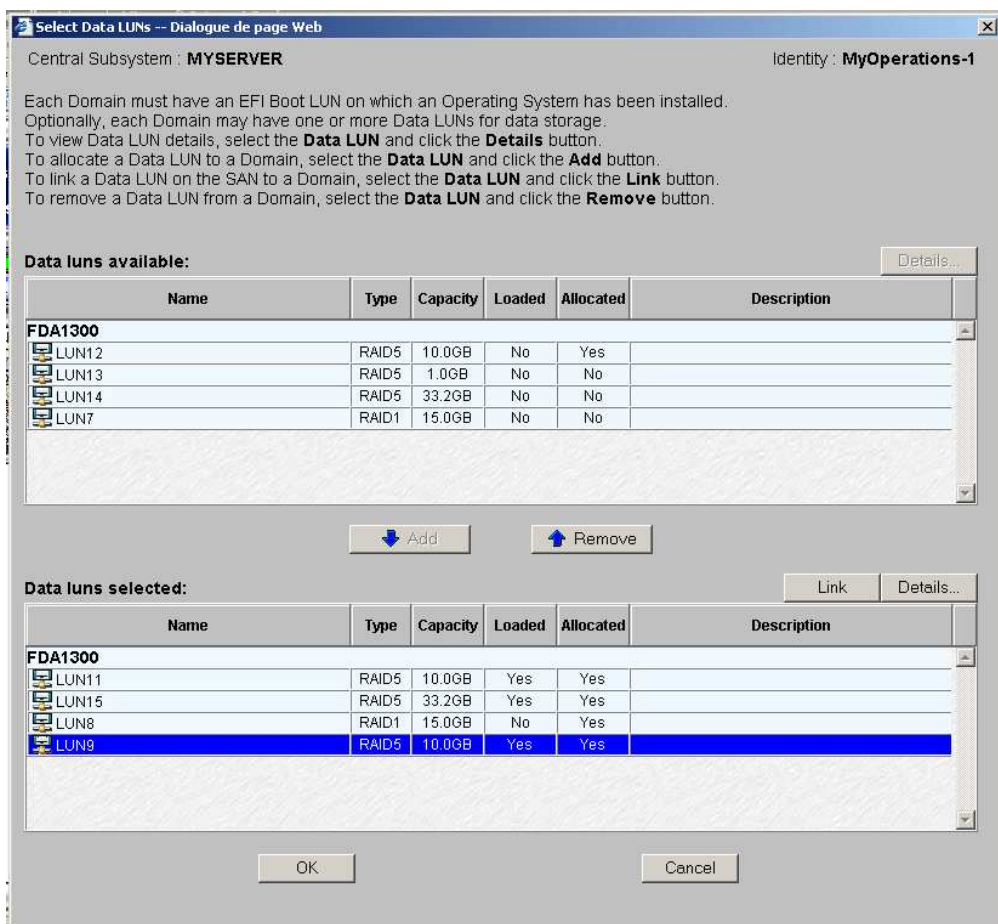

Figure 110.Boîte de dialogue Select Data LUN (Sélectionner LUN de données) - Liste Data luns selected (LUNs de données sélectionnées)

21.Répétez les étapes 19 et 20 pour chaque unité logique de données à ajouter au domaine et cliquez sur OK pour revenir à la boîte de dialogue Scheme Management (Gestion des schémas). L'indication Data LUN set (LUN de données définie) s'affiche à présent dans le champ Data LUN (Unité logique (LUN) de données).

L'icône d'état reste rouge et l'icône d'absence de liaison **le studicture** s'affiche. Vous devez à présent relier les unités logiques EFI et les unités logiques de données sélectionnées à l'hôte FC (Fibre Channel) que vous souhaitez utiliser pour accéder à ces unités logiques.

22. Cliquez sur Domains (Domaines) → Link (Liaison) pour ouvrir la boîte de dialogue Link LUNs to HBA (Relier des unités logiques à HBA).

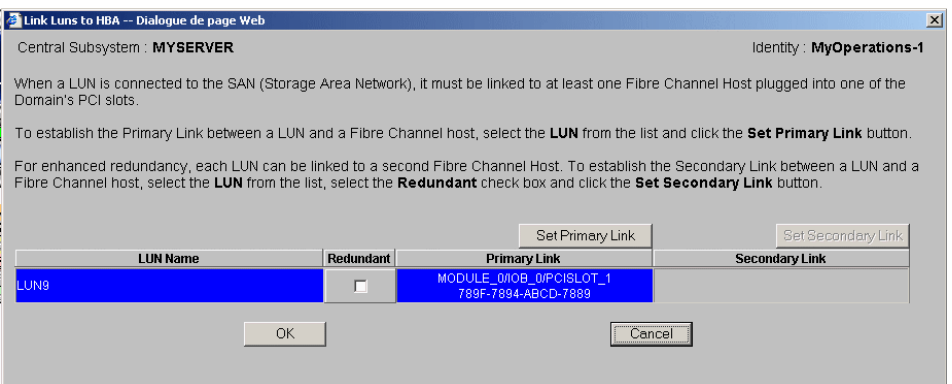

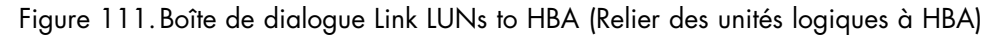

23. Cochez la case Redundant (Redondant) si vous voulez définir deux liaisons à l'unité logique.

## **Remarque :**

Si vous sélectionnez le mode Redundant (Redondant), vous serez informé que le logiciel dédié est requis pour activer ce mode et vous serez invité à confirmer votre choix.

24. Cliquez sur Set Primary Link (Définir une liaison principale) pour définir le chemin d'accès principal au réseau autonome de stockage (SAN). La boîte de dialogue Select HBA (Sélectionner HBA) s'ouvre ; vous pouvez y sélectionner l'emplacement de la carte PCI du domaine à utiliser pour accéder à l'unité logique.

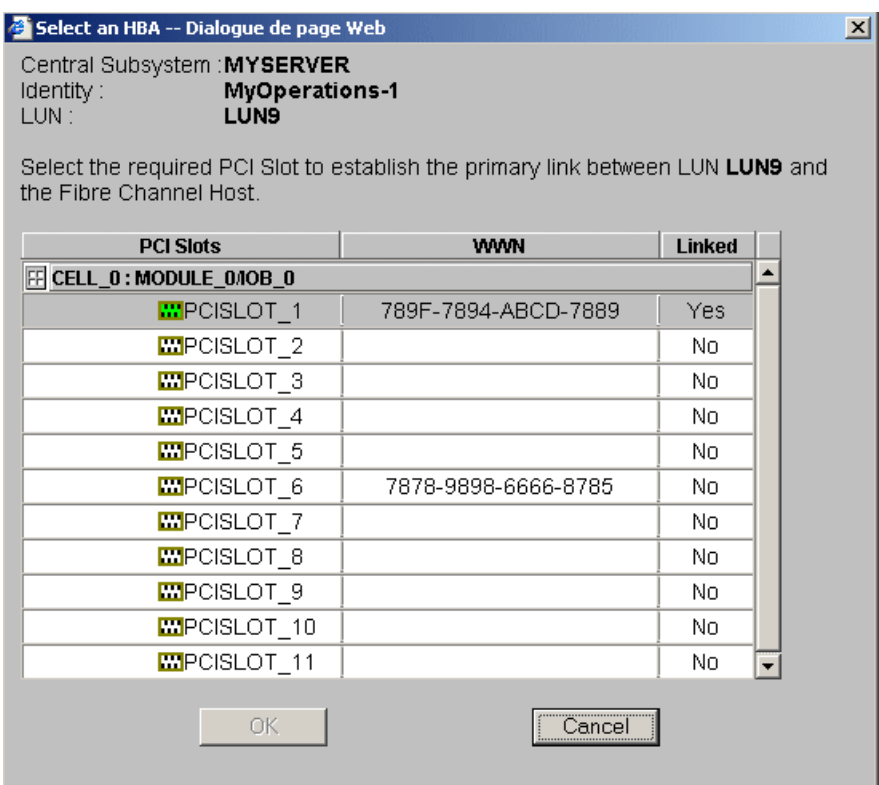

Figure 112.Boîte de dialogue Select an HBA (Sélectionner HBA)

- 25.Sélectionnez l'emplacement PCI contenant la carte HBA à utiliser en tant que liaison principale au réseau autonome de stockage, puis cliquez sur OK. La liaison principale est définie.
- 26.Lorsque cela est applicable, cliquez sur Set Secondary Link (Définir une liaison secondaire) pour définir le chemin d'accès secondaire au réseau autonome de stockage (SAN). Sélectionnez l'emplacement PCI contenant la carte HBA à utiliser en tant que

liaison secondaire au réseau autonome de stockage, puis cliquez sur OK. La liaison secondaire est définie.

- 27. Cliquez sur OK → Apply (Appliquer) pour revenir à la boîte de dialogue Scheme Management (Gestion des schémas). L'icône d'état devient verte et l'icône d'indication de  $l$ iaison  $\overline{L}$  s'affiche.
- 28. Répétez les étapes 11 à 27 pour les autres domaines. Toutes les icônes d'état s'affichent en vert.

Serveur NovaScale 5085

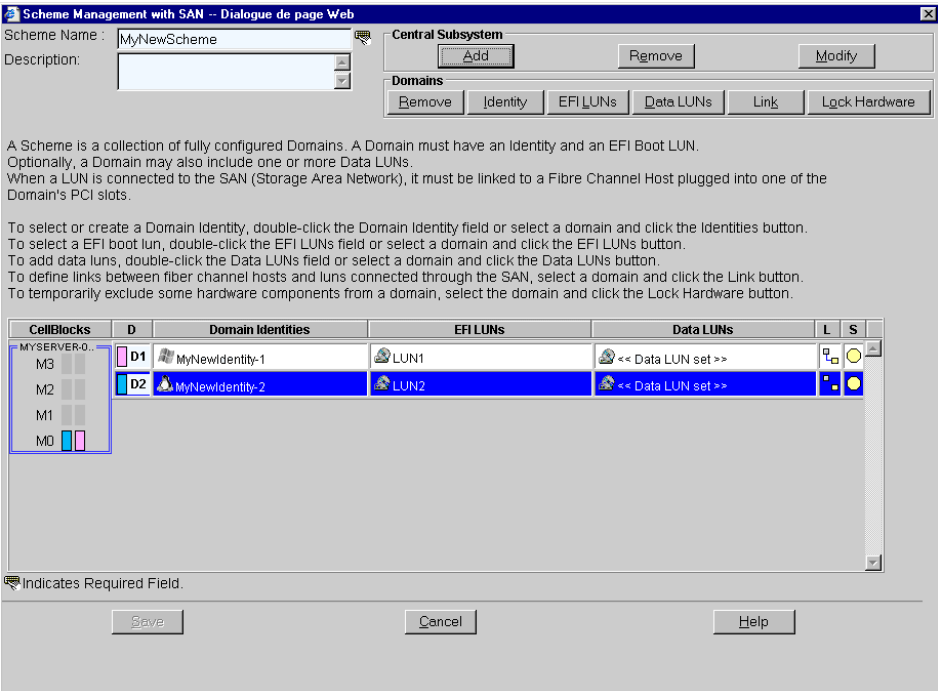

### Serveur NovaScale 5165

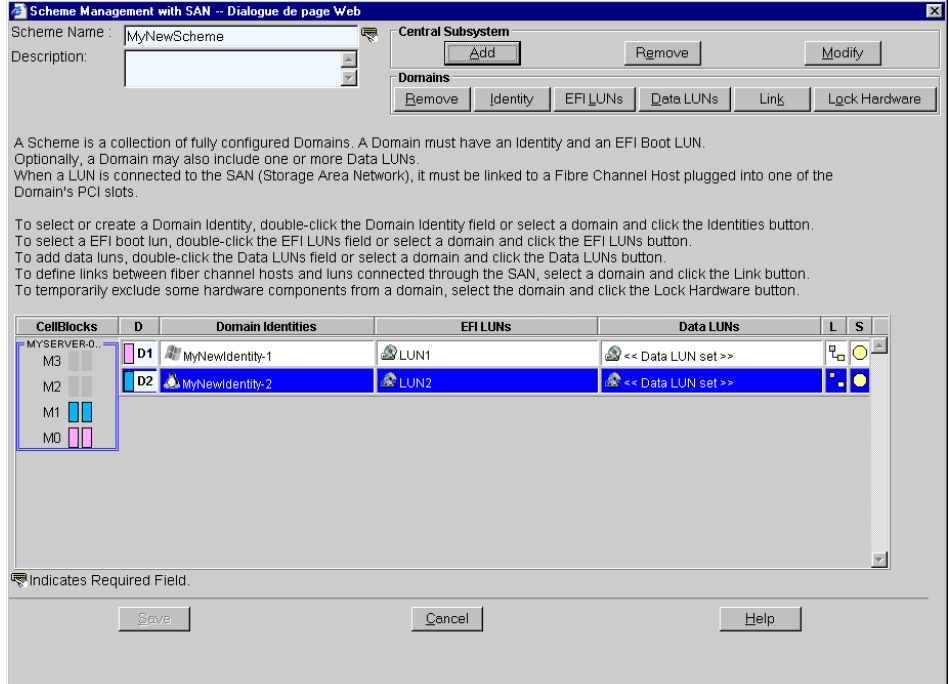

#### Serveur NovaScale 5245

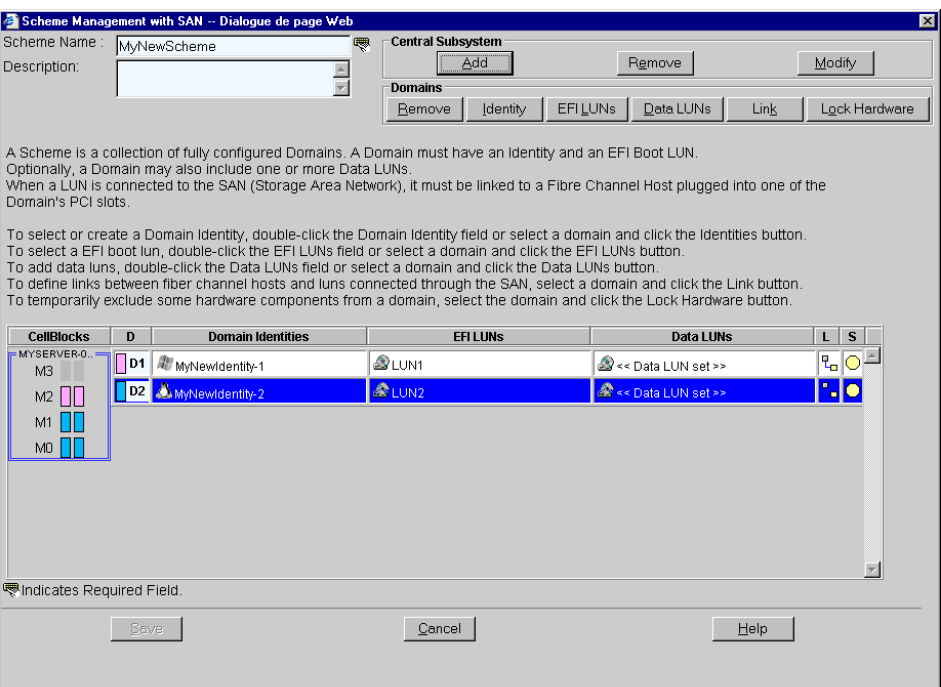

#### Serveur NovaScale 5325

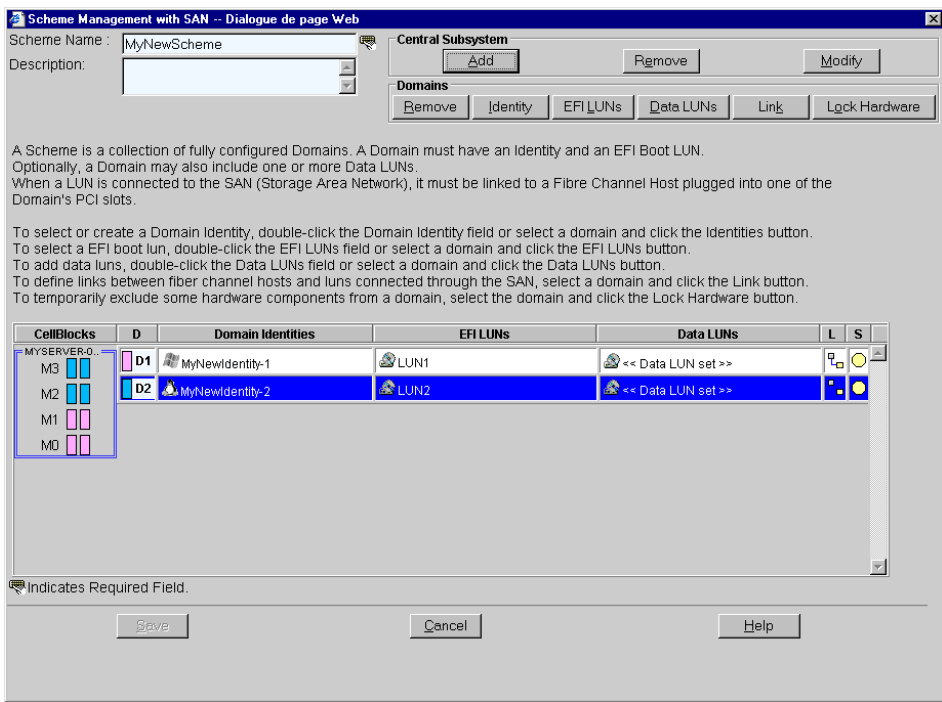

Figure 113.Boîte de dialogue Scheme Management (Gestion des schémas)

- 29.Si vous ne voulez pas restreindre fonctionnellement l'accès à certains éléments matériels, passez à l'étape -30. Si vous voulez restreindre fonctionnellement l'accès à certains éléments matériels, cliquez sur **Domains** (Domaines) → Lock Hardware (Verrouillage du matériel) pour ouvrir la boîte de dialogue Lock Domain Hardware Resources (Verrouillage des ressources matérielles du domaine). Voir *Limitation de l'accès aux ressources matérielles*, page 571.
- 30. Cliquez sur Save (Enregistrer). Le schéma de configuration de domaines peut maintenant faire l'objet d'opérations de gestion.

## Modification d'un schéma de configuration de domaines

Pour modifier un schéma de configuration de domaines, procédez comme suit :

- 1. Définissez la configuration dont vous avez besoin. Reportez-vous à la section *Evaluation de la configuration requise*, page 533.
- 2. Cliquez sur Configuration Tasks  $\rightarrow$  Domains  $\rightarrow$  Schemes (Tâches de configuration  $\rightarrow$ Domaines → Schémas) dans l'arborescence PAM pour afficher le volet Schemes (Schémas). Reportez-vous à la figure 101.
- 3. Sélectionnez le schéma requis dans la liste.
- 4. Cliquez sur Edit (Modifier) dans la barre d'outils pour afficher la boîte de dialogue Edit Scheme (Modifier le schéma).

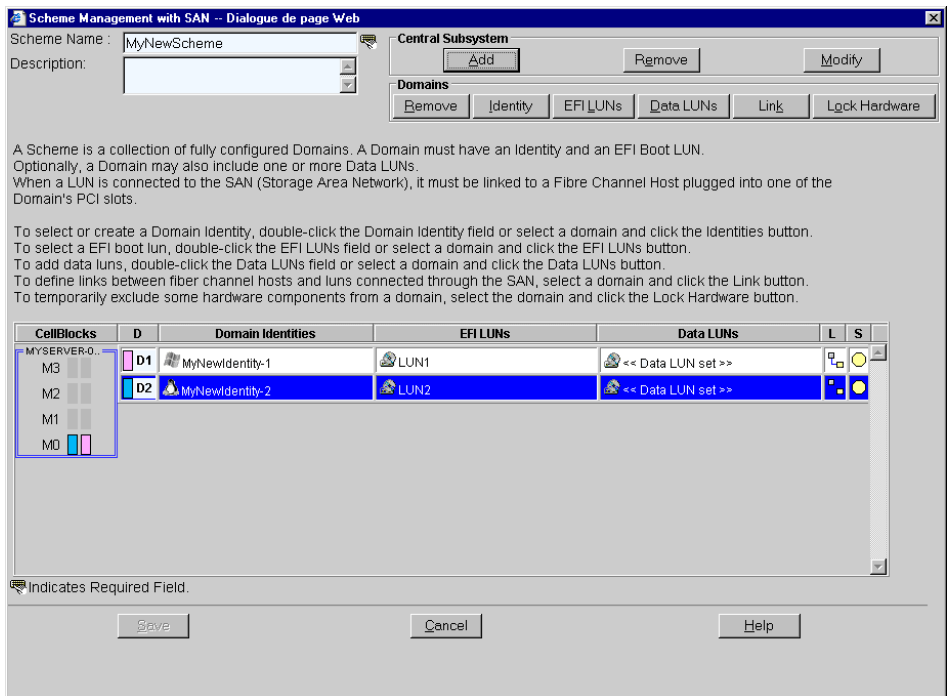

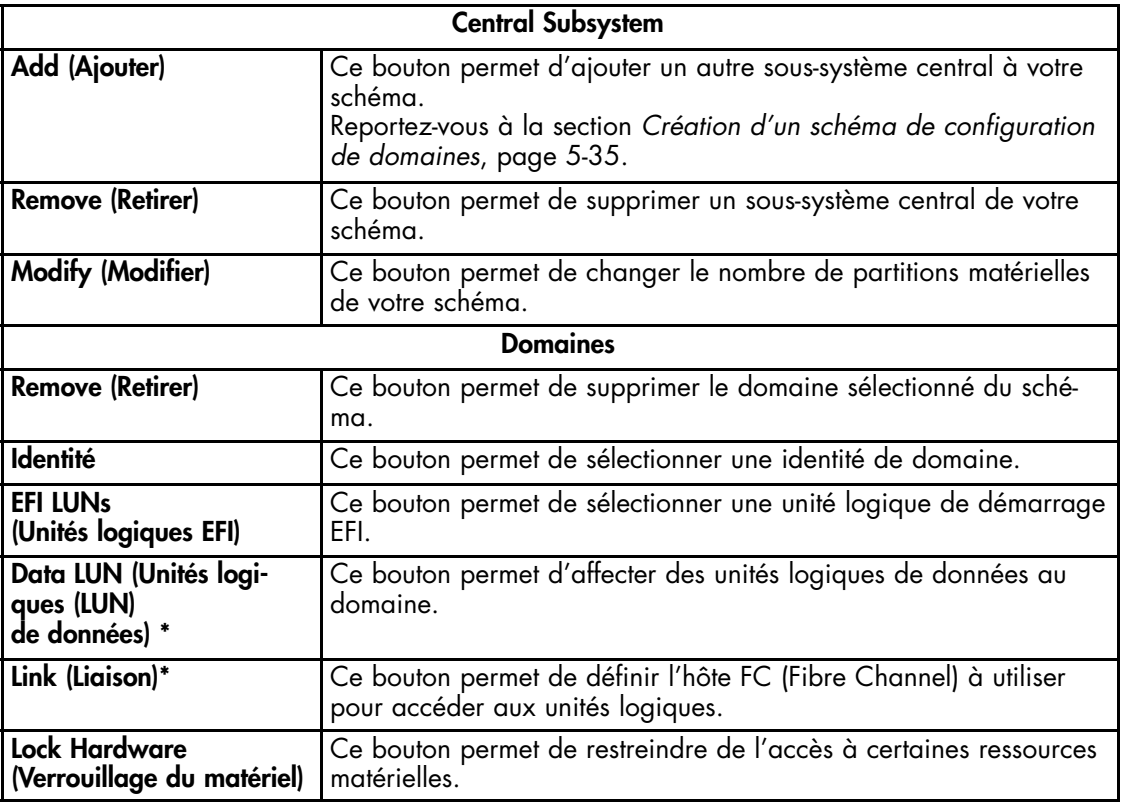

\* Uniquement pour les systèmes connectés à un réseau autonome de stockage (SAN).

Figure 114.Boîte de dialogue Edit Scheme (Modifier le schéma)

5. Effectuez les modifications requises puis cliquez sur Save (Enregistrer). Le schéma de configuration de domaines modifié peut maintenant faire l'objet d'opérations de gestion.

## Copie d'un schéma de configuration de domaines

Pour copier un schéma de configuration de domaines, procédez comme suit :

- 1. Cliquez sur Configuration Tasks  $\rightarrow$  Domains  $\rightarrow$  Schemes (Tâches de configuration  $\rightarrow$ Domaines  $\rightarrow$  Schémas) dans l'arborescence PAM pour afficher le volet **Schemes** (Schémas). Reportez-vous à la figure 101.
- 2. Sélectionnez le schéma requis dans la liste.
- 3. Cliquez sur Copy (Copier) dans la barre d'outils. La boîte de dialogue Copy Scheme (Copier le schéma) s'affiche.
- 4. Entrez le nom du nouveau schéma et cliquez sur OK. Le nouveau schéma de configuration de domaines peut maintenant faire l'objet d'opérations de gestion.

## Suppression d'un schéma de configuration de domaines

Pour supprimer un schéma de configuration de domaines, procédez comme suit :

- 1. Cliquez sur **Configuration Tasks**  $\rightarrow$  **Domains**  $\rightarrow$  **Schemes** (Tâches de configuration  $\rightarrow$ Domaines → Schémas) dans l'arborescence PAM pour afficher le volet Schemes (Schémas). Reportez-vous à la figure 101.
- 2. Sélectionnez le schéma requis dans la liste.
- 3. Cliquez sur Delete (Supprimer) dans la barre d'outils. Vous êtes invité à confirmer la suppression du schéma.
- 4. Cliquez sur OK pour confirmer. Le schéma de configuration de domaines est supprimé de la fenêtre Schemes List (Liste des schémas) et ne peut plus faire l'objet d'opérations de gestion.

## Changement du nom d'un schéma de configuration de domaines

Pour renommer un schéma de configuration de domaines, procédez comme suit :

- 1. Cliquez sur **Configuration Tasks**  $\rightarrow$  **Domains**  $\rightarrow$  **Schemes** (Tâches de configuration  $\rightarrow$ Domaines → Schémas) dans l'arborescence PAM pour afficher le volet Schemes (Schémas). Reportez-vous à la figure 101.
- 2. Sélectionnez le schéma requis dans la liste.
- 3. Cliquez sur Rename (Renommer) dans la barre d'outils.
- 4. Entrez un nouveau pour le schéma et cliquez sur OK. Le schéma de configuration de domaines renommé peut maintenant faire l'objet d'opérations de gestion.

## Mise à jour des schémas par défaut

L'assistant Création de domaines vous permet de générer et mettre à jour automatiquement un ensemble de schémas par défaut. Ces schémas prennent en compte tous les éléments matériels de votre configuration. Vous pouvez être amené à mettre à jour vos schémas par défaut à l'issue d'une opération de maintenance comportant l'ajout ou la suppression d'éléments matériels.

Pour mettre à jour des schémas par défaut, procédez comme suit :

- 1. Cliquez sur Configuration Tasks  $\rightarrow$  Domains  $\rightarrow$  Schemes (Tâches de configuration  $\rightarrow$ Domaines → Schémas) dans l'arborescence PAM pour afficher le volet Schemes (Schémas). Reportez-vous à la figure 101.
- 2. Cliquez sur Schemes Update (Mise à jour des schémas) dans la barre d'outils. Les schémas par défaut sont automatiquement mis à jour.

## Création, modification, copie et suppression d'une identité de domaine

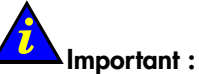

Pour les serveurs partitionnés et les systèmes étendus uniquement. Veuillez contacter votre Représentant Commercial Bull pour plus d'informations.

## **Remarque :**

Les identités de domaine peuvent être créées via l'assistant Domain Configuration Scheme (Schéma de configuration des domaines) ou de façon indépendante via la page de configuration Identities (Identités). Reportez-vous à la section *Création d'un schéma de configuration de domaines*, page 535.

## Création d'une identité de domaine

Pour créer une identité de domaine, procédez comme suit :

- 1. Définissez la configuration dont vous avez besoin. Reportez-vous à la section *Evaluation de la configuration requise*, page 533.
- 2. Cliquez sur Configuration Tasks  $\rightarrow$  Domains  $\rightarrow$  Identities (Tâches de configuration  $\rightarrow$ Domaines → Identités) dans l'arborescence PAM pour afficher la page Identities Management (Gestion des identités).

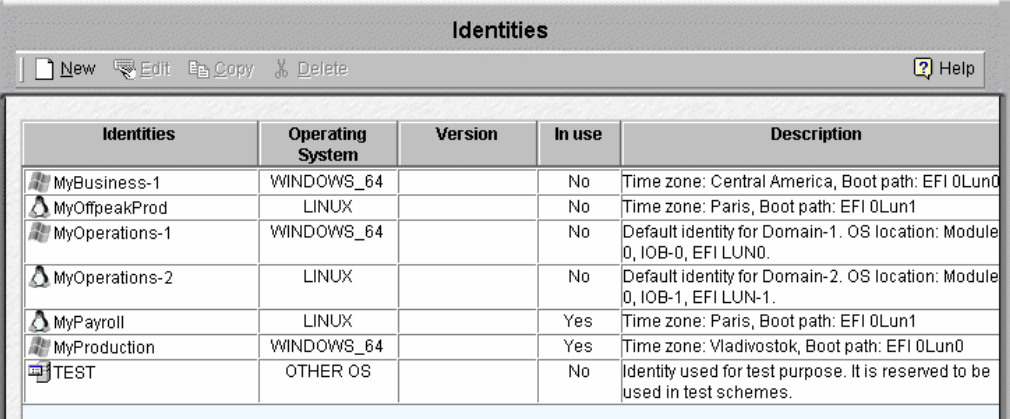

Figure 115.Page Identities List (Liste des identités)

3. Cliquez sur New (Nouveau) dans la barre d'outils pour afficher la boîte de dialogue Create New Identity (Créer une identité).

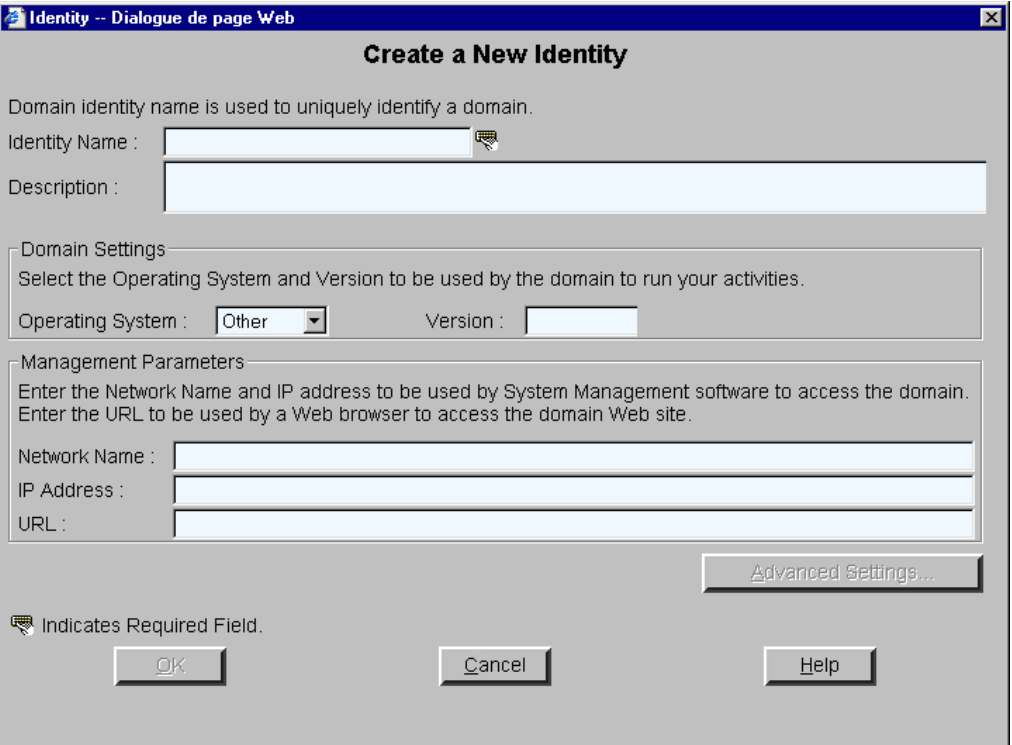

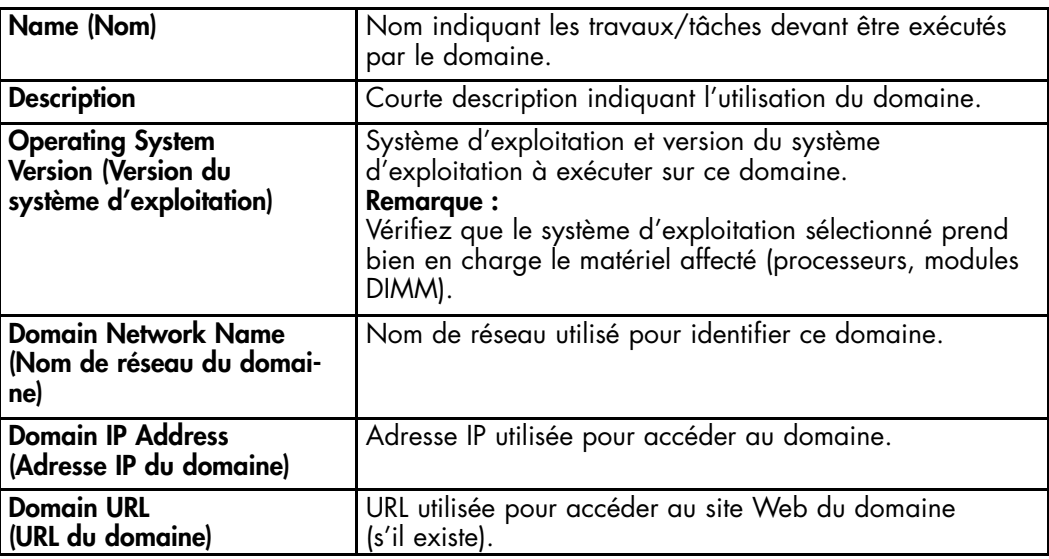

Figure 116.Boîte de dialogue Create New Identity (Créer une identité)

4. Renseignez les champs Name (Nom), Description (Description), Domain Settings (Paramètres du domaine) et Management Parameters (Paramètres de gestion).

5. Cliquez sur **Advanced Settings** (Paramètres avancés) pour accéder à la boîte de dialogue **Advanced Identity Settings** (Paramètres d'identité avancés).

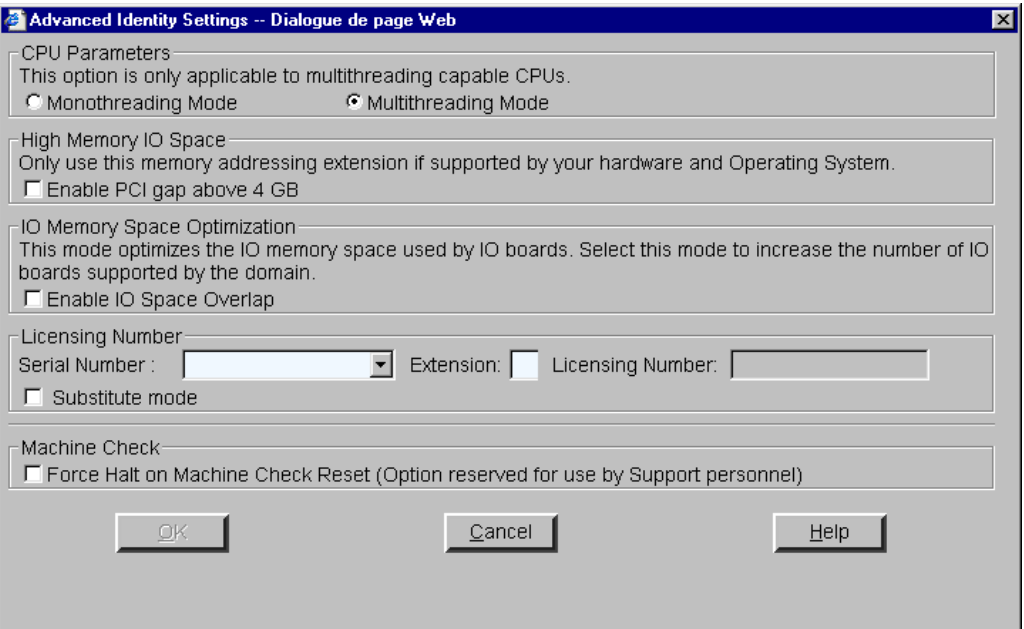

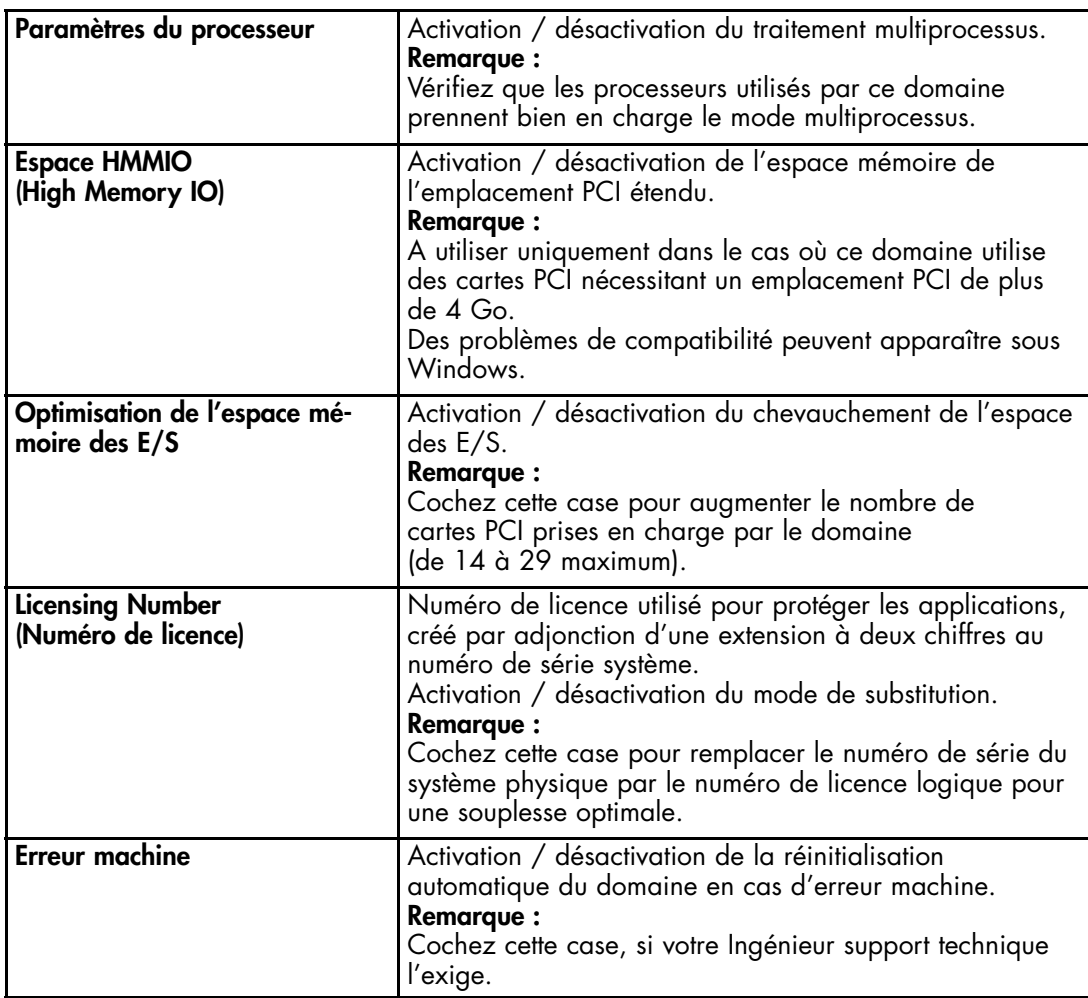

Figure 117.Boîte de dialogue Advanced Identity Settings (Paramètres d'identité avancés)

- 6. Renseignez les champs nécessaires dans la boîte de dialogue Advanced Identity Settings (Paramètres d'identité avancés) :
	- a. Paramètres du processeur :
		- . Sélectionnez Multithreading Mode (Mode multiprocessus), si vous souhaitez que ce domaine utilise des fonctions multiprocessus (dans le cas où les processeurs utilisés par le domaine gèrent le mode multiprocessus)
		- Sélectionnez Monothreading Mode (Mode monoprocessus), si vous ne souhaitez pas que ce domaine utilise des fonctions multiprocessus ou si les processeurs utilisés par le domaine ne prennent pas en charge le mode multiprocessus.

#### b. Espace des E/S en mémoire haute.

### **Remarque :**

Pour plus d'informations sur les fonctions et conditions requises, reportez-vous à la documentation fournie avec vos cartes PCI.

Sélectionnez **Enable PCI gap above 4 GB** (Activer emplacement PCI supérieur à 4 Go), si les cartes PCI utilisées par le domaine nécessitent un emplacement PCI de plus de 4 Go.

### c. Optimisation de l'espace mémoire des E/S

### **Remarque :**

Pour plus d'informations sur les fonctions et conditions requises, reportez-vous à la documentation fournie avec vos cartes PCI.

Sélectionnez **Enable IO Space Overlap** (Activer le chevauchement de l'espace des E/S), si vous avez besoin d'augmenter le nombre de cartes PCI prises en charge par le domaine (de 14 à 29 maximum).

### d. Numéro de licence :

## **Remarque :**

Pour plus d'informations sur les conditions requises pour les licences, reportez-vous à la documentation fournie avec votre application.

- . Sélectionnez un **Numéro de série** système dans la liste déroulante et ajoutez une extension à deux chiffres pour créer automatiquement le Numéro de licence à utiliser pour les applications protégées fonctionnant sur ce domaine.
- Sélectionnez Substitute Mode (Mode de substitution), si vous souhaitez remplacer le numéro de série du système physique par le numéro de licence logique pour une souplesse optimale.
- e. Si votre Ingénieur support technique l'exige, sélectionnez Force Halt on Machine Check Reset (Mise en arrêt forcée de la réinitialisation suite à une erreur machine) pour stopper le domaine en cas d'erreur machine.

## **Remarque :**

Lorsque cette case N'est PAS cochée, le domaine est automatiquement réinitialisé en cas d'erreur machine.

7. Cliquez sur OK. La nouvelle identité apparaît dans la page Identities List (Liste des identités) et peut être appliquée à une partition matérielle via l'assistant Domain Configuration Scheme (Schéma de configuration de domaines).

## Modification d'une identité de domaine

Pour modifier les paramètres d'une identité de domaine, les paramètres de gestion et/ou une description, procédez comme suit :

- 1. Définissez la configuration dont vous avez besoin. Reportez-vous à la section *Evaluation de la configuration requise*, page 533.
- 2. Cliquez sur Configuration Tasks → Domains → Identities (Tâches de configuration → Domaines  $\rightarrow$  Identités) dans l'arborescence PAM pour afficher la page **Identities** Management (Gestion des identités). Reportez-vous à la figure 115.
- 3. Sélectionnez l'identité requise dans la liste.
- 4. Cliquez sur Edit (Modifier) dans la barre d'outils. Dans la boîte de dialogue Edit Identity (Modifier l'identité) qui s'affiche, vous pouvez modifier les paramètres de l'identité de domaine, les paramètres de gestion et/ou une description. Reportez-vous à la figure 116.
- 5. Modifiez les paramètres de manière appropriée.
- 6. Cliquez sur OK pour confirmer les modifications.

## Copie d'une identité de domaine

Pour copier une identité de domaine, procédez comme suit :

- 1. Cliquez sur Configuration Tasks → Domains → Identities (Tâches de configuration → Domaines  $\rightarrow$  Identités) dans l'arborescence PAM pour afficher la page **Identities** Management (Gestion des identités). Reportez-vous à la figure 115.
- 2. Sélectionnez l'identité requise dans la liste.
- 3. Cliquez sur Copy (Copier) dans la barre d'outils. La boîte de dialogue Copy Identity (Copier l'identité) s'affiche.
- 4. Entrez le nom de la nouvelle identité et cliquez sur OK pour confirmer cette modification.
- 5. La nouvelle identité apparaît dans la page Identities List (Liste des identités) et peut être appliquée à une partition matérielle via l'assistant **Domain Configuration Scheme** (Schéma de configuration de domaines).

## Suppression d'une identité de domaine

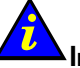

#### $\blacksquare$ Important:

Si une identité de domaine est utilisée dans un schéma, elle ne peut pas être supprimée.

Pour supprimer une identité de domaine, procédez comme suit :

- 1. Cliquez sur Configuration Tasks → Domains → Identities (Tâches de configuration → Domaines → Identités) dans l'arborescence PAM pour afficher la page Identities List (Liste des identités). Reportez-vous à la figure 115.
- 2. Sélectionnez l'identité requise dans la liste.
- 3. Cliquez sur Delete (Supprimer) dans la barre d'outils et cliquez sur OK pour confirmer cette suppression. L'identité sélectionnée est supprimée de la liste des identités.

## <span id="page-248-0"></span>Gestion des unités logiques (serveurs connectés à un réseau autonome de stockage)

## Important :

Certaines fonctions décrites ci-dessous ne sont disponibles que si vous êtes connecté à un réseau autonome de stockage (SAN). Veuillez contacter votre Représentant Commercial Bull pour plus d'informations.

### Fonctions disponibles

- Mise à jour des listes d'unités logiques du réseau autonome de stockage
- Déclaration des unités logiques locales
- Suppression d'unités logiques locales
- Modification d'unités logiques
- Changement de noms d'unités logiques
- Suppression, chargement et enregistrement des variables NVRAM

### **Remarque :**

Des unités logiques EFI et de données doivent être créées depuis l'utilitaire fourni avec le sous-système de stockage. Voir *Configuration des disques système et des disques de* données, page 5-5.

Pour ouvrir la page de gestion des unités logiques, procédez comme suit :

1. Cliquez sur Configuration Tasks (Tâches de configuration)→ Domains (Domaines)→ LUNs (Unités logiques) dans l'arborescence PAM.

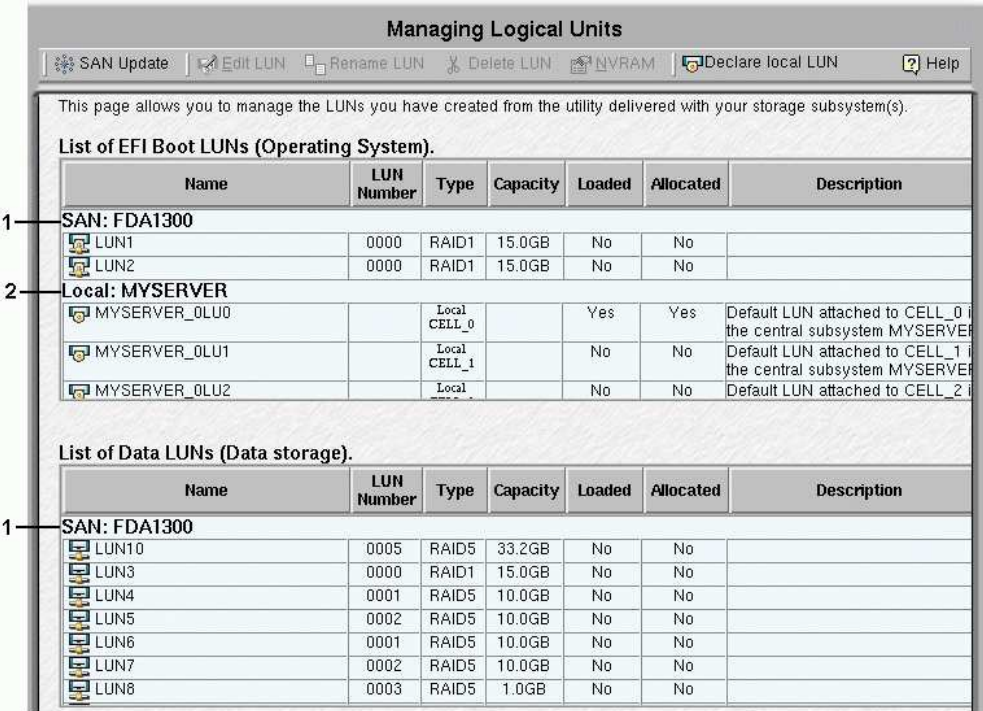

1 Sous-système de stockage SAN 2 Sous-système de stockage local

## **F** Remarques :

- Les unités logiques de démarrage EFI, sur lesquelles les systèmes d'exploitation, sont installés sont répertoriées en haut du volet.
- Les unités logiques de données, sur lesquelles des données sont stockées, sont répertoriées au bas du volet.

### Barre de commandes

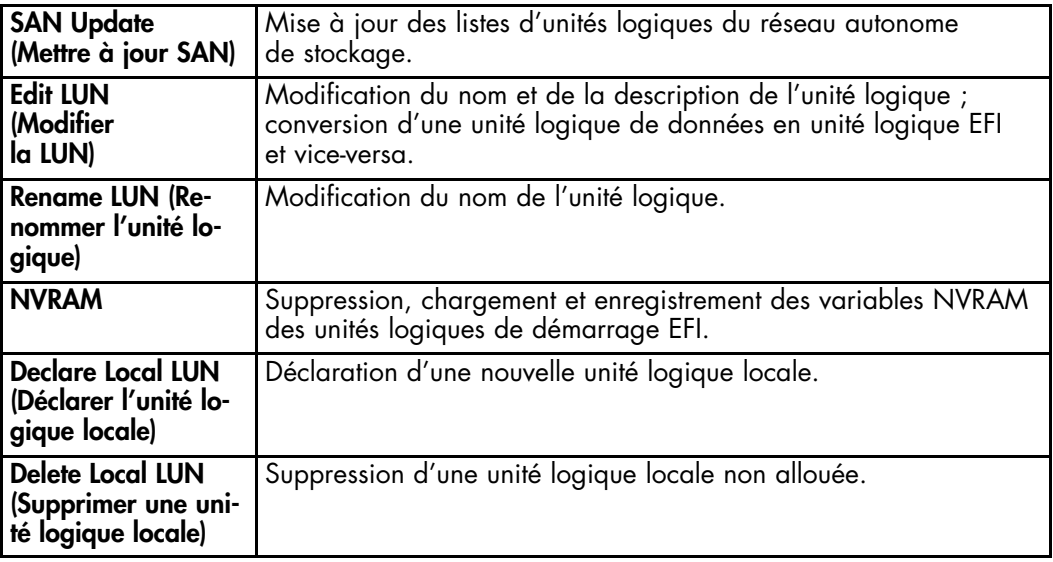

#### Liste des unités logiques

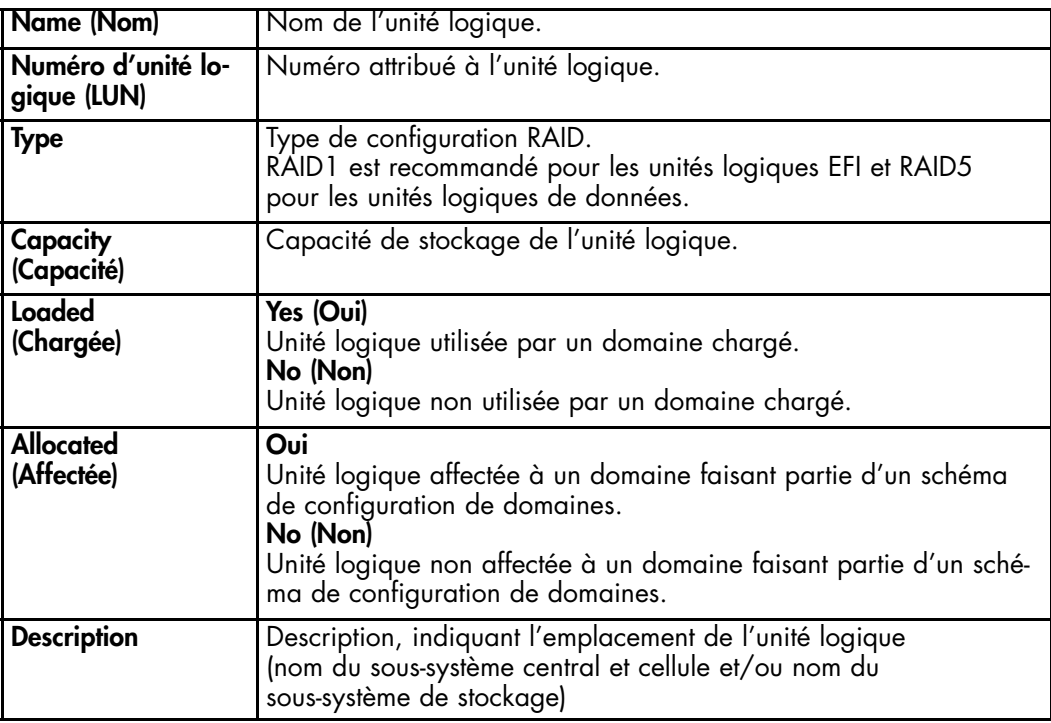

Figure 118.Page Logical Units (Unités logiques) - serveurs connectés à un réseau autonome de stockage

## <span id="page-250-0"></span>Mise à jour des listes d'unités logiques du réseau autonome de stockage

# Important :

Uniquement pour les systèmes connectés à un réseau autonome de stockage (SAN). Veuillez contacter votre Représentant Commercial Bull pour plus d'informations.

Lorsque de nouvelles unités logiques sont ajoutées au réseau autonome de stockage ou qu'elles en sont retirées, elles sont automatiquement ajoutées à la liste des unités logiques disponibles ou supprimées de celle-ci via la commande PAM SAN Update (Mise à jour du réseau autonome de stockage PAM), qui permet de mettre à jour les listes des unités logiques disponibles sur le réseau autonome de stockage, et ce, à tout moment.

## **IF** Remarques :

- Cette commande NE PEUT PAS être utilisée pour mettre à jour les listes d'unités logiques locales.
- Elle est automatiquement exécutée lorsqu'une session PAM est lancée sur l'unité PAP et lorsqu'une modification de sous-système disques a lieu.
- Lorsqu'une nouvelle unité logique est trouvée, PAM la considère comme une unité logique de données par défaut. Si vous voulez changer cette unité logique en unité logique de démarrage EFI, utilisez Edit LUN (Modifier la LUN).

Pour mettre à jour les listes d'unités logiques du réseau autonome de stockage disponibles :

- 1. Créez les unités logiques requises depuis l'utilitaire fourni avec le(s) sous-système(s) de stockage.
- 2. Cliquez sur **Configuration Tasks** (Tâches de configuration)  $\rightarrow$  **Domains** (Domaines) $\rightarrow$  LUNs (Unités logiques) dans l'arborescence PAM pour afficher la page Logical Units (Unités logiques).
- 3. Cliquez sur SAN Update (Mettre à jour SAN). Une boîte de dialogue de confirmation s'ouvre.
- 4. Cliquez sur Yes (Oui) pour mettre à jour les listes d'unités logiques disponibles. La barre de progression de mise à jour SAN s'affiche.

|                     |  | <b>Managing Logical Units</b> |                                                                                                    |          |
|---------------------|--|-------------------------------|----------------------------------------------------------------------------------------------------|----------|
|                     |  |                               | │ 參 SAN Update │ ℝ LEdit LUN │ D <sub>⊟</sub> Rename LUN │ 从 Delete LUN │ MONUVRAM │ <b>  ரூ </b> Declare local LUN | $?$ Help |
|                     |  |                               |                                                                                                    |          |
| SAN update started  |  |                               |                                                                                                    |          |
| Command in progress |  |                               |                                                                                                    |          |

Figure 119.Barre de progression de mise à jour SAN

Une fois ce processus terminé, les listes d'unités logiques sont mises à jour pour refléter les modifications de la configuration.

## Déclaration des unités logiques locales

Lorsque vous créez une unité logique avec le logiciel fourni avec votre sous-système de stockage local, vous devez également déclarer cette nouvelle unité logique à l'aide de la commande Declare Local LUN (Déclarer une unité logique locale) de PAM.

### **Remarque :**

Cette commande NE PEUT PAS être utilisée pour déclarer de nouvelles unités logiques de réseau autonome de stockage.

Pour mettre à jour la liste d'unités logiques locales disponibles :

- 1. Créez les unités logiques requises depuis l'utilitaire fourni avec le(s) sous-système(s) de stockage.
- 2. Cliquez sur **Configuration Tasks**  $\rightarrow$  **Domains**  $\rightarrow$  **LUNs** (Tâches de configuration  $\rightarrow$ Domaines → Unités logiques) dans l'arborescence PAM pour afficher la page Logical Units (Unités logiques).
- 3. Cliquez sur Declare local LUN (Déclarer une unité logique locale) pour ouvrir la boîte de dialogue Declare Local LUN (Déclaration d'une unité logique locale).

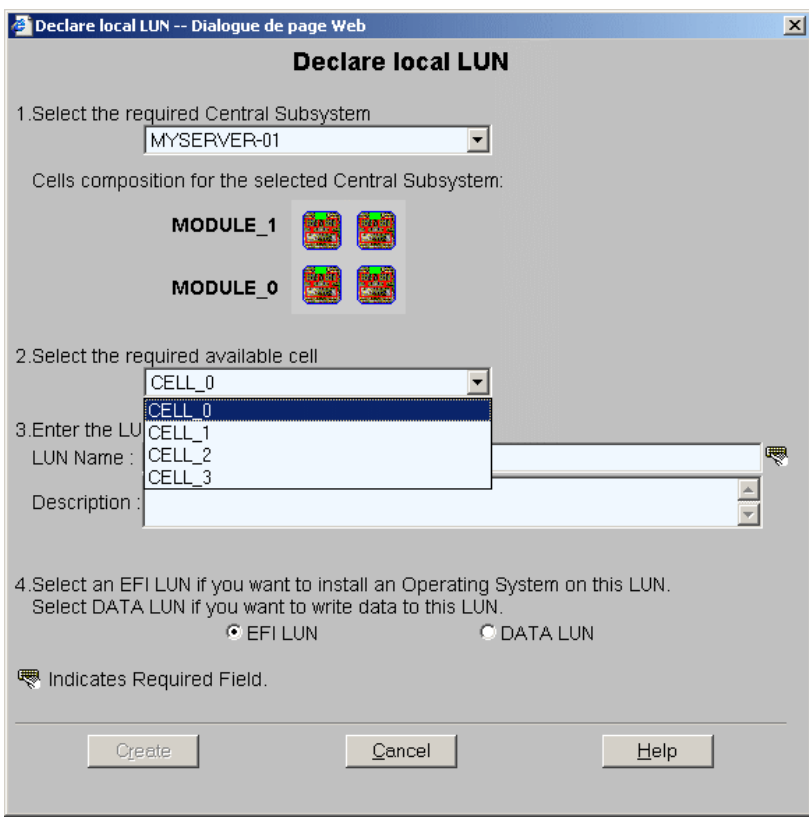

Figure 120.Boîte de dialogue Declare Local LUN (Déclaration d'une unité logique locale)

- 4. Utilisez le menu déroulant Central Subsystem (Sous-système central) pour sélectionner le sous-système central auquel est connectée l'unité logique.
- 5. Utilisez le menu déroulant Available Cell (Cellule disponible) pour sélectionner la cellule à laquelle est connectée l'unité logique.
- 6. Entrez le nom donné à l'unité logique dans la zone LUN Name (Nom de LUN) accompagné d'une courte description.
- 7. Sélectionnez l'option EFI LUN (unité logique EFI) ou DATA LUN (Unité logique (LUN) de données), selon le cas, puis cliquez sur Create (Créer). La liste des unités logiques locales disponibles est mise à jour.
## Suppression d'unités logiques locales

# **F** Remarques :

• Une unité logique NE PEUT PAS être supprimée si elle est allouée à un schéma.

Pour supprimer une unité logique, procédez comme suit :

- 1. Cliquez sur Configuration Tasks → Domains → LUNs (Tâches de configuration → Domaines → Unités logiques) dans l'arborescence PAM pour afficher la page Logical Units (Unités logiques).
- 2. Sélectionnez l'unité logique requise dans les listes d'unités logiques locales disponibles et cliquez sur Delete LUN (Supprimer la LUN) pour ouvrir la boîte de dialogue Delete LUN (Suppression de la LUN).

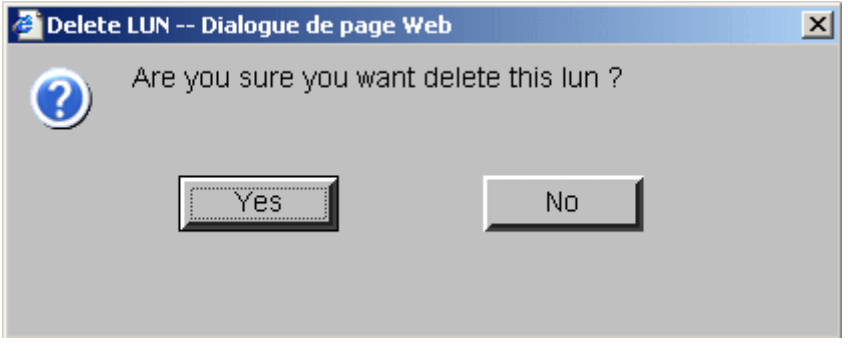

Figure 121.Boîte de dialogue Delete LUN (Suppression de la LUN)

3. Cliquez sur Yes (Oui) pour confirmer. L'unité logique est retirée de la liste des unités logiques disponibles.

# Modification d'unités logiques

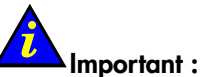

Uniquement pour les systèmes connectés à un réseau autonome de stockage (SAN). Veuillez contacter votre Représentant Commercial Bull pour plus d'informations.

#### **IF** Remarques :

- Une unité logique NE PEUT PAS être modifiée si elle est allouée à un schéma.
- Le bouton NVRAM n'est PAS ACCESSIBLE si aucune variable NVRAM n'est disponible pour l'unité logique sélectionnée.

Le cas échéant, vous pouvez modifier les noms des unités logiques EFI ou de données, la description, les variables NVRAM et/ou changer une unité logique de données en une unité logique EFI ou vice-versa.

Pour modifier une unité logique, procédez comme suit :

- 1. Cliquez sur **Configuration Tasks**  $\rightarrow$  **Domains**  $\rightarrow$  **LUNs** (Tâches de configuration  $\rightarrow$ Domaines → Unités logiques) dans l'arborescence PAM pour afficher la page Logical Units (Unités logiques).
- 2. Sélectionnez l'unité logique à modifier dans les listes d'unités logiques disponibles et cliquez sur Edit LUN (Modifier la LUN) pour ouvrir la boîte de dialogue Edit LUN (Modification de la LUN).

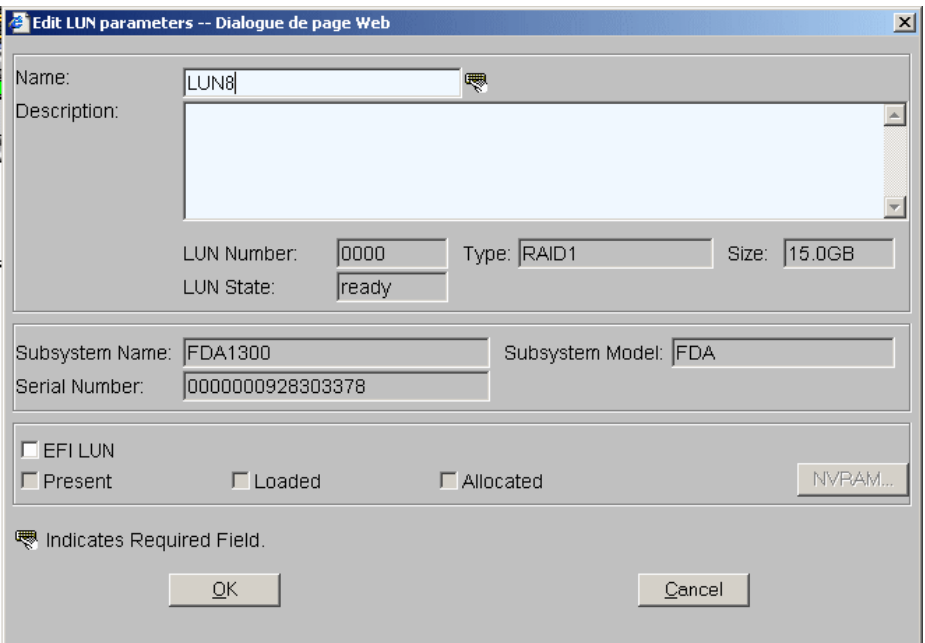

Figure 122.Boîte de dialogue Edit LUN (Modification de la LUN)

- 3. Modifiez les paramètres des unités logiques selon vos besoins :
	- a. Entrez un nouveau nom dans la zone Name (Nom) si vous voulez modifier le nom de l'unité logique.
	- b. Entrez une nouvelle description dans la zone Description si vous voulez modifier la description de l'unité logique.
	- c. Cochez la case EFI LUN (Unité logique EFI) si vous voulez changer une unité logique de données en unité logique EFI.
	- d. Désélectionnez la case EFI LUN (Unité logique EFI) si vous voulez changer une unité logique EFI en unité logique de données.
- 4. Cliquez sur OK pour appliquer les modifications.

## Changement de noms d'unités logiques

## Important :

Uniquement pour les systèmes connectés à un réseau autonome de stockage (SAN). Veuillez contacter votre Représentant Commercial Bull pour plus d'informations.

#### **Remarque :**

Une unité logique NE PEUT PAS être renommée si elle est allouée à un schéma.

Pour renommer une unité logique, procédez comme suit :

- 1. Cliquez sur **Configuration Tasks → Domains → LUNs** (Tâches de configuration → Domaines → Unités logiques) dans l'arborescence PAM pour afficher la page Logical Units (Unités logiques).
- 2. Sélectionnez l'unité logique à modifier dans les listes d'unités logiques disponibles et cliquez sur Rename LUN (Renommer l'unité logique) pour ouvrir la boîte de dialogue Rename LUN (Changement de nom de l'unité logique).

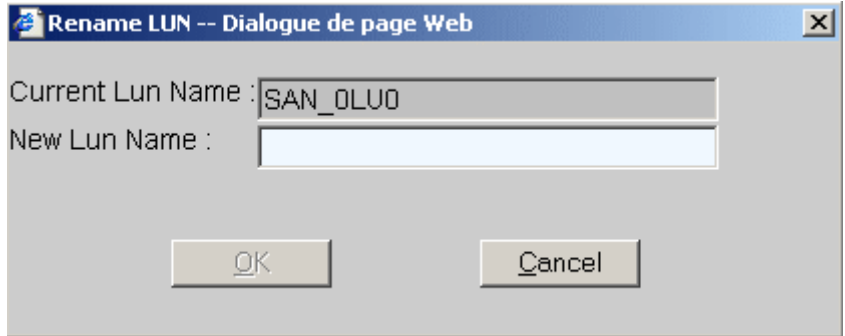

Figure 123.Boîte de dialogue Rename LUN (Changement de nom de l'unité logique)

3. Entrez le nouveau nom et cliquez sur OK pour appliquer les modifications.

## Suppression, chargement et enregistrement des variables NVRAM

Des variables NVRAM sont disponibles pour chaque unité logique de démarrage EFI. Selon vos besoins, ces variables peuvent être effacées, enregistrées et/ou chargées.

#### **Remarque :**

Les variables NVRAM ne peuvent être enregistrées que lorsque le domaine correspondant est actif.

Pour effacer, enregistrer et/ou charger des variables NVRAM, procédez comme suit :

- 1. Cliquez sur Configuration Tasks → Domains → LUNs (Tâches de configuration → Domaines → Unités logiques) dans l'arborescence PAM pour afficher la page Logical Units (Unités logiques).
- 2. Sélectionnez l'unité logique requise dans la liste des unités logiques de démarrage EFI disponibles et cliquez sur NVRAM. La boîte de dialoque NVRAM Variables (Variables NVRAM) s'ouvre :
	- a. Cliquez sur Clear (Effacer) pour effacer les variables NVRAM affichées. Lorsque vous y êtes invité, cliquez sur OK pour confirmer.
	- b. Cliquez sur Save (enregistrer) pour enregistrer les variables NVRAM pour l'unité logique sélectionnée (celle actuellement utilisée par un domaine actif). Lorsque vous y êtes invité, entrez le nom du fichier dans lequel les variables NVRAM seront enregistrées. Ce fichier est stocké dans le répertoire Site Data de PAM.
	- c. Cliquez sur Load (Charger) pour charger les variables NVRAM précédemment enregistrées à partir du répertoire Site Data de PAM.

# Gestion des unités logiques (serveurs non connectés à un réseau autonome de stockage)

Votre serveur comporte des unités logiques de démarrage EFI par défaut. Vous pouvez utiliser le logiciel fourni avec votre sous-système de stockage pour définir des unités logiques de données.

Fonctions disponibles

- Suppression, chargement et enregistrement des variables NVRAM
- Mise à jour des listes d'unités logiques locales

Pour ouvrir la page de gestion des unités logiques, procédez comme suit :

1. Cliquez sur Configuration Tasks (Tâches de configuration)→ Domains (Domaines)→ LUNs (Unités logiques) dans l'arborescence PAM.

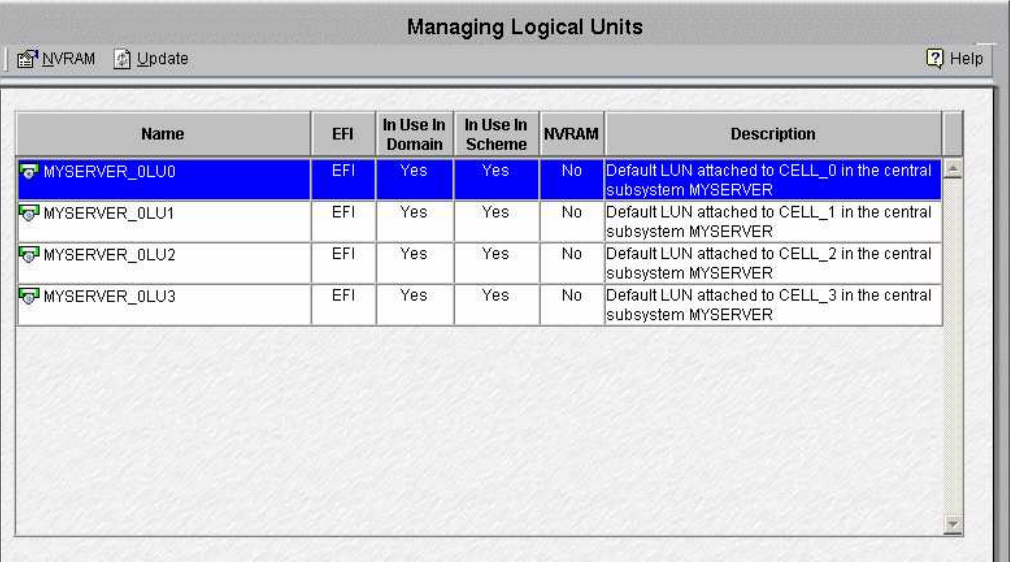

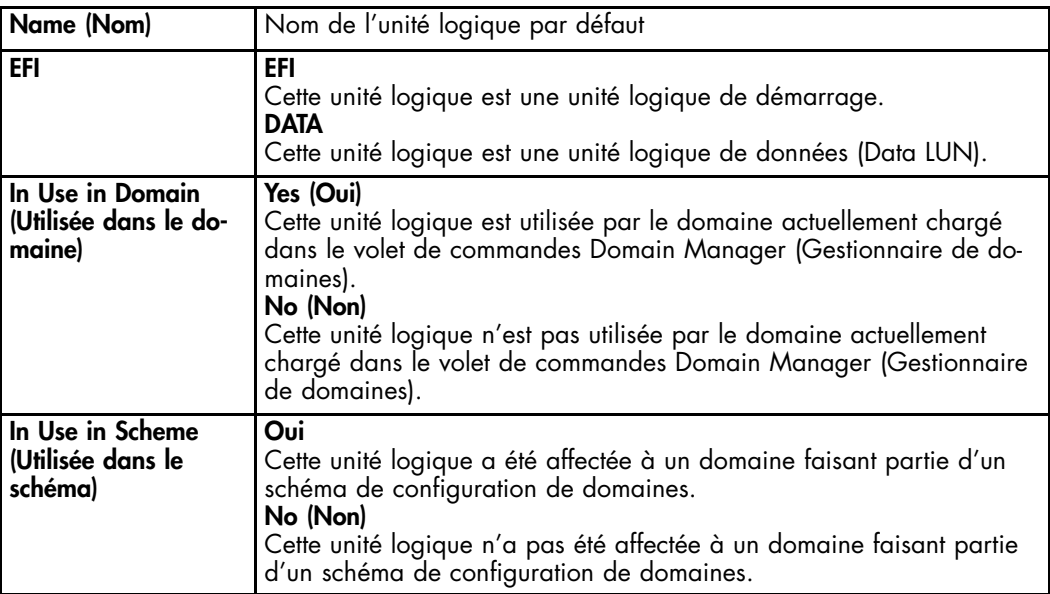

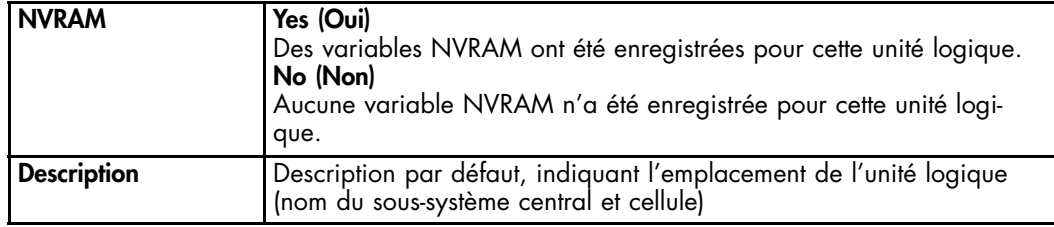

Figure 124.Page Logical Units (Unités logiques) - serveurs non connectés à un réseau autonome de stockage

## Mise à jour des listes d'unités logiques locales

Les listes des unités logiques locales disponibles est créée automatiquement lors de la déclaration ou de l'ajout d'un sous-système central. Vous pouvez, à tout moment, mettre à jour les listes des unités logiques locales disponibles afin qu'elles reflètent les modifications apportées à la configuration.

Pour mettre à jour les listes des unités logiques locales, procédez comme suit :

- 1. Cliquez sur Configuration Tasks → Domains → LUNs (Tâches de configuration → Domaines → Unités logiques) dans l'arborescence PAM pour afficher la page Logical Units (Unités logiques).
- 2. Cliquez sur Update (Mettre à jour). Lorsque vous y êtes invité, cliquez sur OK pour confirmer. Les nouvelles listes des unités logiques sont affichées dans la page Logical Units (Unités logiques).

## Suppression, chargement, enregistrement des variables NVRAM

Des variables NVRAM sont disponibles pour chaque unité logique de démarrage EFI. Selon vos besoins, ces variables peuvent être effacées, enregistrées et/ou chargées.

- 1. Cliquez sur Configuration Tasks → Domains → LUNs (Tâches de configuration → Domaines → Unités logiques) dans l'arborescence PAM pour afficher la page Logical Units (Unités logiques).
- 2. Sélectionnez l'unité logique requise dans la liste des unités logiques de démarrage EFI disponibles et cliquez sur NVRAM. La boîte de dialoque NVRAM Variables (Variables NVRAM) s'ouvre.
	- a. Cliquez sur Clear (Effacer) pour effacer les variables NVRAM affichées. Lorsque vous y êtes invité, cliquez sur OK pour confirmer.
	- b. Cliquez sur Save (Enregistrer) pour enregistrer les variables NVRAM pour l'unité logique de démarrage EFI sélectionnée (celle actuellement utilisée par un domaine actif). Lorsque vous y êtes invité, entrez le nom du fichier dans lequel les variables NVRAM seront enregistrées. Ce fichier est stocké dans le répertoire Site Data de PAM.
	- c. Cliquez sur Load (Charger) pour charger les variables NVRAM précédemment enregistrées à partir du répertoire Site Data de PAM.

# Vérification et mise à jour des paramètres WWN (World Wide Name) de la carte Fibre Channel HBA

Important :

Uniquement pour les serveurs et systèmes connectés à un réseau autonome de stockage (SAN).

Veuillez contacter votre Représentant Commercial Bull pour plus d'informations.

Pour contrôler l'accès aux unités logiques, serveurs Bull NovaScale fait appel à la fonction de masquage des unités logiques au niveau du pilote HBA (Host Bus Adapter). Chaque pilote Fibre Channel HBA contient un utilitaire de masquage qui permet de limiter l'accès aux unités logiques via un WWN (World Wide Name). Ainsi, les utilisateurs voient uniquement les unités logiques auxquelles ils ont accès.

A chaque fois que vous ajoutez, remplacez, déplacez une carte Fibre Channel HBA, vous devez mettre à jour les paramètres WWN (World Wide Name) correspondants via l'interface PAM.

Pour mettre à jour un paramètre WWN de la carte HBA :

- 1. Cliquez sur **Configuration Tasks** (Tâches de configuration)  $\rightarrow$  **Domains** (Domaines)  $\rightarrow$ HBAs (HBA) dans l'arborescence PAM.
- 2. Développez le nœud du sous-système central requis jusqu'au sous-système d'entrées / sorties (IOC) contenant la carte HBA appropriée.
- 3. Sélectionnez le sous-système d'entrées / sorties (IOC). La page HBA Worldwide Name (WWN de la carte HBA) s'ouvre.

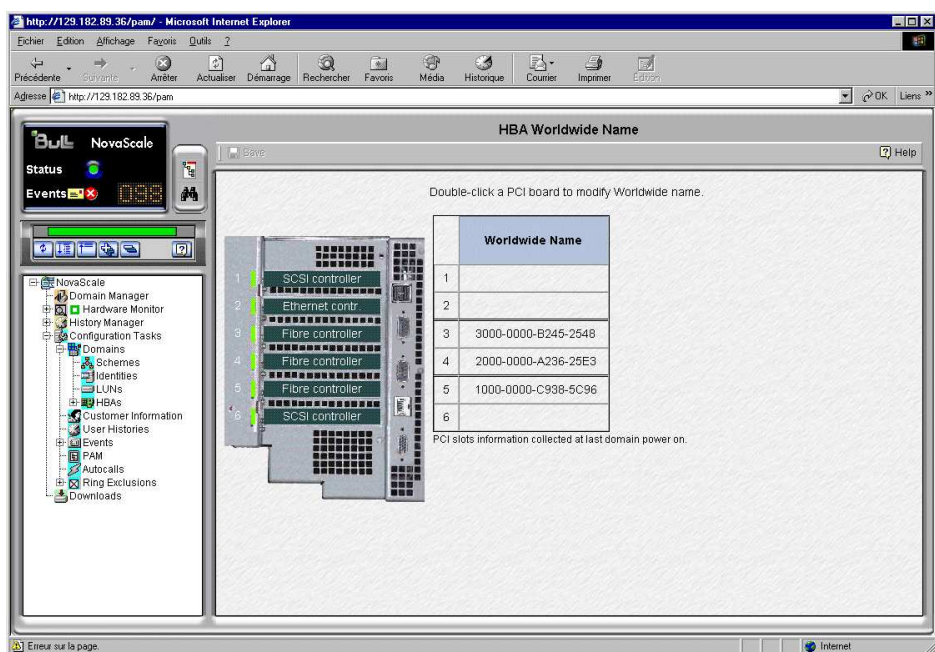

Figure 125.Page HBA Worldwide Name (WWN de la carte HBA)

4. Double-cliquez sur la carte PCI requise pour mettre à jour le WWN. La boîte de dialogue **Modify PCI HBA Worldwide Name** (Modifier le WWN du PCI de la carte HBA) s'ouvre.

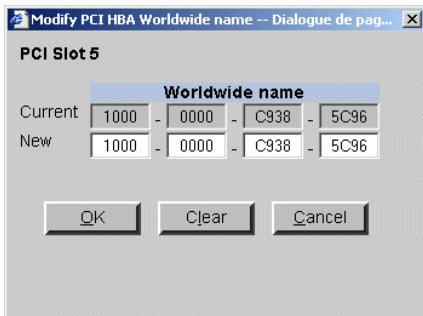

Figure 126.Boîte de dialogue Modify PCI HBA Worldwide Name (Modifier le WWN du PCI de la carte HBA)

5. Saisissez le WWN fourni avec la carte HBA et cliquez sur Save (Enregistrer) pour appliquer les modifications.

# Limitation de l'accès aux ressources matérielles

Vous pouvez restreindre fonctionnellement l'accès à certains éléments matériels. Le domaine courant ne peut plus accéder aux éléments verrouillés, mais ils restent physiquement accessibles par d'autres domaines. Les éléments précédemment verrouillés peuvent être déverrouillés afin que le domaine puisse y accéder.

#### **Remarques :**

- Pour que la configuration puisse être modifiée, le domaine doit être à l'état INACTIVE (Inactif).
- Le verrouillage/déverrouillage du matériel est uniquement pris en compte dès que le domaine est remis sous tension.
- Les composants matériels qui doivent être logiquement inclus (déverrouillés) dans le domaine lors de la prochaine mise sous tension du domaine sont signalés par une icône jaune  $\bigtriangleup$  dans la colonne Lock Request (Demande de verrrouillage) de la page Domain Hardware Details (Ressources matérielles détaillées du domaine).
- Les composants matériels qui doivent être fonctionnellement exclus (verrouillés) du domaine lors de la prochaine mise sous tension du domaine sont signalés par une icône rouge/jaune  $\bigoplus$  dans la colonne Lock Request (Demande de verrrouillage) de la page Domain Hardware Details (Ressources matérielles détaillées du domaine).

Voir Affichage de l'état, des ressources et de la configuration d'un domaine, pag[e 339](#page-116-0).

Les éléments matériels de domaine suivants peuvent être verrouillés / déverrouillés :

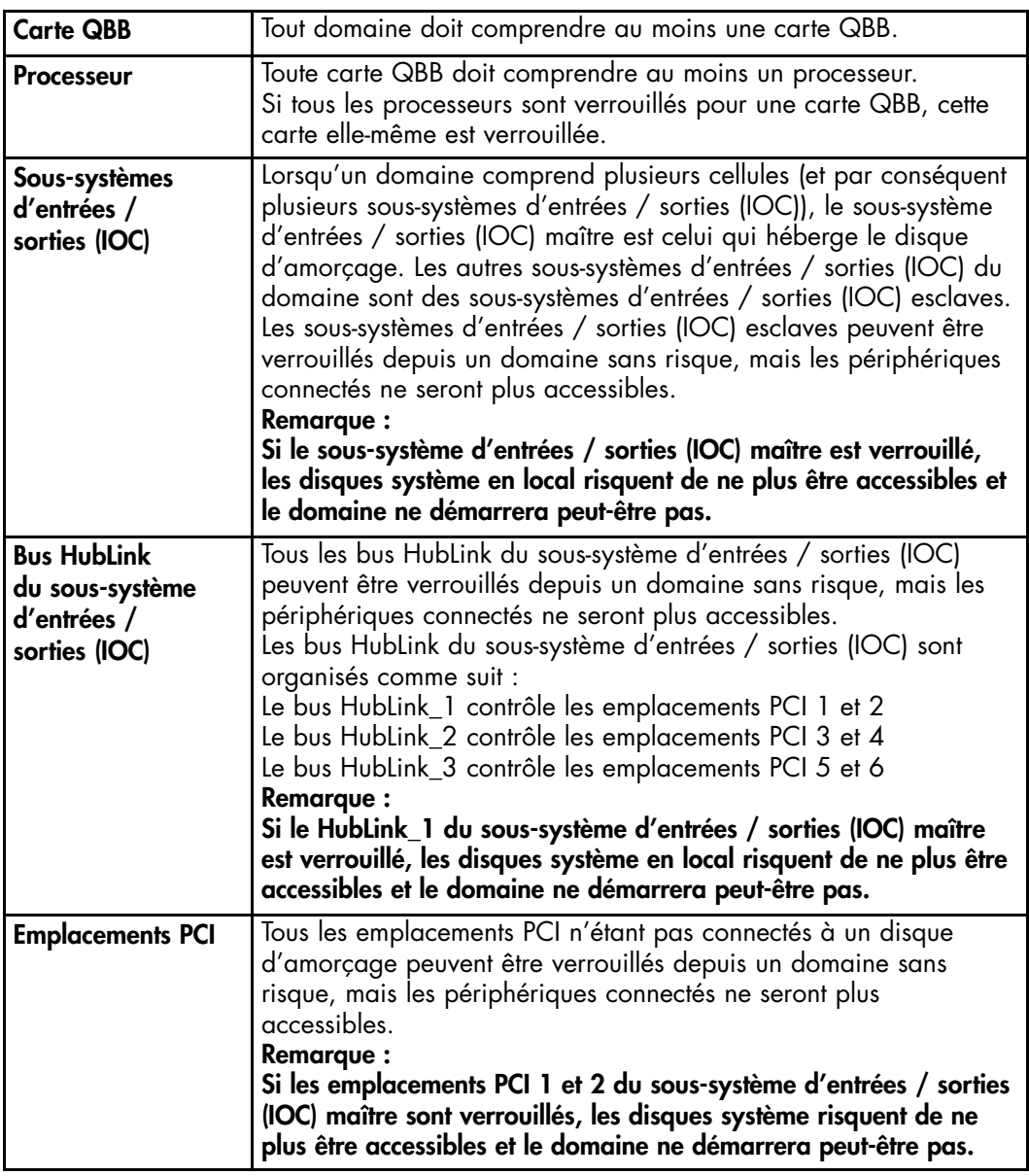

Tableau 37. Options de verrouillage d'éléments matériels

### Remarque :

Les cartes IOL esclaves peuvent être verrouillées depuis un domaine sans risque, mais les périphériques connectés ne seront plus accessibles. Si la carte IOL maître est verrouillée, le domaine ne démarrera pas.

Pour verrouiller ou déverrouiller un élément matériel de domaine :

- 1. Ouvrez la boîte de dialogue Lock Domain Hardware Resources (Verrouillage des ressources matérielles du domaine).
	- a. Dans le cas de la configuration d'un schéma de domaines :

Dans la boîte de dialogue Scheme Management (Schéma de domaines), sélectionnez le domaine requis et cliquez sur Lock Hardware (Verrouillage du matériel).

- b. Si vous souhaitez modifier un schéma de domaines défini antérieurement :
	- . Dans l'arborescence PAM de l'Administrateur client, cliquez sur Configuration Tasks → Domains → Schemes → Edit (Tâches de configuration → Domaines → Schémas  $\rightarrow$  Modifier).
	- . Sélectionnez le domaine requis et cliquez sur Lock Hardware (Verrouillage du matériel).

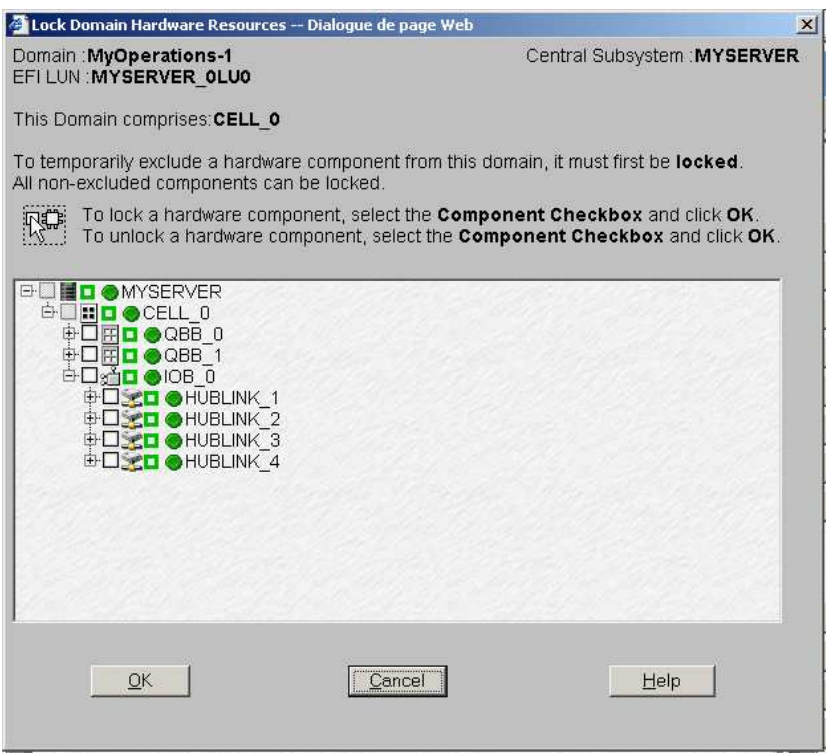

Figure 127.Boîte de dialogue Lock domain hardware resources (Verrouillage des ressources matérielles du domaine)

- 2. Développez l'arborescence de composants pour afficher l'élément matériel à verrouiller ou à déverrouiller.
- 3. Cochez la case correspondante pour verrouiller l'élément ou désélectionnez-la pour déverrouiller un élément précédemment verrouillé.

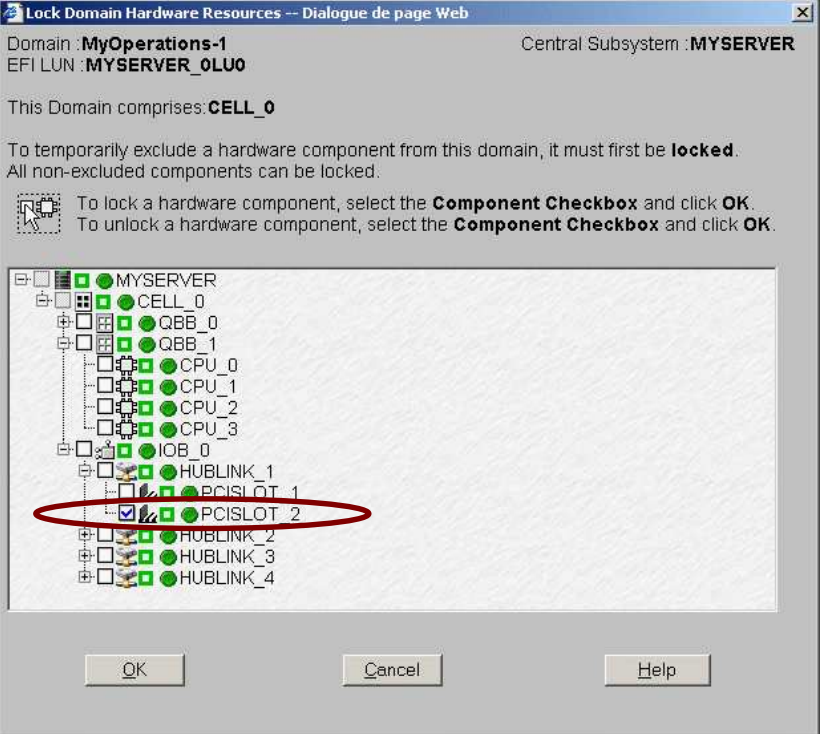

Figure 128.Boîte de dialogue Lock domain hardware resources (Verrouillage des ressources matérielles du domaine) - Emplacement PCI sélectionné

4. Cliquez sur OK → Apply (Appliquer) pour revenir au volet Schemes Management (Gestion des schémas).

# Création d'un schéma mono-domaine qui utilise toutes les ressources du serveur

#### **Remarques :**

- Un schéma de configuration de domaines peut contenir plusieurs sous-systèmes centraux. Si vous disposez de plusieurs serveur Bull NovaScale, reportez-vous à la section *Configuration et gestion des systèmes étendus*, page 5136.
- Pour plus d'informations sur les options de configuration du schéma, reportez-vous aux sections suivantes :
	- *Evaluation de la configuration requise*, pag[e 533](#page-222-0)
	- *Création d'un schéma de configuration de domaines*, pag[e 535](#page-224-0)
	- *Création d'une identité de domaine*, pag[e 554](#page-243-0)

Les critères de configuration figurant dans les tableaux suivants sont donnés à titre d'exemple :

#### Serveur NovaScale 5085

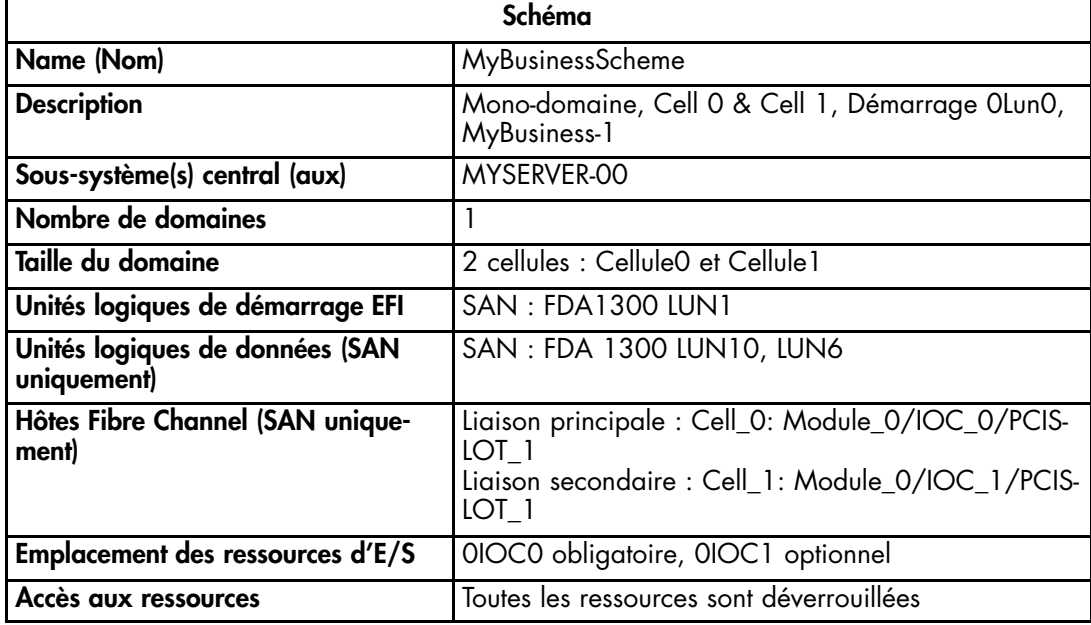

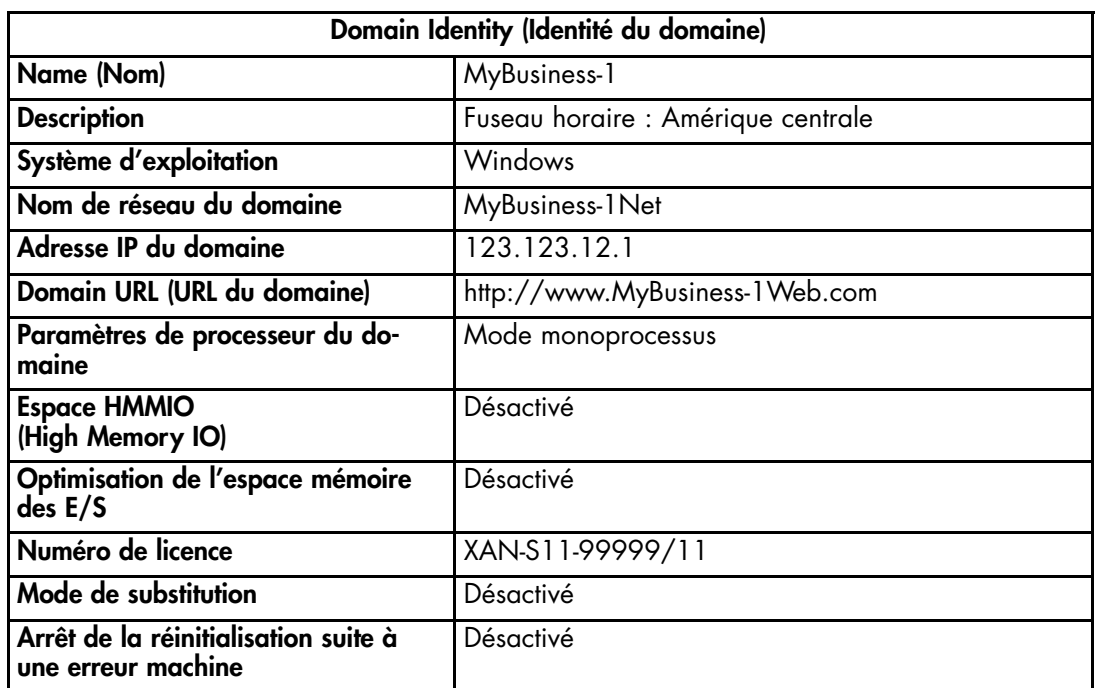

Tableau 38. Critères de configuration d'un schéma - Exemple 1 - Serveur mono-module

#### Serveur NovaScale 5165

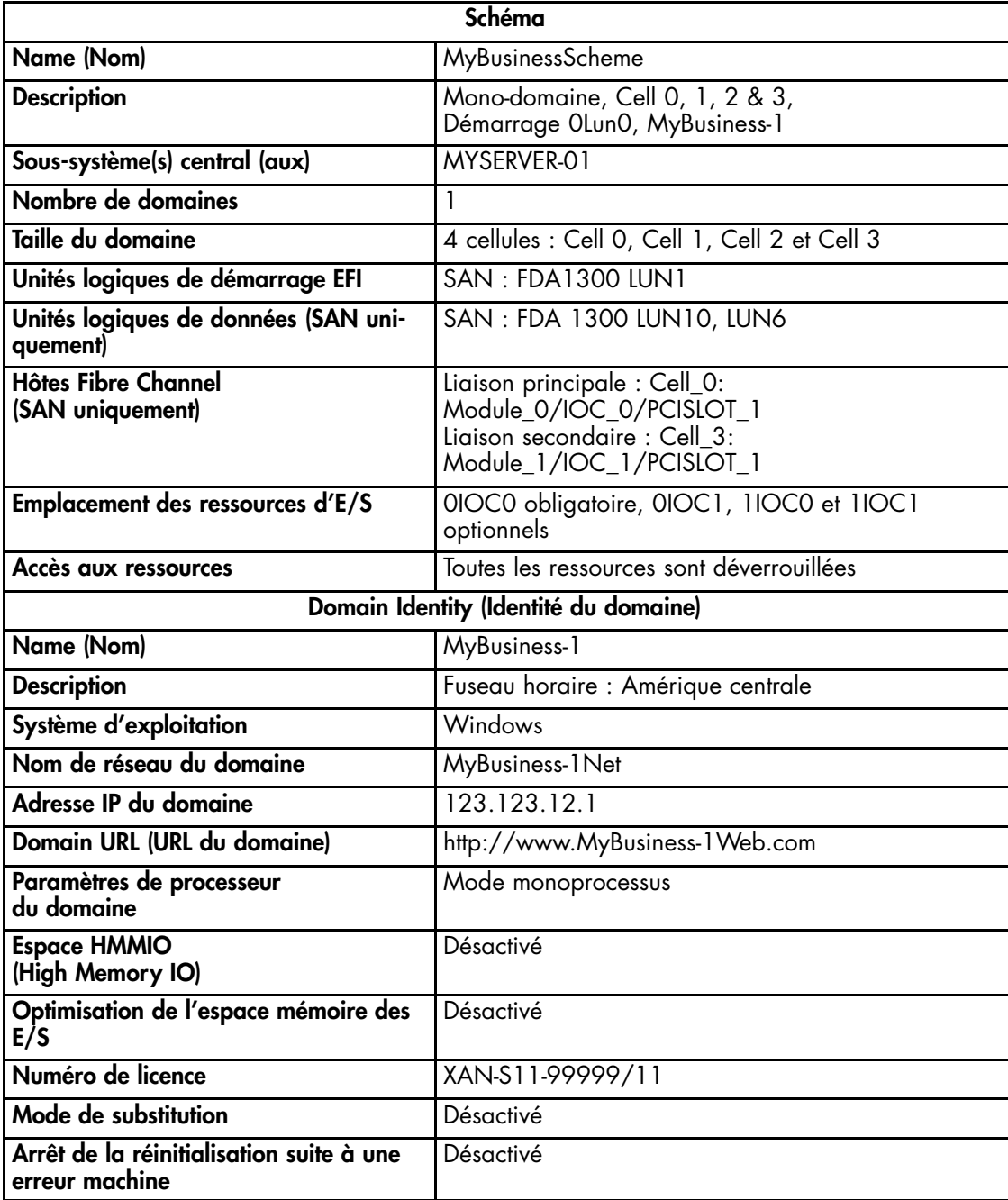

Tableau 39. Critères de configuration d'un schéma - Exemple 1 - Serveur bi-module

#### Serveur NovaScale 5245

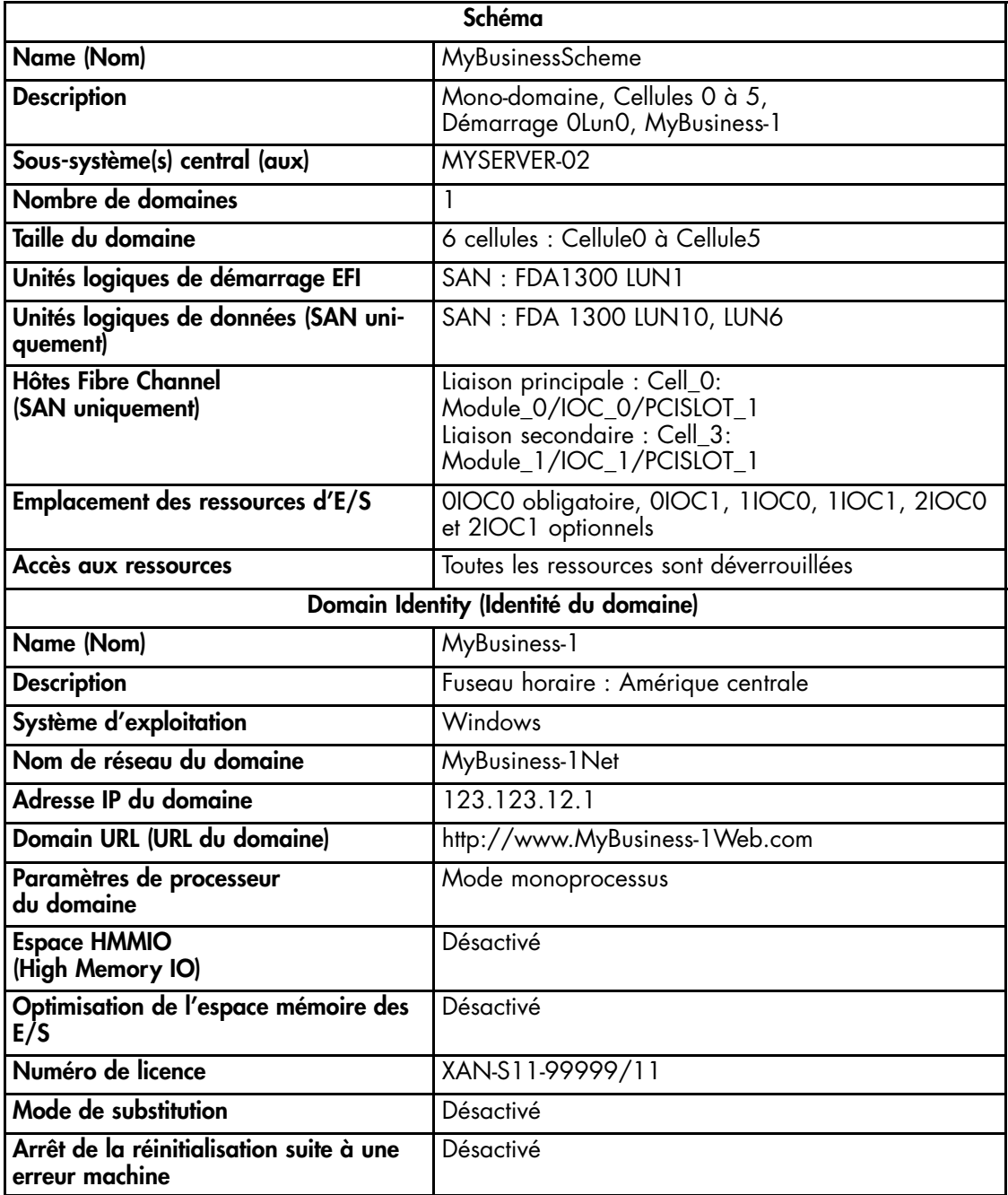

Tableau 40. Critères de configuration d'un schéma - Exemple 1 - Serveur tri module

## Serveur NovaScale 5325

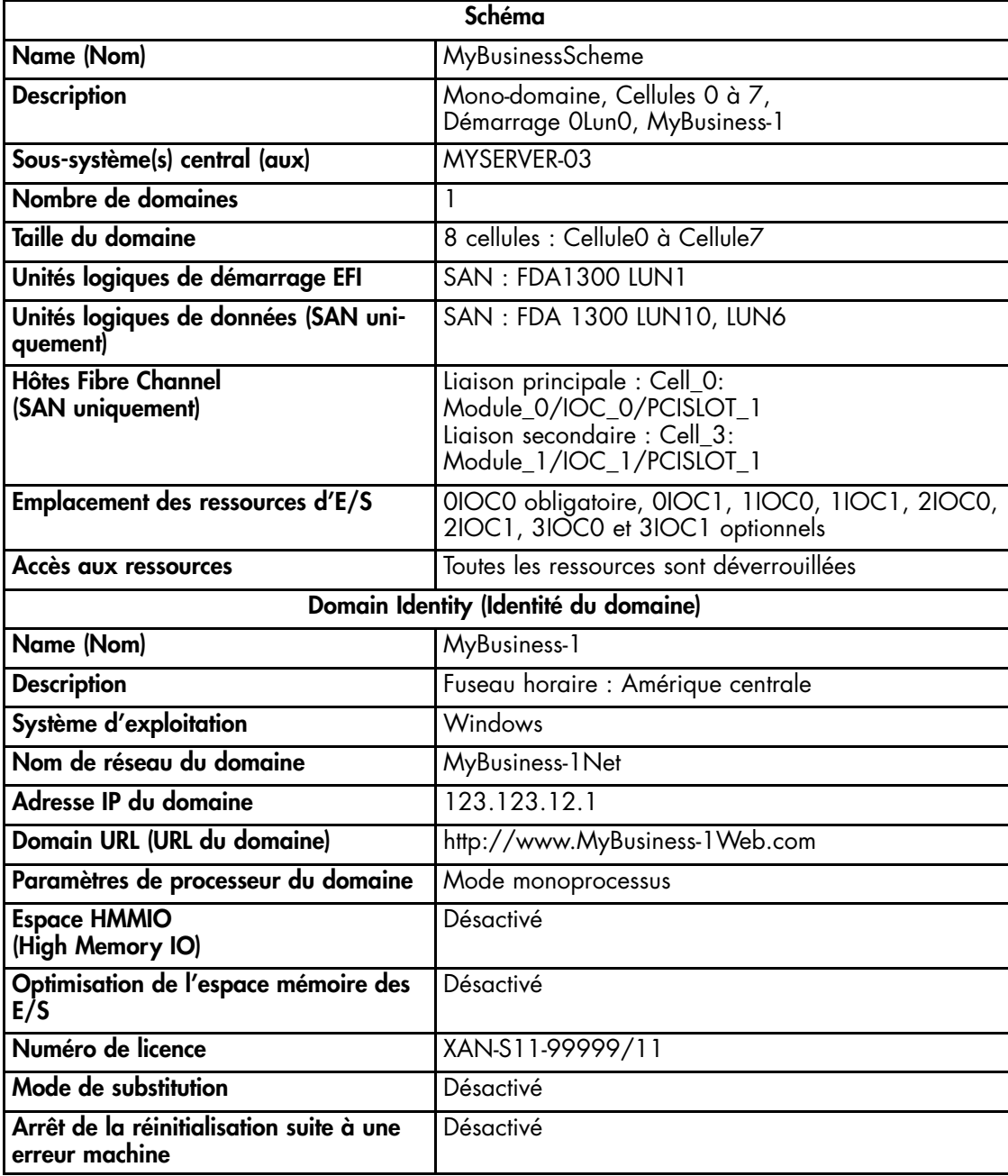

Tableau 41. Critères de configuration d'un schéma - Exemple 1 - Serveur quadri module

Pour créer un schéma mono-domaine qui utilise toutes les ressources de serveur, procédez comme suit :

- 1. Vérifiez que les ressources matérielles requises sont disponibles (chaque domaine du serveur nécessite au minimum un sous-système IOC et une carte QBB) et que le système d'exploitation du domaine prend en charge ces ressources matérielles (processeurs, modules DIMM, ...).
- 2. Dans l'arborescence PAM de l'Administrateur client, cliquez sur **Configuration Tasks**  $\rightarrow$ Domains → Schemes (Tâches de configuration → Domaines → Schémas) pour ouvrir le volet Schemes Management (Gestion des schémas).
- 3. Cliquez sur New (Nouveau) pour afficher la boîte de dialogue Scheme Creation (Création d'un schéma).
- 4. Renseignez les champs Scheme (Schéma) et Description (Description).

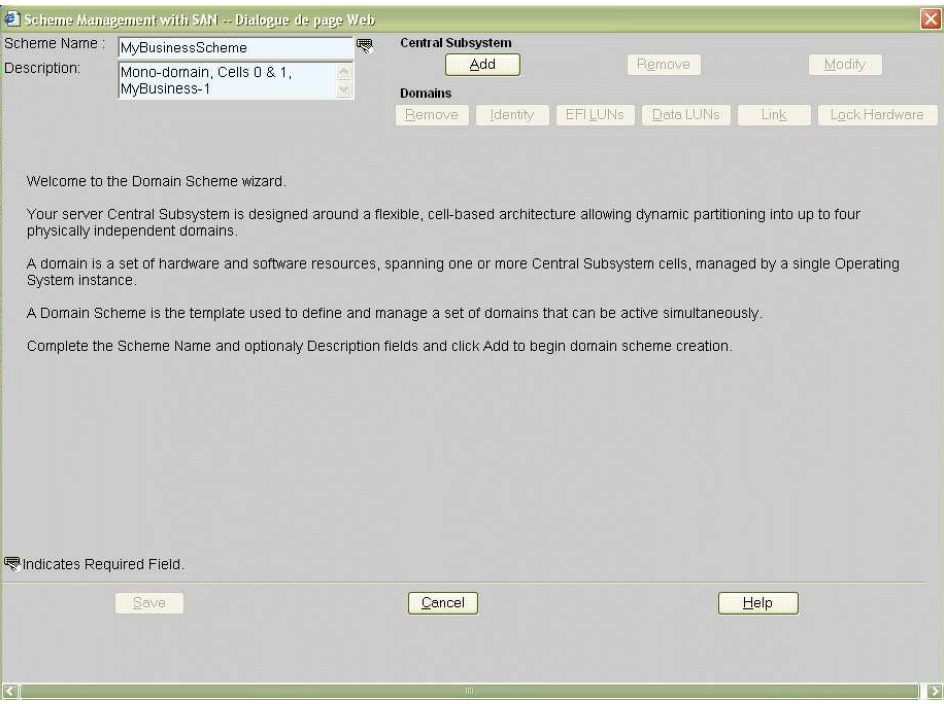

Figure 129.Boîte de dialogue Scheme creation (Création d'un schéma) - Exemple 1

5. Cliquez sur Central Subsystem (Sous-système central) → Add (Ajouter) pour sélectionner le sous-système central devant être utilisé par le schéma de configuration de domaines. La

boîte de dialogue **Central Subsystem Configuration** (Configuration du sous-système central) s'affiche.

#### serveur partitionné NovaScale 5085

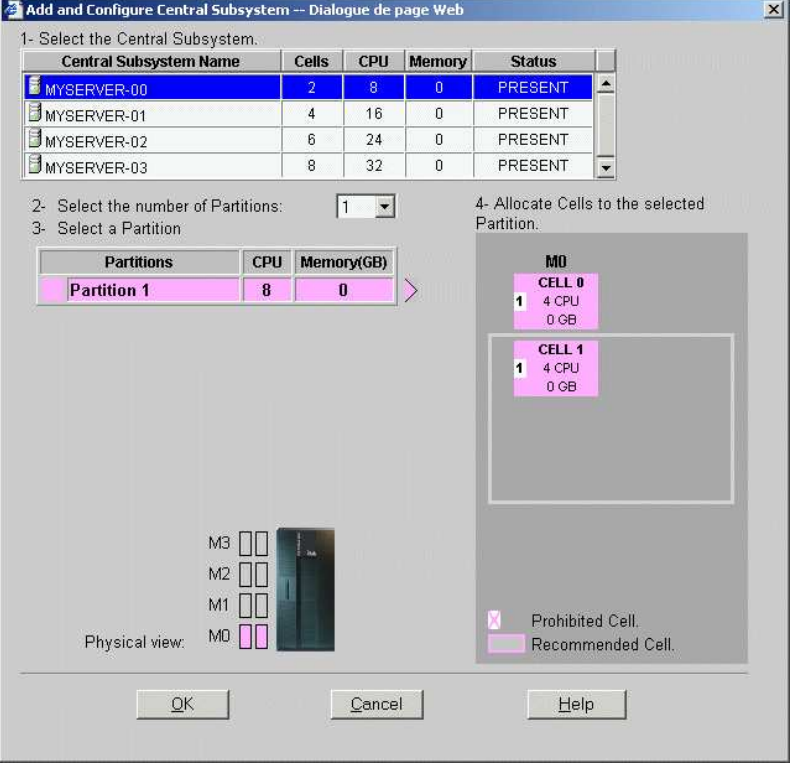

#### serveur partitionné NovaScale 5165

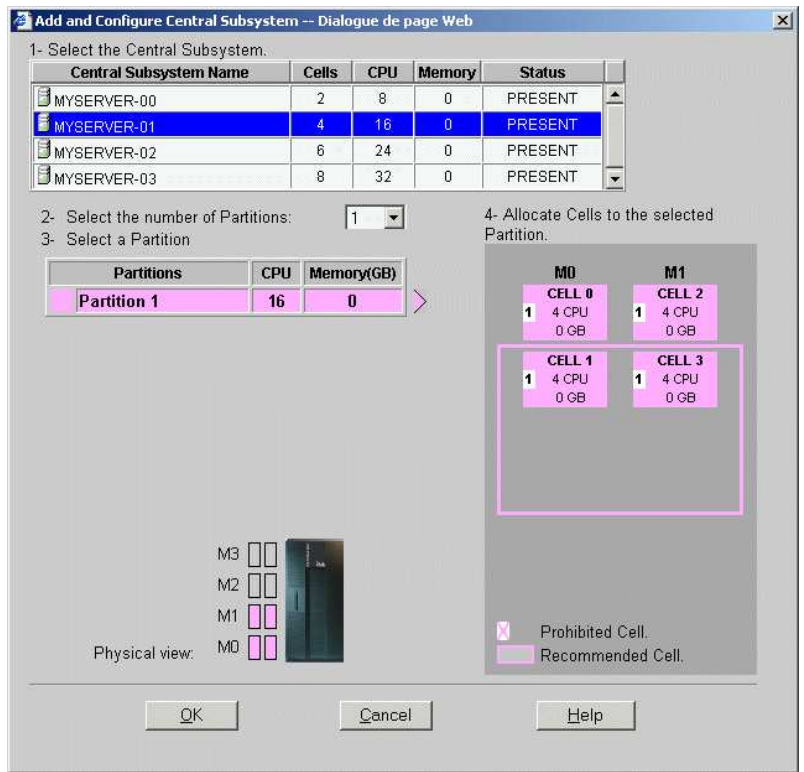

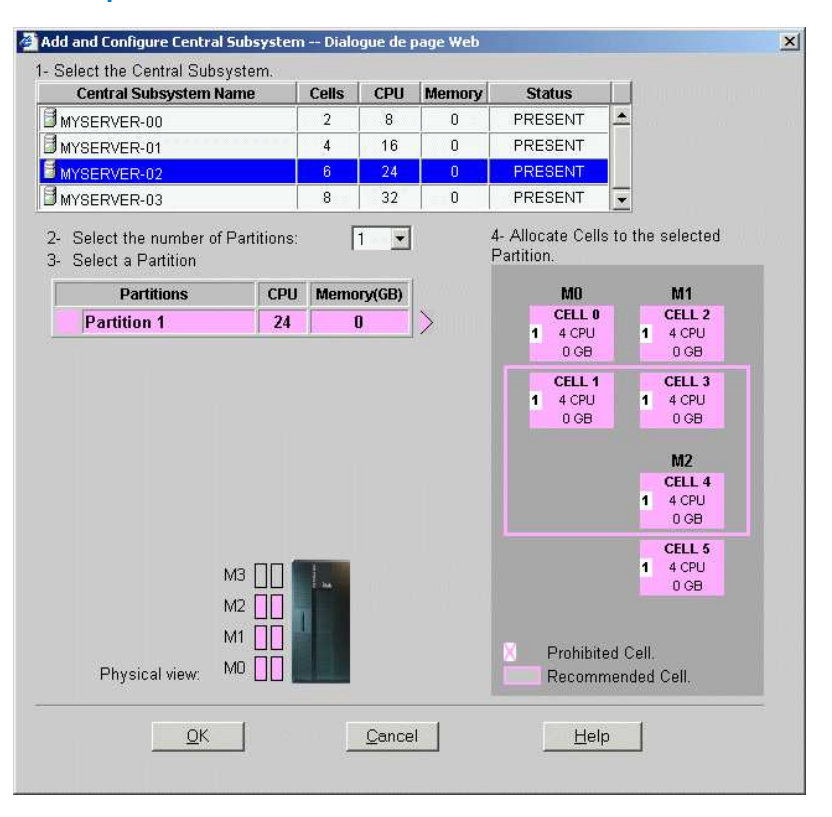

#### serveur partitionné NovaScale 5325

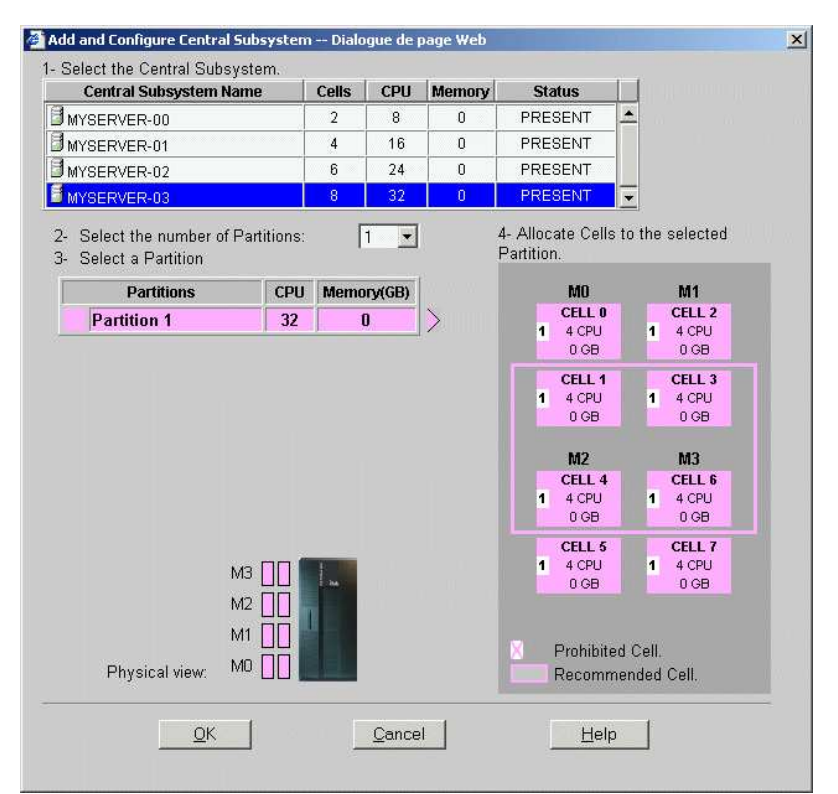

Figure 130.Boîte de dialogue Central Subsystem (Sous-système central) - Exemple 1

6. Sélectionnez le sous-système central qui convient dans la liste prévue à cet effet.

La représentation graphique du sous-système central sélectionné apparaît dans le coin inférieur droit de la fenêtre.

- 7. Pour créer un schéma mono-domaine, dans la liste déroulante Number of Partitions (Nombre de partitions), sélectionnez 1-partition physique.
- 8. Pour configurer la partition de façon à utiliser toutes les ressources du serveur, sélectionnez toutes les cellules dans la représentation graphique du sous-système central.
- 9. Cliquez sur OK pour revenir à la boîte de dialogue Scheme Management (Gestion des schémas).

L'icône d'état est rouge car la configuration du domaine ne sera finalisée qu'une fois les identités de domaine et les unités logiques EFI définies.

#### serveur partitionné NovaScale 5085

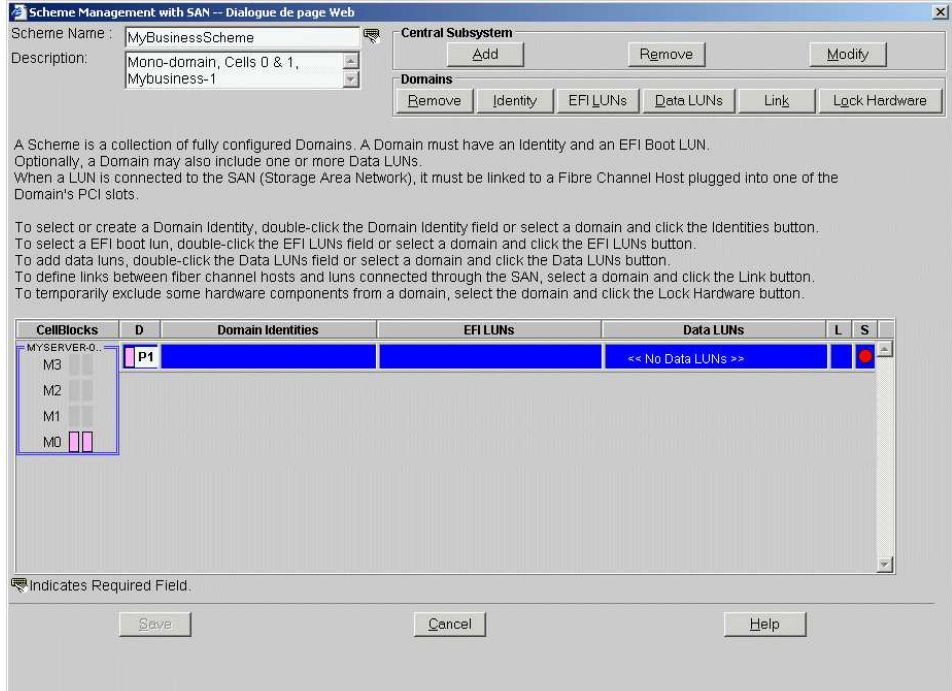

#### serveur partitionné NovaScale 5165

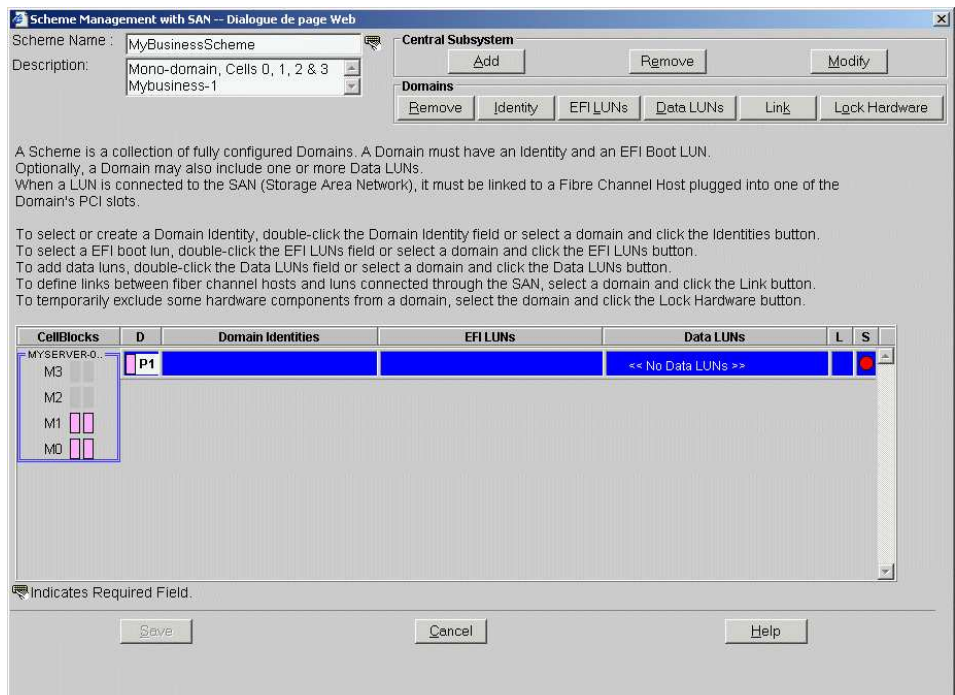

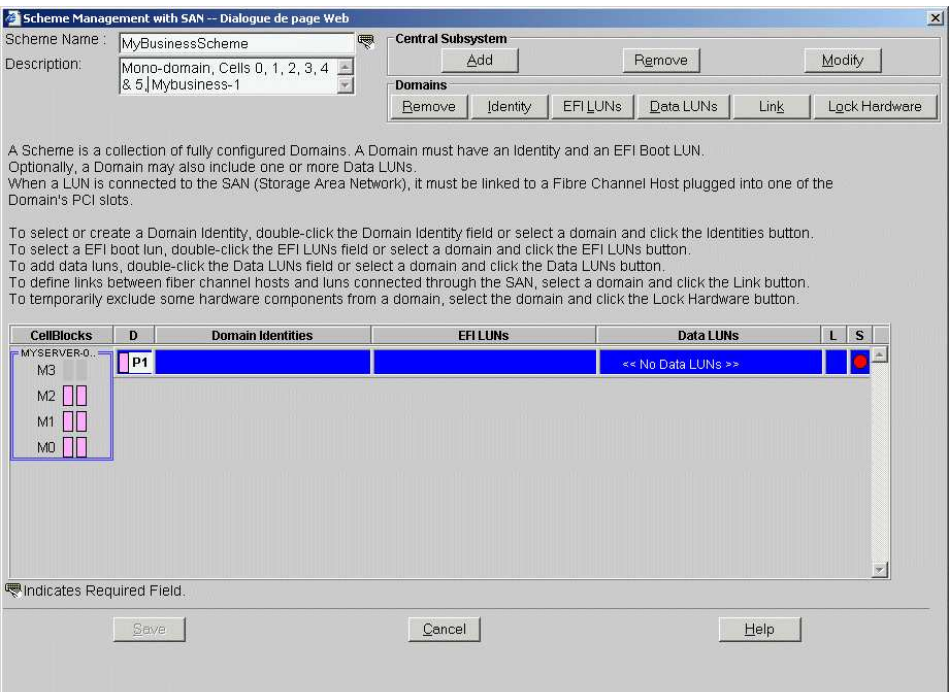

#### serveur partitionné NovaScale 5325

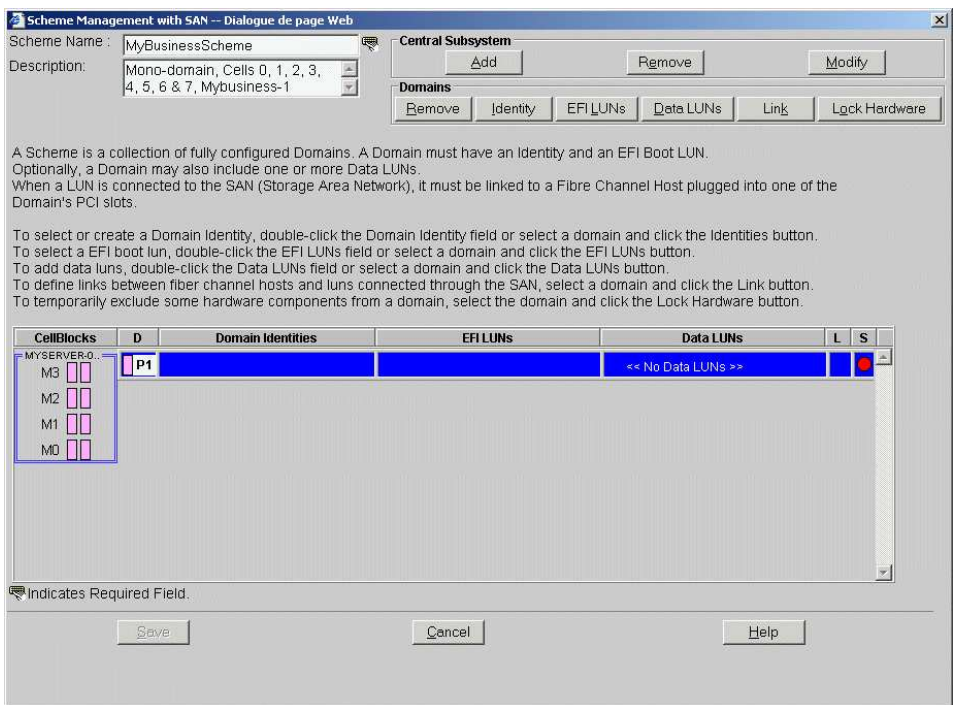

Figure 131.Boîte de dialogue Scheme Management (Gestion des schémas) - Exemple 1

10.Dans la liste des partitions, cliquez deux fois sur la cellule vide de la ligne P1 et de la colonne Domain Identities (Identités de domaine).

La boîte de dialogue Identity List (Liste des identités) s'affiche.

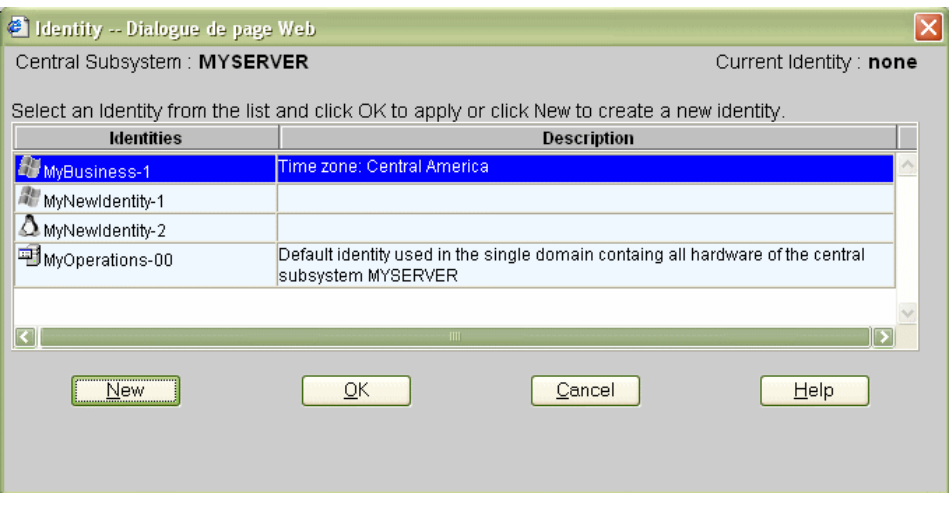

Figure 132.Boîte de dialogue Identity List (Liste des identités) - Exemple 1

11.Si l'identité requise figure dans la liste, passez à l'étape 16.

Si vous souhaitez créer une autre identité pour ce domaine, cliquez sur New (Nouveau) pour afficher la boîte de dialogue Create New Identity (Créer une identité). Reportez-vous à la section *Création d'une identité de domaine*, page 554, pour plus de détails.

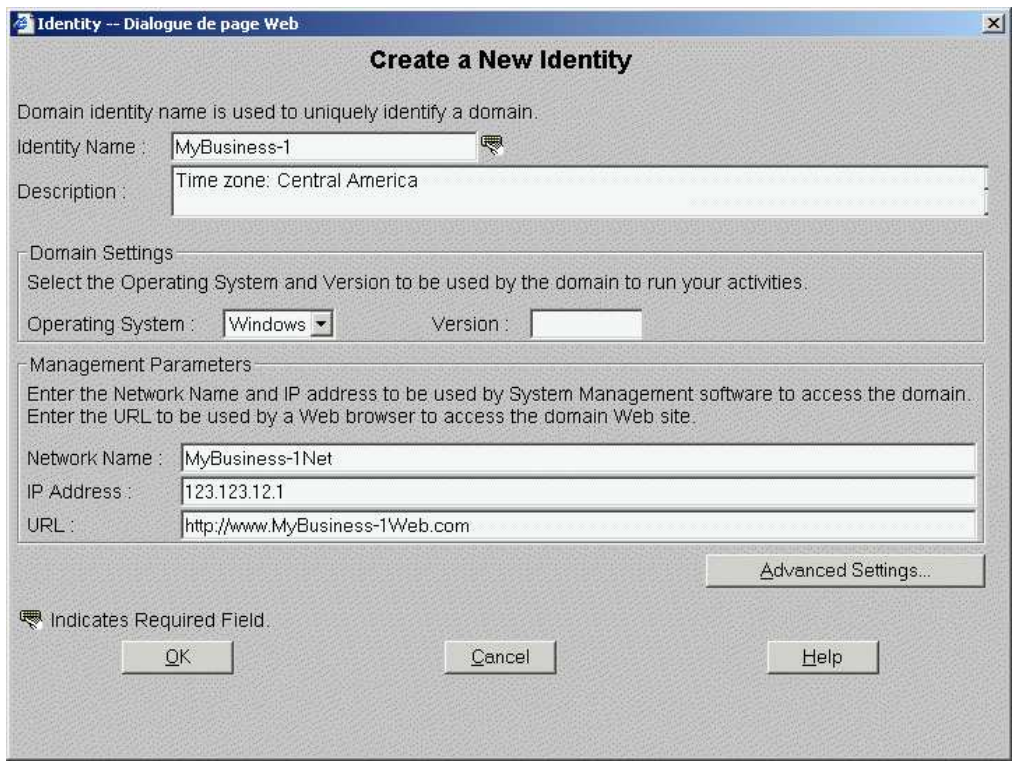

Figure 133.Boîte de dialogue Create new identity (Créer une identité) - Exemple 1

- 12. Renseignez les champs Name (Nom), Description (Description), Domain Settings (Paramètres du domaine) et Management Parameters (Paramètres de gestion).
- 13. Cliquez sur Advanced Settings (Paramètres avancés) pour accéder à la boîte de dialogue Advanced Identity Settings (Paramètres d'identité avancés).

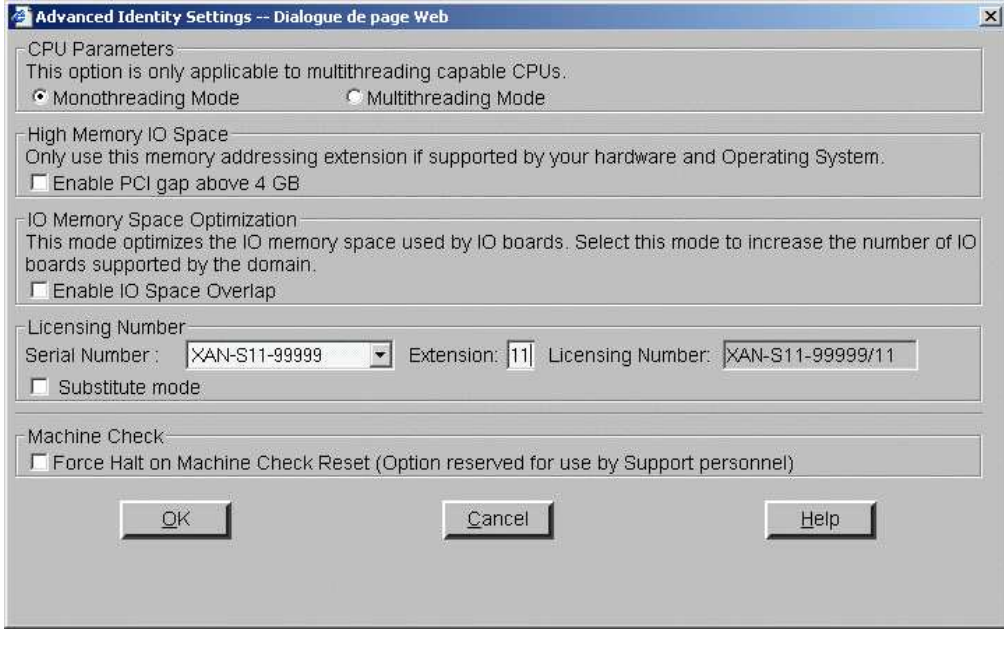

Figure 134.Boîte de dialogue Advanced Identity Settings (Paramètres d'identité avancés) - Exemple 1

- 14. Renseignez les champs nécessaires dans la boîte de dialogue Advanced Identity Settings (Paramètres d'identité avancés) et cliquez sur OK pour revenir à la boîte de dialogue Create new identity (Créer une identité).
- 15. Cliquez sur OK. La nouvelle identité apparaît dans la boîte de dialogue Identities List (Liste des identités).
- 16. Sélectionnez l'identité requise dans la liste des identités disponibles et cliquez sur OK pour revenir à la boîte de dialogue Scheme Management (Gestion des schémas). L'identité sélectionnée s'affiche à présent dans le champ **Domain Identities** (Identités de domaine).
- 17. Double-cliquez sur le champ EFI LUNs (Unités logiques EFI). Dans la boîte de dialogue Select EFI LUN (Sélectionner LUN EFI) qui s'affiche, vous pouvez sélectionner l'unité logique de démarrage EFI requise parmi les unités logiques disponibles.

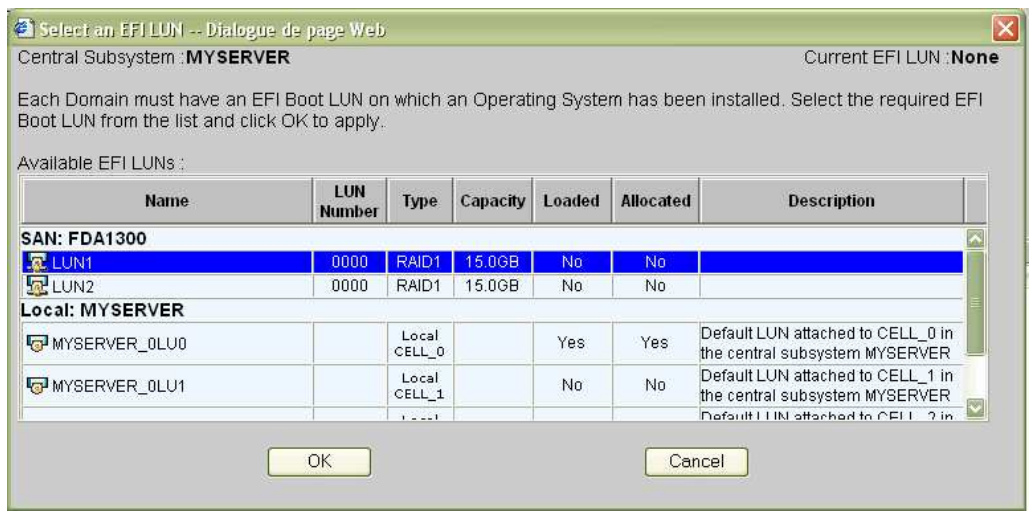

Figure 135.Boîte de dialogue Select EFI LUN (Sélectionner LUN EFI) - Exemple 1

18.Sélectionnez l'unité logique de démarrage EFI requise dans la liste des unités logiques disponibles et cliquez sur OK pour revenir à la boîte de dialogue Scheme Management

(Gestion des schémas). L'unité logique sélectionnée s'affiche à présent dans le champ EFI LUNs (Unités logiques EFI).

L'unité logique sélectionnée appartenant au réseau autonome de stockage, l'icône d'état

reste rouge et l'icône d'absence de liaison **Redi**s'affiche.

- 19. Double-cliquez sur le champ Data LUN (Unité logique (LUN) de données). Dans la boîte de dialogue Select Data LUN (Sélectionner LUN de données) qui s'affiche, vous pouvez sélectionner l'unité logique de données requise parmi les unités logiques disponibles.
- 20.Sélectionnez les unités logiques de données requises dans la liste des unités logiques disponibles et cliquez sur Add (Ajouter) pour déplacer les unités logiques de données sélectionnées dans la liste Data LUNs selected (LUNs de données sélectionnées).

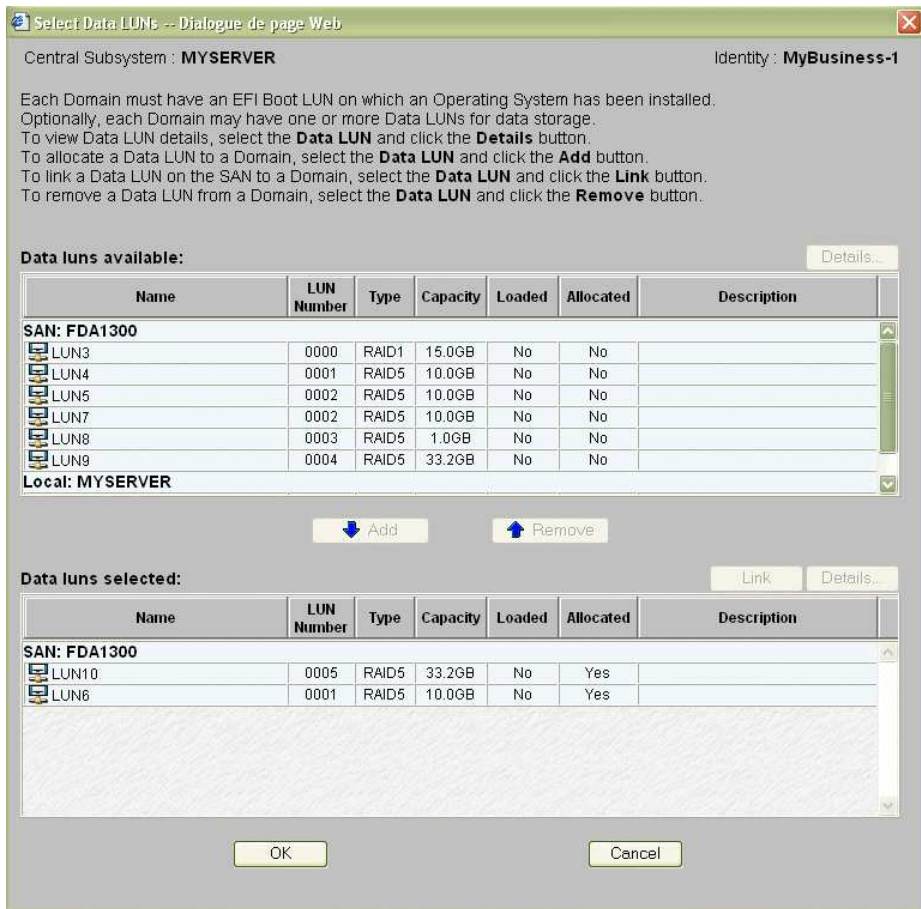

Figure 136.Boîte de dialogue Select Data LUN (Sélectionner LUN de données) - Exemple 1

21. Cliquez sur OK pour revenir à la boîte de dialogue Scheme Management (Gestion des schémas). L'indication Data LUN set (LUN de données définie) s'affiche à présent dans le champ Data LUN (Unité logique (LUN) de données).

L'icône d'état reste rouge et l'icône d'absence de liaison **le s'affiche**. Vous devez à présent relier les unités logiques EFI et les unités logiques de données sélectionnées à l'hôte FC (Fibre Channel) que vous souhaitez utiliser pour accéder à ces unités logiques.

22. Cliquez sur **Domains** (Domaines) → Link (Liaison) pour ouvrir la boîte de dialogue Link LUNs to HBA (Relier des unités logiques à HBA).

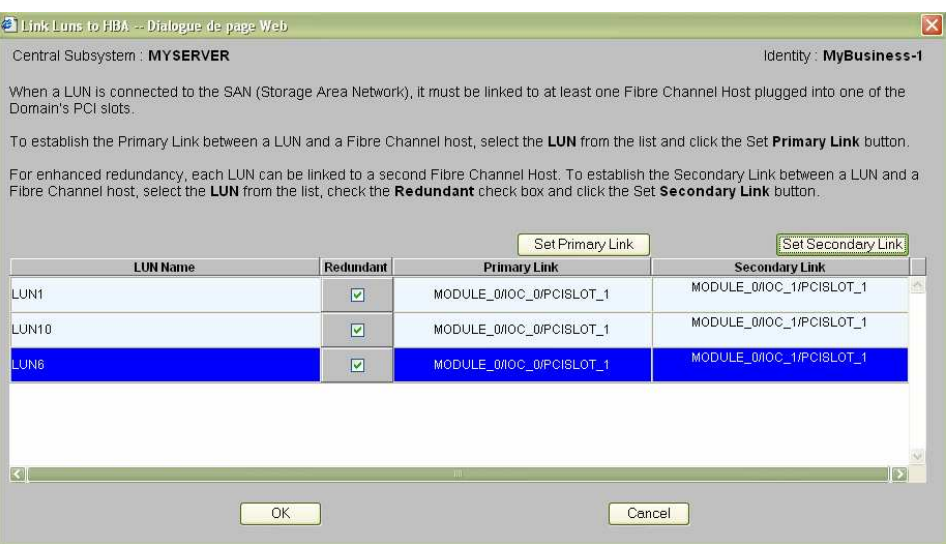

Figure 137.Boîte de dialogue Link LUN to HBA (Relier des unités logiques à HBA) - Exemple 1

23. Sélectionnez la première unité logique de la liste et sélectionnez le mode Redundant (Redondant).

Vous êtes informé que le logiciel dédié est requis pour activer ce mode et vous êtes invité à confirmer votre choix.

Cliquez sur OK pour confirmer.

24. Cliquez sur Set Primary Link (Définir une liaison principale) pour définir le chemin d'accès principal au réseau autonome de stockage (SAN). La boîte de dialogue Select HBA (Sélectionner HBA) s'ouvre ; vous pouvez y sélectionner l'emplacement de la carte PCI du domaine à utiliser pour accéder à l'unité logique.

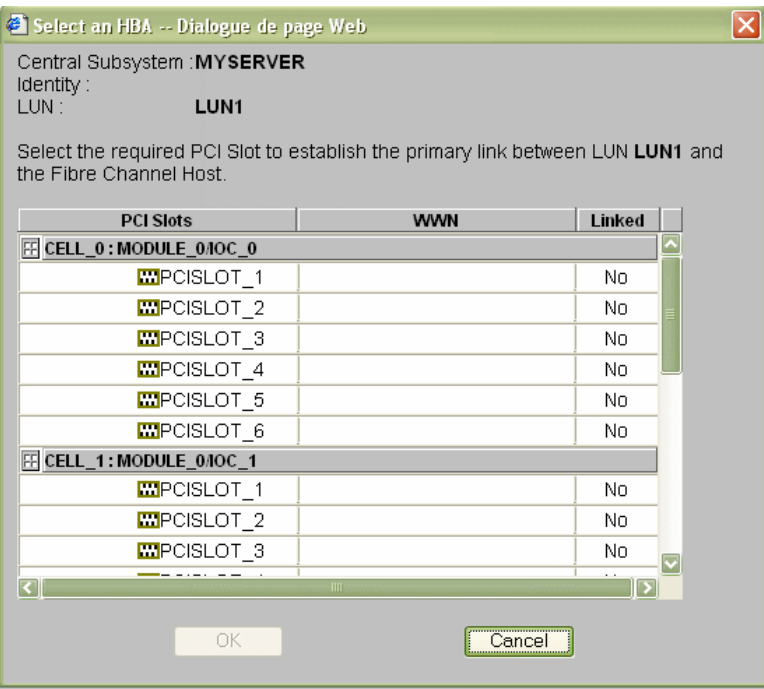

Figure 138.Boîte de dialogue Select HBA (Sélectionner HBA) - Exemple 1

25. Sélectionnez l'emplacement PCI requis et cliquez sur OK. La liaison principale est définie.

- 26. Cliquez sur Set Secondary Link (Définir une liaison secondaire) pour définir le chemin d'accès secondaire au réseau autonome de stockage (SAN).
- 27. Sélectionnez l'emplacement PCI requis et cliquez sur OK. La liaison secondaire est définie.
- 28. Répétez les étapes 23 à 27 pour chaque unité logique de la liste et cliquez sur  $OK \rightarrow$ Apply (Appliquer) pour revenir à la boîte de dialogue Scheme Management (Gestion des

schémas). L'icône d'**état** devient verte et l'icône d'indication de **liaison** Fals'affiche.

29. Cliquez sur Save (Enregistrer). Le schéma de configuration de domaines peut maintenant faire l'objet d'opérations de gestion.

# Création d'un schéma mono-domaine qui utilise une sélection des ressources du serveur

#### **IF** Remarques :

- Un schéma de configuration de domaines peut contenir plusieurs sous-systèmes centraux. Si vous disposez de plusieurs serveur Bull NovaScale, reportez-vous à la section *Configuration et gestion des systèmes étendus*, page 5136.
- Pour plus d'informations sur les options de configuration du schéma et de l'identité, reportez-vous aux sections suivantes :
	- *Evaluation de la configuration requise*, pag[e 533](#page-222-0)
	- *Création d'un schéma de configuration de domaines*, pag[e 535](#page-224-0)
	- Création d'une identité de domaine, page 5-54

Les critères de configuration figurant dans les tableaux suivants sont donnés à titre d'exemple :

#### serveur partitionné NovaScale 5085

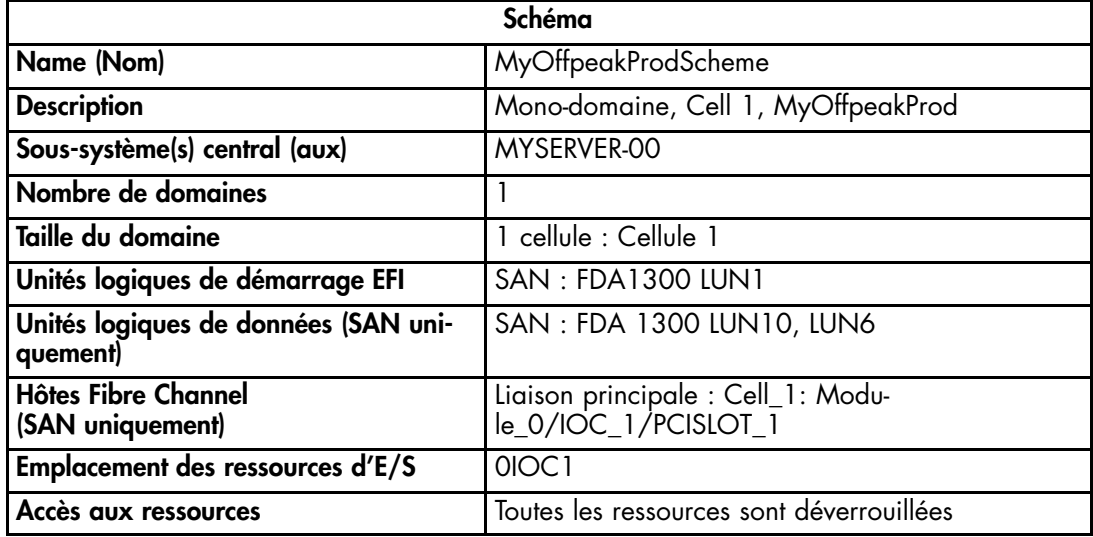

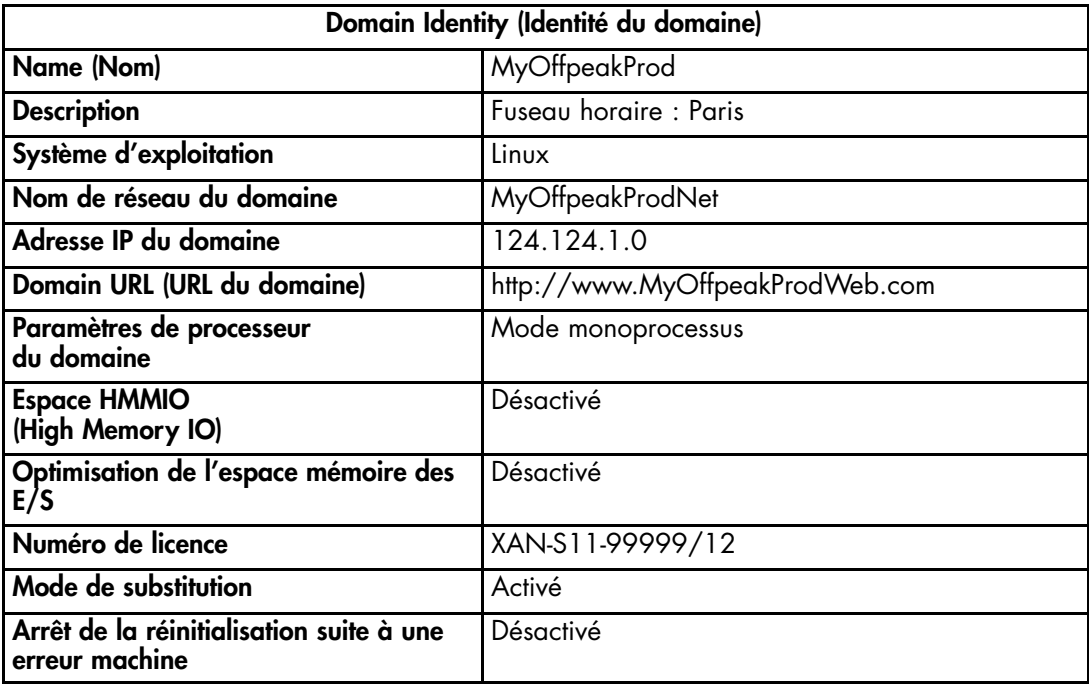

Tableau 42. Critères de configuration d'un schéma - Exemple 2 - Serveur mono-module

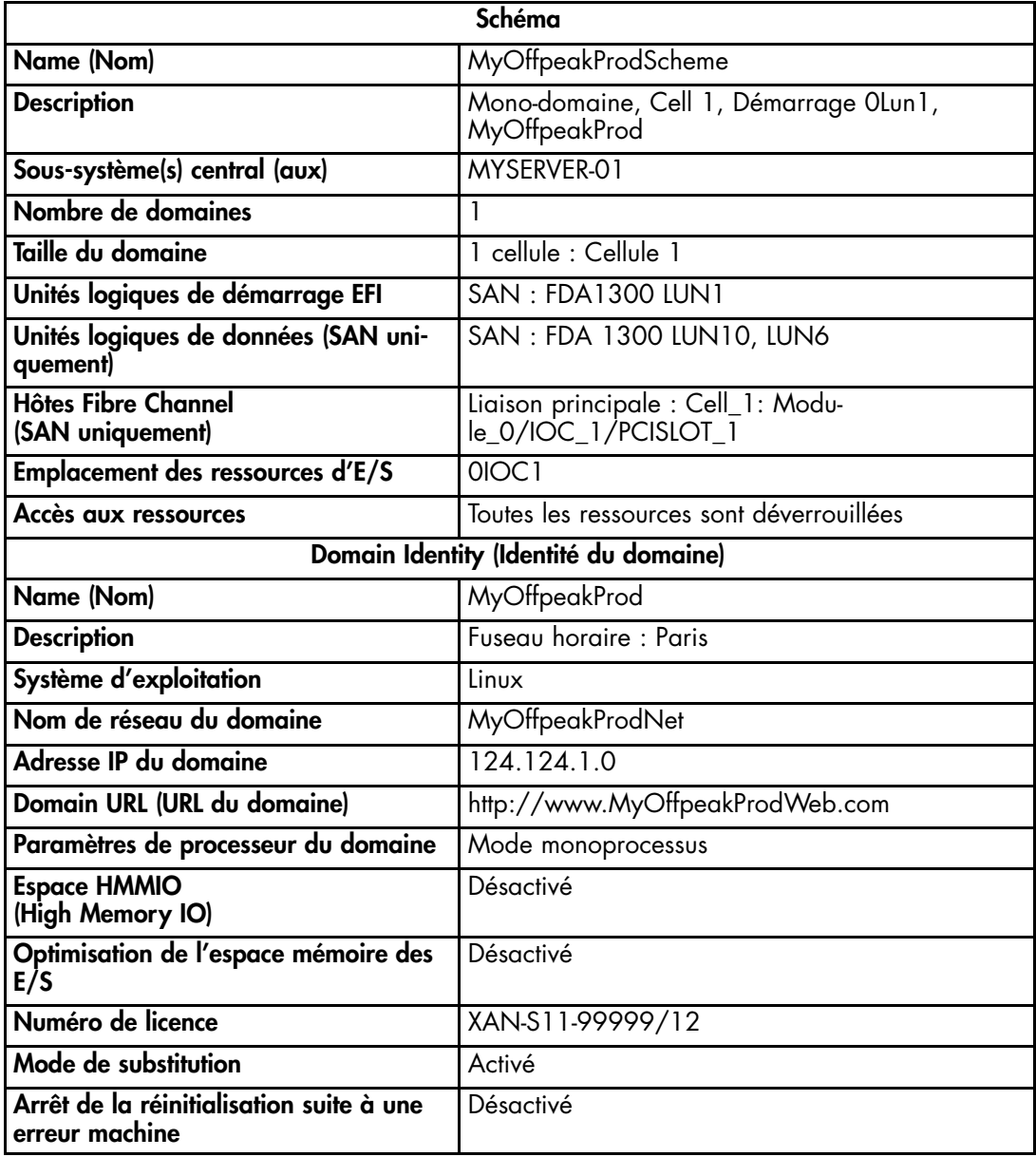

Tableau 43. Critères de configuration d'un schéma - Exemple 2 - Serveur bi-module

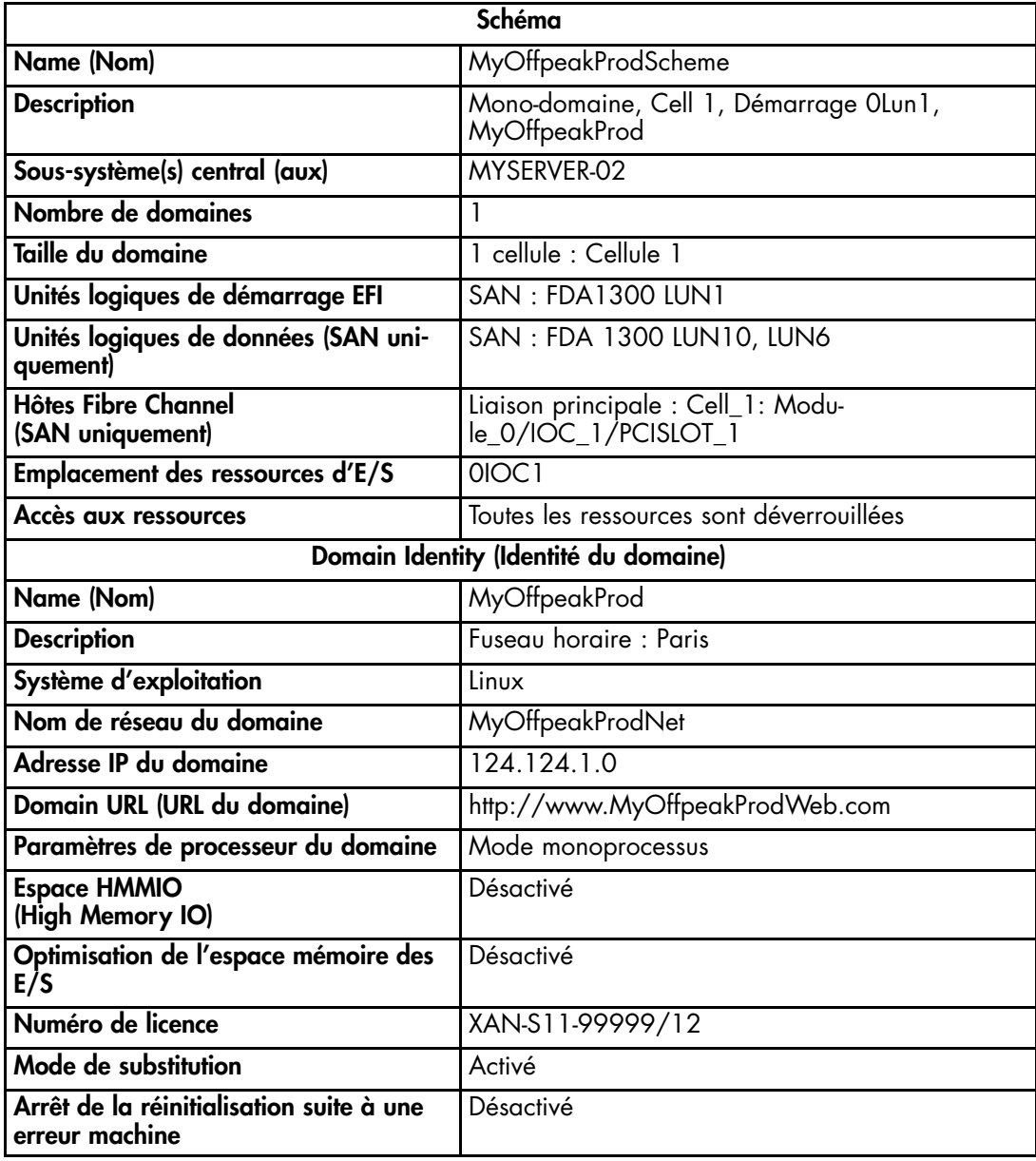

Tableau 44. Critères de configuration d'un schéma - Exemple 2 - Serveur tri module

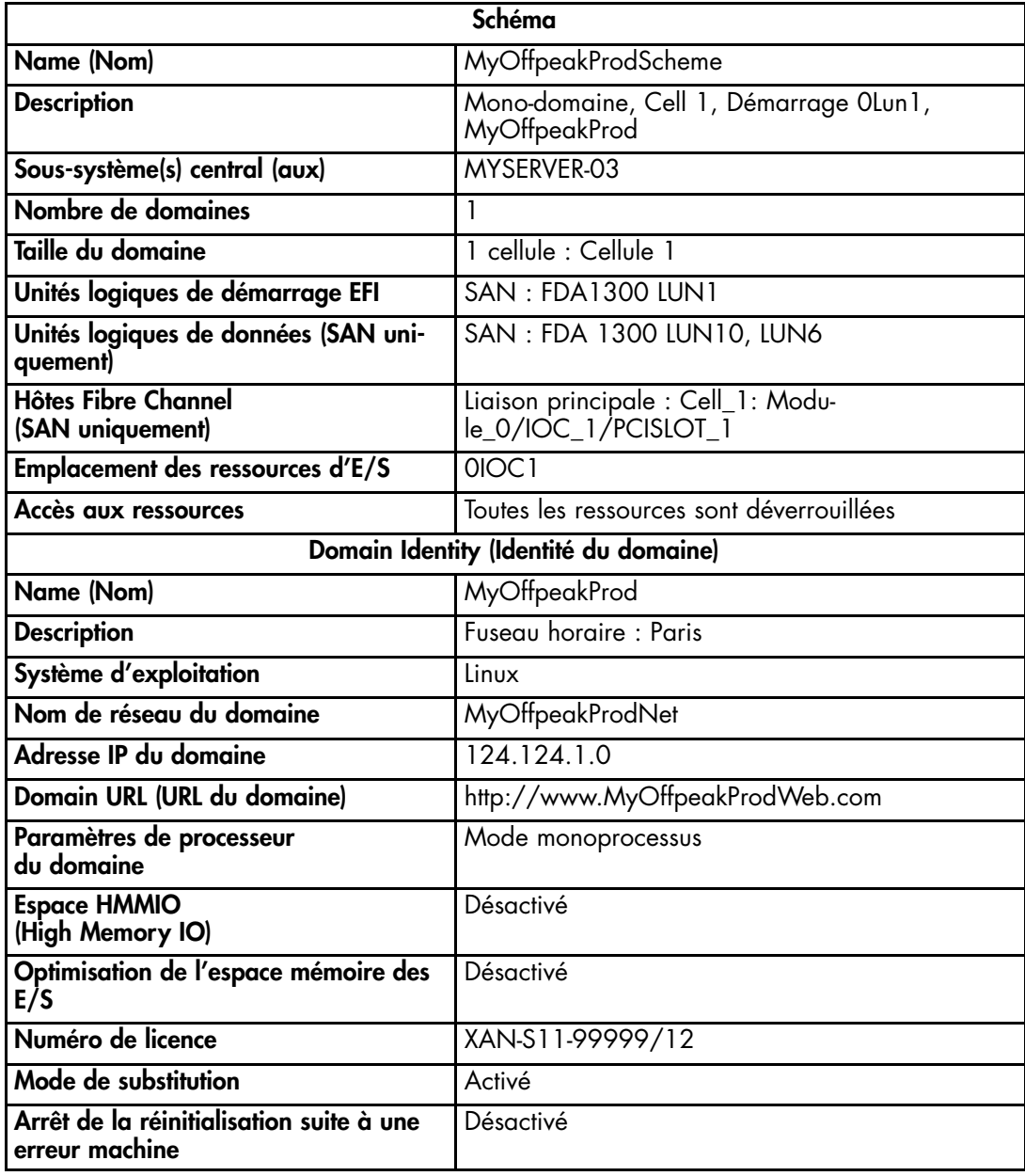

Tableau 45. Critères de configuration d'un schéma - Exemple 2 - Serveur quadri module

Pour créer un schéma mono-domaine qui utilise une partie des ressources du serveur, procédez comme suit :

- 1. Vérifiez que les ressources matérielles requises sont disponibles (chaque domaine du serveur nécessite au minimum un sous-système IOC et une carte QBB) et que le système d'exploitation du domaine prend en charge ces ressources matérielles (processeurs, modules DIMM, ...).
- 2. Dans l'arborescence PAM de l'Administrateur client, cliquez sur **Configuration Tasks**  $\rightarrow$ Domains → Schemes (Tâches de configuration → Domaines → Schémas) pour ouvrir le volet Schemes Management (Gestion des schémas).
- 3. Cliquez sur New (Nouveau) pour afficher la boîte de dialogue Scheme Creation (Création d'un schéma).
- 4. Renseignez les champs Scheme (Schéma) et Description (Description).

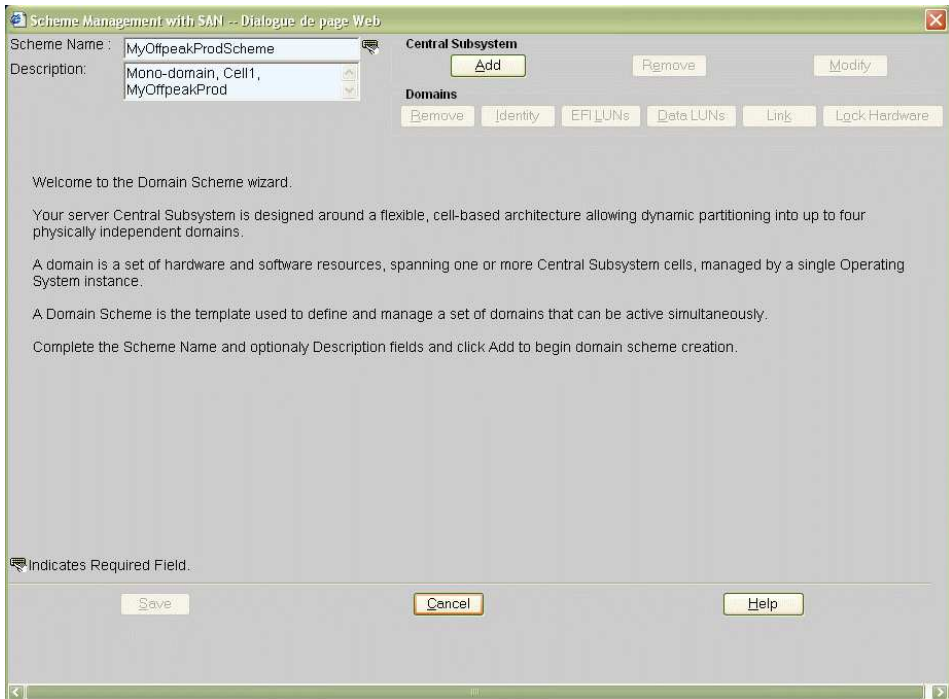

Figure 139.Boîte de dialogue Scheme creation (Création d'un schéma) - Exemple 2

5. Cliquez sur **Central Subsystem** (Sous-système central) → Add (Ajouter) pour sélectionner le sous-système central devant être utilisé par le schéma de configuration de domaines. La boîte de dialogue **Central Subsystem Configuration** (Configuration du sous-système central) s'affiche.

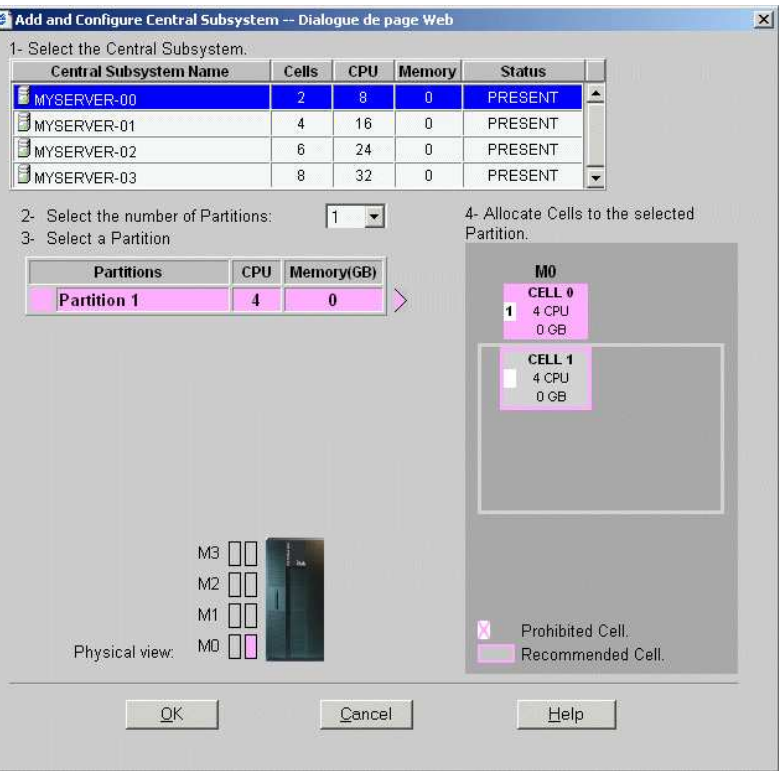

#### serveur partitionné NovaScale 5085

#### serveur partitionné NovaScale 5165

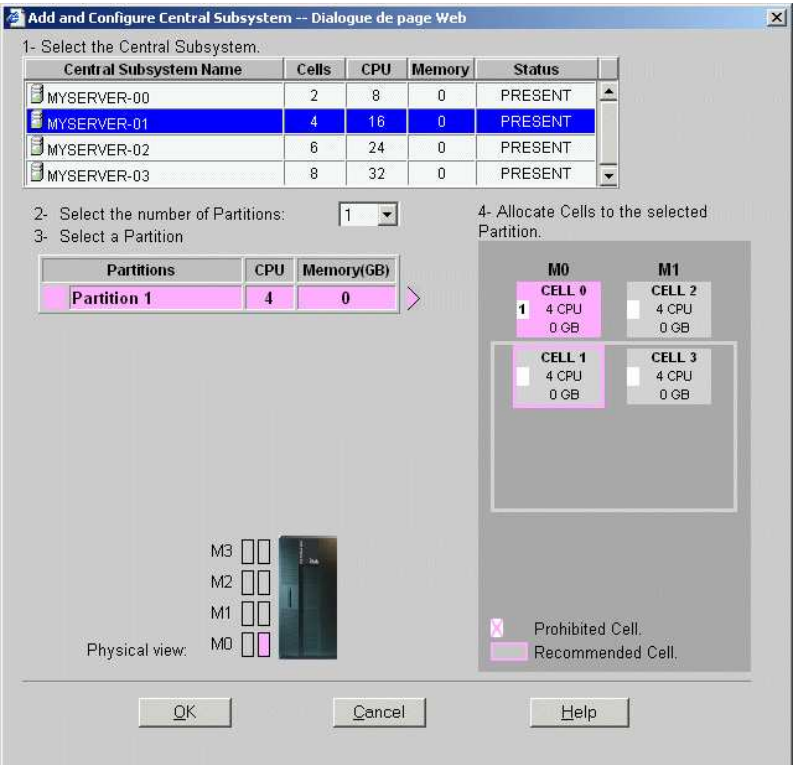

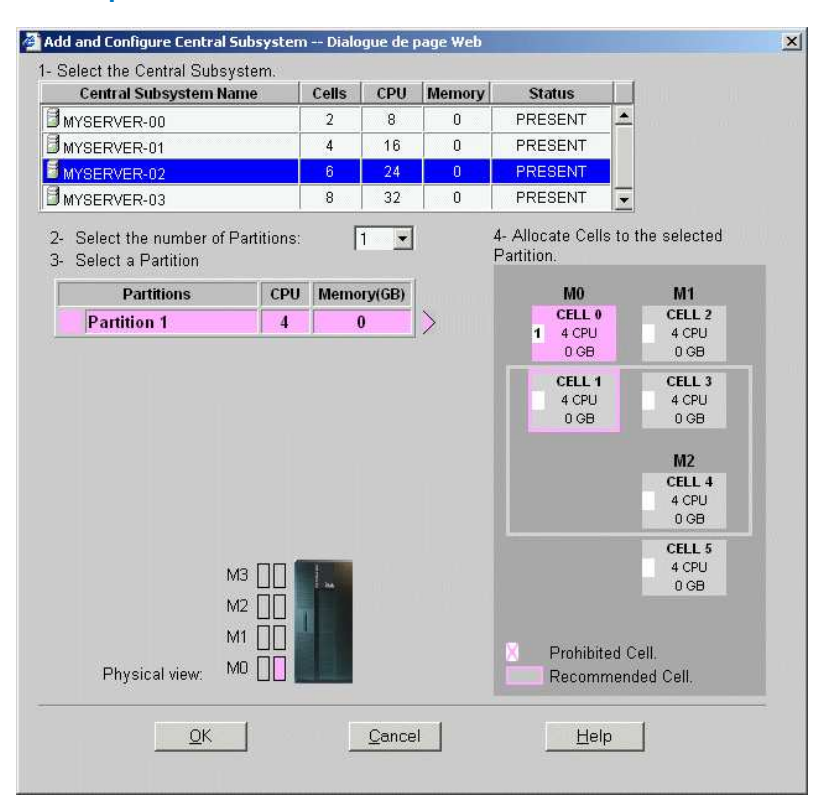

#### serveur partitionné NovaScale 5325

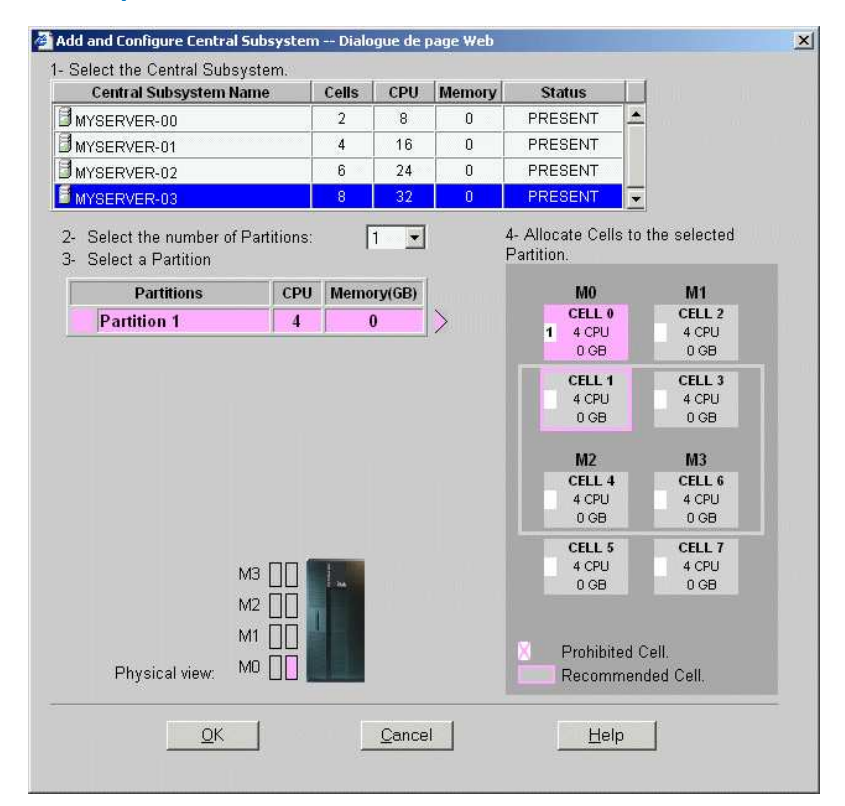

Figure 140.Boîte de dialogue Central Subsystem (Sous-système central) - Exemple 2

6. Sélectionnez le sous-système central qui convient dans la liste prévue à cet effet.

La représentation graphique du sous-système central sélectionné apparaît dans le coin inférieur droit de la fenêtre.

- 7. Pour créer un schéma mono-domaine, dans la liste déroulante Number of Partitions (Nombre de partitions), sélectionnez 1 partition physique.
- 8. Pour configurer la partition de façon à utiliser une cellule spécifique, sélectionnez la cellule en question dans la représentation graphique du sous-système central.
- 9. Cliquez sur OK pour revenir à la boîte de dialogue Scheme Management (Gestion des schémas).

L'icône d'état est rouge car la configuration du domaine ne sera finalisée qu'une fois les identités de domaine et les unités logiques EFI définies.

#### serveur partitionné NovaScale 5085

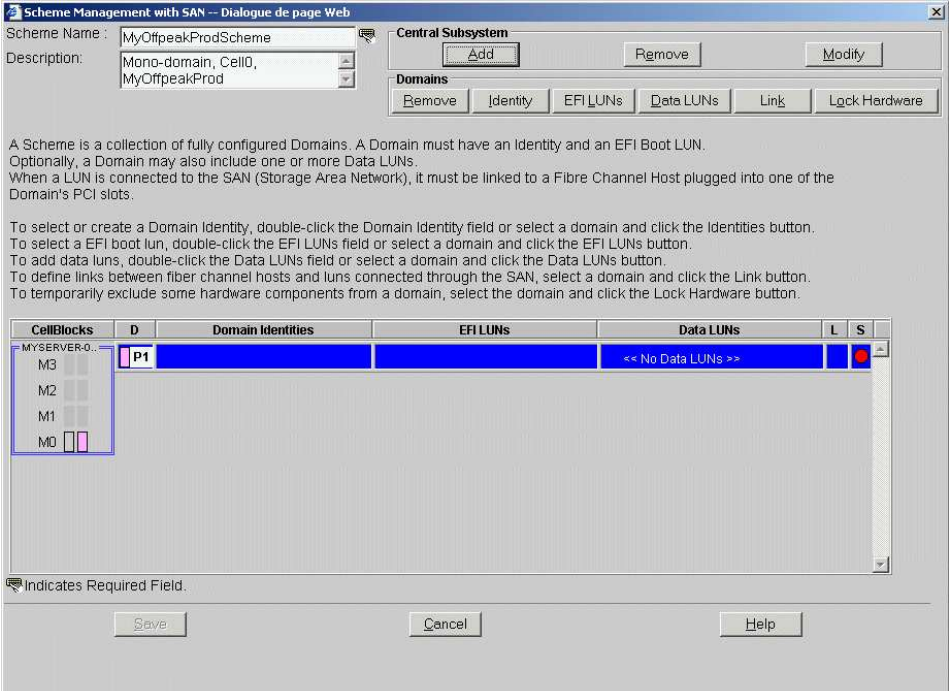

#### serveur partitionné NovaScale 5165

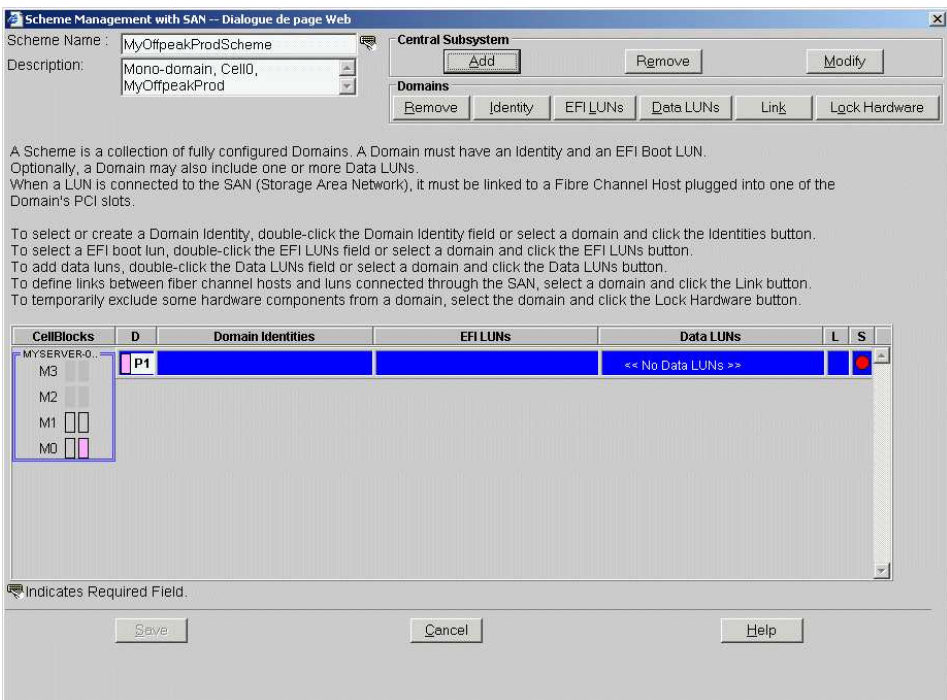
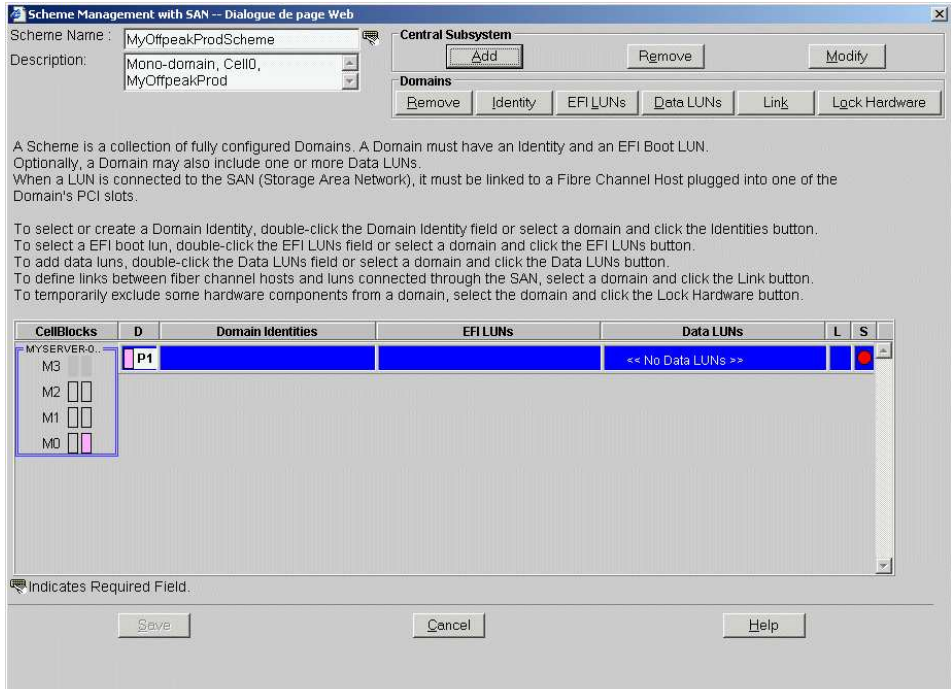

### serveur partitionné NovaScale 5325

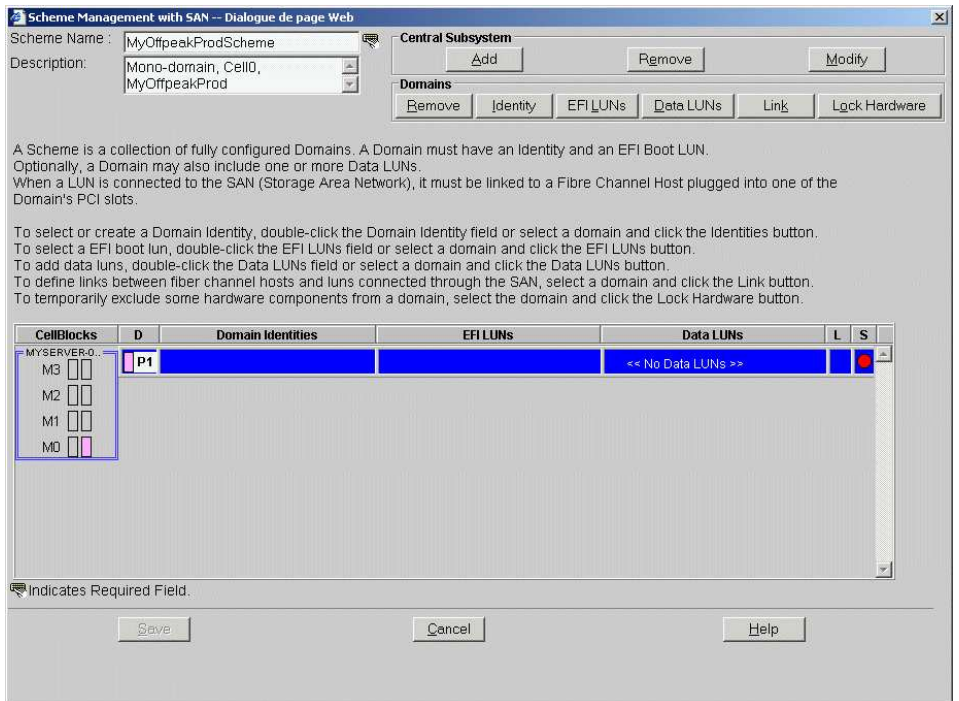

Figure 141.Boîte de dialogue Scheme Management (Gestion des schémas) - Exemple 2

10.Dans la liste des partitions, cliquez deux fois sur la cellule vide de la ligne P1 et de la colonne Domain Identities (Identités de domaine).

La boîte de dialogue Identity List (Liste des identités) s'affiche.

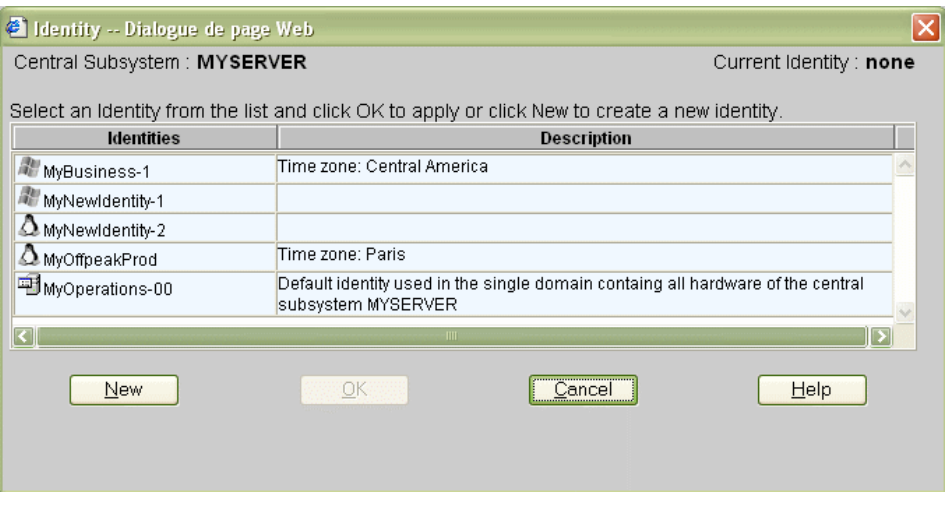

Figure 142.Boîte de dialogue Identity List (Liste des identités) - Exemple 2

11.Si l'identité requise figure dans la liste, passez à l'étape 16.

Si vous souhaitez créer une autre identité pour ce domaine, cliquez sur New (Nouveau) pour afficher la boîte de dialogue Create New Identity (Créer une identité). Reportez-vous à la section *Création d'une identité de domaine*, page 554, pour plus de détails.

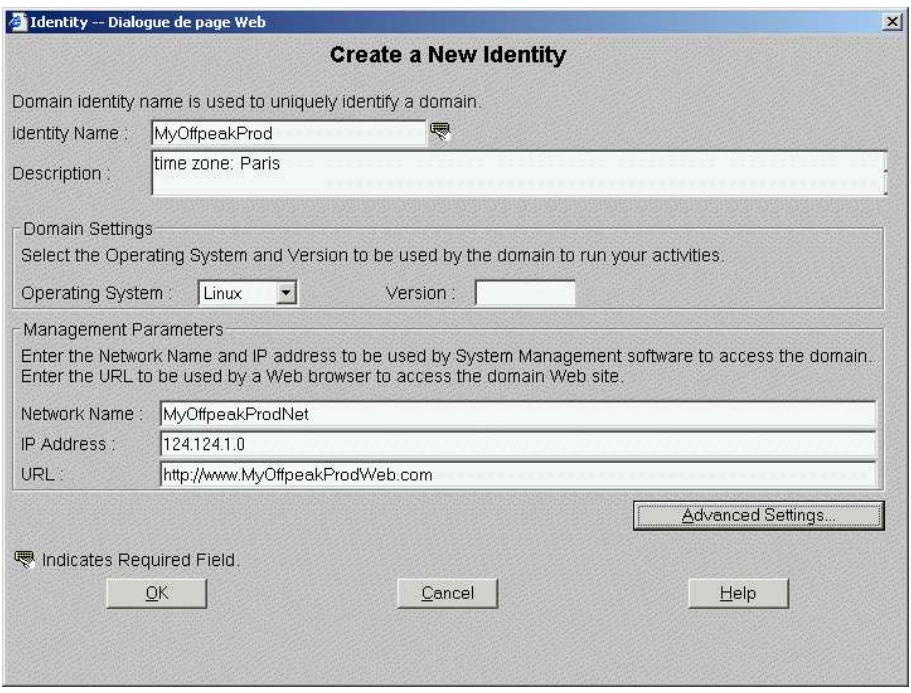

Figure 143.Boîte de dialogue Advanced Identity Settings (Paramètres d'identité avancés) - Exemple 2

- 12. Renseignez les champs Name (Nom), Description (Description), Domain Settings (Paramètres du domaine) et Management Parameters (Paramètres de gestion).
- 13. Cliquez sur **Advanced Settings** (Paramètres avancés) pour accéder à la boîte de dialogue Advanced Identity Settings (Paramètres d'identité avancés).

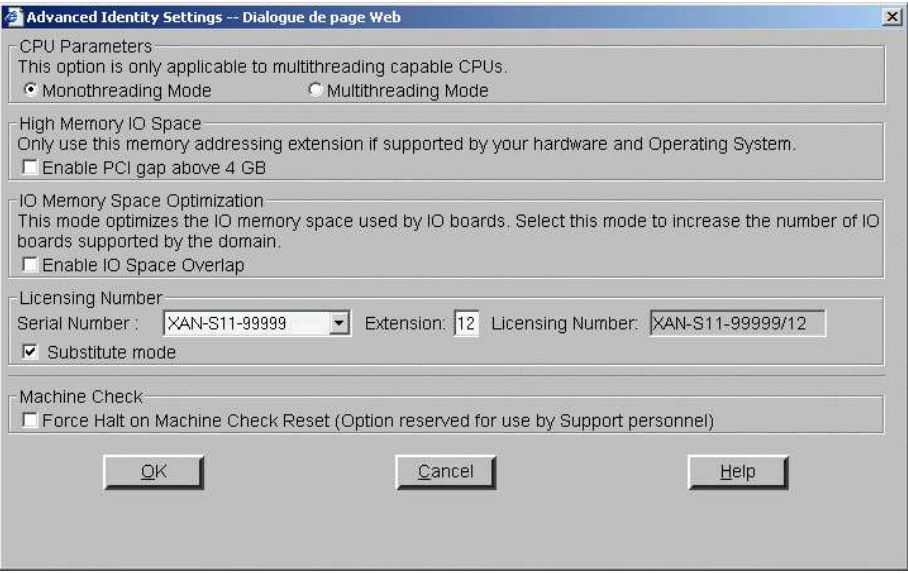

Figure 144.Boîte de dialogue Advanced Identity Settings (Paramètres d'identité avancés) - Exemple 2

- 14. Renseignez les champs nécessaires dans la boîte de dialogue Advanced Identity Settings (Paramètres d'identité avancés) et cliquez sur OK pour revenir à la boîte de dialoque Create new identity (Créer une identité).
- 15. Cliquez sur OK. La nouvelle identité apparaît dans la boîte de dialogue Identity List (Liste des identités).
- 16.Sélectionnez l'identité requise dans la liste des identités disponibles et cliquez sur OK pour revenir à la boîte de dialogue Scheme Management (Gestion des schémas). L'identité sélectionnée s'affiche à présent dans le champ **Domain Identities** (Identités de domaine).
- 17. Double-cliquez sur le champ EFI LUNs (Unités logiques EFI). Dans la boîte de dialogue Select EFI LUN (Sélectionner LUN EFI) qui s'affiche, vous pouvez sélectionner l'unité logique de démarrage EFI requise parmi les unités logiques disponibles.

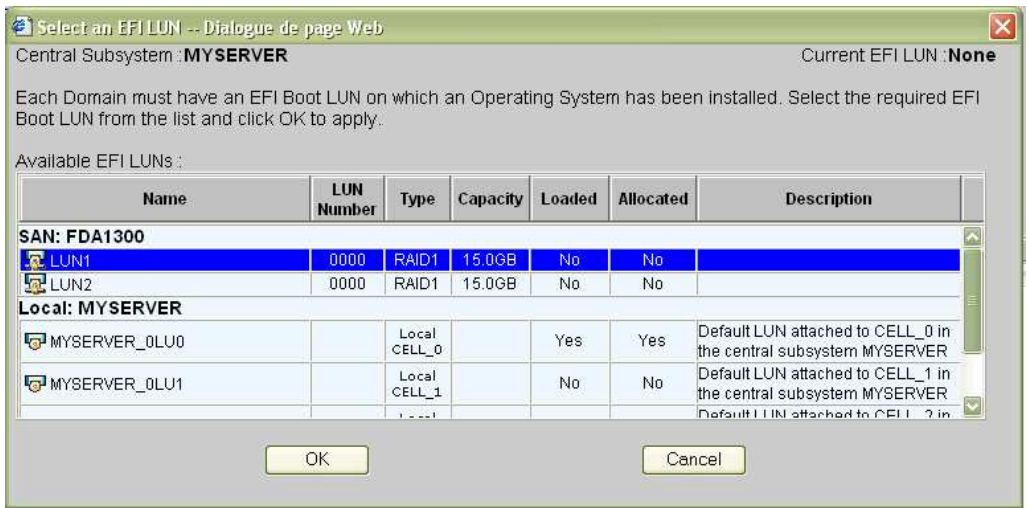

Figure 145.Boîte de dialogue Select EFI LUN (Sélectionner LUN EFI) - Exemple 2

18.Sélectionnez l'unité logique de démarrage EFI requise dans la liste des unités logiques disponibles et cliquez sur OK pour revenir à la boîte de dialogue Scheme Management (Gestion des schémas). L'unité logique sélectionnée s'affiche à présent dans le champ EFI LUNs (Unités logiques EFI).

L'unité logique sélectionnée appartenant au réseau autonome de stockage, l'icône d'état reste rouge et l'icône d'**absence de ligison «** s'affiche.

- 19. Double-cliquez sur le champ Data LUN (Unité logique (LUN) de données). Dans la boîte de dialogue Select Data LUN (Sélectionner LUN de données) qui s'affiche, vous pouvez sélectionner l'unité logique de données requise parmi les unités logiques disponibles.
- 20.Sélectionnez les unités logiques de données requises dans la liste des unités logiques disponibles et cliquez sur Add (Ajouter) pour déplacer les unités logiques de données sélectionnées dans la liste **Data LUNs selected** (LUNs de données sélectionnées).

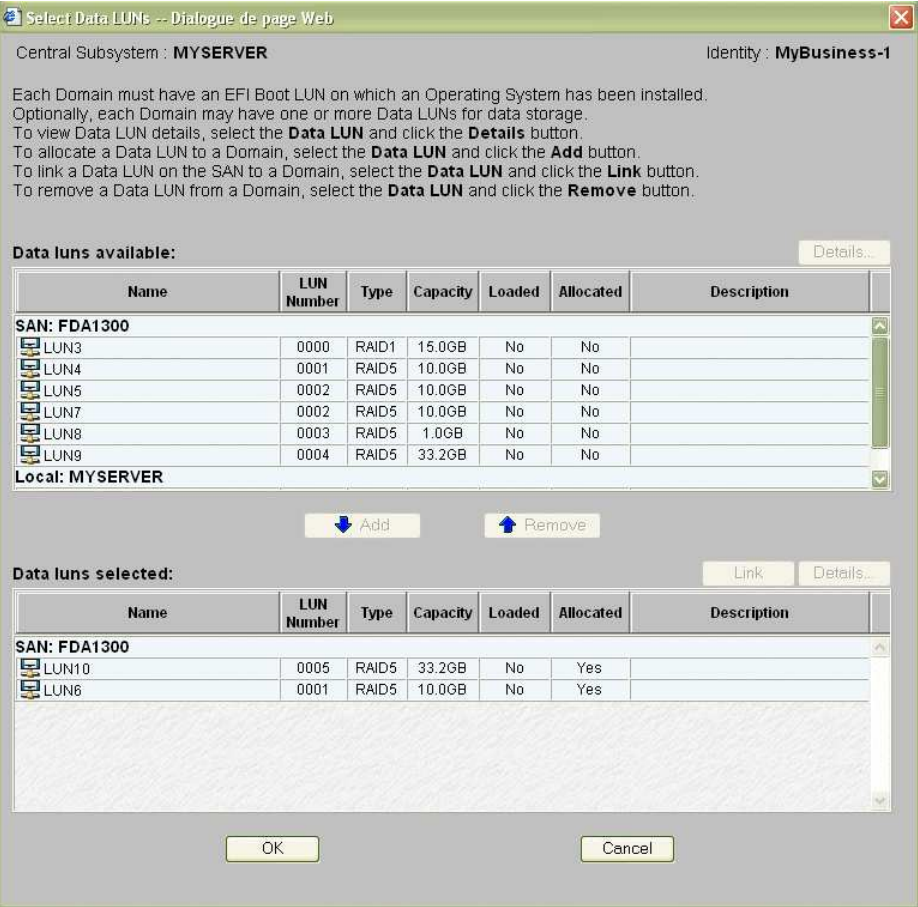

Figure 146.Boîte de dialogue Select Data LUN (Sélectionner LUN de données) - Exemple 2

21. Cliquez sur OK pour revenir à la boîte de dialogue Scheme Management (Gestion des schémas). L'indication **Data LUN set** (LUN de données définie) s'affiche à présent dans le champ Data LUN (Unité logique (LUN) de données).

L'icône d'état reste rouge et l'icône d'absence de liaison **le s'affiche**. Vous devez à présent relier les unités logiques EFI et les unités logiques de données sélectionnées à l'hôte FC (Fibre Channel) que vous souhaitez utiliser pour accéder à ces unités logiques. 22. Cliquez sur **Domains** (Domaines) → Link (Liaison) pour ouvrir la boîte de dialogue Link LUNs to HBA (Relier des unités logiques à HBA).

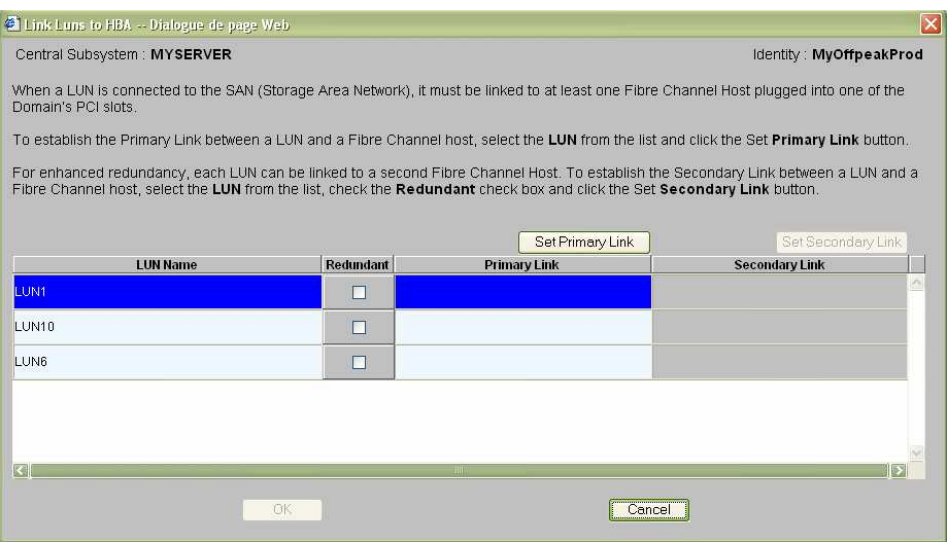

Figure 147.Boîte de dialogue Link LUN to HBA (Relier des unités logiques à HBA) - Exemple 2

23. Sélectionnez la première unité logique dans la liste et cliquez sur Set Primary Link (Définir une liaison principale) pour définir le principal chemin d'accès au réseau autonome de stockage. La boîte de dialogue **Select HBA** (Sélectionner HBA) s'ouvre ; vous pouvez y sélectionner l'emplacement de la carte PCI du domaine à utiliser pour accéder à l'unité logique.

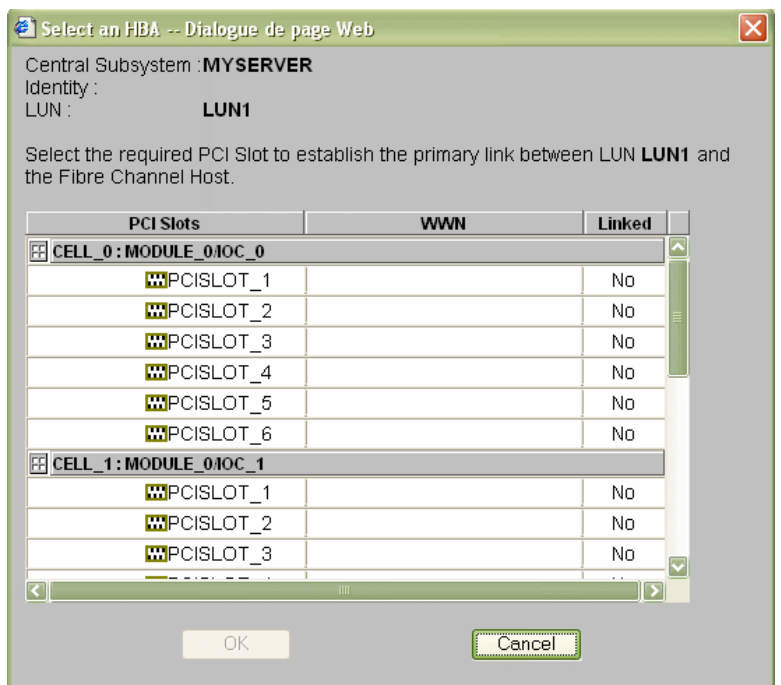

Figure 148.Boîte de dialogue Select HBA (Sélectionner HBA) - Exemple 2

- 24. Sélectionnez l'emplacement PCI requis et cliquez sur OK. La liaison principale est définie.
- 25. Répétez les étapes 23 à 24 pour chaque unité logique de la liste et cliquez sur  $OK \rightarrow$ Apply (Appliquer) pour revenir à la boîte de dialogue Scheme Management (Gestion des

schémas). L'icône d'**état** devient verte et l'icône d'indication de **liaison <sup>[e</sup>n s**'affiche.

26. Cliquez sur Save (Enregistrer). Le schéma de configuration de domaines peut maintenant faire l'objet d'opérations de gestion.

# Création d'un schéma multi-domaines qui utilise toutes les ressources du serveur

### **IF** Remarques :

- Un schéma de configuration de domaines peut contenir plusieurs sous-systèmes centraux. Si vous disposez de plusieurs serveur Bull NovaScale, reportez-vous à la section *Configuration et gestion des systèmes étendus*, page 5136.
- Pour plus d'informations sur les options de configuration du schéma et de l'identité, reportez-vous aux sections suivantes :
	- *Evaluation de la configuration requise*, pag[e 533](#page-222-0)
	- *Création d'un schéma de configuration de domaines*, pag[e 535](#page-224-0)
	- Création d'une identité de domaine, page 5-54

Les critères de configuration figurant dans les tableaux suivants sont donnés à titre d'exemple :

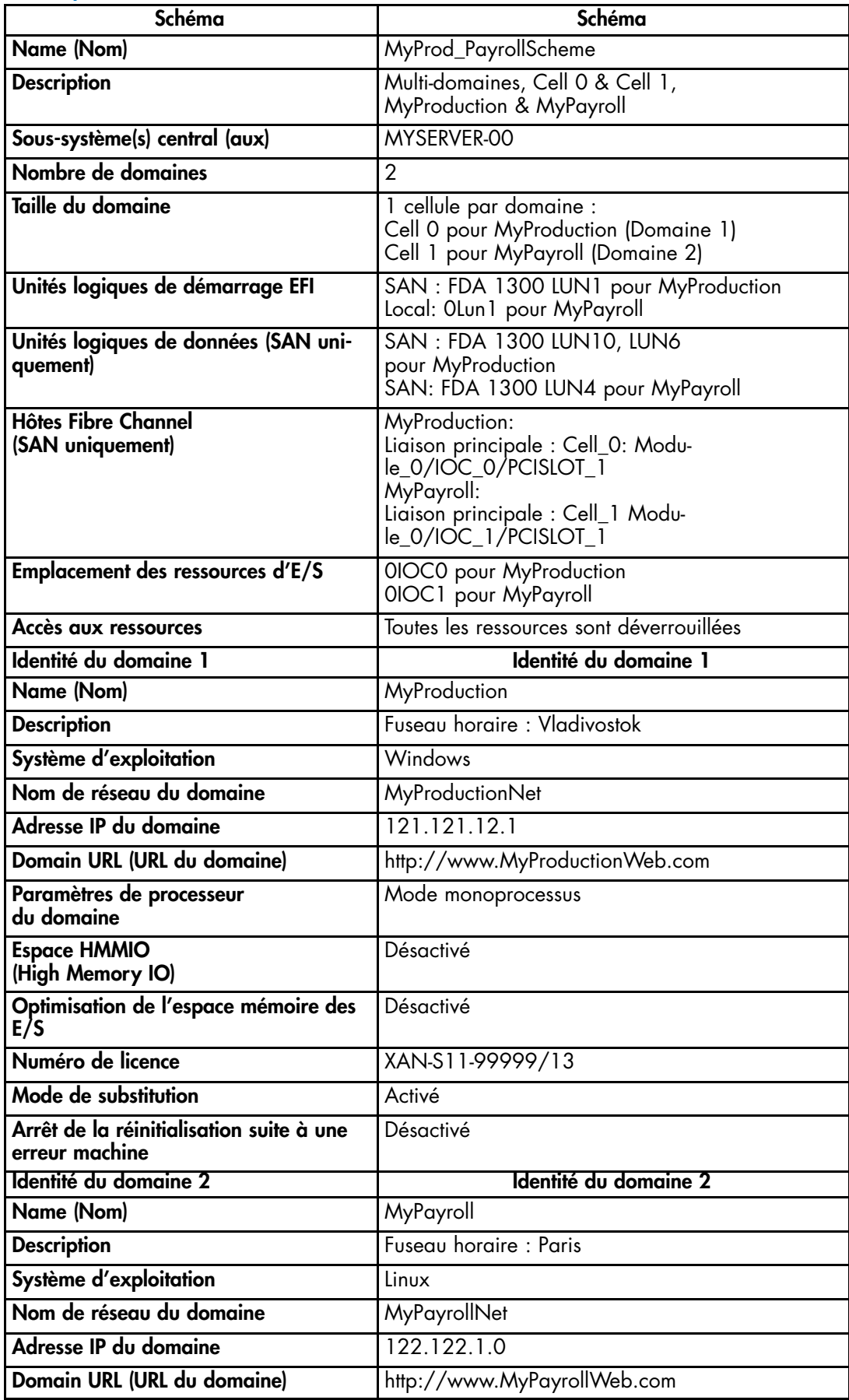

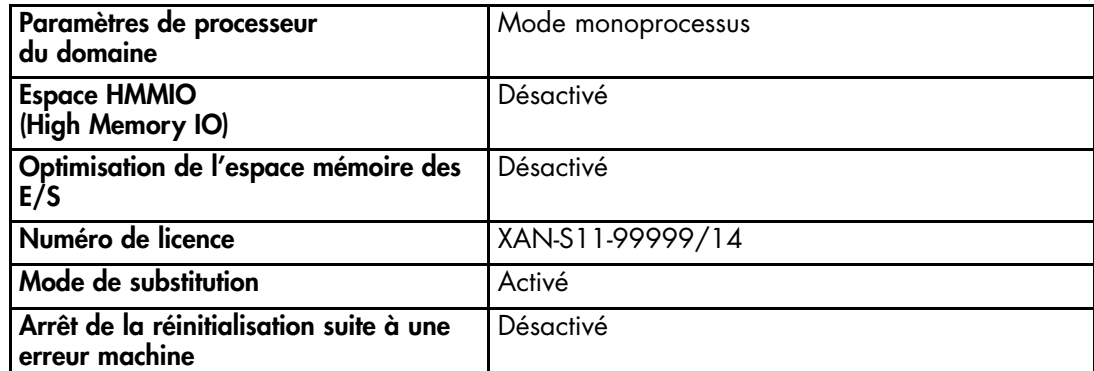

Tableau 46. Critères de configuration d'un schéma - Exemple 3 - Serveur mono-module

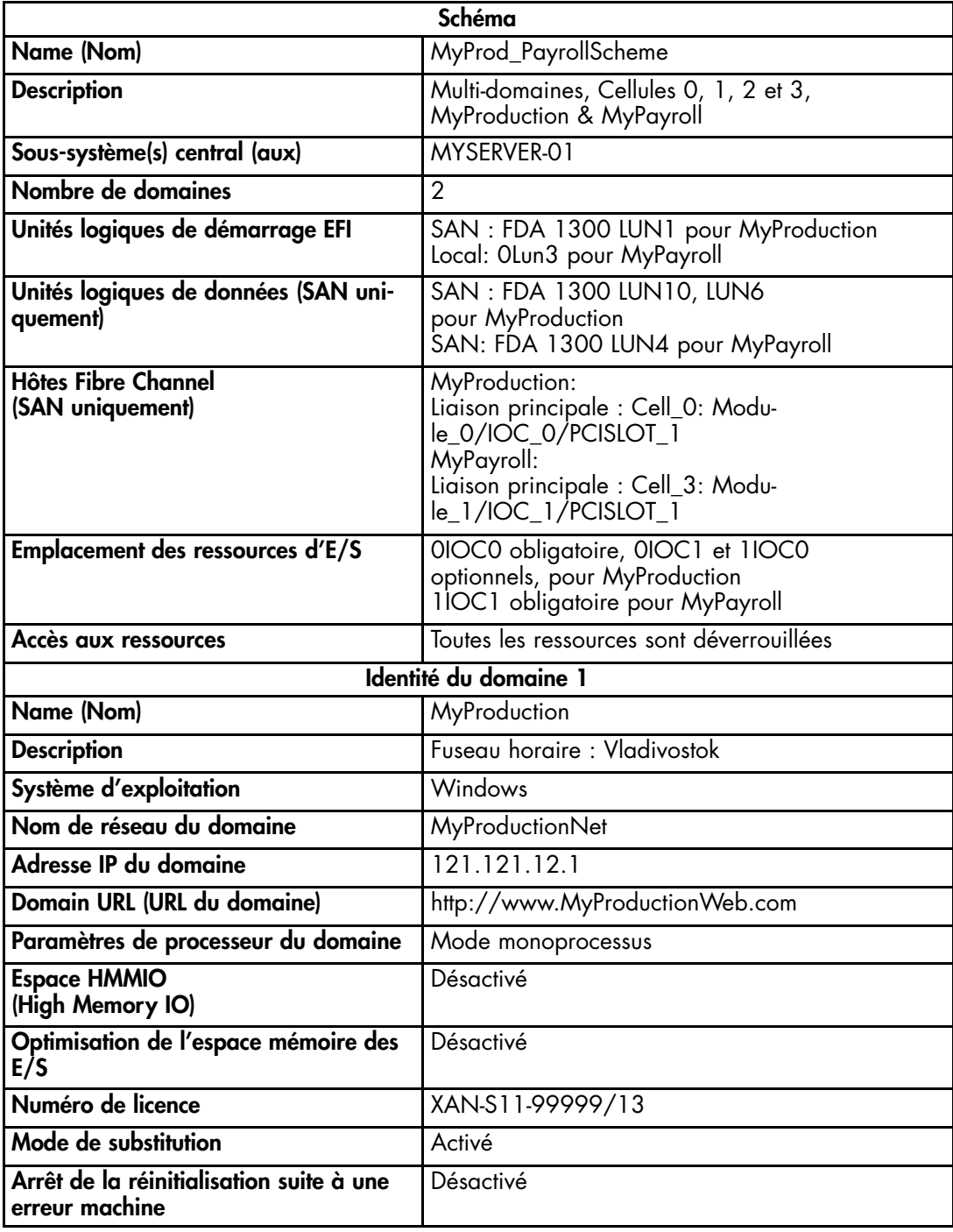

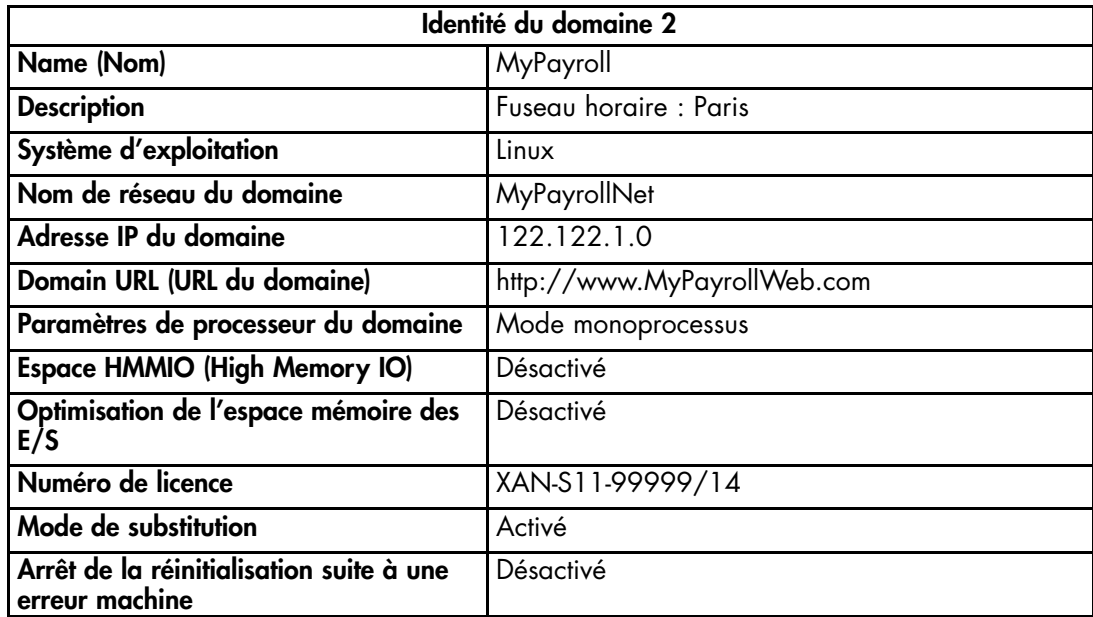

Tableau 47. Critères de configuration d'un schéma - Exemple 3 - Serveur bi-module

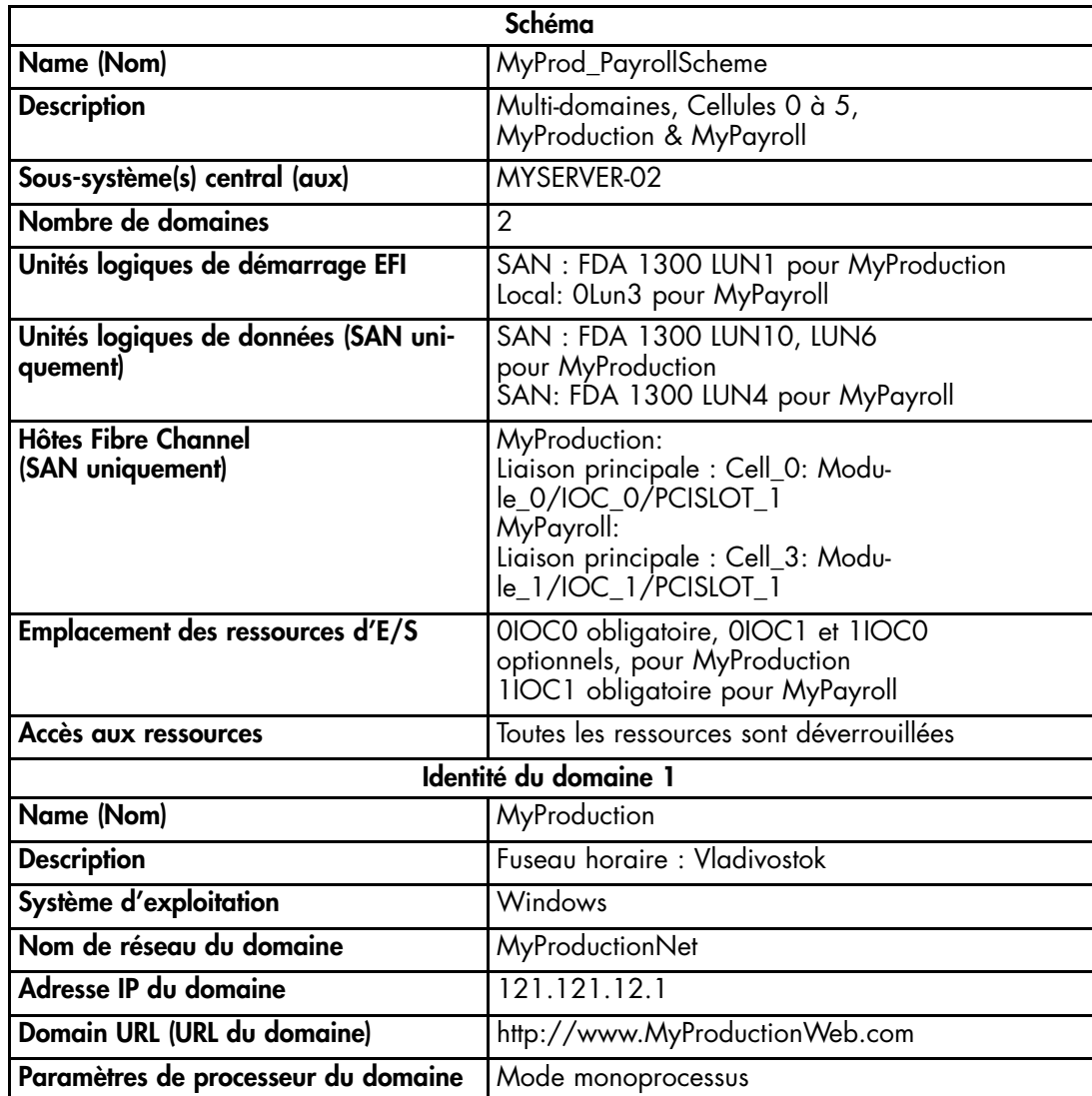

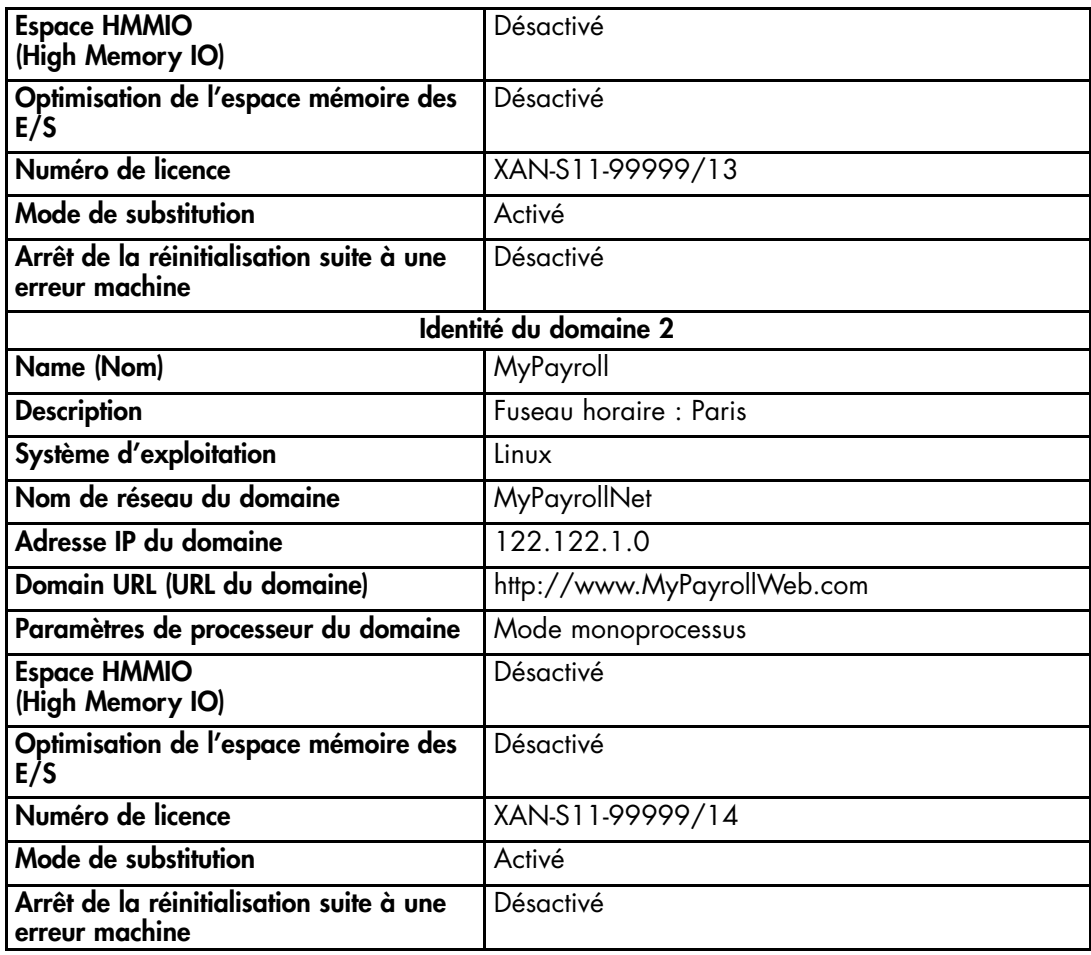

Tableau 48. Critères de configuration d'un schéma - Exemple 3 - Serveur tri module

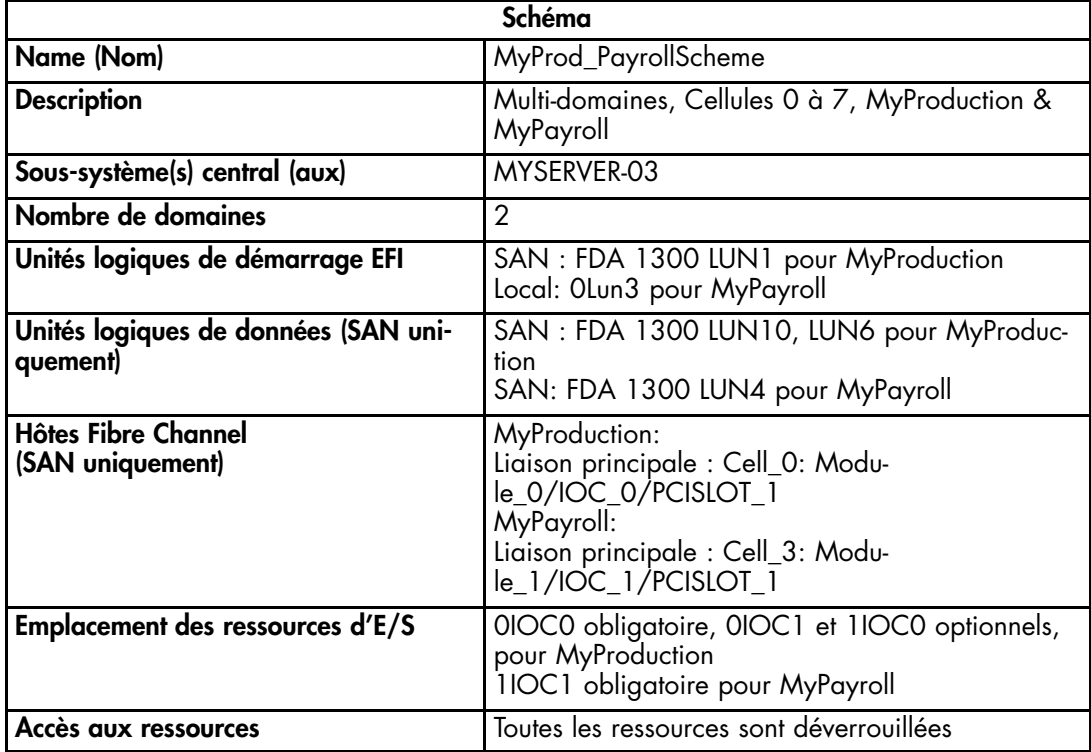

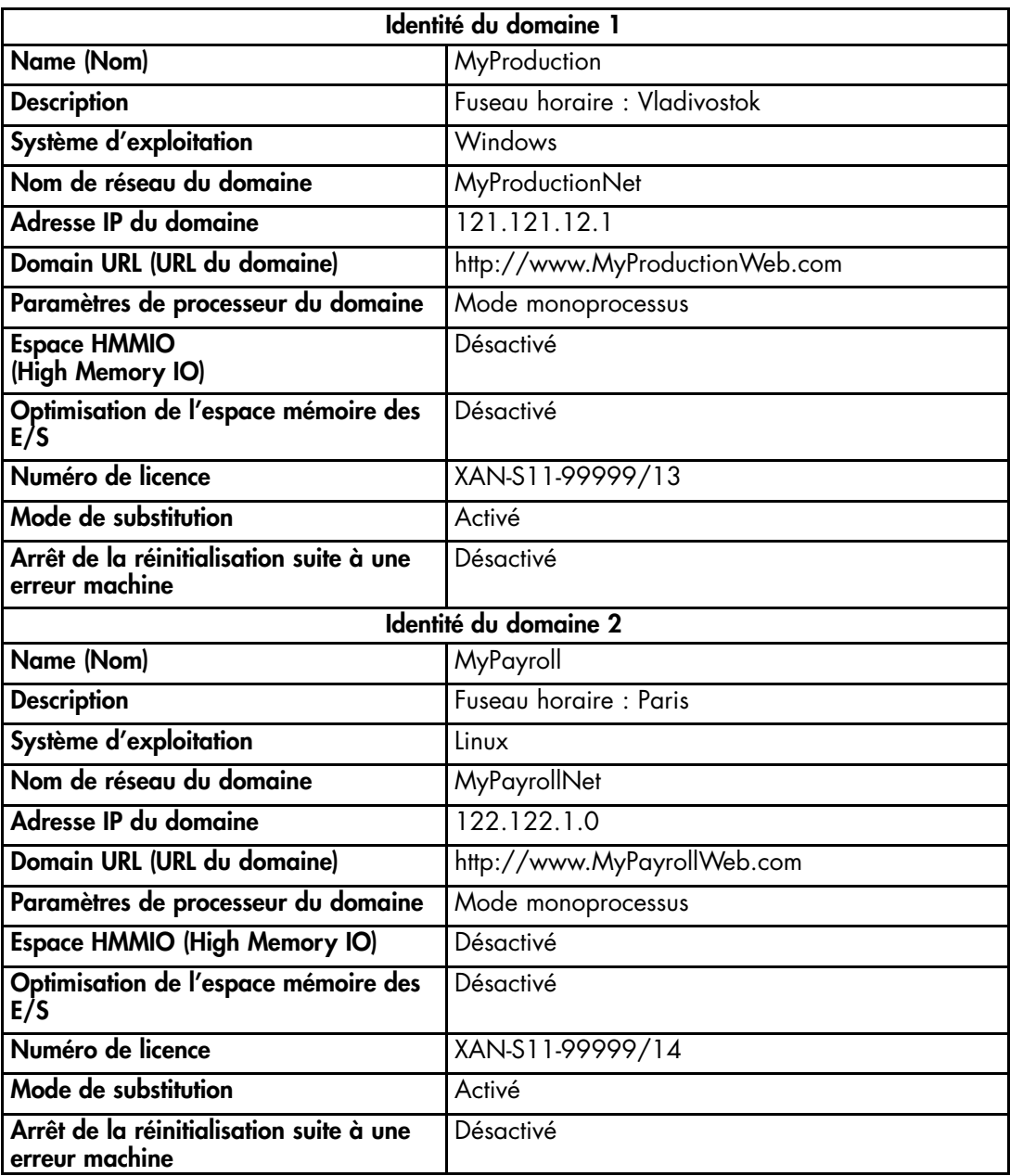

Tableau 49. Critères de configuration d'un schéma - Exemple 3 - Serveur quadri module

Pour créer un schéma multi-domaines qui utilise toutes les ressources de serveur, procédez comme suit :

- 1. Vérifiez que les ressources matérielles requises sont disponibles (chaque domaine du serveur nécessite au minimum un sous-système IOC et une carte QBB) et que le système d'exploitation du domaine prend en charge ces ressources matérielles (processeurs, modules DIMM, ...).
- 2. Dans l'arborescence PAM de l'Administrateur client, cliquez sur Configuration Tasks  $\rightarrow$ Domains → Schemes (Tâches de configuration → Domaines → Schémas) pour ouvrir le volet Schemes Management (Gestion des schémas).
- 3. Cliquez sur New (Nouveau) pour afficher la boîte de dialogue Scheme Creation (Création d'un schéma).
- 4. Renseignez les champs Scheme (Schéma) et Description (Description).

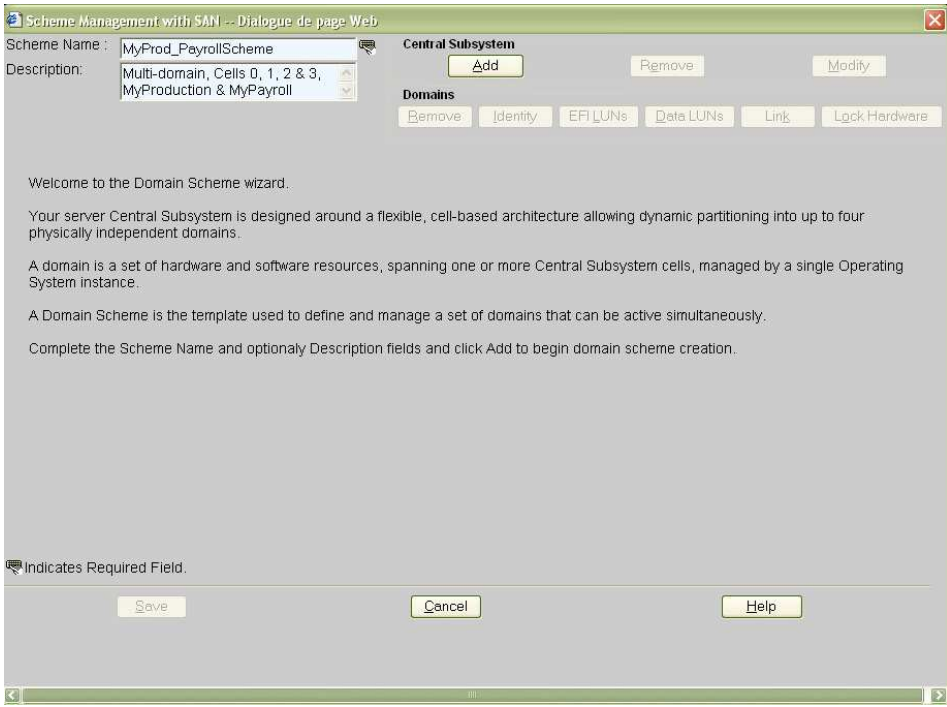

Figure 149.Boîte de dialogue Scheme creation (Création d'un schéma) - Exemple 3

5. Cliquez sur Central Subsystem (Sous-système central) → Add (Ajouter) pour sélectionner le sous-système central devant être utilisé par le schéma de configuration de domaines. La boîte de dialogue Central Subsystem Configuration (Configuration du sous-système central) s'affiche.

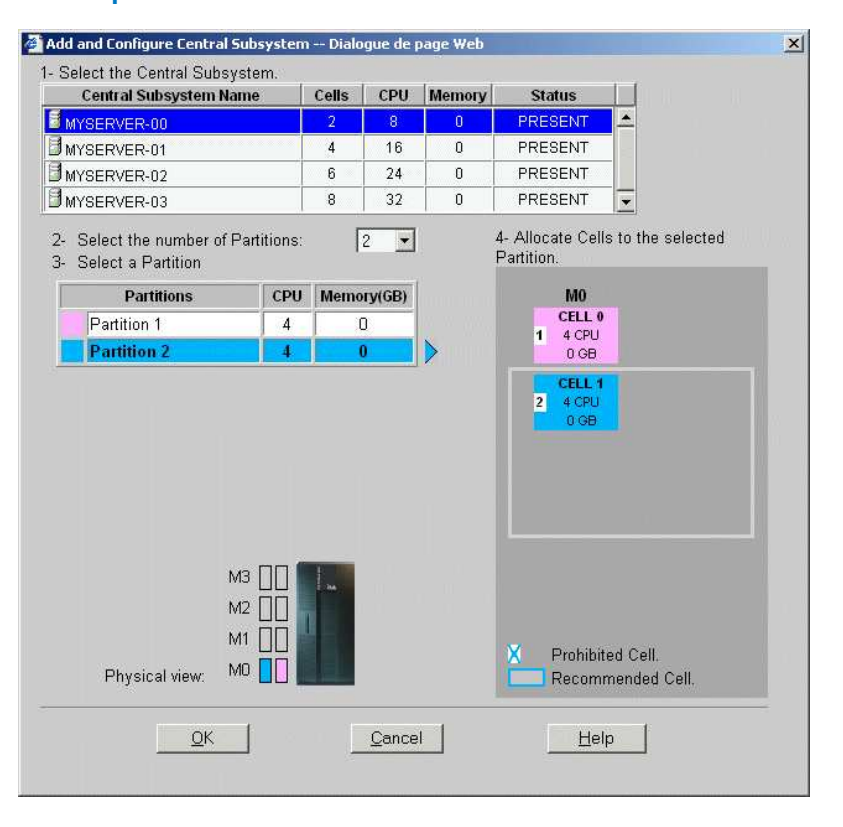

#### serveur partitionné NovaScale 5085

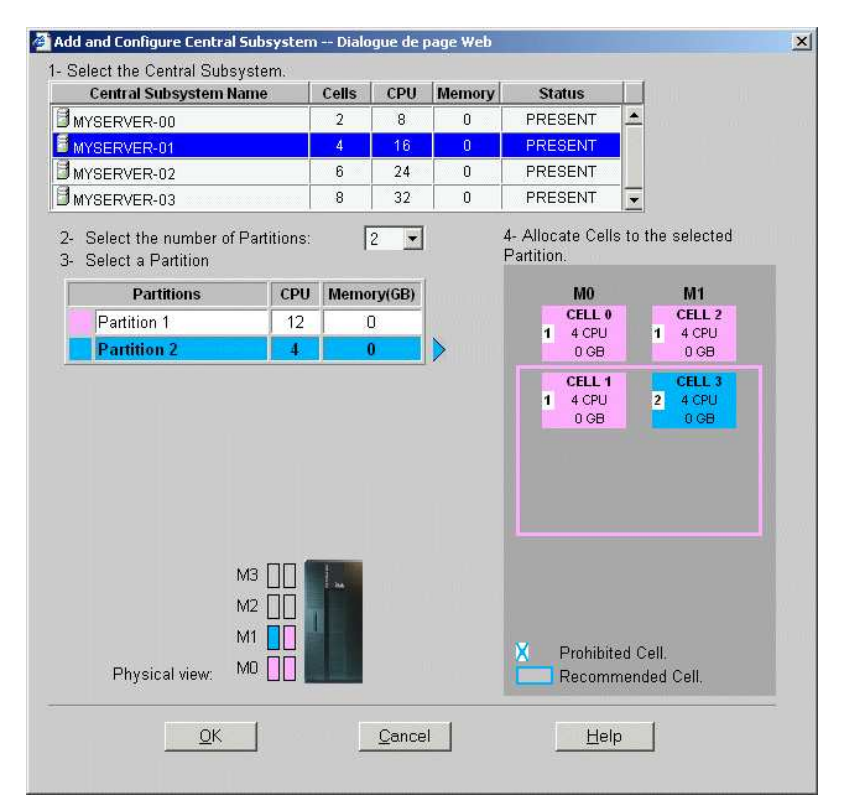

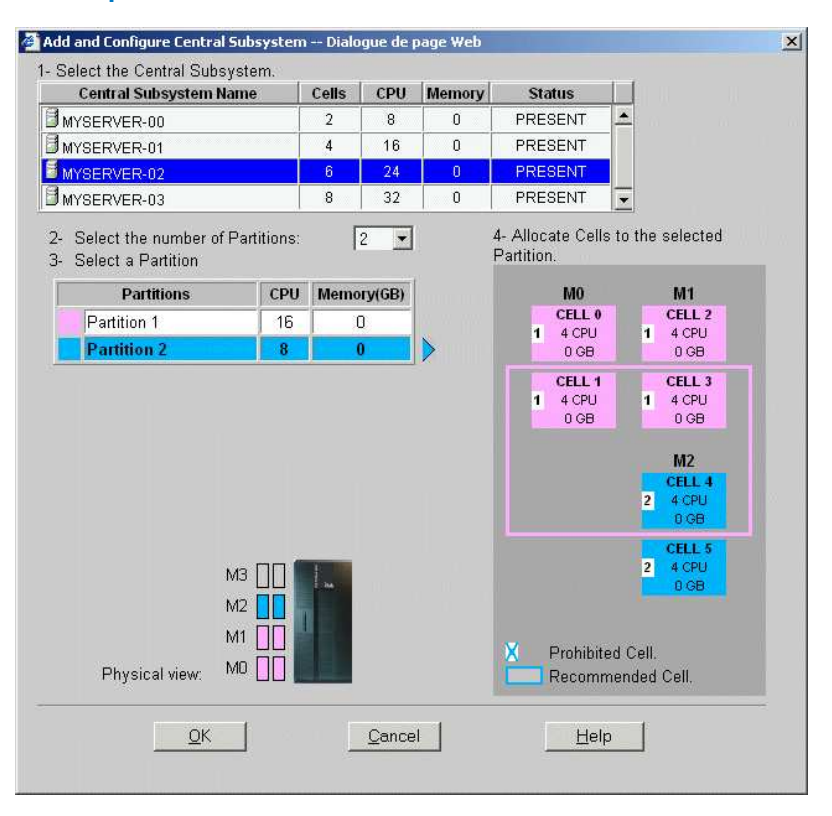

### serveur partitionné NovaScale 5325

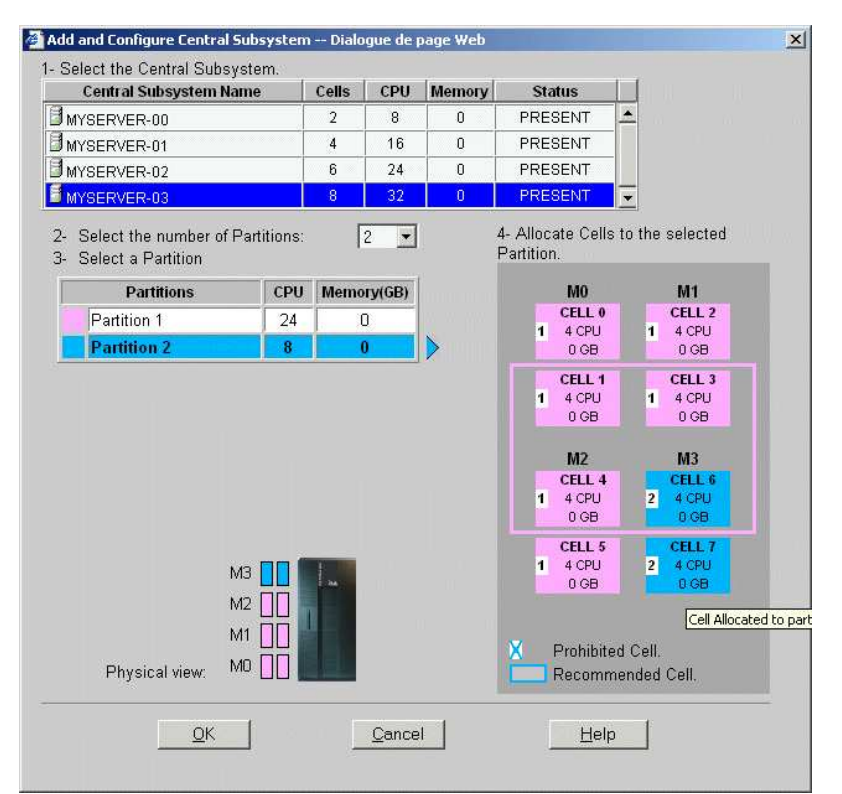

Figure 150.Boîte de dialogue Central Subsystem (Sous-système central) - Exemple 3

6. Sélectionnez le sous-système central qui convient dans la liste prévue à cet effet.

La représentation graphique du sous-système central sélectionné apparaît dans le coin inférieur droit de la fenêtre.

- 7. Pour créer un schéma avec 2 domaines, dans la liste déroulante Number of Partitions (Nombre de partitions), sélectionnez 2- partitions physiques.
- 8. Configurez les 2 partitions en procédant de la façon suivante :
	- a. Choisissez Partition 1, puis sélectionnez les cellules requises pour le domaine 1.
	- b. Choisissez Partition 2, puis sélectionnez les cellules requises pour le domaine 2.
- 9. Cliquez sur OK pour revenir à la boîte de dialogue Scheme Management (Gestion des schémas).

Les icônes d'état sont rouges car la configuration du domaine ne sera finalisée qu'une fois les identités de domaine et les unités logiques EFI définies.

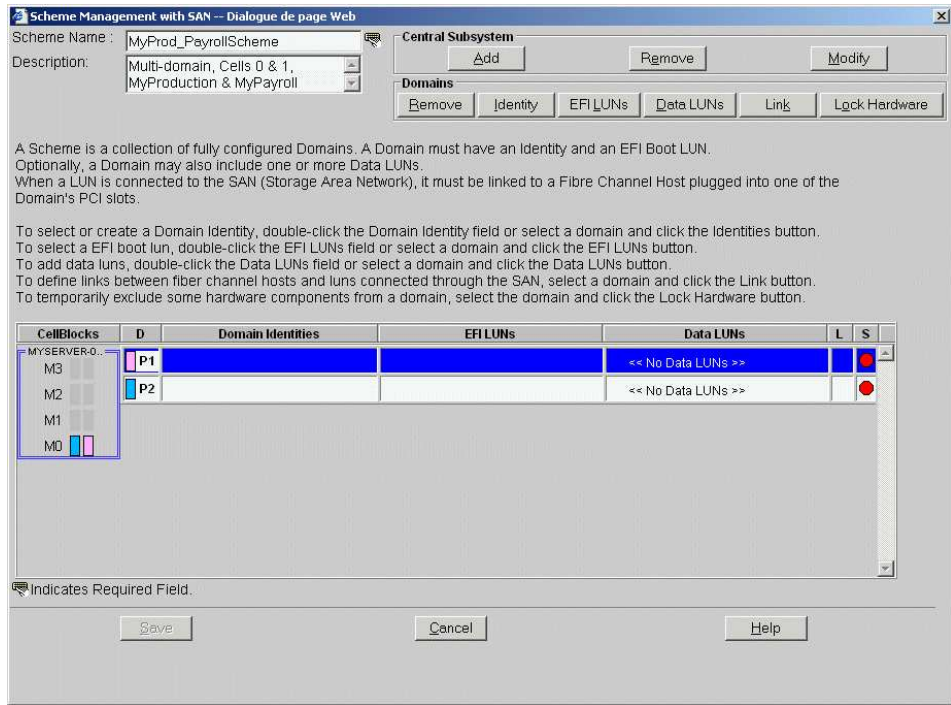

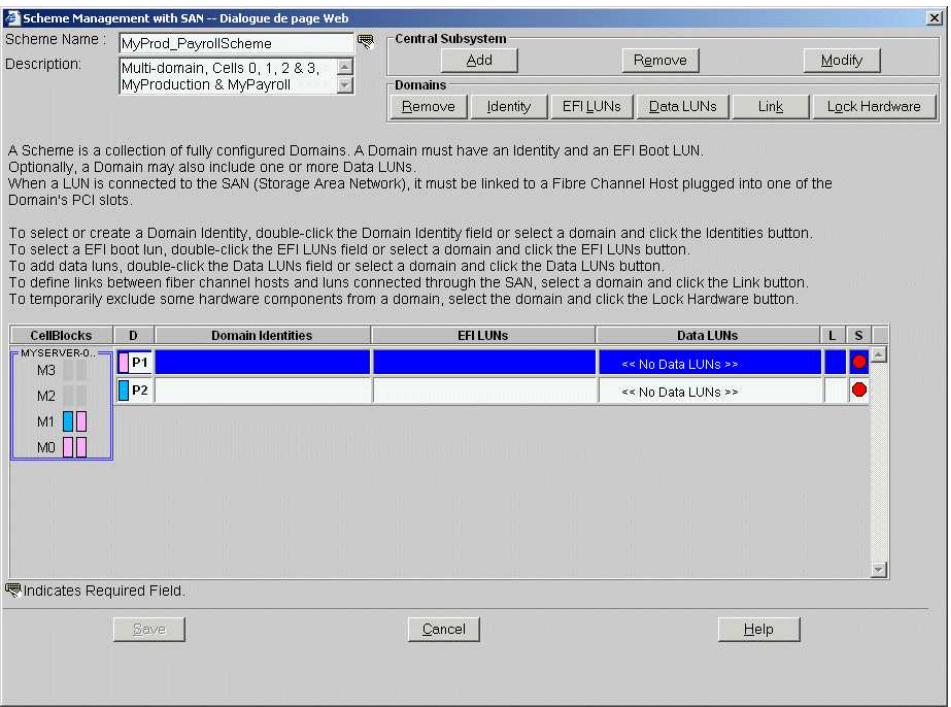

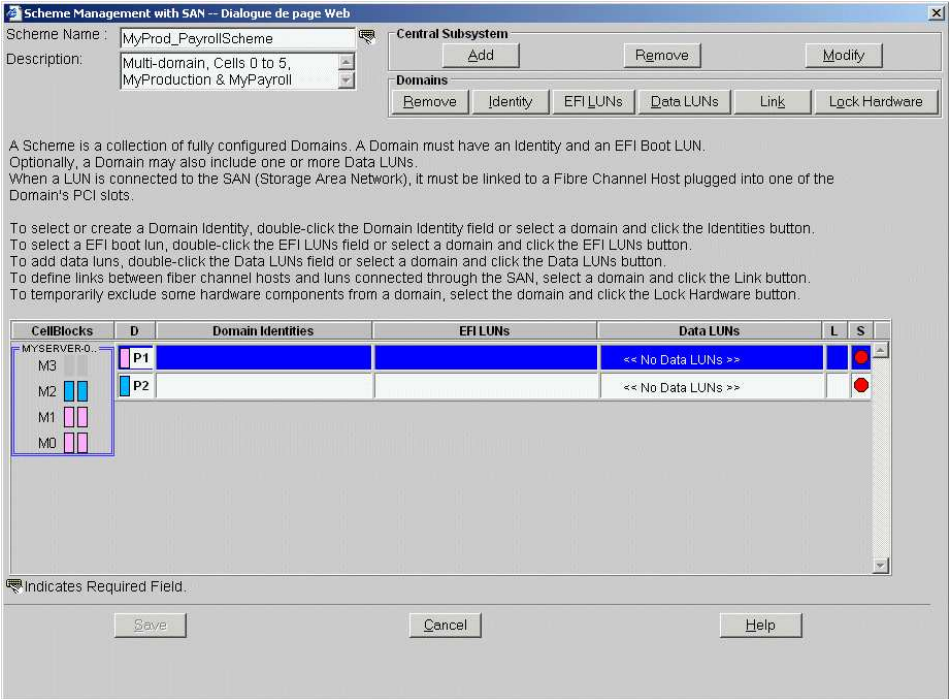

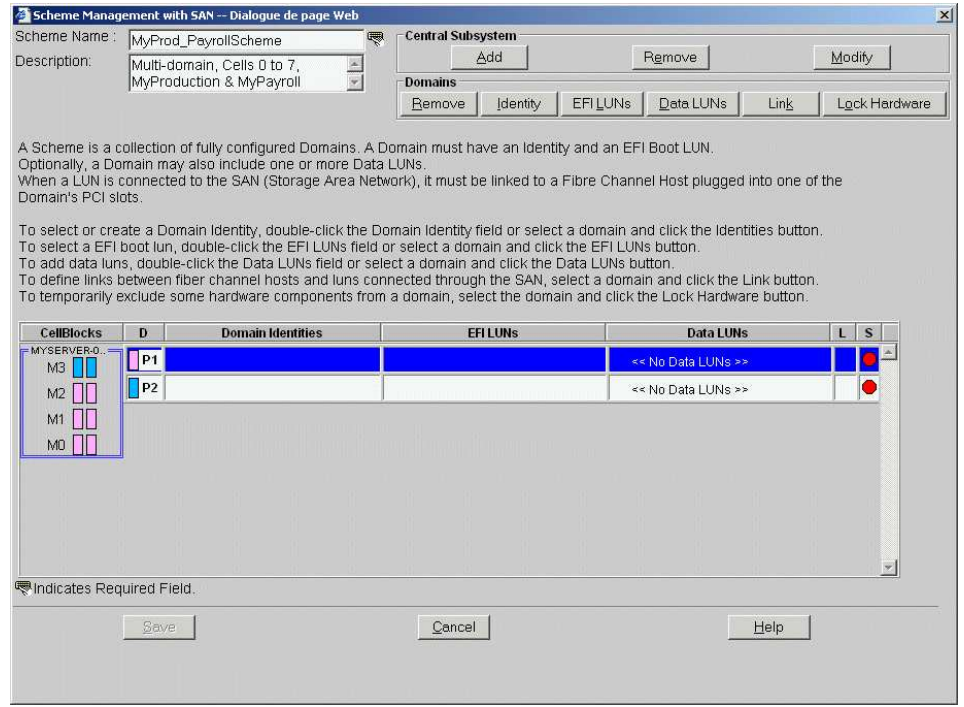

Figure 151.Boîte de dialogue Scheme Management (Gestion des schémas) - Exemple 3

10.Dans la liste des partitions, cliquez deux fois sur la cellule vide de la ligne P1 et de la colonne Domain Identities (Identités de domaine).

La boîte de dialogue Identity List (Liste des identités) s'affiche.

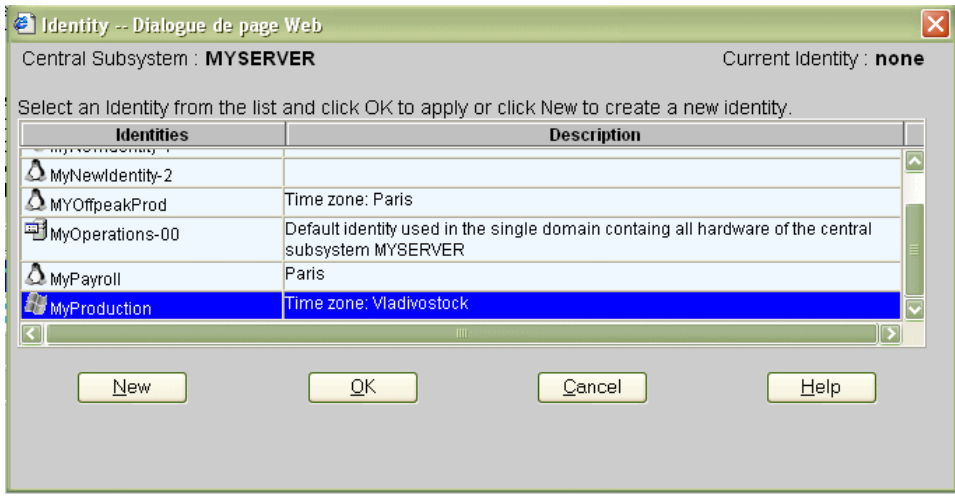

Figure 152.Boîte de dialogue Identites List (Liste des identités) - Exemple 3

11.Si l'identité requise figure dans la liste, passez à l'étape 16.x Pour créer une autre identité pour ce domaine, cliquez sur New (Nouveau) pour afficher la boîte de dialogue Create New Identity (Créer une identité). Reportez-vous à la section *Création d'une identité de domaine*, page 554, pour plus de détails.

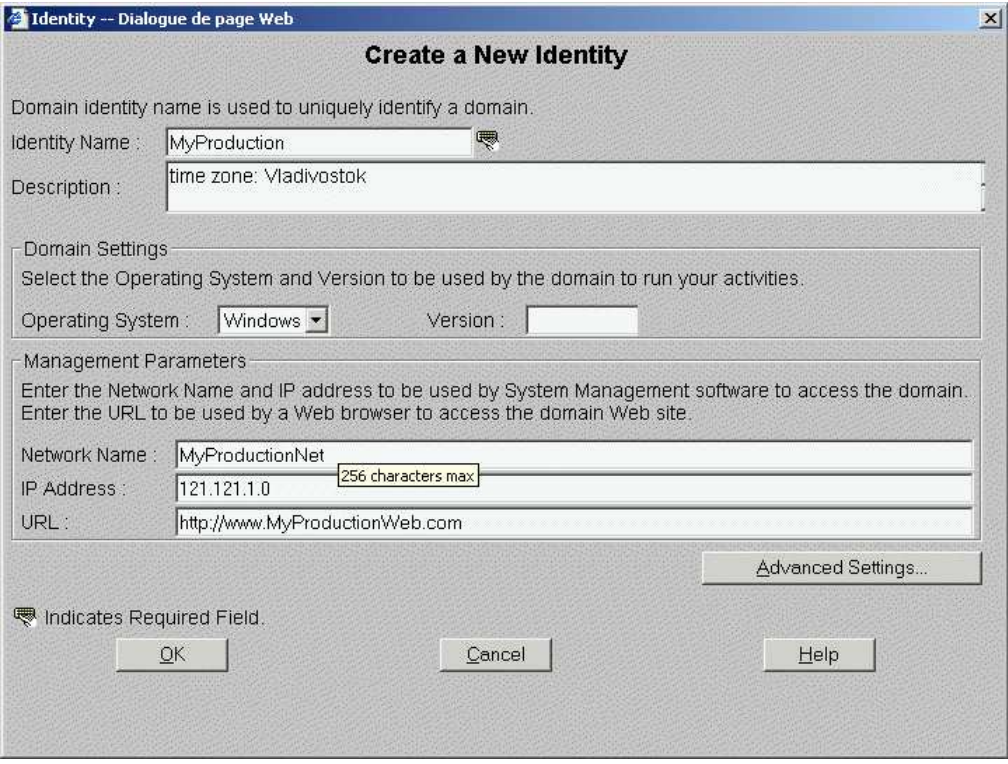

Figure 153.Boîte de dialogue Create new identity (Créer une identité) - Exemple 3

- 12. Renseignez les champs Name (Nom), Description (Description), Domain Settings (Paramètres du domaine) et Management Parameters (Paramètres de gestion).
- 13. Cliquez sur Advanced Settings (Paramètres avancés) pour accéder à la boîte de dialogue Advanced Identity Settings (Paramètres d'identité avancés).

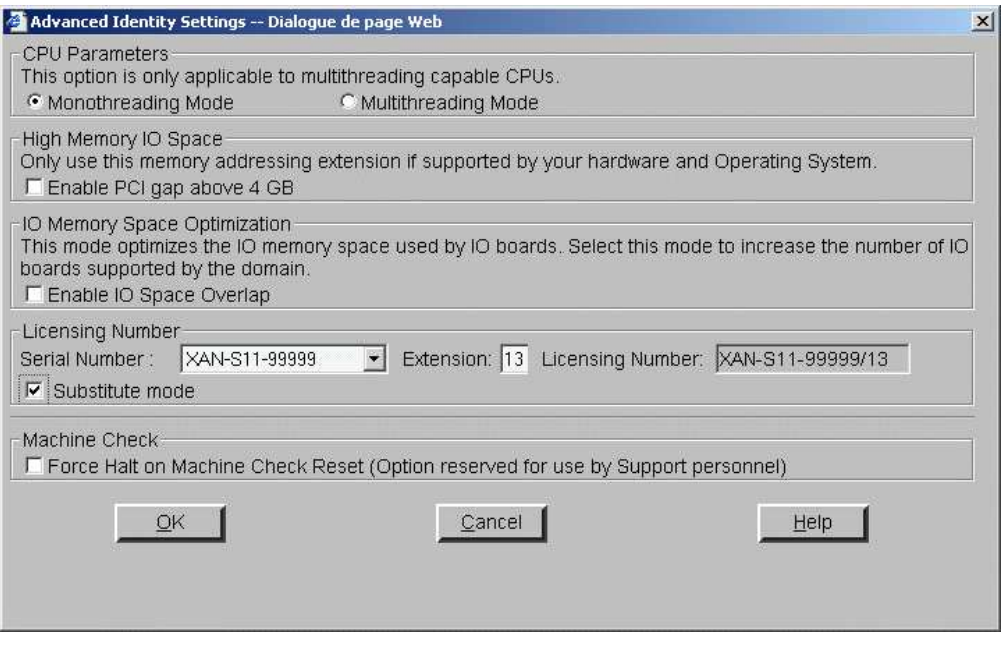

Figure 154.Boîte de dialogue Advanced Identity Settings (Paramètres d'identité avancés) - Exemple 3

14. Renseignez les champs nécessaires dans la boîte de dialogue Advanced Identity Settings (Paramètres d'identité avancés) et cliquez sur OK pour revenir à la boîte de dialogue Create new identity (Créer une identité).

- 15. Cliquez sur OK. La nouvelle identité apparaît dans la boîte de dialogue Identities List (Liste des identités).
- 16. Sélectionnez l'identité requise dans la liste des identités disponibles et cliquez sur OK pour revenir à la boîte de dialoque Scheme Management (Gestion des schémas). L'identité sélectionnée s'affiche à présent dans le champ **Domain Identities** (Identités de domaine).
- 17. Répétez les étapes 10 à 16 pour la cellule vide de la ligne **P2** et de la colonne **Domain** Identities (Identités de domaine).
- 18.Double-cliquez sur le champ D1 EFI LUNs (Unités logiques EFI D1). Dans la boîte de dialogue Select EFI LUN (Sélectionner LUN EFI) qui s'affiche, vous pouvez sélectionner l'unité logique de démarrage EFI requise parmi les unités logiques disponibles.

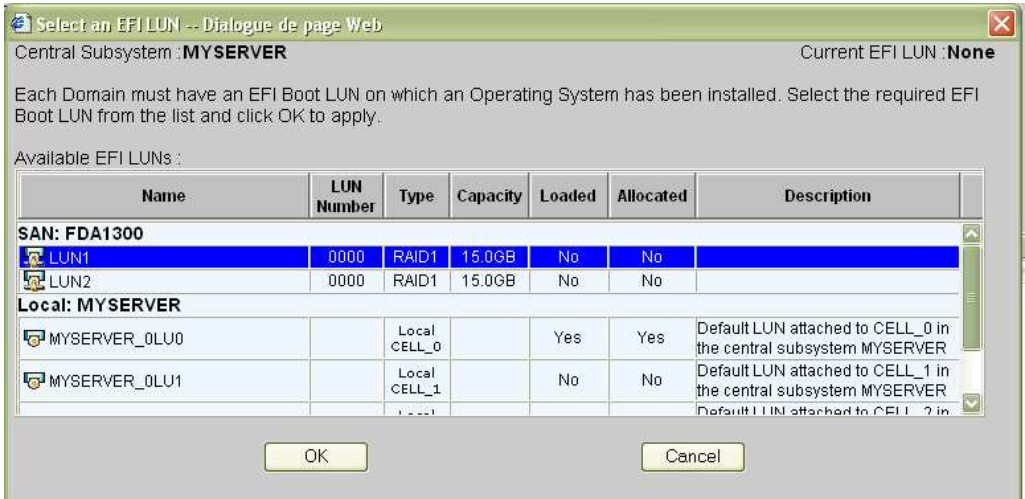

Figure 155.Boîte de dialogue Select SAN EFI LUN (Sélection d'une unité logique EFI du réseau autonome de stockage) - Exemple 3

19.Sélectionnez l'unité logique de démarrage EFI requise dans la liste des unités logiques du réseau autonome de stockage disponibles et cliquez sur OK pour revenir à la boîte de dialogue Scheme Management (Gestion des schémas). L'unité logique sélectionnée s'affiche à présent dans le champ EFI LUNs (Unités logiques EFI).

L'unité logique EFI sélectionnée appartenant au réseau autonome de stockage, l'icône

d'état reste rouge et l'icône d'absence de liaison **le s'affiche**.

20.Double-cliquez sur le champ EFI LUNs (Unités logiques EFI) D2. Dans la boîte de dialogue Select EFI LUN (Sélectionner LUN EFI) qui s'affiche, vous pouvez sélectionner l'unité logique de démarrage EFI requise parmi les unités logiques locales disponibles.

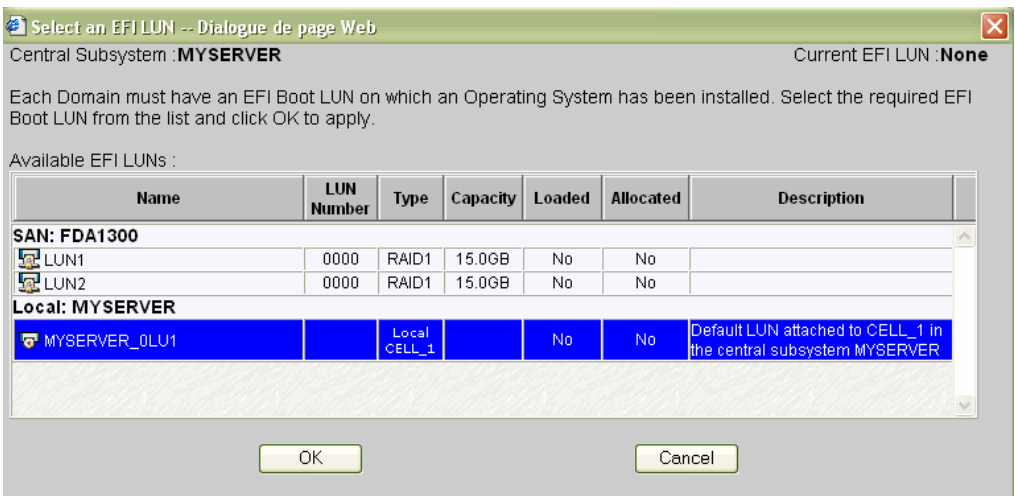

Figure 156.Boîte de dialogue Select Local EFI LUN (Sélection d'une unité logique EFI locale) - Exemple 3

L'unité logique EFI étant de type locale, l'icône d'état devient verte.

- 21. Double-cliquez sur le champ Data LUN D1 (LUN de données D1). Dans la boîte de dialogue Select Data LUN (Sélectionner LUN de données) qui s'affiche, vous pouvez sélectionner l'unité logique de données requise parmi les unités logiques disponibles.
- 22.Sélectionnez les unités logiques de données requises dans la liste des unités logiques disponibles et cliquez sur Add (Ajouter) pour déplacer les unités logiques de données sélectionnées dans la liste Data LUNs selected (LUNs de données sélectionnées).

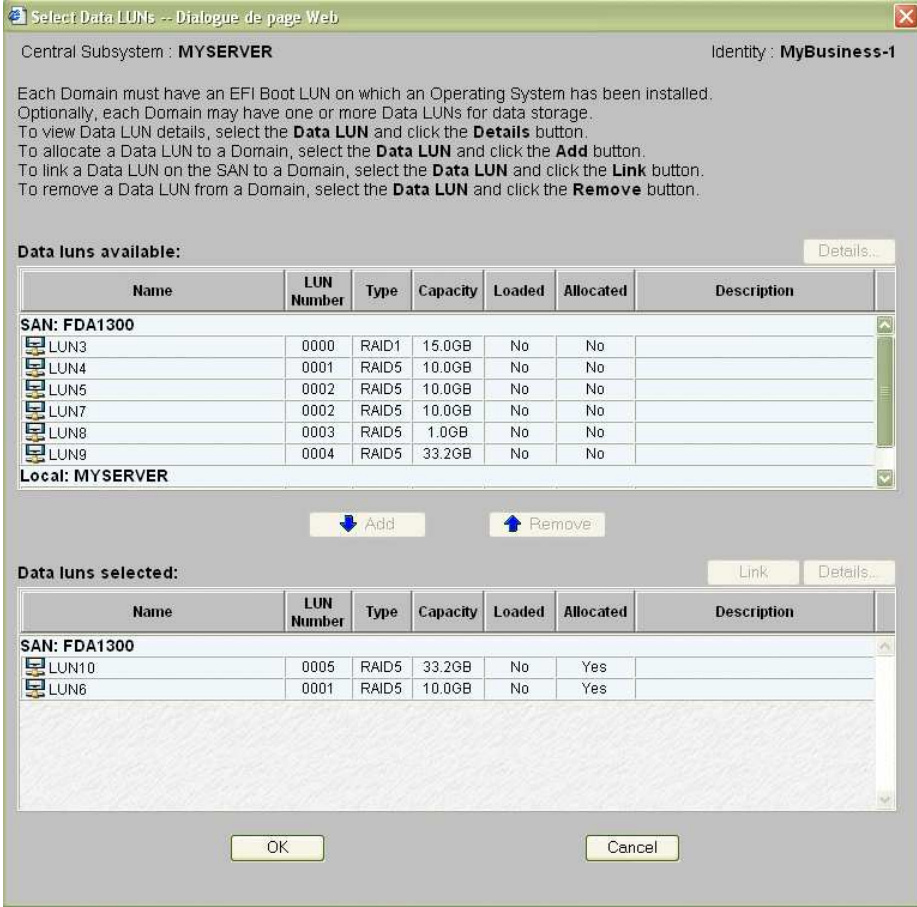

Figure 157.Boîte de dialogue Select Data LUN (Sélectionner LUN de données) - Exemple 2

23. Cliquez sur OK pour revenir à la boîte de dialogue Scheme Management (Gestion des schémas). L'indication Data LUN set (LUN de données définie) s'affiche à présent dans le champ Data LUN (Unité logique (LUN) de données).

L'icône d'état reste rouge et l'icône d'absence de liaison **le studiche**. Vous devez à présent relier les unités logiques EFI et les unités logiques de données sélectionnées à l'hôte FC (Fibre Channel) que vous souhaitez utiliser pour accéder à ces unités logiques.

24. Répétez les étapes 21 à 23 pour les unités logiques de données D2.

L'unité logique de données sélectionnée appartenant au réseau autonome de stockage,

l'icône d'état devient rouge et l'icône d'absence de liaison **le subsettente**. Vous devez à présent lier l'unité logique de données sélectionnée à l'hôte FC (Fibre Channel) que vous souhaitez utiliser pour accéder à cette unité logique.

25. Double-cliquez sur l'icône d'absence de liaison D1<sup>%</sup>

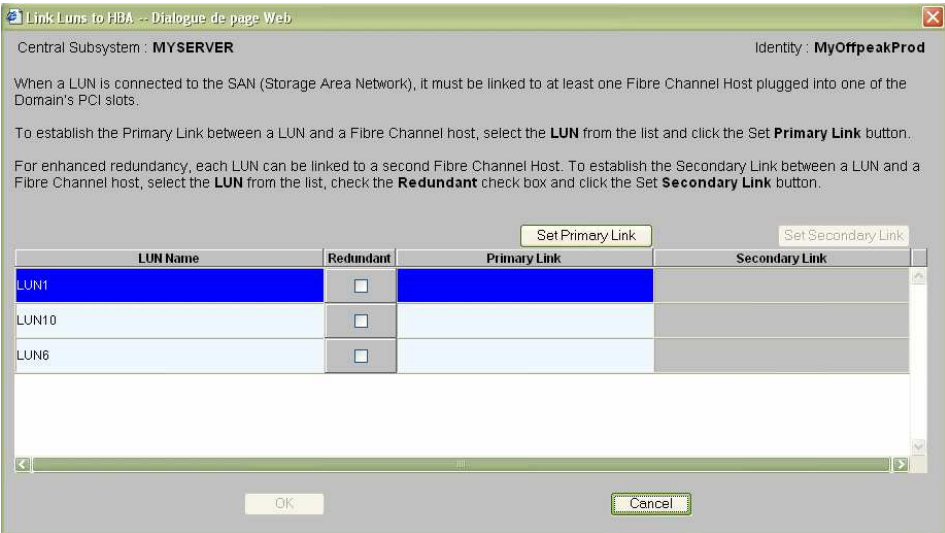

Figure 158.Boîte de dialogue Link LUN to HBA (Relier des unités logiques à HBA) - Exemple 3

26. Sélectionnez la première unité logique dans la liste et cliquez sur Set Primary Link (Définir une liaison principale) pour définir le principal chemin d'accès au réseau autonome de stockage. La boîte de dialogue Select HBA (Sélectionner HBA) s'ouvre ; vous pouvez y sélectionner l'emplacement de la carte PCI du domaine à utiliser pour accéder à l'unité logique.

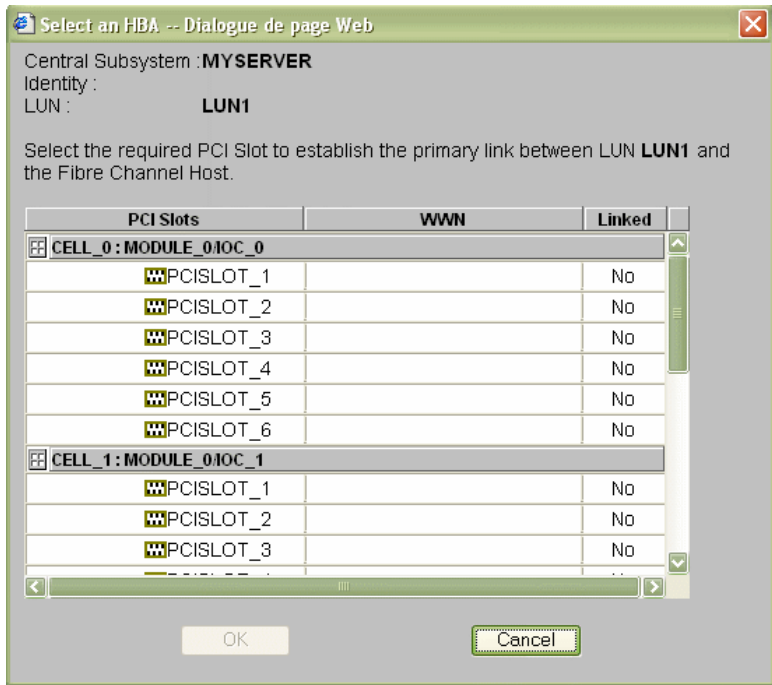

Figure 159.Boîte de dialogue Select HBA (Sélectionner HBA) - Exemple 3

- 27. Sélectionnez l'emplacement PCI requis et cliquez sur OK. La liaison principale est définie.
- 28.Répétez les étapes 23 à 27 pour chaque unité logique de la liste et cliquez sur  $\mathsf{OK}\rightarrow \mathsf{X}$ **Apply** (Appliquer) pour revenir à la boîte de dialogue **Scheme Management** (Gestion des

schémas). L'icône d'**état** D1 devient verte et l'icône d'indication de **liaison <sup>[e</sup>¤**s'affiche.

- 29. Répétez les étapes 25 à 27 pour D2. Toutes les icônes d'état sont vertes.
- 30. Cliquez sur Save (Enregistrer). Le schéma de configuration de domaines peut maintenant faire l'objet d'opérations de gestion.

# Création d'un schéma multi-domaines qui utilise une sélection des ressources du serveur

### **IF** Remarques :

- Un schéma de configuration de domaines peut contenir plusieurs sous-systèmes centraux. Si vous disposez de plusieurs serveur Bull NovaScale, reportez-vous à la section *Configuration et gestion des systèmes étendus*, page 5136.
- Pour plus d'informations sur les options de configuration du schéma et de l'identité, reportez-vous aux sections suivantes :
	- *Evaluation de la configuration requise*, pag[e 533](#page-222-0)
	- *Création d'un schéma de configuration de domaines*, pag[e 535](#page-224-0)
	- Création d'une identité de domaine, page 5-54

Les critères de configuration figurant dans les tableaux suivants sont donnés à titre d'exemple :

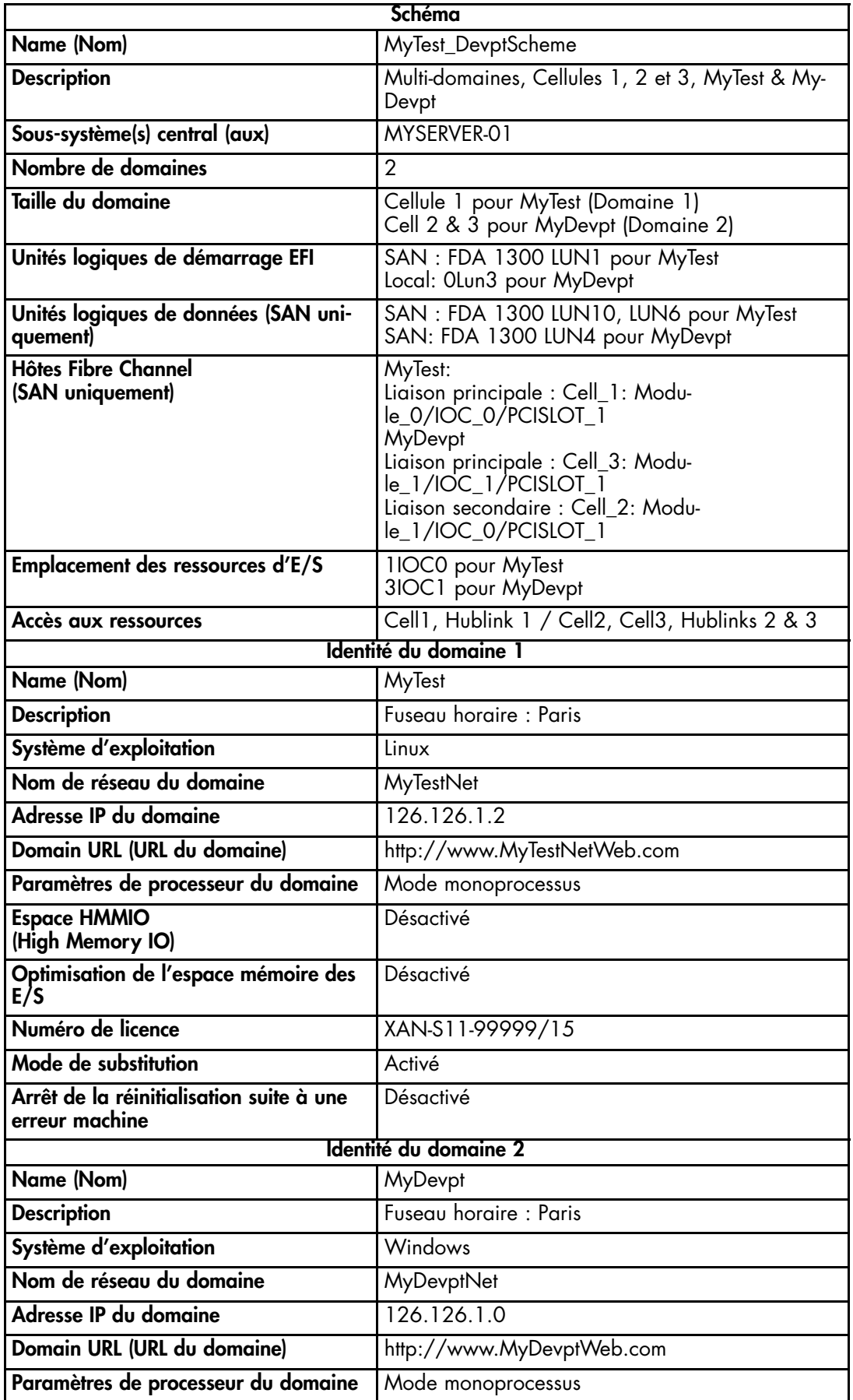

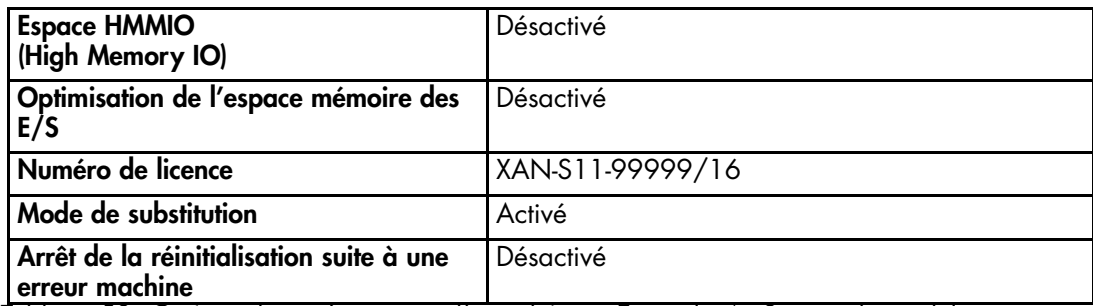

Tableau 50. Critères de configuration d'un schéma - Exemple 4 - Serveur bi-module

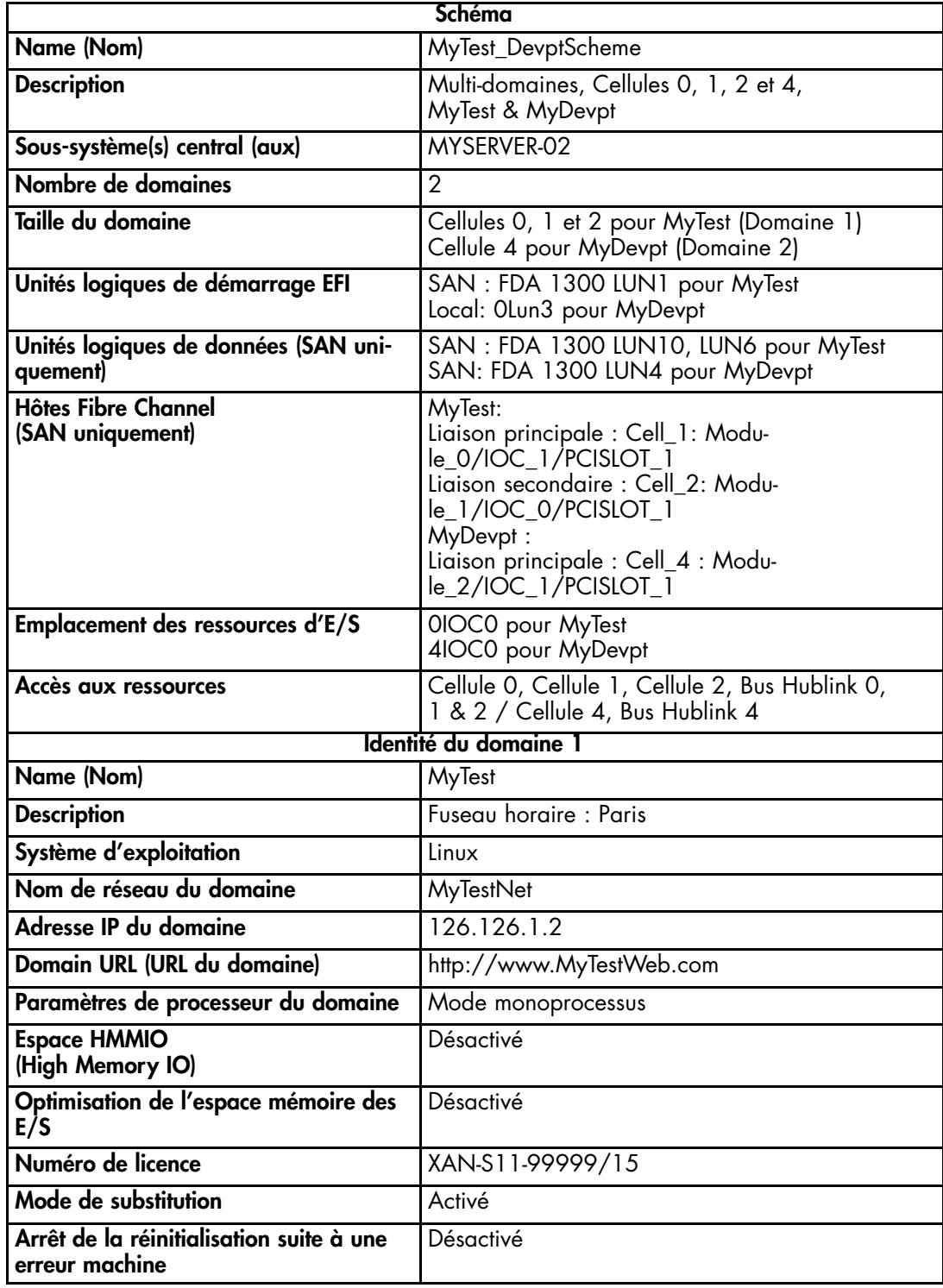

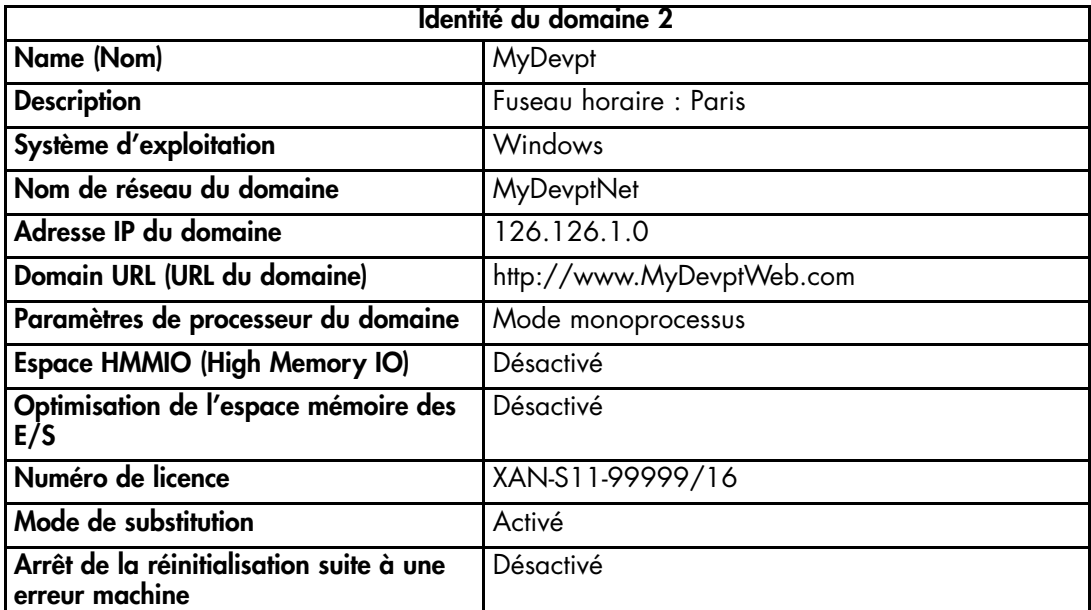

Tableau 51. Critères de configuration d'un schéma - Exemple 4 - Serveur tri module

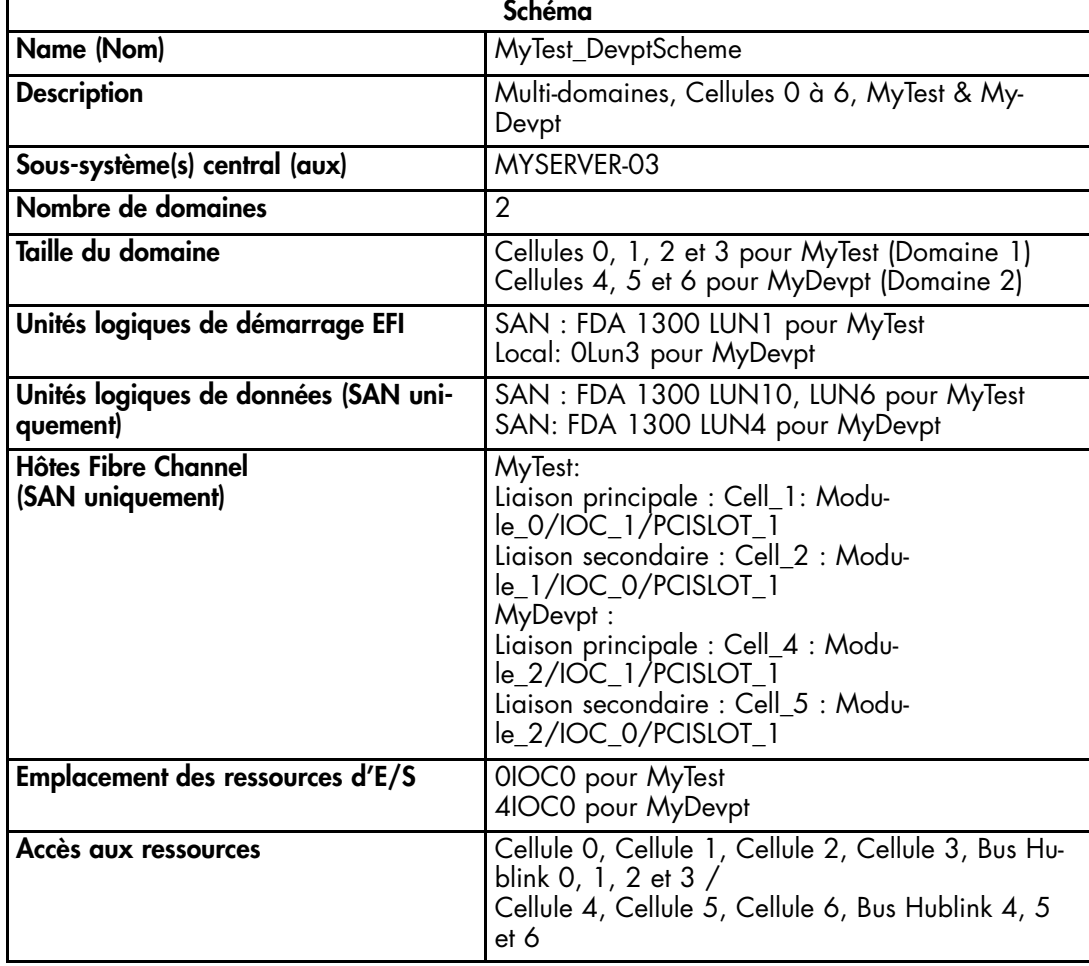

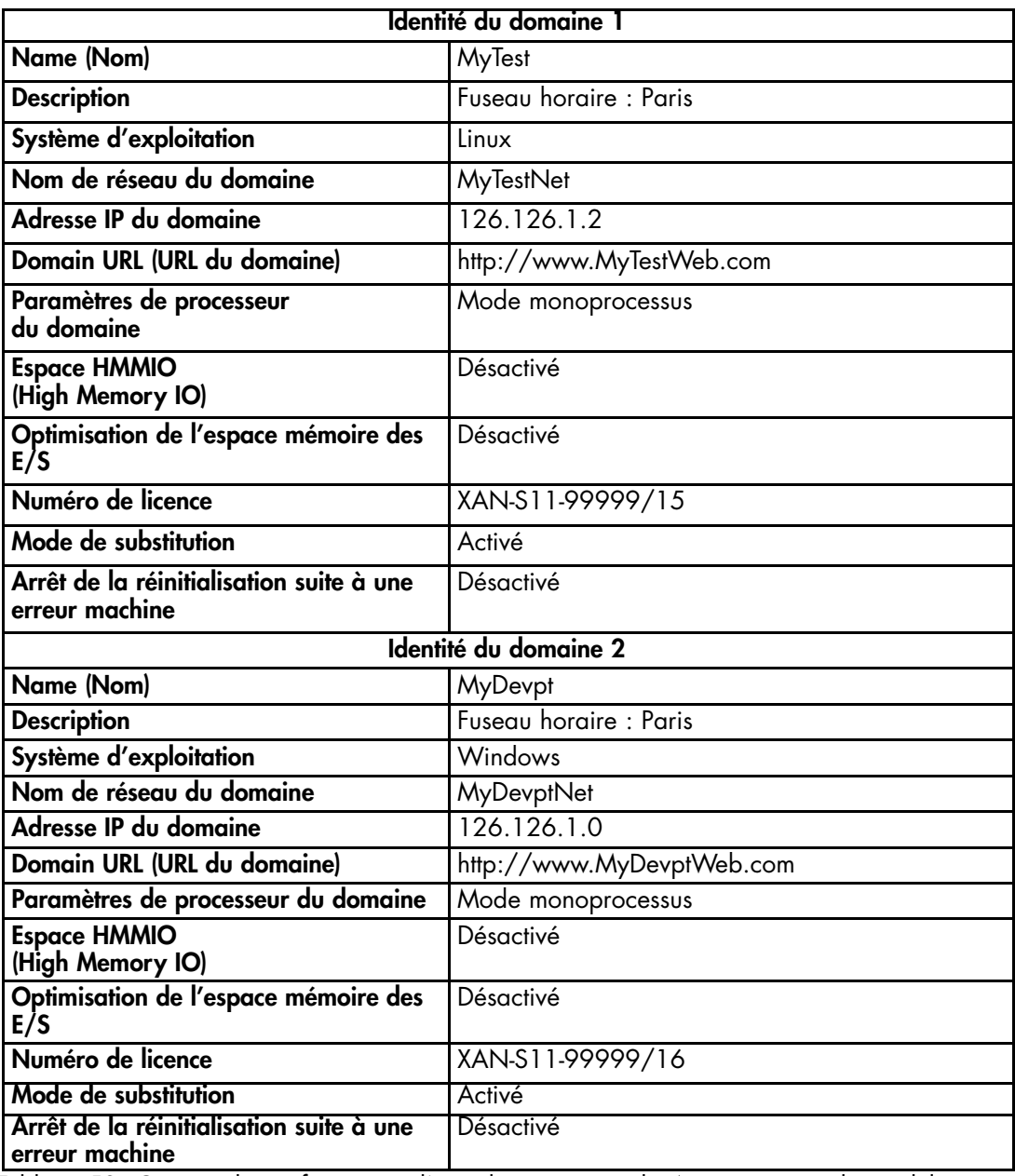

Tableau 52. Critères de configuration d'un schéma - exemple 4 - serveur quadri module Pour créer un schéma multi-domaines qui utilise une partie des ressources de serveur, procédez comme suit :

- 1. Vérifiez que les ressources matérielles requises sont disponibles (chaque domaine du serveur nécessite au minimum un sous-système IOC et une carte QBB) et que le système d'exploitation du domaine prend en charge ces ressources matérielles (processeurs, modules DIMM, ...).
- 2. Dans l'arborescence PAM de l'Administrateur client, cliquez sur Configuration Tasks → Domains → Schemes (Tâches de configuration → Domaines → Schémas) pour ouvrir le volet Schemes Management (Gestion des schémas).
- 3. Cliquez sur New (Nouveau) pour afficher la boîte de dialogue Scheme Creation (Création d'un schéma).

4. Renseignez les champs Scheme (Schéma) et Description (Description).

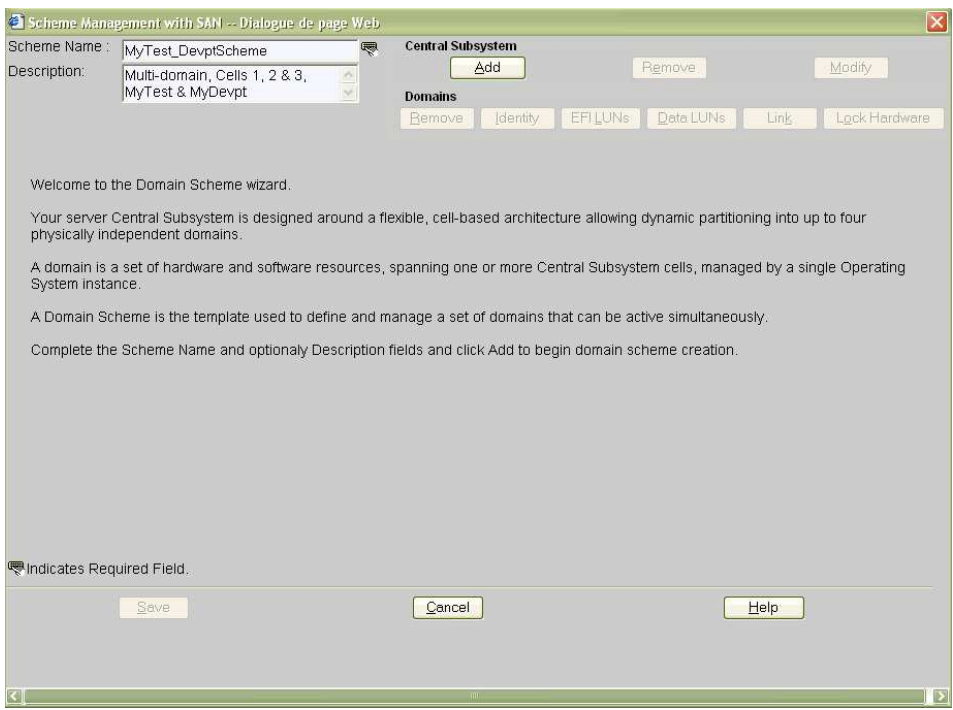

Figure 160.Boîte de dialogue Scheme creation (Création d'un schéma) - Exemple 4

5. Cliquez sur Central Subsystem (Sous-système central) → Add (Ajouter) pour sélectionner le sous-système central devant être utilisé par le schéma de configuration de domaines. La boîte de dialogue Central Subsystem Configuration (Configuration du sous-système central) s'affiche.

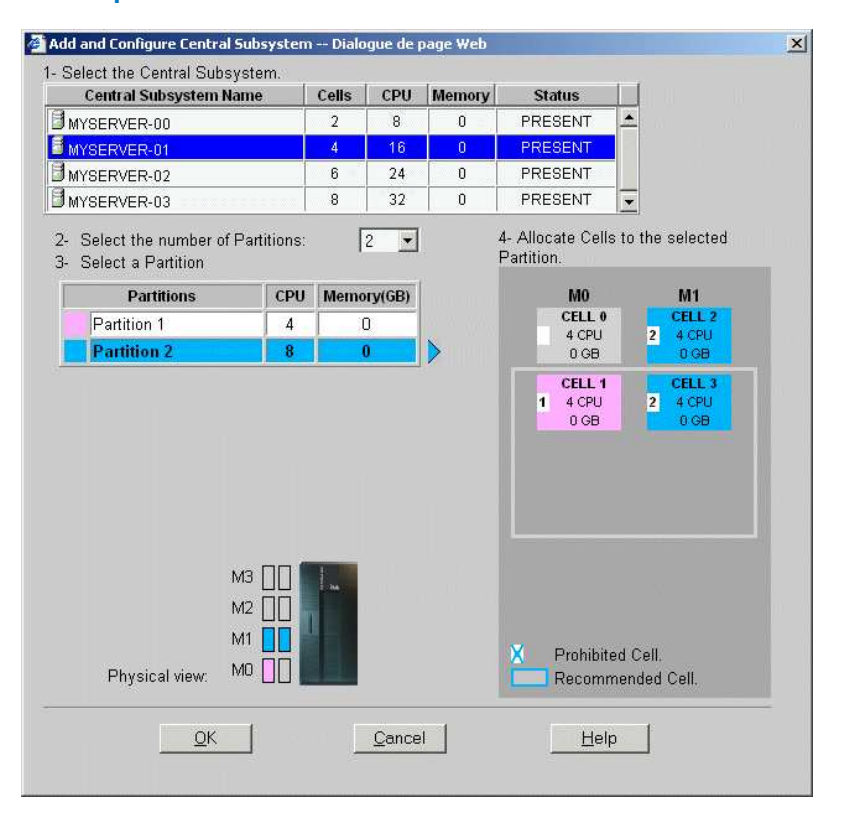

#### serveur partitionné NovaScale 5165

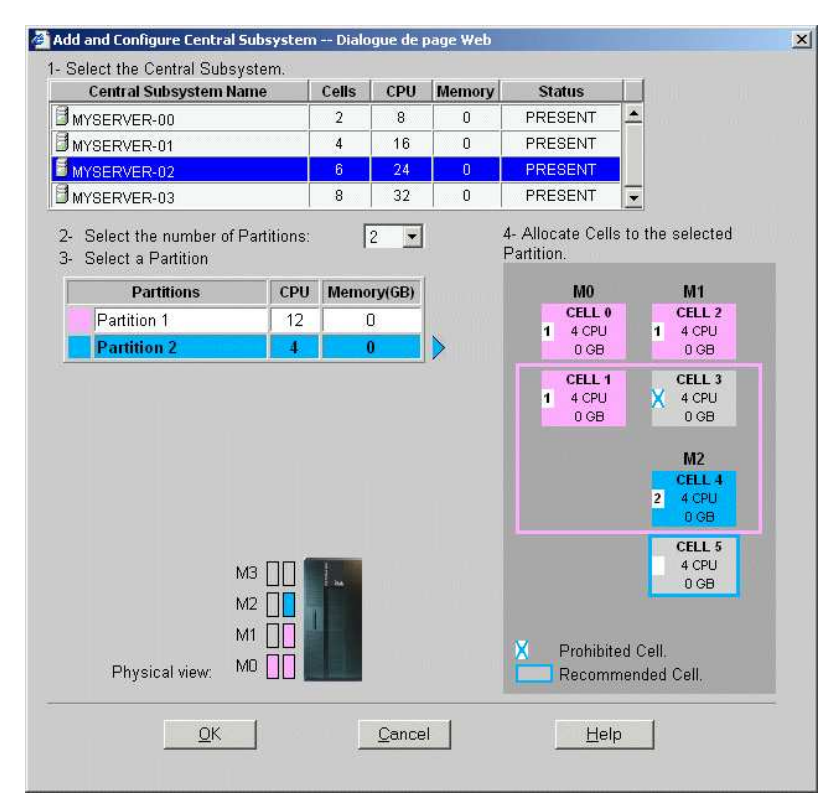

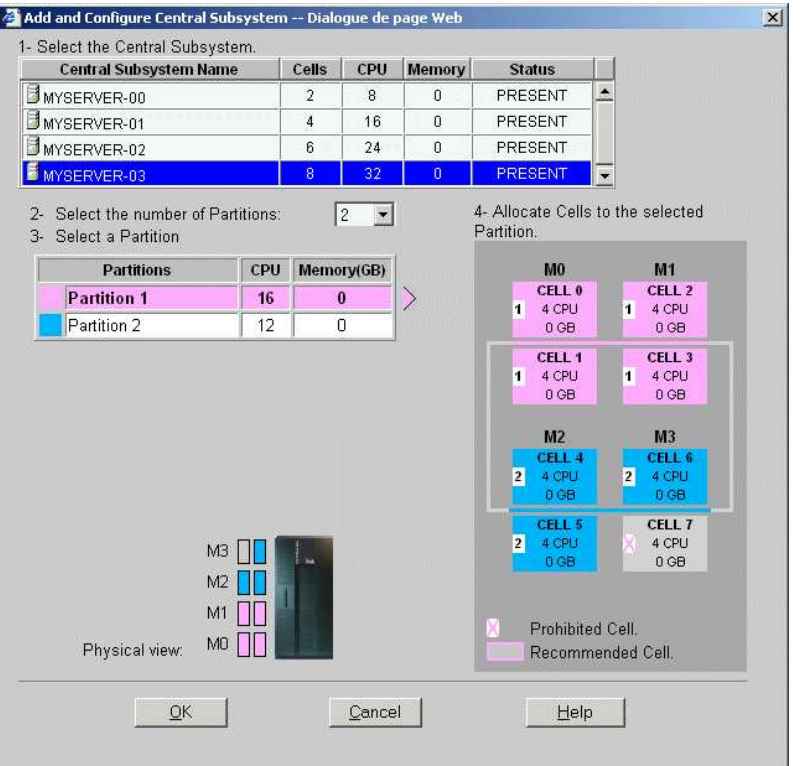

Figure 161.Boîte de dialogue Central Subsystem (Sous-système central) - Exemple 4

- 6. Sélectionnez le sous-système central qui convient dans la liste prévue à cet effet.
	- La représentation graphique du sous-système central sélectionné apparaît dans le coin inférieur droit de la fenêtre.
- 7. Pour créer un schéma avec 2 domaines, dans la liste déroulante Number of Partitions (Nombre de partitions), sélectionnez 2- partitions physiques.
- 8. Configurez les 2 partitions en procédant de la façon suivante :
	- a. Choisissez Partition 1, puis sélectionnez les cellules requises pour le domaine 1.
	- b. Choisissez Partition 2, puis sélectionnez les cellules requises pour le domaine 2.
- 9. Cliquez sur OK pour revenir à la boîte de dialogue Scheme Management (Gestion des schémas).

Les icônes d'état sont rouges car la configuration du domaine ne sera finalisée qu'une fois les identités de domaine et les unités logiques EFI définies.

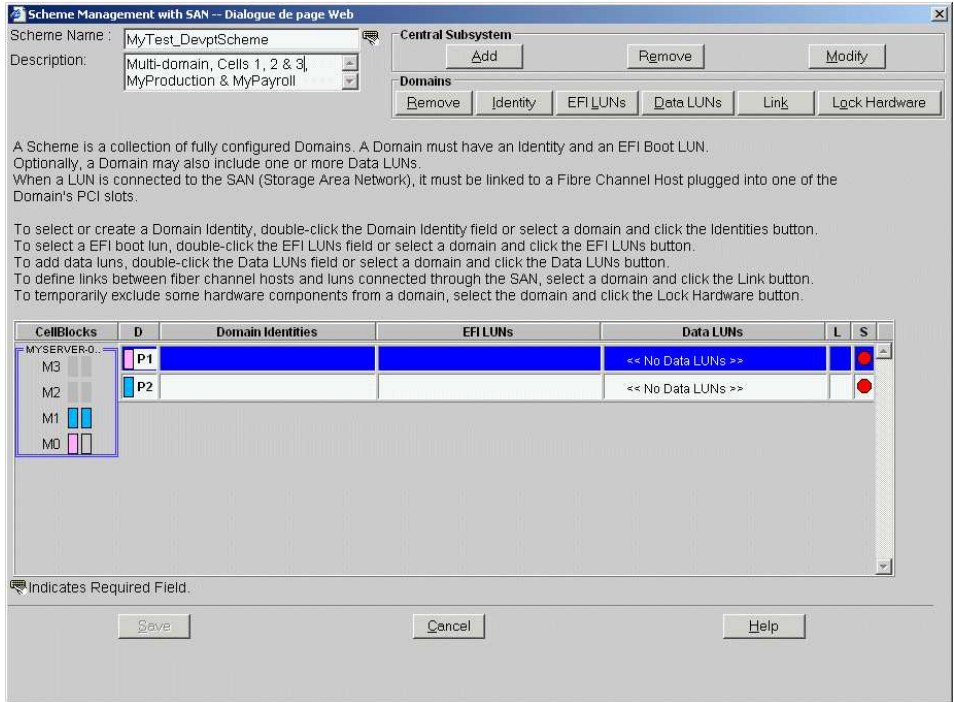

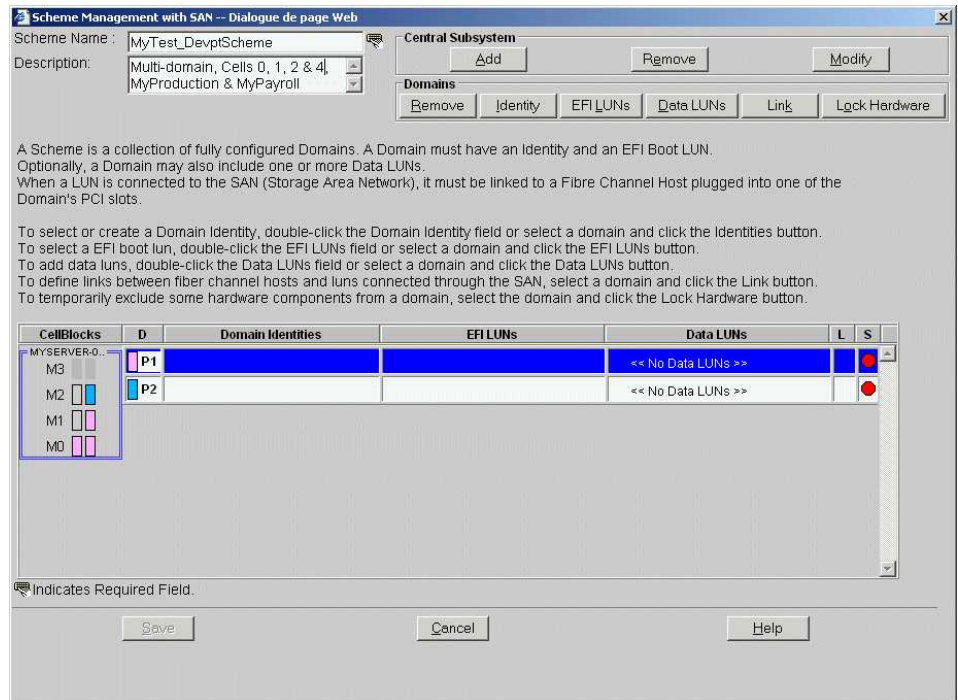

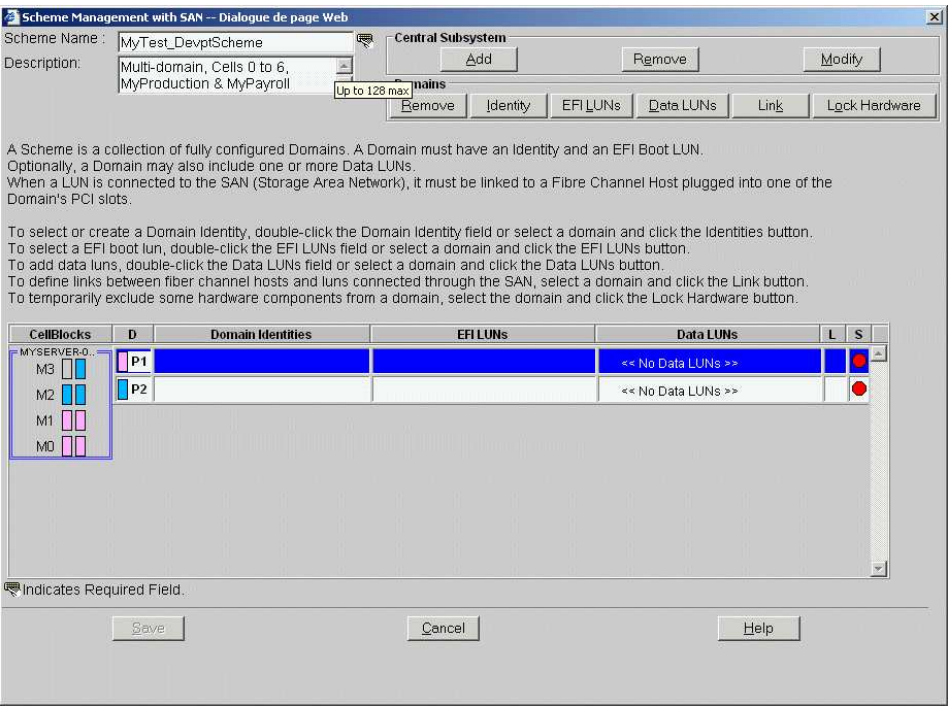

Figure 162.Boîte de dialogue Scheme Management (Gestion des schémas) - Exemple 4

10.Double-cliquez sur le champ D1 Identities (Identités D1) vide. La boîte de dialogue Identities List (Liste des identités) s'affiche.

La boîte de dialogue Identity List (Liste des identités) s'affiche.

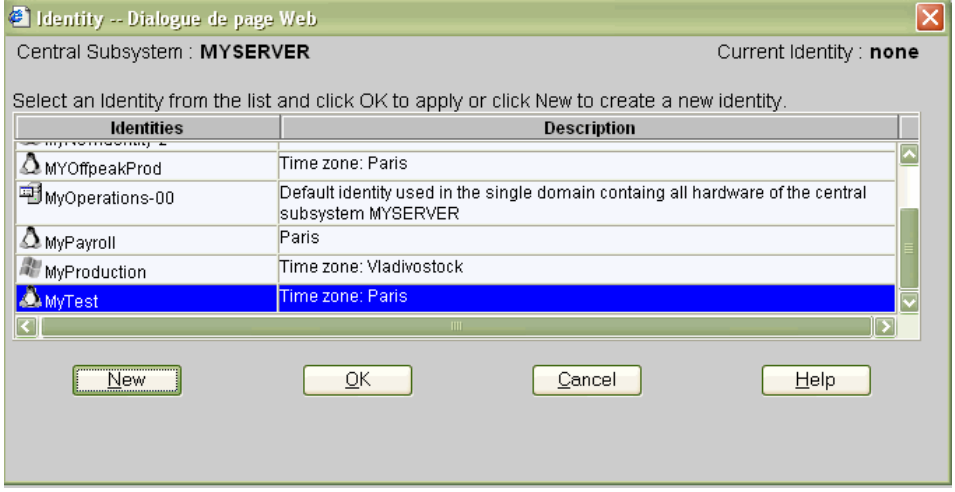

Figure 163.Boîte de dialogue Identites List (Liste des identités) - Exemple 4

11.Si l'identité requise figure dans la liste, passez à l'étape 16.

Si vous souhaitez créer une autre identité pour ce domaine, cliquez sur New (Nouveau) pour afficher la boîte de dialogue Create New Identity (Créer une identité). Reportez-vous à la section *Création d'une identité de domaine*, page 554, pour plus de détails.

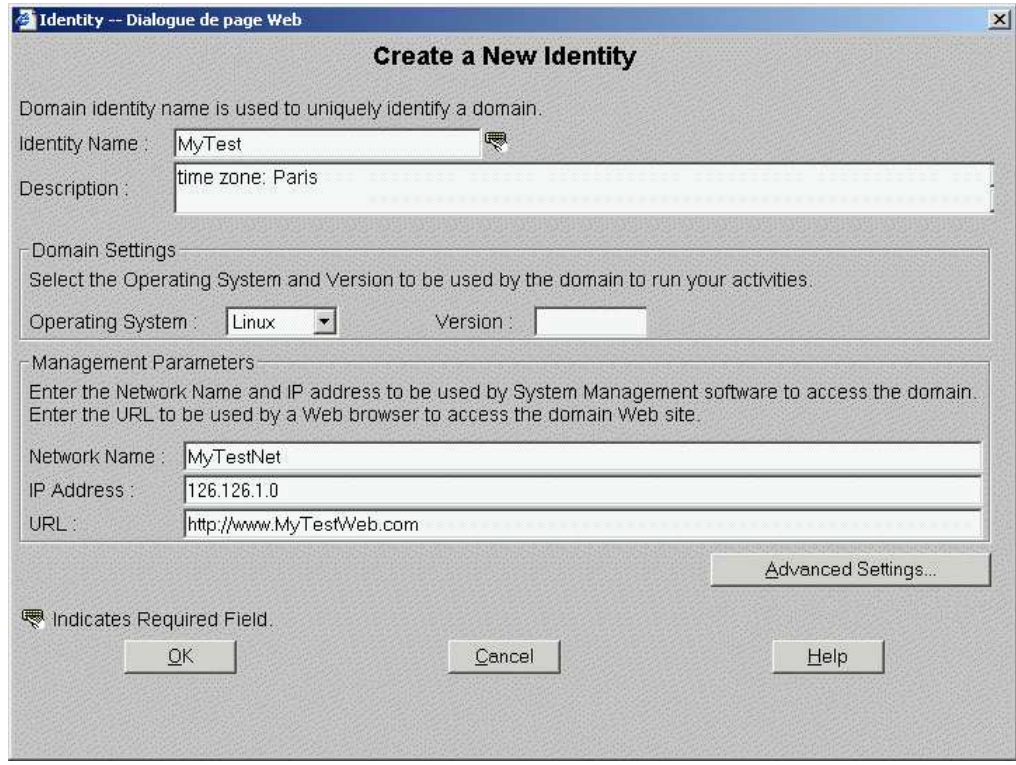

Figure 164.Boîte de dialogue Create new identity (Créer une identité) - Exemple 4

- 12. Renseignez les champs Name (Nom), Description (Description), Domain Settings (Paramètres du domaine) et Management Parameters (Paramètres de gestion).
- 13. Cliquez sur Advanced Settings (Paramètres avancés) pour accéder à la boîte de dialogue Advanced Identity Settings (Paramètres d'identité avancés).

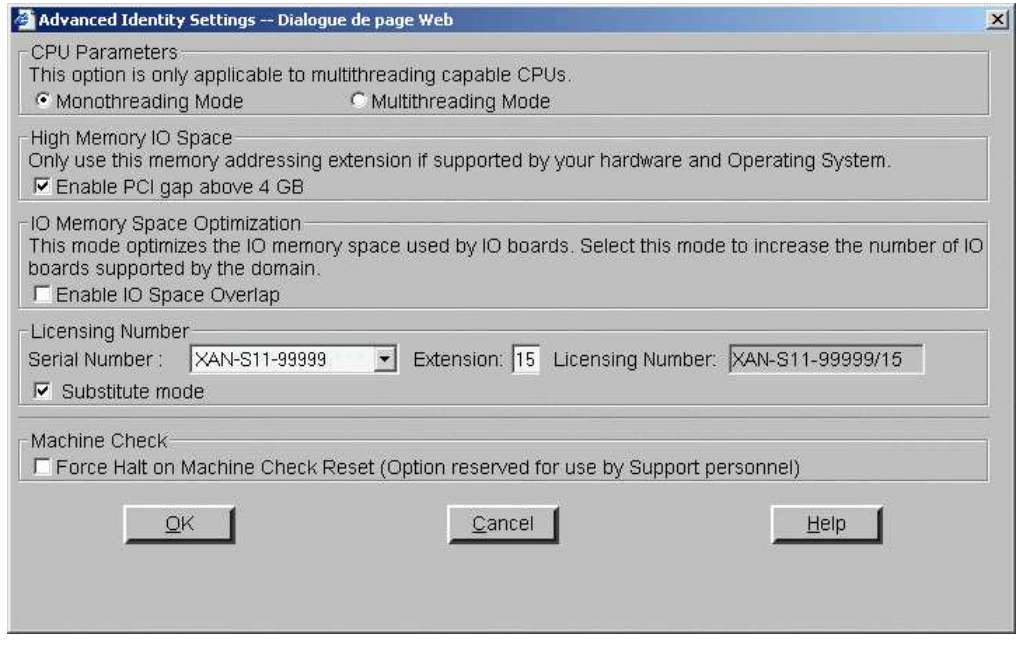

Figure 165.Boîte de dialogue Advanced Identity Settings (Paramètres d'identité avancés) - Exemple 4

- 14. Renseignez les champs nécessaires dans la boîte de dialogue Advanced Identity Settings (Paramètres d'identité avancés) et cliquez sur OK pour revenir à la boîte de dialogue Create new identity (Créer une identité).
- 15. Cliquez sur OK. La nouvelle identité apparaît dans la boîte de dialogue Identities List (Liste des identités).
- 16.Sélectionnez l'identité requise dans la liste des identités disponibles et cliquez sur OK pour revenir à la boîte de dialogue Scheme Management (Gestion des schémas). L'identité sélectionnée s'affiche à présent dans le champ Domain Identities (Identités de domaine).
- 17. Répétez les étapes 10 à 16 pour la cellule vide de la ligne P2 et de la colonne Domain Identities (Identités de domaine).
- 18.Double-cliquez sur le champ D1 EFI LUNs (Unités logiques EFI D1). Dans la boîte de dialogue Select EFI LUN (Sélectionner LUN EFI) qui s'affiche, vous pouvez sélectionner l'unité logique de démarrage EFI requise parmi les unités logiques disponibles.

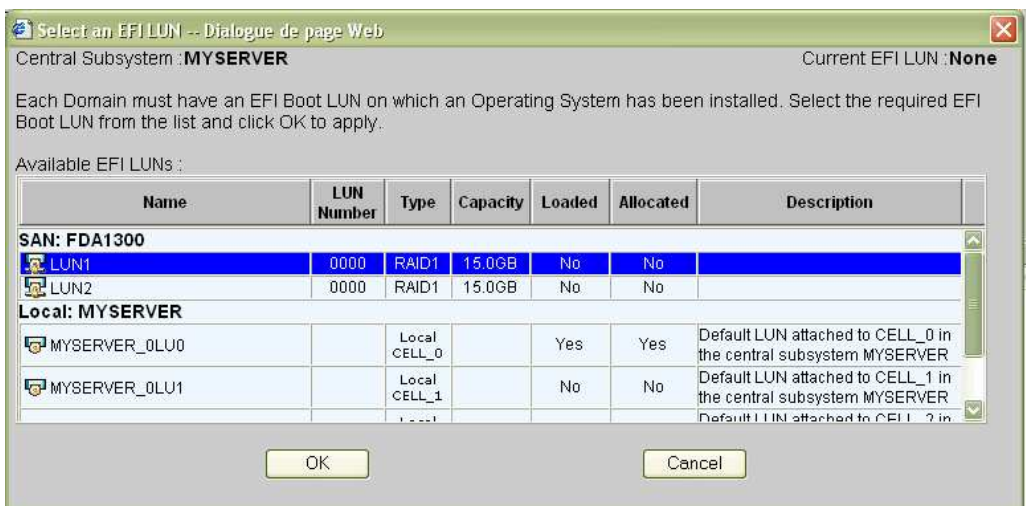

Figure 166.Boîte de dialogue Select EFI LUN (Sélectionner LUN EFI) - Exemple 4

19.Sélectionnez l'unité logique de démarrage EFI requise dans la liste des unités logiques disponibles et cliquez sur OK pour revenir à la boîte de dialogue Scheme Management (Gestion des schémas). L'unité logique sélectionnée s'affiche à présent dans le champ EFI LUNs (Unités logiques EFI).

L'unité logique EFI sélectionnée appartenant au réseau autonome de stockage, l'icône

d'état reste rouge et l'icône d'absence de liaison **le pour ouvrir la boîte de dialogue Link** LUNs to HBA (Relier des unités logiques à HBA).

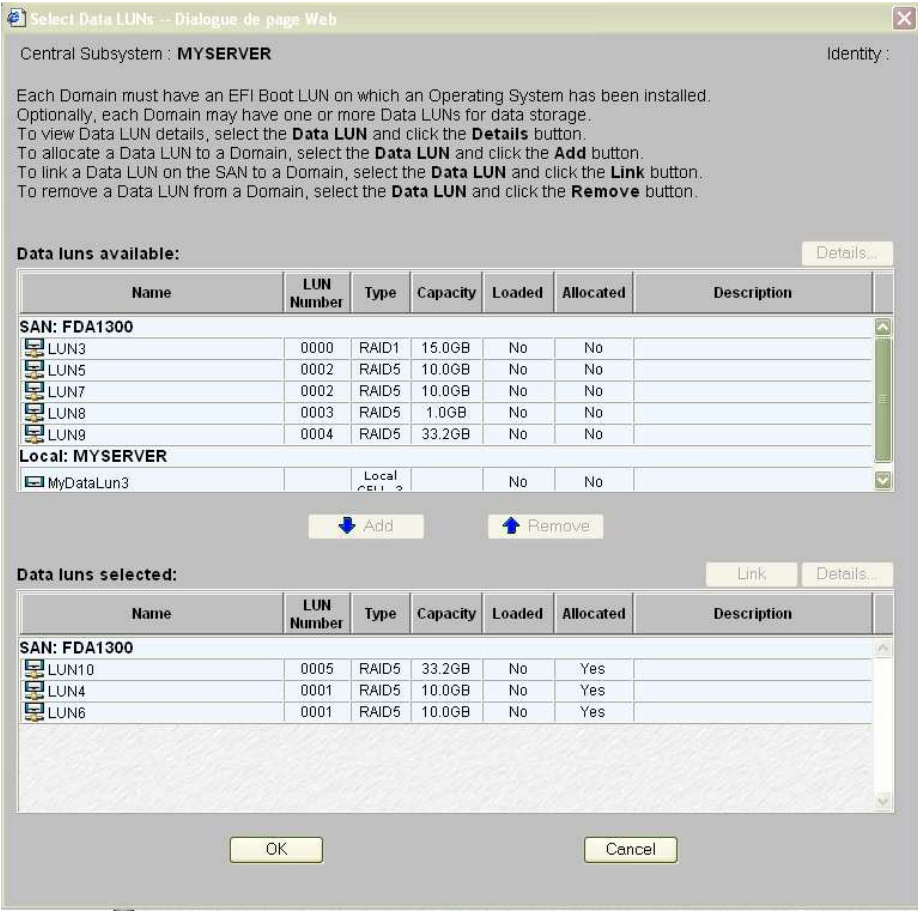

Figure 167.Boîte de dialogue Select Data LUN (Sélectionner LUN de données) - Exemple 4

20. Cliquez sur OK pour revenir à la boîte de dialogue Scheme Management (Gestion des schémas). L'indication Data LUN set (LUN de données définie) s'affiche à présent dans le champ Data LUN (Unité logique (LUN) de données).

L'icône d'état reste rouge et l'icône d'absence de liaison **le s'affiche**. Vous devez à présent relier les unités logiques EFI et les unités logiques de données sélectionnées à l'hôte FC (Fibre Channel) que vous souhaitez utiliser pour accéder à ces unités logiques.

21. Répétez les étapes à 20 pour les unités logiques de données D2.

L'unité logique de données sélectionnée appartenant au réseau autonome de stockage,

l'icône d'état devient rouge et l'icône d'absence de liaison **le s'affiche**. Vous devez à présent lier l'unité logique de données sélectionnée à l'hôte FC (Fibre Channel) que vous souhaitez utiliser pour accéder à cette unité logique.

22. Double-cliquez sur l'icône d'absence de liaison D1  $\frac{R}{2}$ 

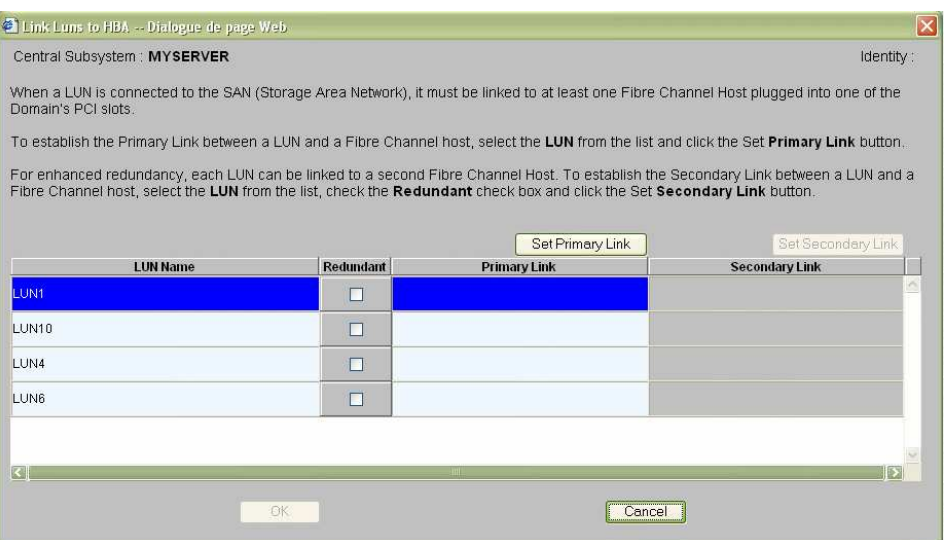

Figure 168.Boîte de dialogue Link LUN to HBA (Relier des unités logiques à HBA) - Exemple 2

23. Sélectionnez la première unité logique dans la liste et cliquez sur Set Primary Link (Définir une liaison principale) pour définir le principal chemin d'accès au réseau autonome de stockage. La boîte de dialogue Select HBA (Sélectionner HBA) s'ouvre ; vous pouvez y sélectionner l'emplacement de la carte PCI du domaine à utiliser pour accéder à l'unité logique.

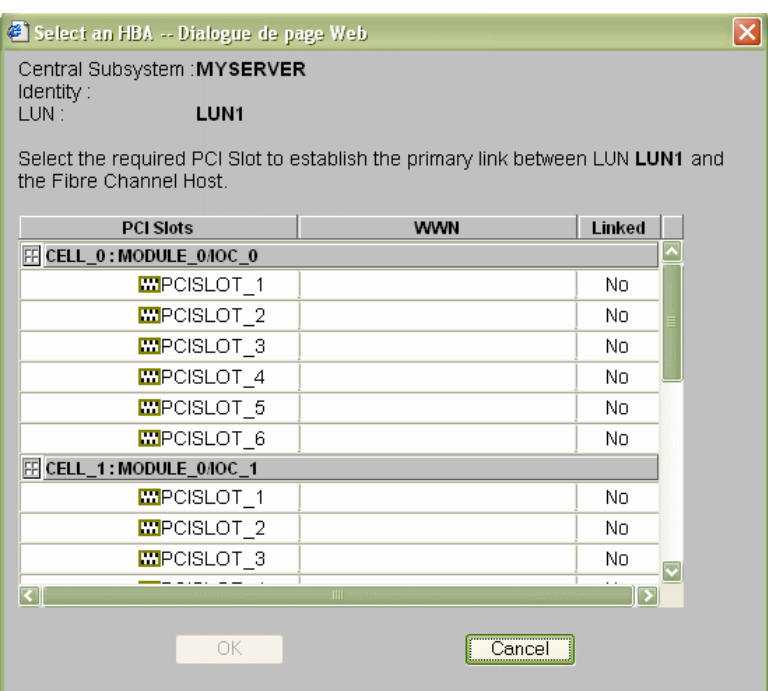

Figure 169.Boîte de dialogue Select HBA (Sélectionner HBA) - Exemple 4

- 24. Sélectionnez l'emplacement PCI requis et cliquez sur OK. La liaison principale est définie.
- 25. Répétez les étapes 23 à 24 pour chaque unité logique de la liste et cliquez sur  $OK \rightarrow$ Apply (Appliquer) pour revenir à la boîte de dialogue Scheme Management (Gestion des

schémas). L'icône d'**état** D1 devient verte et l'icône d'indication de **liaison de** s'affiche.

26. Répétez les étapes 22 à 25 pour D2. Toutes les icônes d'état sont vertes.
27. Sélectionnez D2 et cliquez sur Lock Hardware (Verrouillage du matériel) pour ouvrir la boîte de dialogue Lock Domain Hardware Resources (Verrouillage des ressources matérielles du domaine).

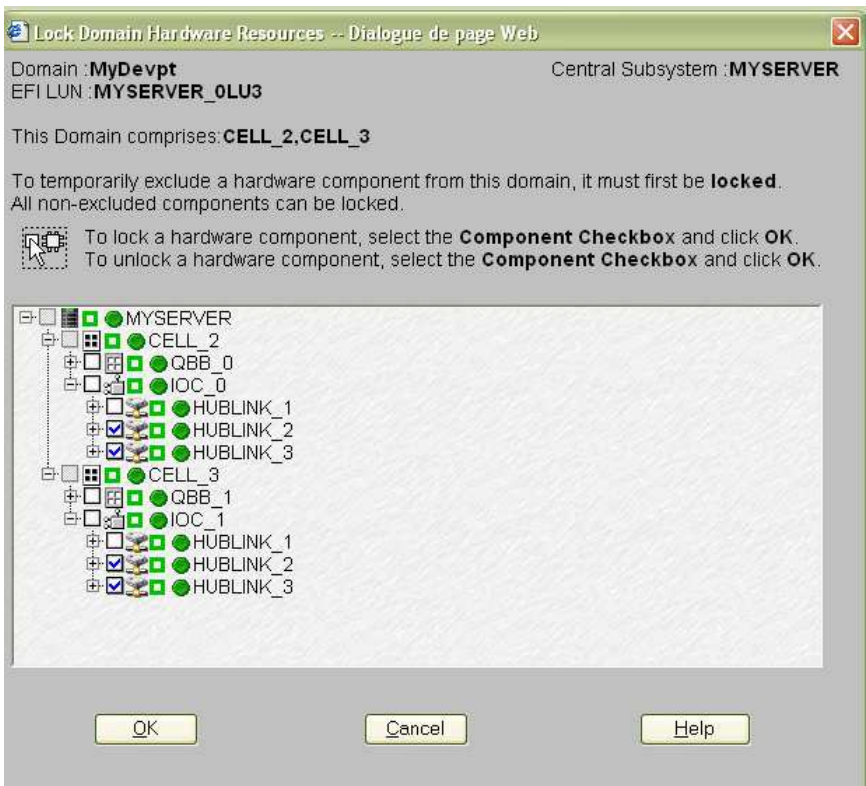

Figure 170.Boîte de dialogue Lock domain hardware resources (Verrouillage des ressources matérielles du domaine) - Exemple 4

- 28. Sélectionnez les ressources à verrouiller et cliquez sur OK pour revenir à la boîte de dialogue **Scheme Management** (Gestion des schémas). Reportez-vous à la section *Limitation de l'accès aux ressources matérielles*, page 571, pour plus de détails.
- 29. Cliquez sur Save (Enregistrer). Le schéma de configuration de domaines peut maintenant faire l'objet d'opérations de gestion.

#### **Remarque :**

La cellule 0 est libre, elle peut être utilisée par un autre schéma, si nécessaire.

# Configuration et gestion des systèmes étendus

Une seule unité PAP peut administrer, superviser et gérer plusieurs sous-systèmes centraux.

L'assistant Domain Configuration Scheme (Schéma de configuration de domaines) de PAM permet de configurer facilement des systèmes étendus.

Veuillez contacter votre représentant commercial BULL pour plus de détails.

# Listes de contrôle de schéma, d'identité du domaine et de ressources matérielles

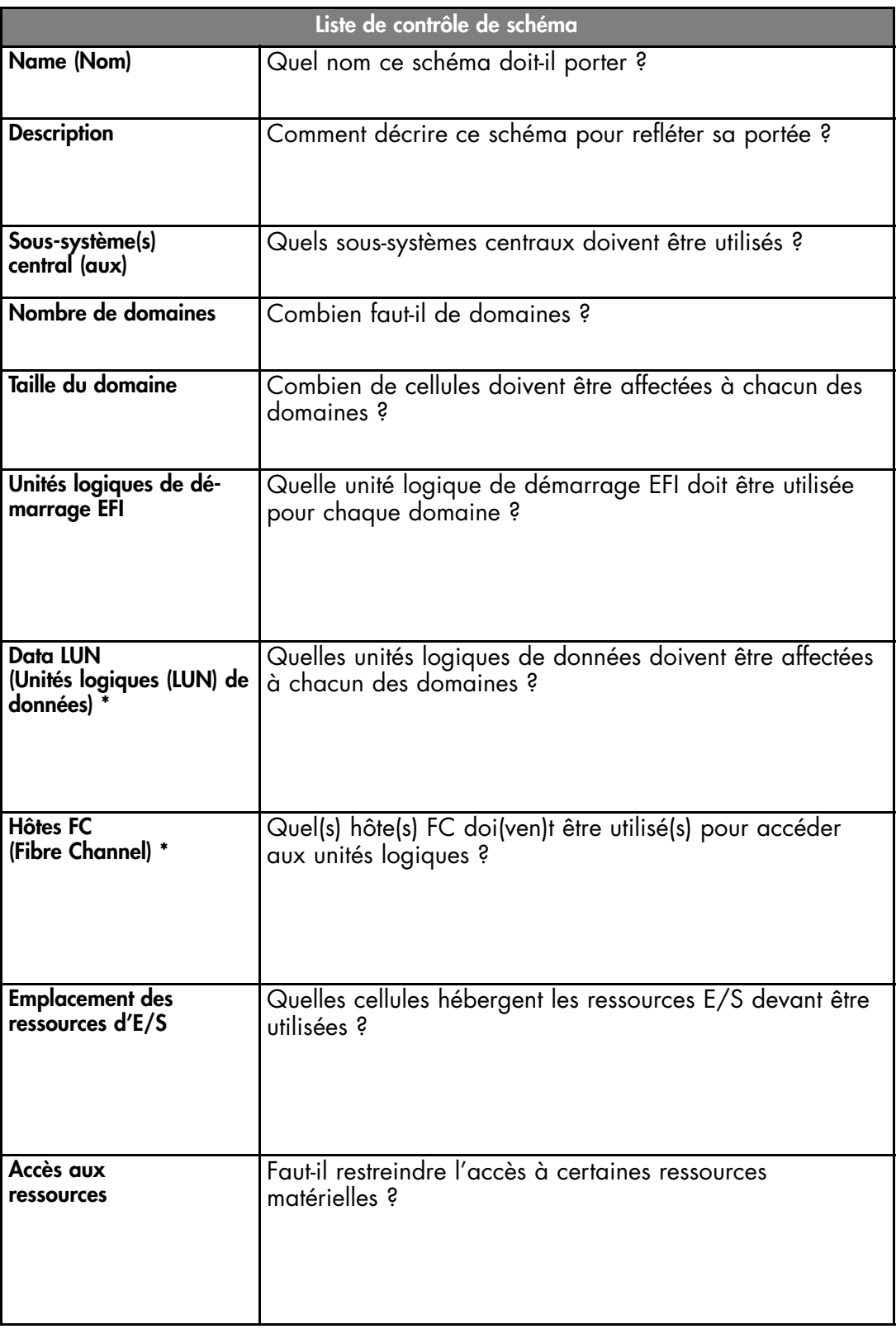

\* Uniquement pour les systèmes connectés à un réseau autonome de stockage (SAN).

Tableau 53. Liste de contrôle permettant de configurer un schéma

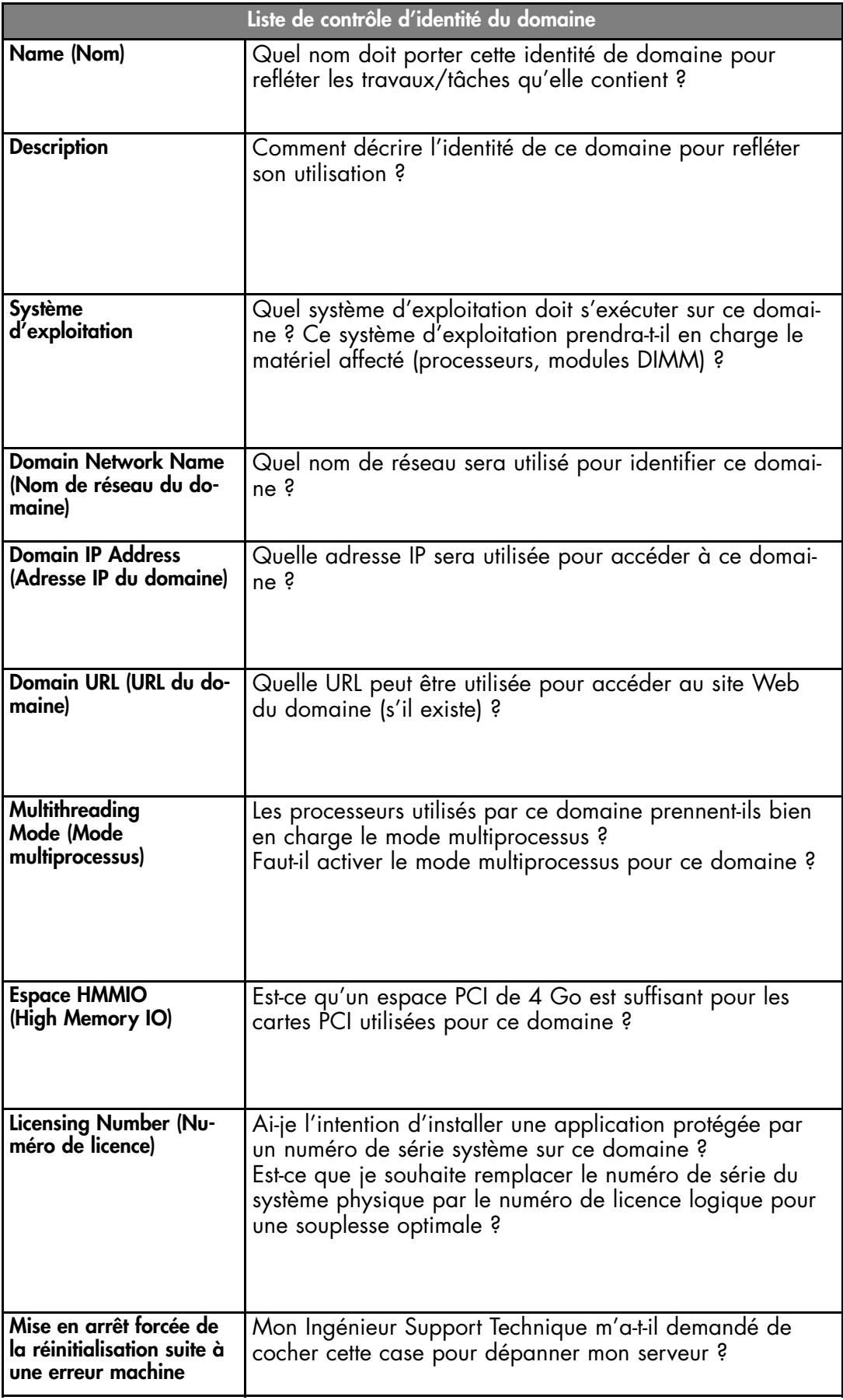

Tableau 54. Liste de contrôle permettant de configurer une identité de domaine

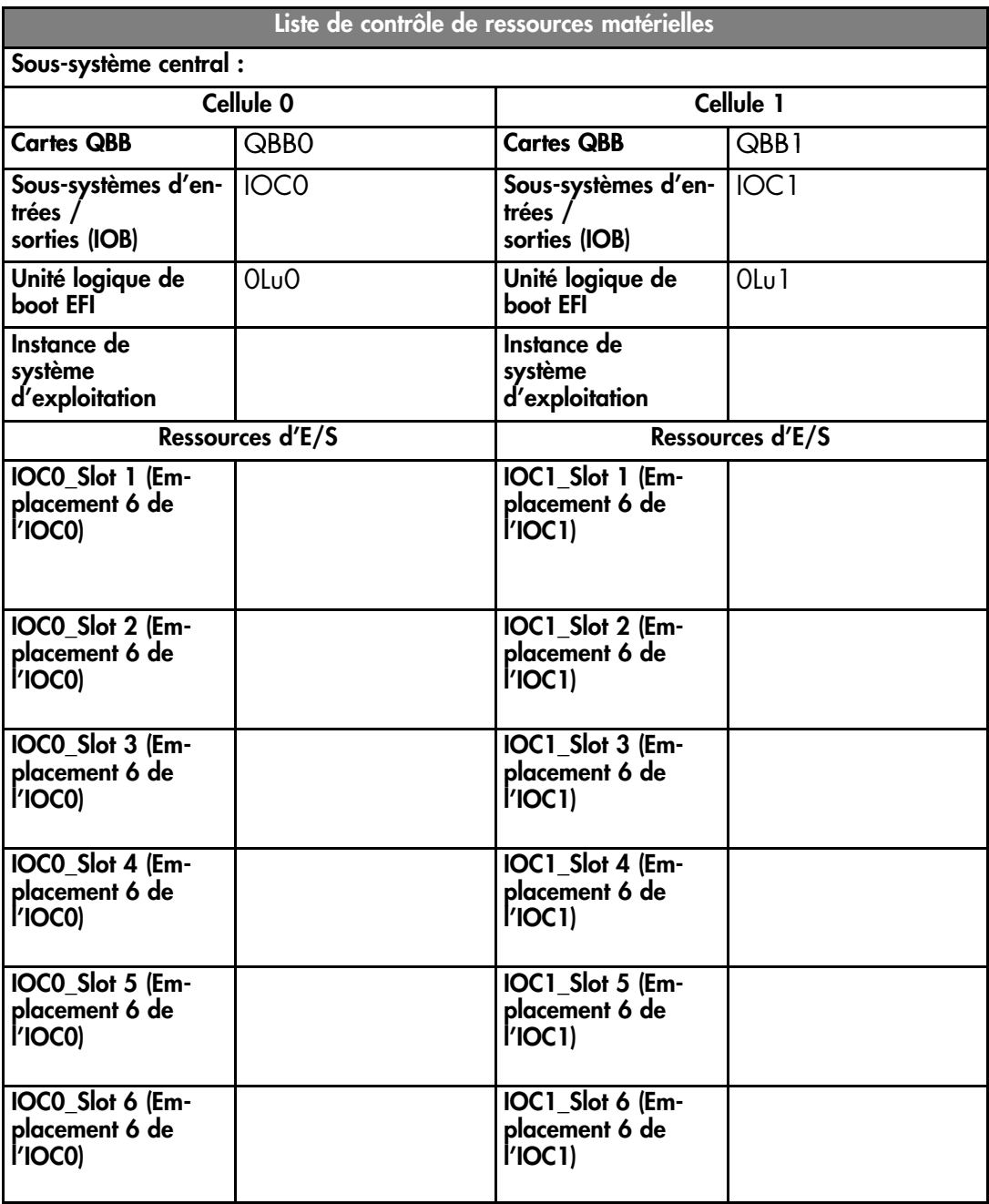

Tableau 55. Liste de contrôle de ressources matérielles - Partie 1

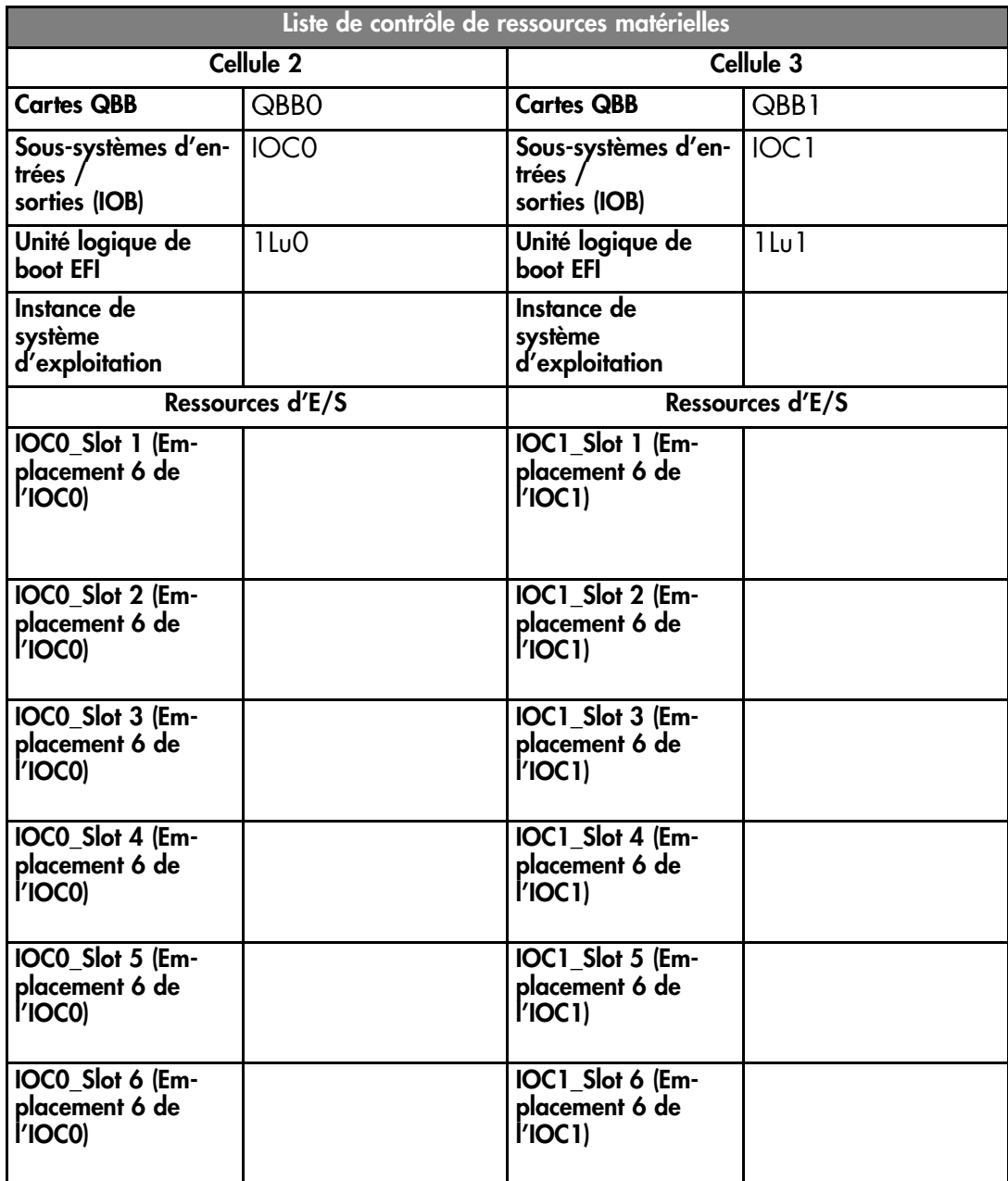

Tableau 56. Liste de contrôle de ressources matérielles - Partie 2

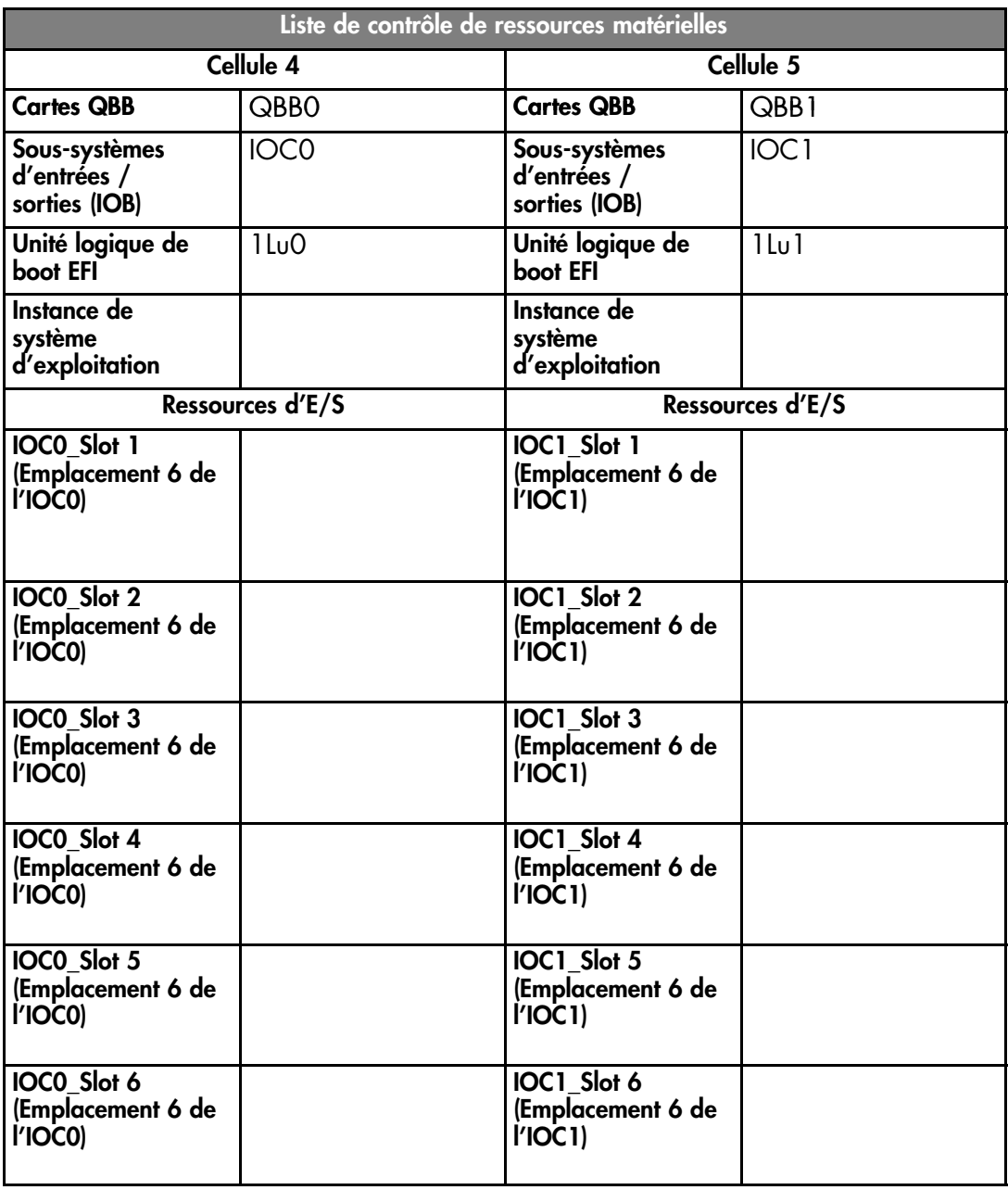

Tableau 57. Liste de contrôle de ressources matérielles - Partie 3

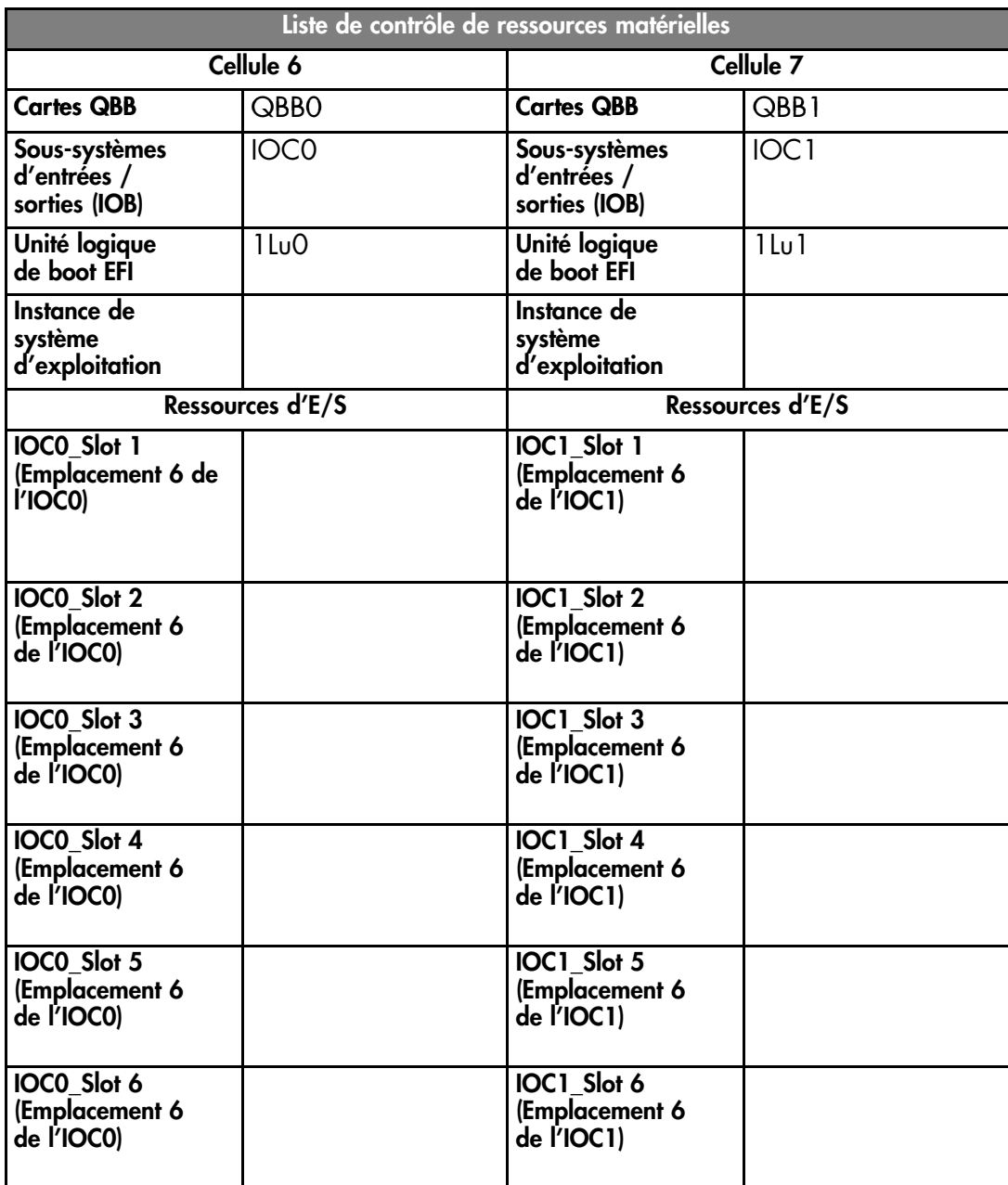

Tableau 58. Liste de contrôle de ressources matérielles - Partie 4

# Section V - Création de souscriptions à des messages d'événements et d'historiques utilisateur

Cette section décrit comment effectuer les opérations suivantes :

- Personnalisation du système de messagerie d'événements de PAM, pag[e 5144](#page-333-0)
- Configuration des souscriptions aux messages d'événements, page 5145.
- Création, modification et suppression d'un serveur de courrier électronique, page 514[8](#page-337-0)
- Création, modification et suppression d'un compte de courrier électronique, page 5150
- Création, modification et suppression d'un historique utilisateur, pag[e 5152](#page-341-0)
- Activation / Désactivation de canaux de messages d'événements, page 5156
- Création, modification et suppression d'une souscription à des messages d'événements, pag[e 5157](#page-346-0)
- Interprétation des critères relatifs aux filtres de messages d'événements, page 5160
- Présélection, création, modification et suppression d'un filtre de messages d'événements, pag[e 5170](#page-359-0)

# <span id="page-333-0"></span>Personnalisation du système de messagerie d'événements de PAM

En mode de fonctionnement, tous les messages relatifs à l'activité du sous-système central sont automatiquement consignés dans des historiques système prédéfinis. Ces derniers peuvent être affichés et archivés par les membres du groupe d'Administrateurs client. En outre, le logiciel PAM enregistre l'ensemble des erreurs matérielles, environnementales et de commande.

Un ensemble complet de souscriptions aux messages d'événements permet aux utilisateurs, connectés ou non, d'être informés de l'état et de l'activité du système.

Le système de messagerie d'événements de PAM repose sur un mécanisme de souscription permettant à l'Administrateur client d'envoyer des messages d'événements filtrés de façon très précise à des individus et/ou des groupes cible via quatre canaux (interface WEB, E-mail, Historique utilisateur, SNMP), comme illustré à la Figure 171.

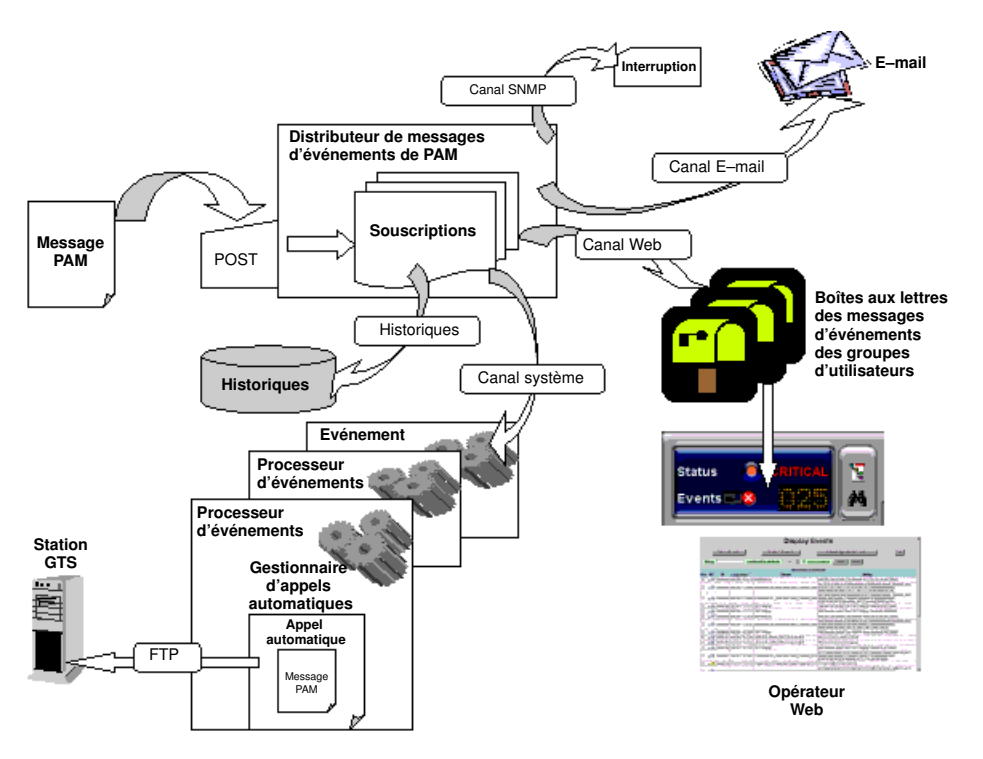

Figure 171.Fonctions du système de messagerie d'événements de PAM

#### **Remarque :**

Le logiciel PAM est livré avec un ensemble de souscriptions prédéfinies, conçues pour répondre aux besoins de la plupart des Administrateurs et des Opérateurs. Au besoin, vous pouvez utiliser les outils de configuration de PAM pour définir des souscriptions personnalisées.

Dans l'arborescence PAM, développez les nœuds Configuration Tasks (Tâches de configuration) et Events (Messages d'événements) pour afficher les options de configuration des messages d'événements.

# Configuration des souscriptions à des messages d'événements

Avant de créer une souscription à des messages d'événements, vous devez déterminer :

- l'ensemble de messages à transmettre à un utilisateur ou un groupe d'utilisateurs (Filtre),
- le mode de réception de ces messages (Canal).

#### Sélection d'un filtre

Le système complet de filtrage des messages d'événements vous permet d'utiliser un filtre prédéfini ou de créer un filtre spécifique, en fonction de vos besoins. Reportez-vous aux sections *Présélection d'un filtre de messages d'événements*, page 5170 et *Création d'un filtre de messages d'événements*, page 5171.

#### Sélection d'un canal

Quatre canaux, qui varient en fonction des destinataires cible, peuvent être utilisés pour transmettre des messages d'événements :

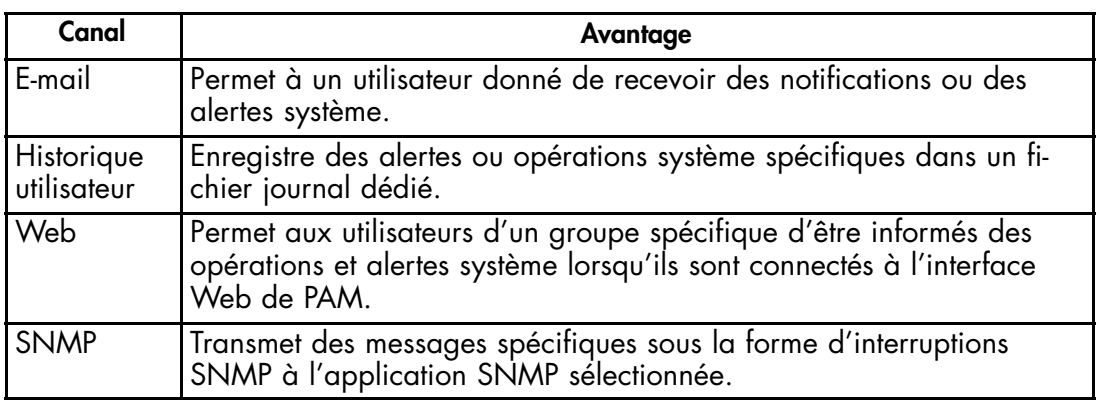

Tableau 59. Canaux de messages d'événements

# <span id="page-335-0"></span>Diagrammes des souscriptions à des messages d'événements

Une fois définis les destinataires cible et le canal à utiliser, les diagrammes suivants seront un guide pour les souscriptions aux messages d'événements.

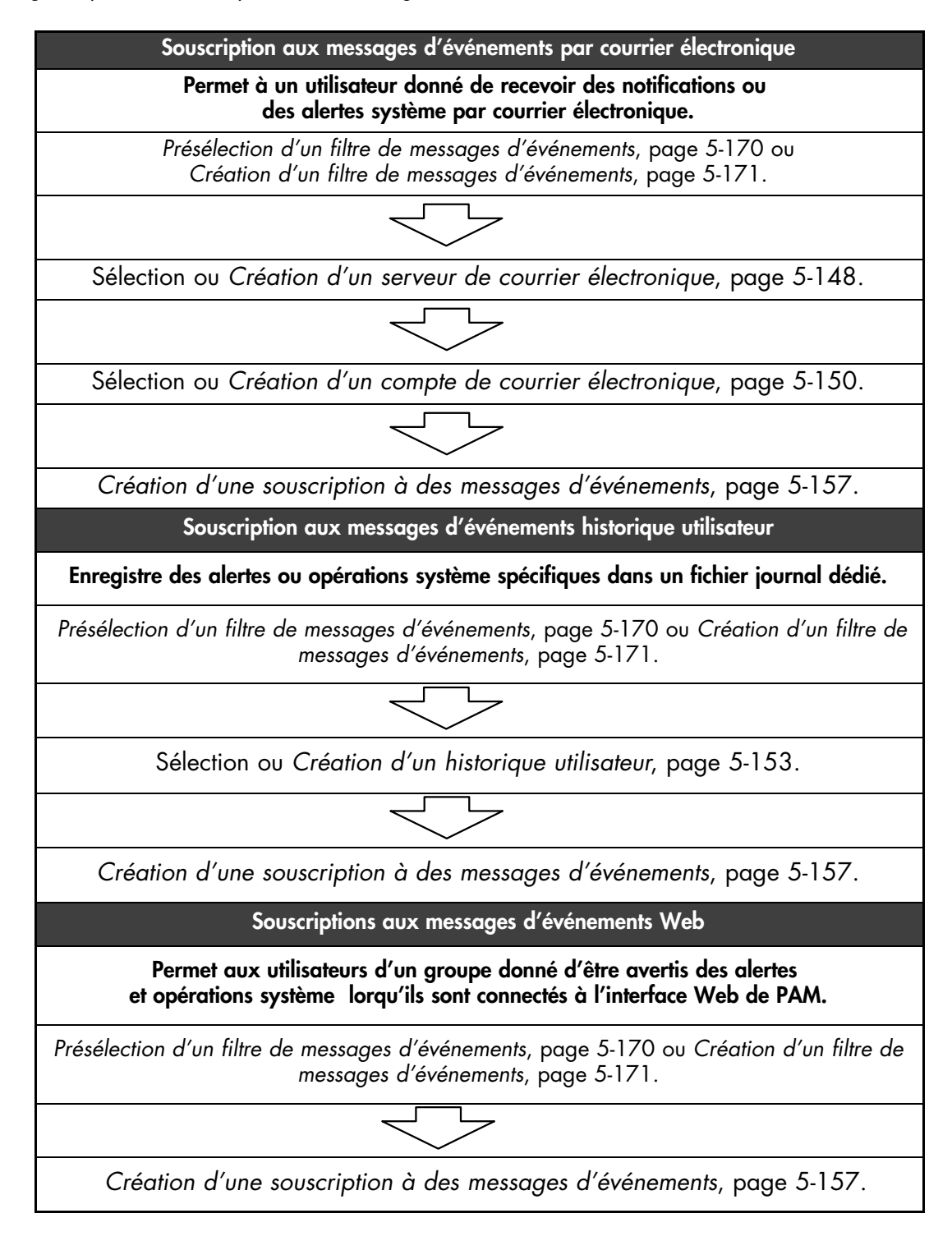

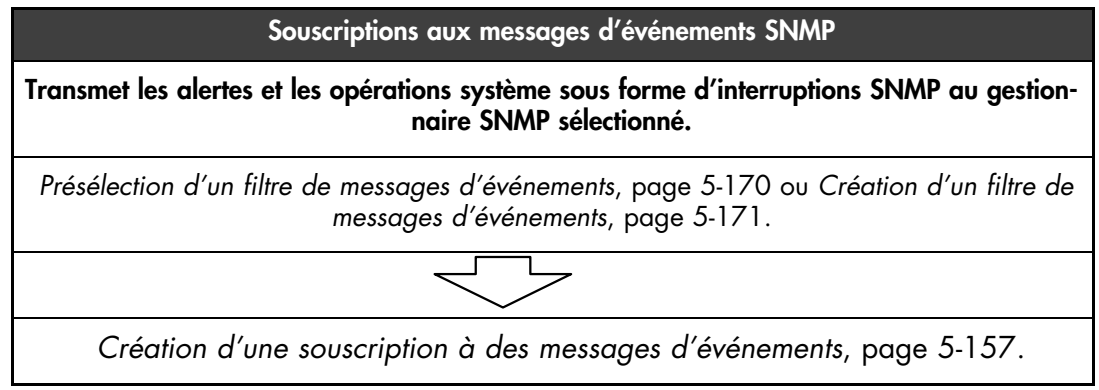

# <span id="page-337-0"></span>Création, modification et suppression d'un serveur de courrier électronique

Pour envoyer des messages via le canal E-mail, vous devez d'abord créer un serveur de courrier électronique. Plusieurs comptes de courrier électronique peuvent être associés à un même serveur de courrier électronique ; reportez-vous à la section *Création d'un compte de courrier électronique*, page 5150.

## Création d'un serveur de courrier électronique

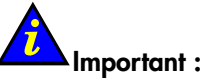

Avant de créer un serveur de courrier électronique, il faut d'abord renseigner la page Données de configuration client, notamment le champ Site engineer email account (Compte de courrier électronique de l'Administrateur client). Ce compte sera affiché ensuite dans le champ Sender email (Adresse email de l'expéditeur), comme illustré dans la capture ci-dessous. Voir Modification des Informations Client, page 520.

Pour créer un serveur de courrier électronique, procédez comme suit :

1. Cliquez sur Configuration Tasks  $\rightarrow$  Events  $\rightarrow$  E-mail servers (Tâches de configuration  $\rightarrow$ Messages d'événements → Serveurs de courrier électronique) dans l'arborescence PAM. La page de configuration des serveurs de courrier électronique s'ouvre.

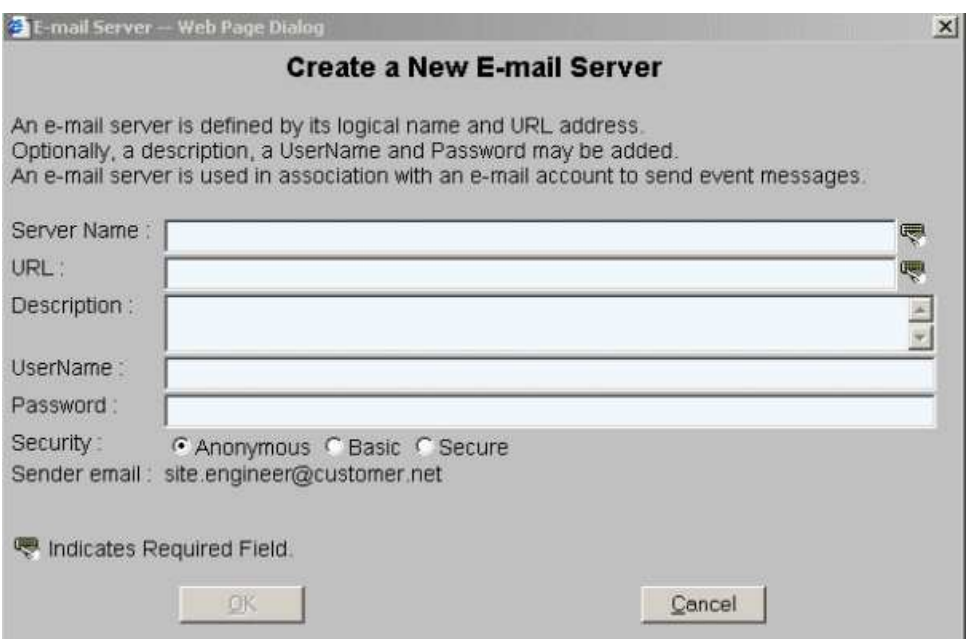

Figure 172.Page de configuration des serveurs de courrier électronique

- 2. Cliquez sur New (Nouveau) dans la barre d'outils.
- 3. Entrez le nom du serveur dans le champ Name (Nom), l'adresse du serveur de courrier électronique existant que vous souhaitez utiliser dans le champ URL (Adresse URL) et, le cas échéant, un bref descriptif dans le champ Description (Description).
- 4. Sélectionnez le niveau de sécurité requis et entrez les nom d'utilisateur et mot de passe correspondants (niveaux Basic et Secure uniquement).
- 5. Cliquez sur OK pour confirmer la création du nouveau serveur de courrier électronique.

## <span id="page-338-0"></span>Modification des attributs d'un serveur de courrier électronique

Pour modifier l'adresse URL ou la description d'un serveur de courrier électronique, procédez comme suit :

- 1. Cliquez sur Configuration Tasks  $\rightarrow$  Events  $\rightarrow$  E-mail servers (Tâches de configuration  $\rightarrow$ Messages d'événements → Serveurs de courrier électronique) dans l'arborescence PAM. La page de configuration des serveurs de courrier électronique s'ouvre. Reportez-vous à la figure 172.
- 2. Sélectionnez le serveur souhaité dans la liste des serveurs de courrier électronique.
- 3. Cliquez sur Edit (Modifier) dans la barre d'outils pour modifier l'adresse URL ou la description du serveur.
- 4. Entrez une nouvelle adresse dans le champ URL (Adresse URL) et/ou un nouveau descriptif dans le champ **Description** (Description).
- 5. Cliquez sur OK pour confirmer les modifications.

### Suppression d'un serveur de courrier électronique

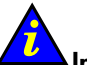

 $\blacktriangle$ lmportant :

Avant de supprimer un serveur de courrier électronique, l'ensemble des comptes associés à ce serveur doivent être associés à un autre serveur ou bien supprimés. Au moins un serveur de courrier électronique doit être défini pour pouvoir envoyer des messages via le canal E-mail.

Si des comptes de courrier électronique sont associés à ce serveur :

- reportez-vous à la section Modification des attributs d'un compte de courrier électronique, page 5-149, pour associer ces comptes à un autre serveur,
- ou reportez-vous à la section Suppression d'un compte de courrier électronique, page 5-151, pour supprimer ces comptes.

Pour supprimer un serveur de courrier électronique, procédez comme suit :

- 1. Cliquez sur Configuration Tasks  $\rightarrow$  Events  $\rightarrow$  E-mail servers (Tâches de configuration  $\rightarrow$ Messages d'événements → Serveurs de courrier électronique) dans l'arborescence PAM. La page de configuration des serveurs de courrier électronique s'ouvre. Reportez-vous à la Figure 172, page 5148.
- 2. Sélectionnez le serveur souhaité dans la liste des serveurs de courrier électronique.
- 3. Cliquez sur Delete (Supprimer) dans la barre d'outils.
- 4. Cliquez sur OK pour confirmer la suppression du serveur de courrier électronique.

## <span id="page-339-0"></span>Création, modification et suppression d'un compte de courrier électronique

Pour envoyer des messages via le canal E-mail, vous devez d'abord créer un serveur de courrier électronique puis lui associer une adresse électronique. Plusieurs comptes de courrier électronique peuvent être associés à un même serveur.

## Création d'un compte de courrier électronique

Pour créer un compte de courrier électronique, procédez comme suit :

1. Cliquez sur Configuration Tasks  $\rightarrow$  Events  $\rightarrow$  E-mail accounts (Tâches de configuration  $\rightarrow$ Messages d'événements → Comptes de courrier électronique) dans l'arborescence PAM. La page de configuration des comptes de courrier électronique s'ouvre.

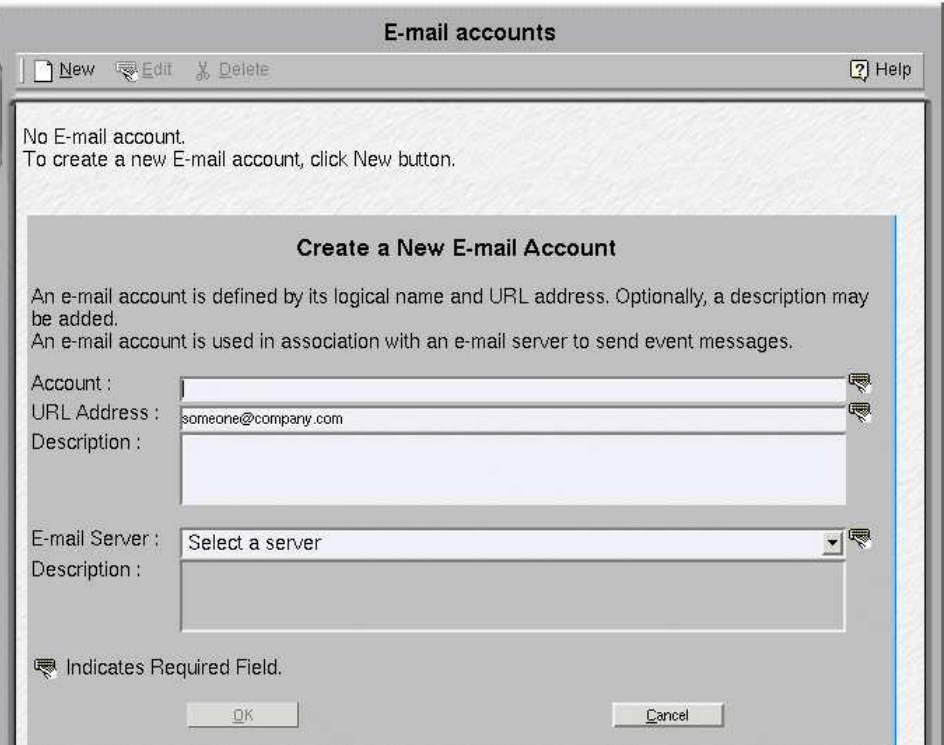

Figure 173.Page de configuration des comptes de courrier électronique

- 2. Cliquez sur New (Nouveau) dans la barre d'outils.
- 3. Entrez le nom du nouveau compte dans le champ Account (Compte) et l'adresse électronique correspondante dans le champ URL Address (Adresse URL).
- 4. Sélectionnez le serveur à utiliser pour transmettre les messages à cette adresse dans la liste E-mail Server (Serveur de courrier électronique). Si le serveur de courrier électronique souhaité ne figure pas dans cette liste, reportez-vous à la section Création d'un serveur de courrier électronique, page 5-148.
- 5. Le cas échéant, entrez un bref descriptif dans le champ Description (Description).
- 6. Cliquez sur OK pour confirmer la création du compte de courrier électronique.

Le nouveau compte de courrier électronique peut à présent être sélectionné lorsque vous configurez une souscription à des messages d'événements à envoyer via le canal E-mail.

#### **Remarque :**

Le bouton OK devient accessible une fois que tous les champs obligatoires ont été renseignés.

## <span id="page-340-0"></span>Modification des attributs d'un compte de courrier électronique

Pour modifier le nom, l'adresse, le serveur ou encore la description d'un compte de courrier électronique, procédez comme suit :

- 1. Cliquez sur **Configuration Tasks**  $\rightarrow$  **Events**  $\rightarrow$  **E-mail accounts** (Tâches de configuration  $\rightarrow$ Messages d'événements → Comptes de courrier électronique) dans l'arborescence PAM. La page de configuration des comptes de courrier électronique s'ouvre. Reportez-vous à la figure 173.
- 2. Sélectionnez le compte souhaité dans la liste des comptes de courrier électronique.
- 3. Cliquez sur Edit (Modifier) dans la barre d'outils pour modifier le nom, l'adresse, le serveur ou encore la description du compte.
- 4. Entrez les nouveaux attributs dans les champs correspondants. Si le serveur de courrier électronique souhaité ne figure pas dans cette liste, reportez-vous à la section Création d'un serveur de courrier électronique, pag[e 5148](#page-337-0).
- 5. Cliquez sur OK pour confirmer les modifications.

## Suppression d'un compte de courrier électronique

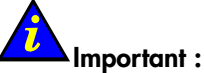

Avant de supprimer un compte de courrier électronique, l'ensemble des souscriptions à des messages d'événements associées à ce compte doivent être associées à un autre compte ou bien supprimées.

Si des souscriptions à des messages d'événements sont associées à ce compte de courrier électronique, reportez-vous à la section :

- Modification des attributs d'une souscription à des messages d'événements, pag[e 5158](#page-347-0), pour associer ces souscriptions à un autre compte,
- ou à la section Suppression d'une souscription à des messages d'événements, page 5-159, pour supprimer ces souscriptions.

Pour supprimer un compte de courrier électronique, procédez comme suit :

- 1. Cliquez sur **Configuration Tasks**  $\rightarrow$  **Events**  $\rightarrow$  **E-mail accounts** (Tâches de configuration  $\rightarrow$ Messages d'événements → Comptes de courrier électronique) dans l'arborescence PAM. La page de configuration des comptes de courrier électronique s'ouvre. Reportez-vous à la figure 173.
- 2. Sélectionnez le compte souhaité dans la liste des comptes de courrier électronique.
- 3. Cliquez sur Delete (Supprimer) dans la barre d'outils.
- 4. Cliquez sur OK pour confirmer la suppression du compte de courrier électronique.

# <span id="page-341-0"></span>Création, modification et suppression d'un historique utilisateur

Il existe deux types d'historiques : les historiques système et les historiques utilisateur.

Les historiques système ne peuvent pas être modifiés et ne sont accessibles qu'aux membres du groupe d'Administrateurs client.

Les membres des deux groupes Administrateurs client et Opérateurs client peuvent créer, modifier, supprimer des historiques utilisateur.

A titre d'information, le tableau ci-dessous décrit le contenu d'un historique système :

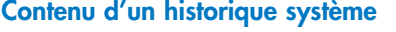

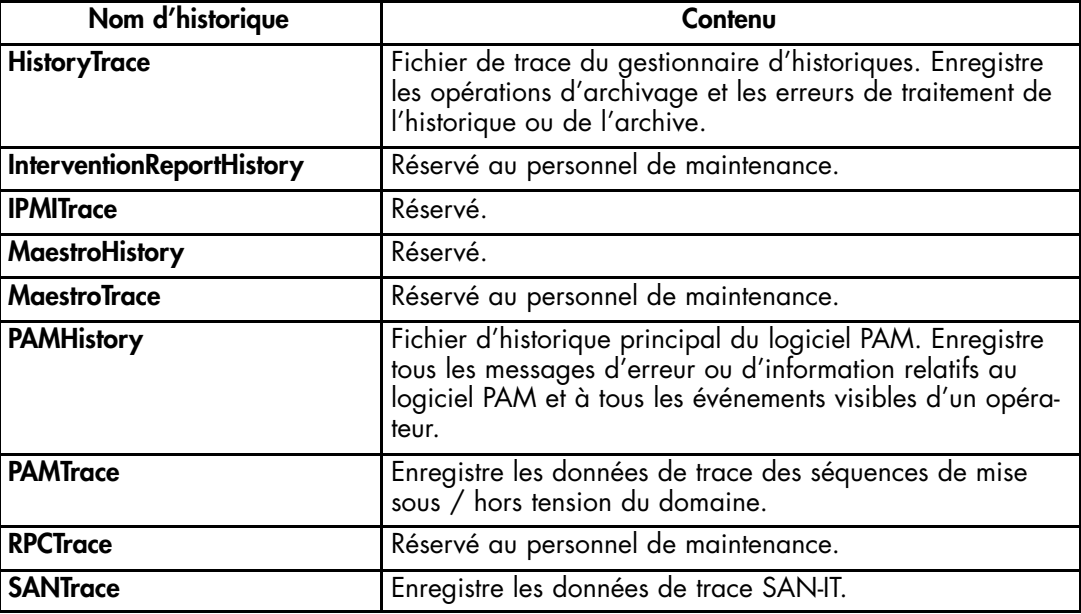

Tableau 60. Contenu d'un historique système

## <span id="page-342-0"></span>Création d'un historique utilisateur

#### **Remarque :**

Le répertoire Site Data sera utilisé par défaut si vous n'indiquez pas un autre répertoire lors de la création d'un historique utilisateur. Voir *Affichage des informations de version de PAM*, page 414.

Pour créer un historique utilisateur, procédez comme suit :

- 1. Cliquez sur **Configuration Tasks** (Tâches de configuration)→ User Histories (Historiques utilisateur) dans l'arborescence PAM. Le volet de commandes User Histories (Historiques utilisateur) s'affiche.
- 2. Cliquez sur New (Nouveau) dans la barre d'outils. La boîte de dialogue Create a New User History (Créer un nouvel historique utilisateur) s'affiche.

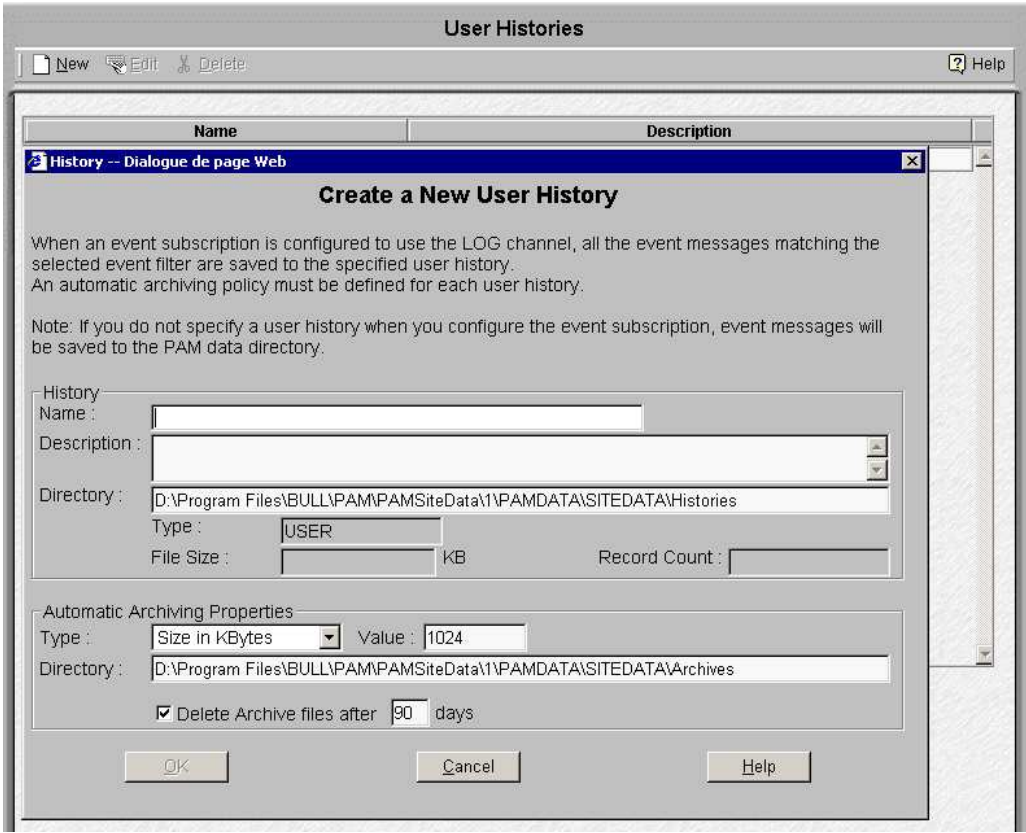

Figure 174.Boîte de dialogue Create a New User History (Créer un nouvel historique utilisateur)

- 3. Renseignez le champ Name (Nom) (obligatoire) et, au besoin, entrez un bref descriptif dans le champ Description (Description).
- 4. Entrez un chemin de répertoire dans le champ Directory (Répertoire). Si vous laissez ce champ vide, le répertoire **Histories** (Historiques) est utilisé par défaut.

5. Utilisez le menu déroulant pour sélectionner un Type de règle d'archivage automatique :

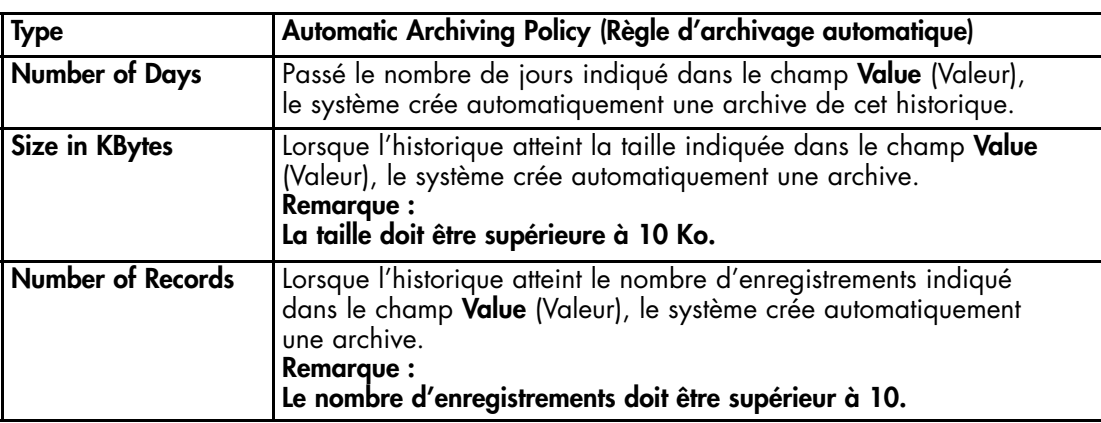

Tableau 61. Règles d'archivage automatique des historiques

- 6. Le cas échéant, entrez le nombre de jours, de Koctets ou d'enregistrements requis dans le champ Value (Valeur).
- 7. Entrez un chemin de répertoire dans le champ Directory (Répertoire). Si vous laissez ce champ vide, le répertoire **Archives** (Archives) est utilisé par défaut.
- 8. Pour que les archives soient automatiquement supprimées à intervalles réguliers, cochez la case Delete archive files (Supprimer les fichiers d'archive) et entrez le délai au terme duquel l'archive doit être supprimée dans le champ Days (Jours).
- 9. Cliquez sur OK pour confirmer la création de l'historique. Le nouvel historique apparaît dans la liste des historiques disponibles.

#### **Remarque :**

Le bouton OK devient accessible une fois que tous les champs obligatoires ont été renseignés.

## Modification des paramètres d'historique

Pour modifier les paramètres d'archivage d'un historique système ou utilisateur, procédez comme suit :

- 1. Cliquez sur **Configuration Tasks** (Tâches de configuration)  $\rightarrow$  Histories (Historiques) dans l'arborescence PAM. Le volet de commandes Histories (Historiques) s'affiche.
- 2. Sélectionnez l'historique requis dans la liste Histories (Historiques).
- 3. Cliquez sur Edit (Modifier) dans la barre d'outils pour modifier les paramètres d'archivage de cet historique. La page Edit History Parameters (Modifier les paramètres de l'historique) s'ouvre.
- 4. Entrez les nouveaux paramètres dans les champs correspondants.
- 5. Cliquez sur OK pour confirmer les modifications.

## Suppression d'un historique utilisateur

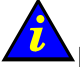

#### Important :

Avant de supprimer un historique utilisateur, l'ensemble des souscriptions associées à cet historique doivent être associées à un autre historique ou supprimées. Les historiques système ne peuvent pas être supprimés.

Si des souscriptions à des messages d'événements sont associées à cet historique :

- reportez-vous à la section *Modification des attributs d'une souscription à des messages d'événements*, page 5158, pour associer ces souscriptions à un autre historique, ou
- reportez-vous à la section *Suppression d'une souscription à des messages d'événements*, page 5159, pour supprimer ces souscriptions.

Pour supprimer un historique utilisateur, procédez comme suit :

- 1. Vérifiez qu'aucune souscription à des messages d'événements n'est associée à cet historique :
- 2. Cliquez sur **Configuration Tasks** (Tâches de configuration)  $\rightarrow$  Histories (Historiques) dans l'arborescence PAM. Le volet de commandes Histories (Historiques) s'affiche.
- 3. Sélectionnez l'historique requis dans la liste Histories (Historiques).
- 4. Cliquez sur Delete (Supprimer) dans la barre d'outils.
- 5. Cliquez sur OK pour confirmer la suppression de l'historique utilisateur sélectionné.

# Activation / Désactivation de canaux de messages d'événements

Un canal de messages d'événements doit être sélectionné et activé pour l'ensemble des souscriptions aux messages d'événements. Le tableau ci-dessous fournit à l'Administrateur client des instructions relatives à la sélection d'un canal de messages d'événements.

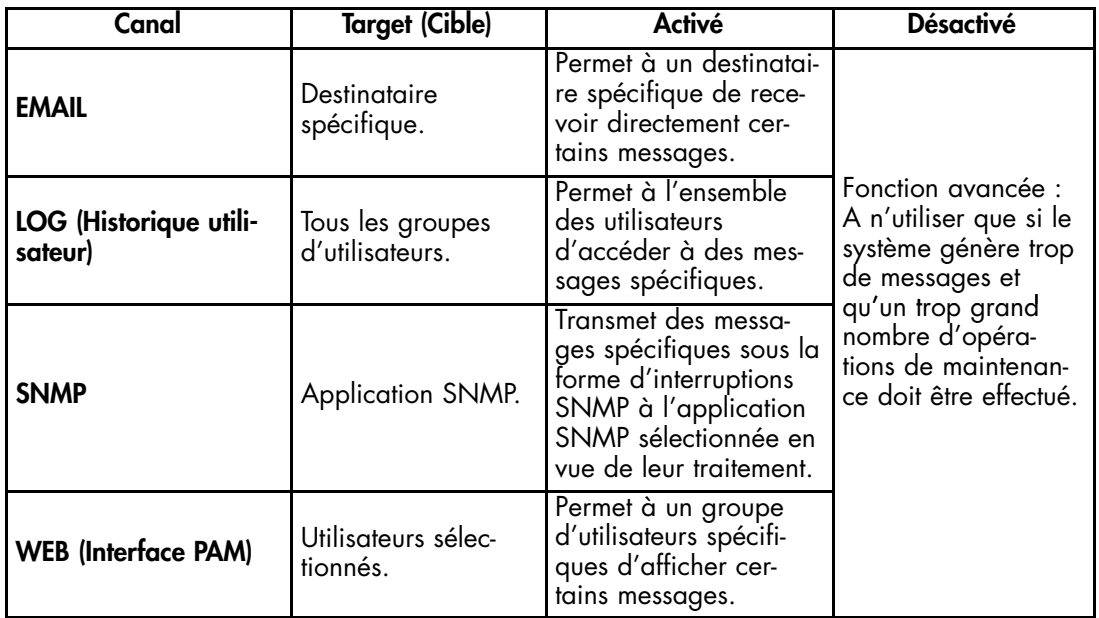

Tableau 62. Instructions de sélection d'un canal de messages d'événements

#### **Remarque :**

Lorsqu'un canal de messages d'événements est désactivé, tous les messages envoyés via ce canal sont perdus.

Par défaut, tous les canaux de messages d'événements sont activés.

Pour activer / désactiver un canal de messages d'événements, procédez comme suit :

1. Cliquez sur **Configuration Tasks**  $\rightarrow$  **Events**  $\rightarrow$  **Channels** (Tâches de configuration  $\rightarrow$ Messages d'événements → Canaux) dans l'arborescence PAM. La page de configuration des canaux s'affiche.

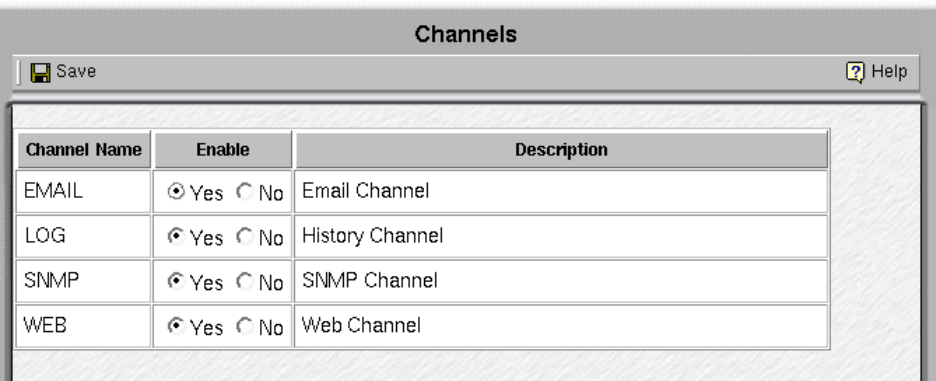

Figure 175.Page de configuration des canaux de messages d'événements

- 2. Sélectionnez l'option Yes (Oui) ou No (Non) dans la colonne Enable (Activer) pour activer ou désactiver le canal souhaité.
- 3. Cliquez sur l'icône Save (Enregistrer) pour confirmer la nouvelle configuration.

## <span id="page-346-0"></span>Création, modification et suppression d'une souscription à des messages d'événements

Une fois définies les conditions préalables à une souscription, vous pouvez créer les souscriptions requises pour envoyer des messages d'événements aux destinataires souhaités. Reportez-vous à la section Diagramme des souscriptions à des messages d'événements, page [5146](#page-335-0).

## Création d'une souscription à des messages d'événements

Pour créer une souscription à des messages d'événements, procédez comme suit :

- 1. Cliquez sur Configuration Tasks → Events → Subscriptions (Tâches de configuration → Messages d'événements → Souscriptions) dans l'arborescence PAM. La page de configuration des souscriptions aux messages d'événements s'ouvre.
- 2. Cliquez sur New (Nouveau) dans la barre d'outils.

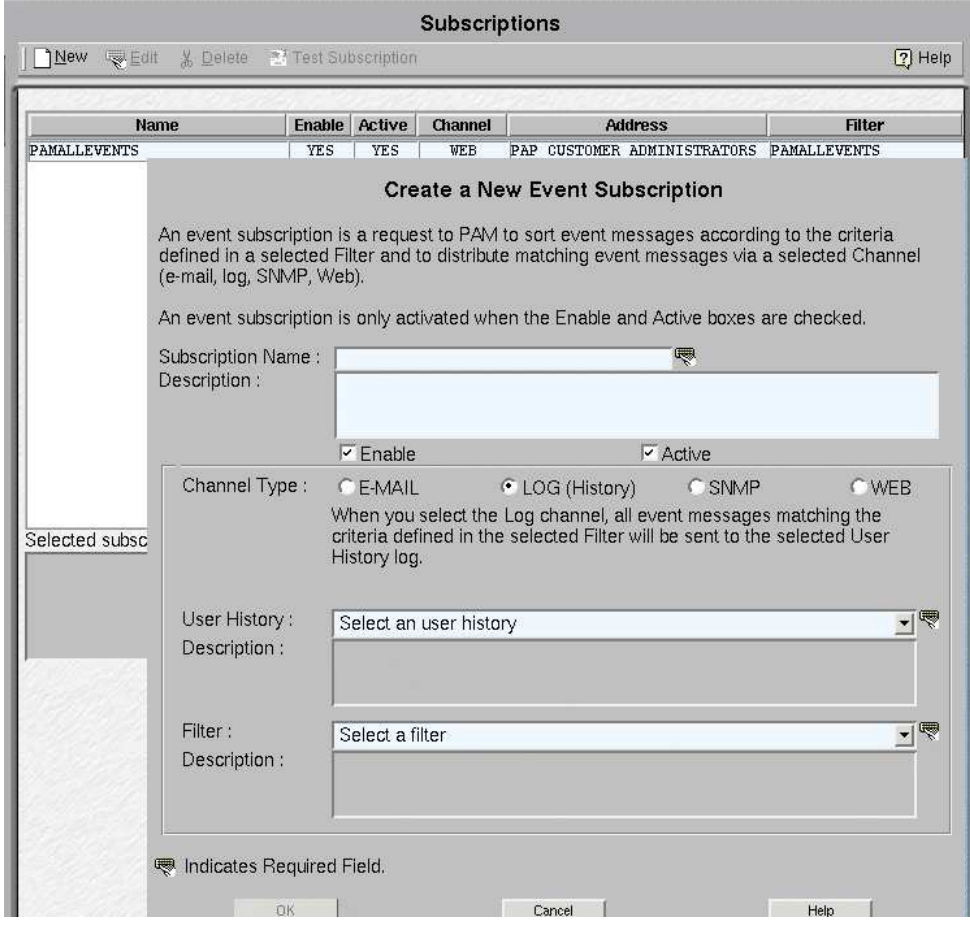

Figure 176.Boîte de dialogue New Event Subscription (Nouvelle souscription à des messages d'événements)

- 3. Cochez les cases Active (Autorisé) et Enable (Activer) pour autoriser et activer la nouvelle souscription.
- 4. Entrez un nom court et facile à identifier dans le champ Name (Nom) et, au besoin, entrez un bref descriptif dans le champ Description (Description).
- 5. Sélectionnez l'option de canal requise :
	- E-MAIL : pour envoyer des messages d'événements à une adresse électronique.
	- LOG : pour envoyer des messages d'événements à un historique utilisateur.
- <span id="page-347-0"></span>SNMP : pour envoyer des messages d'événements au gestionnaire SNMP.
- WEB : pour envoyer des messages d'événements au volet Status (Etat) de l'interface Web de PAM.
- 6. Sélectionnez un compte de courrier électronique, un historique utilisateur ou un groupe d'utilisateurs pré-configuré dans le menu déroulant ou entrez une adresse IP ou un nom de serveur du gestionnaire SNMP.
- 7. Sélectionnez un filtre pré-configuré dans le menu déroulant Filter (Filtre).
- 8. Cliquez sur OK pour confirmer la création de la nouvelle souscription à des messages d'événements.
- 9. La page de configuration des souscriptions aux messages d'événements est automatiquement mise à jour avec la nouvelle souscription.
- 10. Cliquez sur Test Subscription (Tester la souscription) pour vérifier que la souscription a été correctement configurée. Les paramètres de la souscription seront utilisés pour envoyer un message test.

#### **LF** Remarque :

Le bouton OK devient accessible une fois que tous les champs obligatoires ont été renseignés.

## Modification des attributs d'une souscription à des messages d'événements

Pour modifier la description, le canal, l'adresse ou le filtre d'une souscription ou pour autoriser / interdire et/ou activer / désactiver une souscription à des messages d'événements, procédez comme suit :

- 1. Cliquez sur Configuration Tasks  $\rightarrow$  Events  $\rightarrow$  Subscriptions (Tâches de configuration  $\rightarrow$ Messages d'événements  $\rightarrow$  Souscriptions) dans l'arborescence PAM. La page de configuration des souscriptions aux messages d'événements s'ouvre.
- 2. Sélectionnez la souscription requise dans le tableau des souscriptions.
- 3. Cliquez sur Edit (Modifier) pour modifier les attributs de cette souscription. La boîte de dialogue Edit Event Subscription (Modifier la souscription à des messages d'événements) s'affiche.
- 4. Sélectionnez le nouveau canal, compte de courrier électronique, historique utilisateur ou groupe d'utilisateurs dans le menu déroulant ou entrez une nouvelle adresse IP ou un nom de serveur du gestionnaire SNMP.
- 5. Modifiez la description.
- 6. Au besoin, autorisez / interdisez et/ou activez / désactivez la souscription aux messages d'événements en cochant ou décochant les cases Active (Autorisé) et Enable (Activer).

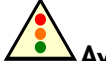

#### Avertissement :

Si vous interdisez ou désactivez une souscription, les destinataires ne recevront aucun message d'événement tant que cette souscription n'aura pas été ré-autorisée ou réactivée.

- 7. Cliquez sur OK pour confirmer les modifications.
- 8. Cliquez sur Test Subscription (Tester la souscription) pour vérifier que la souscription a été correctement reconfigurée.

#### **Remarque :**

Le bouton OK devient accessible une fois que tous les champs obligatoires ont été renseignés.

## <span id="page-348-0"></span>Suppression d'une souscription à des messages d'événements

Pour supprimer une souscription à des messages d'événements, procédez comme suit :

- 1. Cliquez sur Configuration Tasks → Events → Subscriptions (Tâches de configuration → Messages d'événements → Souscriptions) dans l'arborescence PAM. La page de configuration des souscriptions aux messages d'événements s'ouvre.
- 2. Sélectionnez la souscription requise dans le tableau des souscriptions.
- 3. Cliquez sur Delete (Supprimer) dans la barre d'outils. La boîte de dialogue Delete Subscription (Suppression de la souscription) s'affiche.
- 4. Cliquez sur OK pour confirmer la suppression de la souscription à des messages d'événements.

# Interprétation des critères relatifs aux filtres des messages d'événements

L'ensemble de filtres prédéfinis fourni avec le logiciel PAM couvre vos besoins généraux en matière de messagerie d'événements. Toutefois, un système de filtrage complet vous permet, si besoin est, d'affiner ces critères de messagerie d'événements.

Avant de créer un filtre de messages d'événements, vous devez connaître les options de critères de filtrage.

- 1. Cliquez sur **Configuration Tasks**  $\rightarrow$  **Events**  $\rightarrow$  **Filters** (Tâches de configuration  $\rightarrow$  Messages d'événements → Filtres) dans l'arborescence PAM. La page de configuration des filtres qui s'affiche contient la liste des filtres de messages d'événements existants.
- 2. Cliquez sur New (Nouveau) pour afficher la page Standard Filter (Filtre standard).

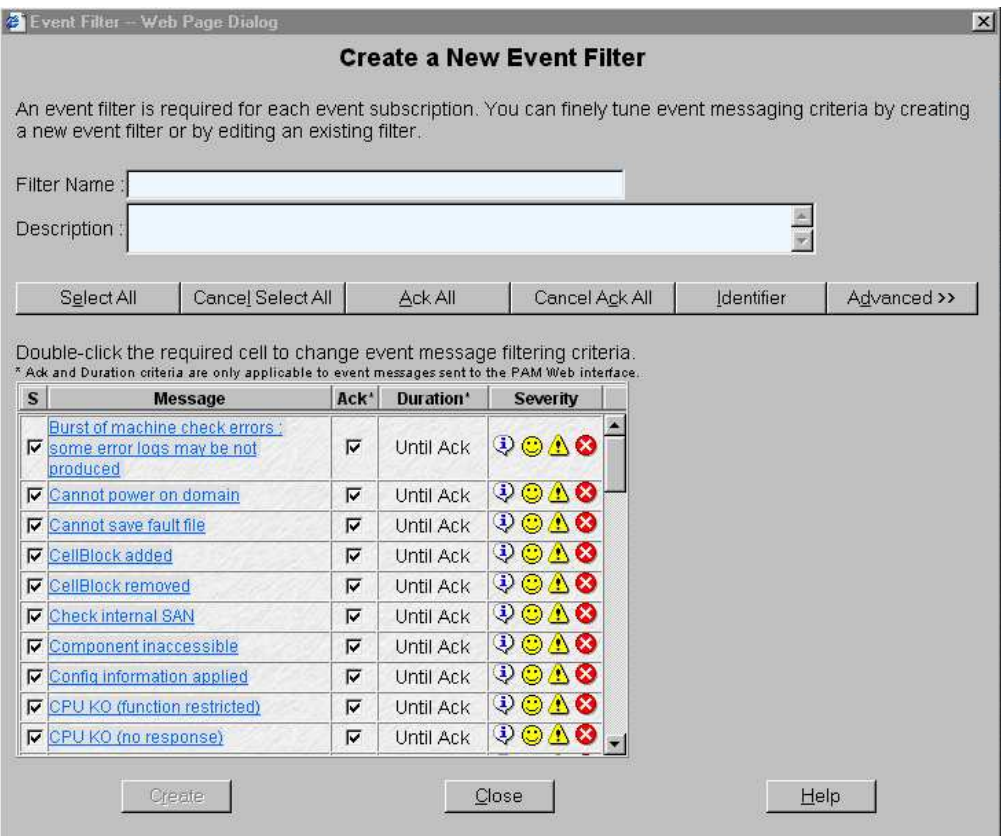

Figure 177.Tableau des critères standard de filtrage des messages d'événements.

3. Cliquez sur Advanced (Avancé) pour afficher la page Standard Filter (Filtre avancé).

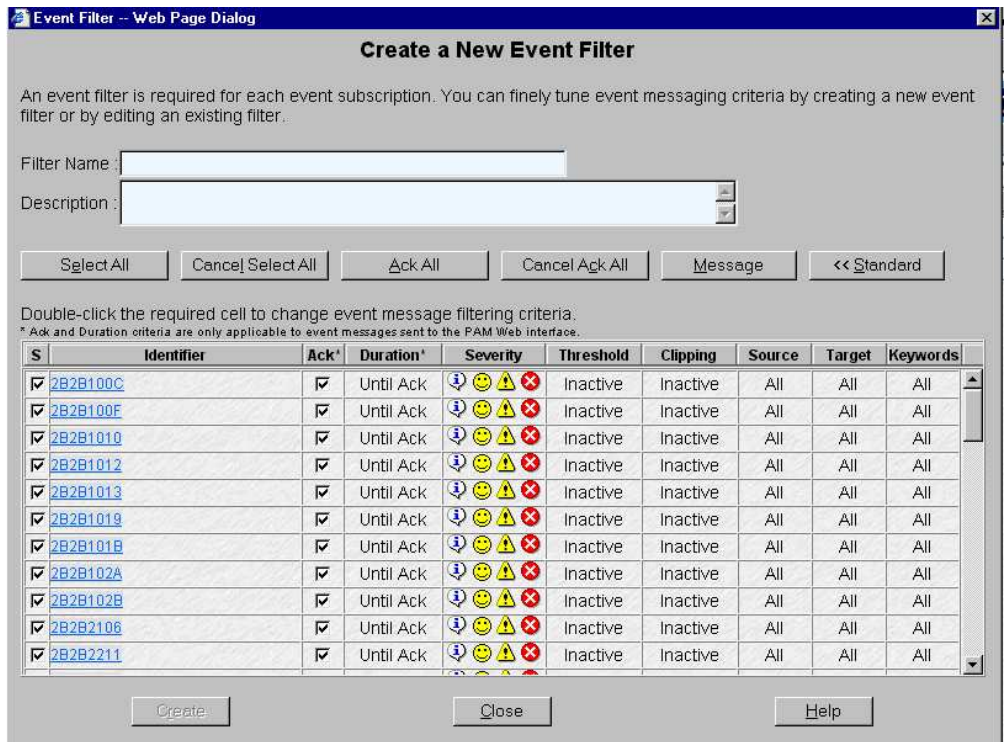

Figure 178.Tableau des critères avancés de filtrage des messages d'événements.

4. Etudiez soigneusement les tableaux 63 et 64 pour comprendre les diverses options.

# Critères standard de filtrage des messages d'événements

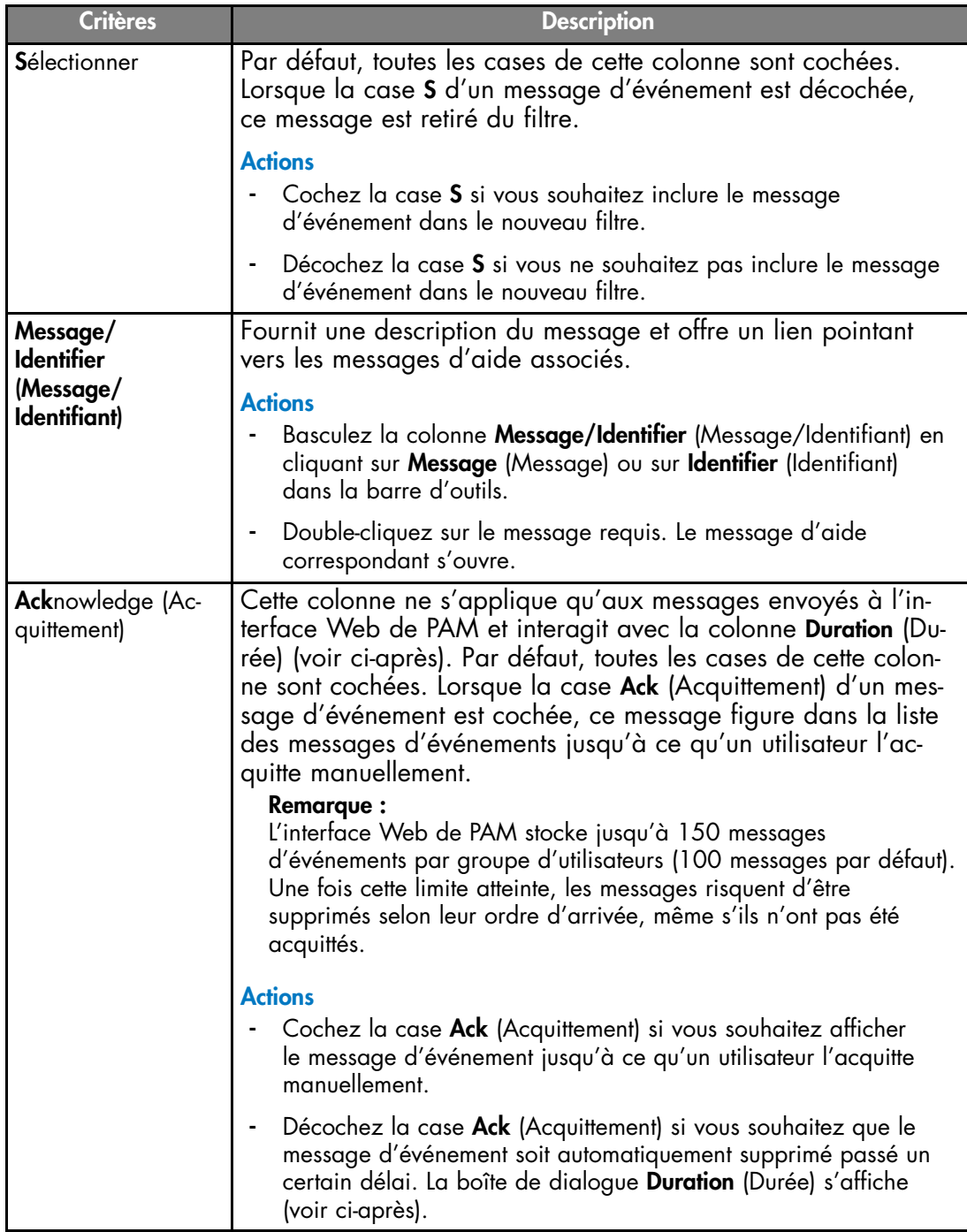

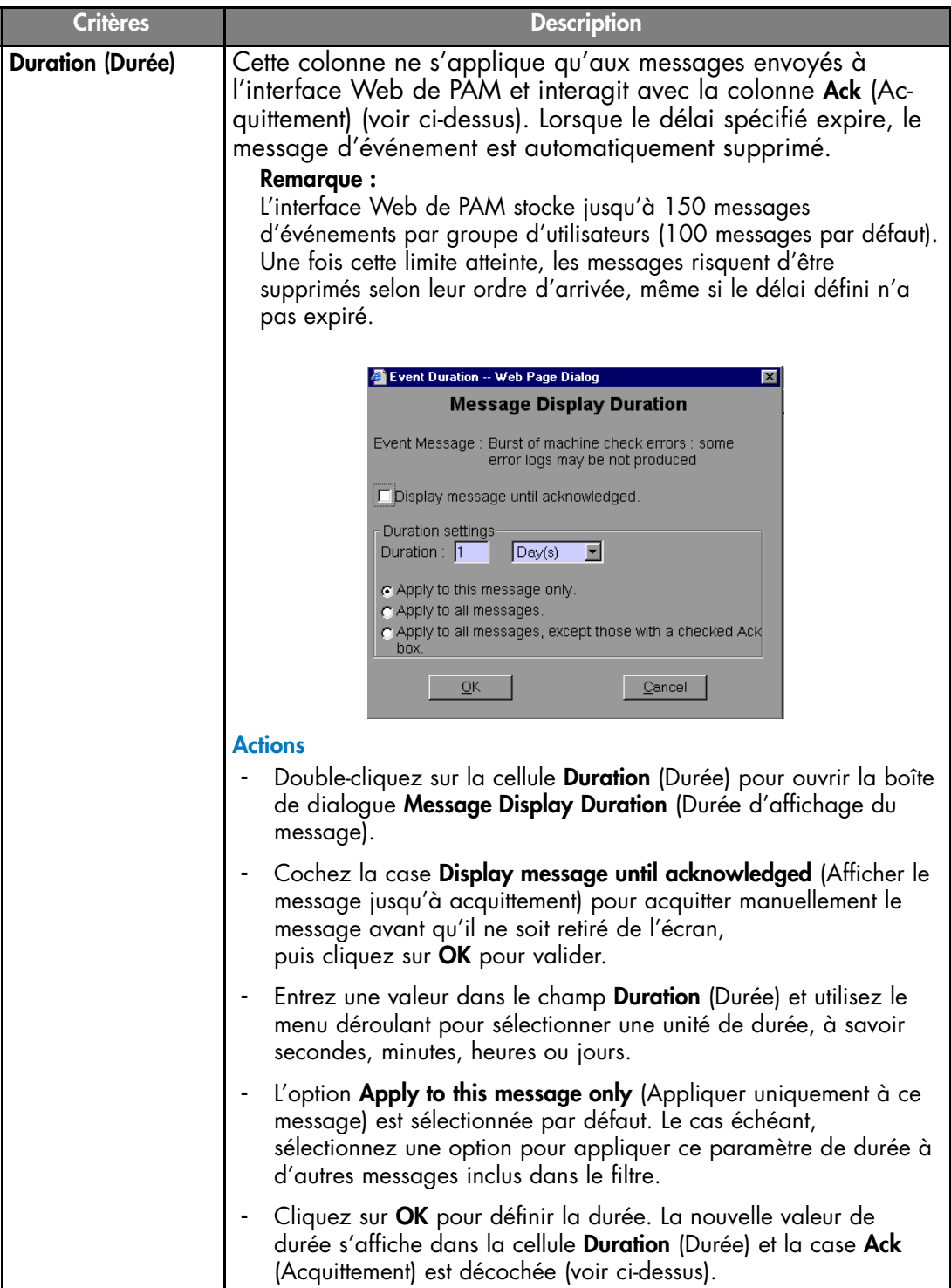

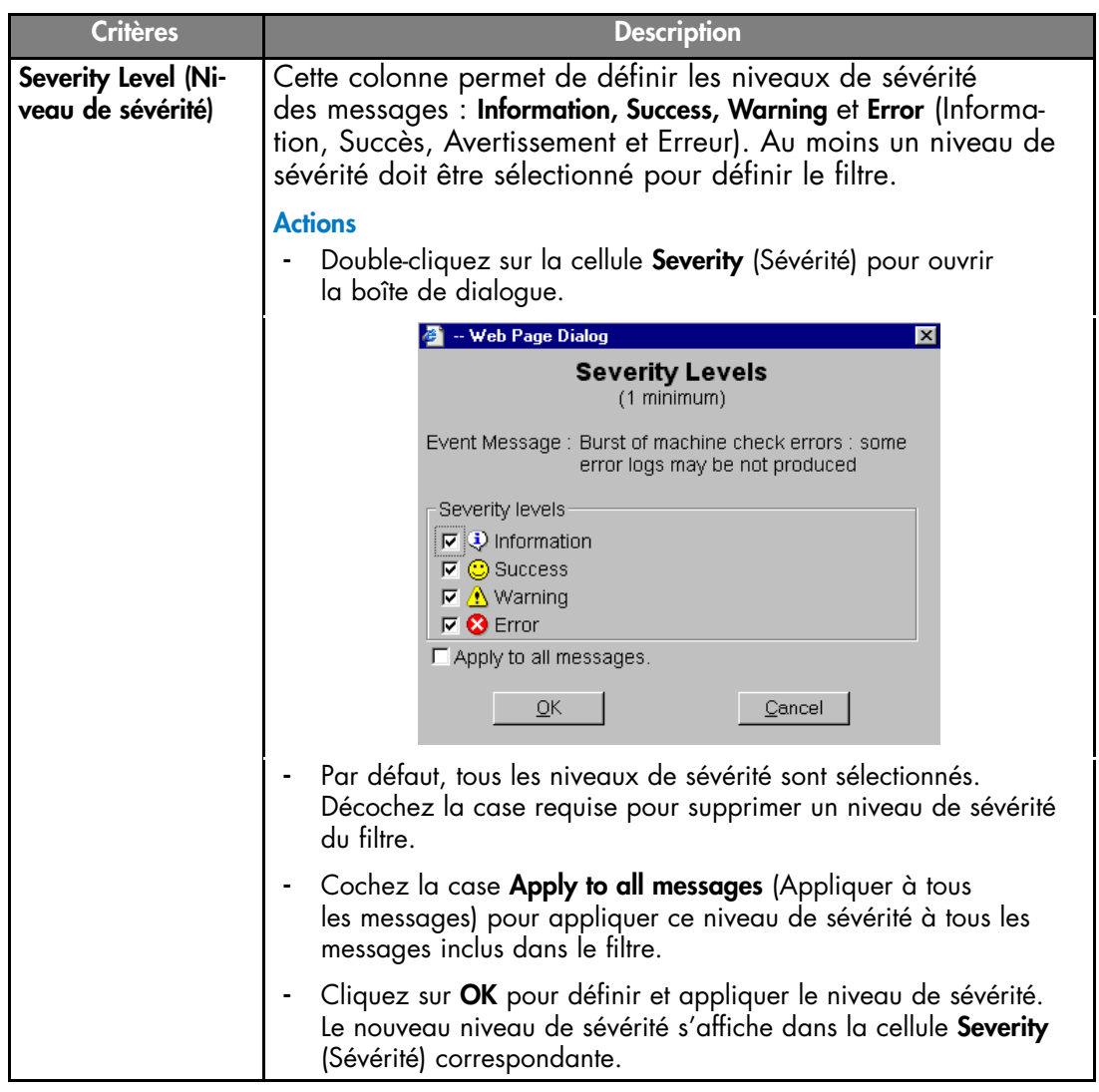

Tableau 63. Critères standard de filtrage des messages d'événements

# Critères avancés de filtrage des messages d'événements

# **Remarque :**

Les critères de filtrage avancés sont réservés aux utilisateurs chevronnés et doivent être utilisés avec précaution.

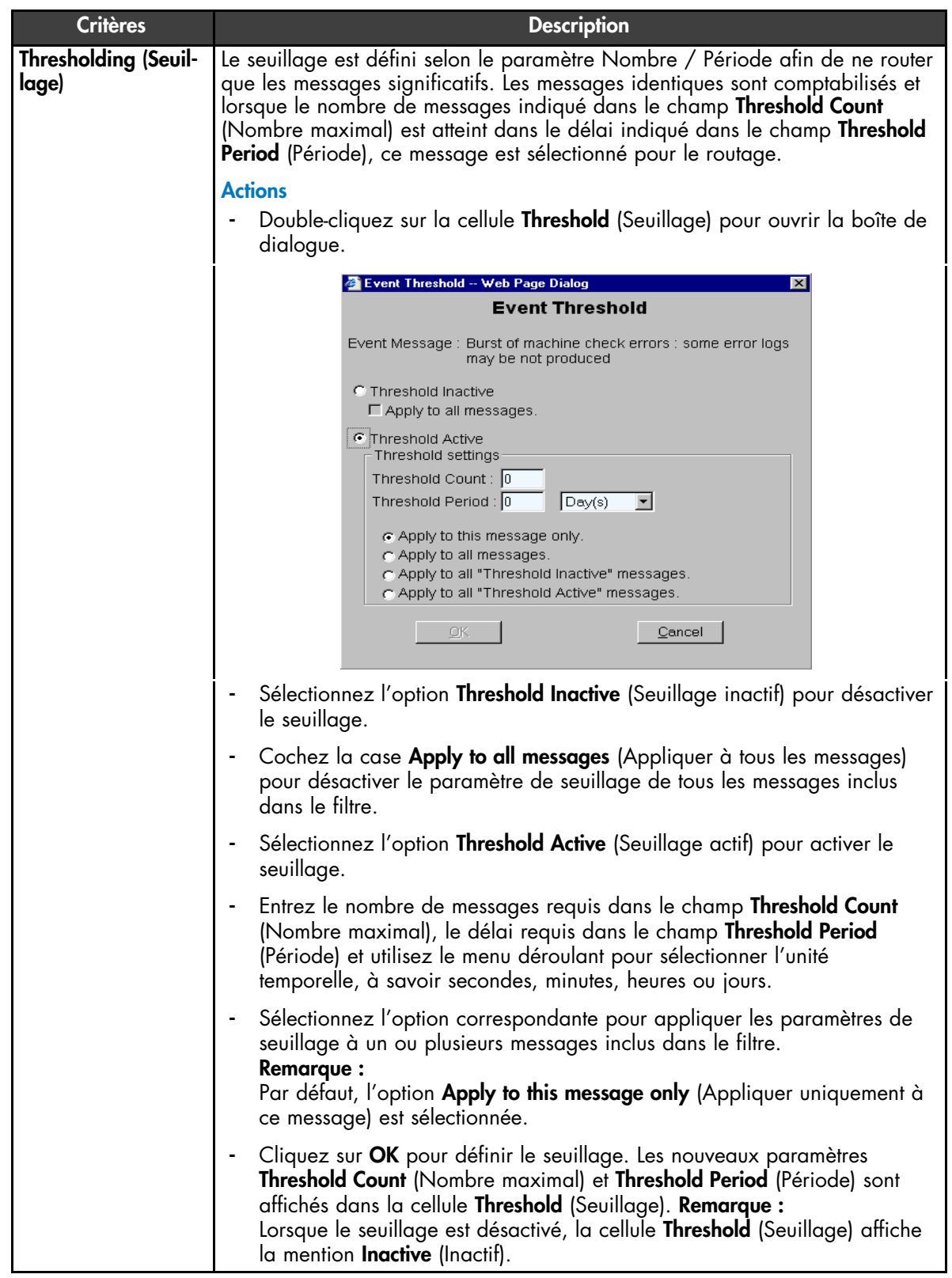

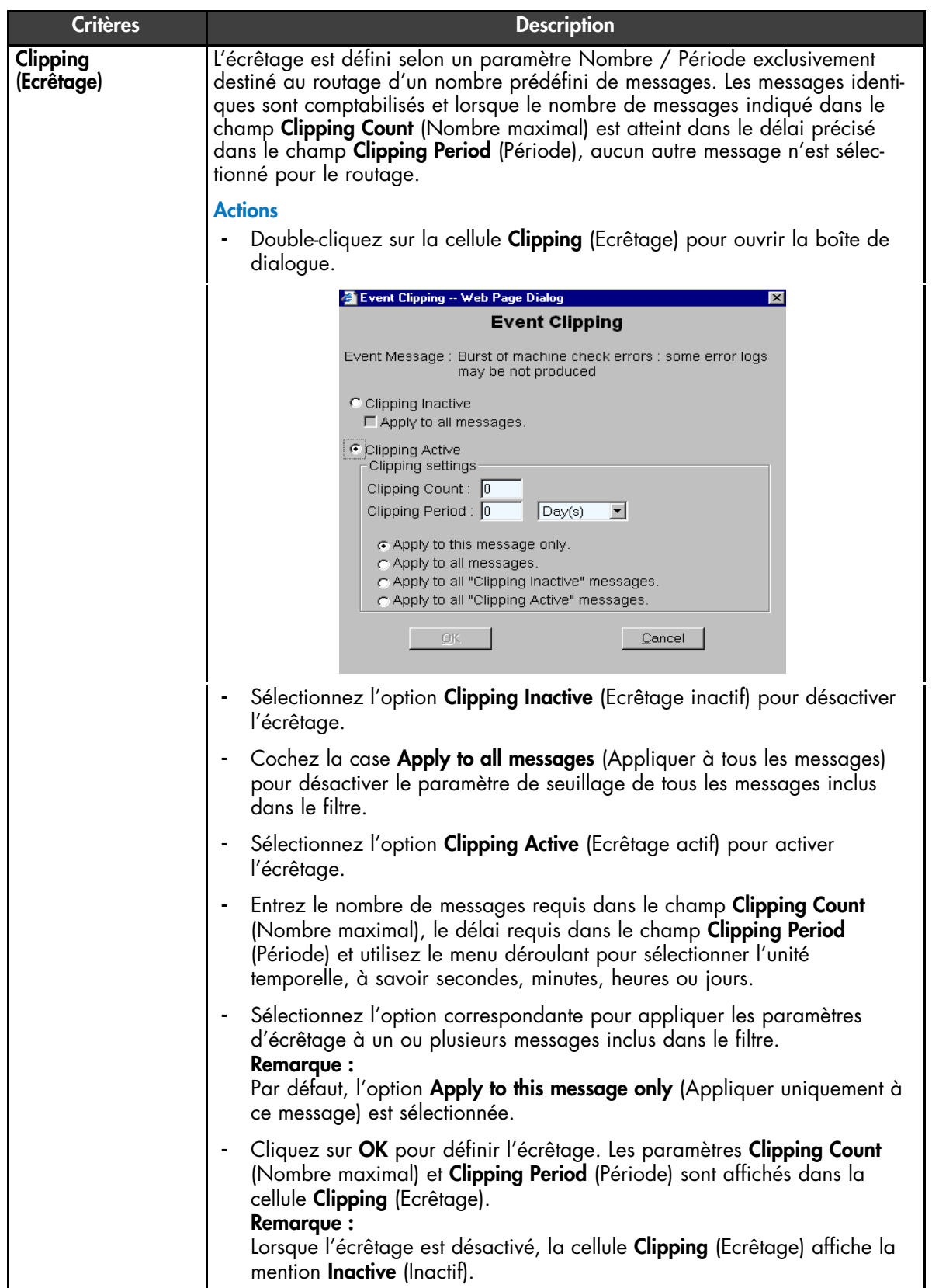

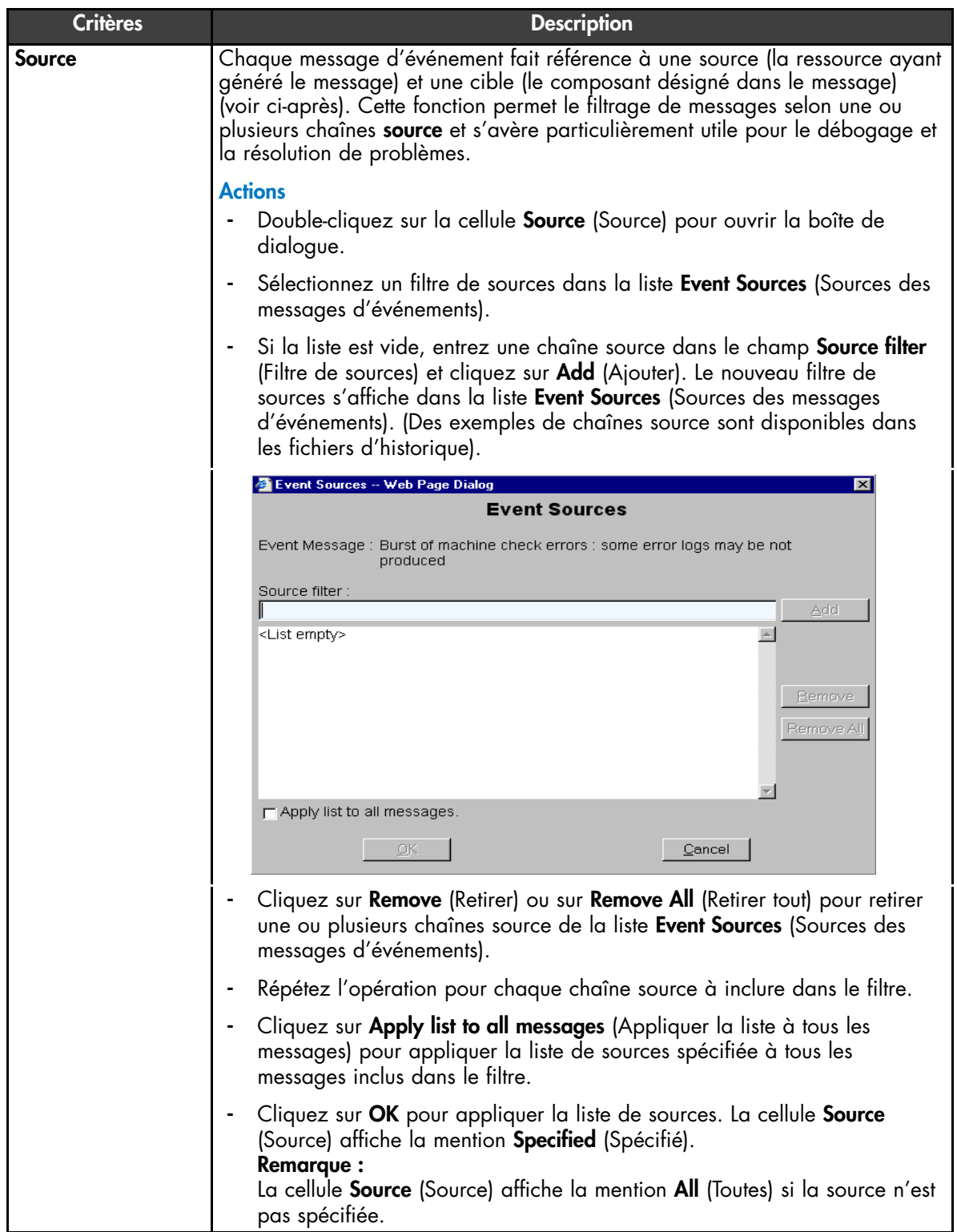

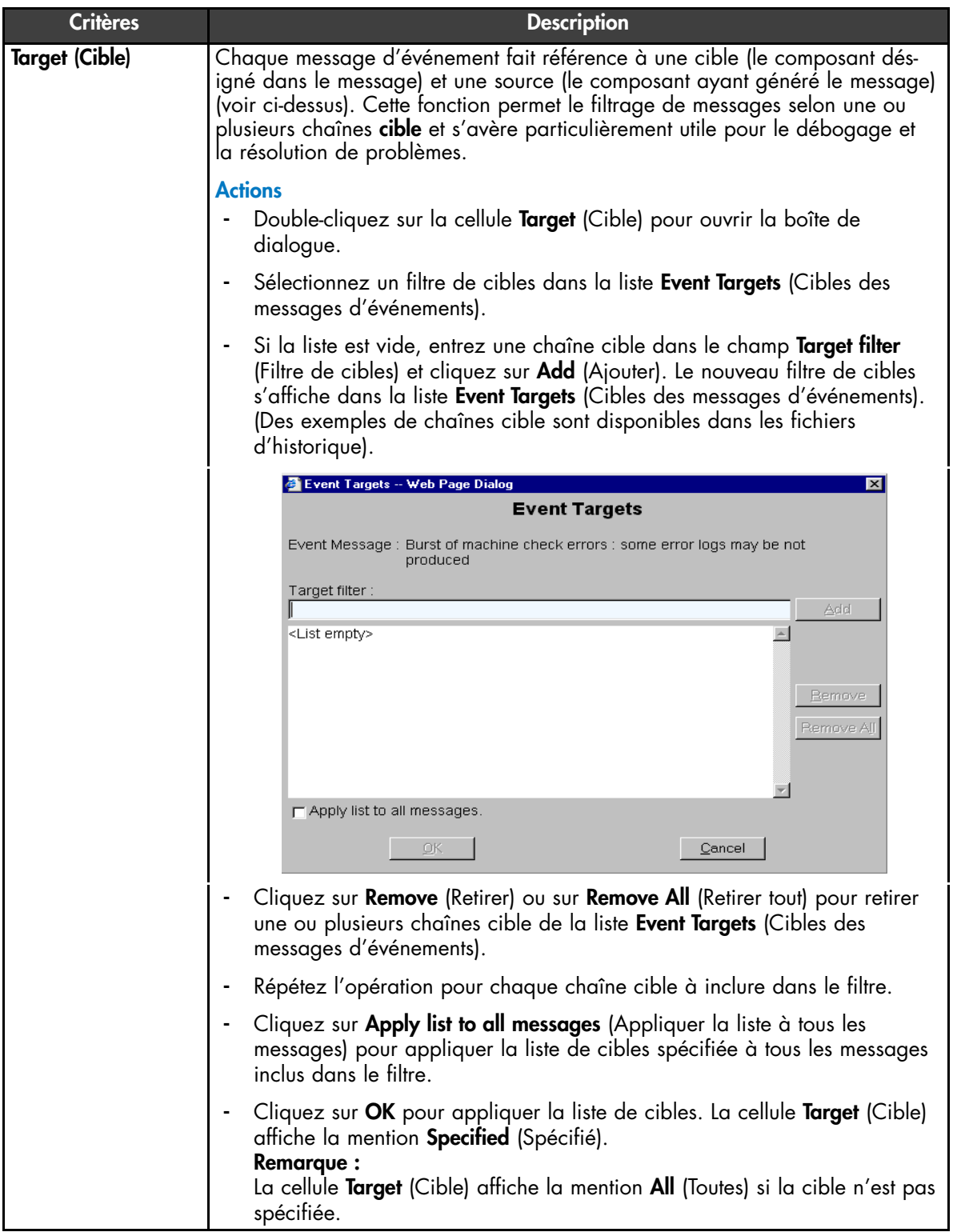

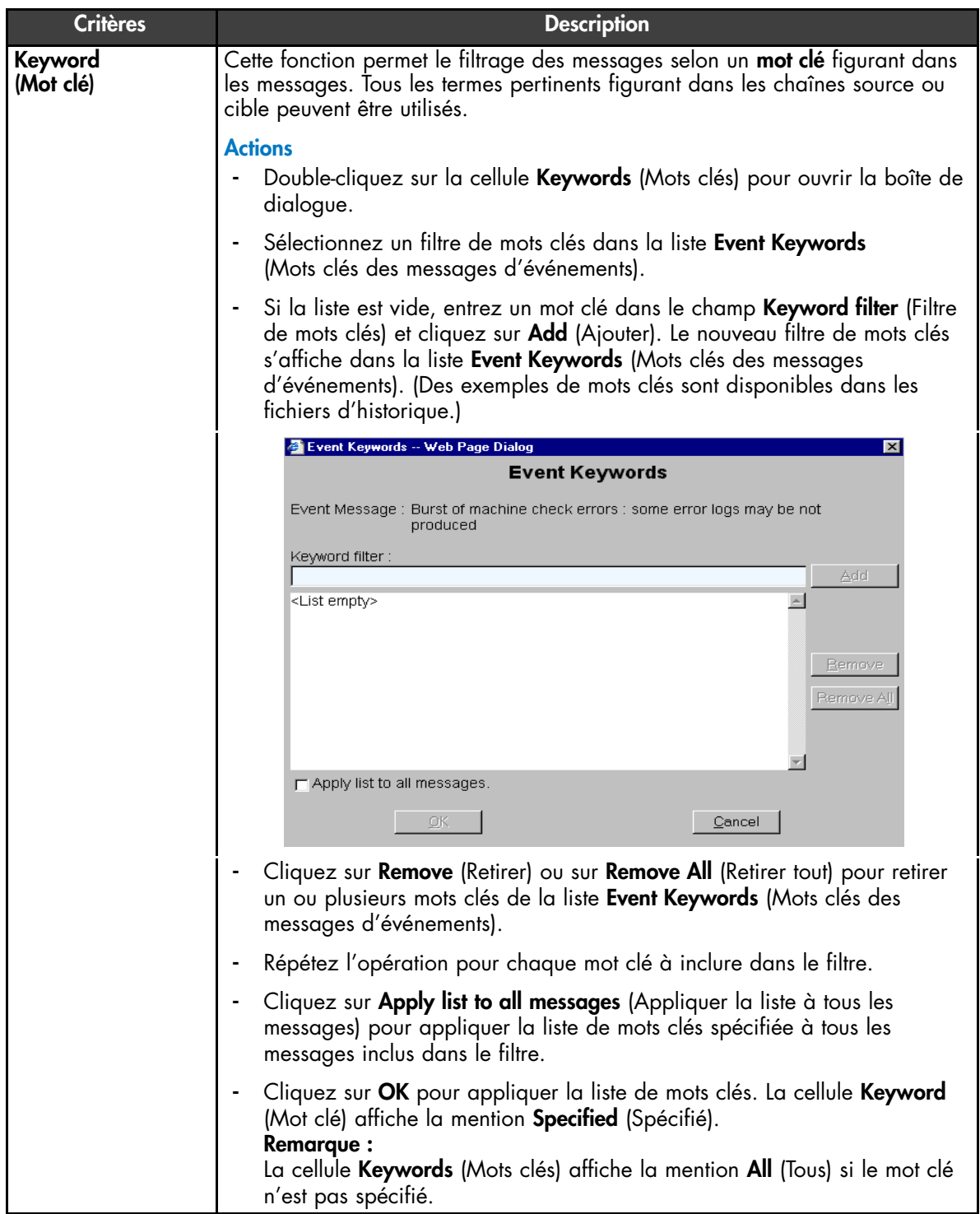

Tableau 64. Critères avancés de filtrage des messages d'événements

# <span id="page-359-0"></span>Présélection, création, modification et suppression d'un filtre de messages d'événements

Un filtre de messages d'événements doit être sélectionné pour l'ensemble des souscriptions aux messages d'événements. Le système de messagerie d'événements est livré avec un ensemble de filtres prédéfinis.

## Présélection d'un filtre de messages d'événements

Avant de procéder à la configuration d'une souscription à des messages d'événements, il est recommandé de vérifier quel filtre prédéfini est adapté à vos besoins :

1. Cliquez sur Configuration Tasks → Events → Filters (Tâches de configuration → Messages d'événements → Filtres) dans l'arborescence PAM. La page de configuration des filtres s'affiche.

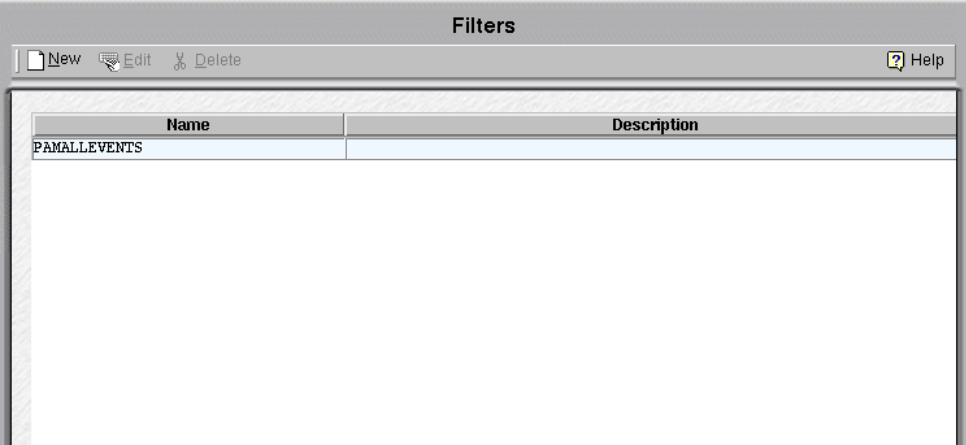

Figure 179.Page de configuration des filtres

2. Vérifiez que le filtre requis est présent.

Vous pouvez également définir un filtre spécifique en utilisant l'utilitaire complet de filtrage des messages d'événements. Reportez-vous à la section *Création d'un filtre de messages d'événements*, page 5171.
### <span id="page-360-0"></span>Création d'un filtre de messages d'événements

Après avoir déterminé quels critères de filtrage vous souhaitez appliquer à votre nouveau filtre, vous pouvez procéder à la création de ce filtre de messages d'événements :

- 1. Cliquez sur **Configuration Tasks**  $\rightarrow$  **Events**  $\rightarrow$  **Filters** (Tâches de configuration  $\rightarrow$  Messages d'événements → Filtres) dans l'arborescence PAM. La page de configuration des filtres qui s'affiche contient la liste des filtres de messages d'événements existants.
- 2. Cliquez sur New (Nouveau) pour afficher la page Create a New Event Filter (Créer un filtre de messages d'événements). Le tableau des critères standard de filtrage des messages d'événements s'affiche.

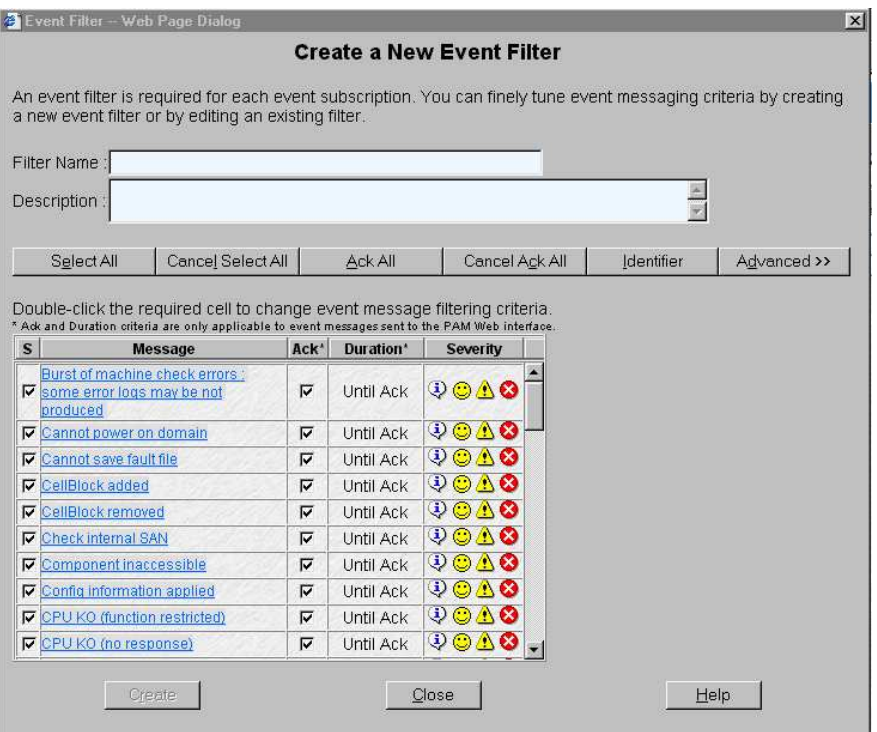

Figure 180.Page de configuration du nouveau filtre - Tableau des critères standard de filtrage des messages d'événements

3. Entrez un nom approprié dans le champ Name (Nom) et, au besoin, entrez un bref descriptif dans le champ Description (Description).

#### **Remarque :**

Pour plus de détails concernant les critères et les options de filtrage des messages d'événements, reportez-vous aux sections *Critères standard de filtrage des messages d'événements*, page 5162, et *Critères avancés de filtrage des messages d'événements*, page 5165.

- 4. Décochez la case S (Sélectionner) des messages d'événements à ne pas inclure dans le filtre.
- 5. Si le filtre doit servir à envoyer des messages d'événements à l'interface Web de PAM, cochez la case Ack (Acquittement) pour que le message soit manuellement acquitté par un utilisateur ou décochez la case Ack (Acquittement) pour entrer une valeur d'affichage dans la cellule **Duration** (Durée).
- 6. Double-cliquez sur la cellule Severity (Sévérité) pour sélectionner le niveau de sévérité des messages.

<span id="page-361-0"></span>7. Au besoin, cliquez sur Advanced (Avancé) pour accéder aux critères de filtrage avancés. Le tableau des critères avancés de filtrage des messages d'événements s'affiche.

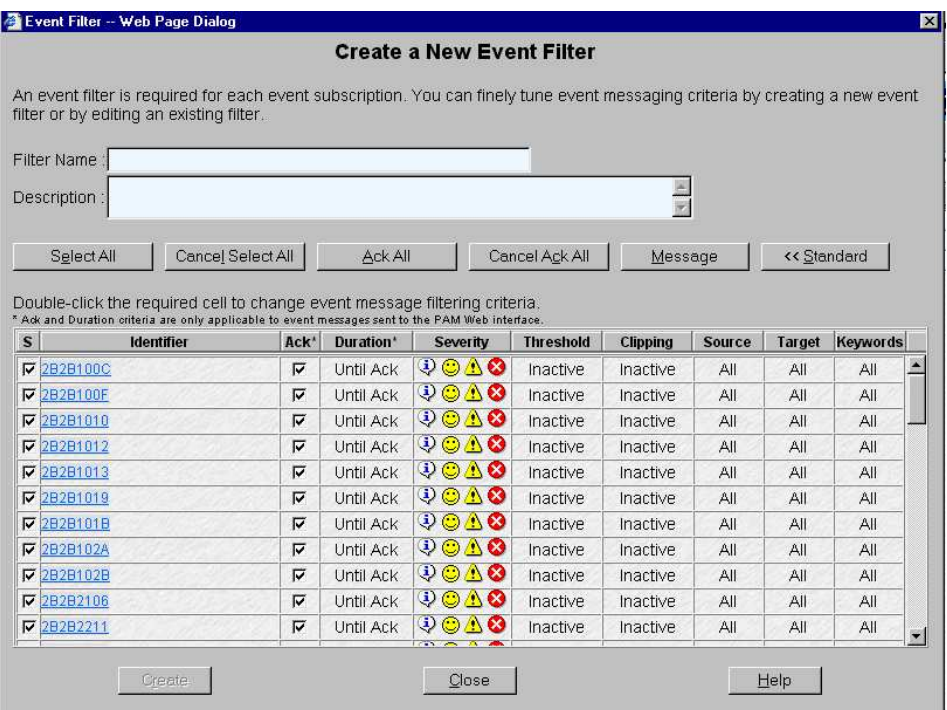

Figure 181.Page de configuration du nouveau filtre - Tableau des critères avancés de filtrage des messages d'événements

- 8. Une fois votre filtre de messages d'événements configuré, cliquez sur Create (Créer).
- 9. Répétez les étapes 3 à 8 pour chaque nouveau filtre à créer.
- 10. Cliquez sur Close (Fermer) pour enregistrer les modifications. Le nouveau filtre apparaît dans la liste Filters (Filtres).

#### Modification des attributs d'un filtre de messages d'événements

- 1. Cliquez sur Configuration Tasks → Events → Filters (Tâches de configuration → Messages d'événements → Filtres) dans l'arborescence PAM. La page de configuration des filtres qui s'affiche contient la liste des filtres de messages d'événements existants. Reportez-vous à la figure 180.
- 2. Sélectionnez le filtre requis dans la liste des filtres de messages d'événements.
- 3. Cliquez sur Edit (Modifier) dans la barre d'outils pour modifier les attributs du filtre.
- 4. Cliquez sur OK pour enregistrer les modifications.

### <span id="page-362-0"></span>Suppression d'un filtre de messages d'événements

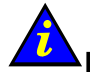

Important :

Avant de supprimer un filtre de messages d'événements, toutes les souscriptions utilisant ce filtre doivent être modifiées de façon à utiliser un autre filtre ou être supprimées.

- 1. Cliquez sur Configuration Tasks → Events → Filters (Tâches de configuration → Messages d'événements → Filtres) dans l'arborescence PAM. La page de configuration des filtres qui s'affiche contient la liste des filtres de messages d'événements existants. Reportez-vous à la figure 179.
- 2. Sélectionnez le filtre requis dans la liste des filtres de messages d'événements.
- 3. Cliquez sur Delete (Supprimer) dans la barre d'outils.
- 4. Cliquez sur OK pour confirmer la suppression du filtre de messages d'événements sélectionné.

# <span id="page-364-0"></span>Annexe A. Spécifications

- Spécifications du serveur NovaScale 5085, pa[ge A2](#page-365-0)
- Spécifications du serveur NovaScale 5165, pa[ge A4](#page-367-0)
- Spécifications du serveur NovaScale 5245, pa[ge A6](#page-369-0)
- Spécifications du serveur NovaScale 5325, pa[ge A8](#page-371-0)

# <span id="page-365-0"></span>Spécifications du Serveur NovaScale 5085

Les serveurs NovaScale 5085 sont livrés montés en rack dans des armoires 40U ou 19U.

Pour obtenir des informations générales sur la préparation du site, consultez le site Web suivant :

http://www.cs.bull.net/aise.

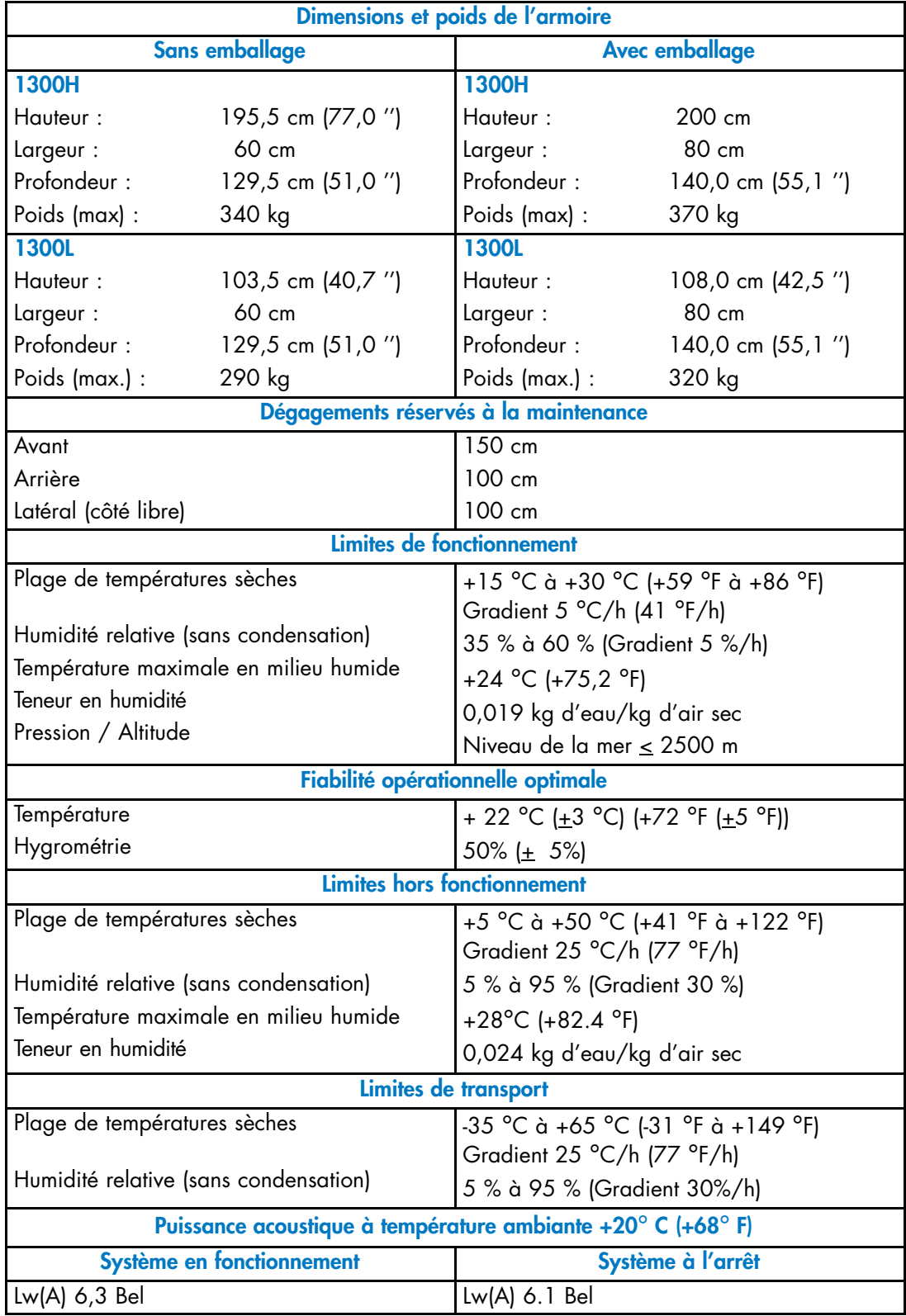

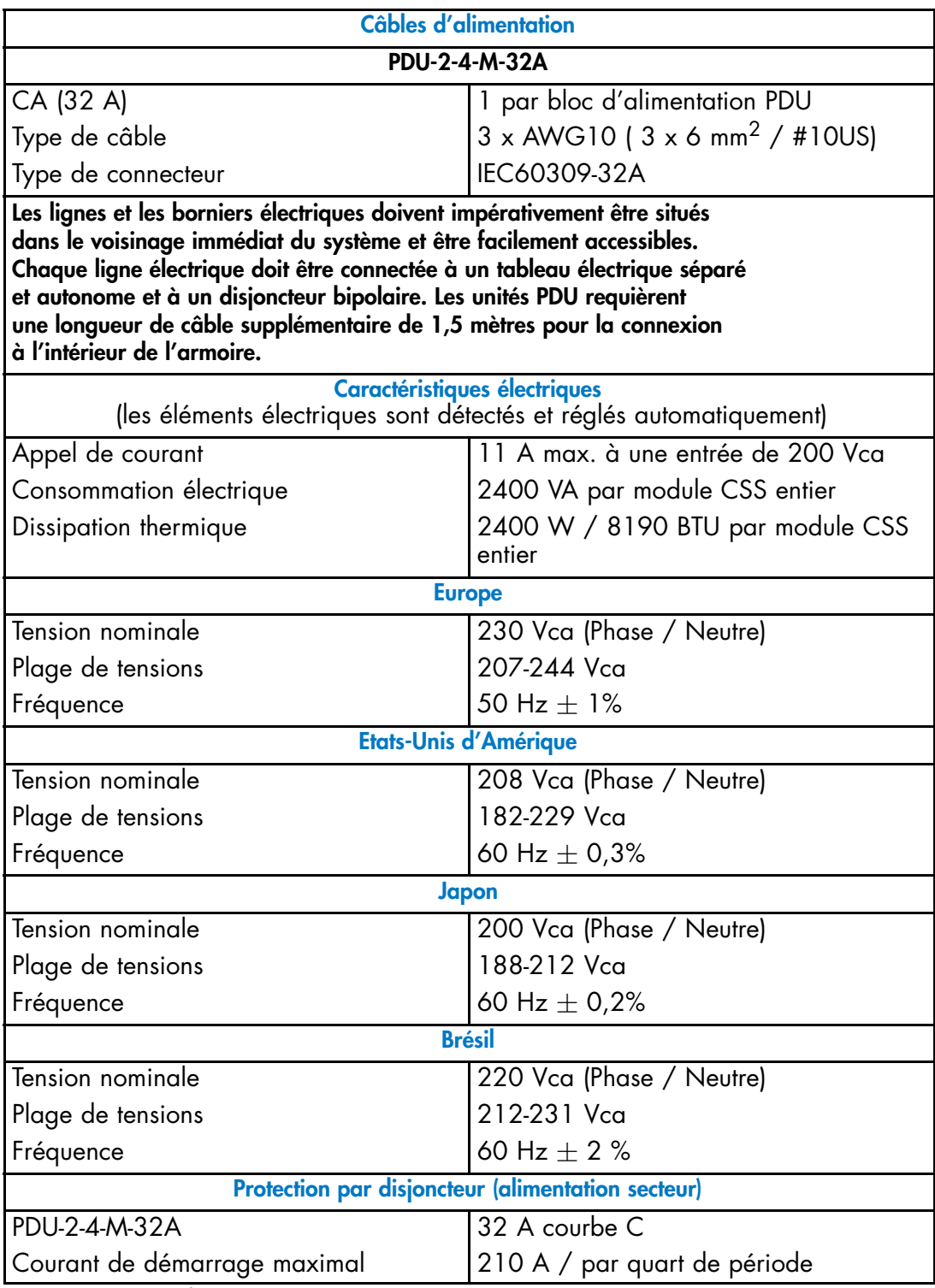

Tableau 65. Spécifications du Serveur NovaScale 5085

# <span id="page-367-0"></span>Spécifications du Serveur NovaScale 5165

Les serveurs NovaScale 5165 sont livrés montés en rack dans des armoires 40U ou 19U.

Pour obtenir des informations générales sur la préparation du site, consultez le site Web suivant :

http://www.cs.bull.net/aise.

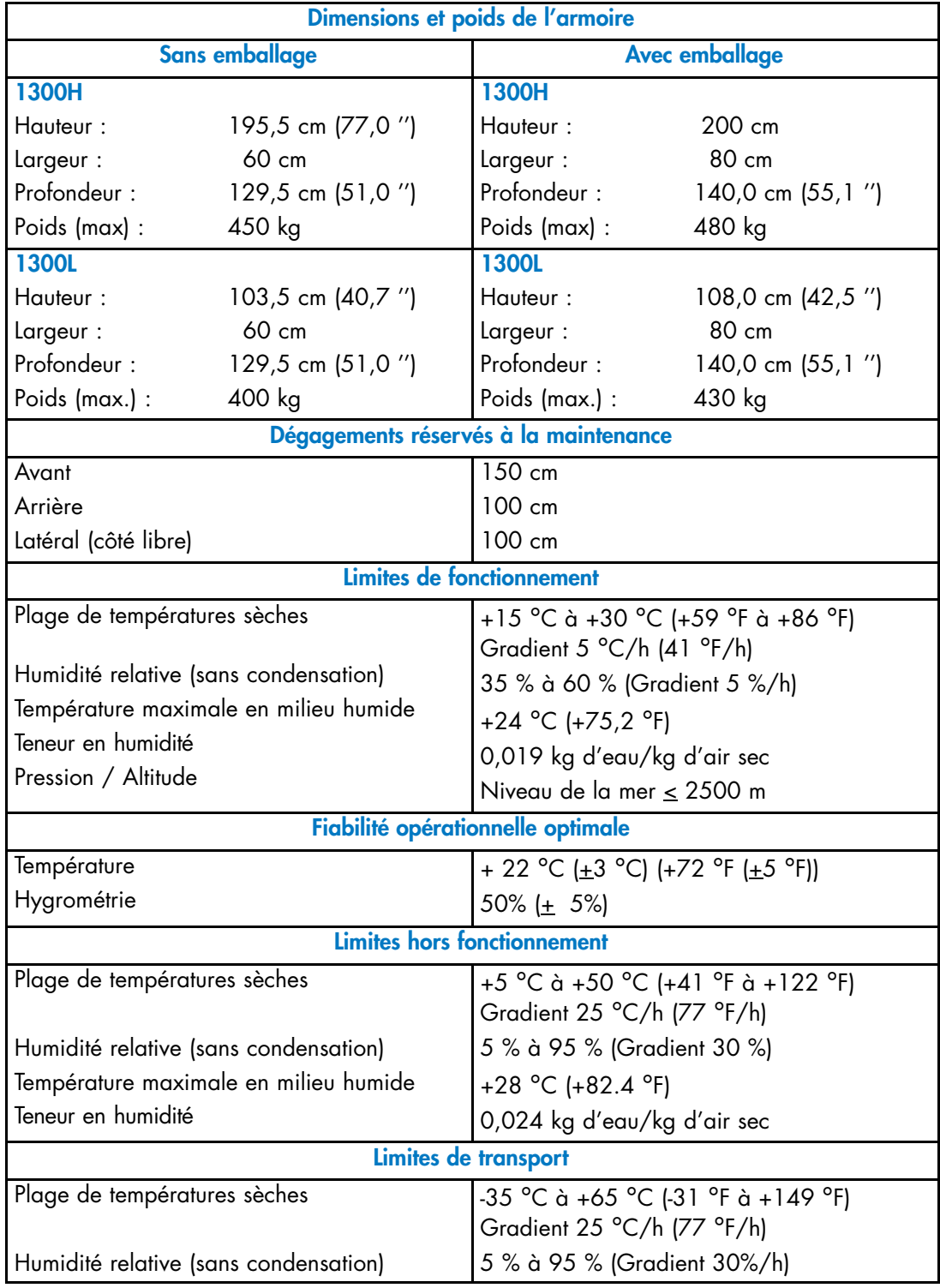

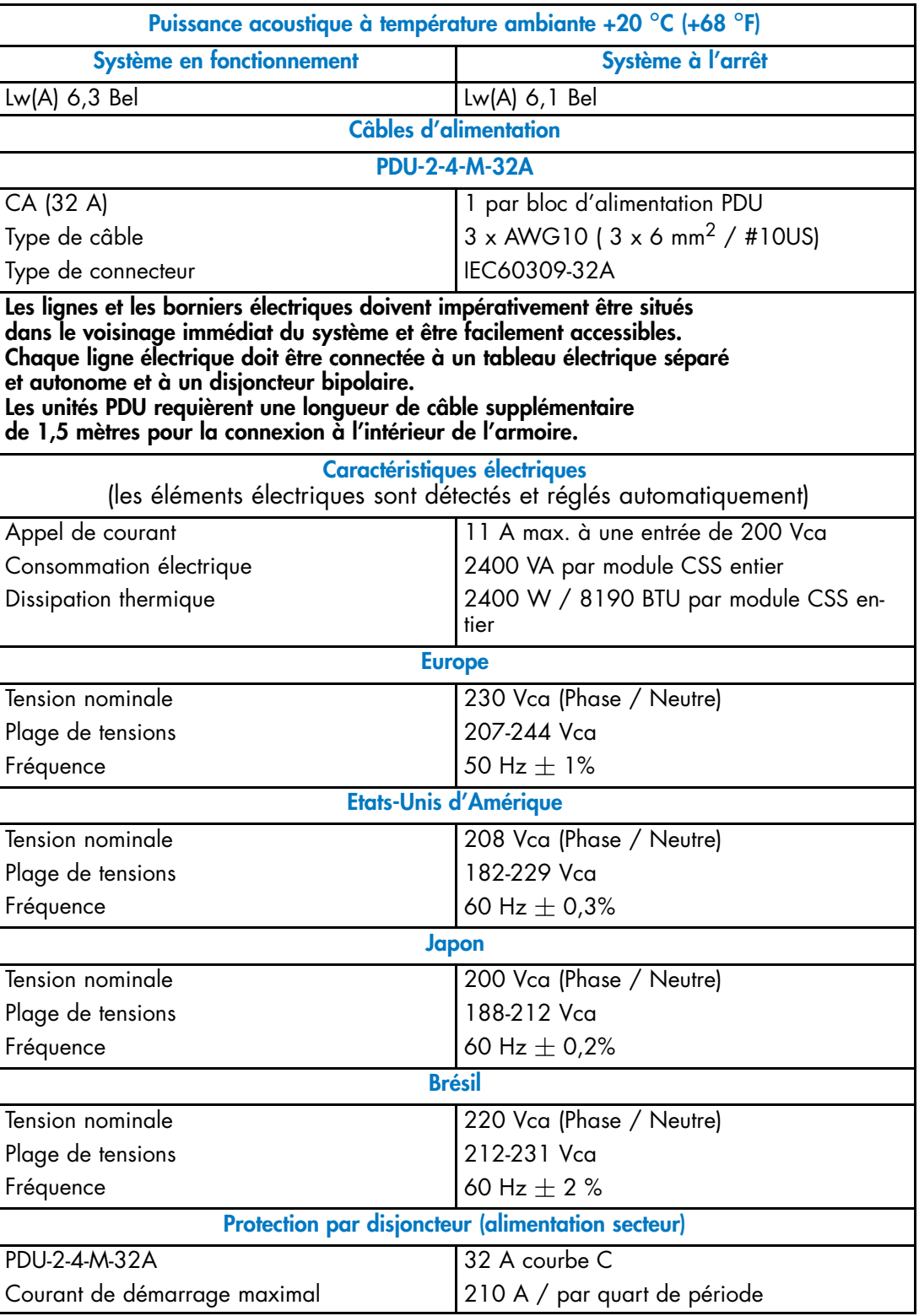

Tableau 66. Spécifications du Serveur NovaScale 5165

# <span id="page-369-0"></span>Spécifications du Serveur NovaScale 5245

Les serveurs NovaScale 5245 sont livrés montés en rack dans des armoires 40U.

Pour obtenir des informations générales sur la préparation du site, consultez le site Web suivant :

http://www.cs.bull.net/aise.

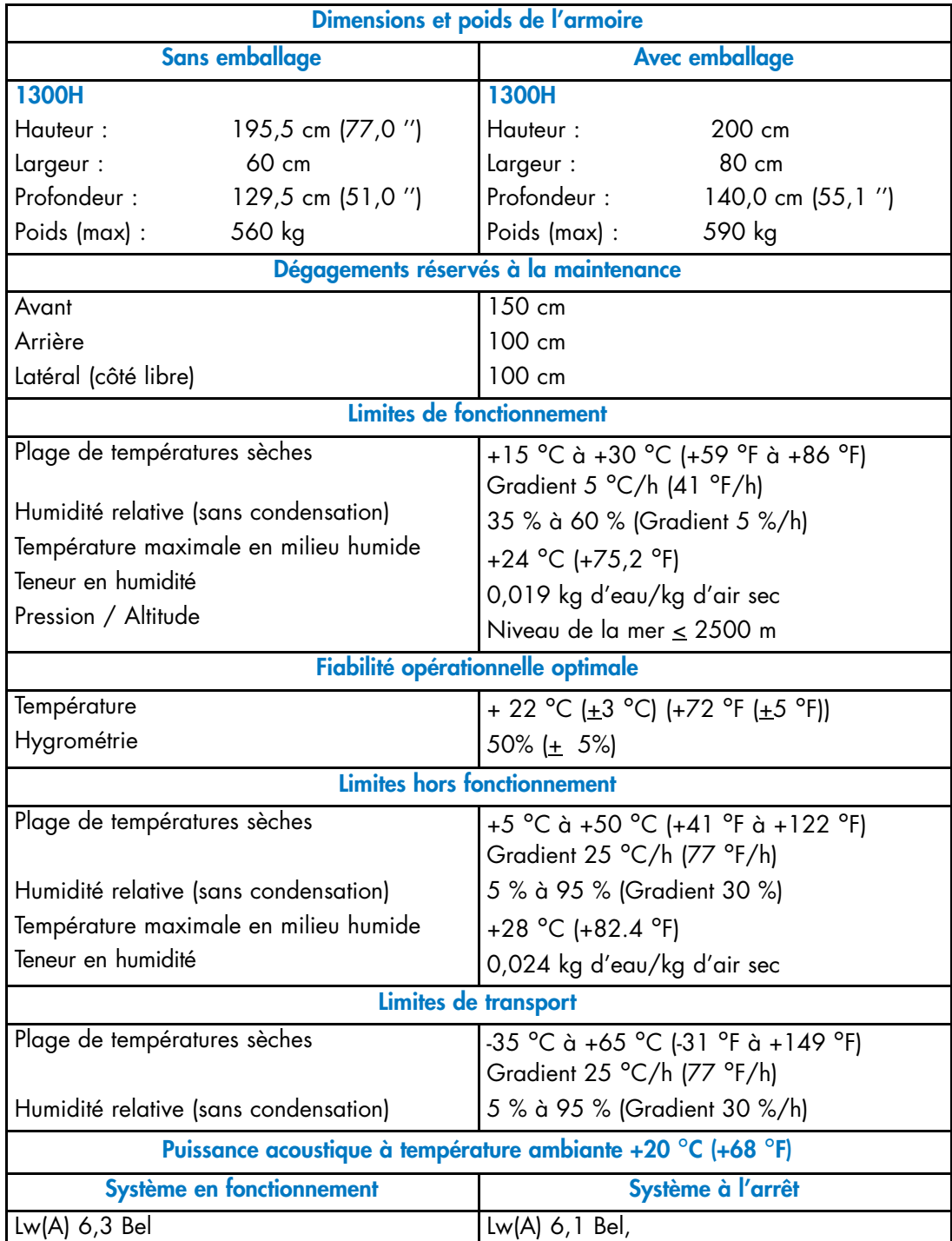

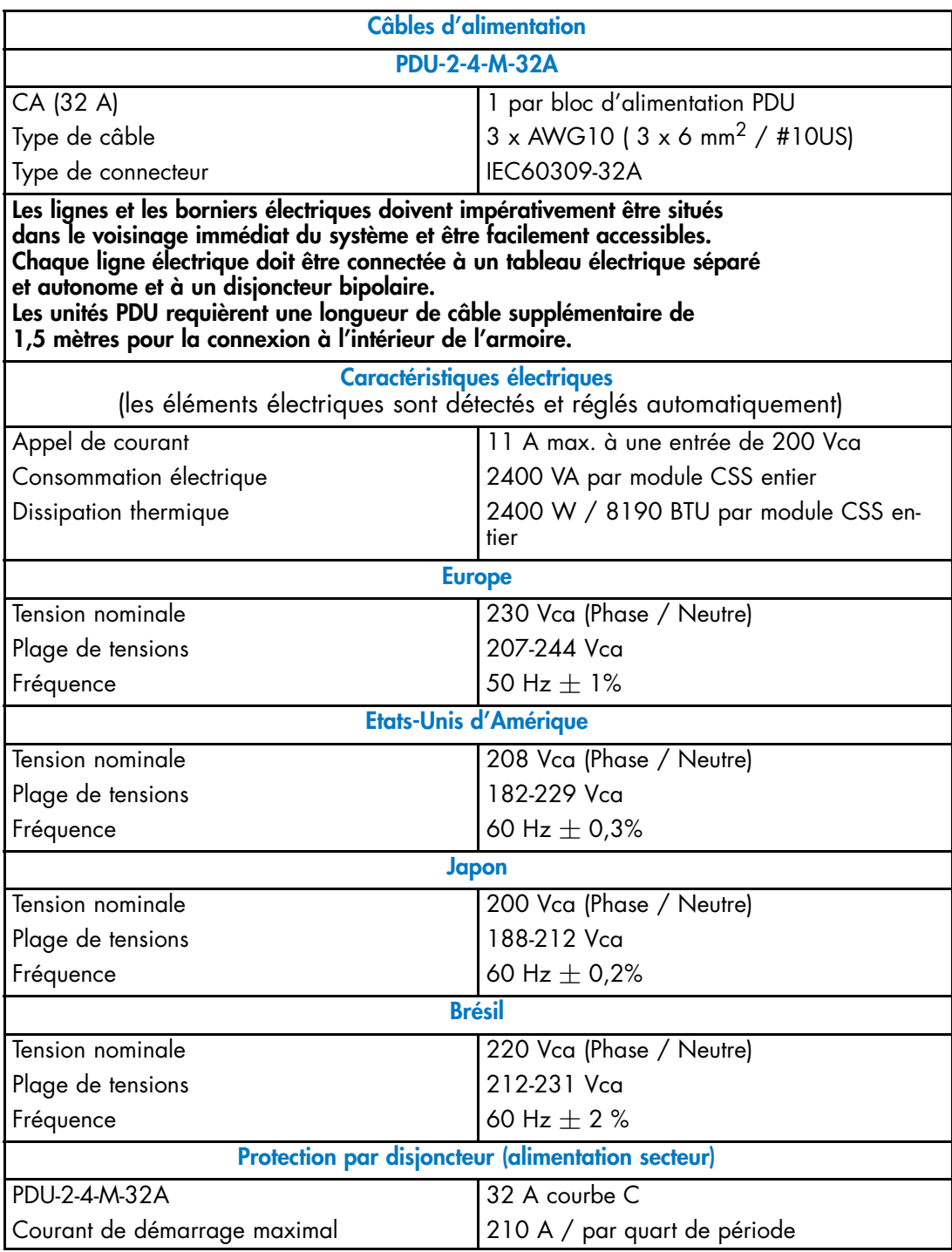

Tableau 67. Spécifications du Serveur NovaScale 5245

# <span id="page-371-0"></span>Spécifications du Serveur NovaScale 5325

Les serveurs NovaScale 5325 sont livrés montés en rack dans des armoires 40U.

Pour obtenir des informations générales sur la préparation du site, consultez le site Web suivant :

http://www.cs.bull.net/aise.

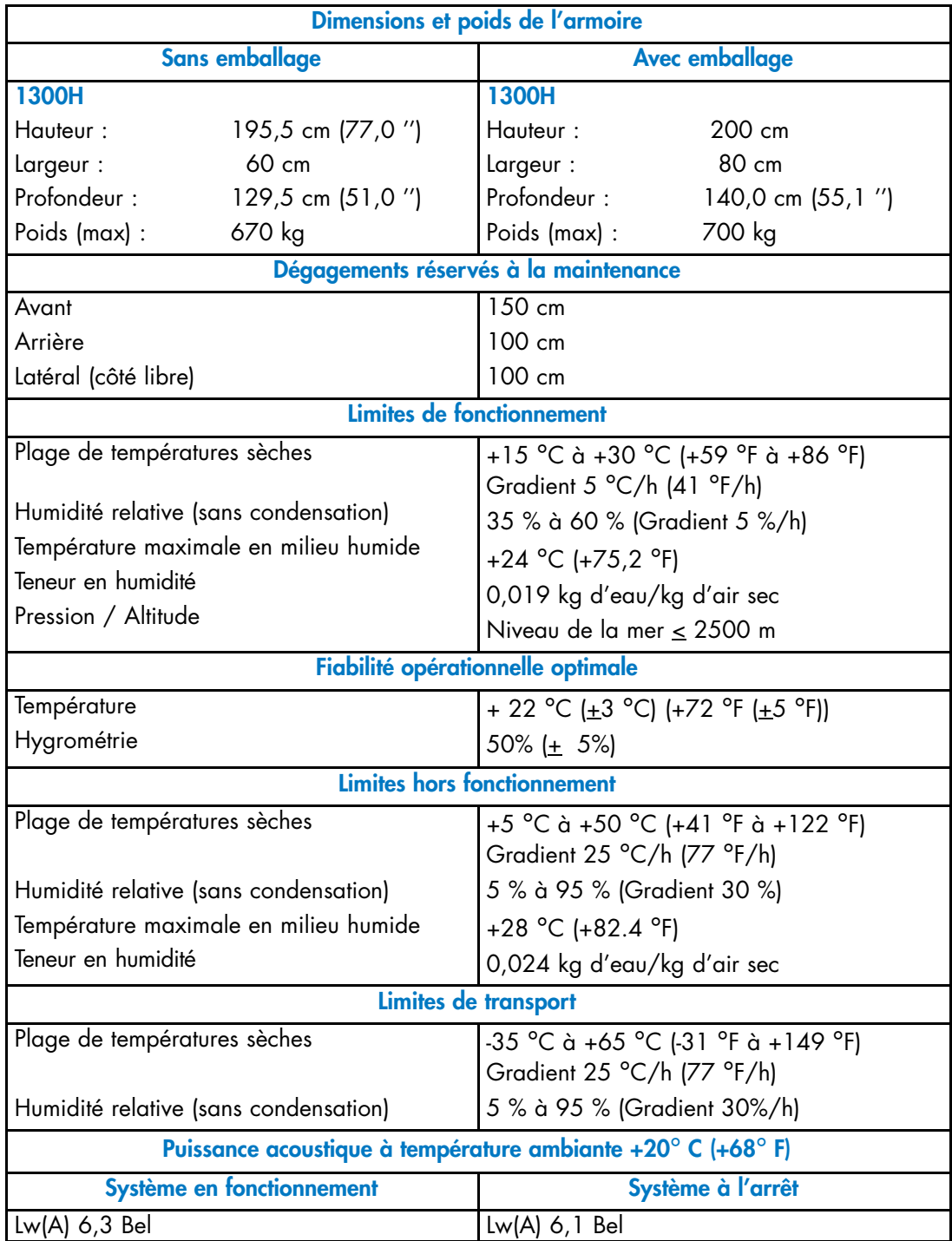

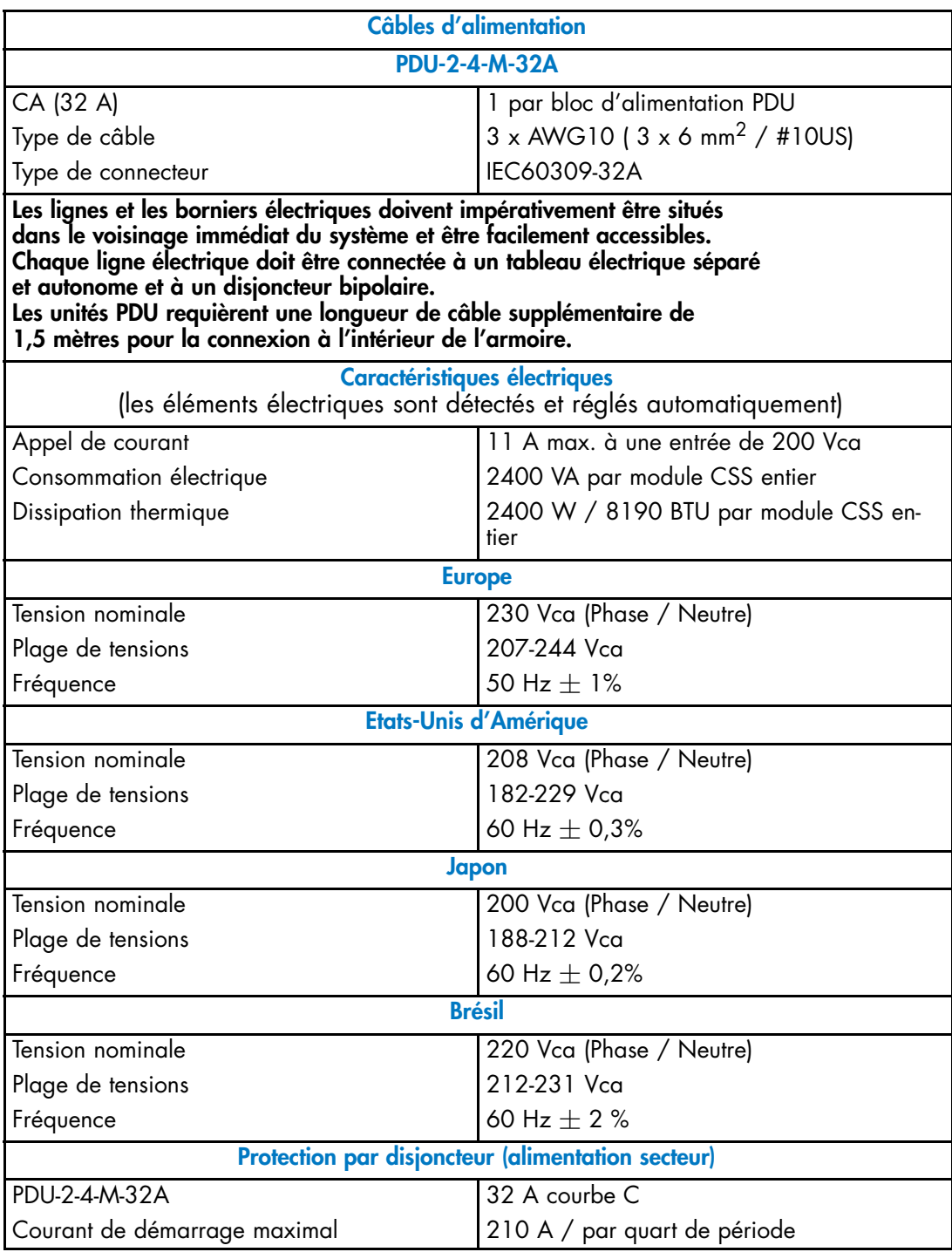

Tableau 68. Spécifications du Serveur NovaScale 5325

# Glossaire

# A

AC : | CA : Courant alternatif généré par l'alimentation électrique. Voir DC.

ACPI : Advanced Configuration and Power Interface. Norme industrielle permettant une meilleure gestion de l'alimentation des ordinateurs portables et de bureau. L'ACPI détermine la façon dont le BIOS, le système d'exploitation et les périphériques d'un ordinateur communiquent entre eux concernant la gestion de l'alimentation.

Address : | Adresse : Étiquette, nom ou numéro qui identifie un emplacement dans la mémoire d'un ordinateur.

AMI: American Megatrends Incorporated.

ANSI : American National Standards Institute.

API : Application Program Interface. Méthode spécifique prescrite par le système d'exploitation d'un ordinateur ou par un programme d'application et selon laquelle un programmeur écrivant un programme d'application peut effectuer des requêtes auprès du système d'exploitation ou d'une autre application.

Archive : (Fichier archive). Fichier qui est une copie d'un fichier d'historique. Lorsqu'un fichier d'historique est archivé, tous les messages en sont retirés.

ASCII : American National Standard Code for Information Interchange. Numéro standard affecté à chaque caractère alphanumérique et touche de code de commande du clavier et permettant le transfert des informations entre différents types d'ordinateurs et de périphériques.

### B

Backup : | Sauvegarde : Copie de données à des fins de protection ou de sécurité. Les données sont copiées de la mémoire de l'ordinateur ou d'un disque vers une disquette, une bande magnétique ou un autre support.

Backup battery : | Pile de sauvegarde : Pile qui gère l'horloge temps réel et les données de configuration lorsqu'un ordinateur est mis hors tension.

Baud rate : | Débit en bauds : Vitesse de transmission des données lors d'une communication série.

BERR : Broche de signaux d'erreur de bus utilisée pour signaler une interruption globale suite à une erreur machine.

BINIT : Broche de signaux d'initialisation de bus utilisée pour signaler une erreur machine globale fatale.

BIOS : Basic Input / Output System. Programme stocké dans une mémoire flash EPROM ou ROM et qui commande le processus de démarrage du système.

BIST : Built-In Self-Test. Voir POST.

Bit : Contraction de l'anglais Blnary digiT (chiffre binaire). C'est la plus petite unité d'information qu'un ordinateur peut gérer.

**BTU:** British Thermal Unit.

Byte : | Octet : Ensemble de huit chiffres binaires (bit) représentant un caractère, un chiffre ou un symbole typographique.

## C

Cache Memory : | Mémoire cache : Portion limitée mais très rapide de la mémoire RAM réservée au stockage temporaire de données auxquelles le microprocesseur pourra directement accéder.

CD-ROM : Compact DisK Read-Only Memory. Mémoire (en lecture seule et à grande capacité), sous la forme d'un disque compact à lecture optique.

Cell : | Cellule : Le plus petit ensemble de composants matériels affecté à un seul système d'exploitation. Sur le plan fonctionnel, une cellule se caractérise par :

- le nombre de processeurs disponibles

d'un domaine unique. Voir CellBlock.

- la capacité de mémoire
- la capacité des canaux d'E/S.

CellBlock : Groupe de cellules interconnectées au sein d'un domaine unique. Voir Central Subsystem.

Central Subsystem : | Sous-système central : Groupe de cellules interconnectées réunies au sein Chip : | Puce : Synonyme de circuit intégré. Voir IC.

Clipping : | Ecrêtage : Critère de filtrage d'événements PAM. L'écrêtage est défini selon un paramètre Nombre / Temps exclusivement destiné au routage d'un nombre prédéfini de messages. Les messages identiques sont décomptés et lorsque le nombre de messages indiqué dans la zone Count (Nombre) est atteint dans le délai précisé dans la zone Time (Temps), aucun autre message n'est sélectionné pour le routage.

CMC : Une condition CMC (Corrected Memory Check) est signalée lorsqu'un matériel corrige une erreur machine ou lorsqu'une condition MCA est corrigée par un firmware.

CMCI : Corrected Memory Check Interrupt.

CMCV : Corrected Memory Check Vector.

CMOS : Complementary Metal Oxide Semiconductor. Type de circuits intégrés à faible consommation d'énergie. Les paramètres de démarrage du système sont stockés dans la mémoire CMOS. Ils peuvent être modifiés via l'utilitaire de configuration du système.

COM : Component Object Model. Technologie Microsoft pour le développement par composant d'applications sous Windows.

COM + : Component Object Model +. Technologie Microsoft pour le développement par composant d'applications sous Windows. La partie externe de la suite logicielle PAM est une application COM+.

COM1 ou COM2 : Nom donné à un port série pour définir ou modifier son adresse. Voir Serial Port.

Command : | Commande : Instruction qui ordonne à l'ordinateur d'effectuer une opération spécifique.

Configuration : Mode de fonctionnement d'un ordinateur. Les options configurables incluent notamment la vitesse du processeur, la désignation du port série et l'affectation de mémoire.

Configuration Tasks : | Tâches de configuration : Fonction PAM permettant de configurer et de personnaliser le serveur.

Control Pane : | Volet de commandes : L'une des trois zones de la page Web de PAM. Lorsqu'un élément est sélectionné dans l'Arborescence PAM, les détails et les commandes associées sont affichés dans le Volet de commandes. Voir PAM Tree Pane et Status Pane.

Core Unit : | Noyau : Module CSS principal reliant les cartes MIO, MQB, MSX et MFL entre elles. Voir MIO, MQB, MSX, MFL.

COS : Cluster Operating System.

CPE : Corrected Platform Error.

CPEI : Corrected Platform Error Interrupt.

CPU : Central Processing Unit. Voir Microprocessor et Socket.

CSE : Customer Service Engineer.

CSS : Central Sub-System. Voir CellBlock.

CSS Module : | Module CSS : Fond de panier avec tous ses composants connectés (sous-ensembles QBB, sous-systèmes d'entrées / sorties (IOB), cartes PMB) et périphériques utilitaires. Voir Module.

D

D2D : Convertisseur CC / CC.

DC : | CC : Courant continu généré par un bloc d'alimentation. Voir AC.

Default Setting : | Paramètre par défaut : Paramètre d'usine utilisé par le serveur, sauf instruction contraire.

Density : | Densité : Capacité d'informations (en octets) pouvant être stockée sur une unité de stockage.

Device Driver : | Pilote d'unité : Programme logiciel utilisé par un ordinateur pour identifier et exploiter le matériel.

DIB : Device Interface Board. La carte DIB fournit les fonctions électroniques nécessaires au tiroir des unités internes. Voir IPD et DIBs chaînées.

DIBs chaînées: Deux cartes DIB peuvent être interconnectées pour fournir 4 disques SCSI RAIS? 1 lecteur de DVD-ROM, 1 port USB. Voir DIB et IPD.

DIG64 : Developer Interface Guide pour IA64.

DIM Code: | Code DIM : Device Initialization Manager. Initialise différents BUS pendant le POST BIOS.

**DIMM : Dual In-line Memory Module - le plus petit** composant de mémoire système.

Disk Drive : | Lecteur de disque : Périphérique qui stocke les données sur un disque dur ou une disquette. Un lecteur de disquette requiert l'insertion d'une disquette. Un lecteur de disque dur dispose d'un disque dur permanent.

DMA : Direct Memory Access. Permet l'envoi de données directement depuis un composant (un lecteur de disque, par exemple) vers la mémoire de la carte mère. Le microprocesseur n'intervient pas dans l'amélioration des performances système du transfert de données.

DMI : Desktop Management Interface. Structure industrielle pour la gestion et le suivi des composants matériels et logiciels d'un parc informatique à partir d'un emplacement central.

DNS : Domain Name Server. Serveur qui conserve les adresses et les informations de routage pour les utilisateurs de réseaux locaux TCP/IP.

Domain : | Domaine : Ensemble cohérent de ressources affectées à l'exécution d'une activité client, à savoir l'association, au moment du démarrage, d'une partition, d'une instance de système d'exploitation (y compris les applications) et des LUN associés ainsi qu'un contexte d'exécution comprenant les modes d'exécution et informations permanentes (par exemple, l'heure, la date de l'instance du système d'exploitation). Les définitions et les initialisations de domaines sont effectuées via PAM. Un domaine peut être modifié pour qu'il exécute la même instance de système d'exploitation sur une partition différente. Lorsqu'un domaine est en cours d'exécution, ses ressources ne sont ni visibles ni accessibles aux autres domaines en cours d'exécution.

#### Domain Identity : | Identité de domaine :

Ressource logique de gestion de domaines PAM. Cette ressource contient des informations contextuelles se rapportant à l'activité du client dans un domaine. L'attribut le plus visible de cette ressource est le nom que le client donne à l'activité. Pour chaque domaine créé, la fonction de gestion de domaines permet à l'opérateur de définir une nouvelle activité ou de choisir une activité dans la liste des activités existantes. Voir Domain.

#### Domain Manager : | Gestionnaire de domaines :

Fonction PAM utilisée pour la mise sous tension / hors tension et la gestion des domaines. Voir Domain.

DPS : Distributed Power Supply.

DRAM : Dynamic Random Access Memory est le type de mémoire vive (RAM) le plus courant.

### E

ECC : Error Correcting Code.

EEPROM : Electrically Erasable Programmable Read-Only Memory. Type de mémoire qui stocke le mot de passe et les données de configuration. Voir aussi EPROM.

EFI : Extensible Firmware Interface.

EFIMTA : EFI Modular Test Architecture.

EFI Shell : | Shell EFI EFI (Extensible Firmware Interface). Le shell EFI est une interface utilisateur simple et interactive qui permet de charger les pilotes de périphériques EFI, de lancer des applications EFI et de démarrer des systèmes d'exploitation. En outre, le shell EFI offre un ensemble de commandes de base qui permettent de gérer les fichiers et les variables d'environnement système. Voir Shell.

#### EMI : Electro-Magnetic Interference.

EPROM : Erasable Programmable Read-Only Memory. Type de mémoire utilisé pour stocker le code du BIOS du système. Ce code n'est pas perdu lors de la mise hors tension de l'ordinateur.

ERC : Error and Reset Controller. Ce contrôleur permet au logiciel PAM de contrôler la détection d'erreur et de réinitialiser la propagation dans chaque partition CSS prédéfinie. L'ERC est initialisé par le logiciel PAM afin de garantir une répartition intra-partition des signaux de réinitialisation, d'erreur, d'interruption et d'événement. Il contribue également à la signalisation et à la localisation d'erreurs au niveau de la plateforme.

ERP : Error Recovery Procedure.

ESD : ElectroStatic Discharge. Décharge d'électricité statique indésirable susceptible d'endommager l'équipement et de dégrader les circuits électriques.

Event : | Evénement : Génération d'un message par un composant logiciel et qui est dirigé vers le gestionnaire d'événements (Event Manager).

Event address : | Adresse de l'événement : Définit la destination d'un message envoyé sur un canal d'événement spécifié. Une adresse peut être : le nom d'un fichier d'historique (canal HISTORY), une adresse e-mail (canal EMAIL), le nom d'un groupe d'utilisateurs (canal WEB) ou l'adresse IP du gestionnaire SNMP Manager (canal SNMP).

Event channel : | Canal d'événement : Définit le mode selon lequel le gestionnaire d'événements (Event Manager) envoie un message. Le canal d'événement peut être : HISTORY (le message est consigné dans un fichier d'historique), EMAIL (le message est envoyé à une adresse électronique), WEB (le message est stocké à des fins d'analyse à partir de l'interface utilisateur Web PAM), SNMP (le message est envoyé en tant qu'alerte SNMP à l'application SNMP sélectionnée).

#### Event filter : | Filtre d'événements : Liste de

messages sélectionnés parmi tous les messages possibles. Si un message n'est pas inclus dans le filtre, le gestionnaire d'événements (Event Manager) n'en tient pas compte.

Event Manager : | Gestionnaire d'événements : Fonction PAM permettant de transférer les messages sur un canal d'événement configuré. Voir Event.

#### Event message : | Message d'événement :

Message envoyé par un composant logiciel au gestionnaire d'événements (Event Manager) en vue d'un acheminement vers une destination configurée par un administrateur.

Event subscription : | Souscription aux événements : Objet qui définit le canal d'événement, l'adresse et le filtre relatifs à l'envoi d'un message. Si aucun objet de ce type n'est défini, le message est ignoré.

Exclusion : Retrait logique d'un élément matériel défectueux redondant jusqu'à ce qu'il soit réparé ou remplacé. L'élément matériel reste physiquement présent dans la configuration, mais il n'est plus détecté par le logiciel PAM et ne peut plus être utilisé par un domaine.

External Disk Subsystem : | Sous-système disques externe : Sous-système disques intégré dans l'armoire NovaScale.

#### F

Fail-over : | Basculement : Le basculement est un mode opérationnel de sauvegarde dans le cadre duquel les fonctions d'un composant système (par exemple un processeur, un serveur, un réseau ou une base de données) sont assurées par des composants système secondaires lorsque le composant principal n'est plus disponible à la suite d'une défaillance ou d'un arrêt programmé.

FAME : Flexible Architecture for Multiple Environments.

FAST WIDE: Interface SCSI standard 16 bits, permettant des transferts de données synchrones cadencés jusqu'à 10 MHz, à une vitesse de 20 Mo par seconde.

FC : Fibre Channel.

FCAL : Fibre Channel Arbitrated Loop.

FCA : Fibre Channel Adapter.

FCBQ : Fan Control Board pour QBB.

FCBS : Fan Control Board pour SPS.

FDA : Fibre Disk Array.

FDD : Floppy Disk Drive, lecteur de disquette.

Flash EPROM : Flash Erasable Programmable Read-Only Memory. Type de mémoire utilisé pour stocker le code firmware du système. Ce code peut être remplacé par un code mis à jour à partir d'une disquette, mais n'est pas perdu lors de la mise hors tension du système.

Firewall : | Pare-feu : Ensemble de programmes associés, situés sur un serveur passerelle de réseau, qui protègent les ressources d'un réseau privé contre les utilisateurs d'autres réseaux.

Firmware : | Firmware : Ensemble ordonné d'instructions et de données stockées d'une façon qui est fonctionnellement indépendante de la mémoire centrale.

Format : | Formatage : Processus utilisé pour l'organisation d'un disque dur ou d'une disquette en secteurs pour qu'il/elle puisse accepter les données. Le formatage détruit toutes les données antérieures présentes sur le disque.

FPB : FAME Power Board (FAME : Flexible Architecture for Multiple Environments).

FPGA : Field Programmable Gate Array. Réseau prédiffusé de portes reprogrammable au moment de l'exécution.

FRB : Fault Resilient Boot. Fonction de gestion de serveur. FRB tente de démarrer un système à l'aide d'un autre processeur ou module DIMM.

FRU : Field Replaceable Unit. Composant remplacé ou ajouté par des Ingénieurs Support Technique en tant qu'entité unique.

FSS : FAME Scalability Switch. Chaque module CSS est équipé de 2 SPS (Scalability Port Switches) assurant des liaisons bidirectionnelles à haut débit entre les composants du serveur. Voir SPS.

FTP : File Transfer Protocol. Protocole Internet standard : la façon la plus simple d'échanger des fichiers entre ordinateurs sur Internet. FTP est un protocole d'application qui utilise les protocoles Internet TCP/IP. FTP est couramment utilisé pour transférer des fichiers de page Web à l'attention de tous les utilisateurs d'Internet, de leur créateur vers l'ordinateur qui leur sert de serveur. Il est couramment utilisé pour télécharger des programmes ou autres fichiers à partir d'autres serveurs.

FWH : FirmWare Hub.

#### G

GB : | Go : GigaOctet : 1 073 741 824 octets. Voir Byte.

Global MCA : | MCA global : Machine Check Abort est visible de tous les processeurs, dans un système multiprocesseur ; il les forcera tous à passer à la condition d'interruption globale suite à une erreur machine.

GUI : Graphical User Interface (interface utilisateur graphique).

GTS : Global Telecontrol Server.

## H

HA : | High Availability : Haute disponibilité. Désigne un système ou un composant opérationnel continuellement pendant une longue période de temps.

HAL : Hardware Abstraction Layer.

HA CMP : High Availability Clustered MultiProcessing.

Hard Disk Drive : | Lecteur de disque dur : HDD. Voir Disk Drive.

Hardware : | Matériel : Les composants physiques d'un système, notamment le clavier, le moniteur, les lecteurs de disque, les câbles et les cartes de circuit imprimé.

Hardware Monitor : | Superviseur de matériel : Fonction PAM utilisée pour contrôler le fonctionnement du serveur.

#### HBA : Host Bus Adapter.

HDD : | Lecteur de disque dur : Hard Disk Drive. Voir Disk Drive.

History File : | Fichier d'historique : Fichier dans lequel le gestionnaire d'historiques (History Manager) consigne des messages informatifs ou des messages d'erreur se rapportant à l'activité du système. Les messages sont envoyés vers des composants cibles par des composants sources.

History Manager : | Gestionnaire d'historiques : Composant s'exécutant sur le système d'exploitation Windows de l'unité PAP qui consigne les messages dans les fichiers d'historiques.

HMMIO Space : | Espace HMMIO : High Memory IO Space.

HPB : Hot Plug Board. Cette carte fournit un dispositif de verrouillage sur chaque emplacement PCI du sous-système d'entrées / sorties (IOB) permettant le remplacement à chaud des cartes PCI. Voir P-HPB.

HPC : High Performance Computing.

Hot plugging : | Connexion à chaud : Opération qui consiste à ajouter un composant sans interrompre l'activité du système.

#### Hot swapping : | Remplacement à chaud :

Opération qui consiste à retirer et à remplacer un composant défectueux sans interrompre l'activité du système.

HTTP : HyperText Transfer Protocol. Sur le Web, protocole qui facilite le transfert de fichiers hypertexte entre des systèmes locaux et distants.

HW Identifier : | Identificateur HW : Nombre (0 -F) utilisé pour identifier les composants du Cellblock. Ce nombre est identique à la position de la roue codeuse de la carte PMB.

### I

I2C : Intra Integrated Circuit. Le bus I2C (Inter-IC) est un bus série bifilaire et bidirectionnel qui établit une liaison entre les circuits intégrés (IC).

Le bus I2C prend en charge des périphériques d'espaces d'adressage 7 bits et 10 bits et des périphériques qui fonctionnent à différentes tensions.

IA64 : Architecture de processeur Intel 64 bits basée sur EPIC (Explicitly Parallel Instruction Computing). Le processeur Itanium est le premier de la gamme Intel des processeurs IA-64.

IB : Infini Band.

IC : Integrated Circuit. Composant électronique contenant des circuits miniaturisés. Voir Chip.

ICH2 : I/O Controller Hub 2, composant qui contient les interfaces d'E-S fondamentales requises par le système. Mémoire flash, clavier, USB et interface d'unité IDE.

ICH4 : I/O Controller Hub 4.

ICMB : Intelligent Chassis Management Bus.

ID : Numéro d'identification unique d'un périphérique sur un bus.

IDE : Integrated Drive Electronics. Type de lecteur de disque dur dont le contrôleur électronique est intégré à l'intérieur du lecteur et non pas sur une carte contrôleur de ce dernier.

Identity : | Identité : Voir Domain Identity.

IIS : Internet Information Server. Groupe de serveurs Internet (notamment un serveur Web ou HTTP et un serveur FTP) offrant des fonctionnalités supplémentaires pour les systèmes d'exploitation Microsoft Windows NT et Microsoft Windows (et ultérieurs).

I/O : | E/S : Entrées /Sorties. Décrit toute opération, tout programme ou tout périphérique qui transfère des données vers un ordinateur ou à partir de celui-ci.

Interface : Connexion entre un ordinateur et un périphérique permettant l'échange de données. Voir Parallel Port et Serial Port.

Internal Disk Subsystem : | Sous-système disques interne : Sous-système disques intégré dans le tiroir IPD (Internal Peripheral Drawer) NovaScale.

IOB : Input / Output Board. Le sous-système d'entrées / sorties (IOB) peut se connecter à un maximum de 11 cartes PCI-X.

IOC : Input / Output Board Compact. Le sous-système d'entrées / sorties (IOC) peut se connecter à un maximum de 6 cartes PCI-X.

IOL : I/O Board Legacy. La carte IOL fournit :

- concentrateur contrôleur d'E/S
- ports USB
- contrôleur Ethernet 10/100/1000
- contrôleur vidéo
- port série / débogage

IOR : I/O Board Riser. La carte IOR fournit :

- concentrateur contrôleur d'E/S
- ports USB
- contrôleur Ethernet 10/100/1000
- contrôleur vidéo
- port série / débogage

IP : Internet Protocol. Protocole utilisé pour envoyer des données à partir d'un ordinateur vers un autre via Internet. Sur Internet, chaque ordinateur (appelé hôte) possède au moins une adresse IP qui l'identifie de façon unique par rapport à tous les autres ordinateurs.

IPD : Internal Peripheral Drawer. L'IPD renferme les périphériques patrimoniaux (lecteur de DVD-ROM, port USB) ainsi que les disques système SCSI. Voir DIB et DIBs chaînées.

IPF : Itanium Processor Family.

IPL : Initial Program Load. Programme de chargement initial qui définit les phases d'exécution du firmware au cours de l'initialisation du système.

IPMB : Intelligent Platform Management Bus.

IPMI : Intelligent Platform Management Interface.

ISA : Industry Standard Architecture. Standard pour les ordinateurs et les cartes de circuits imprimés qui transfère 16 bits de données à la fois.

### J

Jumper : | Cavalier : Connecteur électrique de petite taille utilisé pour la configuration sur un matériel informatique.

#### K

KVM : Keyboard Video Monitor (clavier vidéo moniteur).

KVM switch : | Commutateur KVM : Le

commutateur KVM (Keyboard Video Monitor) permet d'utiliser un seul clavier, un seul moniteur et une seule souris pour plusieurs modules.

### L

LAN : Local Area Network (réseau local). Groupe d'ordinateurs interconnectés dans une zone limitée pour échanger des données.

LD : Logical Disk (disque logique). Un disque logique (ou LUN) Storeway FDA 1x00/2x00 est identifié comme un disque par le système d'exploitation. Voir LUN et PD (Physical Disk).

LED : | Voyant : Light Emitting Diode. Petit composant électronique émettant une onde lumineuse lorsque le courant le traverse.

Legacy Application : | Application existante : Application dans laquelle une entreprise ou une organisation a déjà investi des ressources considérables en termes de temps et d'argent. En général, les applications existantes sont des systèmes de gestion de bases de données (SGBD) s'exécutant sur des grands systèmes (mainframes) ou des mini-ordinateurs.

Numéro de licence : Lorsque vous installez une application protégée par un numéro de série système, vous êtes invité à indiquer ce numéro. Pour une souplesse optimale, le logiciel PAM vous permet de remplacer le numéro de série physique par un numéro de licence logique. Ainsi, vous pouvez exécuter l'application sur n'importe quelle partition physique et, dans le cas de systèmes étendus, sur tous les sous-système centraux au sein de la configuration étendue.

LID : Local Interrupt Identifier (processeur).

#### Local Disk Subsystem : | Sous-système disques

local : Sous-système disques intégré dans l'armoire NovaScale et non connecté à un réseau autonome de stockage (SAN).

Local MCA : | MCA local : Machine Check Abort est détecté et géré par un seul processeur ; il est invisible de l'autre processeur.

Locking : | Verrouillage : Moyen de restreindre fonctionnellement l'accès à certains éléments matériels. Le domaine courant ne peut plus accéder aux éléments matériels verrouillés, mais ils restent physiquement accessibles par d'autres domaines. Les éléments précédemment verrouillés peuvent être déverrouillés afin que le domaine puisse y accéder.

LPT1 ou LPT2 : Nom donné à un port parallèle pour définir son adresse. Voir Parallel Port.

LS240 : Super disquette Laser Servo d'une capacité maximale de 240 Mo.

LUN : Logical Unit Number. Terme utilisé pour désigner les disques logiques (Logical Storage Units) définis lors de la configuration des disques physiques stockés dans une unité de stockage de grande capacité.

LVDS : Low Voltage Differential SCSI.

### M

MAESTRO : Machine Administration Embedded Software Real Time Oriented. Partie de la suite logicielle PAM intégrée sur la carte PMB.

MCA : Machine Check Abort. Voir aussi MCA local et MCA global.

Memory : | Mémoire : Ensemble de circuits de l'ordinateur, qui stocke les données et les programmes. Voir RAM et ROM.

Memory bank : | Banque de mémoire : Quantité minimale de mémoire utilisée par le système. Il se présente physiquement comme quatre barrettes de mémoire DIMM.

MFL : Midplane Fan & Logistics board. La carte MFL renferme les blocs ventilateurs et est connectée aux cartes MIO et MQB. Voir MIO, MQB.

Microprocessor : | Microprocesseur : Circuit intégré qui traite les données et contrôle les fonctions de base de l'ordinateur.

Midplane : | Fond de panier : Mid-Plane. Tous les composants matériels du système sont connectés au fond de panier.

MIMD : Multiple Instruction Multiple Data

MIO : Midplane Input / Output board. La carte MIO se connecte à un ou deux sous-systèmes d'entrées / sorties (IOC) et à la carte PMB. Voir Core Unit.

Mirrored volumes : | Volumes miroir : Un volume miroir est un volume à tolérance de pannes qui duplique les données sur deux disques physiques. En cas de défaillance de l'un des disques physiques, les données du disque défaillant ne sont plus disponibles, mais le système continue de fonctionner grâce au deuxième disque, resté intact.

Module : Fond de panier avec tous ses utilitaires et composants connectés. Voir CSS Module et MP.

MQB : Midplane QBB board. La carte MQB se connecte à une ou deux modules QBB et à un ou deux IPD. Voir QBB et IPD.

MSX : Midplane SPS & XPS board. La carte MSX renferme un commutateur B-SPS et se connecte aux cartes MIO et MQB. Un module CSS comporte deux carte MSX. Toutes les connexions SP entre un module QBB et un sous-système d'entrées / sorties (IOC) se font par l'intermédiaire d'une carte MSX. Voir B-SPS, MIO, MQB.

MTBF : Mean Time Between Failure. Évaluation de la fiabilité du système, calculée sur la base statistique des taux de défaillance connus des divers composants du système. Remarque : La valeur MTBF est généralement exprimée en heures.

Multimedia : | Multimédia : Information présentée à l'aide de différents supports (sur les ordinateurs, le son, l'image, l'animation et le texte).

Multitasking : | Multitâche : Mise en œuvre simultanée de plusieurs tâches. Permet l'exécution simultanée de plusieurs applications et l'échange d'informations entre elles. Voir Tâche.

Multithreading: La capacité d'un coeur de processeur d'exécuter plusieurs flux d'instructions indépendants simultanément. Comme le coeur comprend deux jeux complets de registres de contexte, il peut très rapidement basculer de l'un à l'autre.

### N

NFS : Network File System. Système de fichiers réparti et propriétaire qui est largement utilisé par les fournisseurs TCP/IP. Remarque : NFS permet le partage de fichiers entre différents ordinateurs et utilise le protocole UDP (User Datagram Protocol) pour le transfert de données.

NMI : Non-Maskable Interrupt.

NUMA : Non Uniform Memory Access. Méthode de configuration d'une grappe (cluster) de microprocesseurs dans un système de multitraitement qui leur permet de partager la mémoire localement, améliorant ainsi les performances et les possibilités d'évolution du système.

nsh : nsh signifie "new shell". Voir Shell et EFI Shell.

NVRAM : Non Volatile Random Access Memory. Type de mémoire RAM qui conserve son contenu même lors de la mise hors tension de l'ordinateur. Voir RAM et SRAM.

# O

OF : Open Firmware. Firmware contrôlant un ordinateur avant le système d'exploitation.

Operating System : | Système d'exploitation : Voir OS.

OS : Operating System (système d'exploitation). Logiciel qui gère les ressources de l'ordinateur et fournit l'environnement d'exploitation pour les programmes d'application.

#### P

PAL : Processor Abstraction Layer : firmware du processeur qui analyse ses différences d'implémentation. Voir aussi SAL.

PAM : Platform Administration & Maintenance.

PAM software : | Logiciel PAM : Platform Administration & Maintenance software. Une partie (application PAP et site WEB PamSite) s'exécute sur l'unité PAP. L'autre partie (MAESTRO) est intégrée à la carte PMB.

PAM Tree pane : | Volet Arborescence PAM : L'une des trois zones de la page Web de PAM. La présence matérielle et l'état fonctionnel du serveur sont affichés dans le volet Arborescence PAM. Voir également Status Pane et Control Pane.

PAP unit : | Unité PAP : Platform Administration Processor unit. Le PC contenant l'ensemble des logiciels d'administration du serveur.

PAP application : | Application PAP : Platform Administration Processor application. Partie du logiciel PAM, l'application PAP est une application Windows COM+ s'exécutant sur l'unité PAP.

Parallel Port : | Port parallèle : Connecteur permettant le transfert de données entre l'ordinateur et un périphérique parallèle.

PARM request : | Demande PARM : L'application PARM est conçue pour gérer les demandes émises par l'Ingénieur Support Technique.

Partition : Division de l'espace de stockage d'un disque dur en différentes zones pour que le système d'exploitation les traite en tant que lecteurs de disque séparés.

Password : | Mot de passe : Fonction de sécurité qui interdit l'exploitation du système aux utilisateurs non autorisés.

PCI : Peripheral Component Interconnect. Architecture de bus prenant en charge des périphériques hautes performances.

PD : Physical Disk. Disque physique Storeway FDA 1300/2300 qui n'est pas visible par le système d'exploitation. Voir LD.

PDU : Power Distribution Unit (bloc d'alimentation). Bus d'alimentation utilisé pour la connexion des composants système périphériques.

Permanence : Propriété d'un fichier d'historique qui détermine s'il peut être modifié dans l'interface utilisateur PAM ou supprimé de cette dernière. La permanence est soit *statique* (impossible à modifier) soit *dynamique* (modifiable).

P-HPB : PCI Hot Plug Board. Cette carte fournit un dispositif de verrouillage sur chaque emplacement PCI du sous-système d'entrées / sorties (IOB) permettant le remplacement à chaud des cartes PCI. Voir HPB.

PIC : Platform Instrumentation Control.

ping : Programme Internet de base qui vous permet de vérifier qu'une adresse IP particulière existe et peut accepter des demandes. Le verbe "ping" désigne le fait d'utiliser l'utilitaire ou la commande ping.

PIROM : Processor Information ROM. La mémoire PIROM (Processor Information ROM) contient des informations sur le processeur spécifique où elle réside. Ces informations incluent des en-têtes d'adressage autorisant une programmation flexible et une compatibilité ascendante, des caractéristiques électriques du cache L2 et de base, les numéros de référence et S-spec du processeur ainsi qu'un numéro de processeur 64 bits.

PMB : Platform Management Board. Relie le serveur à l'unité PAP.

PNP : Plug aNd Play. Possibilité d'enficher un périphérique dans un ordinateur et d'obtenir son identification par l'ordinateur.

POST : Power On Self Test (autotest à la mise sous tension). À la mise sous tension, le POST (Power-On Self-Test) est la séquence de tests de diagnostic (ou "programme de démarrage") qu'un ordinateur exécute pour déterminer si le matériel fonctionne correctement.

#### PROM : Programmable Read-Only Memory.

PUID : PAM Universal/Unique IDentifier. Le logiciel PAM affecte un PUID (PAM Universal / Unique Identifier) à chaque objet matériel / logiciel pour garantir une identification univoque. Le PUID de chaque élément matériel peut être obtenu en pointant la souris sur l'élément correspondant dans l'arborescence PAM, par exemple :

PAM:/CELLSBLOCK\_<NAME>/MODULE\_x/QBB\_y /CPU\_y.

# Q

QBB : Quad Brick Board. La QBB est au cœur du serveur Bull NovaScale, contenant 4 processeurs Itanium - 2 et 16 barrettes DIMM. Chaque carte quadri-processeur QBB communique avec les autres composants du module CSS via 2 commutateurs SPS (Scalability Port Switches) bidirectionnels haute vitesse.

Voir SPS ou FSS.

## R

RAID : Redundant Array of Independent Disks. Combinaison de disques en une seule unité de stockage logique à tolérance de pannes.

RAM : Random Access Memory. Zone de stockage temporaire pour les données et les programmes. Ce type de mémoire doit être périodiquement régénéré pour conserver des données valides. Son contenu est perdu à la mise hors tension de l'ordinateur. Voir NVRAM et SRAM.

RAS : Reliability, Availability, Serviceability.

Real-time clock : | Horloge temps réel : Circuit intégré d'un ordinateur qui conserve l'heure et la date.

RFI : Radio Frequency Interference.

Ring: Anneau. L'anneau d'interconnexion des modules CSS comprend les câbles utilisés pour inter-connecter deux, trois, ou quatre modules CSS.

RJ45 : Connecteur standard à huit broches.

RMC : Remote Maintenance Console.

ROM : Read-Only Memory. Type de mémoire utilisé pour stocker le code du BIOS du système. Ce code ne peut pas être modifié et n'est pas perdu à la mise hors tension de l'ordinateur. Voir BIOS, EPROM et Flash EPROM.

RS-232 Port : | Port RS-232 Port série standard. Voir Serial Port.

RSF : Remote Service Facilities.

RTC : Real Time Clock.

## S

S@N.IT : SAN Administration Tool.

**SAL : System Abstraction Layer. Firmware qui** analyse les différences d'implémentation système dans la plateforme IA-64. Voir aussi PAL.

SAN : Storage Area Network. Réseau spécialisé à haute vitesse qui interconnecte différentes sortes d'unités de stockage et serveurs de données associés pour le compte d'un plus grand réseau d'utilisateurs.

SAPIC : Message du contrôleur SAPIC (Streamlined Advanced Programmable Interrupt Controller).

SBE : Single Bit Error.

Scheme : | Schéma : Fichier de configuration assurant une utilisation optimale et la compatibilité des ressources physiques et logiques employées pour l'exécution simultanée de plusieurs domaines.

SCI : Scalable Coherent Interface.

SCSI : Small Computer System Interface. Bus d'E/S qui sert d'interface standard pour la connexion des périphériques (lecteurs de disque ou de bande, par exemple) chaînés.

SDR : Sensor Data Record.

SDRAM : Synchronous Dynamic Random Access Memory. Type de mémoire DRAM qui fonctionne à des vitesses supérieures à celles de la mémoire standard. Voir DRAM.

SEL : System Event Log. Enregistrement des événements de gestion du système. Les informations stockées incluent le nom de l'événement, la date et l'heure auxquelles l'événement s'est produit ainsi que les données de l'événement. Les données de l'événement peuvent inclure les codes d'erreur POST qui indiquent des erreurs matérielles ou des conflits logiciels dans le système.

Serial Communication : | Communications série : Données envoyées séquentiellement, un bit à la fois. Serial Port : | Port série : Connecteur permettant le transfert de données entre l'ordinateur et un périphérique série. Voir COM1 ou COM 2. "Shell" est un terme Unix désignant l'interface utilisateur interactive avec un système d'exploitation.

Sideband: Anneau de service. Cette partie de l'anneau inter-connextion du module CSS comprend les câbles logisitiques (erreurs, commandes, resets). Voir Ring.

#### SIO : Server I/O / Super I/O.

Shell : Le shell est la couche de programmation qui interprète et exécute les commandes entrées par un utilisateur. En tant que couche externe d'un système d'exploitation, le shell peut être distingué du noyau, couche interne ou de base des services d'un système d'exploitation. Voir EFI Shell.

SIOH : Server I/O Hub. Ce composant fournit un point de connexion entre divers composants de pont d'E-S et le jeu de puces Intel 870.

SMBIOS : System Management BIOS.

SM-BUS : System Management Bus.

SMIC : Server Management Interface Chip.

SMP : Symmetrical Multi Processor. Traitement de programmes par plusieurs processeurs qui partagent une mémoire et un système d'exploitation communs.

SNC : Scalable Node Controller. Interface de bus système et contrôleur mémoire du processeur pour le jeu de puces Intel870. Le SNC prend en charge les processeurs Itanium2, la mémoire principale DDR SDRAM, une Firmware Hub Interface supportant plusieurs concentrateurs Firmware et deux processeurs d'interconnexion SPS pour l'accès aux E-S et à la mémoire cohérente sur d'autres nœuds, via le FSS.

SNM : System Network Module.

SNMP : Simple Network Management Protocol. Protocole permettant d'assurer la gestion du réseau ainsi que le contrôle des équipements réseau et de leurs fonctions.

Socket: Connecteur pour processeurs multi-coeur. Chaque connecteur peut supporter 1 ou 2 coeurs de processeur. Voir Microprocesseur et CPU.

Source : Chaque message désigne une source (la ressource ayant généré le message) et une cible (le composant désigné dans le message). Cette fonction permet le filtrage de messages selon une ou plusieurs chaînes source et s'avère particulièrement utile pour le débogage et la résolution de problèmes. Voir Target.

SPD : Serial Presence Detect. DIMM PROM.

SPS : Scalability Port Switch. Chaque module CSS est équipé de 2 commutateurs SPS (Scalability Port Switches) assurant des liaisons bidirectionnelles à haute vitesse entre les composants du système. Voir FSS.

SRAM : Static RAM. Zone de stockage temporaire pour les données et les programmes. Type de mémoire qui n'a pas besoin d'être régénéré, mais dont le contenu est perdu à la mise hors tension du système. Voir NVRAM et RAM.

SSI : Server System Infrastructure.

Status Pane : | Volet d'état : L'une des trois zones de la page Web de PAM. Offre un accès rapide à l'état de disponibilité des modules CSS, à l'état fonctionnel du serveur et aux informations sur les messages en attente. Voir aussi Control Pane et PAM Tree Pane.

SVGA : Super Video Graphics Array.

### T

Target : | Cible : Chaque message désigne une cible (le composant désigné dans le message), identifiée par son PUID, et une source (le composant ayant généré le message). Cette fonction permet le filtrage des messages selon une ou plusieurs chaînes cible et s'avère particulièrement utile pour le débogage et la résolution de problèmes. Voir Source et PUID.

Tâche : Chaque message désigne une cible (le composant désigné dans le message), identifiée par son PUID, et une source (le composant ayant généré le message). Cette fonction permet le filtrage des messages selon une ou plusieurs chaînes cible et s'avère particulièrement utile pour le débogage et la résolution de problèmes. Voir Source et PUID.

TCP : Transmission Control Protocol. Ensemble de règles (protocole) utilisées avec Internet Protocol (IP) pour envoyer des données sous la forme d'unités de message entre les ordinateurs via Internet.

TCP/IP : Transmission Control Protocol / Internet Protocol. Langage de communication de base ou protocole utilisé sur Internet.

T&D : Tests and Diagnostics.

Thresholding : | Seuillage : Critère de filtrage d'événements PAM. Le seuil est défini selon le paramètre Nombre / Temps défini pour le routage des messages significatifs seulement. Les messages identiques sont comptabilisés et lorsque le nombre de messages indiqué dans la zone Count (Compteur) est atteint dans le délai indiqué dans la zone Time (Temps), ce message est sélectionné pour le routage.

# U

UART : a Universal Asynchronous Receiver Transmitter. Circuit de programmation qui commande l'interface de l'ordinateur avec les périphériques série qui lui sont associés.

ULTRA SCSI : Interface SCSI standard améliorée 16 bits, permettant des transferts de données synchrones cadencés jusqu'à 20 MHz, à une vitesse de 40 Mo par seconde. Elle est appelée Fast20 SCSI.

UML : Unified Modeling Language. Notation standard pour la modélisation des objets du monde réel en tant que première étape dans le développement d'une méthodologie de conception orientée objet.

UPS : Uninterruptible Power Supply. Dispositif qui assure la continuité de service en cas de perte de la source d'alimentation principale. Il protège également contre les surtensions.

URL : Uniform / Universal Resource Locator. Adresse d'un fichier (ressource) accessible sur Internet.

USB : Universal Serial Bus. Interface prête à l'emploi (plug and play) placée entre un ordinateur et des dispositifs complémentaires. L'interface USB permet l'ajout d'un nouveau périphérique à l'ordinateur sans l'installation d'une carte ni la mise hors tension de l'ordinateur.

### V

VCC : Voltage Continuous Current. VGA : Video Graphics Array. VI : Virtual Interface.

Visibility : | Visibilité : Propriété d'un fichier d'historique. La visibilité est de type *Système* (le fichier d'historique est prédéfini par le logiciel PAM et est visible uniquement par un administrateur) ou de type *Utilisateur* (le fichier d'historique est créé par un administrateur et est visible aussi bien par un administrateur que par un opérateur).

VLAN : Virtual Local Area Network. Réseau local dont la définition mappe les postes de travail sur une base autre que l'emplacement géographique (par exemple, le département, le type d'utilisateur ou l'application principale).

VxWORKS : Système d'exploitation embarqué sur la carte PMB (Platform Management Board).

## W

WAN : Wide Area Network. Réseau de télécommunications géographiquement dispersé. Le terme distingue une structure de télécommunication plus large qu'un réseau local (LAN).

WBEM : Web Based Enterprise Management.

WMI: Windows Management Interface.

WOL : Fonction qui permet la mise sous tension d'un système à distance via une connexion réseau.

## X

XML : eXtended MarkUp Language. Moyen souple de créer des formats d'informations communs et de partager à la fois le format et les données, notamment sur le Web et les intranets.

XSP : eXtended Scalable Port.

### Y

Pas d'entrée.

### Z

Pas d'entrée.

# **Index**

# A

Accès, porte avant, 1-21 Accès à distance Réseau local d'entreprise (LAN), 217 Domaine Linux Redhat, [217](#page-72-0) Domaine Linux SuSE, [218](#page-73-0) Domaine Windows[, 217](#page-72-0) Web[, 219](#page-74-0) Domaine Linux, 2-19 Domaine Windows[, 219](#page-74-0) Action Request Package (ZIP de données Support) filtrage,  $4-61$ outils de dépannage, création, 4-[60](#page-185-0) par défaut, création, 4-60 Alimentation, Module CSS, [422](#page-147-0) Appels automatiques configuration, [521](#page-210-0) paramètres FTP, 5-21 Application PAP, redémarrage, 3-47, 4-56 Arborescence PAM, 2-8 Architecture en miroir, unité PAP, 1-24 Archive affichage, en lign[e, 445](#page-170-0) historique, 4-45 Arrêt erreur machine, 5-56

### B

Barre d'outils, PAM, 2-9 Basculement, stratégie, 1-24 Bibliographie, documentation[,](#page-55-0) [xv](#page-16-0) BIOS, Codes POST, [347](#page-124-0)

## C

Câbles d'alimentation, 1-15, 1-16, 1-17, 1-18, 1-19 Canaux, activation / désactiv[ation](#page-21-0), 515[6](#page-345-0) Caractères non valides, xx Carte IOL, 1-13 carte MFL, informations [sur le](#page-44-0) firmware, [420](#page-145-0) Cartes mémoire, 1-[13](#page-44-0) Cartes mère, 113 Cartes QBB, 1-13 Clavier, 1-16 Clés, registre, xxi Clipping (Ecrêtage), 516[5](#page-354-0) Commutateur KVM, [117](#page-48-0) Composants, 5085, 1-8 Composants du s[erveu](#page-52-0)r accès, 1-21 câbles d'alimentation, 1-15, 1-16, 1-17, 1-18, 1-19 Carte IOL, 1-13 cartes mémoire, 1-[13](#page-44-0) cartes mère, 1-13 Cartes QBB, 1-13 clavier, [116](#page-47-0)

Commutateur KVM, 1-17 Concentrateur Ethernet, 1-20 console[, 116](#page-47-0) disques d'unité PAP, 1-15 FDA 1300 FC, [118](#page-49-0) FDA 2300 FC, 1-18 Lecteur de CD-ROM, 1-15 Lecteur de disquette, 1-15 modem, 1-20 Module CSS, 1-13 Modules DIMM, 1-13 moniteur, 1-16 PHPB, 1-13 PMB, 1-13 Port VGA, 1-13 Ports Ethernet, 1-13, 1-15 ports série, 1-13, 1-15 Ports USB, 1-13 processeurs, 1-13 Serveur NPort, 1-20 souris, 1-16 Sous-système d'entrées / sorties (IOB), 1-13 tiroir de périphériq[ue inte](#page-44-0)rnes, 1-13 unité noyau, 1-13 unité PAP, 1-15 Composants matériels, [verrou](#page-260-0)illage / déverrouillage, 5-71 Composants système, Lecteur de CD-ROM/DVD-ROM, [113](#page-44-0) Concentrateur Ethernet, 1-20 Conditions environnementales, vérification, 454 Configuration conditions requises, évaluation, 533 enregistrement de l'image instantanée actuelle, [311](#page-88-0) messagerie d'événements, 5144 Utilisateurs de l'unité PAP, [517](#page-206-0) utilisateurs du système, 54 Configuration du domaine ajout de domaines[, 310](#page-87-0) remplacement, [310](#page-87-0) Connexion, matériel, 347 Connexion à, domaine du serveur Réseau local d'entreprise (LAN), 220 Web[, 221](#page-76-0) Connexions matérielles, vérification, 455 Consignes sécurité, xviii sécurité électrique, xvi[ii](#page-19-0) sécurité laser[, xix](#page-20-0) Console, 1-16 basculement, [210](#page-65-0) ouverture / fermeture, 1-22 Conventions typographiques, documentation[, xv](#page-16-0) Création, Action Request Package (ZIP de données Support), 4-60 CSS, état fonctionnel / état du domaine, 450

Custom Package (ZIP personnalisé), création, 4-62 D d'état fonctionnel, éléments matériels du module CSS, [44](#page-129-0) Démarrage, options, 5-7 Démarrage EFI, options, 5-7 Déverrouillage, composa[nts ma](#page-44-0)tériels, 571 DIB, chaînée, 1-13 Disponibilité des éléments matériels, vérification, [454](#page-179-0) Disques, 1-15 configuration des disques de données SCSI, 5-5 Disques de données (SCSI), configuration, 5-5 **Documentation** bibliographie[, xv](#page-16-0) conventions typographiques[, xv](#page-16-0) preface, [iii](#page-4-0) Domain Manager (Gestionnaire de domaines[\), 32](#page-79-0) Domaine état fonctionnel, 3-33 incidents, 3-46 Infos BIOS, 3-37 journaux de mise sous / hors tension, 3-35 journaux de requêtes, 3-3[8](#page-115-0) mise hors tension, 319, 347, 2[11, 2](#page-67-0)[12](#page-124-0) mise hors tension forcée, 322, 347 mise sous tension, 3-14, 3-47, 2-[11, 2](#page-67-0)-12 reset, 3-27, 3-47 ressources matérielles, 339 séquences de mise sous / ho[rs tens](#page-116-0)ion, 33[6](#page-113-0) suppression, 3-29 vidage de la mémoire, 326, 34[8](#page-125-0) Domaine Linux, accès à distance, Web[, 219](#page-74-0) Domaine Linux SuSE, accès à distance, réseau local d'entreprise (LAN), 2-18 Domaine Windows, accès à distance réseau local d'entreprise (LAN), 217 Web[, 219](#page-74-0) Domaines configuration, 5-30 gestion, 3-1 incidents, 3-47 mise sous / hors tensio[n, 45](#page-181-0)6

#### E

E-mail création d'un compte de courrier électronique, [5150](#page-339-0) création d'un serveur de courrier électronique, [5148](#page-337-0) modification des attributs d'un [compt](#page-340-0)e de courrier électronique, 5151 modification des attributs d'un [serveu](#page-338-0)r de courrier électronique, 5149 suppression d'un co[mpte de](#page-340-0) courrier électronique, 5-151 suppression d'un ser[veur de](#page-338-0) courrier électronique, 5149 EFI configuration manuelle du réseau, [514](#page-196-0) gestionnaire de démarrage, 57

installation et configuration du réseau, 514 options du gestionnaire de démarrage, 57

[prot](#page-187-0)ocole de transfert de fichiers (FTP), [515](#page-204-0)  $shell, 5-9$ éléments matériels du module CSS, état fonctionnel,  $4 - 4$ Espace mémoire des E/S, 5-56 Etat alimentation, [421](#page-146-0) cavalier du sous-système d'entrées / sorties (IOC), [424](#page-149-0) emplacements PCI, 4-25 indicateurs d'erreur, 41[8, 419](#page-144-0) exclusion / inclusio[n, 418](#page-143-0) fonctionnel, 4-8, 4-9 fonctionnel, indicateurs, [418](#page-143-0) indicateurs de température, 423 informations sur les éléments matérie[ls, 41](#page-130-0)8 message d'événements, 45 Module CSS, 4-4, 2-8 indicateurs de panne, 41[8, 419](#page-144-0) indicateurs de prése[nce, 4](#page-132-0)18 présence, 4-6, 4-7 ventilateurs, [424](#page-149-0) Etat d'erreur, vérification, 455 Etat de mise sous / hors tension, vérification, [455](#page-180-0) Etat de température, vérification, 4[55](#page-62-0) Etat du serveur, vérification, 27 état fonctionnel, domaine, 333 Exclusion anneau de service, [432](#page-157-0) câbles XSP, 4-32 élément matériel, 455 horloges[, 432](#page-157-0) matériel, 347, 427 SPS, [432](#page-157-0) Exclusion / inclusion, supervision, 4-18 Exemple de schéma mono-domaine partie des ressources, 5-90 toutes les ressources, 5-75 multi-domaines partie des ressources[, 5121](#page-310-0) toutes les ressources[, 5104](#page-293-0)

### F

Fichier d'historique, suppression, manuelle, [447](#page-172-0) Fichiers d'historique affichage[, 436](#page-161-0) archivage, 4-42 gestion[, 436](#page-161-0) suppression, 4-42 Filtre de messages d'événeme[nts](#page-360-0) création d'un filtre, 5171 critères de filtrage avancés, 5165 critères de filtrage standard, 5162 modification des attributs [d](#page-359-0)'[un filtre](#page-359-0), [5172](#page-361-0) présélection, 5170 suppression, 5-173

### G

**Gestion** domaines, 3-2 schémas de configuration de [doma](#page-243-0)ines, 535 schémas de domaines, 5-54 Gestionnaire de démarrage, EFI, 57

#### Groupe d'utilisateurs, PAP, [517](#page-206-0) H Hardware monitor (Superviseur de matériel), alimentation du module CSS, [422](#page-147-0) HBA, WWN, 5-69 **Historique** affichage, en lign[e, 442](#page-167-0) archivage, 4-45 Historique / archive, affichage, hors ligne, 4-47

**Historiques** création d'un historique utilisateur, [5153](#page-342-0) modification des paramètres, 5154 suppression, 5-155 vérification, 4-55 Historiques utilisateur, [créatio](#page-180-0)n, 5143 HMMIO, 5-56

### I

Identité copie, 5-58 création, 5-54 gestion, 5-54 liste de contrôle, 5-1[37](#page-326-0) modification, 5-58 suppression, 5-58 Identité du domaine. *See* identité Image instantanée, enregistrement de la configuration actuelle, [311](#page-88-0) Incident analyse[, 449](#page-174-0) que faire, 4-49, 4-54 Incidents domaine, 3-46 traitement, 3-47 Inclusion anneau de service, [432](#page-157-0) câbles XSP, 4-32 horloges[, 432](#page-157-0) matériel, 427, 428 SPS, [432](#page-157-0) Inclusion / exclusion, supervision, [418](#page-143-0) Indicateurs état d'erreur, 41[8, 419](#page-144-0) état de mise sous / hors tension, [421](#page-148-0) état de température, 423 état de panne, 418, 41[9](#page-144-0) état fonctionnel, 49, 418 état de présence, 47, 418 Informations de version de PAM, affich[age](#page-143-0)[, 414](#page-139-0) Informations du client, modification[, 520](#page-209-0) informations FRU, 4-19 Informations sur le firmware, [420](#page-145-0) Infos BIOS, domaine, [337](#page-114-0) Interface utilisateur, PAM, 2-6 iSM, 5-5

### J

Journaux de mise sous / hors tension, domaine, 3-35 Journaux de requêtes, domaine, 3[38](#page-115-0)

## L

Lecteur de CD-ROM, 1-15 Lecteur de CD-ROM/DVD-ROM, 1-13 Lecteur de disquette, 1-15 Linux, utilisateurs du système, 54 Linux Redhat, accès à distance, réseau local d'entreprise (LAN), 2-17 Liste d'erreurs affichage[, 441](#page-166-0) consultation, [438](#page-163-0) supervision, 4-18 Liste des unités logiques, mise à jour, 5-68 listes des unités logiques du réseau autonome de stockage, mise à jour, 5-61 Livraison, système, 1-2 Logiciel PAM activation d'une version[, 526](#page-215-0) déploiement d'une version, 524 sauvegarde / restauratio[n, 528](#page-217-0) supervision, 4-2 Longueur des chaînes, xxi LUN (unité logique), création, 5-5

## M

Matériel connexions, 3-47 exclusion, 3-47, 4-27, 4-55 inclusion, 427[, 428](#page-153-0) Message d'événements, état, 45 Messages d'événements acquittement, [439](#page-164-0) activation / désactivation de canaux, 515[6](#page-345-0) affichage[, 436](#page-161-0) cible, [5165](#page-354-0) consultation, [438](#page-163-0) courrier électronique, affichage, 441 gestion[, 436](#page-161-0) niveaux de sévérité, 437 personnalisation[, 5144](#page-333-0) sévérité, 5-165 source, [5165](#page-354-0) souscription, 5-144 tri / recherche, 4-40 vérification, 4-55 Microsoft Windows, utilisateurs du système, 54 Mise hors tension domaine, 3-19 domaine du serveur, 21[1, 212](#page-67-0) Mise hors tension forcée, domaine, 322 Mise sous / hors tension, domain[es, 456](#page-181-0) Mise sous tension domaine, 3-14 domaine du serveur, 21[1, 212](#page-67-0) domaines du système, 213 Mode monoprocessus, 5-56 Mode multiprocessus, 5-56 Modem, 1-20 Modification informations du client, [520](#page-209-0) Propriétés de l'unité logique, 457

Module CSS, 1-13 alimentation, [422](#page-147-0) état de disponibilité, 4-4, 2-8 PMB, 4-58 zone thermique, 4-20 Modules DIMM, 1-13 Moniteur, 1-16

#### N

Numéro de licence, 556 NVRAM, 5-59, 5-67

### O

Outils de dépannage, Action Request P[ackag](#page-185-0)e (ZIP de données Support), création, 4-60 Overview, documentation, [iii](#page-4-0)

### P

PAM arborescence[, 45](#page-130-0) barre d'outils, [29](#page-64-0) connexion, 2-2 connexion simultanée, 24 informations sur les utilisateurs, 4-13 interface utilisateur, 2-6 messagerie d'événements, 5144 personnalisation, [5144](#page-333-0) règles d'écriture, xx suite logicielle, 1-23 volet Détails, 2-7 volet Status (Etat), 4-3, 2-7 paramètres d'appel automatique, vérification, 456 Paramètres PAM, personnalisation, 5-23 paramètres SNMP, vérification, 456 Partitionnement, 5-31 Personnalisation, Paramètres PAM, [523](#page-212-0) PHPB, [113](#page-44-0) PMB, 1-13 informations sur le fi[rmwa](#page-124-0)re[, 420](#page-145-0) redémarrage, 347 réinitialisation, 457 roues codeuses[, 458](#page-183-0) test, 4-57 vérification, 457 Port VGA, 1-13 Porte avant, ouverture, 1-21 Ports Ethernet, 1-13, 1-15 Ports série, 1-13, 1-15 Ports USB, 1-13 Présentation, serveur, 1-8 Processeurs, 1-13 Propriétés de l'unité logique, modification, 457 R

Redémarrage, Application PAP, [456](#page-181-0) Règles d'écriture caractères non valides, x[x](#page-22-0) longueur des chaîn[es, xx](#page-181-0)i vérification, 456 Réinitialisation, PMB, 457 Réseau local d'entreprise (LAN), domaine du serveur Linux, connexion, 2-20

Windows, connexion, 2-20 Reset (Réinitialisation), domaine, 327 Ressources, serveur, 1-23 Ressources matérielles domaine, 3-39 liste de contrôle, 5-1[37](#page-326-0) Restauration, Logiciel PAM, [528](#page-217-0)

### S

SAN, 5-59 schéma, 5-35 Sauvegarde, Logiciel PAM, [528](#page-217-0) Schéma affichage, 3-6 changement de nom[, 553](#page-242-0) chargement, 3-8 Conditions préalables, 535 copie, [553](#page-242-0) création, 5-35 Etapes, 5-35 évaluation des besoins, 535 gestion, 3-5, 5-35 identité, 5-35 liste de contrôle, 5-1[37](#page-326-0) modification, 5-51 SAN, 5-35 suppression, 5-53 unités logiques, 5-35 verrouillage du matéri[el, 53](#page-224-0)5 WWN, 5-35 Schéma de domaines. *See* schéma S[chéma](#page-181-0)s par défaut, mise à jour, [553](#page-242-0) Search (Recherche), matériel, 41[1](#page-19-0) Sécurité, consignes, xviii Sécurité électrique, xviii Sécurité laser, [xix](#page-20-0) Séquences de mise sous / hors tension, domaine, [336](#page-113-0) Serveur *See also* système domaine, 21[1, 212](#page-67-0) partitionnement, [531](#page-220-0) présentation, 1-8 ressources, 1-23 supervision, 4-1, 4-2 Serveur NPort, 1-20 Sévérité, message d'événements, 437 Shell EFI commandes[, 512](#page-201-0) démarrage, 5-9 script,  $5-11$ s[yntaxe](#page-182-0) de commandes, 5-9 Souris, 1-16 Sous-système d'entrées / sorties (IOB), 1-13 Sous-système d'entrées / sor[ties \(IO](#page-149-0)C) état des cavaliers, 4-24 état des emplacements PCI, 425 Sous-système disques FDA 1300, 1-18 Sous-système disques FDA 2300 FC, 1-18 Souscription aux messages d'événements, création, [5143](#page-332-0) Souscriptions canaux[, 5156](#page-345-0)

compte de courrier électronique, 5150 conditions requises[, 5145](#page-334-0) configuration, [5145](#page-334-0) création, 5-157 critères de filtrage avancés, 5165 critères de filtrage standard, 5162 filtrage, 5-170 filtre, 5-171 historique, 5-153 interprétation d'un filtre, 5-160 modification des attributs, [5158](#page-347-0) serveur de courrier électronique, 5-148 suppression, 5-159 Souscriptions à des messages d'événements Voir Souscriptions, [5157](#page-346-0) diagramme[, 5146](#page-335-0) Spécifications Serveur NovaScale 516[5, A4](#page-367-0) Serveur NovaScale 5245, A-6 Serveur NovaScale 5325, A-8 Serveurs Nova[Scale](#page-364-0) 508[5, A2](#page-365-0) système, A-1 Supervision Arborescence PAM, 4-5 état d'erreur, 41[8, 419](#page-144-0) état de mise sous / hors t[ension](#page-144-0), 42[1](#page-146-0) état de panne, 418, 419 état de présence, 418 état de température, 42[3](#page-149-0) état des cavaliers, 424 état des éléments matériels, 418 état des emplacements PCI[, 425](#page-149-0) état des ventilateurs, 4[24](#page-143-0) état fonctionnel, 418 inclusion / exclusio[n, 418](#page-143-0) informations FRU, 4-19 informations sur le firmware, [420](#page-145-0) liste d'erreurs, 4-18 Moteur de recherche Hardware [Search](#page-136-0) (Recherche de matériel), 411 serveur, 4-1, 4-2 Volet Status (Etat), 4-3 zones thermiques, 4-20 Système *See also* serveur dimensions, A-1 domaines[, 213](#page-68-0) poids, A-1 Système étendu, configuration, gestion, 5136 T Test, PMB, 4-57

Thresholding (Seuillage), [5165](#page-354-0) Tiroir de périphériques, 1-13

#### U

unité PAP, 1-15 architecture en miroir, 1-24 disques, 1-15 Lecteur de CD-ROM, 1-15 Lecteur de disquette, 1-15

Ports Ethernet, 1-15 ports série, 1-15 unités logiques, 5-59, 5-67 changement de [nom](#page-251-0), 5-65 création, 5-62 listes de mise à jour, 5-61 locales, 5-62 modification, 5-64 schéma, 5-35 suppression, 5-63 Utilisateurs de l'unité PAP, configuration, [517](#page-206-0) Utilisateurs du système configuration, [54](#page-193-0)  $Linux, 5-4$ Microsoft Windows[, 54](#page-193-0) Utilitaires EFI, utilisation, 5-6

### V

variables NVRAM chargement, 5-68 enregistrement, 5-68 gestion, 5-68 suppression, 5-68 Vérification conditions environnementales[, 454](#page-179-0) connexions matérielles, 455 disponibilité des éléments matériels, 454 état d'erreur, [455](#page-180-0) état de mise sous / hors tension, [455](#page-180-0) état de température, 455 [hist](#page-143-0)oriques, 4-55 Messages d'événements, 455 paramètres d'appel automatique, 456 paramètres SNMP, [456](#page-181-0) PMB, 4-57 règles d'écriture, 4-56 version de MAESTRO, [456](#page-181-0) version de PAM, 4-56 Vérifications, état du serveur[, 27](#page-62-0) Verrouillage, composants matériels, 571 Verrouillage du matériel, schéma, 535 version de MAESTRO, vérification, [456](#page-181-0) version de PAM, vérification, 456 Vidage de la mémoire, domaine, 326 Volet Détails, PAM, [27](#page-62-0) Volet Status (Etat), PAM, [27](#page-62-0) Voyants, PMB, 4-58

## [W](#page-325-0)

Web, domaine du serveur Linux, connexion, [221](#page-76-0) Windows, connexion[, 221](#page-76-0) **WWN** HBA, 5-69 mise à jour, 5-69  $SAN, 5-35$ vérification, 5-69

### Z

Zone thermique, 4-20

### Vos remarques sur ce document

Titre : NOVASCALE NovaScale 5xx5 Guide de l'utilisateur

N° Référence : 86 F1 41 EM 03 | Date: Juin 2006

ERREURS DETECTEES

AMELIORATIONS SUGGEREES

Vos remarques et suggestions seront examinées attentivement.

Si vous désirez une réponse écrite, veuillez indiquer ci-après votre adresse postale complète.

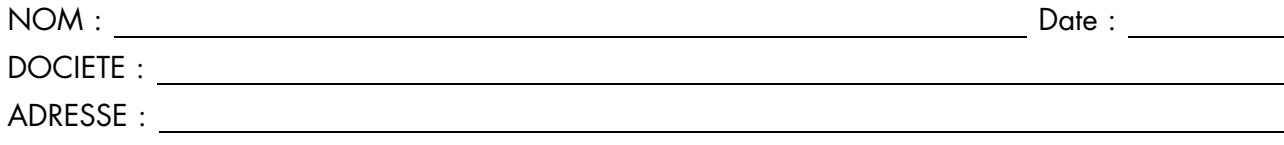

Remettez cet imprimé à un responsable BULL ou envoyez-le directement à :

Bull - Documentation Dept. 1 Rue de Provence BP 208 38432 ECHIROLLES CEDEX FRANCE info@frec.bull.fr

# Bon de commande de documents techniques

Pour commander des documents techniques, remplissez une copie de ce formulaire et envoyez-la à :

BULL CEDOC 357 AVENUE PATTON B.P.20845 49008 ANGERS CEDEX 01 FRANCE

**Téléphone:** +33 (0) 2 41 73 72 66 **FAX:** +33 (0) 2 41 73 70 66 Couriel: srv.Duplicopy@bull.net

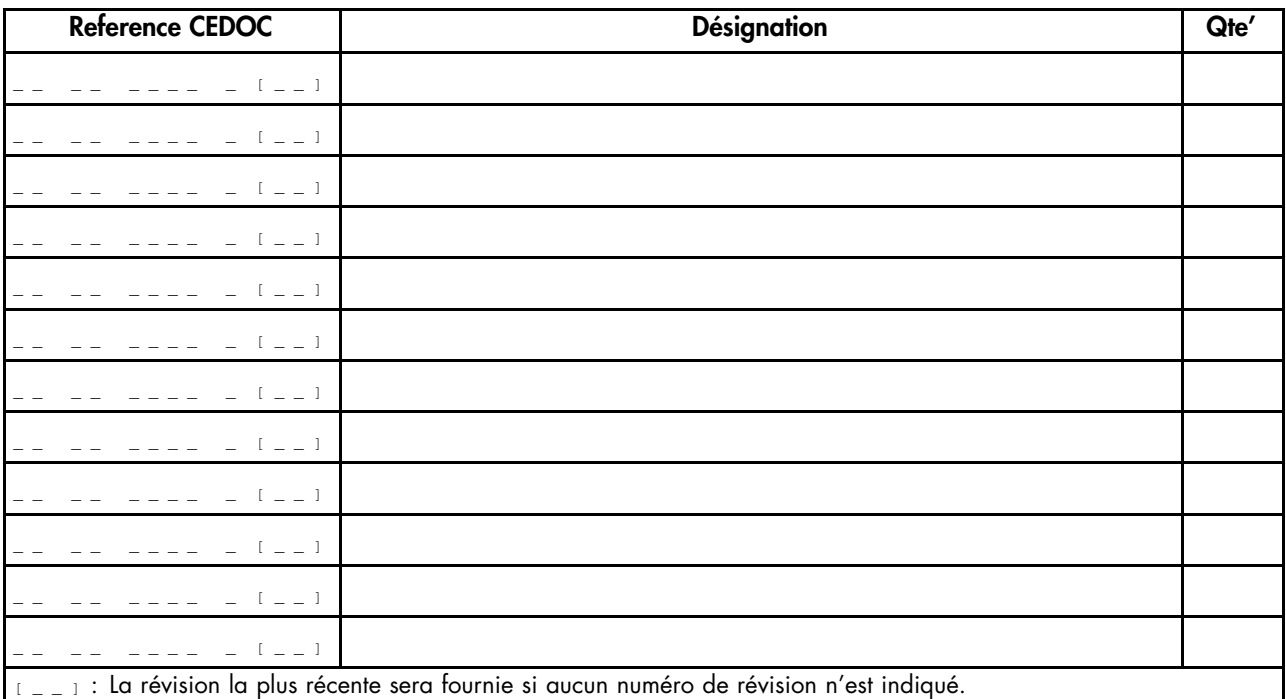

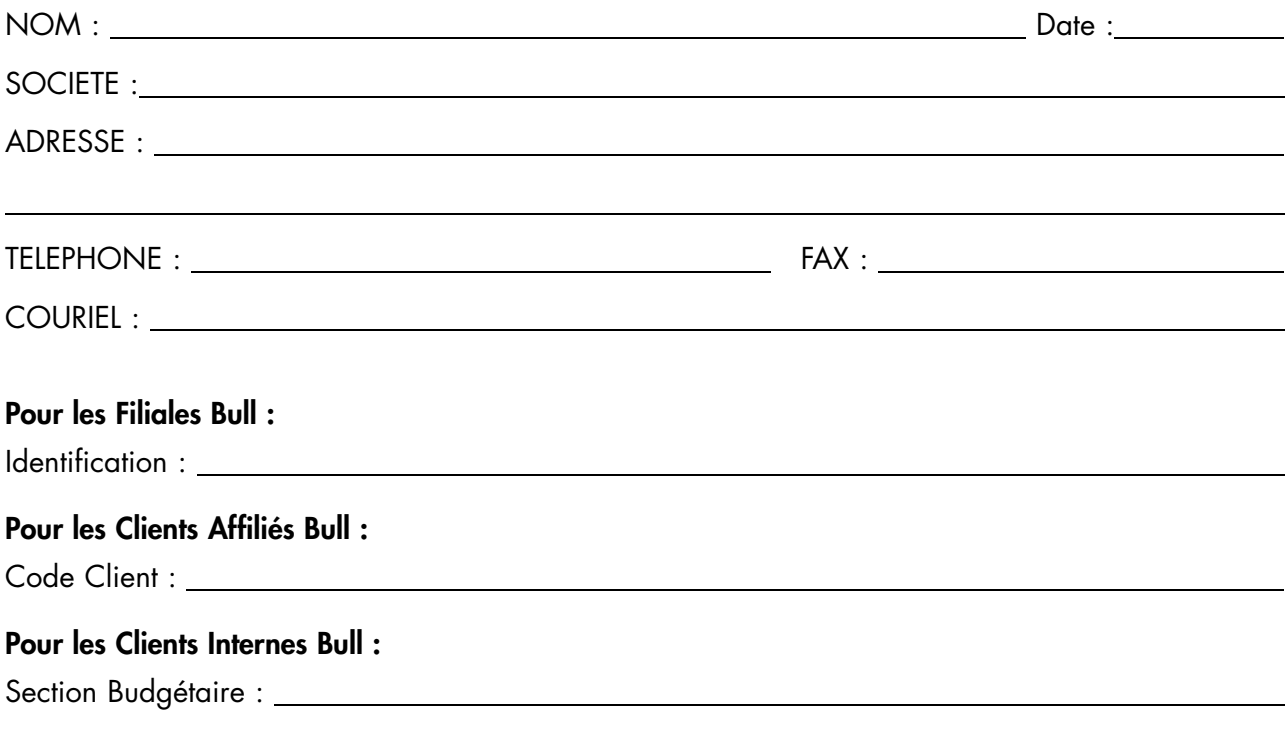

For les autres : Merci de demander à votre contact Bull.

86 F1 41EM 03 REFERENCE

BULL CEDOC 357 AVENUE PATTON B.P.20845 49008 ANGERS CEDEX 01 FRANCE
Utiliser les marques de découpe pour obtenir les étiquettes. Use the cut marks to get the labels.

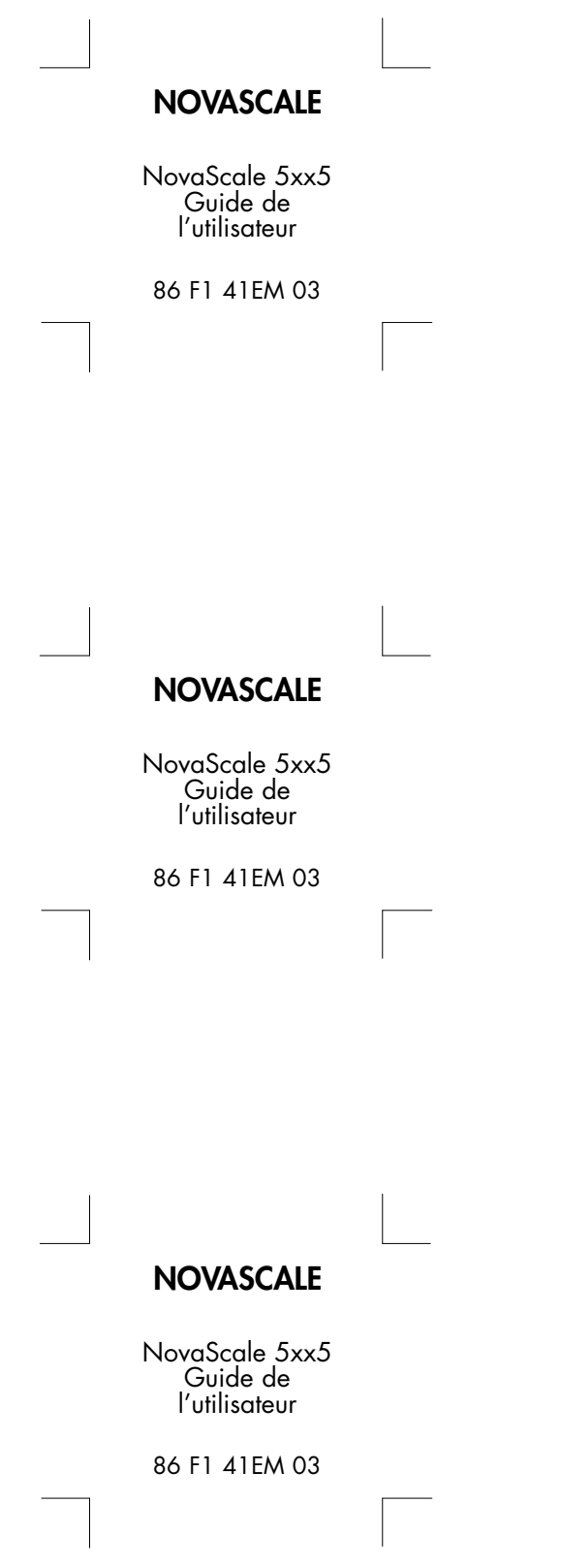